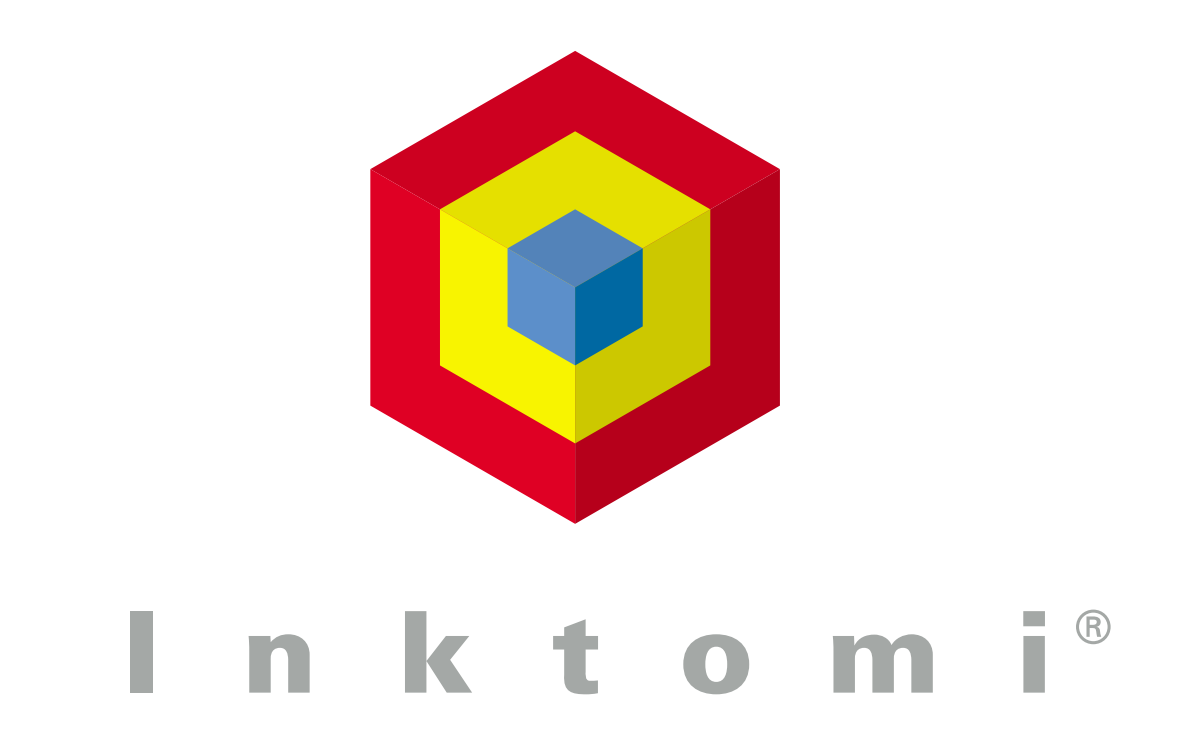

# **Traffic Edge Administrator's Guide**

Release 1.5 June 2002

Copyright © 1999-2002 Inktomi Corporation. All rights reserved.

INKTOMI, Traffic Server, Traffic Edge, Traffic Edge Media Edition, Traffic Edge Security Edition, Media Distribution Network, MediaBridge and the tri-color cube design are trademarks and registered trademarks of Inktomi Corporation in the United States and other countries.

Adobe is a registered trademark of Adobe Systems Incorporated in the United States and in other countries.

Apple, Macintosh, and QuickTime are trademarks or registered trademarks of Apple Computer, Inc. in the United States and in other countries.

Java, Solaris, Sun, Sun Microsystems, and Ultra are trademarks or registered trademarks of Sun Microsystems, Inc. in the United States and in other countries. SPARC is a trademark or registered trademark of SPARC International, Inc. in the United States and in other countries.

Linux is a trademark of Linus Torvalds in the United States and in other countries.

Microsoft, Windows, Windows NT, and Windows Media are trademarks or registered trademarks of Microsoft Corporation in the United States and in other countries.

Netscape and Netscape Navigator are registered trademarks of Netscape Communications Corporation in the United States and in other countries.

Pentium is a registered trademark of Intel Corporation in the United States and in other countries.

RealNetworks, RealPlayer, and RealServer are trademarks or registered trademarks of RealNetworks, Inc. in the United States and in other countries.

Red Hat is a registered trademark of Red Hat, Inc. in the United States and in other countries.

UNIX is a registered trademark in the United States and in other countries, exclusively licensed through X/Open Company, Ltd.

Other product and brand names are trademarks of their respective owners.

Portions of Traffic Edge include third party technology used under license. Notices and attribution are included at the end of this manual.

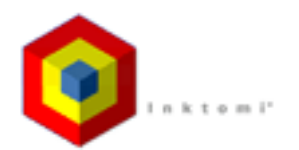

Content Networking Solutions Group 4100 East Third Avenue Foster City, CA 94404

Fax: (650) 653-2801 Web: http://www.inktomi.com Phone: (650) 653-2800

# **Contents**

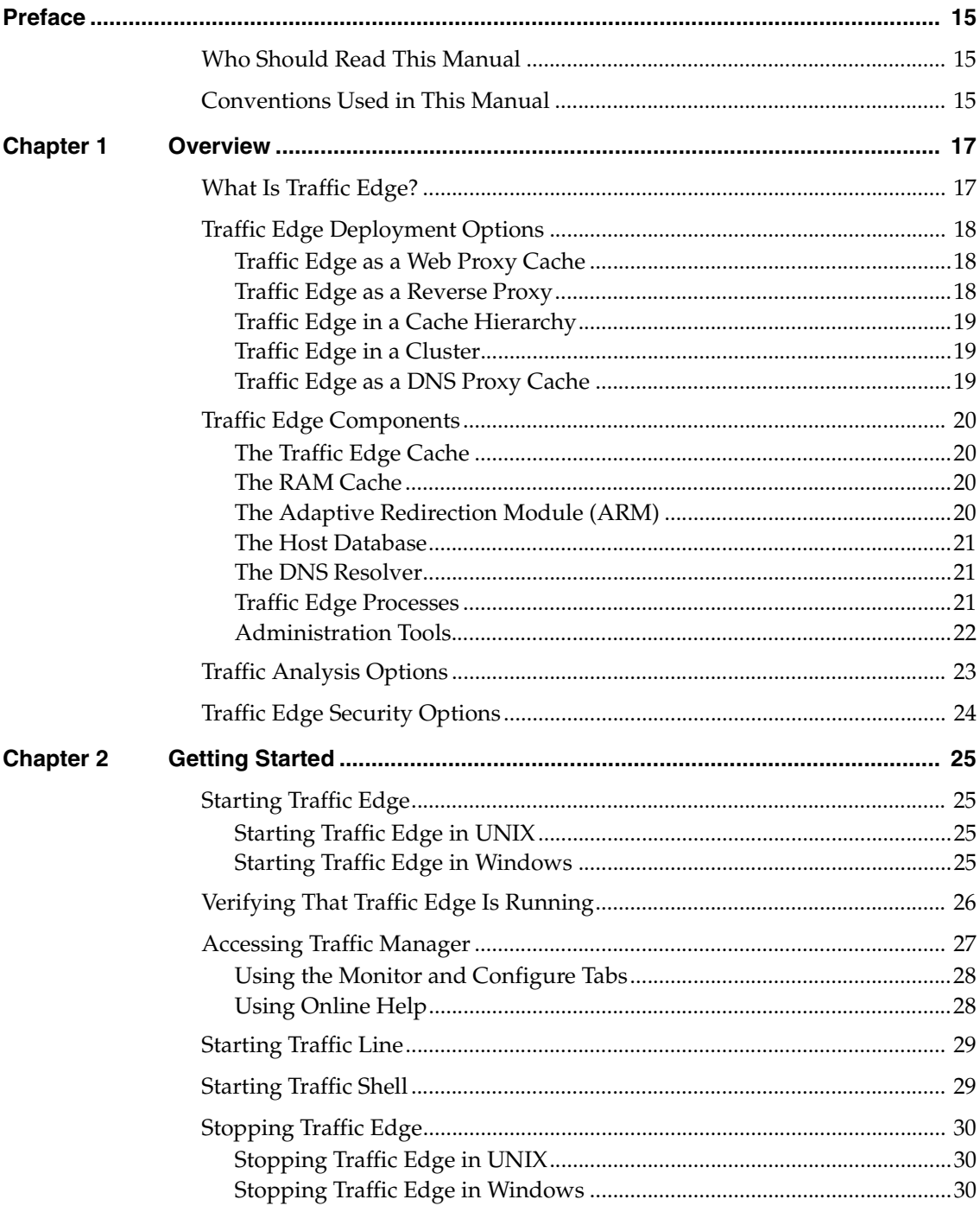

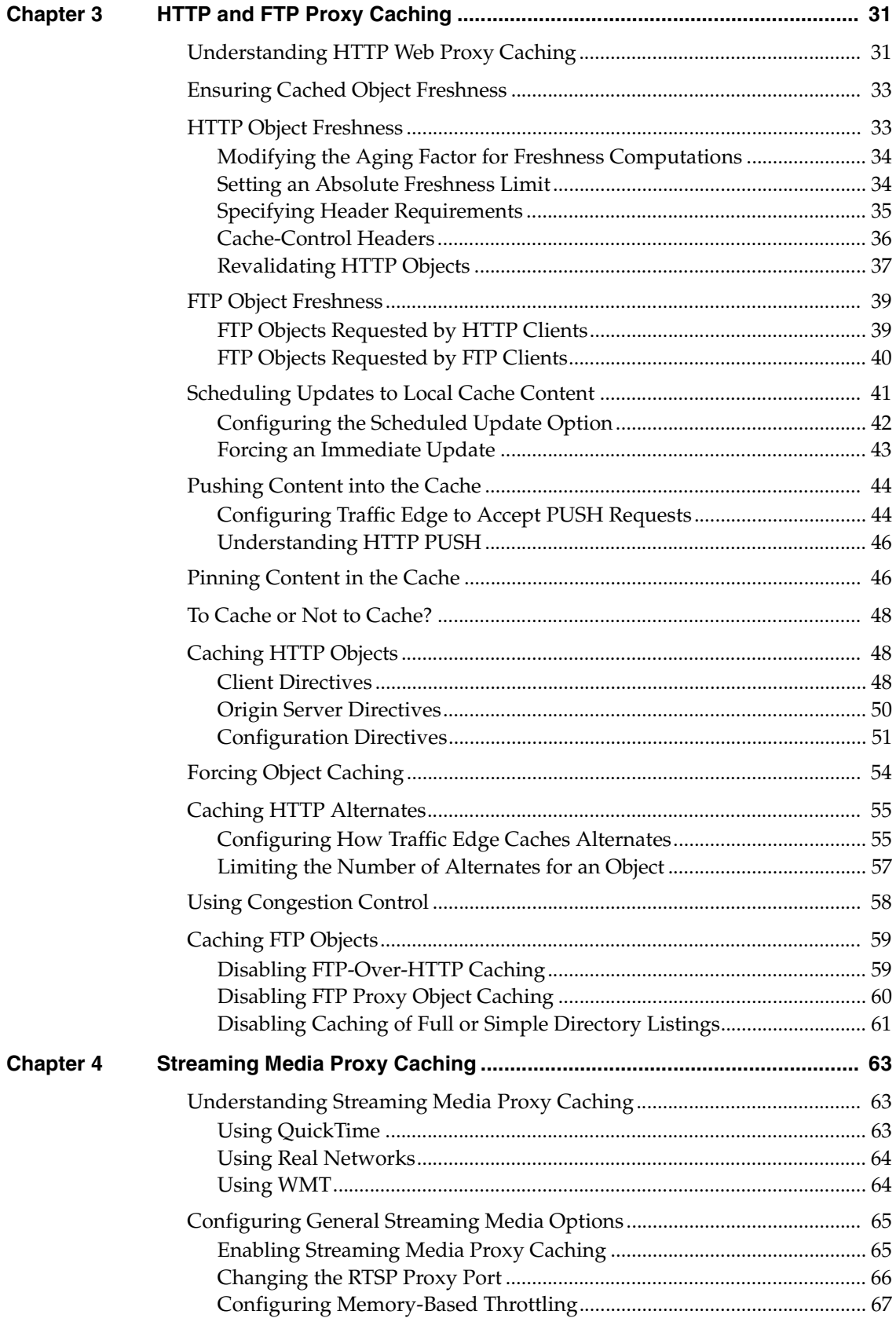

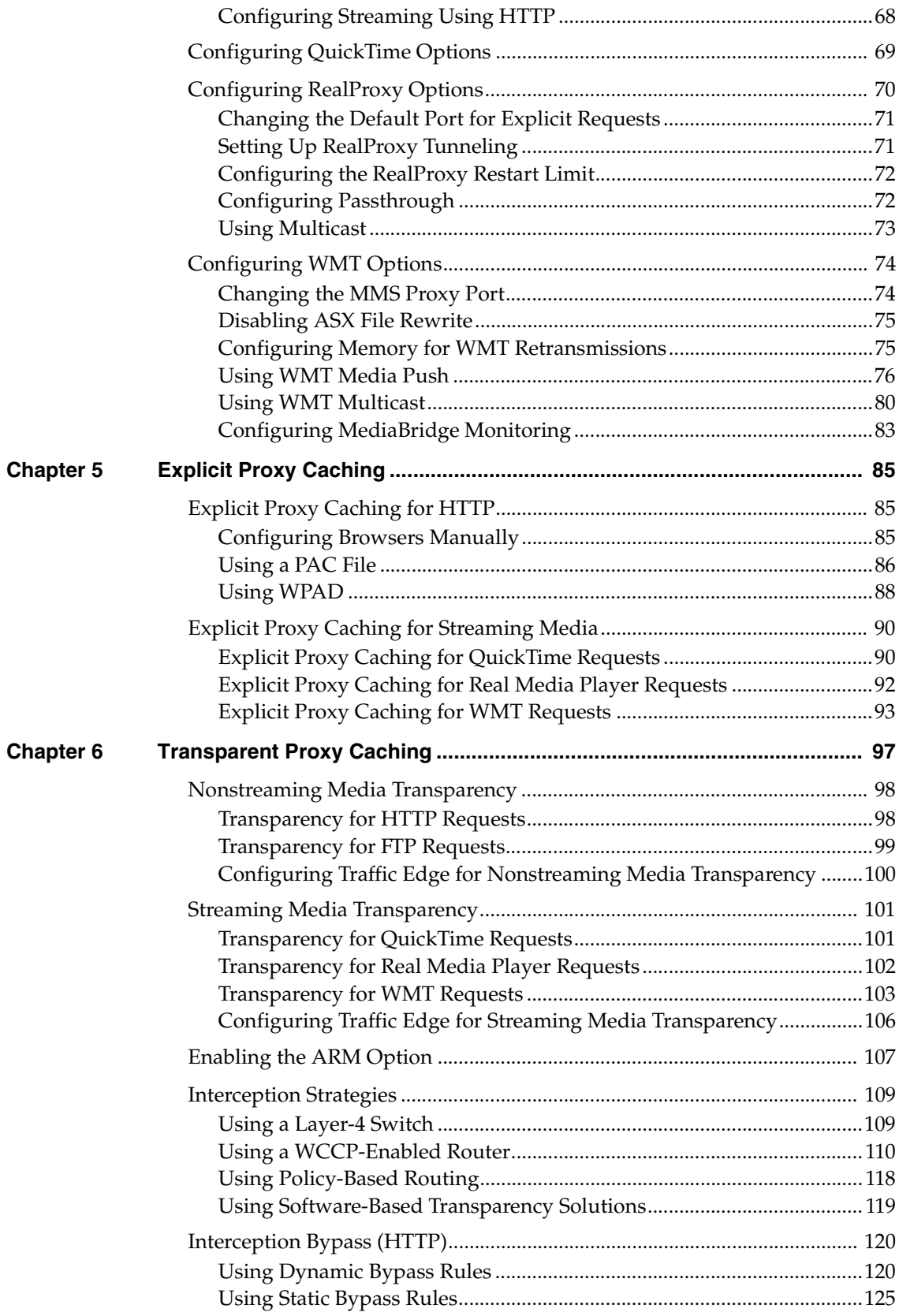

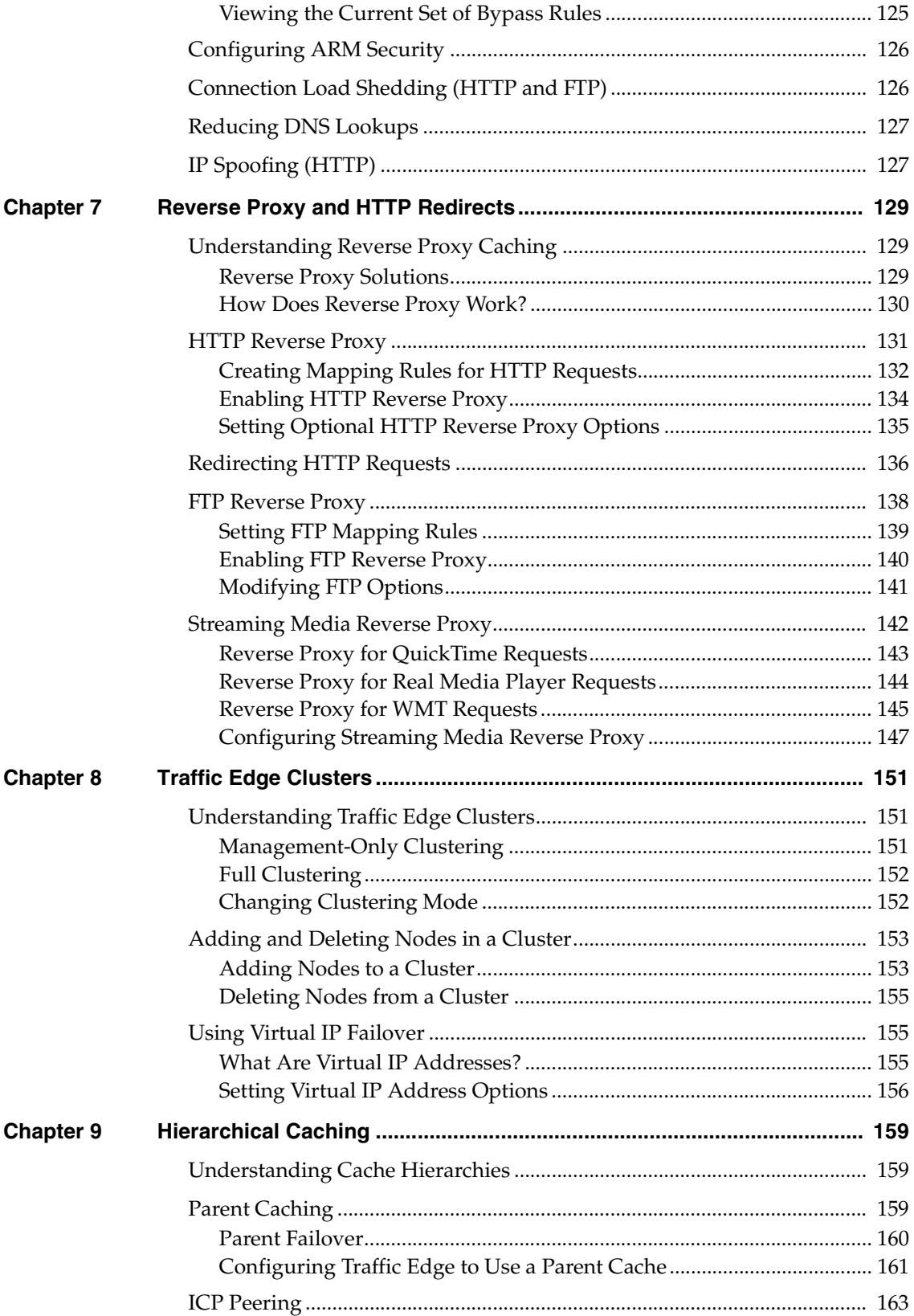

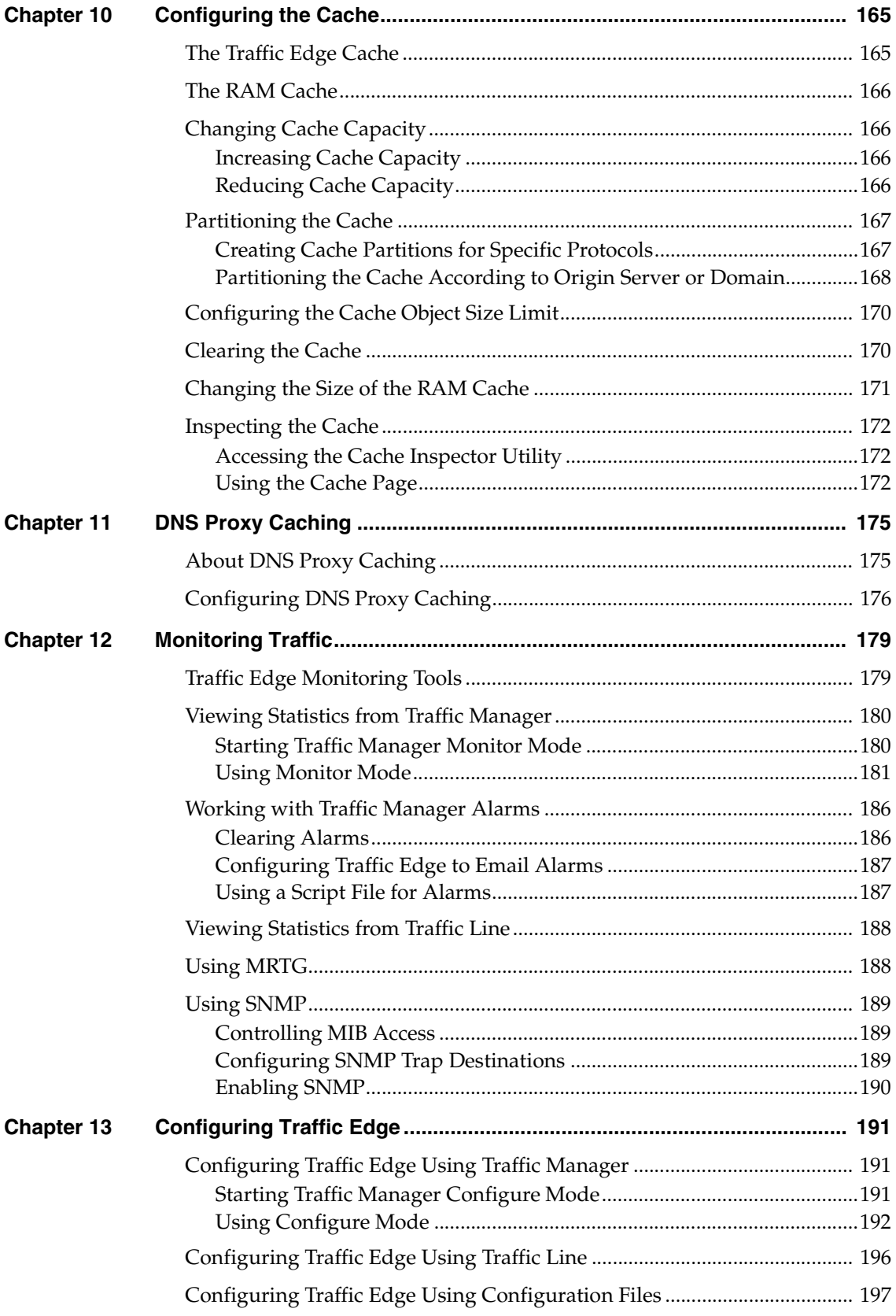

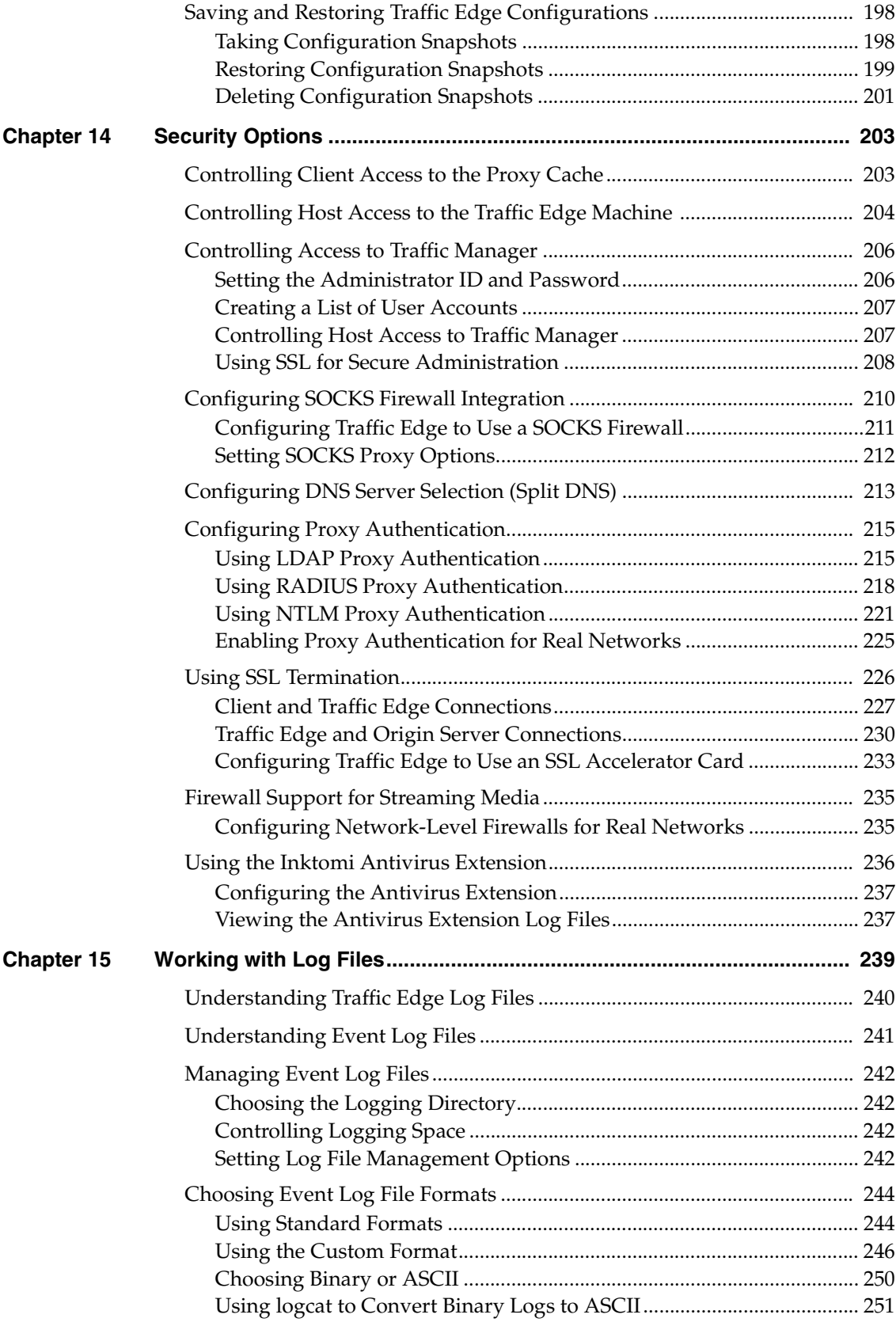

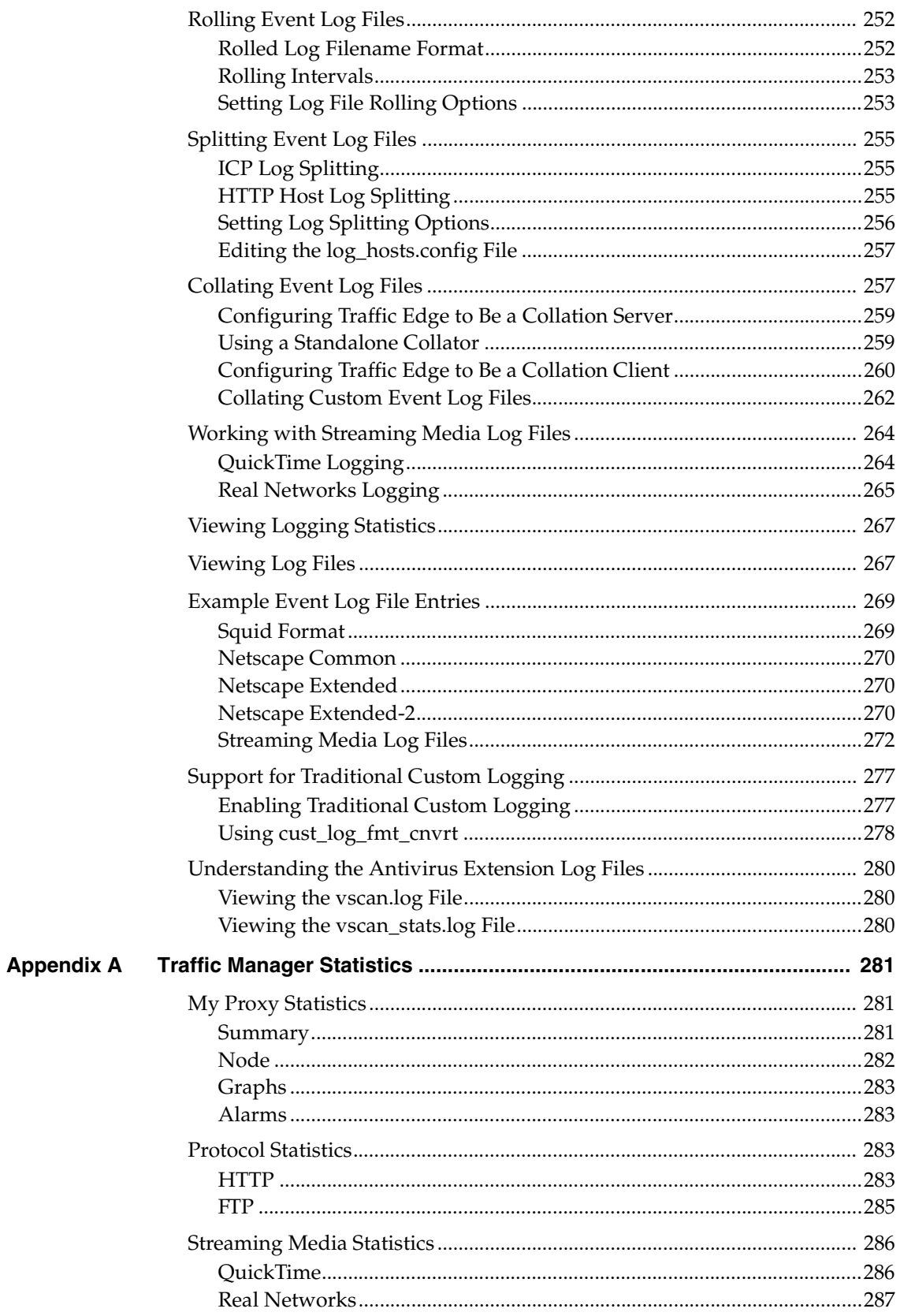

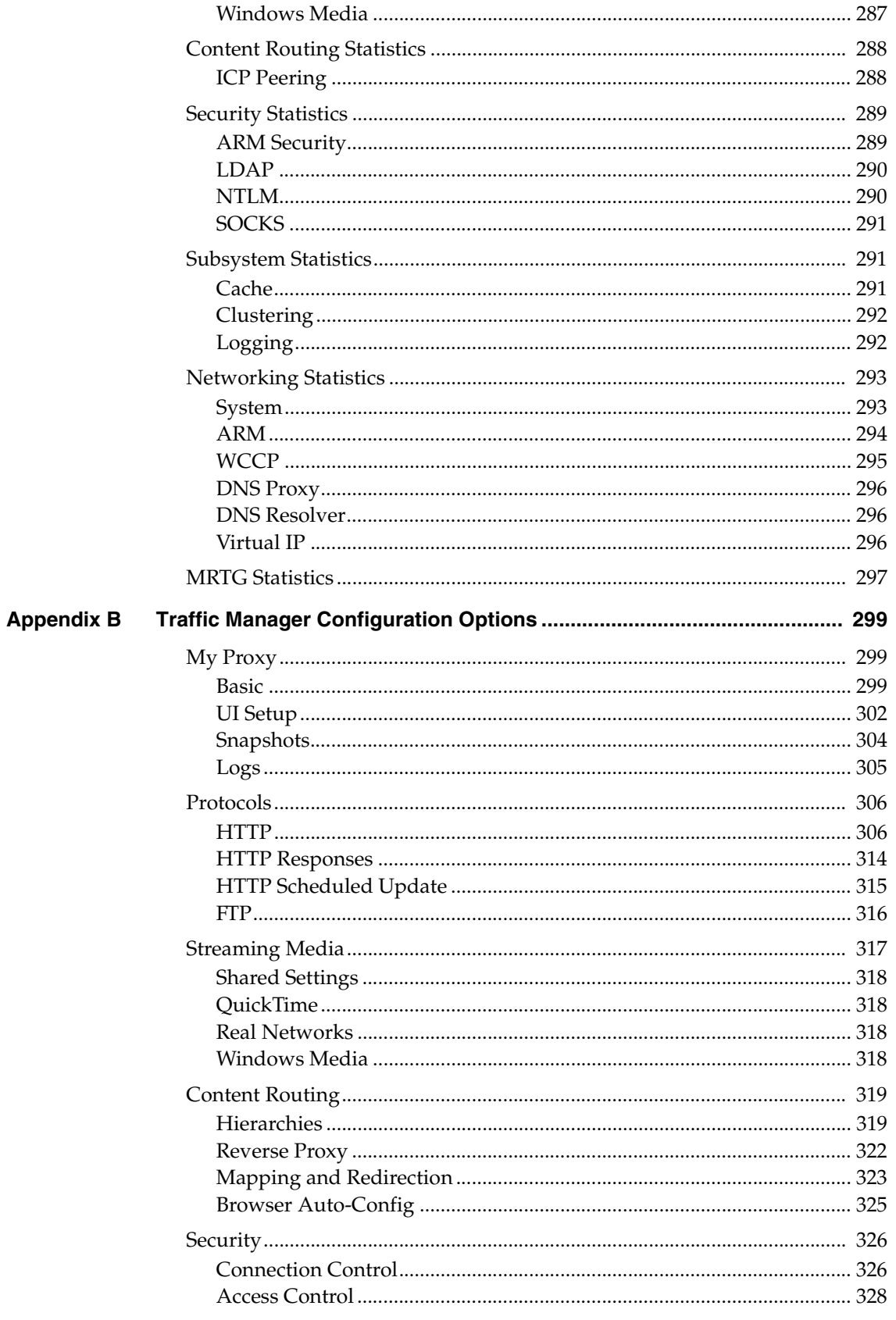

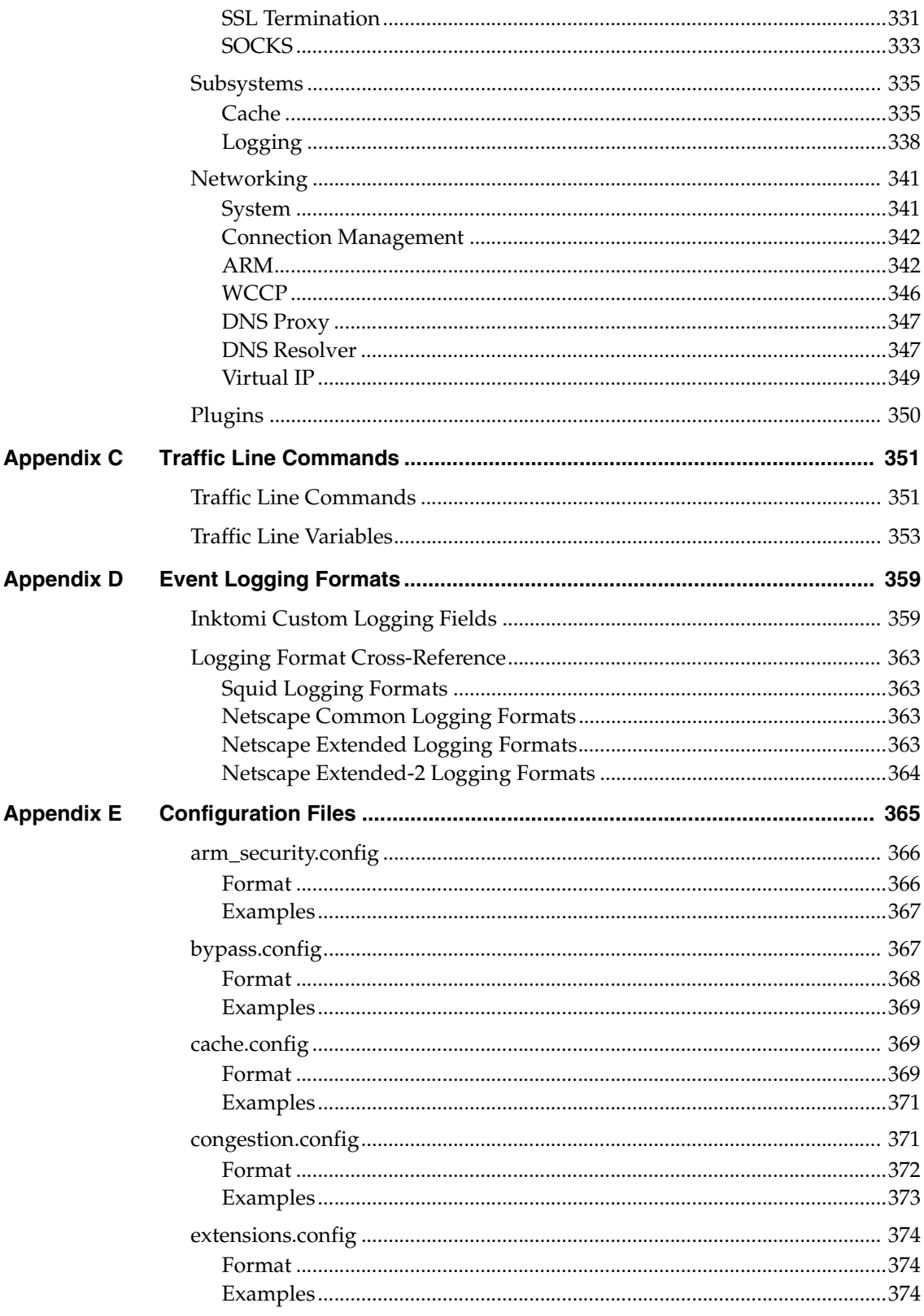

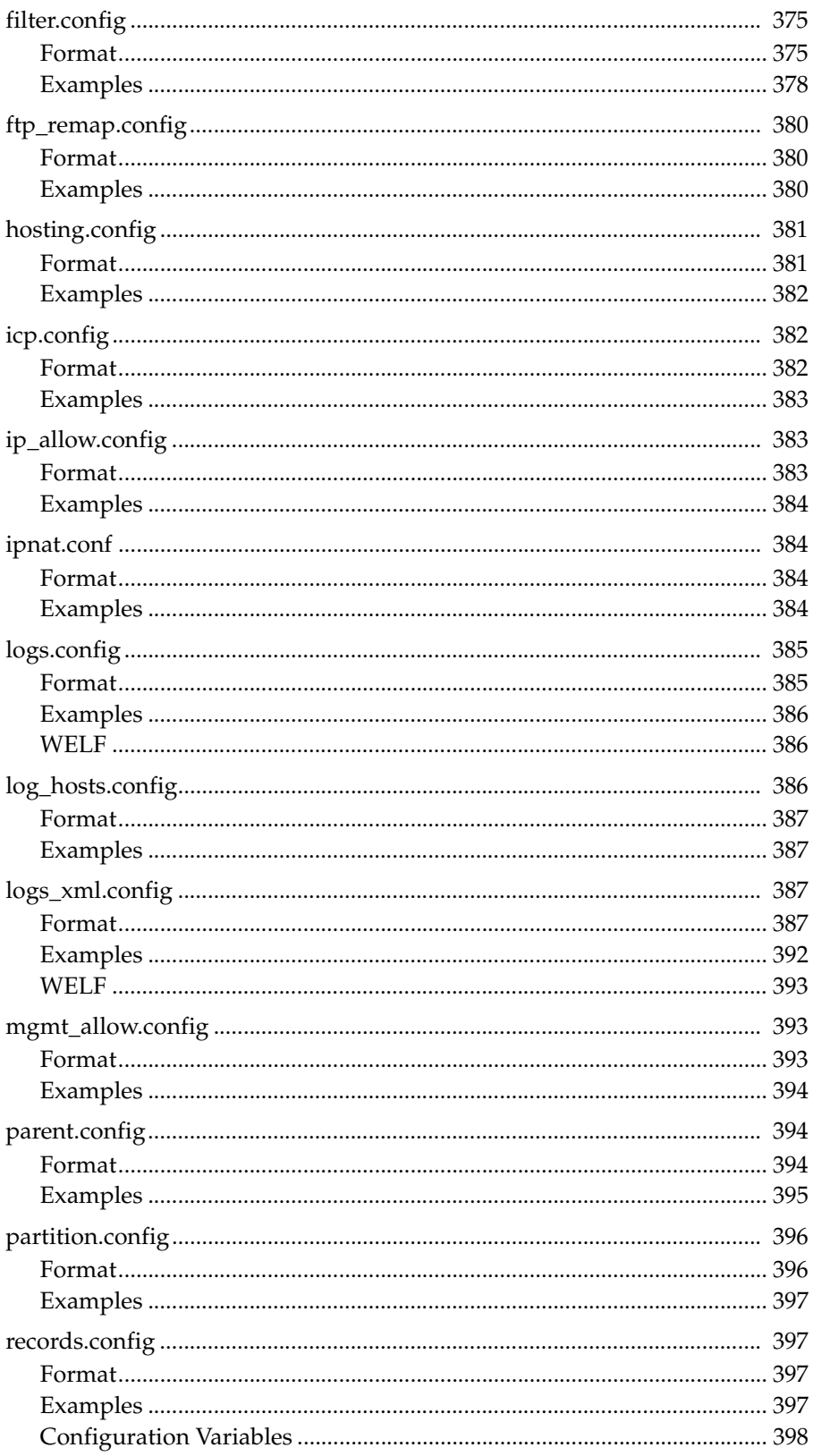

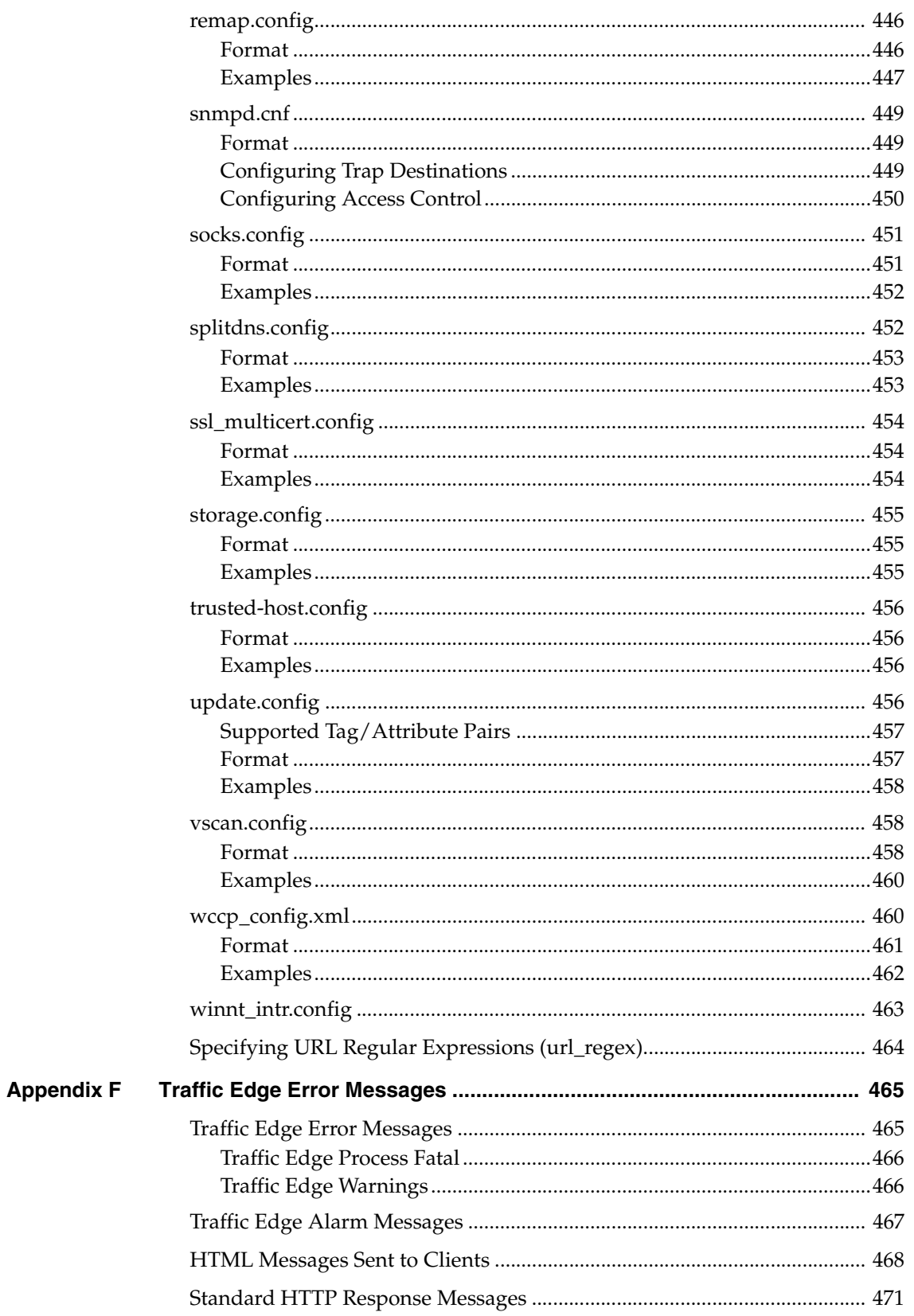

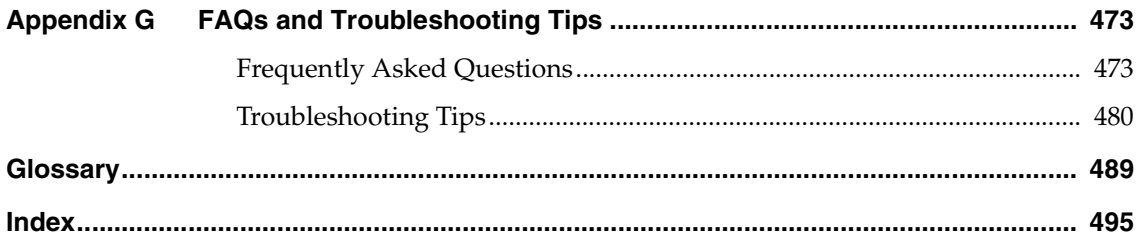

# <span id="page-14-0"></span>Preface

This manual describes how to use and configure an Inktomi Traffic Edge™ system.

For information about installing Traffic Edge, refer to the *Traffic Edge Installation Guide*. For information about unsupported features and last-minute information not available in this manual, refer to the *Release Notes*.

The manual discusses the following topics:

- *[Chapter 1](#page-16-2)* provides an overview of Traffic Edge features and components.
- *[Chapter 2](#page-24-4)* through *[Chapter 15](#page-238-1)* provide procedural information about starting, monitoring, configuring, and maintaining Traffic Edge.
- *[Appendix A](#page-280-3)* through *[Appendix F](#page-464-2)* provide Traffic Edge reference information.
- *[Appendix G](#page-472-2)* discusses frequently asked questions (FAQs) and provides troubleshooting tips.

## <span id="page-14-1"></span>**Who Should Read This Manual**

This manual is intended for Traffic Edge system administrators who configure, run, and administer Traffic Edge systems.

To use this manual, you should have working knowledge of web proxy caching, TCP/IP network protocols, network administration and management, and the UNIX or Windows operating system. If you have installed Traffic Edge Media Edition, you should be familiar with streaming media delivery.

# <span id="page-14-2"></span>**Conventions Used in This Manual**

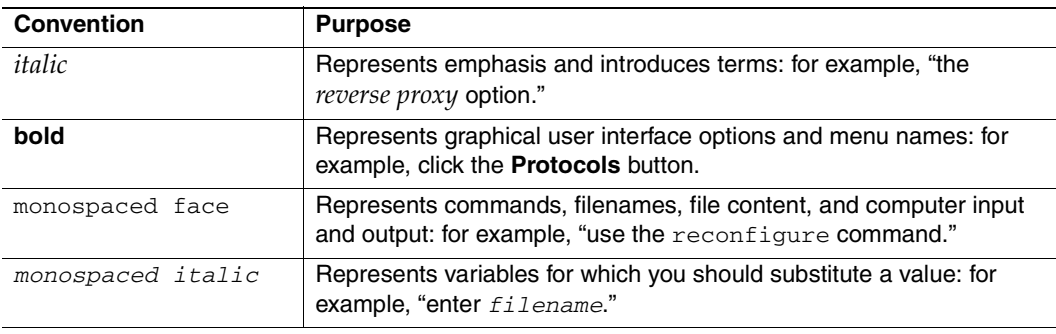

This manual uses the following typographic conventions.

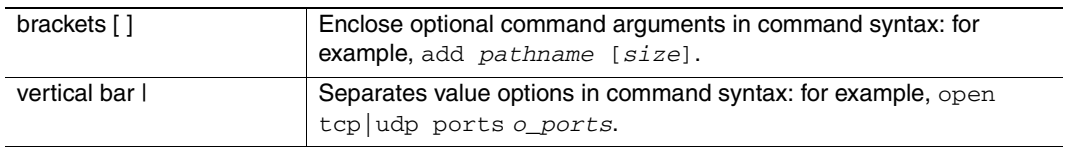

# <span id="page-16-2"></span><span id="page-16-0"></span>**CHAPTER 1** Overview

Traffic Edge speeds Internet access, enhances website performance, and delivers unprecedented web hosting capabilities.

This chapter discusses the following topics:

- *[What Is Traffic Edge?](#page-16-1)*, below
- *Traffic Edge Deployment Options, on page 18*
- *Traffic Edge Components, on page 20*
- *Traffic Analysis Options, on page 23*
- *Traffic Edge Security Options, on page 24*

#### <span id="page-16-1"></span>**What Is Traffic Edge?**

The dream of global data networking has come true. Internet users request billions of documents each day all over the world. Unfortunately, this dream of global data networking has become a nightmare for information systems professionals as they struggle with overloaded servers and congested networks, trying to keep pace with society's growing data demands.

Traffic Edge is a high-performance web proxy cache that improves network efficiency and performance by caching frequently accessed information at the *edge* of the network. This brings content physically closer to end users, for faster delivery, and dramatically reduces bandwidth use.

Traffic Edge is designed to improve content delivery for enterprises, Internet service providers (ISPs), backbone providers, and large intranets by maximizing existing bandwidth.

# <span id="page-17-0"></span>**Traffic Edge Deployment Options**

Traffic Edge can be deployed in different ways, to best suit your needs and your environment:

- As a web proxy cache
- As a reverse proxy
- In a cache hierarchy
- In a Traffic Edge cluster
- As a DNS proxy cache

The following sections provide a summary of these Traffic Edge deployment options.

## <span id="page-17-1"></span>**Traffic Edge as a Web Proxy Cache**

As a *web proxy cache*, Traffic Edge receives user requests for web content as those requests travel to the destined web server (origin server). If Traffic Edge contains the requested content, it serves the content directly; if not, Traffic Edge acts as a proxy, obtaining the content from the origin server on the user's behalf, while keeping a copy to satisfy future requests.

Traffic Edge provides two proxy caching options:

- *Transparent proxy caching*, in which user requests are automatically injected into a Traffic Edge cache on their way to the eventual destination. Users request Internet content as usual, without any browser configuration, and Traffic Edge automatically serves their requests. The user's client software (such as a browser or media player) is unaware that it is communicating with Traffic Edge. Transparent proxy caching is described in more detail in *[Chapter 6' Transparent Proxy Caching](#page-96-1)*.
- *Explicit proxy caching*, in which the user's client software must be configured to send requests directly to Traffic Edge. Explicit proxy caching is described in more detail in *[Chapter 5' Explicit Proxy Caching](#page-84-3)*.

## <span id="page-17-2"></span>**Traffic Edge as a Reverse Proxy**

As a *reverse proxy*, Traffic Edge is configured to be *the* origin server the user is trying to connect to (typically, the origin server's advertised hostname resolves to Traffic Edge, which is acting as the real origin server). The reverse proxy feature is also called *server acceleration*. Reverse proxy is described in more detail in *[Chapter 7' Reverse Proxy and HTTP](#page-128-3)  [Redirects](#page-128-3)*.

### <span id="page-18-0"></span>**Traffic Edge in a Cache Hierarchy**

Traffic Edge can participate in flexible *cache hierarchies*, in which Internet requests not fulfilled in one cache can be routed to other regional caches, taking advantage of the contents and proximity of nearby caches. In a hierarchy of proxy servers, Traffic Edge can act either as a parent or a child cache, either to other Traffic Edge systems or to other caching products.

Traffic Edge supports parent caching and ICP (Internet Cache Protocol) peering. Hierarchical caching is described in more detail in *[Chapter 9' Hierarchical Caching](#page-158-3)*.

### <span id="page-18-1"></span>**Traffic Edge in a Cluster**

Traffic Edge scales from a single node into multiple nodes that form a *cluster,* allowing you to improve system performance and reliability. Traffic Edge detects the addition or removal of nodes automatically. If the Traffic Edge *virtual IP failover* option is enabled, Traffic Edge maintains a pool of virtual IP addresses that it assigns to the nodes of the cluster. Traffic Edge can detect hard node failures (such as power supply or CPU failures) and reassign IP addresses of the failed node to the remaining operational nodes automatically.

Traffic Edge has two clustering modes:

- *Management only*, in which you can administer all the nodes in a cluster at the same time. Nodes automatically share configuration information.
- *Full clustering*, in which the node caches act as a single aggregate cache. A Traffic Edge cluster distributes its cache across its nodes into a single, virtual object store, rather than replicating the cache node by node.

A fully clustered Traffic Edge system provides a single system image to both users and administrators, appearing as a single virtual server. Full-clustering mode includes management-only mode.

Traffic Edge clusters are described in more detail in *[Chapter 8' Traffic Edge Clusters](#page-150-3)*.

# <span id="page-18-2"></span>**Traffic Edge as a DNS Proxy Cache**

As a DNS proxy cache, Traffic Edge can resolve DNS requests on behalf of clients. This option offloads remote DNS servers and reduces response time for DNS lookups; refer to *[Chapter 11' DNS Proxy Caching](#page-174-2)*.

# <span id="page-19-0"></span>**Traffic Edge Components**

Traffic Edge consists of several components that work together to form a web proxy cache that you can easily monitor and configure. The main components are described below.

# <span id="page-19-1"></span>**The Traffic Edge Cache**

The *Traffic Edge cache* consists of a high-speed object database called the *object store*. The object store indexes objects according to URLs and associated headers. Using sophisticated object management, the object store can cache alternate versions of the same object, varying on spoken language or encoding type, and can efficiently store very small and very large objects, minimizing wasted space. When the cache is full, Traffic Edge removes stale data, ensuring that the most requested objects are kept on-hand and fresh.

Traffic Edge is designed to tolerate total disk failures on any of the cache disks. If the disk fails completely, Traffic Edge marks the entire disk as corrupt and continues using the remaining disks. If all of the cache disks fail, Traffic Edge goes into proxy-only mode.

You can partition the cache to reserve a certain amount of disk space for storing data for specific protocols and origin servers.

The Traffic Edge cache is described in more detail in *[Chapter 10' Configuring the Cache](#page-164-2)*.

## <span id="page-19-2"></span>**The RAM Cache**

Traffic Edge maintains a small RAM cache of extremely popular objects. This *RAM cache* serves the most popular objects as fast as possible and reduces load on disks, especially during temporary traffic peaks. You can configure the RAM cache size to suit your needs; refer to *[Changing the Size of the RAM Cache' on page 171](#page-170-1)*.

## <span id="page-19-3"></span>**The Adaptive Redirection Module (ARM)**

The Adaptive Redirection Module (ARM) is used in *transparent proxy caching* to redirect intercepted user requests destined for an origin server to Traffic Edge. Before the traffic is redirected by the ARM, it is intercepted by a Layer-4 switch or router.

To redirect user requests to Traffic Edge, the ARM changes an incoming packet's address. The packet's destination IP address is changed to the IP address of Traffic Edge, and the packet's destination port is changed according to the protocol used; for example, for HTTP, the packet's destination port is changed to the Traffic Edge HTTP port (usually 8080).

The ARM supports automatic bypass of sites that do not function properly with proxy caches.

The ARM also contains a connection-load shedding feature that prevents client request overloads. When there are more client connections than the specified limit, the ARM forwards incoming requests directly to the origin server; refer to *[Connection Load Shedding](#page-125-2)  (HTTP and FTP), on page 126.* 

### <span id="page-20-0"></span>**The Host Database**

The Traffic Edge host database stores the domain name server (DNS) entries of origin servers to which Traffic Edge connects to fulfill user requests. This information is used to adapt future protocol interactions and optimize performance.

Among other information, the host database tracks:

- DNS information (for fast conversion of hostnames to IP addresses)
- The HTTP version of each host (so advanced protocol features can be used with hosts running modern servers)
- Host reliability and availability information (to avoid making the user wait for servers that are not running)

### <span id="page-20-1"></span>**The DNS Resolver**

Traffic Edge includes a fast, asynchronous DNS resolver to streamline conversion of hostnames to IP addresses. Traffic Edge implements the DNS resolver natively, directly issuing DNS command packets, rather than relying on slower, conventional resolver libraries. Many DNS queries can be issued in parallel and a fast DNS cache maintains popular bindings in memory, significantly reducing DNS traffic.

## <span id="page-20-2"></span>**Traffic Edge Processes**

Traffic Edge contains three processes that work together to serve Traffic Edge requests and manage, control, and monitor the health of the Traffic Edge system. The three processes are described below:

- The traffic\_server process is the transaction processing engine of Traffic Edge. It is responsible for accepting connections, processing protocol requests, and serving documents from the cache or origin server.
- The traffic\_manager process is the command and control facility of the Traffic Edge, responsible for launching, monitoring, and reconfiguring the traffic\_server process. The traffic\_manager process is also responsible for the Traffic Manager UI, the proxy autoconfiguration port, the statistics interface, cluster administration, and virtual IP failover.

If the traffic\_manager process detects a traffic\_server process failure, it instantly restarts the process but also maintains a connection queue of all incoming requests. All incoming connections that arrive in the several seconds before full server restart are saved in the connection queue and processed in first-come, first-served order. This connection queueing shields users from any server restart downtime.

The traffic\_cop process monitors the health of both the traffic\_server and traffic\_manager processes. The traffic\_cop process periodically (several times each minute) queries the traffic\_server and traffic\_manager process by issuing heartbeat requests to fetch synthetic web pages. In the event of failure (if no response is received within a timeout interval or if an incorrect response is received), traffic\_cop restarts the traffic\_manager and traffic\_server processes.

*[Figure 1](#page-21-1)* illustrates the three Traffic Edge processes.

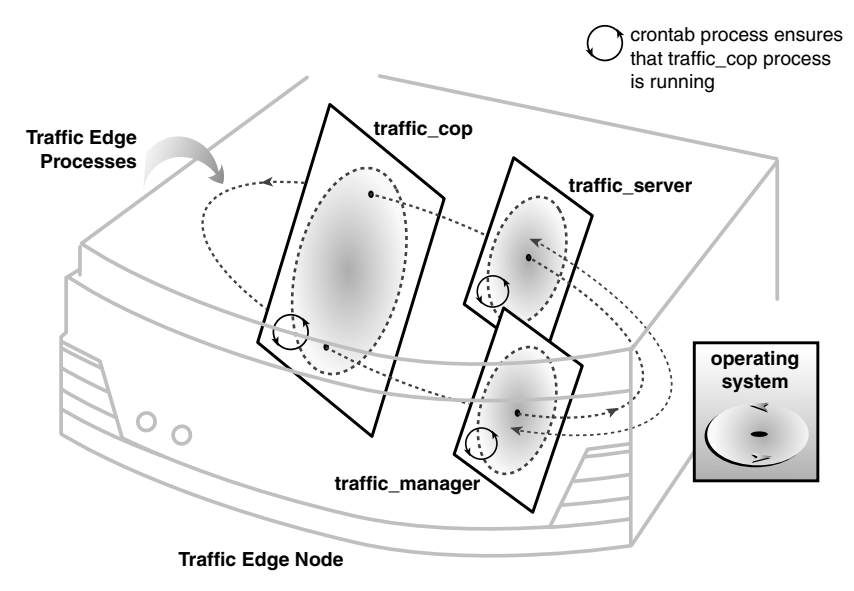

<span id="page-21-1"></span>*Figure 1 Traffic Edge processes*

### <span id="page-21-0"></span>**Administration Tools**

Traffic Edge offers several administration alternatives to suit the needs of many environments:

- The *Traffic Manager* user interface (UI) is a web-based interface accessible through a browser. Traffic Manager provides a rich set of graphs and statistical displays for monitoring Traffic Edge performance and network traffic, and a set of options for configuring and fine-tuning the Traffic Edge system. Traffic Manager offers passwordprotected, SSL-encrypted, single-point administration for an entire Traffic Edge cluster.
- The *Traffic Line* command-line interface is a text-based interface, from which you can monitor Traffic Edge performance and network traffic and configure the Traffic Edge system. From Traffic Line, you can execute individual commands or script a series of commands in a shell.
- The *Traffic Shell* command-line interface is an additional command-line tool, from which you can monitor and configure the Traffic Edge system by executing individual commands.
- Various *configuration files* allow you to configure Traffic Edge through a simple fileediting and signal-handling interface. You can change configuration options by editing configuration files manually instead of using Traffic Manager, Traffic Line, or Traffic Shell. Any changes you make through Traffic Manager, Traffic Line, or Traffic Shell are automatically made to the configuration files.

# <span id="page-22-0"></span>**Traffic Analysis Options**

Traffic Edge provides several options for network traffic analysis and monitoring:

- *Traffic Manager statistics and graphs* show network traffic information. You can view graphs and statistics from Traffic Manager or collect and process statistics using Traffic Line or Traffic Shell.
- *MRTG* (Multi Router Traffic Grapher) is a graphing tool that provides a variety of graphs showing historical information about virtual memory usage, client connections, document hit rates, and so on. You can access MRTG from Traffic Manager.
- *SNMP Network Management* support lets you monitor and manage Traffic Edge through SNMP network management facilities. Traffic Edge supports two management information bases (MIBs): MIB-2, a well-known standard MIB, and the Inktomi proprietary Traffic Edge MIB that provides more specific node and cluster information.
- *Traffic Manager alarms* are presented in Traffic Manager. Traffic Edge signals an alarm for any detected failure condition. You can configure Traffic Edge to send email or page support personnel when an alarm occurs.
- *Transaction logging* lets you record information in a log file about every request that Traffic Edge receives and every error it detects. By analyzing the log files, you can determine how many people use the Traffic Edge cache, how much information each person requested, and what pages are most popular. You can also see why a particular transaction was in error and what state the Traffic Edge was in at a particular time; for example, you can see that Traffic Edge was restarted or that cluster communication timed out.

Traffic Edge supports several standard log file formats, such as Squid and Netscape, and its own custom format. You can analyze the standard format log files with off-theshelf analysis packages. To help with log file analysis, you can separate log files so that they contain information specific to protocol or hosts.

Traffic analysis options are described in more detail in *[Chapter 12' Monitoring Traffic](#page-178-2)*. Traffic Edge logging options are described in *[Chapter 15' Working with Log Files](#page-238-1)*.

# <span id="page-23-0"></span>**Traffic Edge Security Options**

Traffic Edge provides numerous options that enable you to establish secure communication between the Traffic Edge system and other computers on the network. Using the security options, you can do the following:

- Control client access to the Traffic Edge proxy cache.
- Control which hosts are allowed to access the Traffic Edge machine.
- Configure Traffic Edge integration into your firewall and control traffic through a SOCKS server.
- Configure Traffic Edge to use multiple DNS servers to match your site's security configuration; for example, Traffic Edge can use different DNS servers, depending on whether it needs to resolve hostnames located inside or outside a firewall. This enables you to keep your internal network configuration secure while continuing to provide transparent access to external sites on the Internet.
- Configure Traffic Edge to make sure that clients are authenticated before they can access content from the Traffic Edge cache. Traffic Edge supports LDAP, RADIUS, and NTLM proxy authentication and NTLM group authorization.
- Secure connections in reverse proxy mode between a client and Traffic Edge, and Traffic Edge and the origin server, using the SSL termination option.
- Control access to Traffic Manager using:
	- ◆ SSL (Secure Sockets Layer) protection for encrypted, authenticated access
	- ◆ An access control list (ACL) that defines which hosts are allowed to access Traffic Manager
	- ◆ User accounts that define which users can access Traffic Manager and which activities they can perform: for example, view statistics only or view statistics and configure Traffic Edge

Traffic Edge security options are described in more detail in *[Chapter 14' Security Options](#page-202-2)*.

# <span id="page-24-4"></span><span id="page-24-0"></span>**CHAPTER 2** Getting Started

After you have installed Traffic Edge on your system or on the nodes of your Traffic Edge cluster, you are ready to begin using Traffic Edge.

This chapter discusses the following topics:

- *[Starting Traffic Edge](#page-24-1)*, below
- *Verifying That Traffic Edge Is Running, on page 26*
- *Accessing Traffic Manager*, on page 27
- *Starting Traffic Line, on page 29*
- *Starting Traffic Shell, on page 29*
- *Stopping Traffic Edge, on page 30*

#### <span id="page-24-1"></span>**Starting Traffic Edge**

To start Traffic Edge, use the procedure appropriate for your operating system.

#### <span id="page-24-2"></span>**Starting Traffic Edge in UNIX**

In UNIX, you can start Traffic Edge manually by issuing the start\_traffic\_server command. This command starts all the processes that work together to process Traffic Edge requests and manage, control, and monitor the health of the Traffic Edge system.

#### ▼ **To run the start\_traffic\_server command:**

- **1** Log on to the Traffic Edge node as the Traffic Edge administrator and navigate to the Traffic Edge bin directory.
- **2** Enter the following command:

./start\_traffic\_server

*Note* Inktomi recommends that you always use the start\_traffic\_server command to start Traffic Edge.

#### <span id="page-24-3"></span>**Starting Traffic Edge in Windows**

In Windows, you start Traffic Edge by running the Inktomi Traffic Cop service. By default, the Inktomi Traffic Cop service is set to automatic so that it starts whenever Windows boots. If the Inktomi Traffic Cop service is set to manual, you must start it manually from the **Services** control panel.

- **To start the Inktomi Traffic Cop service manually:** 
	- **1** Open the Control Panel, double-click the **Administrative Tools** icon and then doubleclick the **Services** icon.
	- **2** Right-click the **Inktomi Traffic Cop** service and select **Start** from the context menu.

# <span id="page-25-0"></span>**Verifying That Traffic Edge Is Running**

After you have started Traffic Edge for the first time, verify that it is processing requests for web content.

- ▼ **To verify that Traffic Edge is processing requests:**
	- **1** Access the Traffic Manager UI; refer to *[Accessing Traffic Manager' on page 27](#page-26-0)*.
	- **2** From the **Monitor** tab, click the **Protocols** button.
	- **3** Click the **HTTP** button to display the **General HTTP Statistics** table (shown in *[Figure 2](#page-25-1)*).
	- **4** Make a note of the current **Total Document Bytes** statistic in the **Client** section of the table.

Check the value of this statistic.

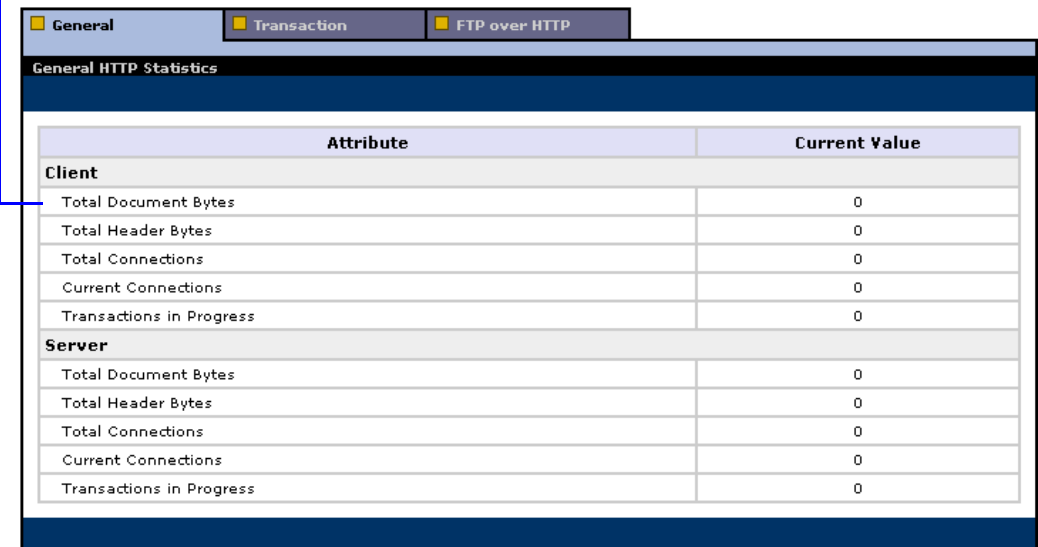

#### <span id="page-25-1"></span>*Figure 2 General HTTP statistics*

- **5** Set your browser to the Traffic Edge proxy port.
- **6** Browse the Internet.
- **7** Recheck the **Total Document Bytes** statistic.

This value increases as Traffic Edge processes HTTP requests.

# <span id="page-26-1"></span><span id="page-26-0"></span>**Accessing Traffic Manager**

Traffic Manager is the Traffic Edge browser-based user interface that provides a rich set of graphs and statistical displays for monitoring Traffic Edge performance and network traffic, and a set of options for configuring and fine-tuning your system.

You access Traffic Manager through your web browser.

#### ▼ **To access Traffic Manager:**

**1** Open your web browser.

Traffic Manager requires Java and JavaScript; be sure to enable Java and JavaScript in your browser.

**2** Type one of the following locations in your browser:

 *Standard* http://*nodename*:*adminport*

 *SSL* https://*nodename*:*adminport*

*nodename* is the name of the Traffic Edge node and *adminport* is the number assigned to the Traffic Manager port (the default value for *adminport* is 8081).

Use the https address to reach Traffic Manager only if you have restricted access to Traffic Manager via SSL connections; otherwise, use the standard http address.

**3** If necessary, log on to Traffic Edge with the administrator ID and password, or your user account. Traffic Manager opens in your web browser. *[Figure 3' on page 28](#page-27-2)*, shows Traffic Manager.

The administrator ID and password are set during Traffic Edge installation. You can change the ID and password, as well as create and modify user accounts. For more information, refer to *Controlling Access to Traffic Manager*, on page 206.

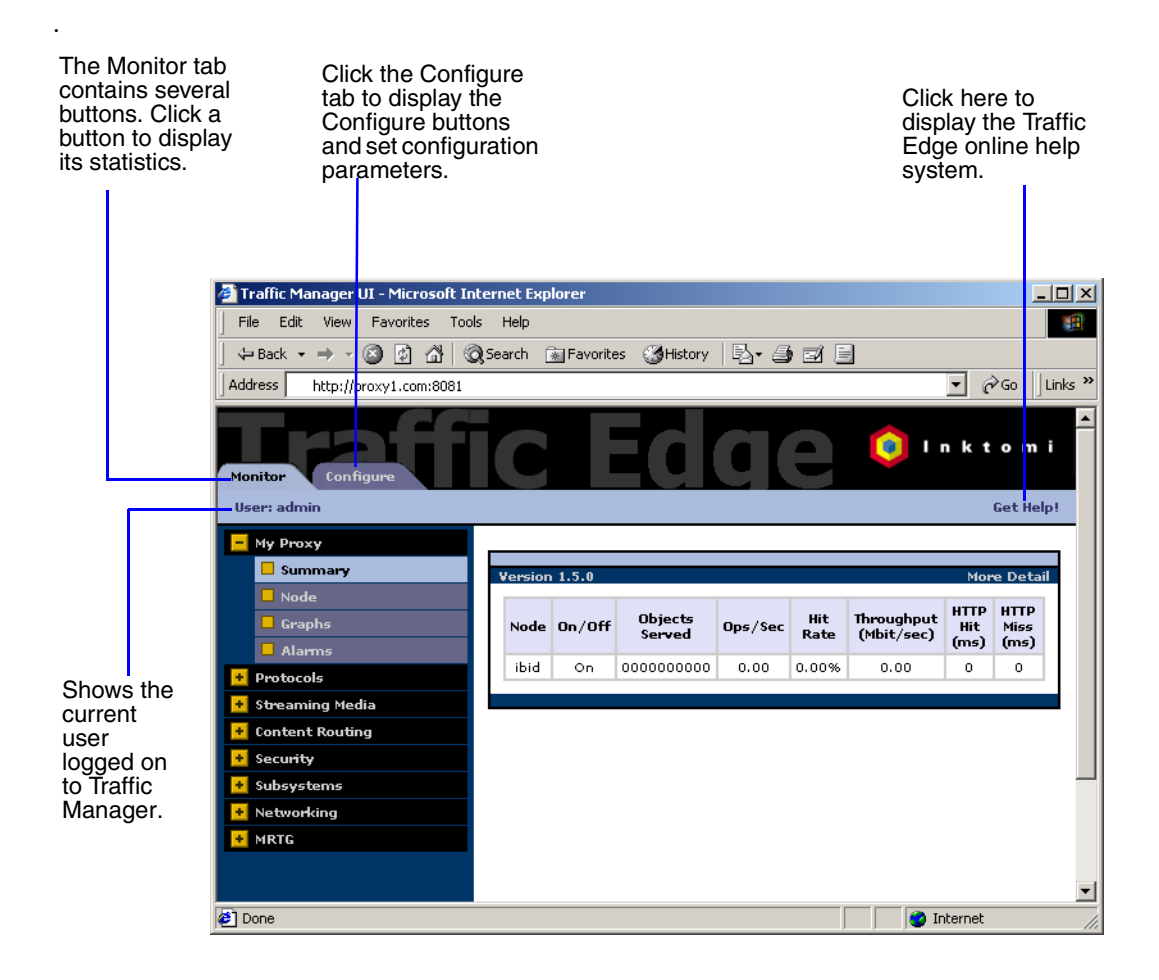

*Figure 3 The Traffic Manager UI*

#### <span id="page-27-2"></span><span id="page-27-0"></span>**Using the Monitor and Configure Tabs**

Traffic Manager has two tabs:

- The **Monitor** tab lets you view Traffic Edge performance and network traffic statistics; refer to *Viewing Statistics from Traffic Manager*, on page 180.
- The **Configure** tab lets you view and modify Traffic Edge configuration options; refer to *[Chapter 13' Configuring Traffic Edge](#page-190-3)*.

By default, Traffic Manager starts by displaying the **Monitor** tab.

### <span id="page-27-1"></span>**Using Online Help**

You can access the Traffic Edge online help system by clicking **Get Help** in the top right corner of the Traffic Manager display. Traffic Edge online help opens in separate browser window.

# <span id="page-28-0"></span>**Starting Traffic Line**

You can use Traffic Line to perform many of the tasks you can perform in Traffic Manager. Traffic Line provides a quick way of viewing Traffic Edge statistics and configuring the Traffic Edge system if you do not have access to a browser or if you prefer to use a UNIX shell-like command interface.

You can execute individual commands or script multiple commands in a shell; refer to *[Appendix C' Traffic Line Commands](#page-350-2)*, for a list of commands.

#### **To start a Traffic Line session:**

**1** In UNIX, log on to a Traffic Edge node as the Traffic Edge administrator and navigate to the Traffic Edge bin directory. In Windows, open a Command Prompt window and then navigate to the Traffic Edge bin directory. This begins a Traffic Line session from which you can enter Traffic Line commands.

Traffic Line commands take the following form:

traffic\_line -*command argument*

**2** For a list of traffic\_line commands, enter:

traffic\_line -h

In UNIX, if the Traffic Edge bin directory is not in your path, prepend the Traffic Line command with ./ (for example, ./traffic\_line -h).

# <span id="page-28-1"></span>**Starting Traffic Shell**

Traffic Shell is a command-line tool that you can use to monitor and configure Traffic Edge. You can use Traffic Shell instead of using Traffic Manager or Traffic Line. Traffic Edge provides documentation for Traffic Shell in the form of manual pages (man pages). To start Traffic Shell and read an overview man page, use the following procedure.

Traffic Shell is supported on UNIX only.

- ▼ **To start Traffic Shell:**
	- **1** Log on to a Traffic Edge node as the Traffic Edge administrator and navigate to the Traffic Edge bin directory.
	- **2** Enter the following command:

./start\_traffic\_shell

**3** Enter the following command to display the traffic\_shell overview man page:

```
man traffic_shell
```
The man page describes how to use Traffic Shell, how to obtain a list of available commands, and how to obtain documentation about each command.

# <span id="page-29-0"></span>**Stopping Traffic Edge**

To stop Traffic Edge, use the procedure appropriate for your operating system.

# <span id="page-29-1"></span>**Stopping Traffic Edge in UNIX**

In UNIX, you can stop Traffic Edge by issuing the stop\_traffic\_server command. The stop\_traffic\_server command stops all the Traffic Edge processes (traffic\_manager, traffic\_server, and traffic\_cop).

 *Important* Always use the stop\_traffic\_server command to stop Traffic Edge. Manually stopping processes can lead to unpredictable results.

#### To run the stop\_traffic\_server command:

- **1** Log on to the node as the Traffic Edge administrator and navigate to the Traffic Edge bin directory.
- **2** Enter the following command:

./stop\_traffic\_server

## <span id="page-29-2"></span>**Stopping Traffic Edge in Windows**

In Windows, you stop Traffic Edge by stopping the Inktomi Traffic Cop service.

#### **To stop the Inktomi Traffic Cop service manually:**

- **1** Open the Control Panel, double-click the **Administrative Tools** icon and then doubleclick the **Services** icon.
- **2** Right-click the **Inktomi Traffic Cop** service and select **Stop** from the context menu.

# <span id="page-30-0"></span>**CHAPTER 3** HTTP and FTP Proxy Caching

Web proxy caching enables you to store copies of frequently accessed web objects (such as documents, images, and articles) close to users and serve this information to users on demand. Internet users get their information faster and Internet bandwidth is freed up for other tasks.

This chapter discusses the following topics:

- *[Understanding HTTP Web Proxy Caching](#page-30-1)*, below
- *Ensuring Cached Object Freshness, on page 33*
- *Scheduling Updates to Local Cache Content, on page 41*
- *Pushing Content into the Cache, on page 44*
- *Pinning Content in the Cache, on page 46*
- *To Cache or Not to Cache?*, on page 48
- *Forcing Object Caching, on page 54*
- *Caching HTTP Alternates, on page 55*
- *Using Congestion Control, on page 58*
- *Caching FTP Objects, on page 59*

#### <span id="page-30-1"></span>**Understanding HTTP Web Proxy Caching**

Internet users direct their requests to web servers all over the Internet. For a caching server to serve these requests, it must act as a *web proxy server*. A web proxy server receives user requests for web objects and either serves the requests or forwards them to the *origin server* (the web server that contains the original copy of the requested information).

The Traffic Edge proxy supports both *transparent proxy caching*, in which the user's client software (typically a browser) is unaware that it is communicating with a proxy, and *explicit proxy caching*, in which the user's client software must be configured to send requests directly to the Traffic Edge proxy.

The following overview illustrates how Traffic Edge serves a user request.

- *Step 1* Traffic Edge receives a user request for a web object.
- *Step 2* Using the object address, Traffic Edge tries to locate the requested object in its object database (cache).

 *Step 3* If the object is in the cache, Traffic Edge checks to see if the object is fresh enough to serve. If so, Traffic Edge serves it to the user as a *cache hit* (*[Figure 4](#page-31-0)*).

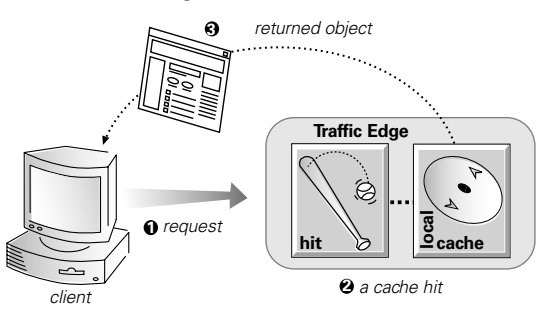

<span id="page-31-0"></span>*Figure 4 A cache hit*

- *Step 4* If the data in the cache is stale, Traffic Edge connects to the origin server and checks if the object is still fresh (a revalidation). If so, Traffic Edge sends the cached copy to the user immediately.
- *Step 5* If the object is not in the cache (a *cache miss*) or the server indicates that the cached copy is no longer valid, Traffic Edge obtains the object from the origin server, simultaneously streaming it to the user and the cache (*[Figure 5](#page-31-1)*). Subsequent requests for the object are served faster because the object will come directly from the cache.

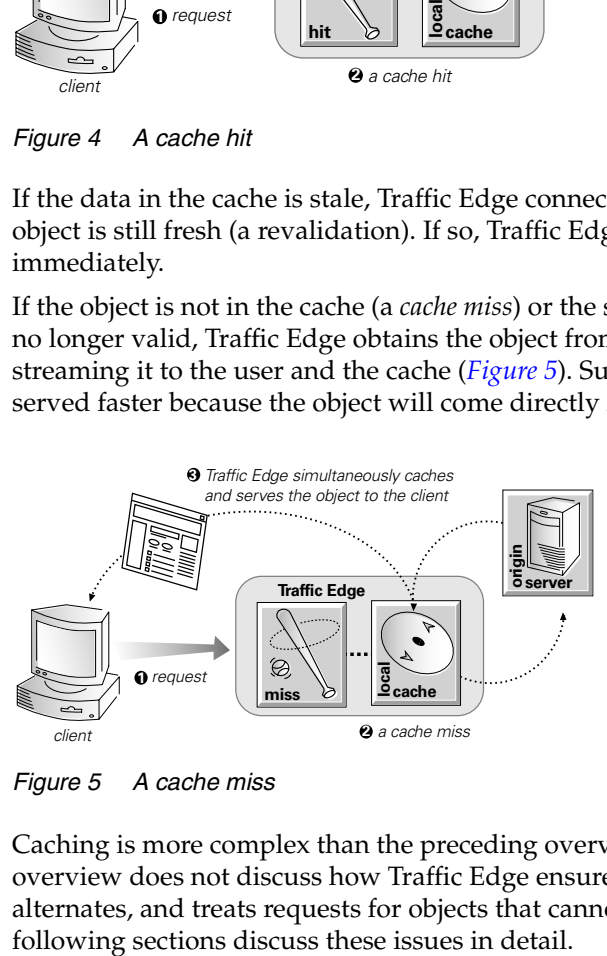

<span id="page-31-1"></span>*Figure 5 A cache miss*

Caching is more complex than the preceding overview suggests. In particular, the overview does not discuss how Traffic Edge ensures freshness, serves correct HTTP alternates, and treats requests for objects that cannot or should not be cached. The

# <span id="page-32-0"></span>**Ensuring Cached Object Freshness**

When Traffic Edge receives a request for a web object, it tries to locate the requested object in its cache. If the object is in the cache, Traffic Edge checks to see if the object is fresh enough to serve.

Traffic Edge handles object freshness in the cache differently, depending on protocol:

- HTTP objects support optional author-specified expiration dates. Traffic Edge adheres to these expiration dates; otherwise, it picks an expiration date based on how frequently the object is changing and on administrator-chosen freshness guidelines. In addition, objects can be revalidated, checking with the origin server if an object is still fresh; refer to *HTTP Object Freshness*, on page 33.
- [FTP](#page-38-0) objects stay in the cache for an administrator-chosen time period; refer to *FTP Object Freshness, on page 39.*

# <span id="page-32-1"></span>**HTTP Object Freshness**

Traffic Edge determines whether an HTTP object in the cache is fresh by:

■ Checking the Expires or max-age header

Some HTTP objects contain Expires headers or max-age headers that explicitly define how long the object can be cached. Traffic Edge compares the current time with the expiration time to determine whether or not the object is fresh.

■ Checking the Last-Modified / Date header

If an HTTP object has no Expires header or max-age header, Traffic Edge can calculate a freshness limit using the following formula:

freshness\_limit =(*date* - *last\_modified*) \* 0.10

*date* is the date in the object's server response header and *last\_modified* is the date in the Last-Modified header. If there is no Last-Modified header, Traffic Edge uses the date that the object was written to cache. The value 0.10 (10 percent) can be increased or reduced to better suit your needs; refer to *[Modifying the Aging Factor for](#page-33-0)  Freshness Computations, on page 34.* 

The computed freshness limit is bound by a minimum and maximum freshness limit; refer to *Setting an Absolute Freshness Limit, on page* 34.

■ Checking the absolute freshness limit

For HTTP objects that do not have Expires headers or do not have both Last-Modified and Date headers, Traffic Edge uses a maximum and minimum freshness limit; refer to *Setting an Absolute Freshness Limit*, on page 34.

■ Checking revalidate rules in the cache.config file

Revalidate rules apply freshness limits to specific HTTP objects. You can set freshness limits for objects originating from particular domains or IP addresses, objects with URLs that contain specified regular expressions, objects requested by particular clients, and so on; refer to *[cache.config' on page 369](#page-368-3)*.

### <span id="page-33-0"></span>**Modifying the Aging Factor for Freshness Computations**

If an object does not contain any expiration information, Traffic Edge can estimate its freshness from the Last-Modified and Date headers. By default, Traffic Edge stores an object for 10% of the time that elapsed since it last changed. You can increase or reduce the percentage to better suit your needs.

#### To modify the aging factor for freshness computations:

- **1** In a text editor, open the records.config file located in the Traffic Edge config directory.
- **2** Edit the following variable:

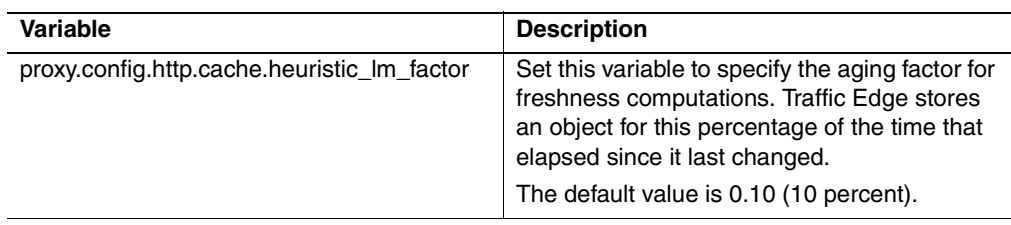

- **3** Save and close the records.config file.
- **4** In UNIX, navigate to the Traffic Edge bin directory.

In Windows, open a command prompt window and navigate to the Traffic Edge bin directory.

**5** Run the command traffic\_line -x to apply the configuration changes.

### <span id="page-33-1"></span>**Setting an Absolute Freshness Limit**

Some objects do not have Expires headers or do not have both Last-Modified and Date headers. You can control how long these objects are considered fresh in the cache by specifying an absolute freshness limit.

To specify an absolute freshness limit, you can either use Traffic Manager or edit a configuration file manually. Both procedures are provided below.

- To specify an absolute freshness limit from Traffic Manager:
	- 1 From your browser, access Traffic Manager; refer to *Accessing Traffic Manager*, on *[page 27](#page-26-1)*.
	- **2** On the **Configure** tab, click the **Protocols** button and then click the **HTTP** button.
	- **3** Click the **Cacheability** tab.
	- **4** Scroll down to the **Freshness** section.
	- **5** In the **Minimum Heuristic Lifetime** field, specify the minimum amount of time that HTTP objects without an expiration date can remain fresh in the cache before being considered stale. The default value is 3600 seconds (1 hour).
	- **6** In the **Maximum Heuristic Lifetime** field, specify the maximum amount of time that HTTP objects without an expiration date can remain fresh in the cache before being considered stale. The default value is 86400 seconds (1 day).
	- **7** Click the **Apply** button.

#### **To specify an absolute freshness limit manually:**

- **1** In a text editor, open the records.config file located in the Traffic Edge config directory.
- **2** Edit the following variables:

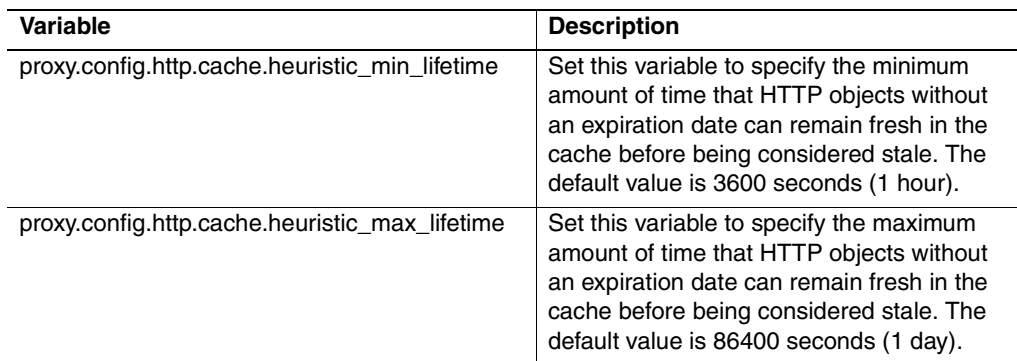

- **3** Save and close the records.config file.
- **4** In UNIX, navigate to the Traffic Edge bin directory.

In Windows, open a command prompt window and navigate to the Traffic Edge bin directory.

**5** Run the command traffic\_line -x to apply the configuration changes.

## <span id="page-34-0"></span>**Specifying Header Requirements**

To further ensure freshness of the objects in the cache, you can configure Traffic Edge to cache only objects with specific headers. You can do this either by using Traffic Manager or by editing a configuration file manually. Both procedures are provided below.

- **CAUTION** By default, Traffic Edge caches all objects (including objects with no headers). Inktomi recommends that you change the default setting only for specialized proxy situations. If you configure Traffic Edge to cache only HTTP objects with Expires or max-age headers, the cache hit rate will be seriously reduced (very few objects have explicit expiration information).
	- ▼ **To configure Traffic Edge to cache objects with specific headers from Traffic Manager:**
		- **1** From your browser, access Traffic Manager; refer to *[Accessing Traffic Manager' on](#page-26-1)  [page 27](#page-26-1)*.
		- **2** On the **Configure** tab, click the **Protocols** button and then click the **HTTP** button.
		- **3** Click the **Cacheability** tab.
		- **4** In the **Required Headers** area of the **Behavior** section, select one of the following options:
			- ◆ **An Explicit Lifetime Header** to cache only HTTP objects with Expires or Cache-Control headers.
			- ◆ **A Last-Modified Header** to cache only HTTP objects with Expires or Last-Modified headers.
			- ◆ **No Required Headers** to cache all HTTP objects (no specific headers are required). This is the default option.
- **5** Click the **Apply** button.
- ▼ **To configure Traffic Edge to cache objects with specific headers manually:**
	- **1** In a text editor, open the records.config file located in the Traffic Edge config directory.
	- **2** Edit the following variable:

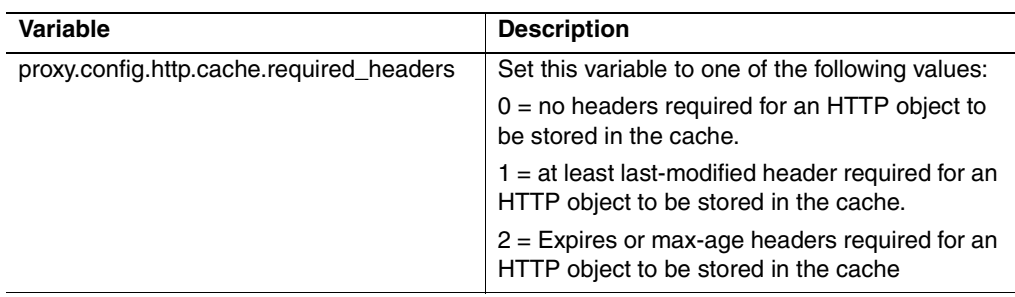

- **3** Save and close the records.config file.
- **4** In UNIX, navigate to the Traffic Edge bin directory.

In Windows, open a command prompt window and navigate to the Traffic Edge bin directory.

**5** Run the command traffic\_line -x to apply the configuration changes.

#### <span id="page-35-0"></span>**Cache-Control Headers**

Even though an object might be fresh in the cache, clients or servers might have their own constraints that prevent them from retrieving the object from the cache; for example, a client might request that a object not come from a cache, or if it does, it cannot have been cached for more than 10 minutes.

Traffic Edge bases the servability of a cached object on Cache-Control headers. Cache-Control headers can appear in both client requests and server responses.

The following Cache-Control headers affect whether objects are served from the cache:

- The no-cache header, sent by clients, tells Traffic Edge to serve *no* objects directly from the cache; always obtain the object from the origin server. You can configure Traffic Edge to ignore client no-cache headers; refer to *[Configuring Traffic Edge to](#page-48-0)  [Ignore Client no-cache Headers' on page 49](#page-48-0)*, below.
- The max-age header, sent by servers, is compared to the object age; if the age is less than max-age, the object is fresh and can be served.
- The min-fresh header, sent by clients, is an *acceptable freshness tolerance*. The client wants the object to be at least this fresh. If a cached object does not remain fresh at least this long in the future, it is revalidated.
- The max-stale header, sent by clients, permits Traffic Edge to serve stale objects provided they are not too old. Some browsers might be willing to take slightly old objects in exchange for improved performance, especially during periods of poor Internet availability.
Traffic Edge applies Cache-Control servability criteria *after* HTTP freshness criteria: for example, an object might be considered fresh, but if its age is greater than its max-age, it is not served.

### **Revalidating HTTP Objects**

When a client requests an HTTP object that is stale in the cache, Traffic Edge *revalidates* the object. A revalidation is a query to the origin server to check if the object is unchanged. The result of a revalidation is one of the following:

- If the object is still fresh, Traffic Edge resets its freshness limit and serves the object.
- If a new copy of the object is available, Traffic Edge caches the new object, replacing the stale copy, and serves the object to the user simultaneously.
- If the object no longer exists on the origin server, Traffic Edge does not serve the cached copy.
- If the origin server does not respond to the revalidation query, Traffic Edge serves the stale object along with a 111 Revalidation Failed warning.

By default, Traffic Edge revalidates a requested HTTP object in the cache if it considers the object to be stale. Traffic Edge evaluates object freshness as described in *[HTTP Object](#page-32-0)  Freshness, on page 33.* 

You can reconfigure how Traffic Edge evaluates freshness by selecting one of the following options:

- Always revalidate HTTP objects in the cache with the origin server; Traffic Edge considers all HTTP objects in the cache to be stale.
- Never revalidate HTTP objects in the cache with the origin server; Traffic Edge considers all HTTP objects in the cache to be fresh.
- Revalidate all HTTP objects without Expires or Cache-Control headers; Traffic Edge considers all HTTP objects without Expires or Cache-control headers to be stale.

To configure how Traffic Edge revalidates objects in the cache, you can either use Traffic Manager or edit a configuration file manually. Both procedures are provided below.

In addition to the revalidation options listed above, you can also set specific revalidation rules in the cache.config file; refer to *cache.config*, on page 369.

#### **To configure revalidation options from Traffic Manager:**

- **1** From your browser, access Traffic Manager; refer to *[Accessing Traffic Manager' on](#page-26-0)  [page 27](#page-26-0)*.
- **2** On the **Configure** tab, click the **Protocols** button and then click the **HTTP** button.
- **3** Click the **Cacheability** tab.
- **4** In the **When to Revalidate** area of the **Behavior** section, select:
	- ◆ **Never Revalidate** to never verify the freshness of a requested HTTP object with the origin server; Traffic Edge always considers HTTP objects to be fresh.
	- ◆ **Always Revalidate** to always verify the freshness of a requested HTTP object with the origin server; Traffic Edge always considers HTTP objects to be stale.
- ◆ **Revalidate if Heuristic Expiration** to verify the freshness of a requested HTTP object with the origin server if the object contains no Expires or cache-control headers; Traffic Edge considers all HTTP objects without Expires or Cachecontrol headers to be stale.
- ◆ **Use Cache Directive or Heuristic** to verify the freshness of a requested HTTP object with the origin server when Traffic Edge considers the object in the cache to be stale. This is the default option.
- **5** Click the **Apply** button.

#### ▼ **To configure revalidation options manually:**

- **1** In a text editor, open the records.config file located in the Traffic Edge config directory.
	- proxy.config.http.cache.when\_to\_revalidate  $\|\$  Set this variable to one of the following options: 0 = configures Traffic Edge to revalidate an HTTP object whenever it is considered stale in the cache. (Traffic Edge checks the headers and the freshness limit, if applicable.) This is the default option. 1 = configures Traffic Edge to revalidate HTTP objects that do not contain Expires or cache-control headers. 2 = configures Traffic Edge to always revalidate HTTP objects; Traffic Edge always considers HTTP objects to be stale. 3 = configures Traffic Edge to never revalidate HTTP objects; Traffic Edge always considers HTTP objects to be fresh.
- **2** Edit the following variable:

- **3** Save and close the records.config file.
- **4** In UNIX, navigate to the Traffic Edge bin directory.

In Windows, open a command prompt window and navigate to the Traffic Edge bin directory.

**5** Run the command traffic\_line -x to apply the configuration changes.

# **FTP Object Freshness**

FTP objects carry no timestamp or date information and remain fresh in the cache for the period of time you specify (from fifteen minutes to two weeks), after which they are considered stale.

FTP objects can be requested from either an HTTP client (such as a browser) or an FTP client (such as WS\_FTP). Traffic Edge caches the FTP objects requested from HTTP clients in HTTP format and the FTP objects requested from FTP clients in a proprietary format.

The procedure for specifying the freshness limit for objects requested by HTTP clients is different from the procedure for objects requested by FTP clients. Follow the procedure appropriate for your needs.

### **FTP Objects Requested by HTTP Clients**

You can set an absolute freshness limit for FTP objects requested by HTTP clients (FTPover-HTTP objects) by using Traffic Manager or by editing a configuration file manually. Both procedures are provided below.

In addition to setting an absolute freshness limit for all FTP-over-HTTP objects, you can set freshness rules for specific FTP-over-HTTP objects in the cache.config file; refer to *cache.config, on page 369.* 

#### To set the FTP-over-HTTP object freshness limit from Traffic Manager:

- **1** From your browser, access Traffic Manager; refer to *[Accessing Traffic Manager' on](#page-26-0)  [page 27](#page-26-0)*.
- **2** On the **Configure** tab, click the **Protocols** button and then click the **HTTP** button.
- **3** Click the **Cacheability** tab.
- **4** Scroll down to the **Freshness** section.
- **5** In the **FTP Document Lifetime** field, enter the amount of time that FTP objects requested by HTTP clients can remain fresh in the cache before being considered stale. The default value is 259200 seconds (3 days).
- **6** Click the **Apply** button.
- ▼ **To set the FTP-over-HTTP object freshness limit manually:**
	- **1** In a text editor, open the records.config file located in the Traffic Edge config directory.
	- **2** Edit the following variable:

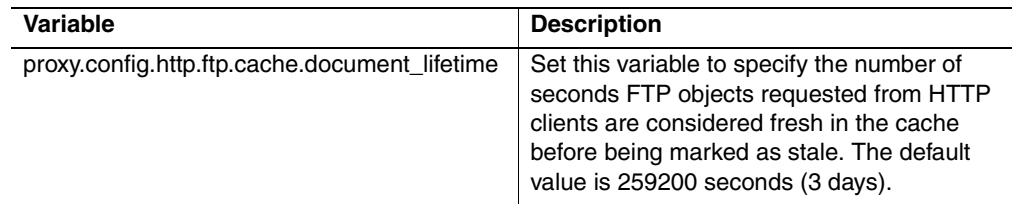

**3** Save and close the records.config file.

**4** In UNIX, navigate to the Traffic Edge bin directory.

In Windows, open a command prompt window and navigate to the Traffic Edge bin directory.

**5** Run the command traffic\_line -x to apply the configuration changes.

### **FTP Objects Requested by FTP Clients**

You can set freshness limits for different types of FTP objects that are requested from FTP clients: for example, directory listings, login messages, and FTP files.

You set FTP freshness limits either by using Traffic Manager or by editing a configuration file manually. Both procedures are provided below.

#### ▼ **To set FTP freshness limits from Traffic Manager:**

- 1 From your browser, access Traffic Manager; refer to *Accessing Traffic Manager*, on *[page 27](#page-26-0)*.
- **2** On the **Configure** tab, click the **Protocols** button and then click the **FTP** button.
- **3** Click the **Cacheability** tab.
- **4** Scroll down to the **Freshness** section.
- **5** In the **Login Information** field, enter the amount of time that FTP login messages can remain fresh in the cache before Traffic Edge considers them stale. The default value is 2592000 seconds (30 days).
- **6** In the **Directory Listings** field, enter the amount of time that FTP directory listings can remain in the cache before Traffic Edge considers them stale. The default value is 604800 seconds (7 days).
- **7** In the **Files** field, enter the amount of time that FTP files can remain fresh in the cache before Traffic Edge considers them stale. The default value is 259200 seconds (3 days).
- **8** Click the **Apply** button.

#### **To set FTP freshness limits manually:**

- **1** In a text editor, open the records.config file located in the Traffic Edge config directory.
- **2** Edit the following variables:

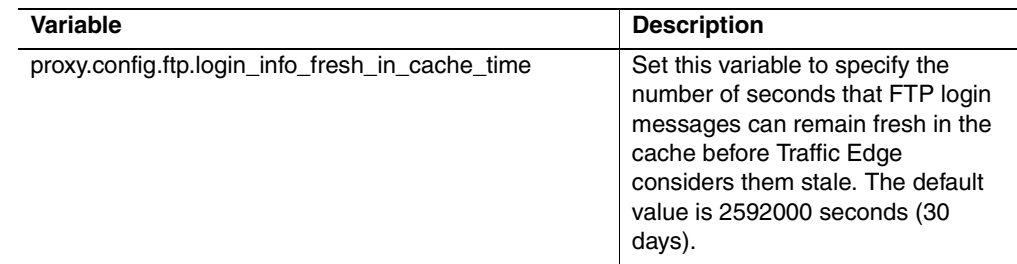

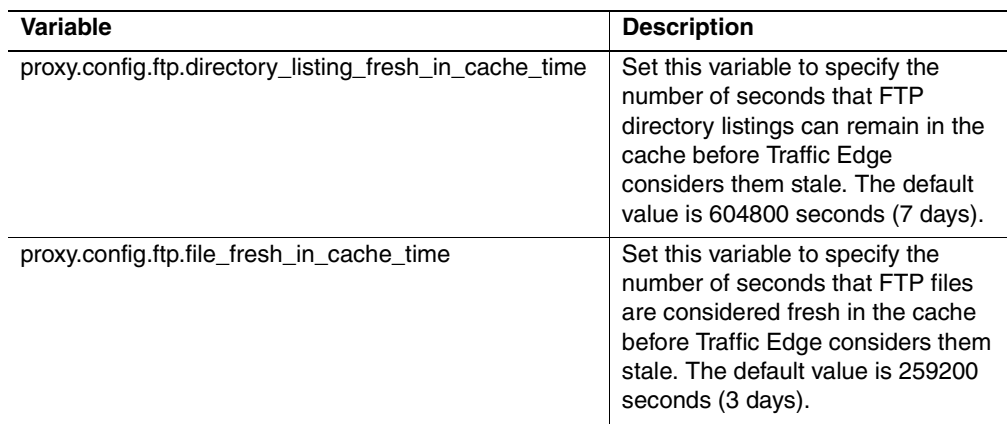

- **3** Save and close the records.config file.
- **4** In UNIX, navigate to the Traffic Edge bin directory.

**5** Run the command traffic\_line -x to apply the configuration changes.

# **Scheduling Updates to Local Cache Content**

To further increase performance and to ensure that HTTP and FTP-over-HTTP objects are fresh in the cache, you can use the scheduled update option to configure Traffic Edge to load specific objects into the cache at scheduled times. You might find this especially beneficial when using Traffic Edge as a reverse proxy so that you can preload content that you anticipate will be in demand.

 *Note* The scheduled update option does not update FTP objects requested from FTP clients.

To use the scheduled update option, you must perform the following tasks.

- Specify the list of URLs that contain the objects you want to schedule for update, the time the update should take place, and the recursion depth for the URL
- Enable the scheduled update option and configure optional retry settings

Traffic Edge uses the information you specify to determine the URLs for which it is responsible and, for each URL, derives all recursive URLs if applicable. It then generates a unique URL list. Using this list, Traffic Edge initiates an HTTP GET for each unaccessed URL, ensuring that it remains within the user-defined limits for HTTP concurrency at any given time.

The system logs the completion of all HTTP GET operations, enabling you to monitor the performance of this feature.

Traffic Edge also provides a *Force Immediate Update* option that enables you to update URLs immediately without waiting for the specified update time to occur. You can use this option to test your scheduled update configuration; refer to *[Forcing an Immediate](#page-42-0)  [Update' on page 43](#page-42-0)*.

### **Configuring the Scheduled Update Option**

You can configure the scheduled update option either by using Traffic Manager or by editing a configuration file manually. Both procedures are provided below.

- To configure the scheduled update option from Traffic Manager:
	- **1** From your browser, access Traffic Manager; refer to *[Accessing Traffic Manager' on](#page-26-0)  [page 27](#page-26-0)*.
	- **2** On the **Configure** tab, click the **Protocols** button and then click the **HTTP Scheduled Update** button.
	- **3** Click the **Update URLs** tab.
	- **4** In the **Scheduled Object Update** area, click the **Edit File** button.

The configuration file editor for the update.config file opens.

- **5** In the fields provided, enter the following information:
	- ◆ In the **URL** field, enter the URL you want to schedule for update.
- *Optional* ◆ In the **Request Headers** field, enter the semicolon-separated list of headers passed in each GET request. You can define any request header that conforms to the HTTP specification.
	- ◆ In the **Offset Hour** field, enter the base hour used to derive the update periods. You can specify a value in the range 00 to 23.
	- ◆ In the **Interval** field, enter the interval (in seconds) at which updates occur, starting at the offset hour.
	- ◆ In the **Recursion Depth** field, enter the depth to which referenced URLs are recursively updated, starting at the given URL; for example, a recursion depth of 1 will update the given URL, as well as all URLs immediately referenced by links from the original URL.
	- **6** Click the **Add** button and then click the **Apply** button.
	- **7** Click the **Close** button to exit the configuration file editor.
	- **8** Click the **General** tab.
	- **9** Enable the **Scheduled Update** option.
	- **10** In the **Maximum Concurrent Updates** field, enter the maximum number of simultaneous update requests allowed at any point in time. This option prevents the scheduled update process from overburdening the host. The default value is 100.
	- **11** In the **Count** field of the **Retry on Update Error** section, enter the number of times you want to retry the scheduled update of a URL in the event of failure. The default value is 10.
	- **12** In the **Interval** field of the **Retry on Update Error** section, enter the delay in seconds between each scheduled update retry for a URL in the event of failure. The default value is 2.
	- **13** Click the **Apply** button.

#### To configure the scheduled update option manually:

- **1** In a text editor, open the update.config file located in the Traffic Edge config directory.
- **2** Enter a line in the file for each URL you want to update; refer to *update.config*, on *[page 456](#page-455-0)*.
- **3** Save and close the update.config file.
- **4** In a text editor, open the records.config file located in the Traffic Edge config directory.
- **5** Edit the following variables:

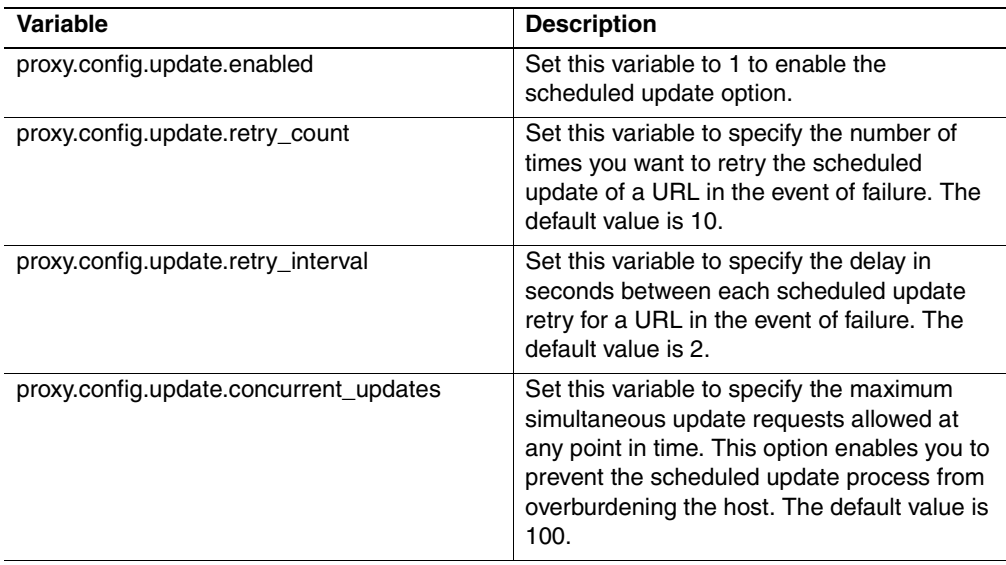

- **6** Save and close the records.config file.
- **7** In UNIX, navigate to the Traffic Edge bin directory.

In Windows, open a command prompt window and navigate to the Traffic Edge bin directory.

**8** Run the command traffic\_line -x to apply the configuration changes.

### <span id="page-42-0"></span>**Forcing an Immediate Update**

Traffic Edge provides a Force Immediate Update option that lets you verify the URLs listed in the update.config file immediately. The Force Immediate Update option disregards the offset hour and interval set in the update.config file and immediately updates the URLs listed.

You can enable the Force Immediate Update option either by using Traffic Manager or by editing a configuration file manually. Both procedures are provided below.

#### **To enable the Force Update option from Traffic Manager:**

- **1** From your browser, access Traffic Manager; refer to *[Accessing Traffic Manager' on](#page-26-0)  [page 27](#page-26-0)*.
- **2** On the **Configure** tab, click the **Protocols** button and then click the **HTTP Scheduled Update** button.
- **3** On the **General** tab, make sure that the **Scheduled Update** option is enabled.
- **4** Click the **Update URLs** tab.
- **5** Enable the **Force Immediate Update** option.
- **6** Click the **Apply** button.

#### **To enable the Force Update Option manually:**

- **1** In a text editor, open the records.config file located in the Traffic Edge config directory.
- **2** Edit the following variable:

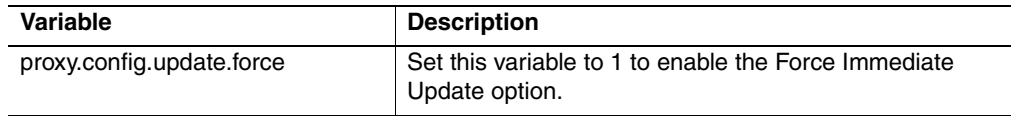

- **3** Make sure that the variable proxy.config.update.enabled is set to 1.
- **4** Save and close the records.config file.
- **5** In UNIX, navigate to the Traffic Edge bin directory.

In Windows, open a command prompt window and navigate to the Traffic Edge bin directory.

**6** Run the command traffic line  $-x$  to apply the configuration changes.

**IMPORTANT** When you enable the Force Immediate Update option, Traffic Edge continually updates the URLs specified in the update.config file until you disable the option. To disable the Force Immediate Update option, set the variable proxy.config.update.force to 0 (zero).

## **Pushing Content into the Cache**

Traffic Edge supports the HTTP PUSH method of content delivery. Using HTTP PUSH, you can deliver content directly into the cache without user request.

### **Configuring Traffic Edge to Accept PUSH Requests**

Before you can deliver content into your cache using HTTP PUSH, you must configure Traffic Edge to accept PUSH requests. You can either use Traffic Manager or edit configuration files manually. Both procedures are provided below.

- **To configure Traffic Edge to accept PUSH requests from Traffic Manager:** 
	- **1** From your browser, access Traffic Manager; refer to *[Accessing Traffic Manager' on](#page-26-0)  [page 27](#page-26-0)*.
	- **2** On the **Configure** tab, click the **Protocols** button and then click the **HTTP** button.
	- **3** On the **General** tab, enable the **PUSH Method** option and then click the **Apply** button.

**4** On the **Configure** tab, click the **Security** button and then click the **Access Control**  button.

The configuration file editor for the filter.config file opens.

- **5** Add a rule for each IP address or IP address range allowed to deliver PUSH requests, as follows:
	- ◆ From the **Rule Type** drop-down box, select **allow**.
	- ◆ From the **Primary Destination Type** drop-down box, select **dest\_domain**.
	- ◆ In the **Primary Destination Value** field enter . (a period).
	- ◆ In the **Source IP** field in the **Secondary Specifiers** area, enter the IP address or IP address range allowed to deliver PUSH requests.
	- ◆ From the **Method** drop-down list box, select **PUSH**.
- *Note* **PUSH** displays in the drop-down list box only when **PUSH Method** is enabled in the **General** tab under **Configure/Protocols/HTTP**.
	- ◆ Click the **Add** button to add the rule to the filter.config file.
	- **6** Add a rule to deny all other hosts the ability to deliver PUSH requests:
		- ◆ From the **Rule Type** drop-down box, select **deny**.
		- ◆ From the **Primary Destination Type** drop-down box, select **dest\_domain**.
		- ◆ In the **Primary Destination Value** field enter . (a period).
		- ◆ From the **Method** drop-down list box, select **PUSH**.
		- ◆ Click the **Add** button to add the rule to the filter.config file.
	- **7** Click the **Apply** button to save the rules you created.
	- **8** Click the **Close** button to exit the configuration file editor.
	- ▼ **To configure Traffic Edge to accept PUSH requests manually:**
		- **1** In a text editor, open the filter.config file located in the Traffic Edge config directory.
		- **2** Add the following filter rules to the file to ensure that only certain IP addresses can deliver PUSH requests to the cache:

domain=. src\_ip=*ipaddress* method=PUSH action=allow

domain=. method=PUSH action=deny

*ipaddress* is the IP address of the host or range of IP addresses of the hosts from which Traffic Edge accepts PUSH requests.

- **3** Save and close the filter.config file.
- **4** In a text editor, open the records.config file located in the Traffic Edge config directory.
- **5** Edit the following variable:

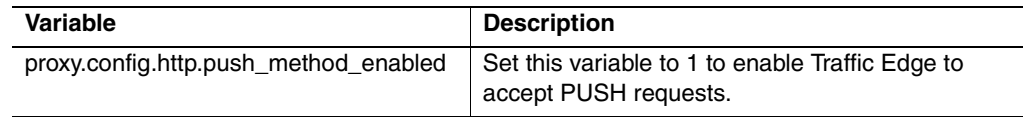

- **6** Save and close the records.config file.
- **7** In UNIX, navigate to the Traffic Edge bin directory.

**8** Run the command traffic\_line -x to apply the configuration changes.

### **Understanding HTTP PUSH**

PUSH uses the HTTP 1.1 message format. The body of a PUSH request contains the response header and response body that you want to place in the cache. The following is an example of a PUSH request:

```
PUSH http://www.company.com HTTP/1.0
Content-length: 84 
HTTP/1.0 200 OK
Content-type: text/html
Content-length: 17
<HTML>
a
</HTML>
```
**IMPORTANT** Your header must include content-length. Content-length must include both header and body byte count.

## **Pinning Content in the Cache**

The cache pinning option configures Traffic Edge to keep certain HTTP and FTP-over-HTTP objects in the cache for a specified time. You can use this option to ensure that the most popular objects are in the cache when needed and that Traffic Edge does not delete important objects.

Traffic Edge observes Cache-Control headers and pins an object in the cache only if it is cacheable.

To use the cache pinning option, you must perform the following tasks:

- $\blacksquare$  Set cache pinning rules in the cache.config file.
- Enable the cache pinning option.

You can perform these tasks either by using Traffic Manager or by editing a configuration file manually. Both procedures are provided below.

- ▼ **To set cache pinning rules and enable cache pinning from Traffic Manager:**
	- **1** From your browser, access Traffic Manager; refer to *[Accessing Traffic Manager' on](#page-26-0)  [page 27](#page-26-0)*.
	- **2** On the **Configure** tab, click the **Protocols** button and then click the **HTTP** button.
- **3** Click the **Cacheability** tab.
- **4** Scroll to the **Caching Policy/Forcing Document Caching** section at the end of the page.
- **5** Click the **Edit File** button.

The configuration file editor for the cache.config file opens.

- **6** In the fields provided, supply the following information:
	- ◆ From the **Rule Type** drop-down box, select **pin-in-cache**.
	- ◆ From the **Primary Destination Type** drop-down box, select **url\_regex**.
	- ◆ In the **Primary Destination Value** field, specify the URL you want to pin in the cache.
	- ◆ In the **Time Period** field, specify the amount of time that Traffic Edge pins the object in the cache.

In addition, you can add secondary specifiers (such as **Prefix** and **Suffix**) to the rule. All the fields are described under *HTTP*, on page 306.

- **7** Click the **Add** button to add the rule to the list and then click the **Apply** button to save the rule.
- **8** Click the **Close** button to exit the configuration file editor.
- **9** On the **Configure** tab, click the **Subsystems** button and then click the **Cache** button.
- **10** Enable the **Allow Pinning** option on the **General** tab.
- **11** Click the **Apply** button.

#### To set cache pinning rules and enable cache pinning manually:

- **1** In a text editor, open the cache.config file located in the Traffic Edge config directory.
- **2** Add a rule in the file for each URL you want Traffic Edge to pin in the cache, as shown below.

url\_regex=*URL* pin-in-cache=12h

*URL* is the URL you want Traffic Edge to pin in the cache. The time format can be d for days, h for hours (as shown), m for minutes, and s for seconds. You can also use mixed units: for example, 1h15m20s. In addition, you can add secondary specifiers (such as prefix and suffix) to the rule; refer to *cache.config*, on page 369 for more information.

- **3** Save and close the cache.config file.
- **4** In a text editor, open the records.config file located in the Traffic Edge config directory.
- **5** Edit the following variable:

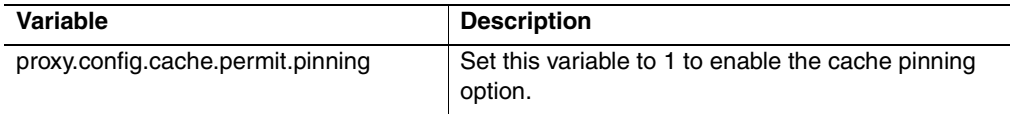

**6** In UNIX, navigate to the Traffic Edge bin directory.

In Windows, open a command prompt window and navigate to the Traffic Edge bin directory.

**7** Run the command traffic\_line -x to apply the configuration changes.

### **To Cache or Not to Cache?**

When Traffic Edge receives a request for a web object that is not in the cache, it retrieves the object from the origin server and serves it to the client. At the same time, Traffic Edge checks if the object is cacheable before storing it in its cache to serve future requests.

Traffic Edge determines if an object is cacheable differently, depending on protocol:

- For HTTP objects, Traffic Edge responds to caching directives from clients and origin servers. In addition, you can configure Traffic Edge not to cache certain objects; refer to *Caching HTTP Objects*, on page 48.
- For FTP objects, Traffic Edge responds to caching directives you specify through configuration options and files; refer to *Caching FTP Objects*, on page 59.

### <span id="page-47-0"></span>**Caching HTTP Objects**

Traffic Edge responds to caching directives from clients and origin servers, as well as directives you specify through configuration options and files.

### **Client Directives**

By default, Traffic Edge does *not* cache objects with the following request headers:

- Cache-Control: no-store header
- Cache-Control: no-cache header

You can configure Traffic Edge to ignore the Cache-Control: no-cache header; refer to *[Configuring Traffic Edge to Ignore Client no-cache Headers](#page-48-0)*, below.

■ Cookie: header (for text objects)

By default, Traffic Edge caches objects served in response to requests that contain cookies unless the object is text. You can configure Traffic Edge to *not* cache cookied content of any type, cache all cookied content, or cache cookied content that is of image type only; refer to *Caching Cookied Objects*, on page 53.

■ Authorization: header

FTP objects requested from HTTP clients can also contain Cache-Control: no-store, Cache-Control: no-cache, or Authorization headers. If an FTP object requested from an HTTP client contains such a header, Traffic Edge does not cache it unless explicitly configured to do so.

#### <span id="page-48-0"></span>**Configuring Traffic Edge to Ignore Client no-cache Headers**

By default, Traffic Edge strictly observes client Cache Control:no-cache directives. If a requested object contains a no-cache header, Traffic Edge forwards the request to the origin server even if it has a fresh copy in the cache.

You can configure Traffic Edge to ignore client no-cache directives. In this case, Traffic Edge ignores no-cache headers from client requests and serves the object from its cache.

To configure Traffic Edge to ignore client no-cache headers, you can either use Traffic Manager or edit a configuration file manually. Both procedures are provided below.

**IMPORTANT** The default behavior of observing no-cache directives is appropriate in most cases. Only configure Traffic Edge to ignore client no-cache directives if you are knowledgeable about HTTP 1.1.

#### ▼ **To configure Traffic Edge to ignore client no-cache headers from Traffic Manager:**

- **1** From your browser, access Traffic Manager; refer to *[Accessing Traffic Manager' on](#page-26-0)  [page 27](#page-26-0)*.
- **2** On the **Configure** tab, click the **Protocols** button and then click the **HTTP** button.
- **3** Click the **Cacheability** tab.
- **4** In the **Behavior** section, enable the **Ignore "no-cache" in Client Requests** option.
- **5** Click the **Apply** button.

#### To configure Traffic Edge to ignore client no-cache headers manually:

- **1** In a text editor, open the records.config file located in the Traffic Edge config directory.
- **2** Edit the following variable:

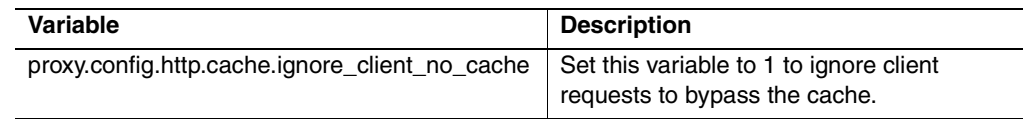

- **3** Save and close the records.config file.
- **4** In UNIX, navigate to the Traffic Edge bin directory.

In Windows, open a command prompt window and navigate to the Traffic Edge bin directory.

**5** Run the command traffic\_line -x to apply the configuration changes.

 *Note* Certain versions of Microsoft Internet Explorer do not request cache reloads from reverse proxies and transparent caches when the user presses the browser **Refresh** button. This can prevent content from being loaded directly from the origin server. You can configure Traffic Edge to treat Microsoft Internet Explorer requests more conservatively, providing fresher content at the cost of serving fewer documents from the cache. You can configure Traffic Edge to add no-cache headers to requests from Microsoft Internet Explorer in Traffic Manager (in the **Behavior** section of the **Cacheability** tab under **Configure/ Protocols/HTTP**). Alternatively, you can set the configuration variable proxy.config.http.cache.when\_to\_add\_no\_cache\_to\_msie\_requests in the records.config file to 1 (add no-cache to If Modified Since MSIE requests) or 2 (add no-cache to all MSIE requests).

### **Origin Server Directives**

By default, Traffic Edge does not cache objects with the following response headers:

- Cache-Control: no-store header
- Cache-Control: private header
- WWW-Authenticate: header

You can configure Traffic Edge to ignore WWW-Authenticate headers; refer to *[Configuring Traffic Edge to Ignore WWW-Authenticate Headers' on page 51](#page-50-0)*.

- Set-Cookie: header
- Cache-Control: no-cache headers

You can configure Traffic Edge to ignore no-cache headers; refer to *[Configuring](#page-49-0)  [Traffic Edge to Ignore Server no-cache Headers' on page 50](#page-49-0)*.

Expires: header with value of  $0$  (zero) or a past date

#### <span id="page-49-0"></span>**Configuring Traffic Edge to Ignore Server no-cache Headers**

By default, Traffic Edge strictly observes Cache-Control:no-cache directives. A response from an origin server with a no-cache header is not stored in the cache and any previous copy of the object in the cache is removed.

You can configure Traffic Edge to ignore origin server no-cache headers.

- **IMPORTANT** If you configure Traffic Edge to ignore no-cache headers, Traffic Edge also ignores nostore headers.
- **IMPORTANT** The default behavior of observing no-cache directives is appropriate in most cases. Only configure Traffic Edge to ignore origin server no-cache headers if you are knowledgeable about HTTP 1.1.

#### ▼ **To configure Traffic Edge to ignore server no-cache headers:**

- **1** In a text editor, open the records.config file located in the Traffic Edge config directory.
- **2** Edit the following variable:

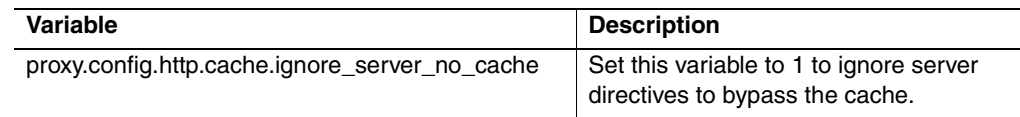

- **3** Save and close the records.config file.
- **4** In UNIX, navigate to the Traffic Edge bin directory.

In Windows, open a command prompt window and navigate to the Traffic Edge bin directory.

**5** Run the command traffic\_line -x to apply the configuration changes.

#### <span id="page-50-0"></span>**Configuring Traffic Edge to Ignore WWW-Authenticate Headers**

By default, Traffic Edge does not cache objects that contain WWW-Authenticate response headers. The WWW-Authenticate header contains authentication parameters that the client uses when preparing the authentication challenge response to an origin server.

You can configure Traffic Edge to ignore origin server WWW-Authenticate headers, in which case, objects with WWW-Authenticate headers are stored in the cache for future requests.

**IMPORTANT** The default behavior of not caching objects with WWW-Authenticate headers is appropriate in most cases. Only configure Traffic Edge to ignore server WWW-Authenticate headers if you are knowledgeable about HTTP 1.1.

#### **To configure Traffic Edge to ignore server WWW-Authenticate headers:**

- **1** In a text editor, open the records.config file located in the Traffic Edge config directory.
- **2** Edit the following variable:

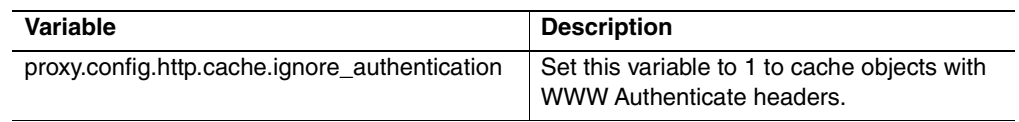

- **3** Save and close the records.config file.
- **4** In UNIX, navigate to the Traffic Edge bin directory.

In Windows, open a command prompt window and navigate to the Traffic Edge bin directory.

**5** Run the command traffic\_line -x to apply the configuration changes.

### **Configuration Directives**

In addition to client and origin server directives, Traffic Edge responds to directives you specify through configuration options and files.

You can configure Traffic Edge to:

- *Not* cache any HTTP objects; refer to *Disabling HTTP Object Caching, on page 52*.
- Cache dynamic content (objects with URLs that contain a question mark (?), a semicolon (;), or cgi or that end in . asp); refer to *Caching Dynamic Content*, on page 52.
- Cache objects served in response to the Cookie: header; refer to *Caching Cookied Objects, on page 53.*
- Observe never-cache rules in the cache.config file; refer to *cache.config, on page 369*.

#### <span id="page-51-1"></span>**Disabling HTTP Object Caching**

By default, Traffic Edge caches all HTTP objects except those for which you have set never-cache rules in the cache.config file. You can disable HTTP object caching so that all HTTP objects are served directly from the origin server and never cached.

#### ▼ **To disable HTTP object caching from Traffic Manager:**

- **1** From your browser, access Traffic Manager; refer to *[Accessing Traffic Manager' on](#page-26-0)  [page 27](#page-26-0)*.
- **2** On the **Configure** tab, click the **Protocols** button and then click the **HTTP** button.
- **3** Click the **Cacheability** tab.
- **4** Disable the **HTTP Caching** option.
- **5** Click the **Apply** button.

#### ▼ **To disable HTTP object caching manually:**

- **1** In a text editor, open the records.config file located in the Traffic Edge config directory.
- **2** Edit the following variable:

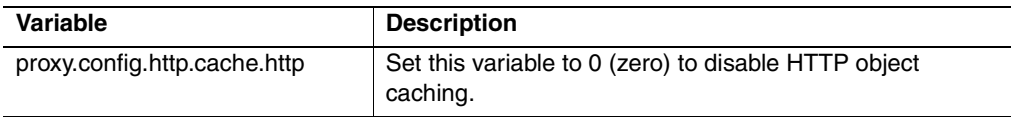

- **3** Save and close the records.config file.
- **4** In UNIX, navigate to the Traffic Edge bin directory.

In Windows, open a command prompt window and navigate to the Traffic Edge bin directory.

**5** Run the command traffic\_line -x to apply the configuration changes.

#### <span id="page-51-0"></span>**Caching Dynamic Content**

A URL is considered dynamic if it contains a question mark (?), a semicolon (;), or cgi or if it ends in .asp. By default, Traffic Edge does *not* cache dynamic content. However, you can configure Traffic Edge to cache dynamic content either by using Traffic Manager or by editing a configuration file manually. Both procedures are provided below.

**CAUTION** Inktomi recommends that you configure Traffic Edge to cache dynamic content for specialized proxy situations only.

- ▼ **To configure Traffic Edge to cache dynamic content:**
	- **1** From your browser, access Traffic Manager; refer to *[Accessing Traffic Manager' on](#page-26-0)  [page 27](#page-26-0)*.
	- **2** On the **Configure** tab, click the **Protocols** button and then click the **HTTP** button.
	- **3** Click the **Cacheability** tab.
	- **4** In the **Dynamic Caching** section, enable the **Caching Documents with Dynamic URLs** option.
	- **5** Click the **Apply** button.

#### **To configure Traffic Edge to cache dynamic content manually:**

- **1** In a text editor, open the records.config file located in the Traffic Edge config directory.
- **2** Edit the following variable:

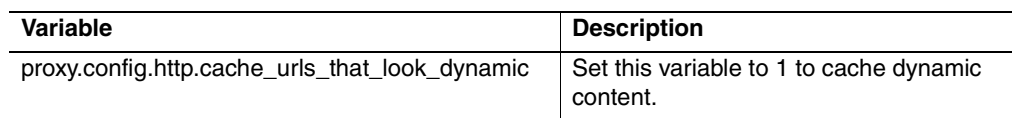

- **3** Save and close the records.config file.
- **4** In UNIX, navigate to the Traffic Edge bin directory.

In Windows, open a command prompt window and navigate to the Traffic Edge bin directory.

**5** Run the command traffic\_line -x to apply the configuration changes.

#### <span id="page-52-0"></span>**Caching Cookied Objects**

By default, Traffic Edge caches objects served in response to requests that contain cookies *unless* the object is text. Traffic Edge does not cache cookied text content because object headers are stored as well as the object, and personalized cookie header values could be saved with the object. With nontext objects, it is unlikely that personalized headers are delivered or used.

You can reconfigure Traffic Edge to:

- Not cache cookied content of any type
- Cache cookied content that is of image type only
- Cache all cookied content regardless of type

You can configure how Traffic Edge caches cookied content either by using Traffic Manager or by editing a configuration file manually. Both procedures are provided below:

#### To configure how Traffic Edge caches cookied content from Traffic Manager:

- 1 From your browser, access Traffic Manager; refer to *Accessing Traffic Manager*, on *[page 27](#page-26-0)*.
- **2** On the **Configure** tab, click the **Protocols** button and then click the **HTTP** button.
- **3** Click the **Cacheability** tab.
- **4** In the **Caching Response to Cookies** area of the **Dynamic Caching** section, select the caching option you want to use:
	- ◆ Select **Cache All but Text** to cache all cookied content except content that is text (this is the default setting).
	- ◆ Select **Cache Only Image Types** to cache cookied content that is an image.
	- ◆ Select **Cache Any Content Type** to cache cookied content of all types.
	- ◆ Select No Cache on Cookies to *not* cache cookied content of any type.
- **5** Click the **Apply** button.

#### To configure how Traffic Edge caches cookied content manually:

- **1** In a text editor, open the records.config file located in the Traffic Edge config directory.
- **2** Edit the following variable:

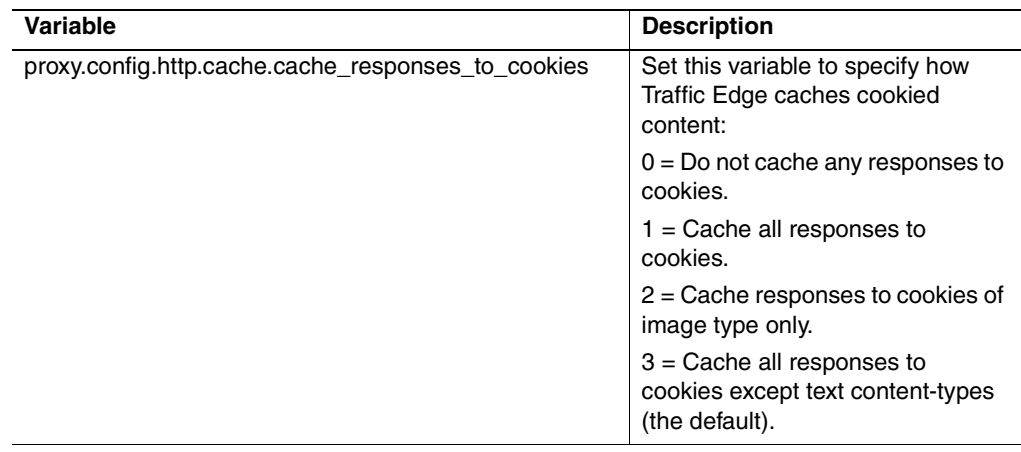

- **3** Save and close the records.config file.
- **4** In UNIX, navigate to the Traffic Edge bin directory.

In Windows, open a command prompt window and navigate to the Traffic Edge bin directory.

**5** Run the command traffic\_line -x to apply the configuration changes.

# **Forcing Object Caching**

You can force Traffic Edge to cache specific URLs (including dynamic URLs) for a specified duration regardless of Cache-Control response headers.

You can specify the URLs you want to force and the duration either by using Traffic Manager or by editing a configuration file manually. Both procedures are provided below.

- **To force object caching from Traffic Manager:** 
	- **1** From your browser, access Traffic Manager; refer to *[Accessing Traffic Manager' on](#page-26-0)  [page 27](#page-26-0)*.
	- **2** On the **Configure** tab, click the **Protocols** button and then click the **HTTP** button.
	- **3** Click the **Cacheability** tab.
	- **4** Scroll to the **Caching Policy/Force Document Caching** section at the end of the page.
	- **5** Click the **Edit File** button.

The configuration file editor for the cache.config file opens.

- **6** In the fields provided, supply the following information:
	- ◆ From the **Rule Type** drop-down box, select **ttl-in-cache**.
	- ◆ From the **Primary Destination Type** drop-down box, select **url\_regex**.
- ◆ In the **Primary Destination Value** field, specify the URL you want to force cache.
- ◆ In the **Time Period** field, specify the amount of time that Traffic Edge can serve the URL from the cache.

In addition, you can add secondary specifiers (such as **Prefix** and **Suffix**) to the rule. All the fields are described in *HTTP*, on page 306.

- **7** Click the **Add** button to add the rule to the list and then click the **Apply** button to save the rule.
- **8** Click the **Close** button to exit the configuration file editor.

#### **To force document caching manually:**

- **1** In a text editor, open the cache.config file located in the Traffic Edge config directory.
- **2** Add a rule in the file for each URL you want Traffic Edge to force cache, as shown below.

url\_regex=*URL* ttl-in-cache=6h

*URL* is the URL you want Traffic Edge to force cache. The time format can be d for days, h for hours (as shown), m for minutes, and s for seconds. You can also use mixed units: for example, 1h15m20s. In addition, you can add secondary specifiers (for example, prefix and suffix) to the rule; refer to *cache.config*, on page 369.

- **3** Save and close the cache.config file.
- **4** In UNIX, navigate to the Traffic Edge bin directory.

In Windows, open a command prompt window and navigate to the Traffic Edge bin directory.

**5** Run the command traffic\_line -x to apply the configuration changes.

## **Caching HTTP Alternates**

Some origin servers answer requests to the same URL with a variety of objects. The content of these objects can vary widely, according to whether a server delivers content for different languages, targets different browsers with different presentation styles, or provides different document formats (HTML, PDF). Different versions of the same object are termed *alternates* and are cached by Traffic Edge based on Vary response headers.

You can specify additional request and response headers for specific content types that Traffic Edge will identify as alternates for caching. You can also limit the number of alternate versions of an object allowed in the cache.

### **Configuring How Traffic Edge Caches Alternates**

You can either use Traffic Manager or edit a configuration file manually to specify additional request and response headers that Traffic Edge will identify as alternates for caching. Both procedures are provided below.

#### To configure how Traffic Edge caches alternates from Traffic Manager:

- **1** From your browser, access Traffic Manager; refer to *[Accessing Traffic Manager' on](#page-26-0)  [page 27](#page-26-0)*.
- **2** On the **Configure** tab, click the **Protocols** button and then click the **HTTP** button.
- **3** Click the **Cacheability** tab.
- **4** Scroll down to the **Vary Based on Content Type** section.
- **5** Click **Enabled** to cache alternate versions of HTTP documents that do not contain the Vary header.
- **6** Specify the additional request and response headers you want Traffic Edge to identify:
	- ◆ In the **Vary by Default on Text** field, enter the HTTP header field on which you want to vary if the request is for text: for example, an HTML document.
	- ◆ In the **Vary by Default on Images** field, enter the HTTP header field on which you want to vary if the request is for images: for example, a .gif file.
	- ◆ In the **Vary by Default on Other Document Types** field, enter the HTTP header field on which you want to vary if the request is for anything other than text or images.
- *Note* If you specify **Cookie** as the header field on which to vary in the above fields, make sure that the appropriate option is enabled in the **Caching Response to Cookies** area of the **Dynamic Caching** section. For example, if you enable the **Cache Only Image Types** option in the **Caching Response to Cookies** area, and you enable the **Vary by Default on Text** option in the **Vary Based on Content Type** section, alternates by cookie will not apply to text.
	- **7** Click the **Apply** button.

#### ▼ **To configure how Traffic Edge caches alternates manually:**

- **1** In a text editor, open the records.config file located in the Traffic Edge config directory.
- **2** Edit the following variables:

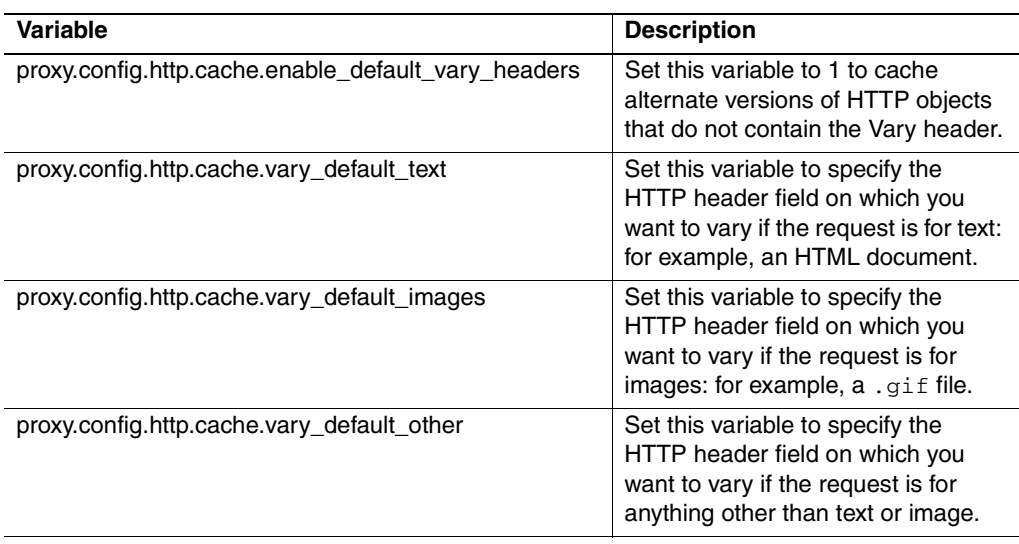

- *Note* If you specify Cookie as the header field on which to vary in the above variables, make sure that the proxy.config.http.cache.cache\_responses\_to\_cookies variable is set appropriately. For example, if you set the proxy.config.http.cache.cache\_responses\_to\_cookies variable to 2 (cache responses to cookies of image type only) and set the proxy.config.http.cache.vary\_default\_text variable to specify cookie, alternates by cookie will not apply to text.
	- **3** Save and close the records.config file.
	- **4** In UNIX, navigate to the Traffic Edge bin directory.

**5** Run the command traffic\_line -x to apply the configuration changes.

### **Limiting the Number of Alternates for an Object**

You can limit the number of alternates Traffic Edge can cache per object. The default number of alternates is three. You can either use Traffic Manager or edit a configuration file manually to set the maximum number of alternates allowed in the cache.

**IMPORTANT** Large numbers of alternates can affect Traffic Edge cache performance because all alternates have the same URL. Although Traffic Edge can look up the URL in the index very quickly, it must scan sequentially through available alternates in the object store.

#### To limit the number of alternates from Traffic Manager:

- **1** From your browser, access Traffic Manager; refer to *[Accessing Traffic Manager' on](#page-26-0)  [page 27](#page-26-0)*.
- **2** On the **Configure** tab, click the **Protocols** button and then click the **HTTP** button.
- **3** Click the **Cacheability** tab.
- **4** In the **Maximum Alternates** field, enter the maximum number of alternate versions of an object you want Traffic Edge to cache. The default value is three.
- **5** Click the **Apply** button.

#### To limit the number of alternates manually:

- **1** In a text editor, open the records.config file located in the Traffic Edge config directory.
- **2** Edit the following variable:

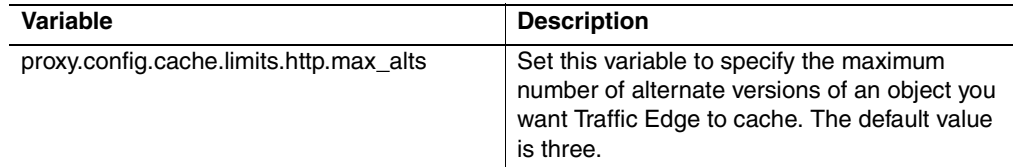

- **3** Save and close the records.config file.
- **4** In UNIX, navigate to the Traffic Edge bin directory.

In Windows, open a command prompt window and navigate to the Traffic Edge bin directory.

**5** Run the command traffic\_line -x to apply the configuration changes.

# **Using Congestion Control**

The congestion control option lets you configure Traffic Edge to stop forwarding HTTP requests to origin servers when they become congested and to send the client a message to retry the congested origin server later.

To use the congestion control option, you must perform the following tasks:

- Enable the congestion control option.
- Create rules in the congestion.config file to specify:
	- ◆ Which origin servers Traffic Edge tracks for congestion
	- ◆ The timeouts Traffic Edge uses depending on whether a server is congested
	- ◆ The page that Traffic Edge sends to the client when a server becomes congested
	- ◆ If Traffic Edge tracks the origin servers per IP address or per hostname
	- ◆ If Traffic Edge sends SNMP traps when a server becomes congested

You can enable and configure the congestion control option either by using Traffic Manager or by editing a configuration file manually. Both procedures are provided below.

#### To enable and configure the congestion control option from Traffic Manager:

- **1** From your browser, access Traffic Manager; refer to *[Accessing Traffic Manager' on](#page-26-0)  [page 27](#page-26-0)*.
- **2** On the **Configure** tab, click the **Networking** button and then click the **Connection Management** button.
- **3** Click the **Congestion Control** tab.
- **4** Enable the **Congestion Control** option.
- **5** The **Congestion Rules** section displays the congestion.config file. Scroll to the end of the file and enter rules that specify which servers are tracked for congestion and the timeout values Traffic Edge uses to determine congestion; refer to *congestion.config, on page 371* for the rule format.
- **6** Click the **Apply** button to save your configuration changes.

#### ▼ **To enable and configure the congestion control option manually:**

- **1** In a text editor, open the records.config file located in the Traffic Edge config directory.
- **2** Edit the following variable:

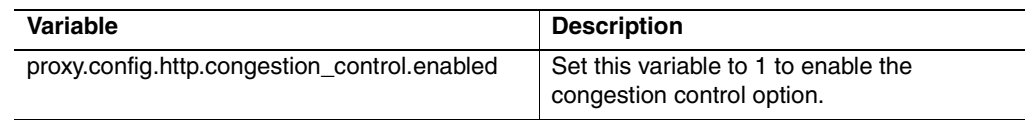

- **3** Save and close the records.config file.
- **4** In a text editor, open the congestion.config file located in the Traffic Edge config directory.
- **5** Enter rules that specify which origin servers are tracked for congestion and the timeout values Traffic Edge uses to determine congestion; refer to *congestion.config*, on *[page 371](#page-370-0)* for the rule format.
- **6** Save and close the congestion.config file.
- **7** In UNIX, navigate to the Traffic Edge bin directory.

**8** Run the command traffic\_line -x to apply the configuration changes.

# <span id="page-58-0"></span>**Caching FTP Objects**

FTP objects can be requested from either an HTTP client (such as a browser) or an FTP client (such as WS\_FTP). Traffic Edge treats these objects differently.

For FTP objects requested from HTTP clients (FTP-over-HTTP), you can perform the following configuration to determine what Traffic Edge stores in the cache:

- Disable FTP-over-HTTP caching so that Traffic Edge does not cache any FTP objects requested from HTTP clients; refer to *[Disabling FTP-Over-HTTP Caching](#page-58-1)*, below.
- Set never cache rules in the cache.config file; refer to *cache.config, on page 369*.
- Configure Traffic Edge to ignore client Cache-Control: no-store or Cache-Control: no-cache headers; refer to *[Configuring Traffic Edge to Ignore Client no-cache](#page-48-0)*  Headers, on page 49.

For FTP objects requested from FTP clients (FTP proxy objects), you can perform the following configuration to determine what Traffic Edge stores in the cache:

- Disable FTP proxy object caching so that Traffic Edge does not cache any FTP objects requested from FTP clients; refer to *[Disabling FTP Proxy Object Caching' on page 60](#page-59-0)*.
- Disable caching of simple and/or full directory listings; refer to *Disabling Caching of Full or Simple Directory Listings, on page 61.*

### <span id="page-58-1"></span>**Disabling FTP-Over-HTTP Caching**

You can configure Traffic Edge not to cache any FTP objects that are requested from HTTP clients by disabling the FTP-over-HTTP option. Traffic Edge will still process the requests by forwarding them directly to the FTP server but will not cache any requested objects.

You can disable the FTP-over-HTTP caching option either by using Traffic Manager or by editing a configuration file manually. Both procedures are provided below.

#### To disable FTP-over-HTTP caching from Traffic Manager:

- **1** From your browser, access Traffic Manager; refer to *[Accessing Traffic Manager' on](#page-26-0)  [page 27](#page-26-0)*.
- **2** On the **Configure** tab, click the **Protocols** button and then click the **HTTP** button.
- **3** Click the **Cacheability** tab.
- **4** In the **Caching** section, disable the **FTP-over-HTTP Caching** option.
- **5** Click the **Apply** button.

#### **To disable FTP-over-HTTP caching manually:**

- **1** In a text editor, open the records.config file located in the Traffic Edge config directory.
- **2** Edit the following variable:

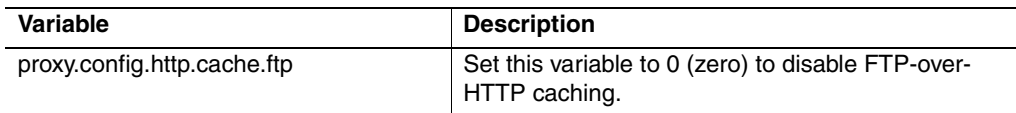

- **3** Save and close the records.config file.
- **4** In UNIX, navigate to the Traffic Edge bin directory.

In Windows, open a command prompt window and navigate to the Traffic Edge bin directory.

**5** Run the command traffic\_line -x to apply the configuration changes.

### <span id="page-59-0"></span>**Disabling FTP Proxy Object Caching**

You can configure Traffic Edge not to cache any FTP objects that are requested from FTP clients. Traffic Edge will still process FTP requests by forwarding them directly to the FTP server (as long as the **FTP** processing option is enabled in the **Features** table on the **My Proxy/Basic** tab) but will not cache any requested objects.

You can disable FTP proxy object caching either by using Traffic Manager or by editing a configuration file manually. Both procedures are provided below.

#### ▼ **To disable FTP proxy object caching from Traffic Manager:**

- **1** From your browser, access Traffic Manager; refer to *[Accessing Traffic Manager' on](#page-26-0)  [page 27](#page-26-0)*.
- **2** On the **Configure** tab, click the **Protocols** button and then click the **FTP** button.
- **3** Click the **Cacheability** tab.
- **4** Disable the **FTP Caching** option.
- **5** Click the **Apply** button.

#### ▼ **To disable FTP proxy object caching manually:**

- **1** In a text editor, open the records.config file located in the Traffic Edge config directory.
- **2** Edit the following variable:

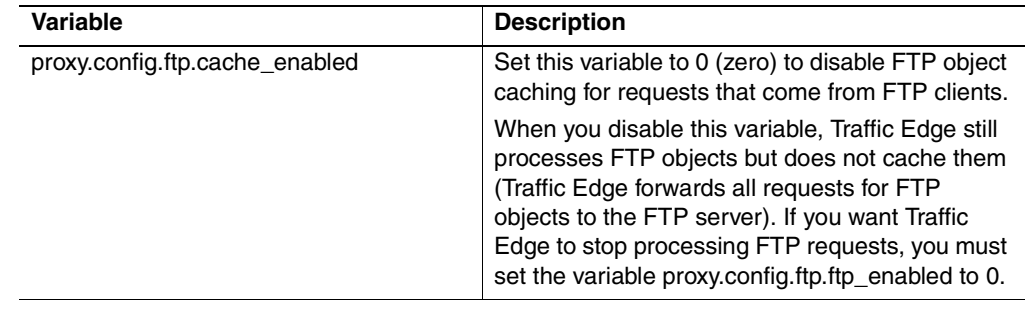

- **3** Save and close the records.config file.
- **4** In UNIX, navigate to the Traffic Edge bin directory.

**5** Run the command traffic\_line -x to apply the configuration changes.

### <span id="page-60-0"></span>**Disabling Caching of Full or Simple Directory Listings**

You can configure Traffic Edge not to cache simple and/or full directory listings. A simple directory listing contains no arguments: for example,  $dr/1s$ . A full directory listing does contain arguments: for example, 1s \*.txt.

- ▼ **To disable caching of simple and/or full directory listings from Traffic Manager:**
	- **1** From your browser, access Traffic Manager; refer to *[Accessing Traffic Manager' on](#page-26-0)  [page 27](#page-26-0)*.
	- **2** On the **Configure** tab, click the **Protocols** button and then click the **FTP** button.
	- **3** Click the **Cacheability** tab.
	- **4** In the **Directory Caching** section:
		- ◆ Disable the **Simple** option if you do not want to cache simple directory listings.
		- ◆ Disable the **Full** option if you do not want to cache full directory listings.
	- **5** Click the **Apply** button.

#### ▼ **To disable caching of simple and/or full directory listings manually:**

- **1** In a text editor, open the records.config file located in the Traffic Edge config directory.
- **2** Edit the following variables:

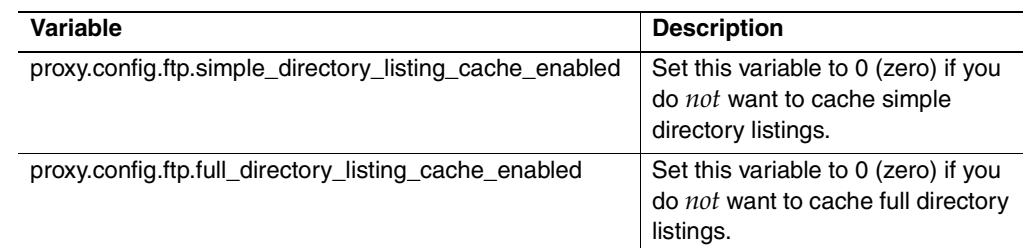

- **3** Save and close the records.config file.
- **4** In UNIX, navigate to the Traffic Edge bin directory.

In Windows, open a command prompt window and navigate to the Traffic Edge bin directory.

**5** Run the command traffic\_line -x to apply the configuration changes.

# **CHAPTER 4** Streaming Media Proxy Caching

Traffic Edge supports proxy caching of streaming media content.

Streaming media content (*streams)* can be audio clips or video clips. Streams can be either live (in real time) or on-demand (previously recorded).

This chapter discusses the following topics:

- *[Understanding Streaming Media Proxy Caching](#page-62-0)*, below
- *Configuring General Streaming Media Options, on page 65*
- *Configuring QuickTime Options, on page 69*
- *Configuring RealProxy Options, on page 70*
- *Configuring WMT Options, on page 74*

### <span id="page-62-0"></span>**Understanding Streaming Media Proxy Caching**

Traffic Edge can process and cache RTSP requests from QuickTime media systems, RTSP and PNA requests from Real Networks media systems, and MMS (Microsoft Media Streaming) requests from Windows media systems.

Traffic Edge can send out the same live stream to multiple clients (*live splitting*) and can broadcast live streams from an Inktomi Media Distribution Network (refer to the *Inktomi Media Distribution Network Installation and Configuration Guide*).

The following section describes Traffic Edge support for QuickTime, Real Networks, and Windows media systems. For information about the streaming media server and player software versions that are compatible with Traffic Edge, refer to the *Traffic Edge Installation Guide*.

#### **Using QuickTime**

When you enable the QuickTime option (either during or after installation), Traffic Edge serves and caches QuickTime streams.

Traffic Edge supports the following deployment options for Quicktime:

- *Explicit proxy caching*; refer to *Explicit Proxy Caching for QuickTime Requests, on page 90*.
- *Transparent proxy caching*; refer to *Transparency for QuickTime Requests, on page 101*.
- *Reverse proxy caching; refer to Reverse Proxy for QuickTime Requests, on page 143*.
- *Hierarchical caching*; refer to *Chapter 9*, *Hierarchical Caching*.
- *Application- and network-level firewall* and *SOCKS* support; refer to *Firewall Support for [Streaming Media' on page 235](#page-234-0)* and *[Configuring SOCKS Firewall Integration' on page 210](#page-209-0)*.

For information about configuring general streaming media options, such as enabling streaming media proxy caching, changing the RTSP proxy port, configuring memorybased throttling, and configuring streaming using HTTP, refer to *[Configuring General](#page-64-0)  Streaming Media Options, on page 65*. For information about configuring specific QuickTime options, such as MediaBridge monitoring, refer to *[Configuring QuickTime](#page-68-0)  [Options' on page 69](#page-68-0)*.

### **Using Real Networks**

When you enable the Real Networks option (either during or after installation), Traffic Edge serves and caches Real Networks streams.

Traffic Edge works together with the RealProxy software from Real Networks to provide proxy caching for Real Networks media systems. To support Real Networks, you must install a licensed copy of RealProxy on your Traffic Edge system; refer to the *Traffic Edge Installation Guide*.

Traffic Edge supports the following deployment options for Real Networks:

- *Explicit proxy caching*; refer to *Explicit Proxy Caching for Real Media Player Requests, on [page 92](#page-91-0)*.
- *Transparent proxy caching*; refer to *Transparency for Real Media Player Requests*, *on [page 102](#page-101-0)*.
- *Reverse proxy caching*; refer to *Reverse Proxy for Real Media Player Requests, on page 144*.
- *Network-level firewall support;* refer to *Configuring Network-Level Firewalls for Real Networks, on page 235.*

For information about configuring general streaming media options, such as enabling streaming media proxy caching, changing the RTSP proxy port, and configuring streaming using HTTP, refer to *[Configuring General Streaming Media Options' on page 65](#page-64-0)*. For information about configuring specific Real Networks options, such as changing the default port for explicit requests, configuring RealProxy tunneling, setting the RealProxy restart limit, configuring passthrough, and using multicast, refer to *[Configuring RealProxy](#page-69-0)  [Options' on page 70](#page-69-0)*.

### **Using WMT**

When you enable the WMT option (either during or after installation), Traffic Edge serves and caches WMT streams.

WMT uses metafiles to allow users to play WMT streams on web browsers. When a user clicks a link to a metafile in a browser, the metafile starts the Windows Media Player, which requests the desired stream. The metafile contains the URL for the stream, which includes the name of a file in a WMT media streaming format, usually with an .asf or .wmv extension. The Windows Media Player typically uses the MMS protocol to send requests to the Windows Media Server.

Traffic Edge intercepts web browser requests for WMT streams and rewrites the media content URL in the metafile to point to Traffic Edge instead of the Windows Media Server.

Traffic Edge can process and cache both MMS and HTTP requests for WMT streams.

Traffic Edge supports the following deployment options for WMT:

- *Explicit proxy caching*; refer to *Explicit Proxy Caching for WMT Requests, on page 93*.
- *Transparent proxy caching*; refer to *Transparency for WMT Requests, on page 103*.
- *Reverse proxy caching*; refer to *Reverse Proxy for WMT Requests, on page 145*.
- *Hierarchical caching*; refer to *Chapter 9*, *Hierarchical Caching*.
- *Application- and network-level firewall and SOCKS support; refer to <i>Firewall Support for [Streaming Media' on page 235](#page-234-0)* and *[Configuring SOCKS Firewall Integration' on page 210](#page-209-0)*.

For information about configuring general streaming media options, such as enabling streaming media proxy caching, configuring memory-based throttling, and configuring streaming using HTTP, refer to *[Configuring General Streaming Media Options' on page 65](#page-64-0)*. For information about configuring specific WMT options, such as changing the MMS proxy port, disabling ASX file rewrite, configuring memory for WMT retransmissions, using media push and multicast, and configuring MediaBridge monitoring, refer to *[Configuring WMT Options' on page 74](#page-73-0)*.

# <span id="page-64-0"></span>**Configuring General Streaming Media Options**

This section discusses the following topics:

- *[Enabling Streaming Media Proxy Caching](#page-64-1)*, below
- *Changing the RTSP Proxy Port, on page 66*
- *Configuring Memory-Based Throttling, on page 67*
- *Configuring Streaming Using HTTP, on page 68*

### <span id="page-64-1"></span>**Enabling Streaming Media Proxy Caching**

To process and cache streaming media requests, you must enable the streaming media options. If you select the streaming media options during installation, the installation script performs the configuration automatically; otherwise, you can either use Traffic Manager or edit a configuration file manually. Both procedures are provided below.

 *Note* To support Real Networks, you must install a licensed copy of RealProxy on your Traffic Edge system; refer to the *Traffic Edge Installation Guide*.

**To configure Traffic Edge to process streaming media requests from Traffic Manager:**

- **1** From your browser, access Traffic Manager; refer to *[Accessing Traffic Manager' on](#page-26-0)  [page 27](#page-26-0)*.
- **2** Click the **Configure** tab.

The **General** tab of the **My Proxy**/**Basic** button displays.

- **3** In the **Streaming Media** section of the **Features** table, select the type of streaming media requests you want to process (QuickTime, WMT, and/or Real Networks).
- **4** Click the **Apply** button.

#### **To configure Traffic Edge to process streaming media requests manually:**

- **1** In a text editor, open the records.config file located in the config directory.
- **2** Edit the following variables:

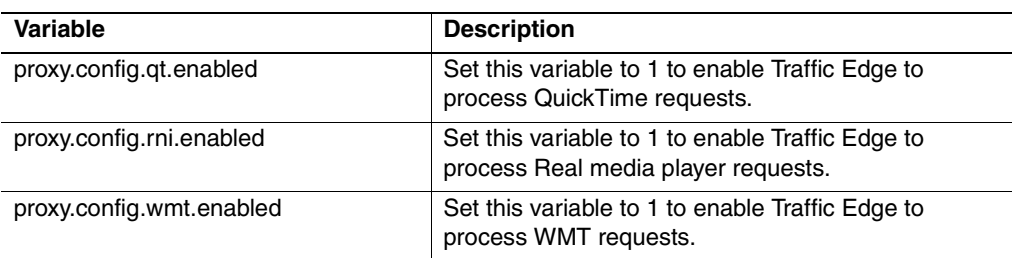

- **3** Save and close the records.config file.
- **4** In UNIX, navigate to the Traffic Edge bin directory.

In Windows, open a command prompt window and navigate to the Traffic Edge bin directory.

**5** Run the command traffic\_line -L to restart Traffic Edge on the local node or traffic\_line -M to restart Traffic Edge on all the nodes in a cluster.

### <span id="page-65-0"></span>**Changing the RTSP Proxy Port**

Traffic Edge uses the RTSP proxy port to accept all QuickTime requests and all transparent and reverse proxy Real media player requests. By default, the RTSP proxy port is set to 554. You can change the port either by using Traffic Manager or by editing a configuration file manually. Both procedures are provided below.

To change the proxy port for explicit Real media player requests, refer to *[Changing the](#page-70-0)  Default Port for Explicit Requests, on page 71.* 

To change the MMS proxy port, refer to *[Changing the MMS Proxy Port' on page 74](#page-73-1)*.

#### **To change the RTSP proxy port from Traffic Manager:**

- **1** From your browser, access Traffic Manager; refer to *[Accessing Traffic Manager' on](#page-26-0)  [page 27](#page-26-0)*.
- **2** On the **Configure** tab, click the **Streaming Media** button and then click the **Shared Settings** button.
- **3** In the **RTSP Proxy Port** field, enter the port number you want to use for all QuickTime requests and all transparent and reverse proxy Real media player requests.
- **4** Click the **Apply** button.

#### To change the RTSP proxy port manually:

- **1** In a text editor, open the records.config file located in the config directory.
- **2** Edit the following variable:

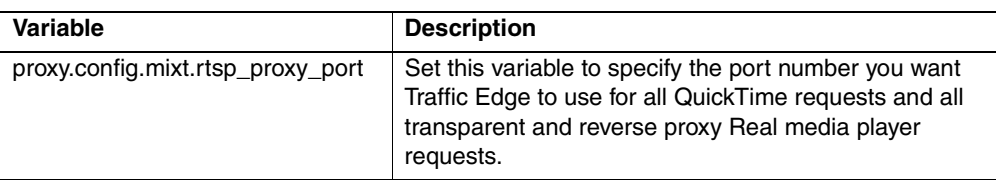

- **3** Save and close the records.config file.
- **4** In UNIX, navigate to the Traffic Edge bin directory.

In Windows, open a command prompt window and navigate to the Traffic Edge bin directory.

**5** Run the command traffic\_line -x to apply the configuration changes.

### <span id="page-66-0"></span>**Configuring Memory-Based Throttling**

You can configure Traffic Edge to deny all new QuickTime and WMT client connections when a certain amount of memory is in use. You can set this value by editing a configuration file manually.

 *Note* This setting does not apply to Real media player connections.

#### ▼ **To configure memory-based throttling:**

- **1** In a text editor, open the records.config file located in the config directory.
- **2** Edit the following variable:

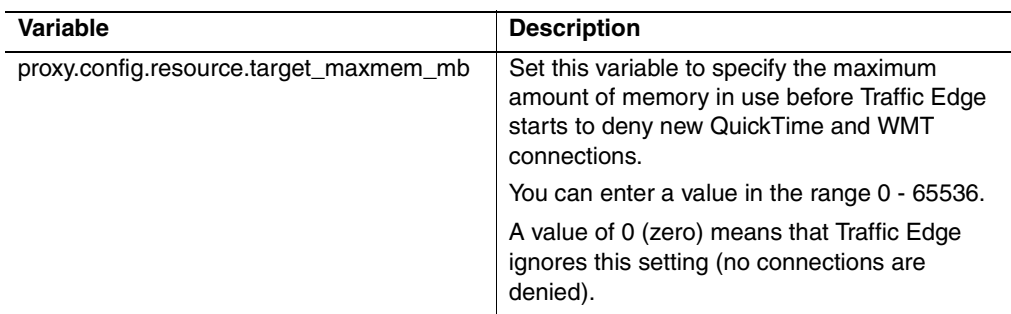

- **3** Save and close the records.config file.
- **4** In UNIX, navigate to the Traffic Edge bin directory.

In Windows, open a command prompt window and navigate to the Traffic Edge bin directory.

**5** Run the command traffic\_line -x to apply the configuration changes.

### <span id="page-67-0"></span>**Configuring Streaming Using HTTP**

Streaming using the HTTP protocol is typically used by the web browser after preferred strategies have failed and is not commonly used as the primary streaming strategy for a Traffic Edge streaming media deployment.

Streaming using HTTP makes one separate connection from the client to the Traffic Edge node and another separate connection from the Traffic Edge node to the origin server. Traffic Edge automatically terminates HTTP connections when the default HTTP timeout values are reached.

If your deployment uses HTTP as the streaming protocol, you must modify the HTTP timeout values so that Traffic Edge does not terminate HTTP transactions before the streaming is complete. You must determine which streaming content has the longest duration, add some time to that duration, and convert the total to seconds.

You can modify HTTP timeouts either by using Traffic Manager or by editing a configuration file manually. Both procedures are provided below.

#### ▼ **To modify HTTP Timeouts from Traffic Manager:**

- 1 From your browser, access Traffic Manager; refer to *Accessing Traffic Manager*, on *[page 27](#page-26-0)*.
- **2** On the **Configure** tab, click the **Protocols** button and then click the **HTTP** button.
- **3** Click the **Timeouts** tab.
- **4** Set the inactivity and activity timeouts.

Inktomi recommends that you set all the timeouts to a large value: for example, 1452.

**5** Click the **Apply** button.

#### ▼ **To modify HTTP timeouts manually:**

- **1** In a text editor, open the records.config file located in the config directory.
- **2** Edit the following variables.
- 

 *Note* Inktomi recommends that you set all the timeouts to a large value: for example, 14520.

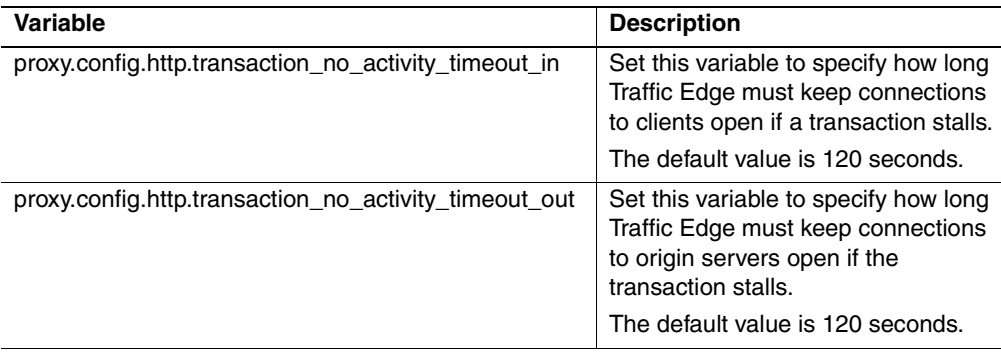

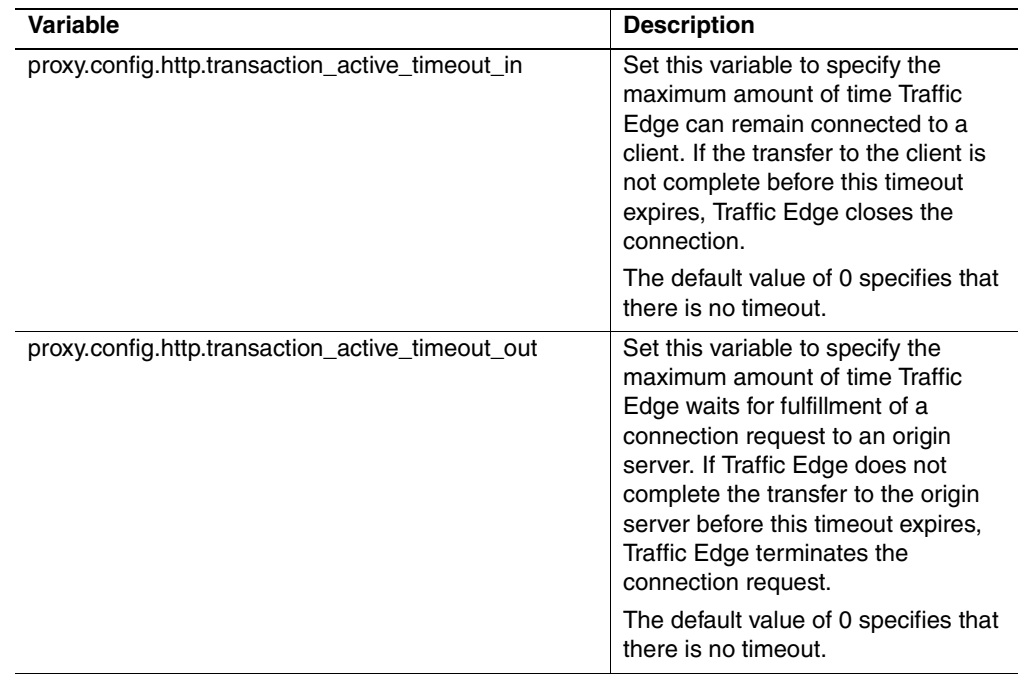

- **3** Save and close the records.config file.
- **4** In UNIX, navigate to the Traffic Edge bin directory.

**5** Run the command traffic\_line -x to apply the configuration changes.

## <span id="page-68-0"></span>**Configuring QuickTime Options**

If your Traffic Edge node is part of an Inktomi Media Distribution Network, you can configure MediaBridge monitoring for QuickTime either by using Traffic Manager or by editing a configuration file manually. Both procedures are provided below. For information about the Inktomi Media Distribution Network, refer to the Inktomi Media Distribution Network documentation.

- ▼ **To configure MediaBridge monitoring for QuickTime from Traffic Manager:**
	- **1** From your browser, access Traffic Manager; refer to *[Accessing Traffic Manager' on](#page-26-0)  [page 27](#page-26-0)*.
	- **2** On the **Configure** tab, click the **Streaming Media** button and then click the **QuickTime** button.
	- **3** In the **Media Bridge Name** field, enter the name of the MediaBridge node.
	- **4** In the **Media Bridge Port** field, enter the port number of the MediaBridge node. The default port is 10036.
	- **5** In the **Media Bridge Mount Point** field, enter the mount point for MDN streams.
	- **6** In the **Monitor Name** field, enter the name of the monitoring agent.
- **7** In the **Monitor Port** field, enter the port number of the monitoring agent. The default port is 10088.
- **8** Click the **Apply** button.
- ▼ **To configure MediaBridge monitoring for QuickTime manually:**
	- **1** In a text editor, open the records.config file located in the config directory.
	- **2** Edit the following variables:

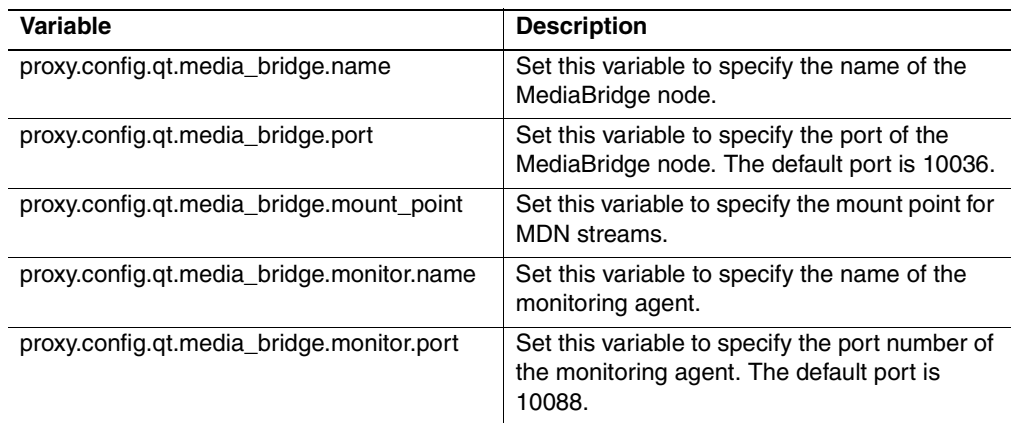

- **3** Save and close the records.config file.
- **4** In UNIX, navigate to the Traffic Edge bin directory.

**5** Run the command traffic\_line -x to apply the configuration changes.

## <span id="page-69-0"></span>**Configuring RealProxy Options**

This section discusses the following topics:

- *Changing the Default Port for Explicit Requests, on page 71*
- *Setting Up RealProxy Tunneling, on page 71*
- *Configuring the RealProxy Restart Limit, on page 72*
- *Configuring Passthrough, on page 72*
- *Using Multicast, on page 73*

### <span id="page-70-0"></span>**Changing the Default Port for Explicit Requests**

By default, Traffic Edge uses port 9231 to contact RealProxy to serve explicit proxy requests from Real media players. To change the port number, you must edit a configuration file manually. Use the following procedure.

#### **To change the port Traffic Edge uses to contact RealProxy:**

- **1** In a text editor, open the records.config file located in the config directory.
- **2** Edit the following variable:

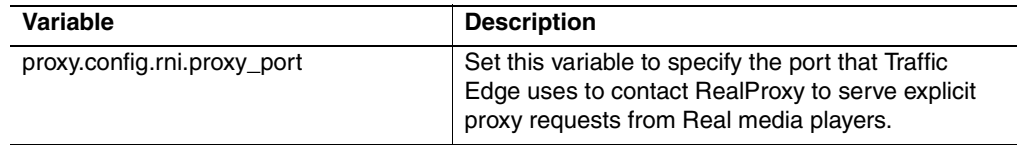

- **3** Save and close the records.config file.
- **4** In UNIX, navigate to the Traffic Edge bin directory.

In Windows, open a command prompt window and navigate to the Traffic Edge bin directory.

**5** Run the command traffic\_line -x to apply the configuration changes.

### <span id="page-70-1"></span>**Setting Up RealProxy Tunneling**

In transparent proxy mode, Traffic Edge receives both QuickTime and Real media player requests on the same RTSP port. By default, Traffic Edge sends the Real media player a redirect to port 9231 on which RealProxy is listening.

If you are concerned about exposing the Traffic Edge IP address to the network, you can configure Traffic Edge to establish a tunnel to the Traffic Edge RealProxy port (typically port 9231). In this case, Traffic Edge tunnels control messages and data to clients from RealProxy, avoiding the redirect message.

 *Note* Traffic Edge uses RealProxy tunneling automatically for RealOne Player requests because RealOne Players do not fully support RTSP redirection.

#### ▼ **To set up RealProxy tunneling:**

- **1** In a text editor, open the records.config file located in the config directory.
- **2** Add the following line at the end of the file:

CONFIG proxy.config.qt.tunnel\_rni\_req INT 1

- **3** Save and close the records.config file.
- **4** In UNIX, navigate to the Traffic Edge bin directory.

In Windows, open a command prompt window and navigate to the Traffic Edge bin directory.

**5** Run the command traffic\_line -L to restart Traffic Edge on the local node or traffic\_line -M to restart Traffic Edge on all the nodes in a cluster.

### <span id="page-71-0"></span>**Configuring the RealProxy Restart Limit**

You can configure the amount of time that traffic\_cop service waits before restarting RealProxy either by using Traffic Manager or by editing a configuration file manually. Both procedures are provided below.

- To configure the RealProxy restart limit from Traffic Manager:
	- **1** From your browser, access Traffic Manager; refer to *[Accessing Traffic Manager' on](#page-26-0)  [page 27](#page-26-0)*.
	- **2** On the **Configure** tab, click the **Streaming Media** button and then click the **Real Networks** button.
	- **3** In the **RealProxy Restart Limit** field, enter the number of seconds that the traffic\_cop service waits before restarting RealProxy. The default value is 20 seconds.
	- **4** Click the **Apply** button.

#### **To configure the RealProxy restart limit manually:**

- **1** In a text editor, open the records.config file located in the config directory.
- **2** Edit the following variable:

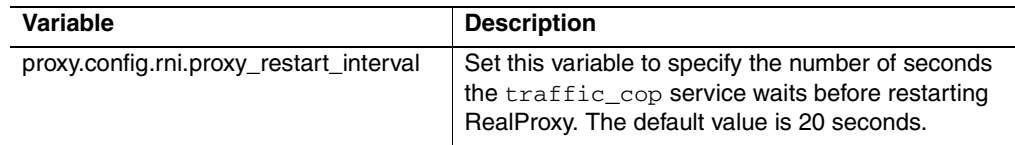

- **3** Save and close the records.config file.
- **4** In UNIX, navigate to the Traffic Edge bin directory.

In Windows, open a command prompt window and navigate to the Traffic Edge bin directory.

**5** Run the command traffic\_line -x to apply the configuration changes.

## <span id="page-71-1"></span>**Configuring Passthrough**

In passthrough mode, Traffic Edge passes requested streams from the origin server to the client. Traffic Edge opens new control and data connections to the origin server for each client request.

You can enable Traffic Edge to redirect Real media player requests (determined by the RTSP headers) to a proxy that can pass through the RTSP requests to the origin server. Traffic Edge uses the Real Networks passthrough proxy for RTSP to enable QuickTime to redirect the requests. (For detailed information about the Real Networks passthrough proxy, see the Real Networks firewall proxy administration kit.)

 *Note* To configure a Layer-4 switch for passthrough mode, do not set up a redirection rule for PNA requests to port 7070. PNA requests bypass Traffic Edge automatically without special configuration.
```
To configure passthrough for Real Networks:
```
- **1** Copy the publicly available Real Networks passthrough proxy executable (rtspd) to a destination directory.
- **2** In a text editor, open the Traffic Edge records.config file.
- **3** Set the variable proxy.config.rni.proxy\_port to 9231.

In transparent mode, the Traffic Edge ARM sends port 554 traffic to the QuickTime plugin and the QuickTime plugin sends Real media player requests to the Real Networks passthrough proxy at this port. There is no ARM redirection rule for port 7070.

**4** Add the following line at the end of the records.config file to specify the exact command line (including the pathname) that the start\_traffic\_server command uses to execute the Real Networks passthrough proxy:

```
CONFIG proxy.config.rni.rpass_restart_cmd STRING /home/inktomi/
1.5.0/rtspd/rtspd -p 9231
```
- **5** Save and close the records.config file.
- **6** Navigate to the bin directory and enter the following command to stop Traffic Edge:

./stop\_traffic\_server

**7** Type the following command to set a parent value for the passthrough proxy:

```
/rtspd -p 9231 -f parentproxy.inktomi.com:9231
```
**8** Enter the following command to start Traffic Edge:

./start\_traffic\_server

# **Using Multicast**

Traffic Edge can multicast streams to Real media players. Typically, when Traffic Edge splits an incoming stream into multiple outgoing streams, the transport protocol is UDP and so Traffic Edge needs to write UDP packets to the IP address of each client. If the clients can be reached via multicast, Traffic Edge can send out only one stream of multicast packets to the multicast address.

Traffic Edge supports multicast automatically; you do not have to perform any special Traffic Edge configuration. However, for a Real media player to receive multicast packets, the multicast option on the Real media player must be enabled (the multicast option *is* enabled by default, but it can be disabled by the client). Refer to the Real Networks documentation for additional information.

Very few routers pass multicast packets.

# **Configuring WMT Options**

This section discusses the following topics:

- *[Changing the MMS Proxy Port](#page-73-0)*, below
- *Disabling ASX File Rewrite, on page 75*
- *Configuring Memory for WMT Retransmissions, on page 75*
- *Using WMT Media Push, on page 76*
- *Using WMT Multicast, on page 80*
- *[Configuring MediaBridge Monitoring' on page 83](#page-82-0)*

### <span id="page-73-0"></span>**Changing the MMS Proxy Port**

By default, Traffic Edge uses port 1755 to receive MMS requests from a Windows Media Player. You can change the port either by using Traffic Manager or by editing a configuration file manually. Both procedures are provided below.

 *Note* In reverse proxy mode, Traffic Edge rewrites the WMT metafile using the port specified in the remap.config file. To use a different port for reverse proxy caching, specify the new port in the reverse\_remap rule.

#### ▼ **To change the MMS proxy port from Traffic Manager:**

- **1** From your browser, access Traffic Manager; refer to *[Accessing Traffic Manager' on](#page-26-0)  [page 27](#page-26-0)*.
- **2** On the **Configure** tab, click the **Streaming Media** button and then click the **Windows Media** button.
- **3** In the **Windows Media Proxy Port** field, enter the port number Traffic Edge uses to receive MMS requests from a Windows Media Player.
- **4** Click the **Apply** button.

#### **To change the MMS proxy port manually:**

- **1** In a text editor, open the records.config file located in the config directory.
- **2** Edit the following variable:

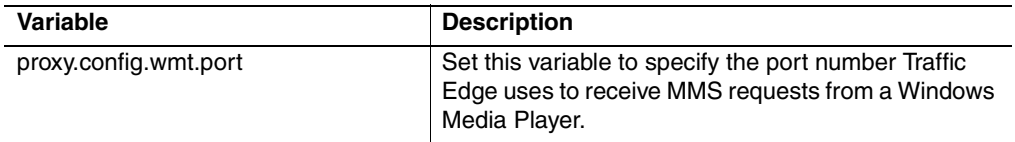

- **3** Save and close the records.config file.
- **4** In UNIX, navigate to the Traffic Edge bin directory.

In Windows, open a command prompt window and navigate to the Traffic Edge bin directory.

**5** Run the command traffic\_line -x to apply the configuration changes.

### <span id="page-74-2"></span><span id="page-74-0"></span>**Disabling ASX File Rewrite**

The ASX file rewrite option enables Traffic Edge to rewrite the media content URL in a metafile to point to Traffic Edge instead of the Windows Media Server.

By default, the ASX rewrite option is enabled. Disable the ASX rewrite option only if you are certain that all your clients use Windows Media Player 7.0 and above. You can disable the ASX file rewrite option either by using Traffic Manager or by editing a configuration file manually. Both procedures are provided below.

- ▼ **To disable the ASX file rewrite option from Traffic Manager:**
	- **1** From your browser, access Traffic Manager; refer to *[Accessing Traffic Manager' on](#page-26-0)  [page 27](#page-26-0)*.
	- **2** On the **Configure** tab, click the **Streaming Media** button and then click the **Windows Media** button.
	- **3** Disable the **ASX Rewrite** option.
	- **4** Click the **Apply** button.

#### **To disable the ASX file rewrite option manually:**

- **1** In a text editor, open the records.config file located in the config directory.
- **2** Edit the following variable:

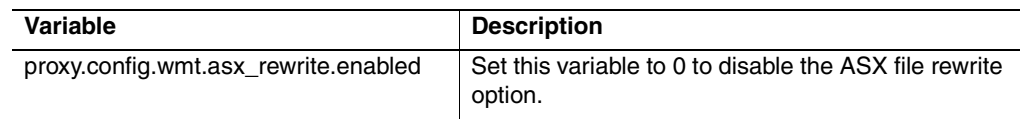

- **3** Save and close the records.config file.
- **4** In UNIX, navigate to the Traffic Edge bin directory.

In Windows, open a command prompt window and navigate to the Traffic Edge bin directory.

**5** Run the command traffic\_line -x to apply the configuration changes.

### <span id="page-74-1"></span>**Configuring Memory for WMT Retransmissions**

Inktomi recommends that you allocate more memory to store data to reply to retransmission requests if you expect Windows Media Players to use UDP to communicate with Traffic Edge or if you experience network congestion.

You can configure the amount of memory Traffic Edge allocates for retransmission requests from clients either by using Traffic Manager or by editing a configuration file manually. Both procedures as provided below.

#### To configure memory for WMT retransmissions from Traffic Manager:

- **1** From your browser, access Traffic Manager; refer to *[Accessing Traffic Manager' on](#page-26-0)  [page 27](#page-26-0)*.
- **2** On the **Configure** tab, click the **Streaming Media** button and then click the **Windows Media** button.
- **3** In the **Maximum Memory Size** field of the **Retransmit Window** area, enter the amount of memory Traffic Edge uses to store data to reply to retransmission requests. The default value is 20971520 bytes (20 MB).
- **4** Click the **Apply** button.

#### **To resize memory usage for WMT retransmissions manually:**

- **1** In a text editor, open the records.config file located in the config directory.
- **2** Edit the following variable:

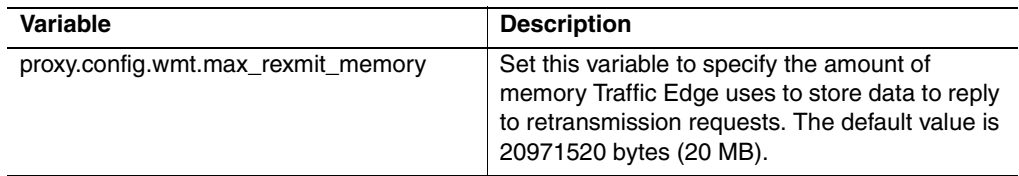

- **3** Save and close the records.config file.
- **4** In UNIX, navigate to the Traffic Edge bin directory.

In Windows, open a command prompt window and navigate to the Traffic Edge bin directory.

**5** Run the command traffic\_line -x to apply the configuration changes.

## <span id="page-75-0"></span>**Using WMT Media Push**

The WMT media push option lets you preload WMT media files into the Traffic Edge cache to reduce the traffic load to an origin server; for example, you can use this option if the link to the origin server is slow or expensive, such as satellite link.

- *Note* You can use the WMT media push option only for WMT files such as .asf, .wma, and .wmv files.
- **IMPORTANT** To use WMT media push, you must install WMT media push support during Traffic Edge installation. The installation script installs a plugin  $(mixt-push, so)$  in the Traffic Edge config/plugins/mixt directory and a push program (pushfile) in the Traffic Edge bin directory.

To preload WMT media files into the Traffic Edge cache, perform the following tasks:

- Enable the media push option on the Traffic Edge node; refer to *Enabling the WMT [Media Push Option' on page 77](#page-76-0)*.
- Configure metadata parameters (optional); refer to *Configuring Metadata Parameters*, *on [page 78](#page-77-0)*.
- Preload WMT media files into the Traffic Edge cache; refer to *Preloading WMT Files into the Cache, on page 78.*

As additional tasks, you can display statistics about the WMT file you preloaded; refer to *[Displaying the Status of Preloaded WMT Files' on page 79](#page-78-0)* and delete preloaded files from the Traffic Edge cache; refer to *Deleting Preloaded WMT Files, on page 80*.

#### <span id="page-76-0"></span>**Enabling the WMT Media Push Option**

You can enable the WMT media push option either by using Traffic Manager or by editing a configuration file manually. Both procedures are provided below.

#### ▼ **To enable the WMT media push option from Traffic Manager:**

- **1** From your browser, access Traffic Manager; refer to *[Accessing Traffic Manager' on](#page-26-0)  [page 27](#page-26-0)*.
- **2** On the **Configure** tab, click the **Streaming Media** button and then click the **Windows Media** button.
- **3** Click the **Media Push** tab.
- **4** Enable the **Media Push** option.

This option is enabled by default when you install media push during Traffic Edge installation.

- **5** In the **Port** field, enter the port you want to use for media push on the Traffic Edge node. The default value is 1900.
- **6** In the **Password** field, enter the password used for authentication. The value can be any ASCII string and cannot contain spaces. The default value is NULL, which disables password authentication.
- **7** Click the **Apply** button.

#### ▼ **To enable the WMT media push option manually:**

- **1** In a text editor, open the records.config file located in the config directory.
- **2** Edit the following variables:

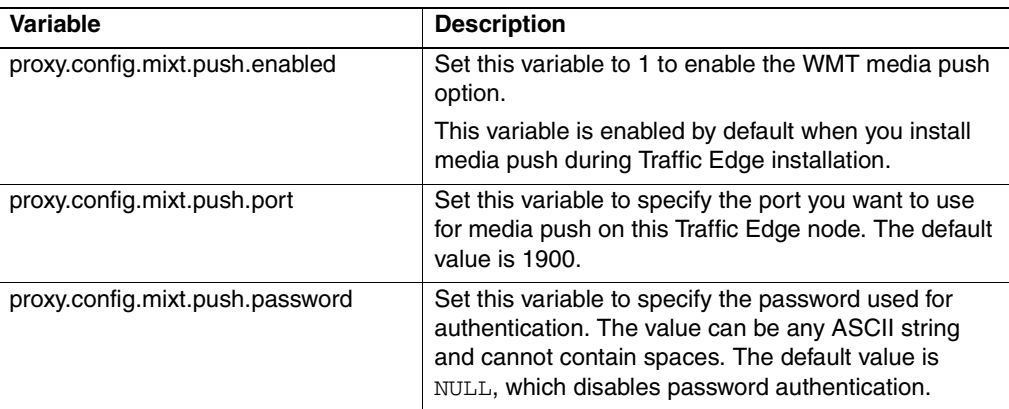

- **3** Save and close the records.config file.
- **4** In UNIX, navigate to the Traffic Edge bin directory.

In Windows, open a command prompt window and navigate to the Traffic Edge bin directory.

**5** Run the command traffic\_line -x to apply the configuration changes.

#### <span id="page-77-0"></span>**Configuring Metadata Parameters**

For each WMT file that you preload into the cache, you can create metadata that specifies various caching parameters or customer tags. You can retrieve and inspect this metadata later, as described in *Displaying the Status of Preloaded WMT Files, on page 79*.

Traffic Edge provides a sample file metadata-sample.xml that you can edit to specify your metadata. The file is located in the Traffic Edge config/plugins/mixt directory. To create metadata for a WMT file, create an XML file that includes the push tag shown below.

```
<push>
    <pin days="days" hours="hours" minutes="minutes"/>
    <extra string="string"/> 
</push>
```
The pin subtag specifies how long the content is stored in the cache to protect it from garbage collection.

The extra subtag specifies arbitrary information to associate with the preloaded content. Traffic Edge provides this information when you use the stat command, described in *[Displaying the Status of Preloaded WMT Files' on page 79](#page-78-0)*. You can specify multiple extra subtags.

The following example stores a WMT stream in the cache for one day, two hours, and three minutes:

<push>

```
 <pin days="1" hours="2" minutes="3"/>
     <extra abc="defg"/>
</push>
```
**IMPORTANT** Specifying metadata is optional; however, a metadata file must exist for Traffic Edge to be able to preload files into the cache. This file can be empty. If the stream is not pinned in the cache, it is subject to normal garbage collection policies.

#### <span id="page-77-1"></span>**Preloading WMT Files into the Cache**

After you have enabled the WMT media push option on a Traffic Edge node and have configured metadata parameters (optional), you can preload WMT files into the Traffic Edge cache. Use the following procedure.

- ▼ **To preload WMT files:**
	- **1** Either transfer the WMT file that you want to preload to the filesystem on the Traffic Edge node or copy the pushfile program located in the Traffic Edge config/ plugins/mixt directory to a remote host. The remote host must be able to access the WMT files you want to preload either via the local filesystem or a network-mounted filesystem.
	- **2** From the Traffic Edge node or the remote host, enter the following command:

```
pushfile [-password password] -push host port URL metadata_file
content_file [media_type]
```
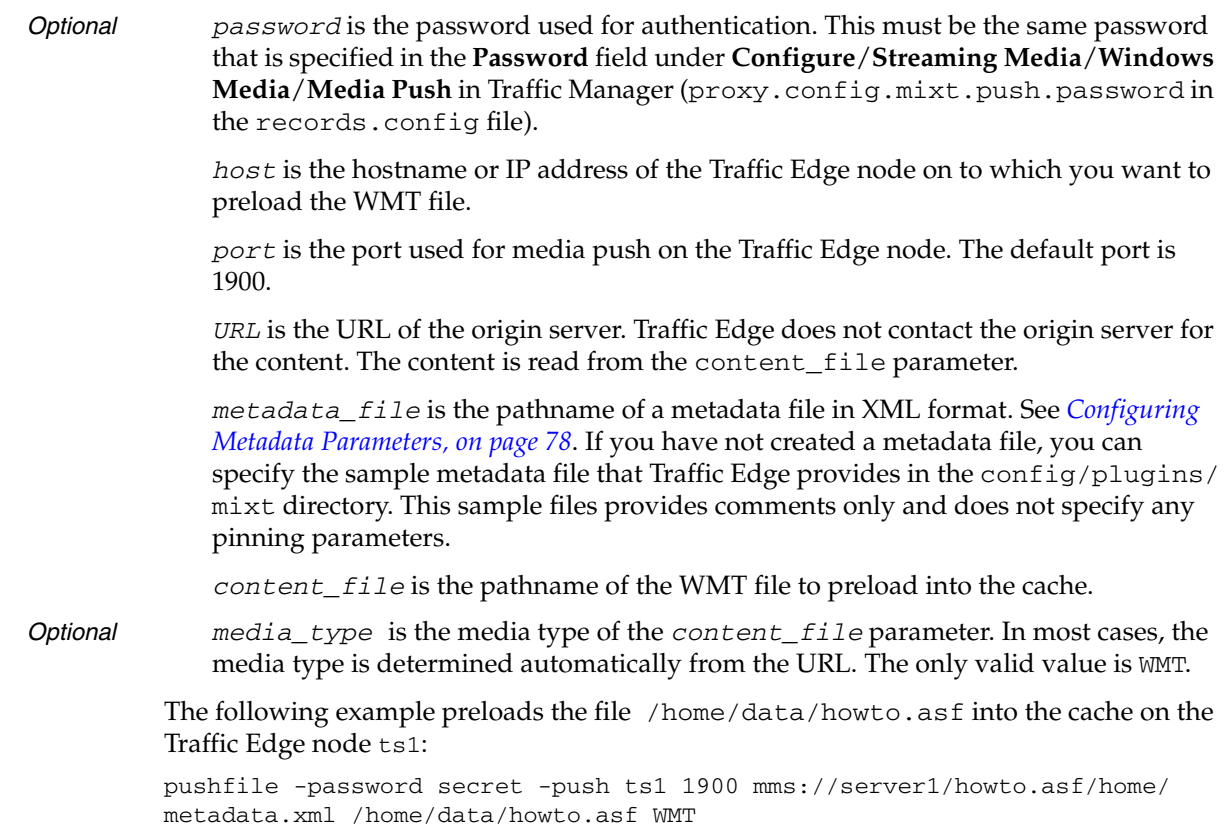

#### <span id="page-78-0"></span>**Displaying the Status of Preloaded WMT Files**

You can display statistics about a preloaded WMT file, which includes the information you specified in the metadata file. To display the status of a WMT file that you have preloaded into the cache, enter the following command:

pushfile [-password *password*] -stat *host port URL*

 *Optional password* is the password used for authentication. This must be the same password that is specified in the **Password** field under **Configure**/**Streaming Media**/**Windows Media**/ **Media Push** in Traffic Manager (proxy.config.mixt.push.password in the records.config file).

> *host* is the hostname or IP address of the Traffic Edge node that contains the preloaded file. You must use the same format used when you preloaded the file.

*port* is the port used for media push on the Traffic Edge node.

*URL* is the exact URL specified to preload the file.

You can only display statistics for files that you have preloaded into the cache.

If you use the stat command immediately after preloading a file into the cache, Traffic Edge displays misleading statistics (Traffic Edge does not perform cache writes immediately but buffers files and writes them to disk periodically to increase performance).

#### <span id="page-79-1"></span>**Deleting Preloaded WMT Files**

To delete a WMT file that has been preloaded into the Traffic Edge cache, type the following command:

pushfile [-password *password*] -delete *host port URL*

 *Optional password* is the password used for authentication. This must be the same password that is specified in the **Password** field under **Configure**/**Streaming Media**/**Windows Media**/ **Media Push** in Traffic Manager (proxy.config.mixt.push.password in the records.config file).

> *host* is the hostname or IP address of the Traffic Edge node that contains the preloaded file. You must use the same format used when you preloaded the file.

*port* is the port used for media push on the Traffic Edge node.

*url* is the exact URL specified to preload the file.

You can delete only WMT files that you preloaded into the cache. If you attempt to delete a file that has not been preloaded, you receive a 404 (Not Found) error.

**IMPORTANT** The -delete option does not actually delete the file from the cache but unpins it so that the entire file or its constituent blocks are subject to normal cache garbage-collection policies.

### <span id="page-79-0"></span>**Using WMT Multicast**

You can use the WMT multicast option to multicast WMT streams to clients.

Using multicast rather than unicast to stream media data between Traffic Edge and clients achieves greater efficiency. Typically, when Traffic Edge splits an incoming stream into multiple outgoing streams, the transport protocol is UDP and so Traffic Edge needs to write UDP packets to the IP address of each client. If the clients can be reached via multicast, Traffic Edge can send out only one stream of multicast packets to the multicast address.

Very few routers pass multicast packets.

To use the WMT multicast option, you must perform the following tasks:

- Enable the WMT multicast option; refer to *Enabling the WMT Multicast Option, on [page 81](#page-80-1)*, below.
- Create an NSC file that contains information that Traffic Edge needs to start the multicast broadcast and information the client requires to receive a multicast broadcast; refer to *Creating an NSC File*, on page 81.
- *Optional* Create an ASX file that contains the URL to the NSC file. This enables the client to request the multicast broadcast from the browser; refer to *[Creating an ASX File' on](#page-81-0)  [page 82](#page-81-0)*.
	- Control the multicast broadcast; refer to *Controlling Multicast from Traffic Edge*, on *[page 82](#page-81-1)*.
- **IMPORTANT** For clients to receive multicast streams, the Windows Media Player must be multicast enabled. For information about enabling multicast on the Windows Media Player, refer to the Windows Media Player documentation.

#### <span id="page-80-1"></span>**Enabling the WMT Multicast Option**

You can enable the WMT multicast option either by using Traffic Manager or by editing a configuration file manually. Both procedures are provided below.

- ▼ **To enable the WMT multicast option from Traffic Manager:**
	- **1** From your browser, access Traffic Manager; refer to *[Accessing Traffic Manager' on](#page-26-0)  [page 27](#page-26-0)*.
	- **2** On the **Configure** tab, click the **Streaming Media** button and then click the **Windows Media** button.
	- **3** Click the **Multicast** tab.
	- **4** Enable the **Multicast** option.

This option is enabled by default when you install WMT multicast during Traffic Edge installation.

**5** Click the **Apply** button.

#### ▼ **To enable the WMT multicast option manually:**

- **1** In a text editor, open the records.config file located in the config directory.
- **2** Edit the following variables:

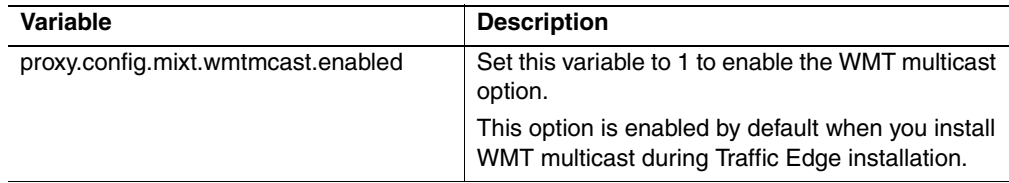

- **3** Save and close the records.config file.
- **4** In UNIX, navigate to the Traffic Edge bin directory.

In Windows, open a command prompt window and navigate to the Traffic Edge bin directory.

**5** Run the command traffic\_line -x to apply the configuration changes.

#### <span id="page-80-0"></span>**Creating an NSC File**

Use the following procedure to create an NSC file.

#### **To create an NSC file:**

- **1** Start Windows Media Administrator.
- **2** Create an NSC (.nsc) file that specifies the following information:
	- ◆ The multicast address and the port on which to multicast the stream
	- ◆ The unicast URL, which specifies how Traffic Edge obtains the stream and where the client is directed if it does not receive multicast packets after requesting the NSC file
	- ◆ The TTL (time-to-live), which specifies the extent of the multicast (through how many routers your multicast will travel before being dropped)

**IMPORTANT** Be careful when choosing the time-to-live. If the value is too large, the packets might travel on to other routers and could impact networks where there are no listeners. If the value is too small, the packets might not reach users on other networks. Also, the further a listener is from the multicast source, the worse the viewing experience can be due to loss of packets. Inktomi recommends a TTL value of less than 5.

> Refer to the Windows Media Administrator documentation for more complete information about creating NSC files.

#### <span id="page-81-0"></span>**Creating an ASX File**

If you want the client media player to be activated on an NSC request, you must create an ASX file that contains the URL to the NSC file. You must store the ASX file on a web server. For information about creating an ASX file, refer to the Windows Media Server documentation.

#### <span id="page-81-1"></span>**Controlling Multicast from Traffic Edge**

To control multicast broadcasts from Traffic Edge, you use the wmtmcastctl script located in the Traffic Edge bin directory. Enter the following command either from the Traffic Edge node or from a remote host that can access Traffic Edge:

c -username *login* -password *password* -proxy *host* [-proxyport *port*] -*command* [-no-origin] *URL*

*login* is the login you use to access Traffic Manager.

*password* is the passsword you use to access Traffic Manager.

 *Optional port* is the server port used by Traffic Edge. The default port is 8080.

*host* is the Traffic Edge hostname.

*command* is one of the following:

idle instructs Traffic Edge to send packets every second to the multicast address and the port specified in the NSC file so that clients can tune in before the broadcast starts.

start instructs Traffic Edge to start sending the media data on the multicast address. You do *not* have to use the idle option before you start the broadcast.

You can use the optional parameter -no-origin with the start command if there is no media server or if your link to the origin server is slow or expensive: for example, you use a satellite link. For the -no-origin parameter to work, the stream must be preloaded into the cache and pinned for an adequate amount of time. If Traffic Edge cannot find the stream, it stops the multicast broadcast.

stop instructs Traffic Edge to stop sending the media data on the multicast address.

*URL* is the URL to the NSC file for the stream.

The following example instructs Traffic Edge to start a multicast broadcast:

wmtmcastctl -username admin -password secret -proxy proxy1 -start http://webserver/file.nsc

### <span id="page-82-0"></span>**Configuring MediaBridge Monitoring**

If your Traffic Edge node is part of an Inktomi Media Distribution Network, you can configure MediaBridge monitoring for WMT either by using Traffic Manager or by editing a configuration file manually. Both procedures are provided below. For information about the Inktomi Media Distribution Network, refer to the Inktomi Media Distribution Network documentation.

- **To configure MediaBridge monitoring for WMT from Traffic Manager:** 
	- **1** From your browser, access Traffic Manager; refer to *[Accessing Traffic Manager' on](#page-26-0)  [page 27](#page-26-0)*.
	- **2** On the **Configure** tab, click the **Streaming Media** button and then click the **Windows Media** button.
	- **3** Click the **Media Bridge** tab.
	- **4** In the **Media Bridge Name** field, enter the name of the MediaBridge node.
	- **5** In the **Media Bridge Port** field, enter the port number of the MediaBridge node. The default port is 10022.
	- **6** In the **Media Bridge Mount Point** field, enter the mount point for MDN streams.
	- **7** In the **Monitor Name** field, enter the name of the monitoring agent.
	- **8** In the **Monitor Port** field, enter the port number of the monitoring agent. The default port is 10088.
	- **9** Click the **Apply** button.

#### ▼ **To configure MediaBridge monitoring for WMT manually:**

- **1** In a text editor, open the records.config file located in the config directory.
- **2** Edit the following variables:

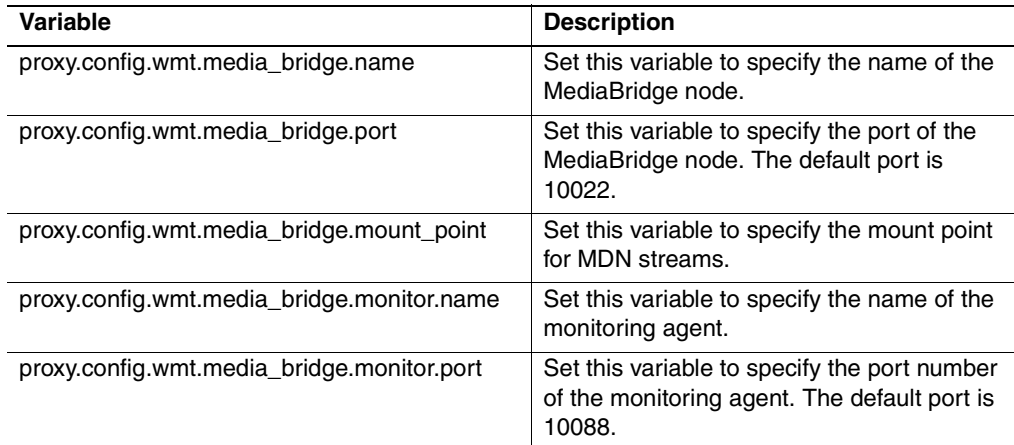

- **3** Save and close the records.config file.
- **4** In UNIX, navigate to the Traffic Edge bin directory.

In Windows, open a command prompt window and navigate to the Traffic Edge bin directory.

**5** Run the command traffic\_line -x to apply the configuration changes.

# **CHAPTER 5** Explicit Proxy Caching

If you want to use Traffic Edge as an explicit proxy cache, you must configure client software (for example, browsers and media players) to send requests directly to Traffic Edge.

This chapter discusses the following topics:

- ◆ *[Explicit Proxy Caching for HTTP](#page-84-0)*, below
- ◆ *Explicit Proxy Caching for Streaming Media, on page 90*

# <span id="page-84-0"></span>**Explicit Proxy Caching for HTTP**

If you do not configure Traffic Edge to use the transparency option (with which client requests are intercepted on the way to origin servers by a switch or router and rerouted to the Traffic Edge machine), clients must configure their web browsers to send HTTP requests to the Traffic Edge proxy cache. Clients can configure their web browsers in one of three ways:

- By manually configuring their browsers to send requests directly to Traffic Edge; refer to *Configuring Browsers Manually*, on page 85.
- By configuring their browsers to download proxy configuration instructions from a PAC (Proxy Auto-Configuration) file; refer to *Using a PAC File, on page 86*.
- By using WPAD (Web Proxy Auto-Discovery) to automatically download proxy configuration instructions from a WPAD server (Microsoft Internet Explorer only); refer to *Using WPAD*, on page 88.

### <span id="page-84-1"></span>**Configuring Browsers Manually**

To manually configure a browser to send HTTP requests to Traffic Edge, clients must provide the following information:

- The fully qualified hostname or IP address of the Traffic Edge node
- The Traffic Edge proxy server port (port 8080)

In addition, clients can specify not to use Traffic Edge for certain sites; requests to the listed sites go directly to the origin server.

The procedures for manual configuration vary among browsers; for example, for Netscape Navigator Version 4.7, the proxy configuration settings are in the **Edit** menu under **Preferences/Advanced/Proxies**. For Microsoft Internet Explorer Version 5.0, the proxy configuration settings are in **Tools/Internet Options/Connections/LAN Settings**. By default, Microsoft Internet Explorer sets all protocols to the same proxy server. Refer to the browser documentation for complete proxy configuration instructions.

You do not have to set any special configuration options on Traffic Edge to accept requests from manually configured browsers.

### <span id="page-85-0"></span>**Using a PAC File**

A PAC file is a specialized JavaScript function definition that a browser calls to determine how requests are handled. Clients must specify the URL from which the PAC file is loaded in their browser settings.

You can store a PAC file on Traffic Edge and provide the URL for this file to your clients.

 *Note* The PAC file does *not* have to reside on the Traffic Edge system. It can reside on any server in your network.

If you want to store a PAC file on the Traffic Edge system, you must perform the following configuration:

- Either copy an existing PAC file into the Traffic Edge config directory or enter a script that defines the proxy server configuration settings in the proxy.pac file provided (the file is empty by default).
- Specify the port that Traffic Edge uses to serve the PAC file. The default port is 8083.

You can configure Traffic Edge to provide a PAC file either by using Traffic Manager or by editing configuration files manually. Both procedures are provided below.

#### To configure Traffic Edge to provide a PAC file from Traffic Manager:

- **1** If you have an existing PAC file, replace the proxy.pac file located in the Traffic Edge config directory with the existing file.
- **2** From your browser, access Traffic Manager; refer to *[Accessing Traffic Manager' on](#page-26-0)  [page 27](#page-26-0)*.
- **3** On the **Configure** tab, click the **Content Routing** button and then click the **Browser Auto-Config** button.
- **4** In the **Auto-Configuration Port** field of the **PAC** tab, specify the port that Traffic Edge uses to serve the PAC file. The default port is 8083.
- **5** The **PAC Settings** area displays the proxy.pac file:
	- ◆ If you copied an existing PAC file into the Traffic Edge config directory, the proxy.pac file contains your proxy configuration settings. Check the settings and make changes if necessary.
	- ◆ If you did not copy an existing PAC file into the Traffic Edge config directory, the proxy.pac file is empty. Enter the script that provides the proxy server configuration settings. A sample script is provided in *[Sample PAC File' on page 87](#page-86-0)*.
- **6** Click the **Apply** button.
- **7** Restart Traffic Edge by clicking the **Restart** button on the **Configure**/**My Proxy**/ **Basic/General** tab.
- <span id="page-85-1"></span>**8** Inform your users to set their browsers to point to this PAC file; for example, if the PAC file is located on Traffic Edge with the hostname proxy1 and Traffic Edge uses the default port 8083 to serve the file, users must specify the following URL in the proxy configuration settings:

http://proxy1.company.com:8083/proxy.pac

- *Note* The procedures for specifying the PAC file location vary among browsers; for example, for Netscape Navigator Version 4.7, you set the location of the PAC file in the **Automatic proxy configuration** field under **Edit**/**Preferences**/**Advanced/ Proxies**. For Microsoft Internet Explorer Version 5.0, you set the location of the PAC file in the **Use automatic configuration script** field under **Tools/Internet Options/ Connections/LAN Settings**. Refer to the browser documentation for complete proxy configuration instructions.
	- To configure Traffic Edge to provide a PAC file manually:
		- **1** If you have an existing PAC file, replace the proxy.pac file located in the Traffic Edge config directory with the existing file.
		- **2** In a text editor, open the records.config file located in the Traffic Edge config directory.
		- **3** Edit the following variable:

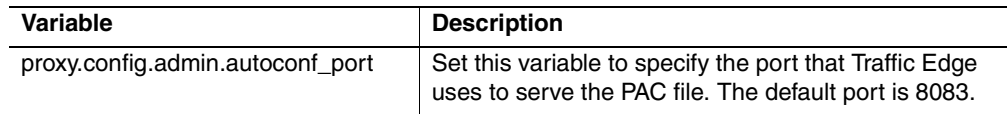

- **4** Save and close the records.config file.
- **5** In a text editor, open the proxy.pac file located in the Traffic Edge config directory.
	- $\blacklozenge$  If you copied an existing PAC file into the Traffic Edge config directory, the proxy.pac file contains your proxy configuration settings. Check the settings and make changes if necessary.
	- ◆ If you did not copy an existing PAC file into the Traffic Edge config directory, the proxy.pac file is empty. Enter a script that will provide the proxy server configuration settings. A sample script is provided in *[Sample PAC File](#page-86-0)*, below.
- **6** Save and close the proxy.pac file.
- **7** Restart Traffic Edge.
- **8** Inform your users to set their browsers to point to this PAC file; refer to *[step 8' on](#page-85-1)  [page 86](#page-85-1)*.

#### <span id="page-86-0"></span>**Sample PAC File**

The following sample PAC file instructs browsers to connect directly to all hosts without a fully qualified domain name and to all hosts in the local domain. All other requests go to the Traffic Edge called myproxy.company.com.

```
function FindProxyForURL(url, host)
{
      if (isPlainHostName(host)) || 
       (localHostOrDomainIs(host, ".company.com")) {
        return "DIRECT";
      }
      else
      return "PROXY myproxy.company.com:8080;" +
             "DIRECT";
```

```
Explicit Proxy Caching 87
```
}

### <span id="page-87-0"></span>**Using WPAD**

WPAD allows Internet Explorer Version 5 and later to automatically detect a server that will supply it with proxy server configuration settings. Clients do not have to perform any browser configuration to send requests to a proxy server: a single server provides the settings to all clients on the network.

When an Internet Explorer Version 5 browser starts up, it searches for a WPAD server that will supply it with proxy server configuration settings. It adds the hostname wpad to the current fully qualified domain name; for example, a client in  $x \, .y \, .$  company. com searches for a WPAD server at  $wpa.x.y.company.com$ . If unsuccessful, the browser removes the bottommost domain and tries again; for example, it tries wpad.y.company.com. The browser stops searching when it detects a WPAD server or reaches the third-level domain, wpad.company.com. The algorithm stops at the third level so that the browser does not search outside the current network.

*Note* By default, Microsoft Internet Explorer Version 5 and later is set to automatically detect WPAD servers. However, browser users can disable this setting.

You can configure Traffic Edge to be a WPAD server so that it can serve WPAD autoconfiguration files. To configure Traffic Edge as a WPAD server, you must:

- Either copy an existing wpad.dat file into the Traffic Edge config directory or enter a script that provides the proxy server configuration settings in the wpad.dat file provided. The file is empty by default (refer to the following procedure).
- Add a special remap rule in the Traffic Edge ipnat.conf file and enable the ARM (transparency) option (refer to the following procedure).
- **IMPORTANT** To serve WPAD autoconfiguration files, Traffic Edge must use the ARM driver. The ARM driver is installed automatically during installation.

You can configure Traffic Edge to be a WPAD server either by using Traffic Manager or by editing configuration files manually. Both procedures are provided below.

#### **To configure Traffic Edge as a WPAD server from Traffic Manager:**

- **1** If you have an existing wpad.dat file, replace the wpad.dat file located in the Traffic Edge config directory with your existing file.
- **2** From your browser, access Traffic Manager; refer to *[Accessing Traffic Manager' on](#page-26-0)  [page 27](#page-26-0)*
- **3** On the **Configure** tab, click the **Content Routing** button and then click the **Browser Auto-Config** button.
- **4** Click the **WPAD** tab to display the wpad.dat file.
- **5** If you copied an existing wpad.dat file into the Traffic Edge config directory, the wpad.dat file contains your proxy configuration settings. Check the settings and make changes if necessary.

If you did not copy an existing wpad.dat file into the Traffic Edge config directory, the wpad.dat file is empty. Enter a script that will provide the proxy server configuration settings. A sample script is provided in *[Sample PAC File' on page 87](#page-86-0)* (a wpad.dat file can contain the same script as a proxy.pac file).

- **6** Click the **Apply** button to save your changes.
- **7** On the **Configure** tab, click the **My Proxy** button and then click the **Basic** button.
- **8** In the **Features** table, click the **ARM On** button in the **Networking** section.
- **9** Click the **Apply** button.
- **10** On the **Configure** tab, click the **Networking** button and then click the **ARM** button.
- **11** In the **Network Address Translation (NAT)** section, click the **Edit File** button to add a special remap rule to the ipnat.conf file.

The configuration file editor for the ipnat.conf file opens.

- **12** Enter information in the fields provided and then click the **Add** button:
	- ◆ In the **Ethernet Interface** field, enter the network interface that receives browser WPAD requests: for example, hme0 or eth0.
	- ◆ From the **Connection Type** drop-down list, select **tcp**.
	- ◆ In the **Source IP** field, enter the IP address of the Traffic Edge that will be resolved to the WPAD server name by the local name servers: for example, 123.456.7.8.
	- ◆ In the **Source CIDR** field, enter 32
	- ◆ In the **Source Port** field, enter 80.
	- ◆ In the **Destination IP** field enter the same IP address you entered in the **Source IP** field.
	- ◆ In the **Destination Port** field, enter 8083.
- **13** Click the **Apply** button to save your changes and then click the **Close** button to exit the configuration file editor.
- **14** Restart Traffic Edge by clicking the **Restart** button on the **Configure**/**My Proxy**/ **Basic/General** tab.

#### **To configure Traffic Edge as a WPAD server manually:**

- **1** From a text editor, open the wpad.dat file located in the Traffic Edge config directory.
- **2** If you copied an existing wpad.dat file into the Traffic Edge config directory, the wpad.dat file contains your proxy configuration settings. Check the settings and make changes if necessary.

If you did not copy an existing wpad.dat file into the Traffic Edge config directory, the wpad.dat file is empty. Enter a script that will provide the proxy server configuration settings. A sample script is provided in *[Sample PAC File' on page 87](#page-86-0)* (a wpad.dat file can contain the same script as a proxy.pac file).

- **3** Save and close the wpad.dat file.
- **4** In a text editor, open the ipnat.conf file located in the Traffic Edge config directory.
- **5** Add the following special remap rule to the end of the file:

rdr *interface ipaddress*/32 port 80 -> *ipaddress* port 8083 tcp

*interface* is the network interface that receives browser WPAD requests: for example, hme0 or eth0 and *ipaddress* is the IP address of the Traffic Edge that will be resolved to the WPAD server name by local name servers.

- **6** Save and close the ipnat.conf file.
- **7** In a text editor, open the records.config file.

**8** Edit the following variable:

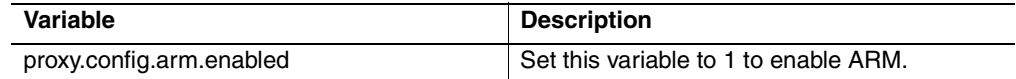

- **9** Save and close the records.config file.
- **10** Restart Traffic Edge.

# <span id="page-89-0"></span>**Explicit Proxy Caching for Streaming Media**

If you do not configure Traffic Edge in forward proxy mode to use the transparency option (with which requests are intercepted on the way to origin servers by a switch or router and rerouted to the Traffic Edge machine), clients must configure their media players to send streaming media requests to the Traffic Edge proxy cache.

This section describes:

- *[Explicit Proxy Caching for QuickTime Requests](#page-89-1)*, below
- *Explicit Proxy Caching for Real Media Player Requests, on page 92*
- *Explicit Proxy Caching for WMT Requests, on page 93*

### <span id="page-89-1"></span>**Explicit Proxy Caching for QuickTime Requests**

*[Figure 6](#page-89-2)* illustrates how Traffic Edge serves QuickTime requests in explicit proxy caching mode.

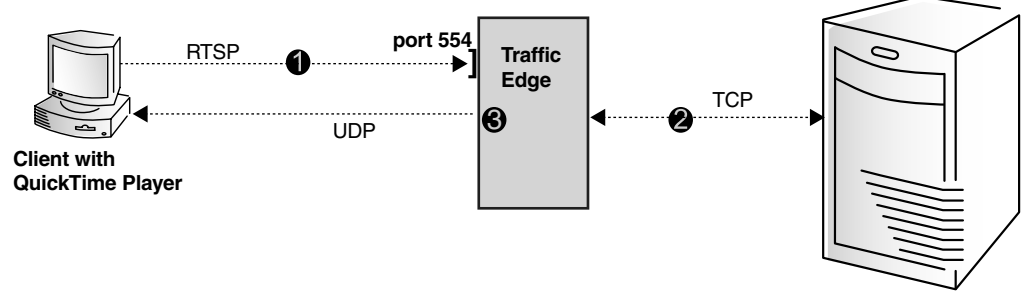

**Origin QuickTime Server**

<span id="page-89-2"></span>*Figure 6 Explicit proxy caching for QuickTime requests*

*[Figure 6](#page-89-2)* demonstrates the following steps:

- **1** A QuickTime Player client sends a request to the Traffic Edge RTSP port, typically port 554.
- **2** Traffic Edge opens a TCP data connection to the origin QuickTime server and obtains a last-modified time for the requested stream.
- **3** Traffic Edge determines if the requested stream is in the cache and if it is fresh (the last-modified time obtained from the QuickTime server must match the last-modified time in the cached stream). If so, Traffic Edge serves the requested stream; if not,

Traffic Edge retrieves the stream from the QuickTime server, stores the stream in the cache and simultaneously serves it to the client.

#### **Configuring QuickTime Players**

End users must configure their QuickTime Players to send requests directly to Traffic Edge for explicit proxy caching. The following procedure describes how to configure a QuickTime Player Version 5.0.

#### **To configure QuickTime Player Version 5.0:**

**1** From the QuickTime Player **Edit** menu, select **Preferences** and then select **QuickTime Preferences**.

The QuickTime Settings dialog box opens.

- **2** From the drop-down list box, select **Streaming Proxy**.
- **3** Uncheck the **Use System Settings** check box.
- **4** Check the **RTSP Proxy Server** check box. In the field provided, enter the fully qualified domain name or the IP address of Traffic Edge. In the **Port ID** field, enter port number 554.
- **5** From the drop-down list box at the top of the QuickTime Settings dialog box, select **Streaming Transport**.
- **6** Check the **Use UDP, RTSP Port ID** check box and then select port **554**.
- **7** Close the QuickTime Settings dialog box.

#### **Configuring QuickTime Servers**

If you plan to connect Traffic Edge to a QuickTime Streaming Server, use the following procedure to enable Traffic Edge to cache the maximum percentage of streams. The procedure ensures that the origin server does not thin a stream when Traffic Edge is present in the path from the origin server to the player.

The following procedure describes how to configure an Apple Darwin Streaming Server Version 3.x.

#### **To configure an Apple Darwin Streaming Server Version 3.x:**

**1** In a text editor, open the streamingserver.xml file that is distributed with the QuickTime server.

The streamingserver.xml file is typically located in the /etc/streaming directory and contains information about where to write log files, where to obtain the streaming media content, and where to find loadable modules.

- **2** Edit the following parameters in the streamingserver.xml file as shown below: <PREF NAME="tcp\_max\_video\_delay\_tolerance" TYPE="SInt32">500000</PREF> <PREF NAME="tcp\_max\_audio\_delay\_tolerance" TYPE="SInt32">500000</PREF>
- **3** Close and save the streamingserver.xml file.
- **4** Stop and restart the QuickTime server from the QuickTime server GUI.

**5** Restart the QuickTime server and the modified streamingserver.xml file as follows:

./darwinstreamingserver -c /etc/streamingserver.xml

You must use an absolute path name for the streamingserver. xml file.

### <span id="page-91-0"></span>**Explicit Proxy Caching for Real Media Player Requests**

*[Figure 7](#page-91-1)* illustrates how Traffic Edge serves Real media player requests in explicit proxy caching mode. Traffic Edge supports explicit proxy caching for both RTSP and PNA requests.

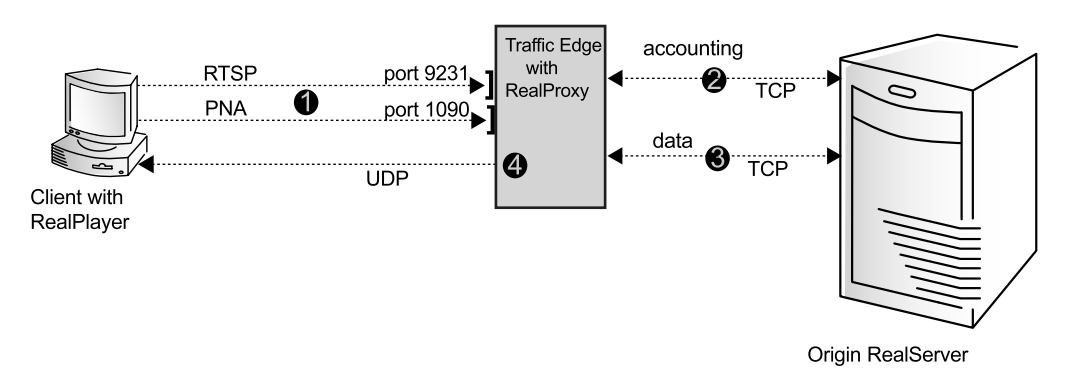

<span id="page-91-1"></span>*Figure 7 Explicit proxy caching for Real media player requests*

*[Figure 7](#page-91-1)* demonstrates the following steps:

- **1** A Real media player client sends a request to the Traffic Edge RealProxy port, typically port 9231 for RTSP or port 1090 for PNA.
- **2** RealProxy opens a TCP accounting connection on port 554 to the origin RealServer, dedicating the connection to the client that sent the request.
- **3** If the client is allowed access, RealProxy opens a TCP data connection to the origin RealServer. If not, RealProxy closes the accounting connection, returns an error to the client and the remaining steps do not apply.
- **4** RealProxy determines if the requested stream is in the cache and if it is fresh. If so, Traffic Edge serves the requested stream; if not, Traffic Edge retrieves the stream from the origin RealServer on port 7878, stores the stream in the cache and simultaneously serves it to the client.

#### **Configuring Real Media Players**

End users must configure their Real media players to send requests directly to Traffic Edge. The following procedure describes how to configure a RealPlayer Version 6.0.

#### **To configure RealPlayer Version 6.0:**

**1** From the RealPlayer **View** menu, select **Preferences**.

The Preferences dialog box opens.

**2** Click the **Proxy** tab.

The proxy dialog box opens.

- **3** To send PNA requests directly to Traffic Edge, check the **Use PNA proxy** check box. In the field provided, enter the fully qualified domain name or the IP address of Traffic Edge. In the **Port** field, enter 1090. This is the port number that the RealPlayer uses to communicate with Traffic Edge.
- **4** Check the **Use RTSP Proxy** check box. In the field provided, enter the fully qualified domain name or the IP address of Traffic Edge. In the **Port** field, enter the port number that the RealPlayer uses to communicate with Traffic Edge. You must enter the same port number specified by the configuration variable proxy.config.rni.proxy\_port in the Traffic Edge records.config file. The default port number is 9231.
- **5** Click the **OK** button.

# <span id="page-92-0"></span>**Explicit Proxy Caching for WMT Requests**

*[Figure 8](#page-92-1)* and *[Figure 9](#page-93-0)* illustrate how Traffic Edge serves Windows Media requests in explicit proxy mode.

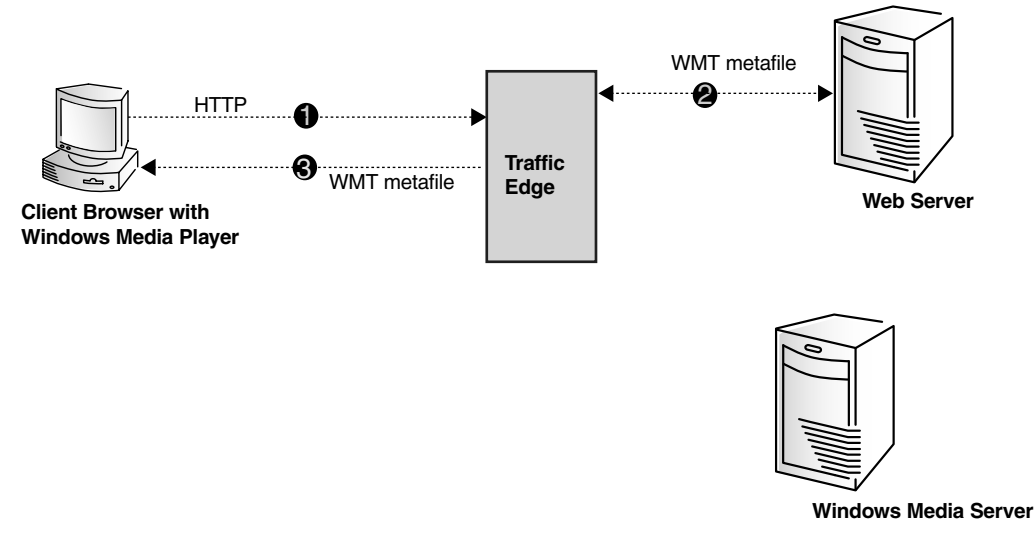

<span id="page-92-1"></span>*Figure 8 Explicit proxy caching for Windows Media requests*

*[Figure 8](#page-92-1)* demonstrates the following steps:

- **1** A client browser sends a request for a WMT metafile directly to Traffic Edge (the browser is configured to send all HTTP requests to Traffic Edge on port 8080).
- **2** Traffic Edge obtains the WMT metafile from the web (HTTP) server.
- **3** Traffic Edge rewrites the contents of the metafile using the ASX rewrite option and then sends the metafile to the client. The rewritten metafile directs the media player to obtain the requested stream from Traffic Edge.

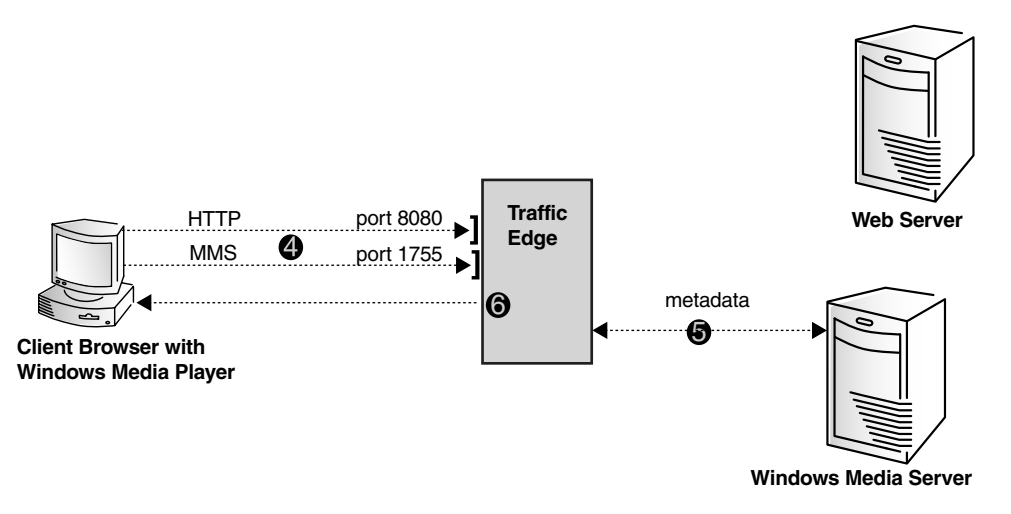

<span id="page-93-0"></span>*Figure 9 Explicit proxy caching for WMT, continued*

- **4** The media player sends the rewritten media content URL to Traffic Edge via MMS on port 1755 or via HTTP on port 8080 (depending on the protocol specified in the URL).
- **5** Traffic Edge obtains metadata about the requested stream from the Windows Media Server.
- **6** Traffic Edge attempts to find an exact match between the Windows Media Server metadata and metadata in the Traffic Edge cache. If it does, the stream is a cache hit and Traffic Edge serves the requested stream to the client; if not, Traffic Edge retrieves the stream from the Windows Media Server, stores the stream in the cache and simultaneously serves it to the client.
- **IMPORTANT** Traffic Edge can rewrite only URLs that appear in clear text in the HTML body of the ASX file. Traffic Edge cannot successfully rewrite ASX files implemented as javascript programs that construct the MMS URL from strings.
	- *Note* If you are *certain* that all your clients are running Windows Media Player Version 7.0 and above, you can disable the ASX rewrite option; refer to *[Disabling ASX File Rewrite' on](#page-74-2)  [page 75](#page-74-2)*. With the ASX rewrite option disabled, Traffic Edge sends the requested ASX file to the browser without rewriting the URL. The media player can send the request for the URL in the metafile directly to Traffic Edge (Windows Media Player 7.0 and above can be configured to send WMT requests directly to Traffic Edge via HTTP or MMS).

#### **Configuring Explicit Proxy Caching for WMT**

For Traffic Edge to serve WMT requests in explicit proxy caching mode, clients must configure their web browsers to send HTTP requests for ASX files to the Traffic Edge proxy cache and configure their Windows Media Players (Version 7.0 and above) to send HTTP and/or MMS requests directly to the Traffic Edge proxy cache.

To manually configure a browser to send HTTP requests to Traffic Edge, refer to *[Configuring Browsers Manually' on page 85](#page-84-1)*.

- To manually configure a Windows Media Player to send HTTP requests to Traffic Edge, you must change the player proxy settings for HTTP to use Traffic Edge as the proxy server. The procedure in *[To configure a Windows Media Player Version 7.0 for](#page-94-0)  [HTTP:](#page-94-0)* below describes how to configure a Windows Media Player Version 7.0.
- To manually configure a Windows Media Player to send MMS requests directly to Traffic Edge, you must change the player proxy settings for MMS to use Traffic Edge as the proxy server. The procedure in *[To configure Windows Media Player Version 7.0 for](#page-94-1)  [MMS:](#page-94-1)* below describes how to configure a Windows Media Player Version 7.0.
- <span id="page-94-0"></span> *Note* Windows Media Players Version 6.x and earlier cannot be configured to send requests directly to a proxy.

#### ▼ **To configure a Windows Media Player Version 7.0 for HTTP:**

- **1** Configure your browser to send HTTP requests to Traffic Edge; refer to *[Configuring](#page-84-1)*  **Browsers Manually, on page 85.**
- **2** From the Windows Media Player **Tools** menu, select **Options**.

The Options dialog box opens.

- **3** Click the **Network** tab.
- **4** In the **Proxy Settings** area, double-click **HTTP**.

The Configure Protocol dialog box opens.

- **5** Enable the **Use browser proxy settings** option and then click **OK**.
- **6** Click **OK** to close the Options dialog box.

#### <span id="page-94-1"></span>**To configure Windows Media Player Version 7.0 for MMS:**

**1** From the Windows Media Player **Tools** menu, select **Options**.

The Options dialog box opens.

- **2** Click the **Network** tab.
- **3** In the **Proxy Settings** area, double-click **MMS**.

The Configure Protocol dialog box opens.

- **4** Enable the **Use the following proxy server** option.
- **5** In the **Address** field, enter the fully qualified hostname or IP address of the Traffic Edge node.
- **6** In the **Port** field, enter the port number. The default port number is 1755.
- **7** Click the **OK** button.

# **CHAPTER 6** Transparent Proxy Caching

The transparent proxy caching (transparency) option enables Traffic Edge to respond to Internet requests automatically by redirecting the traffic flow into the Traffic Edge cache after it has been intercepted by a Layer-4 (L4) switch or router.

In a nontransparent deployment, users must configure their browsers or media players to send web requests to the Traffic Edge proxy cache. Many sites have no direct control over a user's browser or media player settings, making it necessary for site administrators to provide configuration details.

This chapter discusses the following topics:

- *Nonstreaming Media Transparency, on page 98*
- *Streaming Media Transparency, on page 101*
- *Enabling the ARM Option, on page 107*
- *Interception Strategies, on page 109*
- *Interception Bypass (HTTP), on page 120*
- *Connection Load Shedding (HTTP and FTP), on page 126*
- *Reducing DNS Lookups, on page 127*
- *IP Spoofing (HTTP), on page 127*

# <span id="page-97-0"></span>**Nonstreaming Media Transparency**

This section provides the following information:

- An overview of HTTP transparency; refer to *Transparency for HTTP Requests, on [page 98](#page-97-2)*.
- An overview of FTP transparency; refer to *Transparency for FTP Requests, on page 99*.
- An overview of the steps needed to configure transparency for nonstreaming media; refer to *[Configuring Traffic Edge for Nonstreaming Media Transparency' on page 100](#page-99-0)*.

### <span id="page-97-2"></span>**Transparency for HTTP Requests**

*[Figure 10](#page-97-1)* illustrates how Traffic Edge serves HTTP requests transparently:

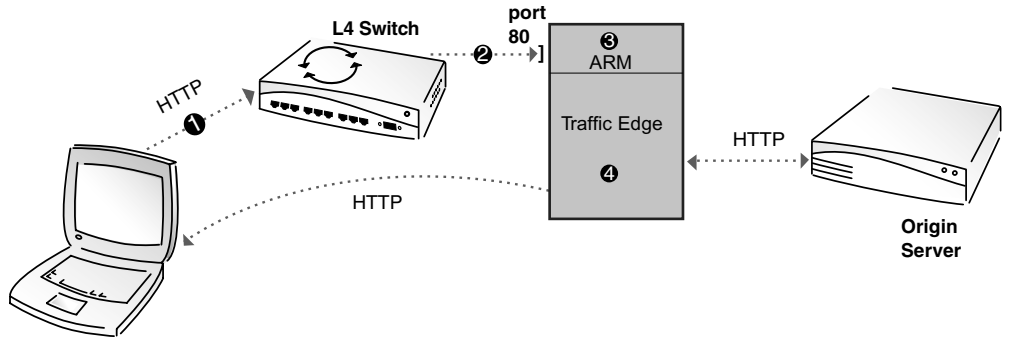

**Client Browser**

<span id="page-97-1"></span>*Figure 10 HTTP transparency*

*[Figure 10](#page-97-1)* demonstrates the following steps:

- **1** A client browser sends an HTTP request addressed to the origin server on port 80.
- **2** A Layer-4 switch intercepts port 80 traffic and reroutes HTTP requests to the Traffic Edge machine.

There are several ways to deploy Traffic Edge so that interception can take place; for example, you can use a WCCP-enabled router. Refer to *[Interception Strategies' on](#page-108-0)  [page 109](#page-108-0)*, for details.

- **3** The Inktomi Adaptive Redirection Module (ARM) changes the destination IP address of an incoming packet to the Traffic Edge IP address and its destination port to the Traffic Edge proxy port (typically port 8080). Refer to *[Enabling the ARM Option' on](#page-106-0)  [page 107](#page-106-0)*, for details.
- **4** Traffic Edge receives and begins processing the intercepted client requests as usual. If a request is a cache hit, Traffic Edge serves the requested object; if not, Traffic Edge retrieves the object from the origin server, stores the object in the cache and serves it to the client. On the way back to the client, the ARM changes the source IP address to the origin server IP address and the source port to the origin server port.

Traffic Edge can identify problem clients and servers dynamically, and the ARM can adaptively disable interception for these clients and servers, passing their traffic unimpeded to the origin server. In addition, you can create static rules to exempt clients and servers from caching. Refer to *Interception Bypass (HTTP), on page 120*, for more information.

### <span id="page-98-0"></span>**Transparency for FTP Requests**

*[Figure 11](#page-98-1)* illustrates how Traffic Edge serves FTP requests transparently:

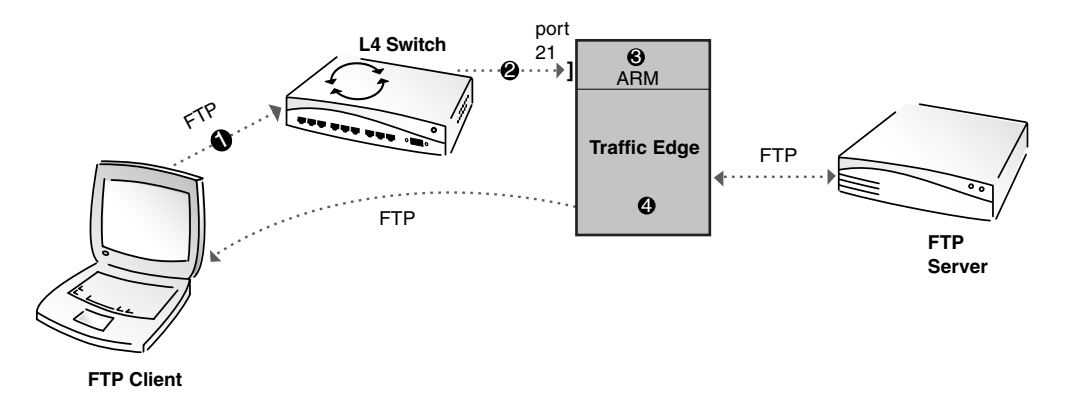

<span id="page-98-1"></span>*Figure 11 FTP transparency*

*[Figure 11](#page-98-1)* demonstrates the following steps:

- **1** An FTP client sends an FTP request addressed to the FTP server on port 21.
- **2** A Layer-4 switch intercepts port 21 traffic and reroutes FTP requests to the Traffic Edge machine.

There are several ways to deploy Traffic Edge so that interception can take place: for example, you can use a WCCP-enabled router. Refer to *[Interception Strategies' on](#page-108-0)  [page 109](#page-108-0)*, for details.

- **3** The Inktomi Adaptive Redirection Module (ARM) changes the destination IP address of an incoming packet to the Traffic Edge IP address and its destination port to the Traffic Edge FTP proxy port (typically port 2121). Refer to *[Enabling the ARM Option'](#page-106-0) [on page 107](#page-106-0)*, for details.
- **4** Traffic Edge receives and begins processing the intercepted client requests as usual. If a request is a cache hit, Traffic Edge serves the requested object; if not, Traffic Edge retrieves the object from the FTP server, stores the object in the cache and serves it to the client. On the way back to the client, the ARM changes the source IP address to the FTP server IP address and the source port to the origin server port.

### <span id="page-99-0"></span>**Configuring Traffic Edge for Nonstreaming Media Transparency**

To configure Traffic Edge to serve nonstreaming media requests (HTTP and FTP) transparently, you must perform the following tasks:

■ Enable the ARM module and specify redirection rules; refer to *Enabling the ARM [Option' on page 107](#page-106-0)*.

If you installed the ARM module during Traffic Edge installation, the installation program automatically enables the ARM and provides default redirection rules. You should check the redirection rules and make any necessary changes. Refer to *[Enabling](#page-106-0)  the ARM Option, on page 107.* 

■ Determine which transparency routing option you want to use. If you intend to use a Layer-4 switch or a WCCP router, you must configure the switch or router. You can [obtain examples of Layer-4 switch and WCCP router configurations on the Inktomi](http://support.inktomi.com)  [Technical Support website:](http://support.inktomi.com) *http://support.inktomi.com*.

If you intend to use a WCCP router, you must enable WCCP on Traffic Edge; refer to Enabling WCCP on Traffic Edge, on page 111.

- *Optional* Configure Traffic Edge to reduce DNS lookups; refer to *[Reducing DNS Lookups' on](#page-126-0)  [page 127](#page-126-0)*.
- *Optional* Configure the ARM to bypass the proxy for certain requests (HTTP only); refer to *Interception Bypass (HTTP), on page 120.*
- *Optional* Configure Traffic Edge to use the IP address of the client when it communicates with origin servers instead of its own IP address (HTTP only); refer to *[IP Spoofing \(HTTP\)'](#page-126-1) [on page 127](#page-126-1)*.

# <span id="page-100-0"></span>**Streaming Media Transparency**

This section provides the following information:

- An overview of QuickTime transparency; refer to *[Transparency for QuickTime Requests](#page-100-1)*, below.
- An overview of Real Networks transparency; refer to *Transparency for Real Media Player Requests, on page 102.*
- An overview of WMT transparency; refer to *Transparency for WMT Requests*, on *[page 103](#page-102-0)*.
- An overview of the steps needed to configure transparency for streaming media; refer to *[Configuring Traffic Edge for Streaming Media Transparency' on page 106](#page-105-0)*.

### <span id="page-100-1"></span>**Transparency for QuickTime Requests**

*[Figure 12](#page-100-2)* illustrates how Traffic Edge serves QuickTime requests transparently.

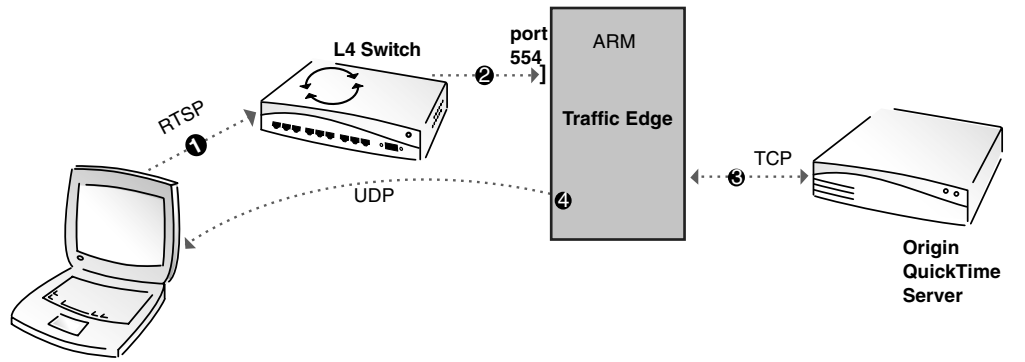

**Client Browser with QuickTime Player**

<span id="page-100-2"></span>*Figure 12 QuickTime transparency*

*[Figure 12](#page-100-2)* demonstrates the following steps:

- **1** A QuickTime Player sends an RTSP request addressed to the origin QuickTime server on port 554.
- **2** The Layer-4 switch intercepts port 554 traffic and redirects requests to the Traffic Edge machine on port 554. The ARM changes the destination IP address of an incoming packet to the Traffic Edge IP address.

There are several ways to deploy Traffic Edge so that interception can take place: for example, you can use a WCCP-enabled router. Refer to *[Interception Strategies' on](#page-108-0)  [page 109](#page-108-0)*, for details.

- **3** Traffic Edge opens a TCP data connection to the origin QuickTime server and obtains a last-modified time for the requested stream.
- **4** Traffic Edge determines if the requested stream is in the cache and if it is fresh (the last-modified time obtained from the QuickTime server must match the last-modified time in the cached stream). If so, Traffic Edge serves the requested stream; if not, Traffic Edge retrieves the stream from the QuickTime server, stores the stream in the cache and simultaneously serves it to the client. On the way back to the client, the ARM changes the source IP address back to the QuickTime server IP address.

### <span id="page-101-0"></span>**Transparency for Real Media Player Requests**

*[Figure 13](#page-101-1)* illustrates how Traffic Edge serves Real media player RTSP requests transparently.

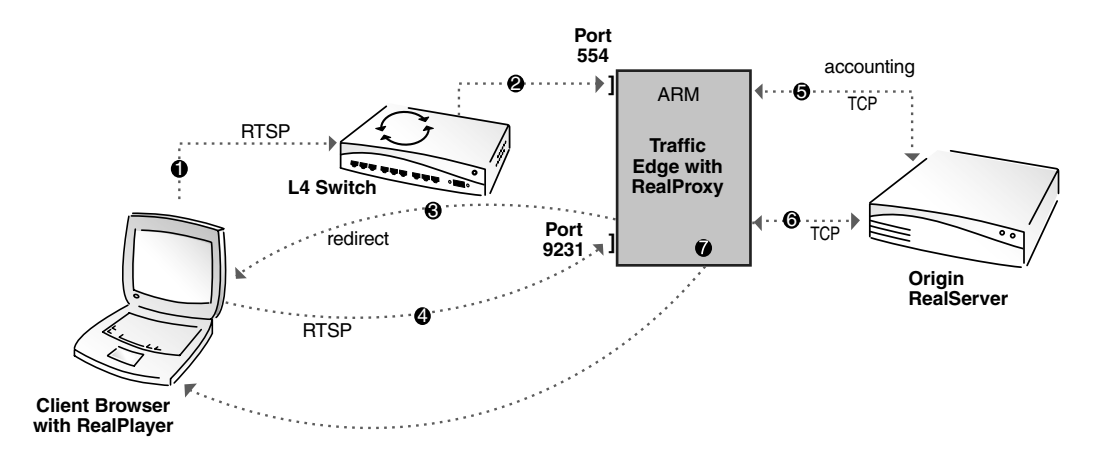

<span id="page-101-1"></span>*Figure 13 Real media player RTSP transparency*

*[Figure 13](#page-101-1)* demonstrates the following steps:

- <span id="page-101-2"></span>**1** A Real media player sends an RTSP request addressed to the origin RealServer on port 554.
- **2** The Layer-4 switch intercepts port 554 traffic and redirects requests to the Traffic Edge machine on port 554. The ARM changes the destination IP address of an incoming packet to the Traffic Edge IP address.

There are several ways to deploy Traffic Edge so that interception can take place: for example, you can use a WCCP-enabled router. Refer to *[Interception Strategies' on](#page-108-0)  [page 109](#page-108-0)*, for details.

**3** Because the RTSP request comes from a Real media player, Traffic Edge issues the client a redirect to port 9231.

*Note* For RealOne Player requests, Traffic Edge does not issue a redirect to port 9231; instead, Traffic Edge establishes a tunnel to 9231 (the RealProxy port).

- <span id="page-101-3"></span>**4** The Real media player sends the redirected RTSP request to the Traffic Edge RealProxy on port 9231.
- **5** RealProxy opens a TCP accounting connection on port 554 to the origin RealServer, dedicating the connection to the client that sent the request.
- **6** If the client is allowed access, RealProxy opens a TCP data connection to the origin RealServer. If not, RealProxy closes the accounting connection, returns an error to the client, and the remaining steps do not apply.
- **7** RealProxy determines if the requested stream is in the cache and if it is fresh. If so, RealProxy serves the stream to the client; if not, RealProxy retrieves the stream from the origin server on port 7878, stores the stream in the cache and simultaneously serves it to the client. On the way back to the client, the ARM changes the source IP address back to the origin RealServer IP address.

Traffic Edge transparency for PNA requests works in a similar way to transparency for RTSP requests. However, *[step 1](#page-101-2)* through *[step 4](#page-101-3)* differ in that Real media players send PNA requests on port 7070 instead of port 554. The ARM redirects the requests to port 7272 and the Traffic Edge RealProxy issues the client a redirect to a port that is dynamically assigned for that particular request. The Real media player then sends the redirected PNA request to the dynamically assigned port.

### <span id="page-102-0"></span>**Transparency for WMT Requests**

Traffic Edge supports the following types of transparency for WMT:

- HTTP transparency provided by a Layer-4 switch or WCCP 2.0-enabled router to intercept browser requests for a WMT metafile. Traffic Edge rewrites the WMT metafile so that the Windows Media Player directs requests for WMT streams to Traffic Edge. See *[Figure 14](#page-102-1)* and *[Figure 15](#page-103-0)*.
- MMS and HTTP transparency provided by a Layer-4 switch or WCCP 2.0-enabled router to intercept Windows Media Player requests for a WMT stream. Traffic Edge does not have to rewrite WMT metafiles. See *[Figure 16](#page-104-0)*.
- **IMPORTANT** Traffic Edge can rewrite only URLs that appear in clear text in the HTML body of the ASX file. If you implement ASX files as javascript programs that construct the MMS URL from strings, you must configure MMS or HTTP transparency Windows Media Player requests.

*[Figure 14](#page-102-1)* and *[Figure 15](#page-103-0)* illustrate HTTP transparency used to intercept a request for a WMT metafile. Using the ASX rewrite option, Traffic Edge rewrites the URL in the metafile to point to Traffic Edge.

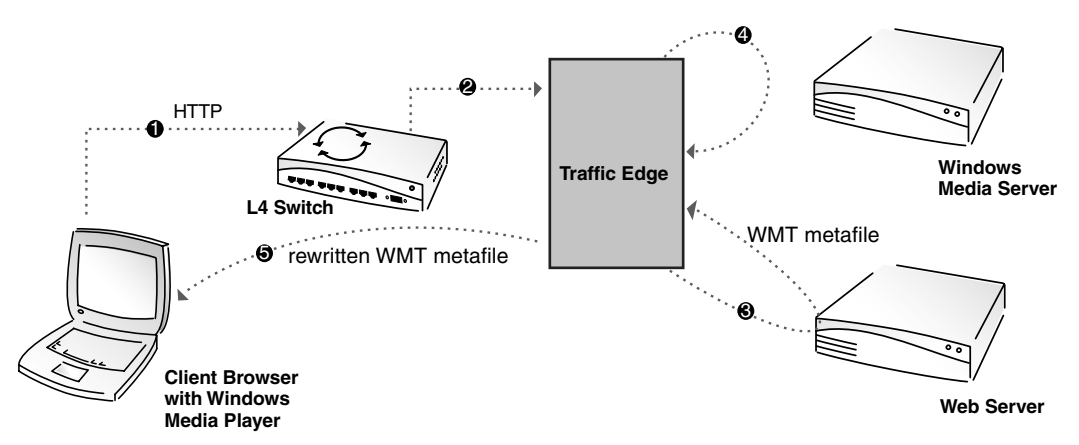

<span id="page-102-1"></span>*Figure 14 HTTP transparency to intercept a request for a WMT metafile*

*[Figure 14](#page-102-1)* demonstrates the following steps:

- **1** The client browser sends a request for a WMT metafile to a web (HTTP) server on port 80.
- **2** A Layer-4 switch intercepts the HTTP request and redirects it to the Traffic Edge machine. The Inktomi Adaptive Redirection Module (ARM) changes the destination IP address of the incoming packet to the Traffic Edge IP address and the destination port to the Traffic Edge proxy port (typically port 8080).

There are several ways to deploy Traffic Edge so that interception can take place: for example, you can use a WCCP-enabled router. Refer to *[Interception Strategies' on](#page-108-0)  [page 109](#page-108-0)*, for details.

**3** Traffic Edge obtains the WMT metafile from the web (HTTP) server.

- **4** Traffic Edge rewrites the URL in the WMT metafile using the ASX rewrite option.
- **5** Traffic Edge sends the metafile to the client (on the way back to the client, the ARM changes the source IP address of the packet back to the web server IP address and the port back to the HTTP port). The rewritten metafile directs Windows Media Player to obtain the stream from Traffic Edge.

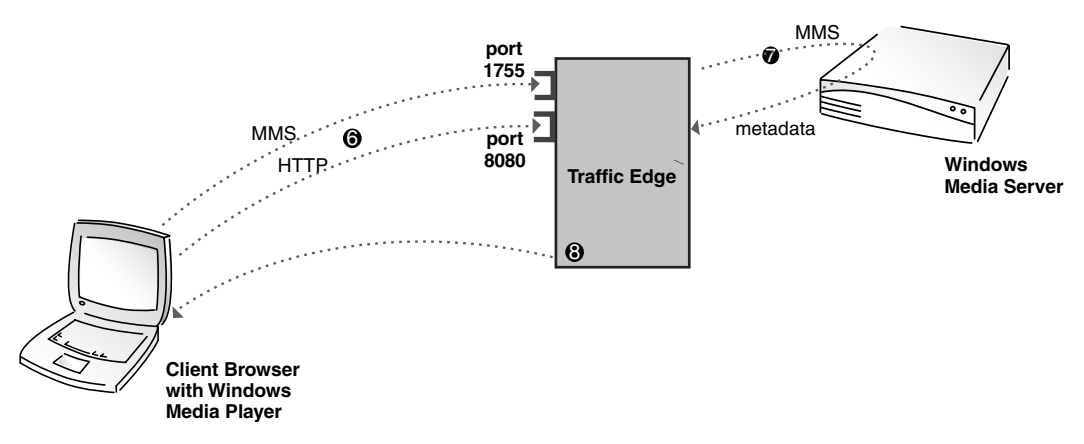

<span id="page-103-0"></span>*Figure 15 HTTP transparency to intercept a request for a WMT metafile, continued*

*[Figure 15](#page-103-0)* demonstrates the following steps:

- **6** The Windows Media Player sends the rewritten media content URL to Traffic Edge via MMS on port 1755 or via HTTP on port 8080 (depending on the protocol specified in the URL).
- **7** Traffic Edge obtains metadata about the requested stream from the Windows Media Server.
- **8** Traffic Edge attempts to find an exact match between the origin WMT server metadata and metadata in the Traffic Edge cache. If it does, the stream is a cache hit and Traffic Edge serves the requested stream to the client; if not, Traffic Edge retrieves the stream from the Windows Media Server, stores the stream in the cache and simultaneously serves it to the client.

*[Figure 16](#page-104-0)* illustrates MMS transparency used to intercept requests from a Windows Media Player for a WMT stream. In this example, Traffic Edge does not need to rewrite metafiles (to disable the ASX file rewrite option, refer to *[Disabling ASX File Rewrite' on page 75](#page-74-2)*).

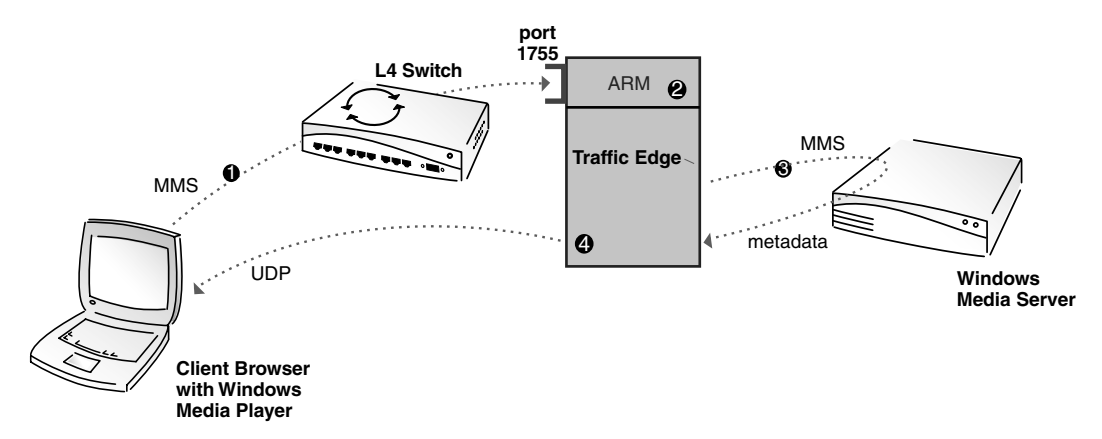

<span id="page-104-0"></span>*Figure 16 MMS transparency for WMT streams*

*[Figure 16](#page-104-0)* demonstrates the following steps:

**1** The Windows Media Player sends an MMS request addressed to the Windows Media Server on port 1755. The Layer-4 switch intercepts port 1755 traffic and redirects it to port 1755 on the Traffic Edge machine.

There are several ways to deploy Traffic Edge so that interception can take place: for example, you can use a WCCP 2.0-enabled router. Refer to *[Interception Strategies' on](#page-108-0)  [page 109](#page-108-0)*, for details.

- **2** The Inktomi Adaptive Redirection Module (ARM) changes the destination IP address of an incoming packet to the Traffic Edge IP address.
- **3** Traffic Edge obtains metadata about the stream from the origin WMT server.
- **4** Traffic Edge attempts to find an exact match between the origin WMT server metadata and metadata in the Traffic Edge cache. If it does, the stream is a cache hit and Traffic Edge serves the requested stream to the client; if not, Traffic Edge retrieves the stream from the Windows Media Server, stores the stream in the cache and simultaneously serves it to the client. On the way back to the client, the ARM changes the source IP address of the packet back to the Windows Media Server IP address.

HTTP transparency for Windows Media Player requests works in the same way as MMS transparency. However, the Media Player sends the request for the stream on the HTTP port (typically port 80). After the switch or router intercepts the request and forward it to the Traffic Edge machine, the ARM changes the IP address of the incoming packet to the Traffic Edge IP address and the port to the HTTP proxy port (typically 8080). On the way back to the client, the ARM changes the source IP address of the packet back to the Windows Media Server IP address and the port back to the HTTP port (80).

### <span id="page-105-0"></span>**Configuring Traffic Edge for Streaming Media Transparency**

To configure Traffic Edge to serve streaming media requests transparently, you must perform the following tasks:

■ Enable the ARM module and specify redirection rules; refer to *Enabling the ARM Option, on page 107.* 

 *Note* If you installed the ARM module during Traffic Edge installation, the installation program automatically enables the ARM and supplies default redirection rules. You should check the redirection rules and make any necessary changes. Refer to *[Enabling](#page-106-0)  the ARM Option, on page 107.* 

■ Determine which transparency routing option you want to use. If you intend to use a Layer-4 switch or a WCCP router, you must configure the switch or router. You can [obtain examples of Layer-4 switch and WCCP router configurations on the Inktomi](http://support.inktomi.com)  [Technical Support website:](http://support.inktomi.com) *http://support.inktomi.com*.

If you intend to use a WCCP router, you must enable WCCP on Traffic Edge; refer to *Enabling WCCP on Traffic Edge, on page 111.* 

■ For Real Networks, determine if you need to enable RealProxy tunneling; refer to *[Setting Up RealProxy Tunneling' on page 71](#page-70-0)*.

# <span id="page-106-0"></span>**Enabling the ARM Option**

The Traffic Edge *ARM* transparently inspects incoming packets before the IP layer sees them and readdresses the packets to Traffic Edge so that they can be served from the cache.

The ARM can make two changes to an incoming packet's address: its destination IP address and its destination port. For example, the destination IP address of an HTTP packet is readdressed to the IP address of Traffic Edge and the destination HTTP port is readdressed to the Traffic Edge HTTP proxy port (usually port 8080).

On the way back to the client, the ARM changes the source IP address to the origin server IP address and the source port to the origin server port.

The ARM component consists of several files and a kernel module, which are installed automatically during a Traffic Edge installation. The installation program also creates redirection rules to readdress packets using the IP address of the Traffic Edge machine and default port assignments.

For Traffic Edge to serve requests transparently, you must check the redirection rules in the ipnat.conf file and edit them if necessary. You must also enable the ARM option if you did not enable it during a custom Traffic Edge installation.

You can check redirection rules and enable the ARM option either by using Traffic Manager or by editing a configuration file manually. Both procedures are provided below.

#### **To check redirection rules and enable the ARM option from Traffic Manager:**

- **1** From your browser, access Traffic Manager; refer to *[Accessing Traffic Manager' on](#page-26-0)  [page 27](#page-26-0)*.
- **2** Click the **Configure** tab.

The **General** tab of the **My Proxy**/**Basic** button displays.

- **3** In the **Features** table on the **General** tab, click the **ARM On** button in the **Networking** section.
- **4** Click the **Apply** button.
- **5** On the **Configure** tab, click the **Networking** button and then click the **ARM** button.
- **6** The **Network Address Translation (NAT)** section on the **General** tab displays the redirection rules in the ipnat.conf file. Check the redirection rules and make changes if necessary.
- **7** To change a redirection rule, click the **Edit File** button.

The configuration file editor for the ipnat.conf file opens.

**8** Select the rule you want to edit and then modify the appropriate fields. Click the **Set** button and then click the **Apply** button to apply your changes. Click the **Close** button to exit the configuration file editor.

All fields are described in *[Appendix B' Traffic Manager Configuration Options](#page-298-0)*.

**9** Restart Traffic Edge by clicking the **Restart** button on the **Configure**/**My Proxy**/ **Basic/General** tab.

#### ▼ **To check redirection rules and enable the ARM option manually:**

- **1** In a text editor, open the ipnat.conf file located in the Traffic Edge config directory.
- **2** Check the redirection rules in the file and make changes if necessary. See examples that follow this procedure.
- **3** Save and close the ipnat.conf file.
- **4** In a text editor, open the records.config file located in the Traffic Edge config directory.
- **5** Edit the following configuration variable:

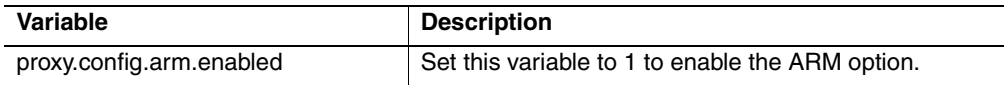

- **6** Save and close the records.config file.
- **7** In UNIX, navigate to the Traffic Edge bin directory.

In Windows, open a command prompt window and navigate to the Traffic Edge bin directory.

**8** Run the command traffic\_line -L to restart Traffic Edge on the local node or traffic\_line -M to restart Traffic Edge on all the nodes in a cluster.

The following sample output shows an HTTP redirect rule that instructs Traffic Edge to readdress all incoming HTTP packets to the Traffic Edge IP address (111.111.11.1) on the Traffic Edge HTTP proxy port 8080:

rdr hme0 0.0.0.0/0 port 80 -> 111.111.11.1 port 8080 tcp

The following sample output shows an FTP redirect rule that instructs Traffic Edge to readdress all incoming FTP packets to the Traffic Edge IP address (11.1.1.1) on the Traffic Edge FTP proxy port 2121:

rdr hme0 0.0.0.0/0 port 21 -> 11.1.1.1 port 2121 tcp

The following sample output shows an RTSP redirect rule that instructs Traffic Edge to readdress all incoming RTSP packets to the Traffic Edge IP address (11.1.1.1) on the Traffic Edge proxy port 554:

rdr hme0 0.0.0.0/0 port 554 -> 11.1.1.1 port 554 tcp

The following sample output shows an MMS redirect rule that instructs Traffic Edge to readdress all incoming MMS packets to the Traffic Edge IP address (11.1.1.1) on the Traffic Edge proxy port 1755:

rdr hme0 0.0.0.0/0 port 1755 -> 11.1.1.1 port 1755 tcp
# **Interception Strategies**

Traffic Edge supports the following transparency routing solutions:

- A Layer-4 switch; refer to *[Using a Layer-4 Switch](#page-108-0)*, below.
- A Cisco IOS-based router using the Web Cache Control Protocol (WCCP); refer to *Using a WCCP-Enabled Router, on page 110.*
- Policy-based routing; refer to *[Using Policy-Based Routing' on page 118](#page-117-0)*.
- Software routing; refer to *Using Software-Based Transparency Solutions*, on page 119.

# <span id="page-108-0"></span>**Using a Layer-4 Switch**

Layer-4 switches can rapidly redirect supported protocols to Traffic Edge, while passing all other Internet traffic through directly to its destination. *[Figure 17](#page-108-1)* illustrates this scenario for HTTP.

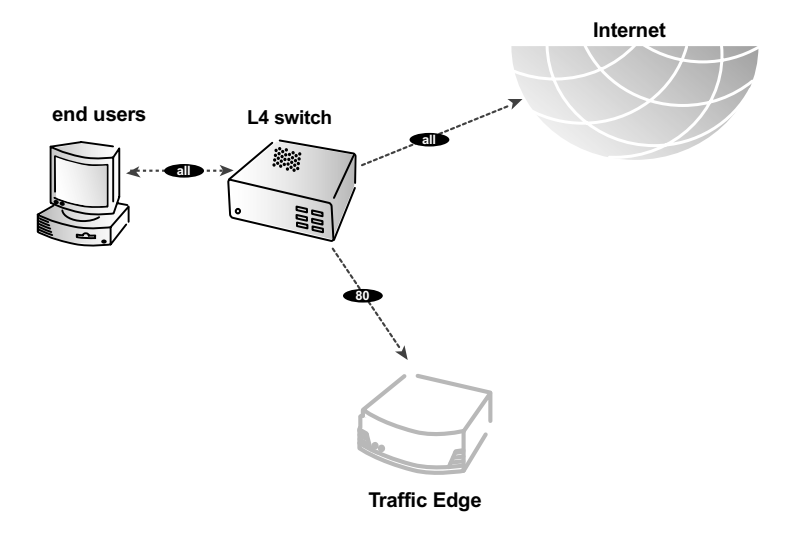

<span id="page-108-1"></span>*Figure 17 Using a Layer-4 switch to filter HTTP requests*

Layer-4 switches offer the following features, depending on the particular switch:

- A Layer-4 switch that can sense downed hosts on the network and redirect traffic adds reliability.
- If a single Layer-4 switch feeds several Traffic Edge nodes, the switch handles load balancing among the nodes. Different switches might use different load balancing methods, such as round-robin or hashing. If a node becomes unavailable, the switch automatically redistributes the load. When the node returns to service, some switches automatically return the node to its previous workload, so that the node cache need not be repopulated; this feature is called *cache affinity*.
- *Note* Inktomi recommends that you do *not* enable Traffic Edge virtual IP failover when a switch is providing load balancing in a cluster configuration. Also, if the switch provides a load balancing option that has cache affinity, Inktomi recommends that you use management-only clustering mode.

# <span id="page-109-0"></span>**Using a WCCP-Enabled Router**

Traffic Edge supports WCCP 1.0 and WCCP 2.0.

A WCCP 1.0-enabled router can send all port 80 (HTTP) traffic to Traffic Edge, as shown in *[Figure 18](#page-109-1)*. The Traffic Edge ARM readdresses port 80 to the Traffic Edge proxy port (by default, port 8080). Traffic Edge processes the request as usual, retrieving the requested document from the cache if it is a hit and sending the response back to the client. Along the way, the ARM readdresses the proxy port in the response header to port 80 (undoing the readdressing it did on the way to Traffic Edge). The user then sees the response exactly as if it had been sent directly from the origin server.

A WCCP 2.0-enabled router works in the same way as a WCCP 1.0-enabled router. In addition to HTTP, WCCP 2.0 supports FTP, RTSP, PNA, MMS, and DNS.

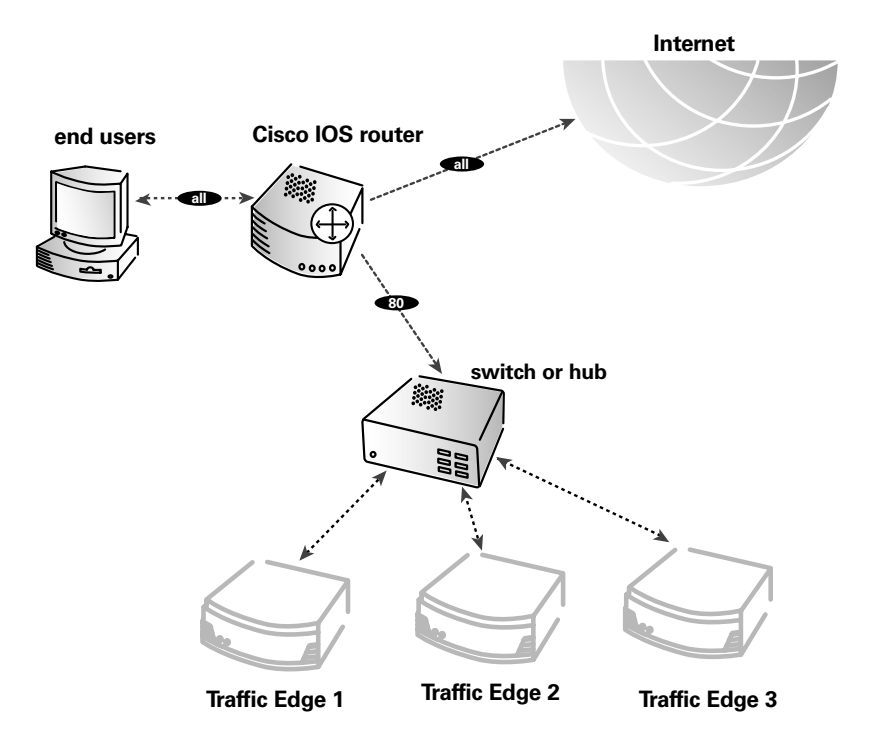

<span id="page-109-1"></span>*Figure 18 Using a Cisco IOS router to send port 80 traffic to several Traffic Edge nodes*

WCCP provides the following routing benefits:

- The WCCP-enabled router and Traffic Edge exchange heartbeat messages, letting each other know they are running. The WCCP router automatically reroutes traffic if the Traffic Edge node becomes unavailable.
- If several Traffic Edge nodes receive traffic from a WCCP router, WCCP balances the load among the nodes. Such a group of Traffic Edge nodes is called a *WCCP cache farm*; refer to *WCCP Load Balancing*, on page 116.
- Traffic Edge handles node failure in WCCP cache farms. If one node becomes unavailable, its load is redistributed among the remaining nodes.
- In WCCP 2.0, you can use multiple routers. Traffic flowing through multiple routers can share the same pool of caches.

### <span id="page-110-0"></span>**Enabling WCCP on Traffic Edge**

Typically, you enable WCCP when you install Traffic Edge (refer to the *Traffic Edge Installation Guide* for installation instructions). However, you can enable WCCP on Traffic Edge at any time after installation either by setting options in Traffic Manager or by editing configuration files manually.

**IMPORTANT** Before you enable WCCP, make sure that your configuration meets the following requirements:

- The WCCP router is running the correct Cisco IOS release; refer to the *Traffic Edge Installation Guide* for information.
- If you are using several Traffic Edge nodes, determine whether you want the Traffic Edge nodes to use management-only clustering or full-clustering mode; refer to *[WCCP Load Balancing' on page 116](#page-115-0)*.
- Each Traffic Edge must have the ARM enabled; refer to *Enabling the ARM Option, on [page 107.](#page-106-0)*
- WCCP must be enabled on the router that is sending traffic to Traffic Edge. Instructions for enabling WCCP on Cisco routers is provided on the Cisco Systems website.

The following procedures describe how to enable WCCP on Traffic Edge after installation. Different procedures are provided for WCCP 1.0 and WCCP 2.0. Follow the procedure appropriate for your environment.

### **To enable WCCP 1.0 from Traffic Manager:**

- **1** From your browser, access Traffic Manager; refer to *[Accessing Traffic Manager' on](#page-26-0)  [page 27](#page-26-0)*.
- **2** Click the **Configure** tab.

The **General** tab of the **My Proxy**/**Basic** button displays.

- **3** In the **Features** table, click the **ARM On** button (if it is not selected) and the **WCCP On**  button in the **Networking** section.
- **4** Click the **Apply** button.
- **5** On the **Configure** tab, click the **Networking** button and then click the **WCCP** button.
- **6** Enable the **WCCP v1.0** option on the **General** tab and then click the **Apply** button.
- **7** Click the **WCCP v1.0** tab.
- **8** In the **WCCP Network Interface** field, enter the interface on the Traffic Edge system that receives traffic from the router.
- **9** In the **WCCP Router IP Address** field, enter the IP address of the router that sends traffic to Traffic Edge.
- **10** Click the **Apply** button.
- **11** Restart Traffic Edge by clicking the **Restart** button on the **Configure**/**My Proxy**/ **Basic/General** tab.

### ▼ **To enable WCCP 1.0 manually:**

- **1** In a text editor, open the records.config file located in the Traffic Edge config directory.
- **2** Edit the following variables:

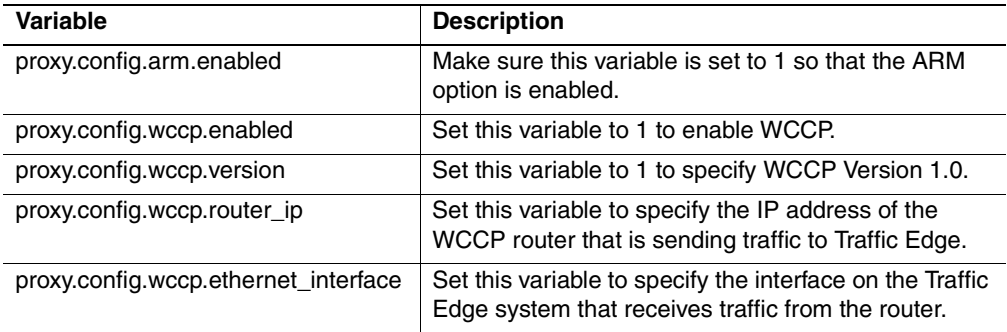

- **3** Save and close the records.config file.
- **4** In UNIX, navigate to the Traffic Edge bin directory.

In Windows, open a command prompt window and navigate to the Traffic Edge bin directory.

**5** Run the command traffic\_line -L to restart Traffic Edge on the local node or traffic\_line -M to restart Traffic Edge on all the nodes in a cluster.

### **To enable WCCP 2.0 from Traffic Manager:**

- **1** From your browser, access Traffic Manager; refer to *[Accessing Traffic Manager' on](#page-26-0)  [page 27](#page-26-0)*.
- **2** Click the **Configure** tab.

The **General** tab of the **My Proxy**/**Basic** button displays.

- **3** In the **Features** table, click the **ARM On** button (if it is not selected) and the **WCCP On**  button in the **Networking** section.
- **4** Click the **Apply** button.
- **5** On the **Configure** tab, click the **Networking** button and then click the **WCCP** button.
- **6** Enable the **WCCP v2.0** option on the **General** tab and then click the **Apply** button.
- **7** Click the **WCCP v2.0** tab.
- *Optional* **8** In the **Security** area, click **Enabled** if you want Traffic Edge and your routers to authenticate each other.
- *Optional* **9** In the **Password** field, enter the password used for service group authentication with the router. The password must match the authentication password for the service group specified on the router and must be a maximum of eight characters long; refer to *Using WCCP 2.0 Security*, on page 114.
	- **10** Click the **Apply** button.
	- **11** The **Configuration** section contains the wccp\_config.xml file. Edit this file to configure service groups, router information, and multicast information; refer to *[wccp\\_config.xml' on page 460](#page-459-0)*.
	- **12** In the **Miscellaneous** section, enable the **Encapsulation** option to configure Traffic Edge to send encapsulated returned (bypassed) packets to the router.
- **13** Click the **Apply** button.
- **14** Restart Traffic Edge by clicking the **Restart** button on the **Configure**/**My Proxy**/ **Basic/General** tab.

### **To enable WCCP 2.0 manually:**

- **1** In a text editor, open the records.config file located in the Traffic Edge config directory.
- **2** Edit the following variables:

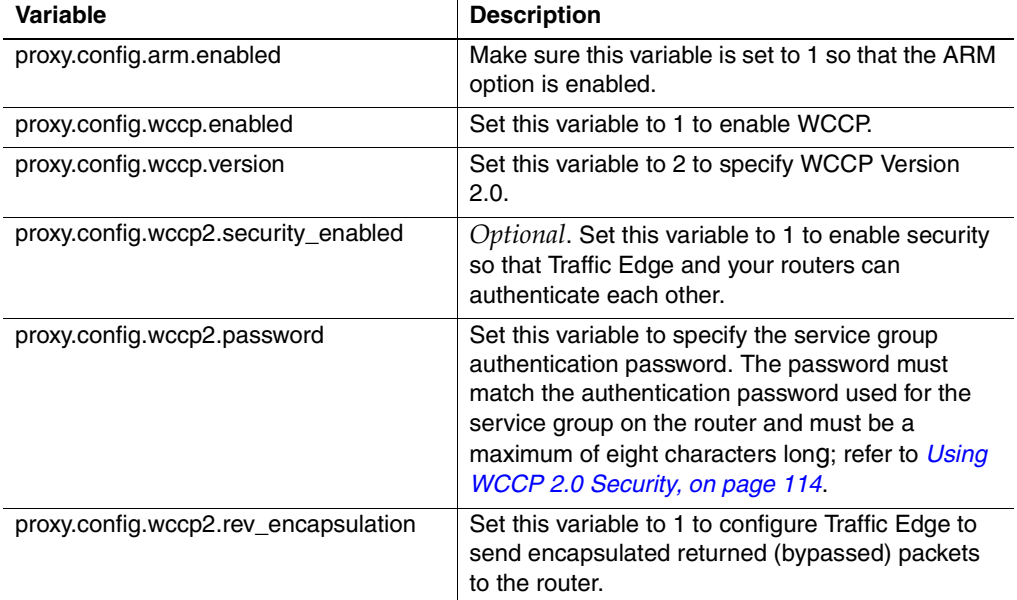

- **3** Save and close the records.config file.
- **4** In a text editor, open the wccp\_config.xml file located in the Traffic Edge config directory.
- **5** Edit the file to configure service groups, router information, and multicast information; refer to *[wccp\\_config.xml' on page 460](#page-459-0)*.
- **6** In UNIX, navigate to the Traffic Edge bin directory.

In Windows, open a command prompt window and navigate to the Traffic Edge bin directory.

**7** Run the command traffic\_line -L to restart Traffic Edge on the local node or traffic\_line -M to restart Traffic Edge on all the nodes in a cluster.

To check that the router is sending traffic to Traffic Edge, examine the statistics on the Traffic Manager **Monitor** tab; for example, check that the **Objects Served** statistic in the **My Proxy/Summary** section increases.

 *Note* It might take more than 30 seconds for the router to report that a new proxy caching server has joined a service group.

### <span id="page-113-0"></span>**Using WCCP 2.0 Security**

If you are running WCCP 2.0 on your routers, you can enable security on the Traffic Edge node so that the node and your routers can authenticate each other. You enable the security option and provide the authentication password for Traffic Edge as described in Enabling WCCP on Traffic Edge, on page 111.

The authentication password you specify must match the authentication password configured on the router for each service group being intercepted. The following procedure provides an example of how to set an authentication password for different service groups on a WCCP 2.0-enabled router.

### To set an authentication password on a WCCP 2.0-enabled router:

- **1** Telnet to the router and switch to Enable mode.
- **2** At the prompt, enter the following command to configure the router from the terminal:

config t

**3** At the prompt, enter the following command for each service group that the router intercepts:

*hostname*(config)# ip wccp *service\_group* password *password*

*hostname* is the hostname of the router you are configuring, *service\_group* is the service group ID: for example, 0 for HTTP, and *password* is the password you want to use to authenticate Traffic Edge. This password must match the password you specify in Traffic Edge configuration.

**IMPORTANT** Traffic Edge supports one password only. Therefore, you must use the same password for all service groups.

**4** Exit and save the router configuration.

#### **Using Multicast Mode**

To configure Traffic Edge to run in multicast mode, you must first enable multicast mode and then specify the multicast IP address as described in *[Enabling WCCP on Traffic Edge'](#page-110-0) [on page 111](#page-110-0)*. In addition, you must set the multicast address on your routers for each service group being intercepted. The following procedure provides an example of how to set the multicast address for different service groups on a WCCP 2.0-enabled router.

#### **To set the multicast address on a WCCP 2.0-enabled router:**

- **1** Telnet to the router and switch to Enable mode.
- **2** At the prompt, enter the following command to configure the router from the terminal:

config t

**3** At the prompt, enter the following command for each service group that the router intercepts:

*hostname*(config)# ip wccp *service\_group* group-address *multicast\_address*

*hostname* is the hostname of the router you are configuring, *service\_group* is the service group ID: for example, 0 for HTTP, and *multicast\_address* is the IP multicast address.

**4** At the prompt, enter the following command to configure the network interface:

interface *interface\_name*

*interface\_name* is the network interface on the router that is being intercepted and redirected.

**5** At the prompt, enter the following command for each service group that the router intercepts:

*hostname*(config-if)# ip wccp *service\_group* group-listen

**6** Exit and save the router configuration.

### **L2 Redirection**

Traffic Edge supports L2 redirection, which enables a router to redirect packets to a Traffic Edge node on the same subnet by sending the packets to the MAC address instead of encapsulating the original IP packet meant for the origin server in another IP packet (GRE encapsulation). Traffic Edge supports L2 redirection in forward mode, to receive client packets that the router redirects, and in return mode, to return the client packets it received from the router back to the router.

To enable Traffic Edge L2 redirection support, you must edit the records.config file. Use the following procedure.

### ▼ **To enable L2 redirection support:**

- **1** In a text editor, open the records.config file located in the Traffic Edge config directory.
- **2** Edit the following variable:

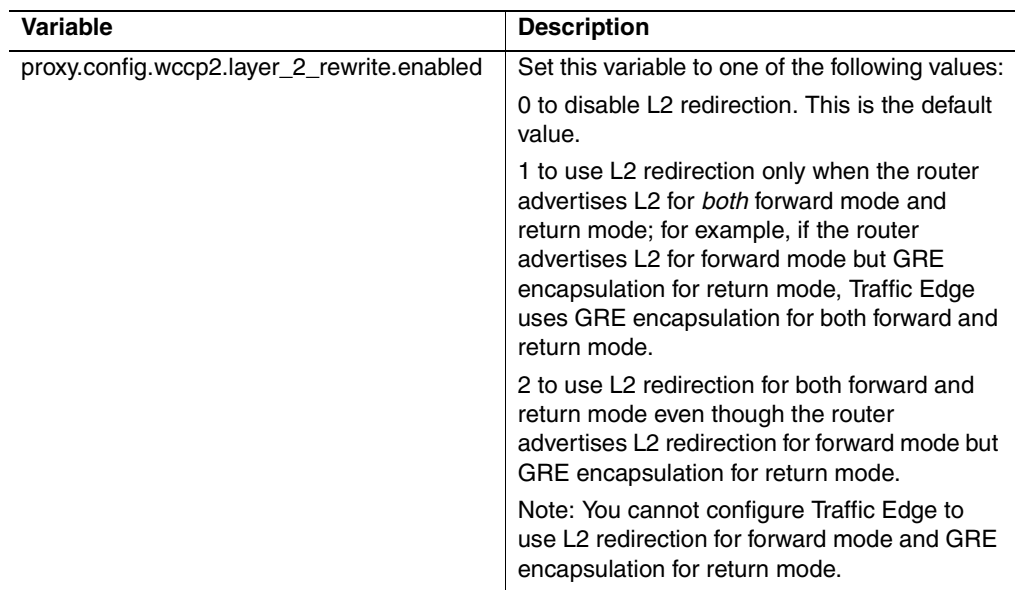

- **3** Save and close the records.config file.
- **4** In UNIX, navigate to the Traffic Edge bin directory.

In Windows, open a command prompt window and navigate to the Traffic Edge bin directory.

**5** Run the command traffic\_line -L to restart Traffic Edge on the local node or traffic\_line -M to restart Traffic Edge on all the nodes in a cluster.

### **HTTP ARM Bypass and WCCP**

If Traffic Edge has an ARM bypass rule (discussed in *Interception Bypass (HTTP)*, on *[page 120](#page-119-0)*), Traffic Edge forwards particular client requests directly to the origin server, bypassing the cache. Bypassed requests are unchanged by the ARM; they retain their client source IP addresses. In WCCP 1.0, ARM bypass rules cannot work if the WCCP router is also the Traffic Edge default gateway router. The WCCP router sends port 80 traffic to the Traffic Edge *and* it serves as the Traffic Edges' default gateway or *next hop* to the Internet. Bypassed requests go to the WCCP router, which sends them back to Traffic Edge.

In WCCP 2.0, you can exclude certain router interfaces from redirection. Traffic Edge bypass rules can work if you exclude the router interface on which Traffic Edge is connected from using WCCP. You can do this by setting the router configuration command ip wccp redirect exclude in (refer to the WCCP documentation from Cisco Systems for information about router configuration).

### <span id="page-115-0"></span>**WCCP Load Balancing**

If a WCCP router serves several nodes, the router balances load among the Traffic Edges. The router sends each node requests aimed at a particular range of IP addresses, so that each node is responsible for caching content residing at particular IP addresses. If a node becomes unavailable, its traffic is redistributed.

Traffic Edge also supports cache affinity. If a node becomes unavailable and then recovers, Traffic Edge returns the node to its former load distribution. Therefore, the node's cache does not need to be repopulated.

The WCCP cache farm acts as a simple form of distributed cache, which is sufficient for many applications. A WCCP-enabled network device distributes traffic to individual Traffic Edges based on the IP address of the origin server. Each node caches objects requested from a particular set of origin servers, which belong to that node's assigned range of destination IP addresses.

Traffic Edge full-clustering mode is not required for WCCP and you can run Traffic Edge nodes in management-only clustering mode. During Traffic Edge installation, if you select clustering and enable WCCP, management-only clustering is enabled by default. Management-only clustering conserves CPU resources and slightly improves performance over full clustering. Refer to *[Chapter 8' Traffic Edge Clusters](#page-150-0)*, for details.

Busy origin servers are often mapped to several IP addresses (using a DNS round-robin mechanism). Using WCCP-based load balancing alone, each of these different IP addresses could be allotted to different Traffic Edge nodes. This can result in a slightly lower hit rate and wasted cache space, since the same content is being replicated across nodes. The Traffic Edge full clustering mode ensures that all requests to a specific page on that origin server (no matter which IP address is used) are cached on the same node.

With full clustering, objects are distributed among nodes according to their URLs; WCCP distributes objects according to destination IP address. If a particular IP address is receiving many requests, WCCP load balancing might lead to a hot spot, where all of that site's traffic is cached on one node, instead of being distributed among the nodes. The Traffic Edge full-clustering mode distributes different pages from the busy site to different Traffic Edge nodes.

In general, if load-handling capacity and latency are most important, Inktomi recommends management-only clustering in WCCP environments. If hit rate, bandwidth savings, and better load balancing are most important, then full clustering can provide an improvement in WCCP environments.

If you are running clustered Traffic Edges, Inktomi recommends that you do *not* enable virtual IP failover in WCCP environments. The Traffic Edge WCCP failover mechanism handles node failures and restarts; refer to *Using Virtual IP Failover*, on page 155.

### **Slow Start**

When multiple Traffic Edge nodes receive WCCP packets from a router, the router distributes the load between them. Typically, the Traffic Edge node that is designated to be the *leader* (usually the one with the lowest IP address) determines how much traffic to distribute to each other Traffic Edge node. The leader gets information about the other nodes in the network from WCCP protocol packets that are exchanged every 10 seconds (not the packets that the router redirects to Traffic Edge). Initially, the leader thinks it is the only Traffic Edge node on the network and asks the router to send all of the traffic to it. When the leader discovers another Traffic Edge node, it distributes 50 percent of the load to the new node, and so on. When the leader gets more packets from the router, it updates the list of Traffic Edge nodes on the network (it might take 30 seconds or more for all the Traffic Edge nodes and routers involved to know about each other).

If you deploy more than one Traffic Edge node because you know that one node alone cannot handle all the traffic, the first Traffic Edge node initially sees 100 percent of the traffic, which is greater than it is designed for, and the second node might see 50 percent of the traffic, which might also be greater than it is designed for. With the Slow Start option, you can configure Traffic Edge to redirect only a certain percentage (10 percent by default) of the traffic from the router to the leader (the rest is bypassed and goes to the origin servers). After a certain period of time (15 seconds by default) the router redirects 20 percent of the traffic (if there are two Traffic Edge nodes known to the leader by this time, each will get 10 percent). The leader continues until 100 percent of the traffic is distributed.

To configure the Slow Start option, you must edit the records.config file. Use the following procedure.

### **To configure Slow Start:**

- **1** In a text editor, open the records.config file located in the Traffic Edge config directory.
- **2** Edit the following variables:

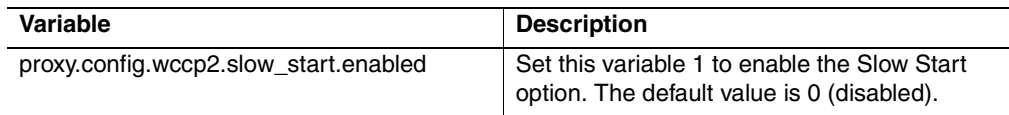

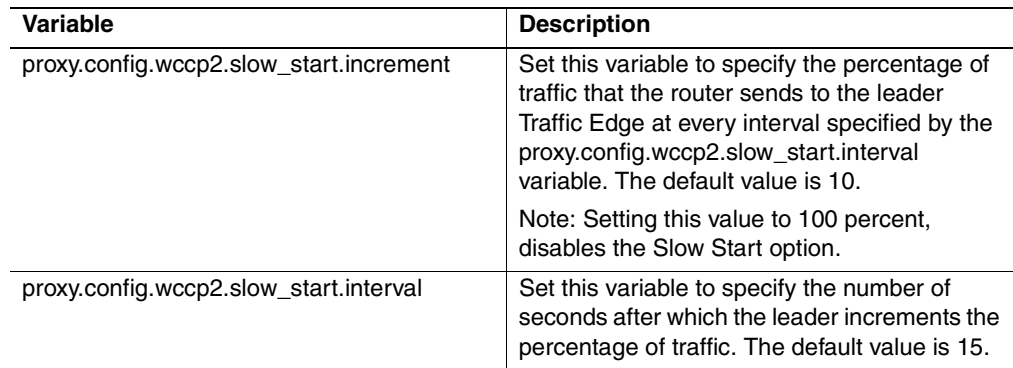

- **3** Save and close the records.config file.
- **4** In UNIX, navigate to the Traffic Edge bin directory.

In Windows, open a command prompt window and navigate to the Traffic Edge bin directory.

**5** Run the command traffic\_line -L to restart Traffic Edge on the local node or traffic\_line -M to restart Traffic Edge on all the nodes in a cluster.

## <span id="page-117-0"></span>**Using Policy-Based Routing**

Instead of the WCCP protocol, you can use the policy routing capabilities of a router to send traffic to Traffic Edge. WCCP or a Layer-4 switch are generally preferable to this configuration because policy-based routing has a performance impact on the router, and policy-based routing does not support load balancing or heartbeat messaging.

*[Figure 19](#page-117-1)* illustrates policy routing for HTTP requests.

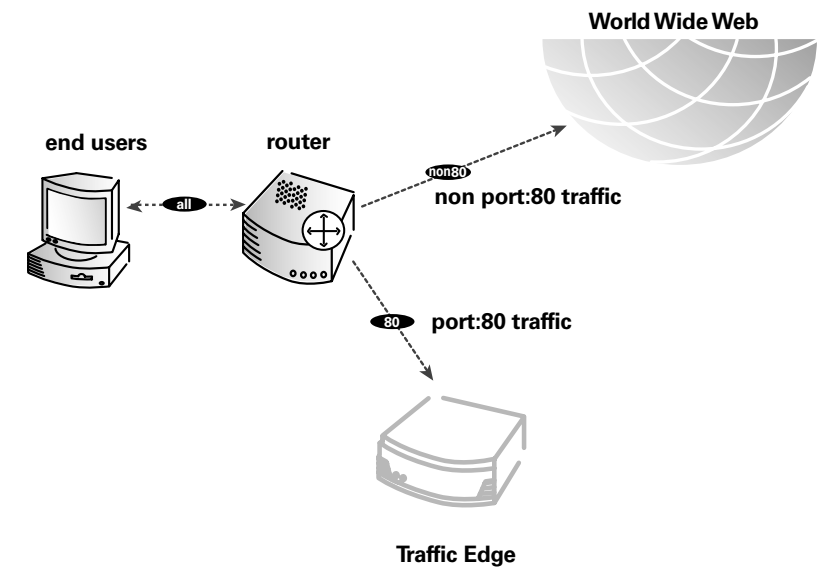

<span id="page-117-1"></span>*Figure 19 Using a router to filter HTTP requests*

*[Figure 19](#page-117-1)* demonstrates the following steps:

- **1** All client Internet traffic is sent to a router that feeds Traffic Edge.
- **2** The router sends port 80 (HTTP) traffic to Traffic Edge and sends the remaining traffic to the next hop router.
- **3** The ARM translates intercepted requests into Traffic Edge requests.
- **4** Translated requests are sent to Traffic Edge.

Web objects to be served transparently are readdressed by the ARM on the return path to the client, so that the documents appear to have come straight from the origin server. A Traffic Edge cluster with virtual IP failover adds reliability; if one node fails, another node can take up its transparency requests; refer to *Using Virtual IP Failover*, on page 155.

# <span id="page-118-0"></span>**Using Software-Based Transparency Solutions**

You can deploy Traffic Edge transparently without adding routers or switches by using routing software on the Traffic Edge node. In this case, Traffic Edge is a software router and directs all traffic through the Traffic Edge machine. This solution can be useful in lowtraffic situations, where the performance cost of using the Traffic Edge machine as a router is not high.

On UNIX systems, you can use the routed and gated daemons as a software-based routing solution. The routed daemon is a bundled part of all normal UNIX distributions. The gated daemon is an extensible commercial software package from the Merit GateD Consortium.

When you use routing software on Traffic Edge:

- All Internet traffic goes through Traffic Edge from machines behind it in the network.
- The routing software routes all nontransparent requests to the Internet; it routes port 80 HTTP requests to Traffic Edge.
- The ARM translates intercepted requests into Traffic Edge requests.
- Translated requests are sent to Traffic Edge.
- Web objects to be served transparently are readdressed by the ARM on the return path to the client, so that the objects appear to have come straight from the origin server.

Although Traffic Edge machines can function as routers, they are not expressly designed to be routers. For reliability, you can use a Traffic Edge cluster with the virtual IP failover option. If one node fails, another cluster node takes over. The Traffic Edge cluster failover mechanism is similar to the Hot Standby Router Protocol (HSRP).

# <span id="page-119-0"></span>**Interception Bypass (HTTP)**

A very small number of clients and servers do not work correctly with web proxies. Some of the reasons include:

- Client software bugs (customized, noncommercial browsers).
- Server software bugs.
- Applications that send nonHTTP traffic over HTTP ports as a way of defeating security restrictions.
- Server IP authentication (the origin server limits access to a few client IP addresses, but the Traffic Edge IP address is different, so it cannot get access). This is not in frequent use because many ISPs dynamically allocate client IP dial-up addresses, and more secure cryptographic protocols are now more often used.

Web proxies are very common in corporate and Internet use, so the frequency of interoperability problems is extremely rare. However, Traffic Edge contains an adaptive learning module that recognizes interoperability problems caused by transparent proxy caching and automatically bypasses the traffic around Traffic Edge without operator intervention.

Traffic Edge follows two types of bypass rules:

- *Dynamic* (also called *adaptive*) bypass rules are generated dynamically if you configure Traffic Edge to bypass the cache when it detects nonHTTP traffic on port 80 or when it encounters certain HTTP errors; refer to *[Using Dynamic Bypass Rules](#page-119-1)*, below.
- *Static* bypass rules must be manually configured in the bypass.config file; refer to *Using Static Bypass Rules, on page 125.*

Do not confuse bypass rules with client access control lists. Bypass rules are generated in response to interoperability problems. Client access control is simply restriction of the client IP addresses that can access the Traffic Edge cache, as described in *[Controlling Client](#page-202-0)  [Access to the Proxy Cache' on page 203](#page-202-0)*.

# <span id="page-119-1"></span>**Using Dynamic Bypass Rules**

When configured to do so, Traffic Edge can detect certain protocol interoperability errors. As it detects errors, it configures the ARM to bypass the proxy for those clients and/or servers causing the errors.

In this way, the very small number of clients or servers that do not operate correctly through proxies are autodetected and routed around Traffic Edge so that they can continue to function normally (but without the improvement of caching).

You can configure Traffic Edge to dynamically bypass the cache for any of the following errors.

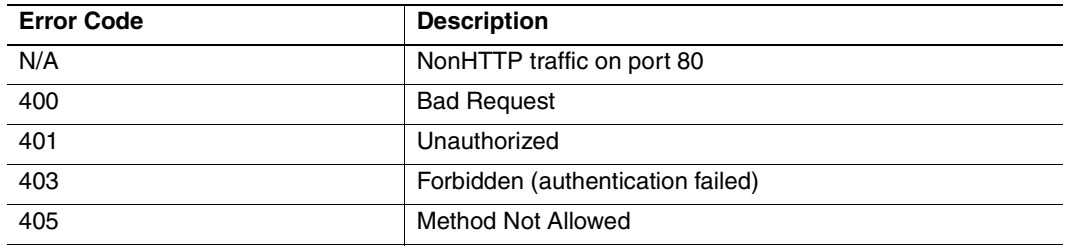

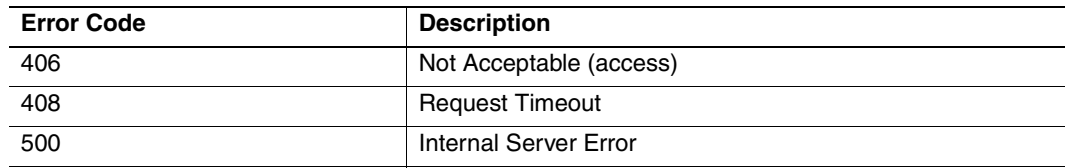

For example, when Traffic Edge is configured to bypass on authentication failure (403 Forbidden), if any request to an origin server returns a 403 error, Traffic Edge generates a destination bypass rule for the origin server's IP address. All requests to that origin server are bypassed until you restart Traffic Edge.

In another example, if the ARM detects that a client is sending a nonHTTP request on port 80 to a particular origin server, Traffic Edge generates a source/destination rule. All requests from that particular client to the origin server are bypassed; requests from other clients are not bypassed.

Bypass rules that are generated dynamically are purged after a Traffic Edge restart. If you want to preserve dynamically generated rules, you can save a snapshot of the current set of bypass rules; refer to *Viewing the Current Set of Bypass Rules*, on page 125.

To prevent Traffic Edge from bypassing certain IP addresses dynamically, you can set dynamic *deny* bypass rules in the bypass.config file. Deny bypass rules can prevent Traffic Edge from bypassing itself. For information about setting dynamic deny bypass rules, refer to *bypass.config*, on page 367.

### **Setting Dynamic Bypass Rules**

By default, Traffic Edge is not configured to bypass the cache when it encounters HTTP errors or nonHTTP traffic on port 80. You must enable dynamic bypass rules either by setting options in Traffic Manager or by editing the records.config file manually. Both procedures are provided below.

### ▼ **To set dynamic bypass rules from Traffic Manager:**

- **1** From your browser, access Traffic Manager; refer to *[Accessing Traffic Manager' on](#page-26-0)  [page 27](#page-26-0)*.
- **2** Click the **Configure** tab.

The **General** tab of the **My Proxy**/**Basic** button displays.

**3** In the **Features** table, make sure that the **ARM On** button is enabled in the **Networking** section.

 *Note* If you enable the **ARM On** button, you must click the **Apply** button to save the change.

- **4** On the **Configure** tab, click the **Networking** button and then click the **ARM** button.
- **5** Click the **Dynamic Bypass** tab.
- **6** Enable the **Dynamic Bypass** option.
- **7** In the **Behavior** section, select the dynamic bypass rules you want to use.
- **8** Click the **Apply** button.
- **9** Restart Traffic Edge by clicking the **Restart** button on the **Configure**/**My Proxy**/ **Basic/General** tab.

### ▼ **To set dynamic bypass rules manually:**

- **1** In a text editor, open the records.config file located in the config directory.
- **2** Edit the following variables in the ARM (Transparency Configuration) section of the file:

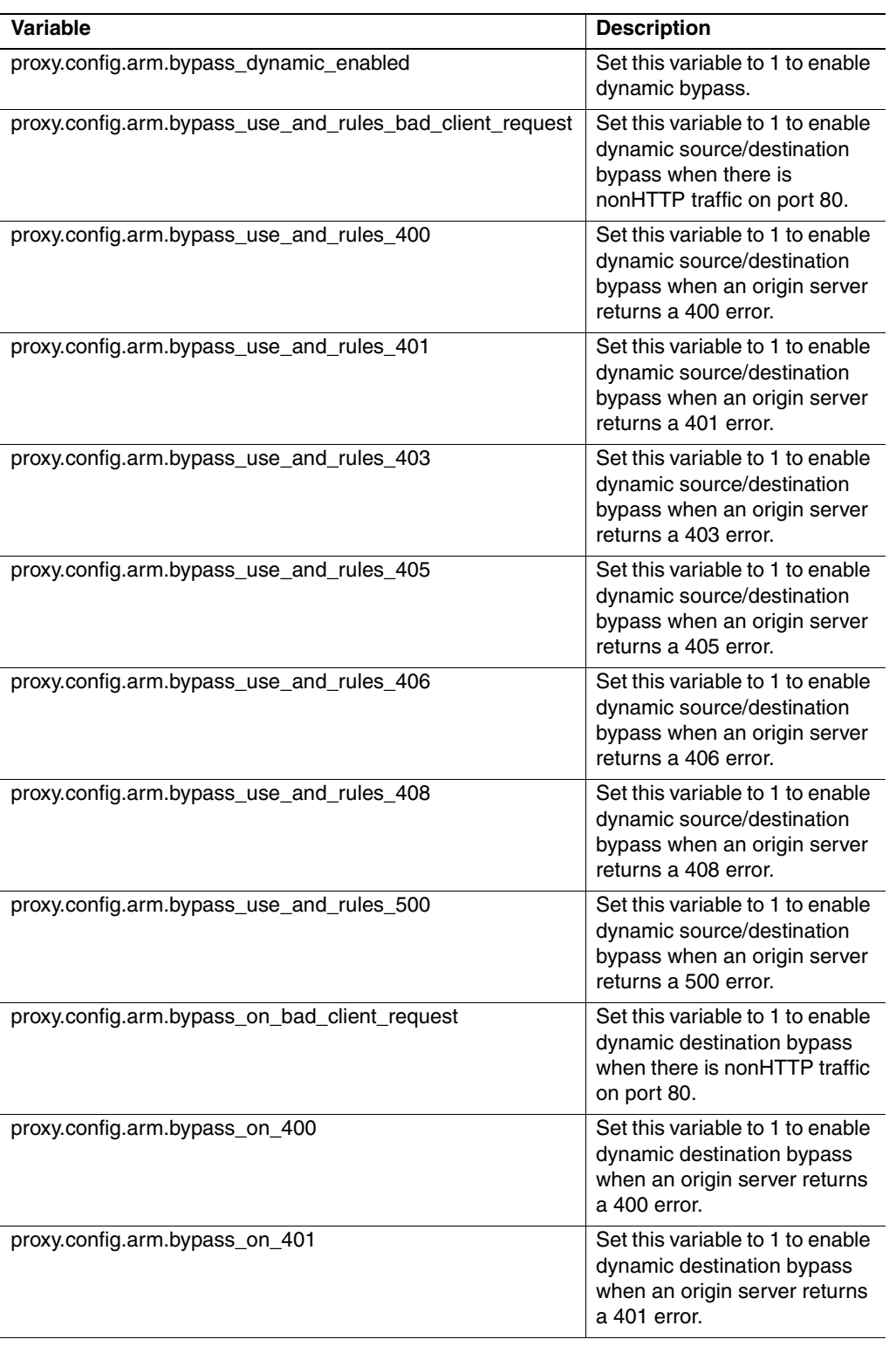

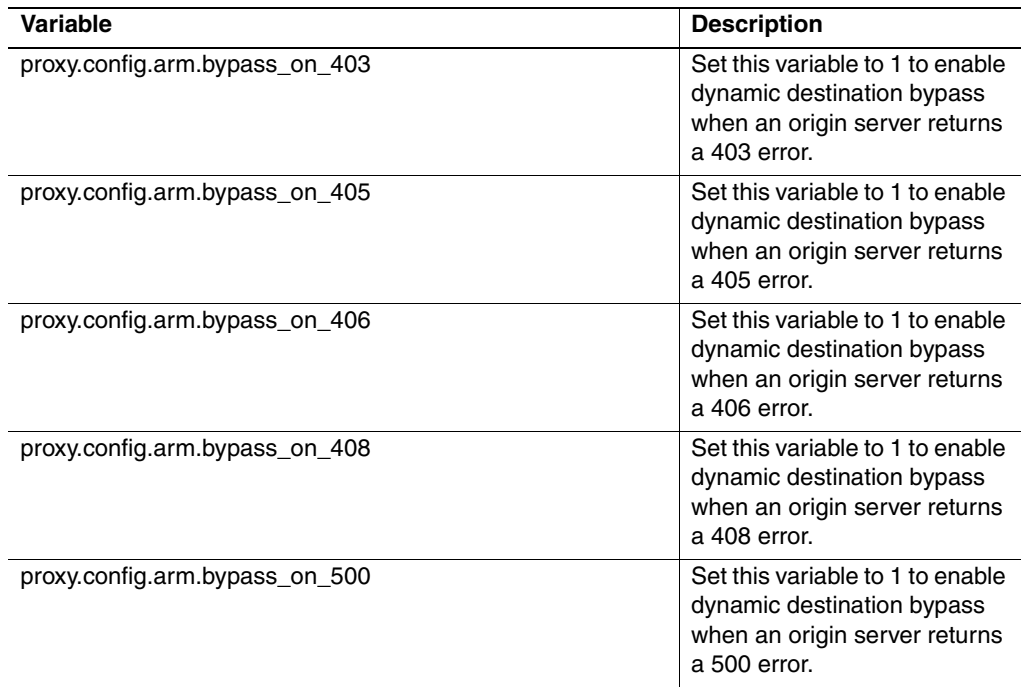

**IMPORTANT** For a dynamic source/destination bypass rule to work, you must also enable the equivalent destination bypass rule; for example, when you set the variable proxy.config.arm.bypass\_use\_and\_rules\_403 to 1, you must also set the variable proxy.config.arm.bypass\_on\_403 to 1.

- **3** Save and close the records.config file.
- **4** In UNIX, navigate to the Traffic Edge bin directory.

In Windows, open a command prompt window and navigate to the Traffic Edge bin directory.

**5** Run the command traffic\_line -L to restart Traffic Edge on the local node or traffic\_line -M to restart Traffic Edge on all the nodes in a cluster.

### **Viewing Dynamic Bypass Statistics**

Traffic Edge tallies bypassed requests for each type of dynamic bypass trigger; for example, Traffic Edge counts all requests that are bypassed in response to a 401 error.

You can view the dynamic bypass statistics either from Traffic Manager or from Traffic Line.

- To view dynamic bypass statistics from Traffic Manager:
	- **1** From your browser, access Traffic Manager; refer to *[Accessing Traffic Manager' on](#page-26-0)  [page 27](#page-26-0)*.
	- **2** On the **Monitor** tab, click the **Networking** button and then click the **ARM** button.

The statistics display in the **HTTP Bypass Statistics** section of the table.

### ▼ **To view dynamic bypass statistics from Traffic Line:**

**1** In UNIX, log on to a Traffic Edge node as the Traffic Edge administrator and navigate to the Traffic Edge bin directory.

In Windows, open a Command Prompt window and navigate to the Traffic Edge bin directory.

**2** Enter the following command and then press Return:

traffic\_line -r *variable*

*variable* is one of the following statistics:

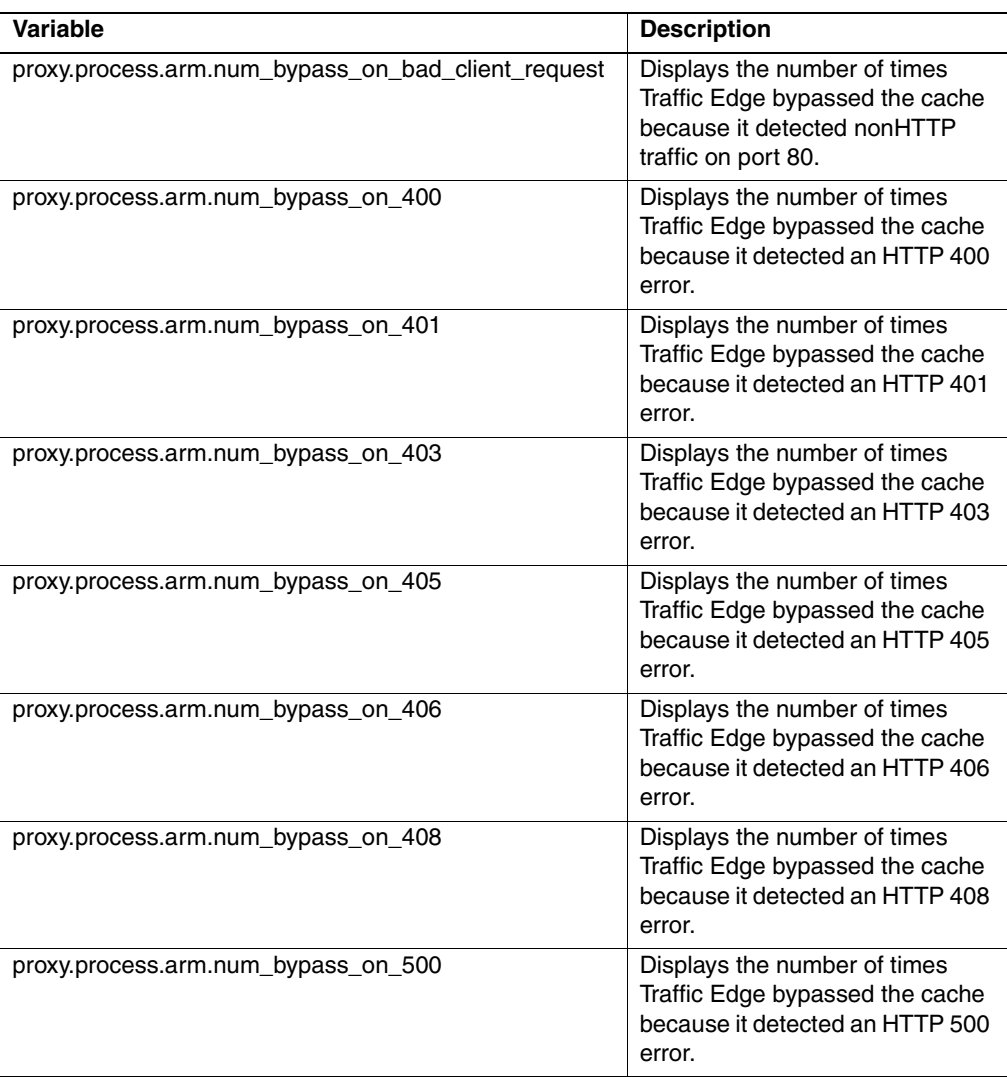

## <span id="page-124-0"></span>**Using Static Bypass Rules**

In addition to adaptively learning what to bypass, Traffic Edge allows you to manually configure bypass rules to direct requests from certain clients or to particular origin servers around Traffic Edge. Unlike dynamic bypass rules that are purged when you restart Traffic Edge, these static bypass rules are saved in a configuration file.

For example, you might want client IP addresses that did not pay for a caching service to be steered around the cache, while paying clients can obtain the benefits of caching. Or you might want to remove some servers from caching lists because they do not want to have their pages cached.

You can configure three types of static bypass rules:

- *Source bypass,* with which Traffic Edge bypasses a particular source IP address or range of IP addresses; for example, you can use this solution to bypass clients who want to opt out of a caching solution.
- *Destination bypass,* with which Traffic Edge bypasses a particular destination IP address or range of IP addresses; for example, these could be origin servers that use IP authentication based on the client's real IP address. Destination bypass rules prevent Traffic Edge from caching an entire site. You will experience hit rate impacts if the site you bypass is popular.
- *Source/destination pair bypass,* with which Traffic Edge bypasses requests that originate from the specified source to the specified destination; for example, you could route around specific client-server pairs that experience broken IP authentication or out of band HTTP traffic problems when cached.

Source/destination bypass rules might be preferable to destination rules because they block a destination server only for those particular users that experience problems.

To configure static bypass rules, edit the bypass.config file; refer to *[bypass.config' on](#page-366-0)  [page 367](#page-366-0)*.

# <span id="page-124-1"></span>**Viewing the Current Set of Bypass Rules**

The ARM has a supporting utility called print\_bypass that allows you to view the current dynamic and static bypass rules.

▼ **To view all current dynamic and static bypass rules:**

**1** In UNIX, log on to a Traffic Edge node as the Traffic Edge administrator and navigate to the Traffic Edge bin directory.

In Windows, open a Command Prompt window and navigate to the Traffic Edge bin directory.

**2** Enter the following command at the prompt and press Return:

print\_bypass

All current static and dynamic bypass rules display onscreen. The rules are sorted by IP address. You can direct the output of print\_bypass to a file and save it.

# **Configuring ARM Security**

To prevent unauthorized access to machines running Traffic Edge, you can configure the ARM to utilize an access control list employing administrator-specified rules to either allow or deny other computers from communicating with the machine. This enables you to create a firewall in front of Traffic Edge to deny potentially malicious packets from even reaching the TCP/IP stack on the machine. Refer to *[Controlling Host Access to the Traffic](#page-203-0)  [Edge Machine' on page 204](#page-203-0)*.

# **Connection Load Shedding (HTTP and FTP)**

The load shedding feature prevents client request overloads. When there are more client connections than the specified limit, the ARM forwards incoming requests directly to the origin server. The default client connection limit is 1 million connections. You can set the limit to better suit your needs either by using Traffic Manager or by editing a configuration file manually. Both procedures are described below.

- To set the client connection limit from Traffic Manager:
	- **1** From your browser, access Traffic Manager; refer to *[Accessing Traffic Manager' on](#page-26-0)  [page 27](#page-26-0)*.
	- **2** On the **Configure** tab, click the **Networking** button and then click the **Connection Management** button.
	- **3** Click the **Load Shedding** tab.
	- **4** In the **Maximum Connections** field, specify the maximum number of client connections allowed before the Traffic Edge ARM starts forwarding requests directly to the origin server.
	- **5** Click the **Apply** button.
	- **6** Restart Traffic Edge by clicking the **Restart** button on the **Configure**/**My Proxy**/ **Basic/General** tab.

### To set the client connection limit manually:

- **1** In a text editor, open the records.config file located in the Traffic Edge config directory.
- **2** Edit the following variable:

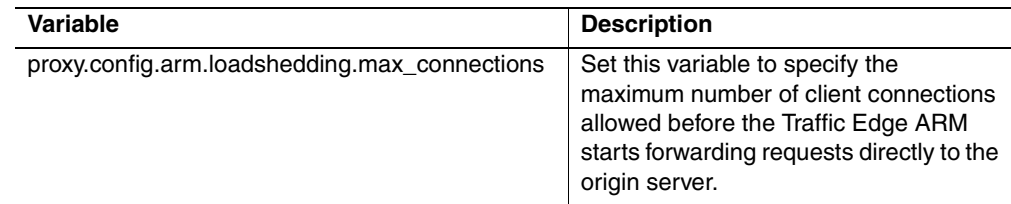

- **3** Save and close the records.config file.
- **4** Restart Traffic Edge.

# **Reducing DNS Lookups**

If you are running Traffic Edge in transparent proxy mode, you can enable the *Always Query Destination* option to reduce the number of DNS lookups and improve Traffic Edge response time. When enabled, the Always Query Destination option configures Traffic Edge to always obtain the original destination IP address of incoming requests from the ARM driver. Traffic Edge then uses that IP address to determine the origin server instead of doing a DNS lookup on the hostname of the request. Because the client already performed a DNS lookup, Traffic Edge does not have to.

 *Note* Inktomi recommends that you do not enable the *Always Query Destination* option if Traffic Edge is running in *both* explicit proxy caching mode and transparent proxy caching mode. Refer to *[How do you configure Traffic Edge to serve only transparent requests?' on page 478](#page-477-0)*, for information about running Traffic Edge in transparent proxy caching mode only. In explicit proxy caching mode, the client does not perform a DNS lookup on the hostname of the origin server, so Traffic Edge must perform a DNS lookup.

### **To enable the Always Query Destination option:**

- **1** In a text editor, open the records.config file located in the Traffic Edge config directory.
- **2** Edit the following variable:

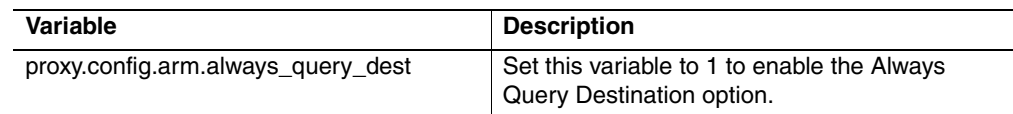

- **3** Save and close the records.config file.
- **4** In UNIX, navigate to the Traffic Edge bin directory.

In Windows, open a command prompt window and navigate to the Traffic Edge bin directory.

**5** Run the command traffic\_line -x to apply the configuration changes.

# **IP Spoofing (HTTP)**

The IP spoofing option configures Traffic Edge to use the IP address of the client when communicating with origin servers instead of its own IP address. As a result, HTTP requests appear to come from the client rather than from Traffic Edge.

Before enabling the IP spoofing option, you must enable the ARM. The Traffic Edge ARM translates the source IP address of the outgoing request and the IP address of the incoming response.

When you enable the IP spoofing option, Traffic Edge uses the client IP address instead of its own in *all* origin server communications. This option affects nontransparent requests as well as transparent requests.

- **IMPORTANT** Asymmetric routing is necessary for the IP spoofing option to work. Make sure that all traffic from the origin server to the client goes through Traffic Edge.
- **IMPORTANT** When you enable the IP spoofing option, Traffic Edge disables the re-use of server sessions, which might affect Traffic Edge performance.

### **IMPORTANT** Do not use the IP spoofing option if you are using a WCCP-enabled router.

You can enable the IP spoofing option either by using Traffic Manager or by editing a configuration file manually. Both procedures are provided below.

### **To enable the IP spoofing option from Traffic Manager:**

- 1 From your browser, access Traffic Manager; refer to *Accessing Traffic Manager*, on *[page 27](#page-26-0)*.
- **2** Click the **Configure** tab.

The **General** tab of the **My Proxy**/**Basic** button displays.

- **3** In the **Features** table on the **General** tab, click the **ARM On** button in the **Networking** section.
- **4** Click the **Apply** button.
- **5** On the **Configure** tab, click the **Networking** button and then click the **ARM** button.
- **6** Enable **IP Spoofing** on the **General** tab.
- **7** Click the **Apply** button.
- **8** Restart Traffic Edge by clicking the **Restart** button on the **Configure**/**My Proxy**/ **Basic/General** tab.

### **To enable the IP spoofing option manually:**

- **1** In a text editor, open the records.config file located in the Traffic Edge config directory.
- **2** Edit the following variables:

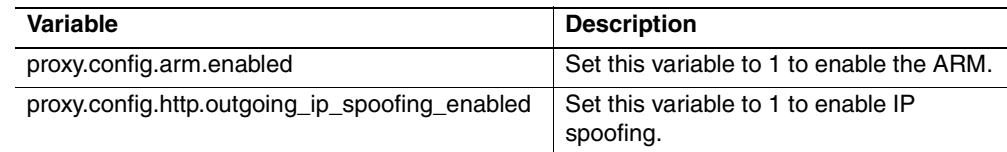

- **3** Save and close the records.config file.
- **4** In UNIX, navigate to the Traffic Edge bin directory.

In Windows, open a command prompt window and navigate to the Traffic Edge bin directory.

**5** Run the command traffic\_line -L to restart Traffic Edge on the local node or traffic\_line -M to restart Traffic Edge on all the nodes in a cluster.

# **CHAPTER 7** Reverse Proxy and HTTP Redirects

As a reverse proxy cache, Traffic Edge serves requests on behalf of origin servers. Traffic Edge is configured in such a way that it appears to clients like a normal origin server.

This chapter discusses the following topics:

- *[Understanding Reverse Proxy Caching](#page-128-0)*, below
- *HTTP Reverse Proxy, on page 131*
- *Redirecting HTTP Requests, on page 136*
- *FTP Reverse Proxy*, on page 138
- *Streaming Media Reverse Proxy, on page 142*

# <span id="page-128-0"></span>**Understanding Reverse Proxy Caching**

In forward proxy caching, Traffic Edge handles web requests to distant origin servers on behalf of the clients requesting the content. *Reverse proxy caching* (also known as *server acceleration* or *virtual web hosting*) is different in that Traffic Edge acts as a proxy cache on behalf of the origin servers that store the content. Traffic Edge is configured to be *the* origin server the user is trying to connect to (typically, the advertised hostname of the origin server resolves to Traffic Edge, which is acting as the real origin server).

### **Reverse Proxy Solutions**

There are many ways in which Traffic Edge can be used as a reverse proxy. Here are a few example scenarios.

You can use Traffic Edge in reverse proxy mode to:

- Offload heavily used origin servers
- Deliver content efficiently in geographically dispersed areas
- Provide security for origin servers that contain sensitive information

### **Offloading Heavily Used Origin Servers**

Traffic Edge can absorb the main origin server request traffic to improve the speed and quality of web serving by reducing load and hot spots on backup origin servers; for example, a web hoster can maintain a scalable Traffic Edge serving engine and a set of low-cost, low-performance, less-reliable PC origin servers as backup servers. In fact, a

single Traffic Edge can act as the virtual origin server for multiple backup origin servers, as shown in *[Figure 20](#page-129-0)*.

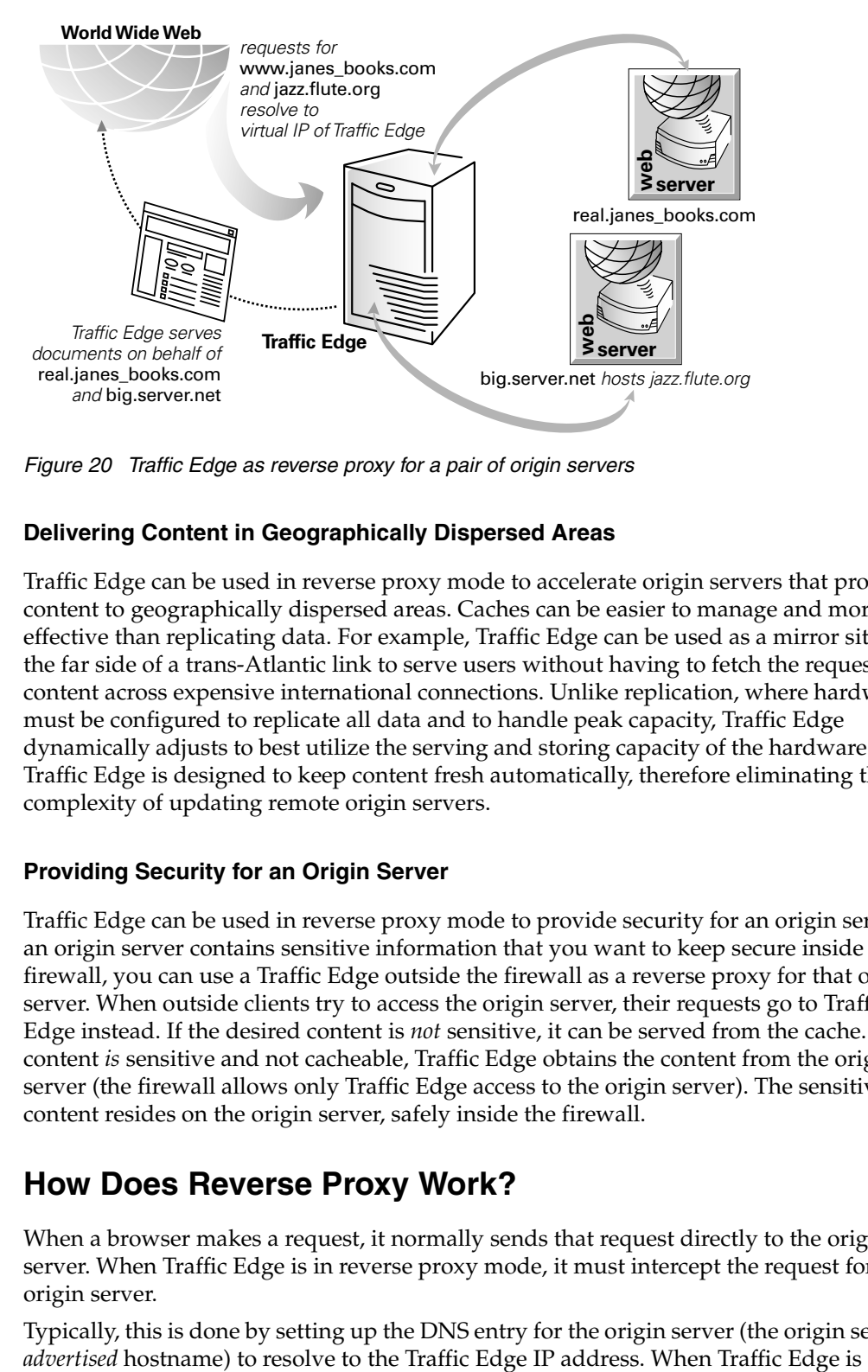

<span id="page-129-0"></span>*Figure 20 Traffic Edge as reverse proxy for a pair of origin servers*

### **Delivering Content in Geographically Dispersed Areas**

Traffic Edge can be used in reverse proxy mode to accelerate origin servers that provide content to geographically dispersed areas. Caches can be easier to manage and more costeffective than replicating data. For example, Traffic Edge can be used as a mirror site on the far side of a trans-Atlantic link to serve users without having to fetch the request and content across expensive international connections. Unlike replication, where hardware must be configured to replicate all data and to handle peak capacity, Traffic Edge dynamically adjusts to best utilize the serving and storing capacity of the hardware. Also, Traffic Edge is designed to keep content fresh automatically, therefore eliminating the complexity of updating remote origin servers.

### **Providing Security for an Origin Server**

Traffic Edge can be used in reverse proxy mode to provide security for an origin server. If an origin server contains sensitive information that you want to keep secure inside your firewall, you can use a Traffic Edge outside the firewall as a reverse proxy for that origin server. When outside clients try to access the origin server, their requests go to Traffic Edge instead. If the desired content is *not* sensitive, it can be served from the cache. If the content *is* sensitive and not cacheable, Traffic Edge obtains the content from the origin server (the firewall allows only Traffic Edge access to the origin server). The sensitive content resides on the origin server, safely inside the firewall.

### **How Does Reverse Proxy Work?**

When a browser makes a request, it normally sends that request directly to the origin server. When Traffic Edge is in reverse proxy mode, it must intercept the request for that origin server.

Typically, this is done by setting up the DNS entry for the origin server (the origin server's

configured as the origin server, the browser will connect to Traffic Edge rather than the origin server.

 *Note* The origin server's hostname and its advertised hostname cannot be the same or there would be a DNS conflict.

The way that Traffic Edge receives and processes requests for content in reverse proxy mode differs according to protocol:

- For information about using and configuring reverse proxy for HTTP requests, refer to *HTTP Reverse Proxy, on page 131.*
- For information about using and configuring reverse proxy for FTP requests, refer to *FTP Reverse Proxy, on page 138.*
- For information about using and configuring reverse proxy for streaming media requests, refer to *Streaming Media Reverse Proxy*, on page 142.

# <span id="page-130-0"></span>**HTTP Reverse Proxy**

In reverse proxy mode, Traffic Edge serves HTTP requests on behalf of a web server (typically, the web server hostname resolves to the Traffic Edge IP address).

*[Figure 21](#page-130-1)* illustrates how Traffic Edge in reverse proxy mode serves an HTTP request from a client browser.

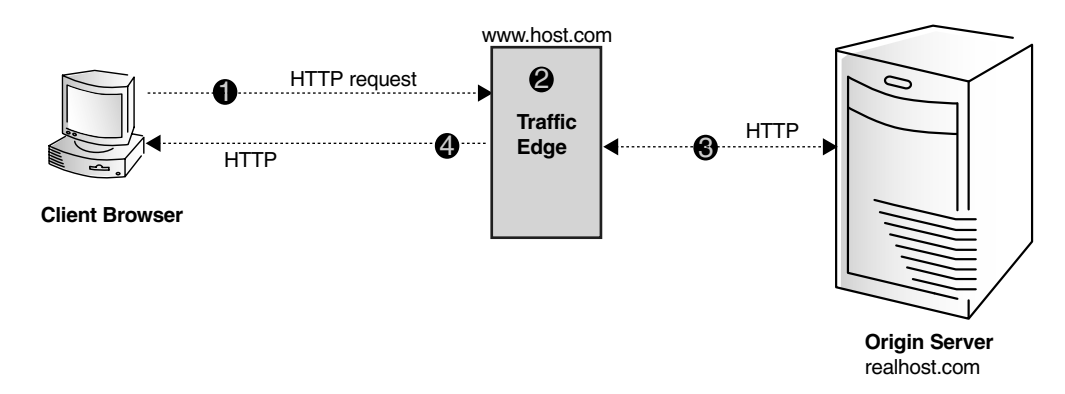

<span id="page-130-1"></span>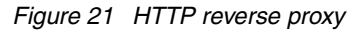

*[Figure 21](#page-130-1)* demonstrates the following steps:

- **1** A client browser sends an HTTP request addressed to a host called www.host.com on port 80. Traffic Edge receives the request because it is acting as the origin server (the origin server's advertised hostname resolves to Traffic Edge).
- **2** Traffic Edge locates a map rule in the remap.config file and remaps the request to the specified origin server (realhost.com).
- **3** Traffic Edge opens an HTTP connection to the origin server.
- **4** If the request is a cache hit and the content is fresh, Traffic Edge sends the requested object to the client from the cache; if not, Traffic Edge obtains the requested object from the origin server, sends the object to the client and saves a copy in its cache.

To configure HTTP reverse proxy, you must perform the following tasks:

- Create mapping rules in the remap.config file; refer to *Creating Mapping Rules for [HTTP Requests](#page-131-0)*, below.
- Enable the reverse proxy option; refer to *Enabling HTTP Reverse Proxy*, on page 134.

In addition to the tasks listed above, you can set optional reverse proxy options; refer to Setting Optional HTTP Reverse Proxy Options, on page 135.

### <span id="page-131-0"></span>**Creating Mapping Rules for HTTP Requests**

In forward proxy caching, Traffic Edge acts as a proxy server and receives proxy requests. In reverse proxy caching, Traffic Edge needs to act as an origin server rather than a proxy server, meaning that it receives server requests, not proxy requests. To satisfy proxy requests, Traffic Edge must construct a proxy request from the server request.

In HTTP, server requests differ from proxy requests in that server requests do not specify the entire URL, just the path. A server request might look like this:

GET /index.html HTTP/1.0

Host: real.janes\_books.com

However, the corresponding proxy request would look like this:

GET http://real.janes\_books.com/index.html HTTP/1.0

Host: real.janes\_books.com

Traffic Edge can construct a proxy request from a server request by using the server information in the host header.

However, the correct proxy request must contain the hostname of the origin server, not the advertised hostname that the name servers associate to Traffic Edge. The advertised hostname is the name that appears in the host header; for example, for the origin server real.janes\_books.com in *[Figure 20' on page 130](#page-129-0)*, the server request and host header would be:

GET /index.html HTTP/1.0

Host: www.janes\_books.com

And the correct proxy request should be

GET http://real.janes\_books.com/index.html HTTP/1.0

Host: real.janes\_books.co

To translate www.janes\_books.com to real.janes\_books.com, Traffic Edge needs a set of URL rewriting rules (*mapping rules*). Mapping rules are described in *[Using Mapping Rules](#page-132-0)  for HTTP Requests, on page 133.* 

Generally, you use reverse proxy mode to support more than one origin server. In this case, all of the advertised hostnames resolve to the IP address or virtual IP address of Traffic Edge. Using host headers, Traffic Edge is able to translate server requests for any number of servers into proxy requests for those servers.

If Traffic Edge receives requests from older browsers that do not support host headers, Traffic Edge can route these requests directly to a specific server or send the browser to a URL containing information about the problem; refer to *[Setting Optional HTTP Reverse](#page-134-0)*  Proxy Options, on page 135.

### **Handling Origin Server Redirect Responses**

Origin servers often send redirect responses (redirects) back to browsers, redirecting them to different pages.; for example, if an origin server is overloaded, it might redirect browsers to a less loaded server. Origin servers also redirect when web pages have moved to different locations. When Traffic Edge is configured as a reverse proxy, it must readdress redirects from origin servers so that browsers are redirected to Traffic Edge, not to another origin server.

To readdress redirects, Traffic Edge uses reverse-map rules. In general, you should set up a reverse-map rule for each map rule. To create reverse-map rules, refer to *[Using Mapping](#page-132-0)  [Rules for HTTP Requests](#page-132-0)*, below.

### <span id="page-132-0"></span>**Using Mapping Rules for HTTP Requests**

Traffic Edge uses two types of mapping rules for HTTP reverse proxy:

- A *map rule* translates the URL in client requests into the URL where the content is located. When Traffic Edge in reverse proxy mode receives an HTTP client request, it first constructs a complete request URL from the relative URL and its headers. Traffic Edge then compares the complete request URL with its list of target URLs in the remap.config file, looking for a match. For the request URL to match a target URL, the following conditions must be true:
	- ◆ The scheme of both URLs must be the same
	- ◆ The host in both URLs must be the same (if the request URL contains an unqualified hostname, it will never match a target URL with a fully qualified hostname)
	- ◆ The ports in both URLs must be the same (if no port is specified in a URL, the default port for the scheme of the URL is used)
	- ◆ The path portion of the target URL must match a prefix of the request URL path

If Traffic Edge finds a match, it translates the request URL into the replacement URL listed in the map rule. It sets the host and path of the request URL to match the replacement URL. If the URL contains path prefixes, Traffic Edge removes the prefix of the path that matches the target URL path and substitutes it with the path from the replacement URL.

If two mappings match a request URL, Traffic Edge applies the first mapping listed in the remap.config file.

■ A *reverse-map rule* translates the URL in origin server redirect responses to point to the Traffic Edge so that clients are redirected to Traffic Edge instead of accessing an origin server directly; for example, if there is a directory /pub on an origin server at www.molasses.com and a client sends a request to that origin server for /pub, the origin server might reply with a redirect to http://www.test.com/pub/ to let the client know that it was a directory it had requested, not a document. (A common use of redirects is to normalize URLs so that clients can bookmark documents properly.)

Traffic Edge uses reverse-map rules to prevent redirects from origin servers from causing clients to bypass Traffic Edge in favor of direct access to the origin servers.

Both map and reverse-map rules consist of a *target* (origin) URL and a *replacement* (destination) URL. In a *map* rule, the target URL points to Traffic Edge and the replacement URL specifies where the original content is located. In a *reverse-map* rule, the target URL specifies where the original content is located and the replacement URL points to Traffic Edge. Traffic Edge stores mapping rules in the remap.config file located in the Traffic Edge config directory.

You can create mapping rules either by using Traffic Manager or by editing a configuration file manually.

### **To create mapping rules from Traffic Manager:**

- **1** From your browser, access Traffic Manager; refer to *[Accessing Traffic Manager' on](#page-26-0)  [page 27](#page-26-0)*.
- **2** On the **Configure** tab, click the **Content Routing** button and then click the **Mapping and Redirection** button.
- **3** In the **URL Mapping Rules** section of the **General** tab, click the **Edit File** button.

The configuration file editor for the remap.config file opens.

- **4** Provide information in the fields provided. All the fields are described in *[Appendix B'](#page-298-0) [Traffic Manager Configuration Options](#page-298-0)*.
- **5** Click the **Add** button to add the mapping rule to the file and then click the **Apply** button to save your changes.
- **6** Click the **Close** button to close the configuration file editor.

### ▼ **To create mapping rules manually:**

- **1** In a text editor, open the remap.config file located in the Traffic Edge config directory.
- 2 Enter your map and reverse-map rules; refer to *remap.config*, on page 446.
- **3** Save and close the remap.config file.
- **4** In UNIX, navigate to the Traffic Edge bin directory.

In Windows, open a command prompt window and navigate to the Traffic Edge bin directory.

**5** Run the command traffic\_line -x to apply the configuration changes.

## <span id="page-133-0"></span>**Enabling HTTP Reverse Proxy**

You can enable HTTP reverse proxy either by using Traffic Manager or by editing a configuration file manually. Both procedures are provided below.

### **To enable HTTP reverse proxy from Traffic Manager:**

- **1** From your browser, access Traffic Manager; refer to *[Accessing Traffic Manager' on](#page-26-0)  [page 27](#page-26-0)*.
- **2** On the **Configure** tab, click the **Protocols** button and then click the **HTTP** button.
- **3** Click the **Cacheability** tab.
- **4** Make sure that the **HTTP Caching** option is enabled.
- **5** On the **Configure** tab, click the **Content Routing** button and then click the **Reverse Proxy** button.
- **6** On the **General** tab, enable the **Reverse Proxy** option.
- **7** Click the **Apply** button.

### **To enable HTTP reverse proxy manually:**

- **1** In a text editor, open the records.config file located in the config directory.
- **2** Edit the following variable:

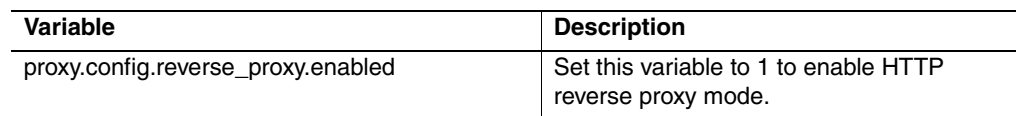

- **3** Save and close the records.config file.
- **4** In UNIX, navigate to the Traffic Edge bin directory.

In Windows, open a command prompt window and navigate to the Traffic Edge bin directory.

**5** Run the command traffic\_line -x to apply the configuration changes.

# <span id="page-134-0"></span>**Setting Optional HTTP Reverse Proxy Options**

Traffic Edge provides several configuration options for reverse proxy that let you:

- Configure Traffic Edge to retain the client host header information in a request during translation
- Configure Traffic Edge to serve requests only to the origin servers listed in the mapping rules; requests to origin servers not listed in the mapping rules are not served
- Specify an alternate URL, to which incoming requests from older clients that do not provide Host headers are directed

You can set the optional reverse proxy configuration options either by using Traffic Manager or by editing a configuration file manually. Both procedures are provided below.

### ▼ **To set optional HTTP reverse proxy options from Traffic Manager:**

- **1** From your browser, access Traffic Manager; refer to *[Accessing Traffic Manager' on](#page-26-0)  [page 27](#page-26-0)*.
- **2** On the **Configure** tab, click the **Content Routing** button and then click the **Mapping and Redirection** button.
- **3** In the **Serve Mapped Hosts Only** area on the **General** tab, select **Required** if you want Traffic Edge to serve requests only to the origin servers listed in the mapping rules. This option provides added security for your Traffic Edge system.
- **4** Enable the **Retain Client Host Header** option if you want to retain the client host header in a request during translation.
- **5** In the **Redirect No-Host Header to URL** field, enter an alternate URL to which incoming requests from older clients that do not provide a host header are directed.
- **6** Click the **Apply** button.

### **To set optional HTTP reverse proxy options manually:**

- **1** In a text editor, open the records.config file located in the config directory.
- **2** Edit the following variables:

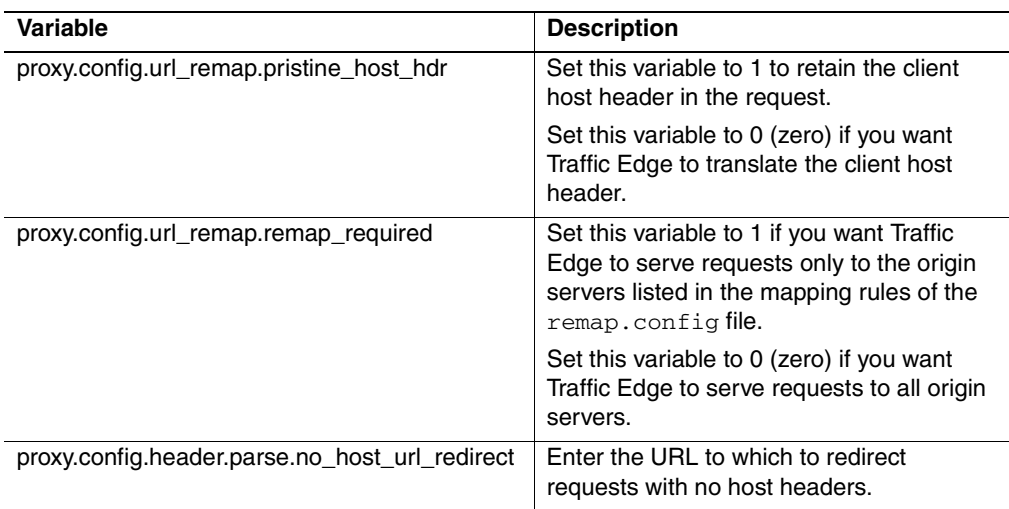

- **3** Save and close the records.config file.
- **4** In UNIX, navigate to the Traffic Edge bin directory.

In Windows, open a command prompt window and navigate to the Traffic Edge bin directory.

**5** Run the command traffic\_line -x to apply the configuration changes.

# <span id="page-135-0"></span>**Redirecting HTTP Requests**

You can configure Traffic Edge to redirect HTTP requests without having to contact any origin servers; for example, if you redirect all requests for http://www.ultraseek.com to http://www.server1.com/products/portal/search/, all HTTP requests for www.ultraseek.com go directly to www.server1.com/products/portal/search.

You can configure Traffic Edge to perform permanent or temporary redirects. Permanent redirects notify the browser of the URL change (by returning an HTTP status code 301) so that the browser can update bookmarks. Temporary redirects notify the browser of the URL change for the current request only (by returning an HTTP status code 307).

You can set redirect rules either by using Traffic Manager or by editing a configuration file manually. Both procedures are provided below.

### **To set redirect rules from Traffic Manager:**

- **1** From your browser, access Traffic Manager; refer to *[Accessing Traffic Manager' on](#page-26-0)  [page 27](#page-26-0)*.
- **2** On the **Configure** tab, click the **Content Routing** button and then click the **Mapping and Redirection** button.
- **3** In the **URL Remapping Rules** section, click the **Edit File** button.

The configuration file editor for the remap.config file opens.

- **4** Enter the following information in the fields provided and then click the **Add** button.
	- ◆ From the **Rule Type** drop-down list, select **redirect** or **temporary\_redirect**.
	- ◆ From the **Scheme** drop-down list, select **http** or **https**.
	- ◆ In the **From Host** field, enter the hostname of the URL you want to redirect from.

*Optional* ◆ In the **From Port** field, enter the port number of the URL you want to redirect from.

- 
- *Optional* ◆ In the **From Path Prefix** field, enter the path prefix of the URL you want to redirect from.
	- ◆ In the **To Host** field, enter the hostname of the URL you want to redirect to.

 *Optional* ◆ In the **To Port** field, enter the port number of the URL you want to redirect to.

- *Optional* ◆ In the **To Path Prefix** field, enter the path prefix of the URL you want to redirect to.
	- **5** Click the **Apply** button to save your changes and then click the **Close** button to close the configuration file editor.

### **To set redirect rules manually:**

- **1** In a text editor, open the remap.config file located in the Traffic Edge config directory.
- **2** Enter a mapping rule for each redirect you want to set. Each mapping rule must be on a separate line and must consist of three space-delimited fields: type, target, and replacement. The following table describes the format for each field.

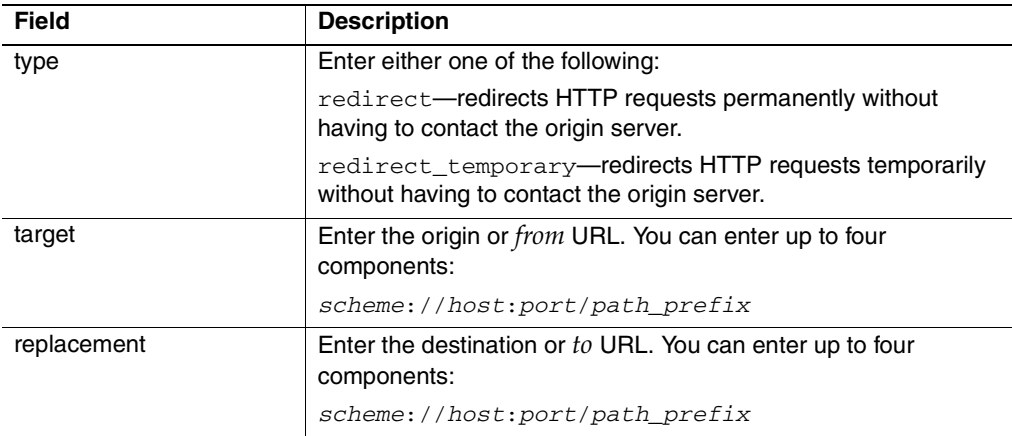

The following example permanently redirects all HTTP requests for www.server1.com to www.server2.com.

redirect http://www.server1.com http://www.server2.com

- **3** Save and close the remap.config file.
- **4** In UNIX, navigate to the Traffic Edge bin directory.

In Windows, open a command prompt window and navigate to the Traffic Edge bin directory.

**5** Run the command traffic\_line -x to apply the configuration changes.

# <span id="page-137-0"></span>**FTP Reverse Proxy**

In FTP reverse proxy mode, Traffic Edge receives FTP requests from FTP clients on behalf of an FTP server (typically, the FTP server hostname resolves to the Traffic Edge IP address).

*[Figure 22](#page-137-1)* illustrates how Traffic Edge serves an FTP request from an FTP client in reverse proxy mode.

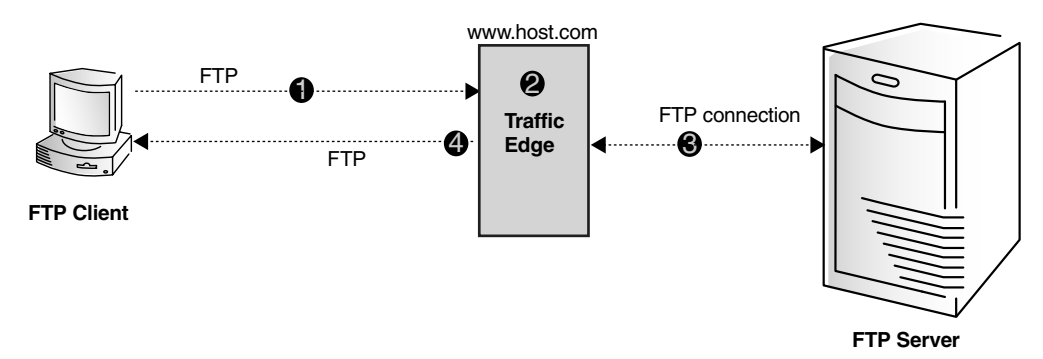

<span id="page-137-1"></span>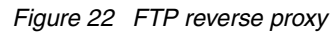

*[Figure 22](#page-137-1)* demonstrates the following steps:

- **1** An FTP client sends an FTP request to a host called www.host.com. Traffic Edge receives the request because it is acting as the FTP server (the advertised hostname of the FTP server resolves to Traffic Edge).
- **2** Traffic Edge locates a map rule in the ftp\_remap.config file and remaps the request to the specified FTP server (realhost.com).
- **3** Traffic Edge opens an FTP connection to the origin server.
- **4** If the request is a cache hit and the content is fresh, Traffic Edge sends the requested document to the FTP client via FTP; if not, Traffic Edge obtains the requested document from the FTP server, sends the document to the FTP client via an FTP connection and saves a copy in its cache.

To use FTP reverse proxy, you must perform the following tasks:

- Set FTP mapping rules in the ftp\_remap.config file; refer to *[Setting FTP Mapping](#page-138-0)  Rules, on page 139.*
- Enable the FTP reverse proxy option; refer to *Enabling FTP Reverse Proxy*, on page 140.

As an optional task, you can modify FTP options (for example, you can change the FTP connection mode and inactivity timeouts); refer to *[Modifying FTP Options' on page 141](#page-140-0)*.

# <span id="page-138-0"></span>**Setting FTP Mapping Rules**

You must set FTP mapping rules so that Traffic Edge can direct any incoming FTP requests to the FTP server if the requested document is a cache miss or is stale. You can set FTP mapping rules either by using Traffic Manager or by editing a configuration file manually. Both procedures are provided below.

### To set FTP mapping rules from Traffic Manager:

- **1** From your browser, access Traffic Manager; refer to *[Accessing Traffic Manager' on](#page-26-0)  [page 27](#page-26-0)*.
- **2** On the **Configure** tab, click the **Content Routing** button and then click the **Mapping and Redirection** button.
- **3** Click the **FTP** tab.
- **4** In the **Remapping Rules** section, click the **Edit File** button.

The configuration file editor for the ftp\_remap.config file opens.

- **5** Enter information in the fields provided and then click the **Add** button. All the fields are described in *[Appendix B' Traffic Manager Configuration Options](#page-298-0)*.
- **6** Click the **Apply** button to save your changes and then click **Close** to close the configuration file editor.

### **To set FTP mapping rules manually:**

- **1** In a text editor, open the ftp\_remap.config file located in the Traffic Edge config directory.
- **2** Enter one mapping rule per line, in the following format:

*Traffic\_Server*:*port ftp\_server*:*port*

*Traffic\_Server* is the IP address or hostname assigned to Traffic Edge and *ftp\_server* is the IP address or hostname assigned to the FTP server to which you want to redirect the FTP requests.

- *Note* Because FTP requests do not include host headers, Traffic Edge cannot distinguish between different FTP servers. Therefore, if you are working with multiple FTP servers, you must have multiple IP addresses assigned to Traffic Edge.
	- **3** Save and close the ftp\_remap.config file.
	- **4** In UNIX, navigate to the Traffic Edge bin directory.

In Windows, open a command prompt window and navigate to the Traffic Edge bin directory.

**5** Run the command traffic\_line -x to apply the configuration changes.

## <span id="page-139-0"></span>**Enabling FTP Reverse Proxy**

To enable the FTP reverse proxy option, you can either use Traffic Manager or edit a configuration file manually. Both procedures are provided below.

### ▼ **To enable FTP reverse proxy from Traffic Manager:**

- **1** From your browser, access Traffic Manager; refer to *[Accessing Traffic Manager' on](#page-26-0)  [page 27](#page-26-0)*.
- **2** Click the **Configure** tab.

The **General** tab of the **My Proxy**/**Basic** button displays.

- **3** In the **Features** table, click the **FTP On** button under the **Protocols** section to enable FTP processing and then click the **Apply** button.
- **4** On the **Configure** tab, click the **Protocols** button and then click the **FTP** button.
- **5** Click the **Cacheability** tab.
- **6** Enable the **FTP Caching** option, so that Traffic Edge caches the FTP documents it serves, and then click the **Apply** button.

If the **FTP Caching** option is disabled, Traffic Edge always forwards FTP requests from FTP clients to the FTP server and does not serve them from its cache (Traffic Edge acts as a proxy server for FTP requests).

- **7** On the **Configure** tab, click the **Content Routing** button and then click the **Reverse Proxy** button.
- **8** Click the **FTP** tab.
- **9** Enable the **Reverse Proxy** option.
- **10** Click the **Apply** button.

### ▼ **To enable FTP reverse proxy manually:**

- **1** In a text editor, open the records.config file located in the config directory.
- **2** Edit the following variables:

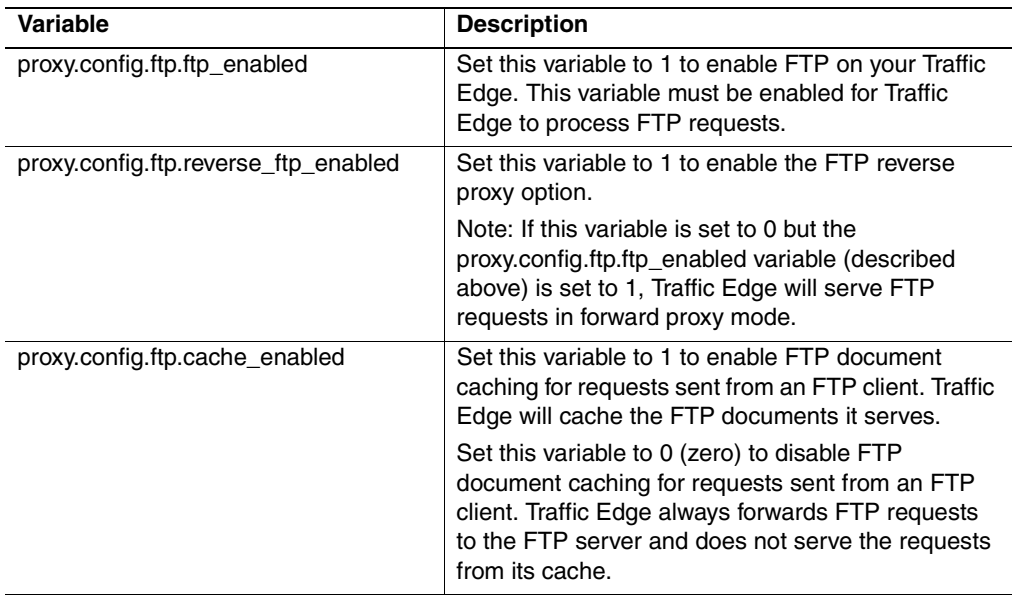

- **3** Save and close the records.config file.
- **4** In UNIX, navigate to the Traffic Edge bin directory.

In Windows, open a command prompt window and navigate to the Traffic Edge bin directory.

**5** Run the command traffic\_line -x to apply the configuration changes.

# <span id="page-140-0"></span>**Modifying FTP Options**

After you have set FTP mapping rules and have enabled FTP reverse proxy, Traffic Edge can serve FTP requests in reverse proxy mode. Traffic Edge uses the default FTP options, such as the data connection mode and connection timeouts. You can modify the default FTP options to better suit your needs.

### **To modify FTP options from Traffic Manager:**

- 1 From your browser, access Traffic Manager; refer to *Accessing Traffic Manager*, on *[page 27](#page-26-0)*.
- **2** On the **Configure** tab, click the **Protocols** button and then click the **FTP** button.
- **3** In the **FTP Proxy Server Port** of the **General** tab, specify the port that Traffic Edge uses to accept FTP connections from FTP clients. The default port is 21.
- **4** In the **Listening Port Configuration** area, specify how FTP opens a listening port for a data transfer:
	- ◆ Select **Default Settings** if you want the operating system to choose an available port. Traffic Edge sends 0 and retrieves the new port number if the listen succeeds.
	- ◆ Select **Specify Range** if you want the listening port to be determined by the range of ports you specify in the **Listening Port (Max)** and **Listening Port (Min)** fields.
- **5** In the **Default Data Connection Method** area, specify the default method used to set up data connections with the FTP server:
	- ◆ Select **Proxy Sends PASV** to send a PASV to the FTP server and let the FTP server open a listening port.
	- ◆ Select **Proxy Sends PORT** to set up a listening port on the Traffic Edge side of the connection first.
- **6** Enable the **Shared Server Connections** option to share server control connections among multiple anonymous FTP clients.
- **7** Click the **Apply** button.
- **8** Click the **Cacheability** tab.
- **9** In the **Directory Caching** area:
	- ◆ Enable the **Simple** option to cache directory listings without arguments: for example, dir/ls.
	- ◆ Enable the **Full** option to cache directory listings with arguments: for example, 1s al, ls \*.txt.
- **10** In the **Freshness** area, modify the freshness options to meet your needs:
	- ◆ In the **Login Information** field, enter the number of seconds that 220/230 responses (login messages) can stay fresh in the cache.
	- ◆ In the **Directory-Listing** field, enter the number of seconds that directory listings can stay fresh in the cache.
	- ◆ In the **Files** field, enter the number of seconds that FTP files can stay fresh in the cache.
- **11** Click the **Apply** button.
- **12** Click the **Timeouts** tab.
- **13** Change the timeout values according to your needs.
- **14** Click the **Apply** button.

### **To modify FTP options manually:**

- **1** In a text editor, open the records.config file located in the Traffic Edge config directory.
- **2** Go to the FTP Engine section of the file.
- **3** Edit the configuration variables in this section to suit your needs. The variables are described in *FTP Engine*, on page 420.
- **4** Save and close the records.config file.
- **5** In UNIX, navigate to the Traffic Edge bin directory.

In Windows, open a command prompt window and navigate to the Traffic Edge bin directory.

**6** Run the command traffic\_line -x to apply the configuration changes.

# <span id="page-141-0"></span>**Streaming Media Reverse Proxy**

Traffic Edge receives streaming media requests from media players on behalf of a media server (typically, the media server hostname resolves to the Traffic Edge IP address).

This section provides the following information:

- An overview of reverse proxy for QuickTime requests; refer to *[Reverse Proxy for](#page-142-0)  [QuickTime Requests' on page 143](#page-142-0)*.
- An overview of reverse proxy for Real media player requests; refer to *Reverse Proxy for Real Media Player Requests, on page 144.*
- An overview of reverse proxy for WMT requests; refer to *Reverse Proxy for WMT Requests, on page 145.*
- An overview of the steps needed to configure reverse proxy for streaming media; refer to *[Configuring Streaming Media Reverse Proxy' on page 147](#page-146-0)*.

## <span id="page-142-0"></span>**Reverse Proxy for QuickTime Requests**

*[Figure 23](#page-142-1)* illustrates reverse proxy for QuickTime requests.

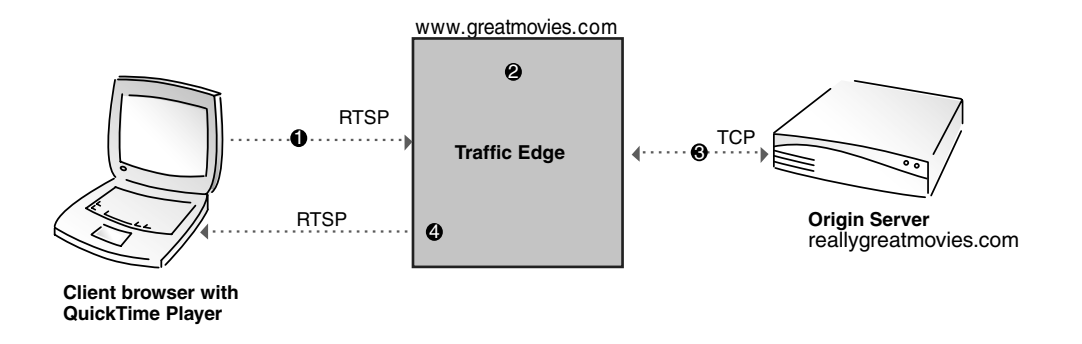

<span id="page-142-1"></span>*Figure 23 Reverse proxy for QuickTime requests*

*[Figure 23](#page-142-1)* demonstrates the following steps:

- **1** A QuickTime Player sends an RTSP request addressed to a host called www.greatmovies.com on port 554. Traffic Edge receives the request because it is acting as the media server.
- **2** Traffic Edge locates a map rule in the remap.config file and remaps the request to the specified origin server (reallygreatmovies.com).
- **3** Traffic Edge opens a TCP connection to the origin server and obtains a last-modified time for the requested stream.
- **4** Traffic Edge determines if the requested stream is in the cache and if it is fresh (the last-modified time obtained from the origin server must match the last-modified time in the cached stream). If so, Traffic Edge serves the requested stream; if not, Traffic Edge retrieves the stream from the QuickTime server, stores the stream in the cache and simultaneously serves it to the client.

### <span id="page-143-0"></span>**Reverse Proxy for Real Media Player Requests**

#### **IMPORTANT** Reverse proxy is not supported for Real Networks PNA requests.

*[Figure 24](#page-143-1)* illustrates reverse proxy for Real media player requests.

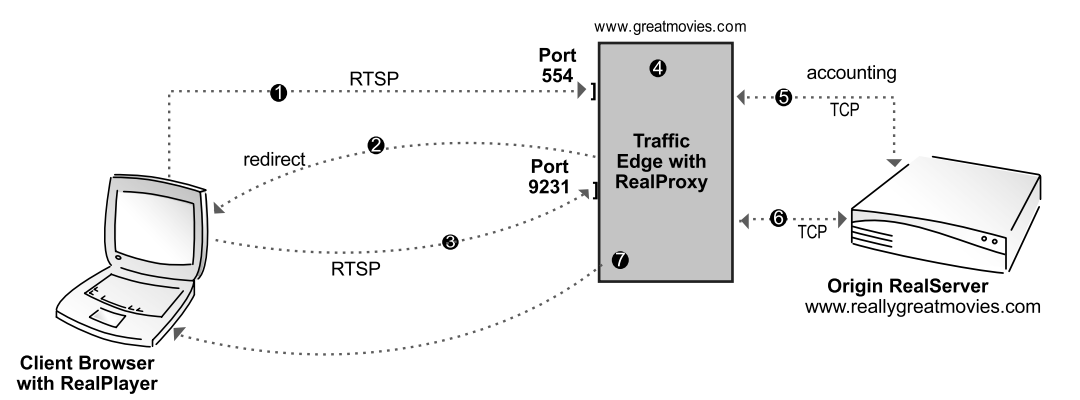

<span id="page-143-1"></span>*Figure 24 Reverse proxy for Real media player requests*

*[Figure 24](#page-143-1)* demonstrates the following steps:

- **1** A Real media player sends an RTSP request addressed to www.greatmovies.com on port 554. Traffic Edge receives the request because it is acting as the origin RealServer.
- **2** Because the RTSP request comes from a Real media player, the Traffic Edge issues the client a redirect to port 9231.
- *Note* For RealOne Player requests, Traffic Edge does not issue a redirect to port 9231; instead Traffic Edge establishes a tunnel to 9231 (the RealProxy port).
	- **3** The Real media player sends the redirected RTSP request to the Traffic Edge RealProxy on port 9231.
	- **4** Traffic Edge locates the map rule and remaps the request to the specified origin RealServer (www.reallygreatmovies.com).
	- **5** RealProxy opens a TCP accounting connection on port 554 to the origin RealServer, dedicating the connection to the client that sent the request.
	- **6** If the client is allowed access, RealProxy opens a TCP data connection to the origin RealServer; if not, RealProxy closes the accounting connection, returns an error to the client and the remaining steps do not apply.
	- **7** RealProxy determines if the requested stream is in the cache and if it is fresh. If so, RealProxy serves the stream to the client; if not, RealProxy retrieves the stream from the origin server on port 7878, stores the stream in the cache and simultaneously serves it to the client.
### **Reverse Proxy for WMT Requests**

WMT streaming requires both a web (HTTP) server for the metafiles and an Windows Media Server for the streaming media content. You must decide if you want to provide reverse proxy caching for one or both servers. Each requires a separate set of mapping rules.

*[Figure 25](#page-144-0)* illustrates reverse proxy for a Windows Media Server. In this example, the Traffic Edge remap.config file contains one map rule.

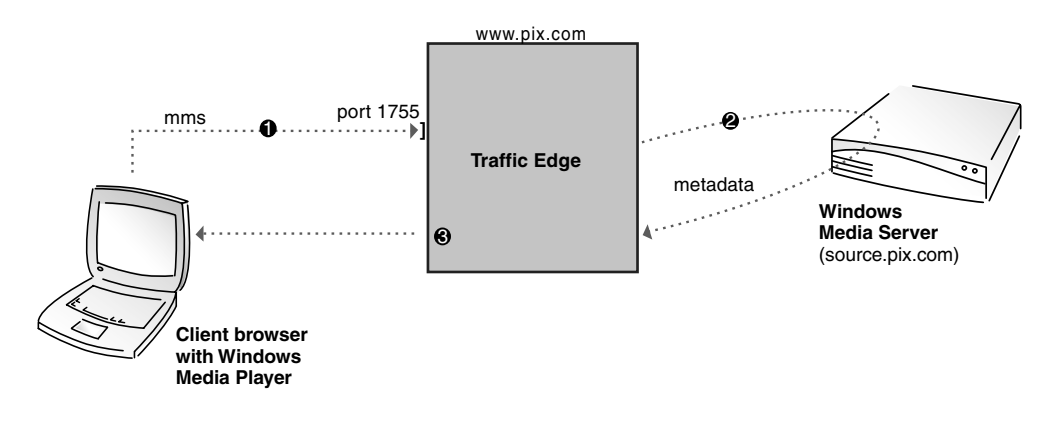

<span id="page-144-0"></span>*Figure 25 Reverse proxy for a Windows Media Server*

*[Figure 25](#page-144-0)* demonstrates the following steps:

- **1** The Windows Media Player sends a request for a stream addressed to www.pix.com over MMS on port 1755. Traffic Edge receives the request because it is acting as the media server.
- **2** Using a map rule, Traffic Edge locates and opens a connection to the media server that contains the requested stream.
- **3** Traffic Edge attempts to find an exact match between the origin WMT server metadata and metadata in the Traffic Edge cache. If it does, the stream is a cache hit and Traffic Edge serves the requested stream to the client; if not, Traffic Edge retrieves the stream from the Windows Media Server, stores the stream in the cache and simultaneously serves the stream to the client.

*[Figure 26](#page-145-0)* illustrates reverse proxy for both a web server and a Windows Media Server. In this example, the Traffic Edge remap.config file contains two map rules and one reverse-map rule.

 *Note [Figure 26](#page-145-0)* illustrates an MMS request for a WMT stream. Traffic Edge also supports HTTP.

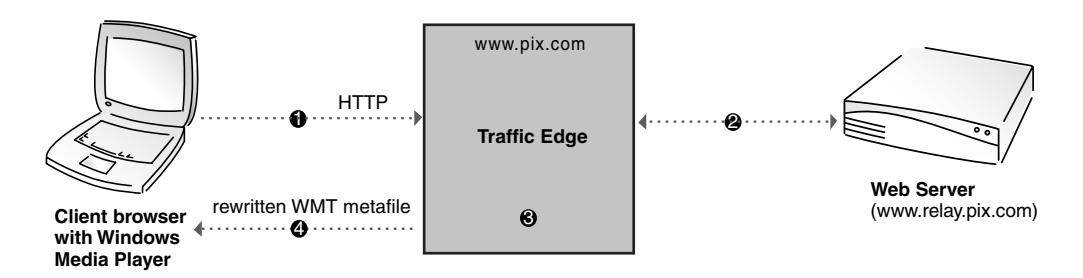

<span id="page-145-0"></span>*Figure 26 Reverse proxy for a web server and a media server*

*[Figure 26](#page-145-0)* demonstrates the following steps:

- **1** The client sends a request for a WMT metafile to www.pix.com via HTTP on port 80. Traffic Edge receives the request because it is acting as the web server.
- **2** Traffic Edge locates and obtains the WMT metafile on the web server using a map rule (map http://www.pix.com/ http://www.relay.pix.com/).
- **3** Using the reverse-map rule, Traffic Edge rewrites the URL in the metafile to point to Traffic Edge (reverse\_map mms://www.source.pix.com/ mms:// www.pix.com/).
- **4** Traffic Edge forwards the rewritten WMT metafile to the client.

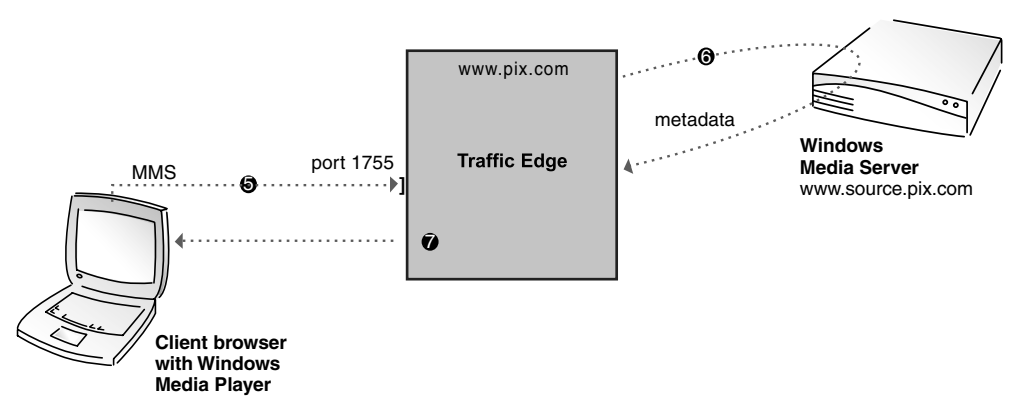

<span id="page-145-1"></span>*Figure 27 Reverse proxy for a web server and a WMT media server*

*[Figure 27](#page-145-1)* demonstrates the following steps:

- **5** The Windows Media Player sends the request with the rewritten media content URL to Traffic Edge over MMS on port 1755.
- **6** Using the map rule (map mms://www.pix.com/ mms://www.source.pix.com), Traffic Edge opens a connection to the media server and obtains metadata about the requested stream.

**7** Traffic Edge attempts to find an exact match between the origin WMT server metadata and metadata in the Traffic Edge cache. If it does, the stream is a cache hit and Traffic Edge serves the requested stream to the client; if not, Traffic Edge retrieves the stream from the Windows Media Server, stores the stream in the cache and simultaneously serves the stream to the client.

### **Configuring Streaming Media Reverse Proxy**

To configure Traffic Edge to serve streaming media requests in reverse proxy mode, you must perform the following tasks:

- Set mapping rules in the remap.config file; refer to *Setting Mapping Rules for [Streaming Media Requests](#page-146-0)*, below.
- Enable the reverse proxy option; refer to *Enabling Reverse Proxy, on page 150*.

#### <span id="page-146-0"></span>**Setting Mapping Rules for Streaming Media Requests**

Traffic Edge uses two types of mapping rules for streaming media reverse proxy: *map* and *reverse-map* rules.

Both map and reverse-map rules consist of a *target* (origin) URL and a *replacement* (destination) URL. In a map rule, the target URL points to Traffic Edge and the replacement URL specifies where the original content is located. In a reverse-map rule, the target URL specifies where the original content is located and the replacement URL points to Traffic Edge. Traffic Edge stores mapping rules in the remap.config file located in the Traffic Edge config directory.

 *Note* If two mappings match a request URL, Traffic Edge applies the first mapping listed in the remap.config file.

Traffic Edge does not support reverse-map rules for Real Networks.

You can set mapping rules either by using Traffic Manager or by editing a configuration file manually.

#### ▼ **To set mapping rules from Traffic Manager:**

- **1** From your browser, access Traffic Manager; refer to *[Accessing Traffic Manager' on](#page-26-0)  [page 27](#page-26-0)*.
- **2** On the **Configure** tab, click the **Content Routing** button and then click the **Mapping and Redirection** button.
- **3** In the **URL Mapping Rules** section of the **General** tab, click the **Edit File** button.

The configuration file editor for the remap.config file opens.

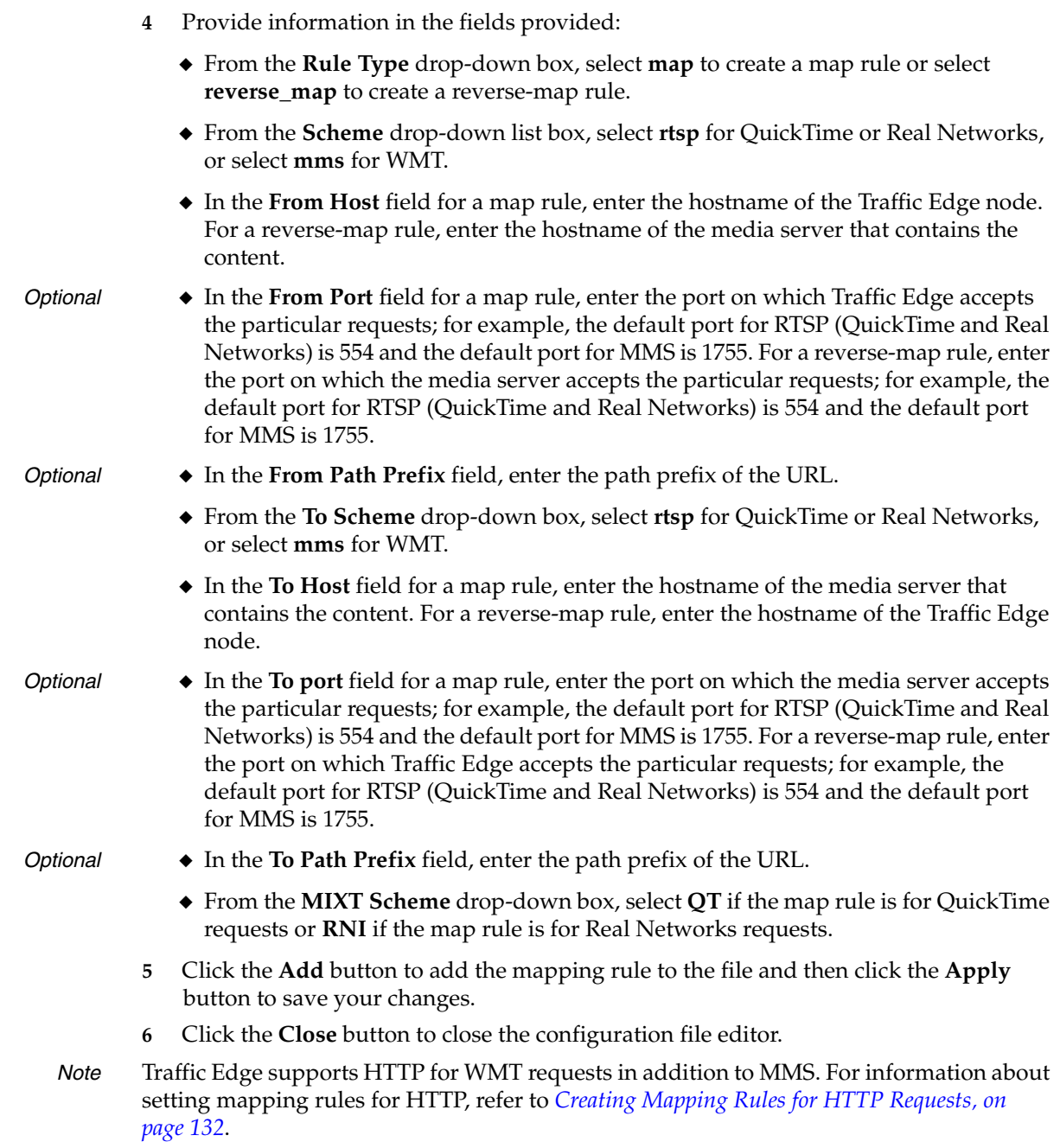

#### To set mapping rules manually:

- **1** In a text editor, open the remap.config file located in the Traffic Edge config directory.
- **2** Enter map rules in the following format:

map *scheme*://*traffic\_edge*:*port/ scheme*://*media\_server*:*port*/ QT|RNI

Enter reverse-map rules in the following format:

reverse\_map *scheme*://*media\_server*:*port*/ *scheme*://*traffic\_edge*:*port/*  QT|RNI

*scheme* is the protocol used for the rule. Enter rtsp for QuickTime or Real Networks, or select mms for WMT.

*traffic\_edge:port* is the hostname of the Traffic Edge node and the port on which Traffic Edge listens for the particular requests; for example, the default port for RTSP (QuickTime and Real Networks) is 554 and the default port for MMS is 1755.

*media\_server:port* is the hostname of the media server that contains the content and *port* is the port on which the media server listens for the particular requests; for example, the default port for RTSP (QuickTime and Real Networks) is 554 and the default port for MMS is 1755.

Specify QT for QuickTime or RNI for Real Networks.

The following examples show map and reverse-map rules for QuickTime, Real Networks, and WMT:

map rtsp://proxy1.domain.com:554/ rtsp://media1.domain.com:554/ QT reverse\_map rtsp://media1.domain.com:554/ rtsp://proxy1.domain.com:554/ QT map rtsp://proxy.domain.com:554/ rtsp:// media.domain.com:554/ RNI map mms://www.pix.com/ mms://source.pix.com:1755/ reverse\_map mms://source.pix.com:1755/ mms://www.pix.com/

**IMPORTANT** The trailing slashes in all the rules are required.

 *Note* Traffic Edge does not support reverse-map rules for Real Networks.

- **3** Save and close the remap.config file.
- **4** In UNIX, navigate to the Traffic Edge bin directory.

In Windows, open a command prompt window and navigate to the Traffic Edge bin directory.

**5** Run the command traffic\_line -x to apply the configuration changes.

#### <span id="page-149-0"></span>**Enabling Reverse Proxy**

To enable the reverse proxy option for streaming media, you can either use Traffic Manager or edit a configuration file manually. Both procedures are provided below.

#### ▼ **To enable reverse proxy from Traffic Manager:**

- **1** From your browser, access Traffic Manager; refer to *[Accessing Traffic Manager' on](#page-26-0)  [page 27](#page-26-0)*.
- **2** On the **Configure** tab, click the **Content Routing** button and then click the **Reverse Proxy** button.
- **3** Enable the **Reverse Proxy** option.
- **4** Click the **Apply** button.

#### ▼ **To enable reverse proxy manually:**

- **1** In a text editor, open the records.config file located in the config directory.
- **2** Edit the following variable:

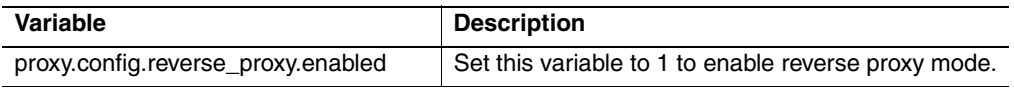

- **3** Save and close the records.config file.
- **4** In UNIX, navigate to the Traffic Edge bin directory.

In Windows, open a command prompt window and navigate to the Traffic Edge bin directory.

- **5** Run the command traffic\_line -x to apply the configuration changes.
- *Note* When you enable reverse proxy mode, Traffic Edge remaps incoming requests according to the map rules in the remap.config file. In addition, Traffic Edge serves all requests that do not match a map rule in forward proxy mode. If you want to run in reverse proxy *only*  mode, where Traffic Edge does not serve requests that do not match a map rule, you must set the configuration variable proxy.config.url\_remap.remap\_required to 1 in the records.config file.

# **CHAPTER 8** Traffic Edge Clusters

Traffic Edge scales from a single node to multiple nodes that form a cluster allowing you to improve system performance and reliability.

This chapter discusses the following topics:

- *[Understanding Traffic Edge Clusters](#page-150-0)*, below
- *Changing Clustering Mode, on page 152*
- *Adding and Deleting Nodes in a Cluster, on page 153*
- *Using Virtual IP Failover, on page 155*

#### <span id="page-150-0"></span>**Understanding Traffic Edge Clusters**

A Traffic Edge cluster consists of multiple Traffic Edge nodes. The nodes in a cluster share configuration information and can form a single logical cache.

Traffic Edge detects the addition and deletion of nodes in the cluster automatically and can detect when a node is unavailable. When the *virtual IP failover* option (described in *Using Virtual IP Failover, on page 155*) is enabled, the live nodes in a cluster can assume a failed node's responsibilities.

Traffic Edge uses a proprietary protocol for clustering, which is multicast for node location and heartbeat, but unicast for all data exchange within the cluster.

Traffic Edge has two clustering modes:

- Management-only mode; refer to *[Management-Only Clustering](#page-150-1)* below.
- Full-clustering mode; refer to *Full Clustering*, on page 152.
- **IMPORTANT** In a proxy hierarchy, the nodes in the cluster cannot be ICP siblings or be a mixture of HTTP parents and children; you must configure each node in a Traffic Edge cluster as a single node in the hierarchy because they share a common configuration.
	- *Note* Traffic Edge supports management-only clustering mode for streaming media. Fullclustering mode is not supported.

#### <span id="page-150-1"></span>**Management-Only Clustering**

In management-only clustering mode, Traffic Edge cluster nodes share configuration information. You can administer all the nodes at the same time.

Traffic Edge uses a multicast management protocol to provide a single system image of your Traffic Edge cluster. Information about cluster membership, configuration, and exceptions is shared across all nodes, and the traffic\_manager process automatically propagates configuration changes to all the nodes.

### <span id="page-151-1"></span>**Full Clustering**

In full-clustering mode, as well as sharing configuration information, a Traffic Edge cluster distributes its cache across its nodes into a single, virtual object store, rather than replicating the cache node by node. Traffic Edge can provide an enormous aggregate cache size and can maximize cache hit rate by storing objects only once across the entire cluster.

A fully clustered Traffic Edge maps objects to specific nodes in the cluster. When a node receives a request, it checks to see if the request is a hit somewhere in the cluster. If the request is a hit on a different node, the node handling the request obtains the object from the hit node and serves it to the client. Traffic Edge uses a proprietary communication protocol to obtain an object from sibling cluster nodes.

If a node fails or is shut down and removed, Traffic Edge removes references to the missing node on all nodes in the cluster. If virtual IP failover (described in *[Using Virtual IP](#page-154-0)*  Failover, on page 155) is enabled, requests destined for the missing node are handled by another node.

Full clustering requires a dedicated network interface for cluster communication.

### <span id="page-151-0"></span>**Changing Clustering Mode**

You can change the clustering mode either by using Traffic Manager or by editing a configuration file manually. Both procedures are described below.

Traffic Edge does not apply the clustering mode change to all the nodes in the cluster. You must change the clustering mode on each node individually.

#### ▼ **To change clustering mode from Traffic Manager:**

- **1** From your browser, access Traffic Manager; refer to *[Accessing Traffic Manager' on](#page-26-0)  [page 27](#page-26-0)*.
- **2** Click the **Configure** tab.

The **General** tab of the **My Proxy**/**Basic** button displays.

- **3** Click the **Clustering** tab.
- **4** In the **Cluster Type** area, select the clustering mode:
	- ◆ Select **Single Node** if this Traffic Edge node is not part of a cluster.
	- ◆ Select **Management Clustering** if you want your Traffic Edge cluster nodes to share configuration information only.
	- ◆ Select **Full Cache Clustering** if you want to both share configuration information between the cluster nodes and to distribute the Traffic Edge cache across all the cluster nodes into a single, virtual object store.
- **IMPORTANT** To use either management-only clustering or full clustering, the Traffic Edge node must have second interface card.
	- **5** Click the **Apply** button.

#### **To change clustering mode manually:**

- **1** In a text editor, open the records.config file located in the Traffic Edge config directory.
- **2** Edit the following variable:

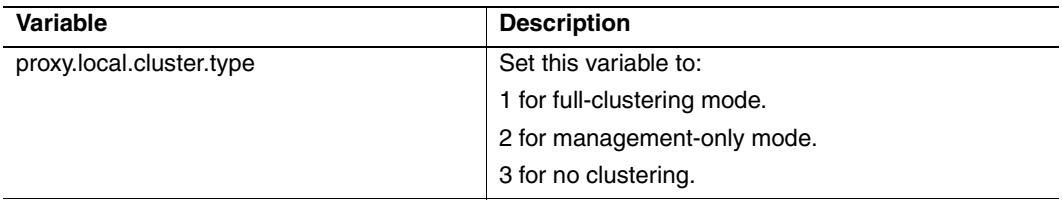

- **3** Save and close the records.config file.
- **4** In UNIX, navigate to the Traffic Edge bin directory.

In Windows, open a command prompt window and navigate to the Traffic Edge bin directory.

**5** Run the command traffic\_line -x to apply the configuration changes.

### <span id="page-152-0"></span>**Adding and Deleting Nodes in a Cluster**

You can add a node or delete a node from a Traffic Edge cluster at any time. When you add a new node to the cluster, Traffic Edge detects it automatically. When you remove a node from the cluster, Traffic Edge removes all references to the missing node.

### **Adding Nodes to a Cluster**

Traffic Edge can automatically detect new Traffic Edge nodes on your network and add them to the cluster, propagating the latest configuration information to the newcomer. This provides a convenient way to bootstrap new machines.

To connect an additional node to a Traffic Edge cluster, you need only install Traffic Edge software on the new node, making sure that the cluster name and port assignments are the same as those of the existing cluster. Traffic Edge automatically recognizes the new node.

**IMPORTANT** The nodes in a cluster must be homogeneous; each node must be the same hardware platform and must run the same version of the same operating system.

- ▼ **To add a node to a cluster:**
	- **1** Install the appropriate hardware and connect it to your network. Consult your hardware documentation for hardware installation instructions.
	- **2** Install the Traffic Edge software using the appropriate procedure for installing a cluster node; refer to the *Traffic Edge Installation Guide*. During installation, make sure that the following is true:
		- ◆ The cluster name that you assign to the new node is the same as the cluster name for the existing cluster.
		- ◆ The port assignments for the new node are the same as the port assignments used by the other nodes in the cluster.

**3** Start Traffic Edge; refer to *Starting Traffic Edge*, on page 25.

If you have an existing Traffic Edge installation and you want to add that Traffic Edge to the cluster, you do *not* have to reinstall the Traffic Edge software on the node. Instead, you can edit certain configuration variables on the existing Traffic Edge node. Use the following procedure.

#### ▼ **To add an existing Traffic Edge installation to a cluster:**

- **1** In a text editor, open the records.config file located in the config directory on the node you want to add to the cluster.
- **2** Edit the following variables:

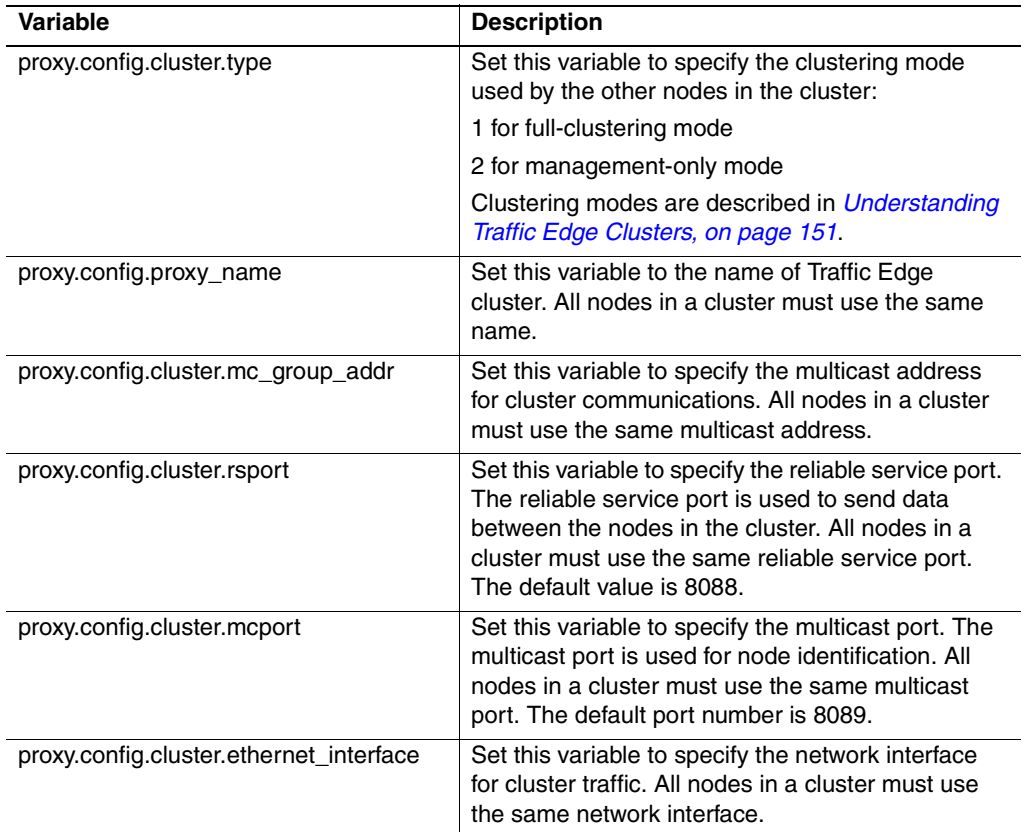

- **3** Save and close the records.config file.
- **4** In UNIX, navigate to the Traffic Edge bin directory.

In Windows, open a command prompt window and navigate to the Traffic Edge bin directory.

**5** Run the command traffic\_line -L to restart the traffic\_manager process on the local node.

### **Deleting Nodes from a Cluster**

To delete a node from the Traffic Edge cluster, you need to edit a configuration variable on the node you want to delete. Use the following procedure.

#### **To delete a node from a cluster:**

- **1** Stop Traffic Edge on the node you want to delete.
- **2** In a text editor, open the records.config file located in the Traffic Edge config directory.
- **3** Edit the following variable:

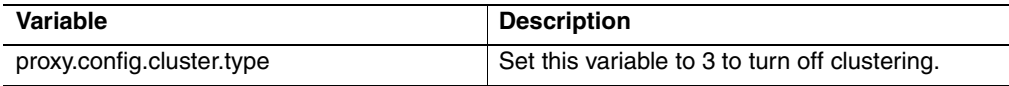

- **4** Save and close the records.config file.
- **5** Restart Traffic Edge.

## <span id="page-154-0"></span>**Using Virtual IP Failover**

The Traffic Edge virtual IP failover option enables Traffic Edge to maintain a pool of virtual IP addresses that it assigns to the nodes in the cluster as necessary. These virtual IP addresses are virtual only in the sense that they are not tied to a specific machine; Traffic Edge can assign them to any of its nodes. To the outside world, these virtual IP addresses are *the* addresses of the Traffic Edge cluster.

Virtual IP failover assures that if a node in the cluster fails, other nodes can assume the failed node's responsibilities. Traffic Edge handles virtual IP failover in the following ways:

- The traffic\_manager process maintains cluster communication. Nodes automatically exchange statistics and configuration information through multicast communication. If multicast heartbeats are not received from one of the cluster nodes, the other nodes recognize it as unavailable.
- The traffic\_manager process reassigns the IP addresses of the failed node to the remaining operational nodes within approximately 30 seconds, so that service can continue without interruption.
- The IP addresses are assigned to new network interfaces and the new assignment is broadcast to the local network. The IP reassignment is done through a process called *ARP rebinding*.

### **What Are Virtual IP Addresses?**

Virtual IP addresses are really just IP addresses. They are called virtual addresses because they are not tethered to particular machines and can rotate among nodes in a Traffic Edge cluster.

It is common for a single machine to represent multiple IP addresses on the same subnet. This machine would have a primary or real IP address bound to its interface card and also serve many more virtual addresses.

You can set up your user base to use a DNS round-robin pointing at virtual IP addresses, as opposed to using the real IP addresses of the Traffic Edge machines.

Because virtual IP addresses are not bound to machines, a Traffic Edge cluster can *steal* addresses from inactive Traffic Edge nodes and distribute those addresses among the remaining live nodes. Using a proprietary Inktomi management protocol, Traffic Edge nodes communicate their status with their peers. If a node fails, its peers notice the failure and quickly negotiate which of the remaining nodes will mask the fault by taking over the failed node's virtual interface.

### **Setting Virtual IP Address Options**

Traffic Edge provides several configuration options for virtual IP addressing:

- You can enable and disable virtual IP addressing; refer to *Enabling and Disabling [Virtual IP Addressing](#page-155-0)*, below.
- You can add, modify, and delete virtual IP addresses; refer to *Adding and Editing Virtual IP Addresses, on page 157.*

#### <span id="page-155-0"></span>**Enabling and Disabling Virtual IP Addressing**

You can turn virtual IP addressing on or off either by using Traffic Manager or by editing a configuration file manually. Both procedures are described below.

#### ▼ **To enable or disable virtual IP addressing from Traffic Manager:**

- **1** From your browser, access Traffic Manager; refer to *[Accessing Traffic Manager' on](#page-26-0)  [page 27](#page-26-0)*.
- **2** Click the **Configure** tab.

The **General** tab of the **My Proxy**/**Basic** button displays.

- **3** In the **Features** table, click the **Virtual IP** button under the **Networking** section to enable or disable Virtual IP addressing.
- **4** Click the **Apply** button.
- **5** Click the **Restart** button to restart Traffic Edge on all the nodes in the cluster.

#### ▼ **To enable or disable virtual IP addressing manually:**

- **1** In a text editor, open the records.config file located in the config directory.
- **2** Edit the following variable:

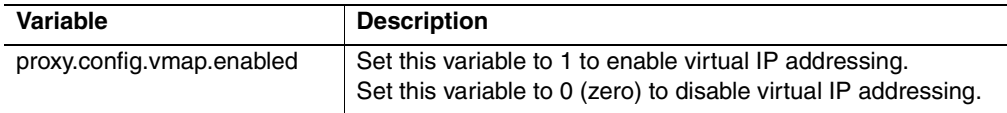

- **3** Save and close the records.config file.
- **4** In UNIX, navigate to the Traffic Edge bin directory.

In Windows, open a command prompt window and navigate to the Traffic Edge bin directory.

**5** Run the command traffic\_line -M to restart the traffic\_manager process on all the nodes in the cluster.

#### <span id="page-156-0"></span>**Adding and Editing Virtual IP Addresses**

You can add new or edit existing virtual IP addresses from Traffic Manager.

**CAUTION** Incorrect IP addressing can effectively disable your system. Make sure you understand how virtual IP addresses work before changing them.

> Virtual IP addresses must be prereserved like all IP addresses before they can be assigned to Traffic Edge.

#### ▼ **To add or edit virtual IP addresses:**

- **1** From your browser, access Traffic Manager; refer to *[Accessing Traffic Manager' on](#page-26-0)  [page 27](#page-26-0)*.
- **2** On the **Configure** tab, click the **Networking** button and then click the **Virtual IP** button.

The **Virtual IP Addresses** area displays the virtual IP addresses managed by Traffic Edge.

The **Virtual IP** button displays only if you have enabled the **Virtual IP** option in the **Features** table under **My Proxy**/**Basic**/**General**.

**3** Click the **Edit File** button to add new or edit the existing virtual IP addresses.

The configuration file editor opens.

**4** To edit a virtual IP address, select it from the table at the top of the page, edit the fields provided and then click the **Set** button.

To delete the selected IP address, click the **Clear Fields** button.

To add a virtual IP address, specify the virtual IP address, the Ethernet interface, and the sub-interface in the fields provided and then click the **Add** button.

The **Sub-interface** field specifies the sub-interface ID. This is a number between 1 and 255 that the interface uses for the address. The sub-interface ID must be different for each specified virtual IP address; otherwise, clustering fails.

- **5** Click the **Apply** button to save your changes and then click the **Close** button to close the configuration file editor.
- **6** Restart Traffic Edge by clicking the **Restart** button on the **Configure**/**My Proxy**/ **Basic/General** tab.

# **CHAPTER 9** Hierarchical Caching

Traffic Edge can participate in cache hierarchies, where requests not fulfilled in one cache can be routed to other regional caches, taking advantage of the contents and proximity of nearby caches.

This chapter discusses the following topics:

- *[Understanding Cache Hierarchies](#page-158-1)*, below
- *[Parent Caching](#page-158-0)*, below
- *ICP Peering, on page 163*

### <span id="page-158-1"></span>**Understanding Cache Hierarchies**

A cache hierarchy consists of levels of caches that communicate with each other. Traffic Edge supports several types of cache hierarchies. All cache hierarchies recognize the concept of *parent* and *child*. A parent cache is a cache higher up in the hierarchy, to which Traffic Edge can forward requests. A child cache is a cache for which Traffic Edge is a parent.

Traffic Edge supports the following hierarchical caching options:

- Parent caching; refer to *[Parent Caching](#page-158-0)*, below.
- ICP (Internet Cache Protocol) peering; refer to *ICP Peering, on page 163*.

#### <span id="page-158-0"></span>**Parent Caching**

If a Traffic Edge node cannot find a requested object in its cache, it can search a parent cache, which itself can search other caches, before resorting to retrieving the object from the origin server.

You can configure a Traffic Edge node to use one or more parent caches. You use more than one parent cache so that if one parent is unavailable, another parent can service requests. This is called *parent failover* and is described in *[Parent Failover' on page 160](#page-159-1)*.

 *Note* If you do not want all requests to go to the parent cache, you can configure Traffic Edge to route certain requests directly to the origin server; for example, requests that contain specific URLs, by setting parent proxy rules in the parent.config configuration file (described in *parent.config*, on page 394).

Traffic Edge supports parent caching for HTTP requests, FTP-over-HTTP requests, and QuickTime, Real Networks and WMT live and on-demand streaming media requests.

*[Figure 28](#page-159-0)* illustrates a simple cache hierarchy, in which a Traffic Edge node is configured to use a parent cache.

In this figure, a client sends a request to a Traffic Edge node (which is a child in the cache hierarchy because it is configured to forward missed requests to a parent cache). The request is a cache miss, so the Traffic Edge forwards the request to the parent cache. On the parent, the request is a cache hit, so the parent sends a copy of the content to the Traffic Edge, where it is cached and then served to the client. (Future requests for this content can now be served directly from the Traffic Edge cache.)

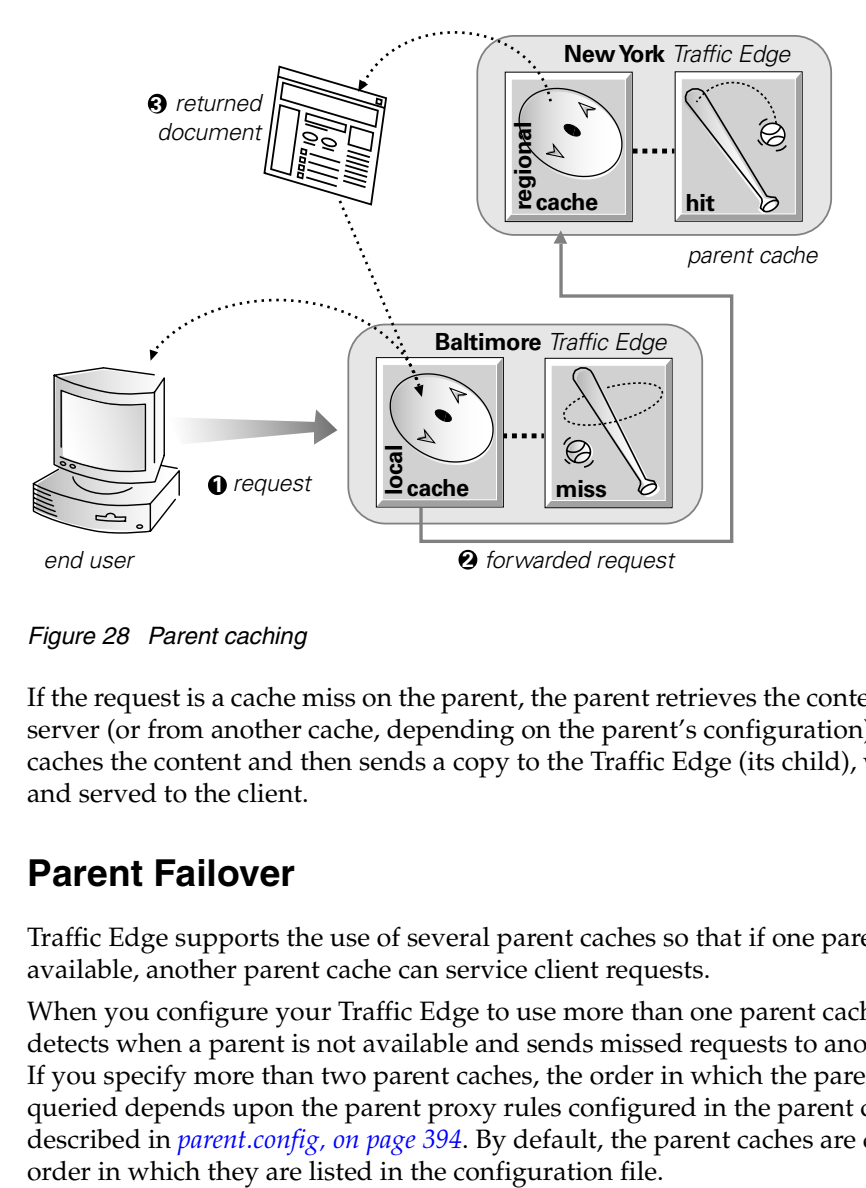

<span id="page-159-0"></span>*Figure 28 Parent caching*

*Note* If the request is a cache miss on the parent, the parent retrieves the content from the origin server (or from another cache, depending on the parent's configuration). The parent caches the content and then sends a copy to the Traffic Edge (its child), where it is cached and served to the client.

### <span id="page-159-1"></span>**Parent Failover**

Traffic Edge supports the use of several parent caches so that if one parent cache is not available, another parent cache can service client requests.

When you configure your Traffic Edge to use more than one parent cache, Traffic Edge detects when a parent is not available and sends missed requests to another parent cache. If you specify more than two parent caches, the order in which the parent caches are queried depends upon the parent proxy rules configured in the parent configuration file described in *[parent.config' on page 394](#page-393-0)*. By default, the parent caches are queried in the

### **Configuring Traffic Edge to Use a Parent Cache**

To configure Traffic Edge to use one or more parent caches, you must complete the following steps:

- Enable the parent caching option.
- Identify the parent cache you want to use to service missed requests. To use *parent failover*, you must identify more than one parent cache so that when a parent cache is unavailable, requests are sent to another parent cache.

You can identify parent caches and enable the parent caching option either by using Traffic Manager or by editing configuration files manually. Both procedures are provided below:

- *Note* You need to configure the child cache only. No additional configuration is needed on the Traffic Edge parent cache.
	- ▼ **To configure Traffic Edge to use a parent cache from Traffic Manager:**
		- **1** From your browser, access Traffic Manager; refer to *[Accessing Traffic Manager' on](#page-26-0)  [page 27](#page-26-0)*.
		- **2** On the **Configure** tab, click the **Content Routing** button and then click the **Hierarchies** button.
		- **3** On the **Parenting** tab, enable the **Parent Proxy** option and click the **Apply** button.
		- **4** In the **Parent Proxy Cache Rules** area, click the **Edit File** button.

The configuration file editor for the parent.config file opens.

- **5** From the **Primary Destination Type** drop-down box, select the type of rule you want to create:
	- ◆ Select **dest\_domain** to create a rule for requests that contain a particular destination domain
	- ◆ Select **dest\_host** to create a rule for requests that contain a particular destination host
	- ◆ Select **dest ip** to create a rule for requests that contain a particular destination IP address
	- ◆ Select **url\_regex** to create a rule for requests that contain a particular regular expression in the URL
- **6** In the **Primary Destination Value** field, enter the value for the primary destination you selected from the **Primary Destination Type** drop-down box; for example, if you selected **dest\_ip**, enter the destination IP address for which you want to create the rule.
- **7** In the **Parent Proxies** field, enter a list of the parent caches that will serve requests. Separate each parent cache with a semicolon.
- **8** From the **Round Robin** drop-down list box, select **true** if you want Traffic Edge to go through the parent cache list in a round-robin based on client IP address. Select **strict** if you want Traffic Edge nodes to serve requests strictly in turn: for example, machine proxy1 serves the first request, proxy2 serves the second request, and so on. Select **false** if you do not want round-robin selection to occur.
- **9** From the **Go direct** drop-down list box, select **true** if you want Traffic Edge to go directly to the origin server and bypass the parent caches. Select **false** if you do not want Traffic Edge to bypass the parent caches.
- **10** From the **Secondary Specifiers** area, enter any optional information. All fields are described in *Hierarchies*, on page 319.
- **11** Click the **Add** button to add the parenting rule to the file and then click the **Apply** button to save your changes.
- **12** Click the **Close** button to close the configuration file editor.

#### ▼ **To configure Traffic Edge to use a parent cache manually:**

- **1** In a text editor, open the records.config file located in the Traffic Edge config directory.
- **2** Edit the following variable:

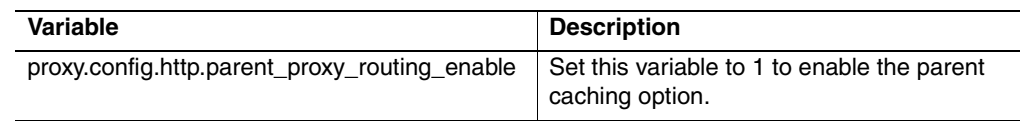

- **3** Save and close the records.config file.
- **4** In a text editor, open the parent.config file located in the Traffic Edge config directory.
- **5** Set parent proxy rules to specify the parent cache to which you want missed requests to be forwarded; refer to *parent.config, on page 394*.

The following example configures Traffic Edge to route all requests containing the regular expression politics and the path /viewpoint directly to the origin server (bypassing any parent hierarchies):

url\_regex=politics prefix=/viewpoint go\_direct=true

The following example configures Traffic Edge to direct all missed requests with URLs beginning with mms://host1 to the parent cache parent1. If parent1 cannot serve the requests, they are forwarded to parent2. Because round-robin=true, Traffic Edge goes through the parent cache list in a round-robin based on client IP address.

dest\_host=host1 scheme=mms parent="parent1;parent2" round-robin=strict

- **6** Save and close the parent.config file.
- **7** In UNIX, navigate to the Traffic Edge bin directory.

In Windows, open a command prompt window and navigate to the Traffic Edge bin directory.

**8** Run the command traffic\_line -x to apply the configuration changes.

## <span id="page-162-0"></span>**ICP Peering**

The Internet Cache Protocol (ICP) is a protocol used by proxy caches to exchange information about their content. ICP query messages ask other caches if they are storing a particular URL. ICP response messages reply with a hit or miss answer.

A cache exchanges ICP messages only with specific ICP peers, which are neighboring caches that can receive ICP messages. An ICP peer can be a sibling cache, which is at the same level in the hierarchy, or a parent cache, which is one level up in the hierarchy.

If Traffic Edge has ICP caching enabled, it sends out ICP queries to its ICP peers in the event of a cache miss on an HTTP request. If there are no hits and parents exist, a parent is selected using a round-robin policy. If no ICP parents exist, Traffic Edge forwards the request to its HTTP parents. If there are no HTTP parent caches established, Traffic Edge forwards the request to the origin server.

If Traffic Edge receives a hit message from an ICP peer, Traffic Edge sends the HTTP request to that peer. However, it might turn out to be a cache miss, because the original HTTP request contains header information that is not communicated by the ICP query: for example, the hit might not be the requested alternate. If an ICP hit turns out to be a miss, Traffic Edge forwards the request to either its HTTP parent caches or to the origin server.

To configure a Traffic Edge node to be part of an ICP cache hierarchy, you must perform the following tasks:

- Determine if the Traffic Edge can receive ICP messages only or both send and receive ICP messages.
- Determine if Traffic Edge can send messages directly to each ICP peer or send a single message on a specified multicast channel.
- Specify the port used for ICP messages.
- Set the ICP query timeout.
- Identify the ICP peers (siblings and parents) with which Traffic Edge can communicate.

You can configure a Traffic Edge node to be part of an ICP cache hierarchy either by using Traffic Manager or by editing configuration files manually. Both procedures are provided below.

- ▼ **To configure Traffic Edge to use an ICP cache hierarchy from Traffic Manager:**
	- **1** From your browser, access Traffic Manager; refer to *[Accessing Traffic Manager' on](#page-26-0)  [page 27](#page-26-0)*.
	- **2** On the **Configure** tab, click the **Content Routing** button and then click the **Hierarchies** button.
	- **3** Click the **ICP Peering** tab.
	- **4** In the **ICP mode** area, select:
		- ◆ **Only Receive Queries** to configure Traffic Edge to receive ICP queries from other ICP peers only. In this mode, Traffic Edge cannot send queries to other ICP peers.
		- ◆ **Send/Receive Queries** to configure Traffic Edge to both send and receive ICP queries.
- **5** In the **ICP Port** field, enter the port that you want to use for ICP messages. The default is 3130.
- **6** Enable the **ICP Multicast** option to send ICP messages through multicast if your Traffic Edge has a multicast channel connection to its ICP peers.
- **7** In the **ICP Query Timeout** field, enter the timeout for ICP queries. The default is 2 seconds.
- **8** In the **ICP Peers** section, click the **Edit File** button.

The configuration file editor for the icp.config file opens.

- **9** Enter information in the fields provided and then click the **Add** button. All the fields are described in *[Appendix B' Traffic Manager Configuration Options](#page-298-0)*.
- **10** Click the **Apply** button to save the information and then click the **Close** button to exit the configuration file editor.
- **11** On the **ICP Peering** tab, click the **Apply** button to save your configuration.

#### **To configure Traffic Edge to use an ICP cache hierarchy manually:**

- **1** In a text editor, open the records.config file located in the Traffic Edge config directory.
- **2** Edit the following variables:

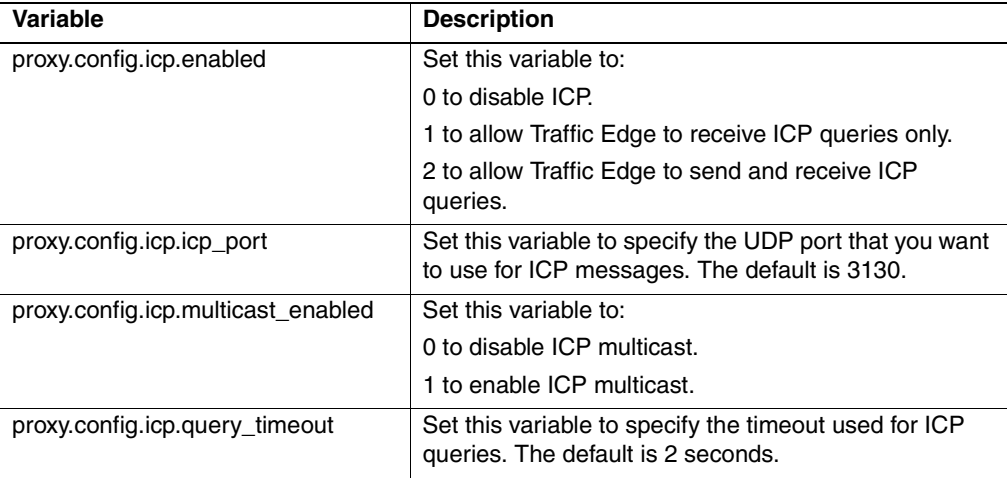

- **3** Save and close the records.config file.
- **4** In a text editor, open the icp.config file located in the Traffic Edge config directory.
- **5** For each ICP peer you want to identify, enter a separate rule in the icp.config file; refer to *icp.config*, on page 382.
- **6** Save and close the icp.config file.
- **7** In UNIX, navigate to the Traffic Edge bin directory.

In Windows, open a command prompt window and navigate to the Traffic Edge bin directory.

**8** Run the command traffic\_line -x to apply the configuration changes.

# **CHAPTER 10** Configuring the Cache

The Traffic Edge cache consists of a high-speed object database called the *object store* that indexes objects according to URLs and associated headers.

This chapter discusses the following topics:

- *[The Traffic Edge Cache](#page-164-0)*, below
- *The RAM Cache, on page 166*
- *Changing Cache Capacity, on page 166*
- *Partitioning the Cache, on page 167*
- *Configuring the Cache Object Size Limit, on page 170*
- *Clearing the Cache*, on page 170
- *Changing the Size of the RAM Cache, on page 171*
- *Inspecting the Cache, on page 172*

### <span id="page-164-0"></span>**The Traffic Edge Cache**

The Traffic Edge cache consists of a high-speed object database called the *object store*. The object store indexes objects according to URLs and associated headers enabling Traffic Edge to store, retrieve, and serve not only web pages, but also parts of web pages, providing optimum bandwidth savings. Using sophisticated object management, the object store can cache alternate versions of the same object, varying on spoken language or encoding type, and can efficiently store very small and very large documents, minimizing wasted space. When the cache is full, Traffic Edge removes stale data, ensuring that the most requested objects are kept on-hand and fresh.

Traffic Edge is designed to tolerate total disk failures on any of the cache disks. If the disk fails completely, Traffic Edge marks the entire disk as corrupt and continues using the remaining disks. An alarm is sent to Traffic Manager, indicating which disk failed. If all of the cache disks fail, Traffic Edge goes into proxy-only mode.

You can perform the following cache configuration tasks:

- Change the total amount of disk space allocated to the cache; refer to *Changing Cache* Capacity, on page 166.
- Partition the cache by reserving cache disk space for specific protocols and origin servers/domains; refer to *Partitioning the Cache*, on page 167.
- Delete all data in the cache; refer to *Clearing the Cache*, on page 170.

**IMPORTANT** Traffic Edge does not use the cache to store streams for Real media player requests but uses the filesystem instead; refer to the *Traffic Edge Installation Guide*.

### <span id="page-165-1"></span>**The RAM Cache**

Traffic Edge maintains a small RAM cache of extremely popular objects. This RAM cache serves the most popular objects as fast as possible and reduces load on disks, especially during temporary traffic peaks. You can configure the RAM cache size to suit your needs; refer to *[Changing the Size of the RAM Cache' on page 171](#page-170-0)*.

### <span id="page-165-0"></span>**Changing Cache Capacity**

You can increase or reduce the total amount of disk space allocated to the cache *without* clearing the content.

#### *Tip* You can check the size of the cache in bytes from Traffic Line by specifying the command traffic\_line -r proxy.process.cache.bytes\_total.

### **Increasing Cache Capacity**

You can increase the total amount of disk space allocated to the cache on existing disks or add new disks to a Traffic Edge node.

#### ▼ **To increase cache capacity:**

- **1** Stop Traffic Edge.
- **2** Add hardware, if necessary.
- **3** Edit the Traffic Edge storage.config file to increase the amount of disk space allocated to the cache on existing disks or to describe the new hardware you are adding; refer to *storage.config*, on page 455.
- *Linux only* **4** If you add a new disk, you must edit the /etc/rc.d/init.d/traffic\_server file to add a raw disk binding. The raw disk binding must have Inktomi user permissions. Instructions on adding a raw disk binding are located in the Traffic Edge storage.config file.
	- **5** Restart Traffic Edge.

### **Reducing Cache Capacity**

You can reduce the total amount of disk space allocated to the cache on an existing disk or remove disks from a Traffic Edge node.

#### **To reduce cache capacity:**

- **1** Stop Traffic Edge.
- **2** Remove hardware, if necessary.
- **3** Edit the Traffic Edge storage.config file to reduce the amount of disk space allocated to the cache on existing disks or to delete the reference to the hardware you are removing; refer to *storage.config, on page 455*.
- *Linux only* **4** If you remove a disk, you must edit the /etc/rc.d/init.d/traffic\_server file to remove the raw disk binding for the disk.

**5** Restart Traffic Edge.

**IMPORTANT** In the storage.config file, a formatted or raw disk must be at least 128 MB.

### <span id="page-166-0"></span>**Partitioning the Cache**

You can manage your cache space more efficiently and restrict disk usage by creating cache partitions of different sizes for specific protocols. You can further configure these partitions to store data from specific origin servers and/or domains.

**IMPORTANT** The partition configuration must be the same on all nodes in a cluster.

### <span id="page-166-1"></span>**Creating Cache Partitions for Specific Protocols**

You can create separate partitions for your cache that vary in size to store content according to protocol. This configuration ensures that a certain amount of disk space is always available for a particular protocol.

Traffic Edge supports two different partition types: *http* for HTTP and FTP objects and *mixt* for QuickTime and WMT streams. Traffic Edge provides these two partition types to support the different size and service requirements for streaming media objects. To take advantage of this cache partitioning, you must run Traffic Edge Media Edition.

 *Note* Traffic Edge does not use the cache to store streams for Real media player requests but uses the filesystem instead; refer to the *Traffic Edge Installation Guide*.

You can partition the cache according to protocol either by using Traffic Manager or by editing a configuration file manually. Both procedures are provided below.

#### ▼ **To partition the cache according to protocol from Traffic Manager:**

- **1** From your browser, access Traffic Manager; refer to *[Accessing Traffic Manager' on](#page-26-0)  [page 27](#page-26-0)*.
- **2** On the **Configure** tab, click the **Subsystems** button and then click the **Cache** button.
- **3** Click the **Partition** tab.
- **4** In the **Cache Partition** area, click the **Edit File** button.
- **5** The configuration file editor for the partition.config file opens.
- **6** Enter information in the fields provided and then click the **Add** button. All the fields are described on *Cache*, on page 335.
- **7** Click the **Apply** button to save the information and then click the **Close** button to exit the configuration file editor.
- **8** Restart Traffic Edge by clicking the **Restart** button on the **Configure**/**My Proxy**/ **Basic/General** tab.

#### ▼ **To partition the cache according to protocol manually:**

- **1** In a text editor, open the partition.config file located in the Traffic Edge config directory.
- 2 Enter a line in the file for each partition you want to create; refer to *partition.config, on [page 396](#page-395-0)*.
- **3** Save and close the partition.config file.

**4** Restart Traffic Edge.

#### **Making Changes to Partition Sizes and Protocols**

After you have configured your cache partitions based on protocol, you can make changes to the configuration at any time. Before making changes, note the following:

- You must stop Traffic Edge before you change the cache partition size and protocol assignment.
- When you increase the size of a partition, the contents of the partition are *not* deleted However, when you reduce the size of a partition, the contents of the partition *are* deleted.
- When you change the partition number, the partition is deleted and then re-created, even if the size and protocol type remain the same.
- When you add new disks to your Traffic Edge node, the partition sizes specified in percentages increase proportionately.
- A lot of changes to the partition sizes might result in disk fragmentation, which affects performance and hit rate. Inktomi recommends that you clear the cache before making many changes to cache partition sizes; refer to *[Clearing the Cache' on page 170](#page-169-0)*.

### **Partitioning the Cache According to Origin Server or Domain**

After you have partitioned the cache according to size and protocol, you can assign the partitions you created to specific origin servers and/or domains.

You can assign a partition to a single origin server or multiple origin servers. However, if a partition is assigned to multiple origin servers, there is no guarantee on the space available in the partition for each origin server. Content is stored in the partition according to popularity.

In addition to assigning partitions to specific origin servers and domains, you must assign a generic partition to store content from all origin servers and domains that are not listed. This generic partition is also used if the partitions for a particular origin server or domain become corrupt.

**IMPORTANT** If you do not assign a generic partition, Traffic Edge will run in proxy-only mode.

 *Note* You do *not* need to stop Traffic Edge before you assign partitions to particular hosts or domains. However, this type of configuration can cause a spike in memory usage and is time consuming. Inktomi recommends that you configure partition assignment during periods of low traffic.

You can partition the cache according to hostname and domain either by using Traffic Manager or by editing a configuration file manually. Both procedures are provided below.

- ▼ **To partition the cache according to hostname and domain from Traffic Manager:**
	- **1** From your browser, access Traffic Manager; refer to *[Accessing Traffic Manager' on](#page-26-0)  [page 27](#page-26-0)*.
	- **2** Configure the cache partitions according to size and protocol, as described in *[Creating](#page-166-1)  Cache Partitions for Specific Protocols, on page 167.*
- **3** You should create a separate partition based on protocol for each host and domain, and an additional generic partition to use for content that does not belong to these origin servers or domains. For example, if you want to separate content from two different origin servers and you want the content to be separated by protocol so that HTTP content and streaming media content is stored separately, you must have five separate partitions: one HTTP-based partition for each origin server, one streaming media-based partition for each origin server, and a generic partition for all other origin servers not listed (the partitions do not have to be the same size).
- **4** On the **Configure** tab, click the **Subsystems** button and then click the **Cache** button.
- **5** Click the **Hosting** tab.
- **6** In the **Cache Hosting** area, click the **Edit File** button.
- **7** The configuration file editor for the hosting.config file opens.
- **8** Enter information in the fields provided and then click the **Add** button. All the fields are described in *[Appendix B' Traffic Manager Configuration Options](#page-298-0)*.
- **9** Click the **Apply** button to save the information and then click the **Close** button to exit the configuration file editor.
- To partition the cache according to hostname and domain manually:
	- **1** Configure the cache partitions according to size and protocol, as described in *[Creating](#page-166-1)*  Cache Partitions for Specific Protocols, on page 167.
	- **2** You should create a separate partition based on protocol for each host and domain, and an additional generic partition to use for content that does not belong to these origin servers or domains. For example, if you want to separate content from two different origin servers and you want the content to be separated by protocol so that HTTP content and streaming media content is stored separately, you must have five separate partitions: one HTTP-based partition for each origin server, one streaming media-based partition for each origin server, and a generic partition for all other origin servers not listed (the partitions do not have to be the same size).
	- **3** In a text editor, open the hosting.config file located in the Traffic Edge config directory.
	- **4** Enter a line in the file to allocate the partition(s) used for each origin server and/or domain; refer to *hosting.config, on page 381*.
	- **5** Assign a generic partition to use for content that does not belong to any of the origin servers or domains listed in the file. If all partitions for a particular origin server become corrupt, Traffic Edge will also use the generic partition to store content for that origin server; refer to *[hosting.config' on page 381](#page-380-0)*.
	- **6** Save and close the hosting.config file.
	- **7** In UNIX, navigate to the Traffic Edge bin directory.

In Windows, open a command prompt window and navigate to the Traffic Edge bin directory.

**8** Run the command traffic\_line -x to apply the configuration changes.

## <span id="page-169-1"></span>**Configuring the Cache Object Size Limit**

By default, Traffic Edge allows objects of any size in the cache. You can change the default behavior and specify a size limit for objects in the cache.

To specify a size limit for objects in the cache, you can either use Traffic Manager or edit a configuration file manually. Both procedures are provided below.

- ▼ **To specify a size limit for objects in the cache from Traffic Manager:**
	- **1** From your browser, access Traffic Manager; refer to *[Accessing Traffic Manager' on](#page-26-0)  [page 27](#page-26-0)*.
	- **2** On the **Configure** tab, click the **Subsystems** button and then click the **Cache** button.
	- **3** In the **Maximum Object Size** field on the **General** tab, enter the maximum size allowed for objects in the cache in bytes. Enter 0 (zero) if you do not want to have a size limit.
	- **4** Click the **Apply** button.

#### ▼ **To specify a size limit for objects in the cache manually:**

- **1** In a text editor, open the records.config file located in the Traffic Edge config directory.
- **2** Edit the following variable:

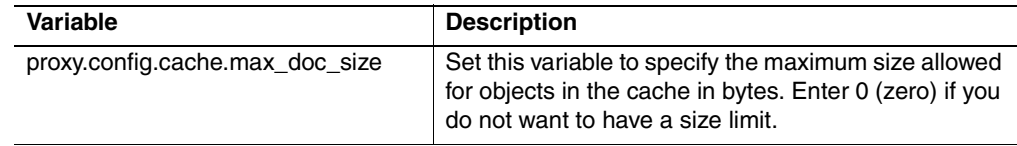

- **3** Save and close the records.config file.
- **4** In UNIX, navigate to the Traffic Edge bin directory.

In Windows, open a command prompt window and navigate to the Traffic Edge bin directory.

**5** Run the command traffic\_line -x to apply the configuration changes.

### <span id="page-169-0"></span>**Clearing the Cache**

When you clear the cache, you remove all data from the entire cache, which includes the data in the host database. You should clear the cache before performing certain cache configuration tasks, such as partitioning.

 *Note* You cannot clear the cache when Traffic Edge is running.

#### ▼ **To clear the cache:**

- **1** Stop Traffic Edge; refer to *Stopping Traffic Edge*, on page 30.
- **2** Enter the following command to clear the cache:

traffic\_server -Cclear

- **CAUTION 3** The clear command deletes all data in the object store and the host database. Traffic Edge does *not* prompt you to confirm the deletion.
	- **4** Restart Traffic Edge; refer to *Starting Traffic Edge*, on page 25.

### <span id="page-170-0"></span>**Changing the Size of the RAM Cache**

The Traffic Edge provides a dedicated RAM cache for fast retrieval of popular small objects. The default RAM cache size is automatically calculated based on the number and size of the cache partitions you have configured. You can increase the RAM cache size for better cache hit performance.

- **CAUTION** If you increase the size of the RAM cache and observe a decrease in Traffic Edge performance (such as increased latencies), the operating system might require more memory for network resources. Return the RAM cache size to its previous value.
	- *Note* If you have partitioned your cache according to protocol and/or hosts, the size of the RAM cache for each partition is proportional to the size of that partition.

#### ▼ **To change RAM cache size from Traffic Manager:**

- **1** From your browser, access Traffic Manager; refer to *[Accessing Traffic Manager' on](#page-26-0)  [page 27](#page-26-0)*.
- **2** On the **Configure** tab, click the **Subsystems** button and then click the **Cache** button.
- **3** In the **Ram Cache Size** field on the **General** tab, enter the amount of space (in bytes) that you want to allocate to the RAM cache.

The default value of -1 means that the RAM cache is automatically sized at approximately one MB per gigabyte of disk.

- **4** Click the **Apply** button.
- **5** Restart Traffic Edge by clicking the **Restart** button on the **Configure**/**My Proxy**/ **Basic/General** tab.

#### **To change RAM cache size manually:**

- **1** Stop Traffic Edge.
- **2** In a text editor, open the records.config file located in the Traffic Edge config directory.
- **3** Edit the following variable:

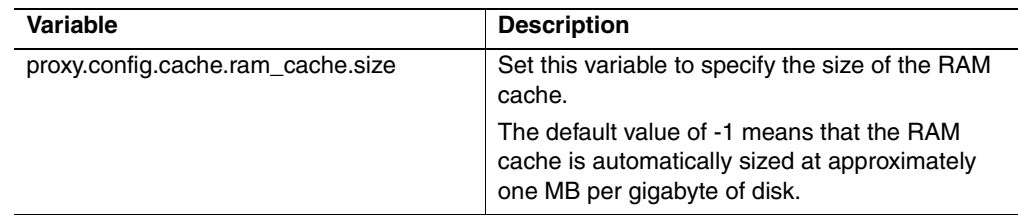

- **4** Save and close the records.config file.
- **5** Restart Traffic Edge.

**IMPORTANT** On Linux systems, you must restart Traffic Edge with the start\_traffic\_server command if you increase the RAM cache size to one GB or above; refer to *[Starting Traffic](#page-24-0)  Edge*, on page 25.

### <span id="page-171-0"></span>**Inspecting the Cache**

Traffic Edge provides the Cache Inspector utility, which enables you to view, delete, and invalidate URLs in the cache (HTTP only).

**IMPORTANT** The Cache Inspector utility is a powerful tool that is capable of deleting all the objects in your cache. Make sure that only authorized administrators are allowed to access Traffic Manager to use this utility. You can control which hosts have access to Traffic Manager in the mgmt\_allow.config file; refer to *[Controlling Host Access to Traffic Manager' on page 207](#page-206-0)*.

### **Accessing the Cache Inspector Utility**

To access the Cache Inspector utility, use the following procedure.

#### To access the Cache Inspector utility:

- **1** In a text editor, open the records.config file located in the Traffic Edge config directory.
- **2** Add the following variable at the end of the file:

CONFIG proxy.config.http\_ui\_enabled INT 1

**3** From the Traffic Edge bin directory, enter the following command to reread the configuration file:

traffic\_line -x

- **4** Open your web browser and configure it to use your Traffic Edge as a proxy server.
- **5** Type the following URL:

http://{cache}

**6** The Cache page opens; refer to *[Using the Cache Page](#page-171-1)* below.

### <span id="page-171-1"></span>**Using the Cache Page**

The Cache page provides several options that let you view and delete the contents of your cache:

- Click **Lookup url** to search for a particular URL in the cache. When Traffic Edge finds the URL in the cache, it displays details about the object that corresponds to the URL (such as the header length and the number of alternates). From the display page, you can delete the URL from the cache.
- Click **Delete url** to delete a particular URL or list of URLs from the cache. Traffic Edge indicates if a delete is successful.
- Click **Regex lookup** to search for URLs that match one or more regular expressions. From the display page, you can delete the URLs listed; for example, enter the following to search for all URLs that end in html and are prefixed with http:// www.abc.com:

```
http://www.abc.com/.*\.html$
```
■ Click **Regex delete** to delete all URLs that match a specified regular expression; for example, enter the following to delete all HTTP URLs that end in html:

```
http://.*\.html$
```
- Click **Regex invalidate** to invalidate URLs that match a specified regular expression. When you invalidate a URL, Traffic Edge marks the object that corresponds to the URL as stale in the cache. Traffic Edge then contacts the origin server to check if the object is still fresh (revalidates) before serving it from the cache.
- *Note* Make sure that no more than one administrator deletes and invalidates cache entries from the Cache page at any point in time. Changes made by multiple administrators at the same time can lead to unpredictable results.

# **CHAPTER 11** DNS Proxy Caching

Traffic Edge can function as a DNS proxy cache to offload remote Domain Name Servers and improve Traffic Edge performance.

This chapter discusses the following topics:

- *[About DNS Proxy Caching](#page-174-0)*, below
- *Configuring DNS Proxy Caching, on page 176*

### <span id="page-174-0"></span>**About DNS Proxy Caching**

Typically, clients send DNS requests to a DNS server to resolve hostnames. However, DNS servers are typically overloaded or are not located close to the client; DNS lookups are slow and are often the bottleneck to fulfilling requests.

The DNS proxy caching option lets you resolve DNS requests on behalf of clients. This option offloads remote DNS servers and reduces response time for DNS lookups.

To use the DNS proxy caching option, Traffic Edge must be running in transparent mode.

The following overview illustrates how Traffic Edge serves a DNS request.

- **1** A client sends a DNS request. The request is intercepted by a router or L4 switch, which is configured to redirect all DNS traffic on port 53 to Traffic Edge.
- **2** The Traffic Edge ARM examines the DNS packet. If the DNS request is *type A*  (answer), the ARM forwards the request to Traffic Edge. The ARM forwards all DNS requests that are not *type A* to the DNS server.
- **3** Traffic Edge checks its DNS cache to see if it has the hostname to IP address mapping for the DNS request. If the mapping is in the DNS cache, Traffic Edge sends the IP address to the client. If the mapping is not in the cache, Traffic Edge contacts the DNS server to resolve the hostname. When Traffic Edge receives the response from the DNS server, it caches the hostname to IP address mapping and sends the IP address to the client. If round-robin is used, Traffic Edge sends the entire list of IP address mappings to the client and the round-robin order is followed strictly.
- *Note* If the hostname to IP address mapping is not in the DNS cache, Traffic Edge contacts the DNS server specified in the /etc/resolv.conf file on the Traffic Edge system. This might not be the same DNS server for which the DNS request was originally intended.

The DNS cache is held in memory and backed up on disk. Traffic Edge updates the data on disk every 60 seconds. The time-to-live is strictly followed with every hostname to IP address mapping.

**IMPORTANT** You can use the DNS proxy caching option with a Layer-4 switch or a Cisco router running WCCP 2.0 only. Traffic Edge does not support the DNS proxy caching option with WCCP 1.0.

## <span id="page-175-0"></span>**Configuring DNS Proxy Caching**

To configure Traffic Edge as a DNS proxy cache, you must perform the following tasks:

- Add a remap rule in the Traffic Edge ipnat.conf file.
- Enable the DNS proxy option and specify the port that Traffic Edge uses for DNS proxy traffic.

**IMPORTANT** You can use the DNS proxy option *only* if Traffic Edge is running in transparent mode. Refer to *[Chapter 6' Transparent Proxy Caching](#page-96-0)* for information about configuring Traffic Edge to run in transparent mode.

> You can configure Traffic Edge as a DNS proxy cache by setting options in Traffic Manager or by editing the records.config file manually. Both procedures are provided below.

#### **To configure DNS proxy caching from Traffic Manager:**

- **1** From your browser, access Traffic Manager; refer to *[Accessing Traffic Manager' on](#page-26-0)  [page 27](#page-26-0)*.
- **2** On the **Configure** tab, click the **Networking** button and then click the **ARM** button.

The **ARM** button appears under **Networking** only if ARM is enabled in the **Features** table under **My Proxy/Basic**.

**3** In the **Network Address Translation (NAT)** section on the **General** tab, click the **Edit File** button.

The configuration file editor for the ipnat.conf file opens so that you can add a rule to the ipnat.conf file.

- **4** Enter information in the fields provided:
	- ◆ In the **Ethernet Interface** field, enter the ethernet interface that DNS traffic uses to access the Traffic Edge machine: for example, hme0 or eth0.
	- ◆ In the **Connection Type** drop-down list, select **udp**.
	- ◆ In the **Source IP** field, enter 0.0.0.0/0 to accept DNS traffic from all IP addresses.
	- ◆ In the **Source Port** field, enter the port on which DNS requests are sent to Traffic Edge. The default port is 53.
	- ◆ In the **Destination IP** field, enter the IP address of Traffic Edge.
	- ◆ In the **Destination Port** field, enter the port that Traffic Edge uses to communicate with the DNS server. The default port is 5353.
	- ◆ In the **User Protocol** drop-down list, select **dns**.
- **5** Click the **Add** button to add this rule to the ipnat.conf file and then click the **Apply** button to save the rule.
- **6** Click the **Close** button to close the configuration file editor.
- **7** On the **Configure** tab, click the **My Proxy** button and then click the **Basic** button.
- **8** In the **Features** table, click the **DNS Proxy** button in the **Networking** section.
- **9** Click the **Apply** button.
- **10** On the **Configure** tab, click the **Networking** button and then click the **DNS Proxy** button.
- **11** In the **DNS Proxy Port** field, enter the DNS proxy port. The default port is 53.
- **12** Click the **Apply** button.
- **13** Restart Traffic Edge by clicking the **Restart** button on the **Configure/My Proxy/Basic/ General** tab.
- ▼ **To configure DNS proxy caching manually:**
	- **1** In a text editor, open the ipnat.conf file located in the Traffic Edge config directory.
	- **2** Add the following remap rule to the end of the file:

rdr *interface* 0.0.0.0/0 port 53 -> *ipaddress* port *portnumber* udp

*interface* is the network interface that receives DNS requests: for example, hme0 or eth0.

*ipaddress* is the IP address of Traffic Edge.

*portnumber* is the port that Traffic Edge uses for DNS traffic. The default port is 5353.

- **3** Save and close the ipnat.conf file.
- **4** In a text editor, open the records.config file located in the Traffic Edge config directory.
- **5** Edit the following configuration variables:

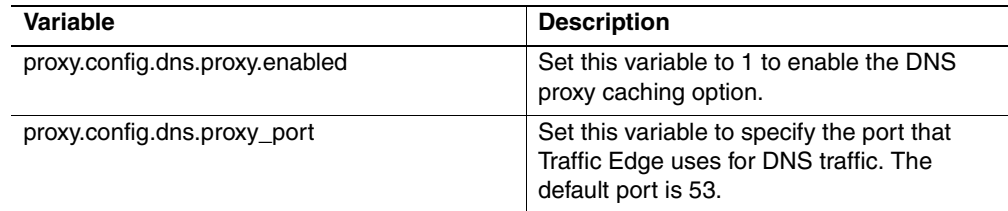

- **6** Save and close the records.config file.
- **7** Restart Traffic Edge.

# **CHAPTER 12** Monitoring Traffic

Traffic Edge provides several options for monitoring system performance and analyzing network traffic.

This chapter discusses the following topics:

- *[Traffic Edge Monitoring Tools](#page-178-0)*, below
- *Viewing Statistics from Traffic Manager, on page 180*
- *Working with Traffic Manager Alarms, on page 186*
- *Viewing Statistics from Traffic Line, on page 188*
- *Using MRTG*, on page 188
- *Using SNMP*, on page 189

### <span id="page-178-0"></span>**Traffic Edge Monitoring Tools**

Traffic Edge provides the following tools to monitor system performance and analyze network traffic:

- The Traffic Manager UI provides statistics that show Traffic Edge performance and network traffic information; refer to *[Viewing Statistics from Traffic Manager' on](#page-179-0)  [page 180](#page-179-0)*.
- The Traffic Manager UI presents alarms that signal any detected failure conditions; refer to *Working with Traffic Manager Alarms, on page 186*.
- The Traffic Line command-line interface provides an alternative method of viewing Traffic Edge performance and network traffic information; refer to *[Viewing Statistics](#page-187-0)  from Traffic Line, on page 188.*
- The Traffic Shell command-line tool provides yet another alternative method of viewing Traffic Edge performance and network traffic information; refer to *[Starting](#page-28-0)  [Traffic Shell' on page 29](#page-28-0)*.
- The MRTG (Multi Router Traffic Grapher) tool provides a variety of graphs that show historical Traffic Edge performance and network traffic information; refer to *[Using](#page-187-1)  [MRTG' on page 188](#page-187-1)*.
- SNMP (Simple Network Management Protocol) support lets you monitor and manage Traffic Edge through SNMP network management facilities; refer to *[Using SNMP' on](#page-188-0)  [page 189](#page-188-0)*.

### <span id="page-179-0"></span>**Viewing Statistics from Traffic Manager**

You can use Traffic Manager to collect and interpret statistics about Traffic Edge performance and web traffic. You view statistics using Traffic Manager Monitor mode.

### **Starting Traffic Manager Monitor Mode**

#### **To start Traffic Manager Monitor mode:**

**1** Open your web browser.

Traffic Manager requires Java and JavaScript; be sure to enable Java and JavaScript in your browser.

**2** Type one of the following locations in your browser:

 *Standard* http://*nodename*:*adminport*

 *SSL* https://*nodename*:*adminport*

*nodename* is the name of the Traffic Edge node and adminport is the number assigned to the Traffic Manager port.

Use the https command to reach Traffic Manager only if you have restricted access to Traffic Manager via SSL connections; otherwise, use the standard http command.

**3** If necessary, log on to Traffic Edge with the administrator ID and password, or use your user account.

The administrator ID and password are set during Traffic Edge installation. You can change the ID and password, as well as create and modify user accounts; refer to Controlling Access to Traffic Manager, on page 206.
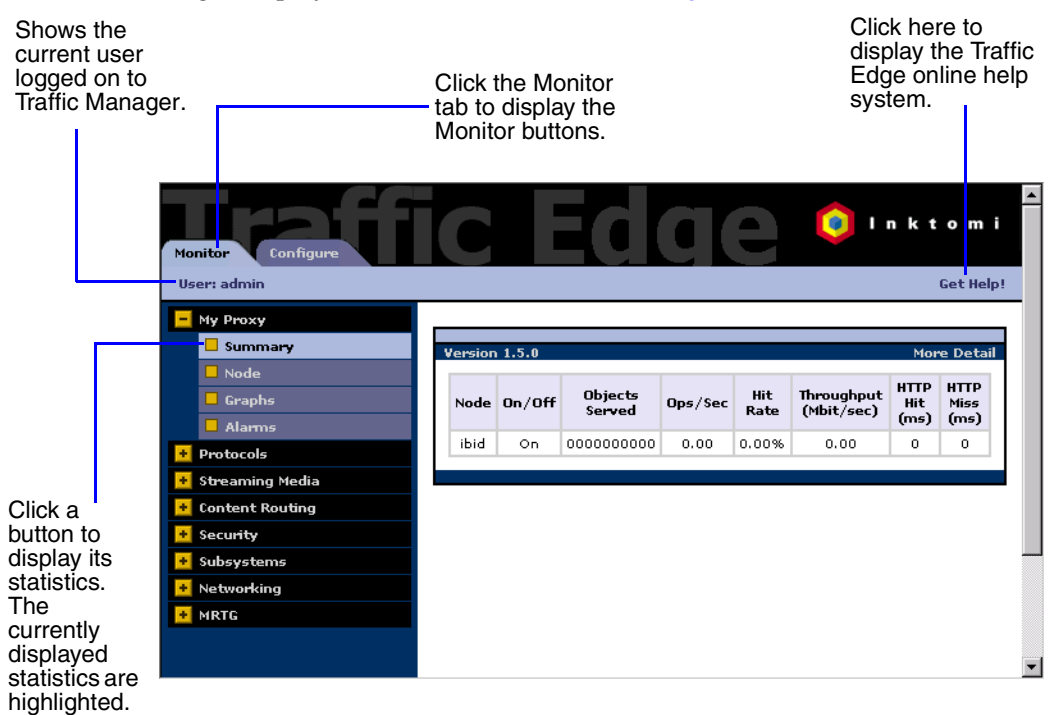

<span id="page-180-0"></span>*Figure 29 Traffic Manager Monitor tab*

### **Using Monitor Mode**

In Monitor mode, Traffic Manager displays a series of buttons on the left of the display. Each button represents a group of statistics. Click on a button to view its statistics. Each button is described briefly below.

All the statistics displayed in Monitor mode are described in detail in *[Appendix A' Traffic](#page-280-0)  [Manager Statistics](#page-280-0)*.

Traffic Manager displays the **Monitor** tab (shown in *[Figure 29](#page-180-0)*).

#### **The My Proxy Button**

Click the **My Proxy** button to see statistics about your Traffic Edge proxy.

■ Click the **Summary** button to see a concise view of your Traffic Edge system, displaying all cluster nodes by name and tracking essential statistics for each node. If you want to display detailed information about a particular node in a cluster, click the node's name in the **Summary** table and then click one of the other buttons on the **Monitor** tab.

*[Figure 30](#page-181-0)* shows the Summary statistics.

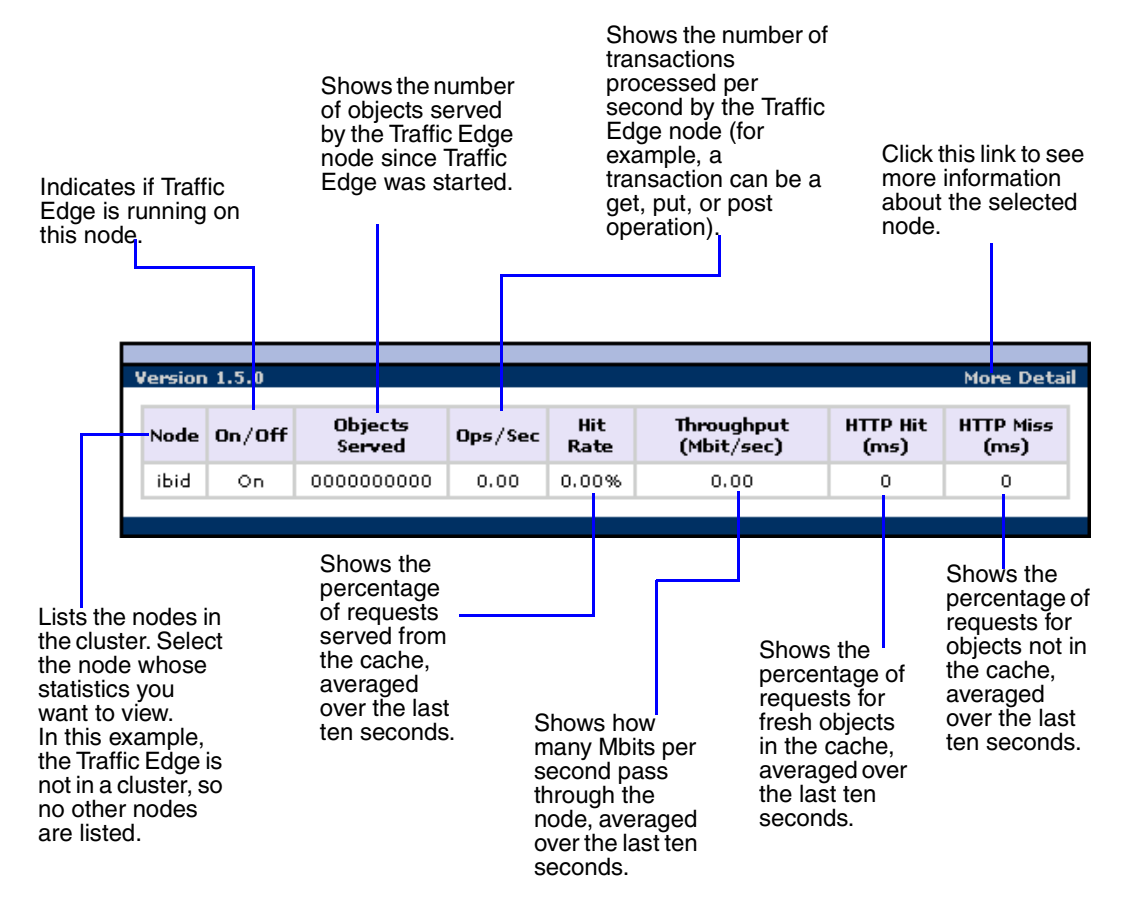

<span id="page-181-0"></span>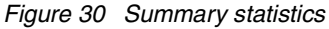

■ Click the **Node** button to see information about the selected Traffic Edge node. You can see if the node is active or inactive, the date and time that the traffic\_server process was started, cache performance information (the document hit rate, the bandwidth savings, and what percentage of the cache is currently free), the number of client and server connections currently open, and the number of transfers currently in progress. You can also see name resolution information, such as the host database hit rate and the number of DNS lookups per second.

If the node is part of a cluster, two sets of statistics are shown: information about the single node and information showing an average value for all the nodes in the cluster.

Click the name of a statistic to display the information in graphical format.

■ Click the **Graphs** button to view the same statistics displayed on the **Node** page (cache performance, current connections and transfers, network, and name resolution) in graphical format. You can display multiple statistics in one graph.

To display a particular statistic in graphical format, click the box next to the name of the graph and then click the **Graph** button. To display multiple statistics in one graph, click the box next to the name of each graph you want to display and then click the **Graph** button.

■ Click the **Alarms** button to view the alarms that Traffic Edge has signaled; refer to *Working with Traffic Manager Alarms, on page 186.* 

#### **The Protocols Button**

The **Protocols** button provides information about HTTP and FTP transactions.

- Click the **HTTP** button to see information about HTTP transactions and speeds (such as cache misses, cache hits, connection errors, aborted transactions) and client and server connection information. You can also see information about FTP requests from HTTP clients, such as the number of open FTP server connections, the number of successful and unsuccessful PASV and PORT connections, and the number of cache lookups, hits, and misses.
- Click the FTP button to see information about FTP requests from FTP clients; for example, you can see the number of open FTP client and FTP server connections, the number of file hits and misses, change directory hits and misses, and list directory hits and misses.

The **FTP** button displays only if you have enabled the FTP option.

#### **The Streaming Media Button**

The **Streaming Media** button provides information about QuickTime, Real Networks, and Windows Media transactions.

The **Streaming Media** button displays only if you have installed Traffic Edge Media Edition.

■ Click the **QuickTime** button to see information about QuickTime transactions such as, the number of live streams processed, the number of open client and server connections, and the number of request and response bytes.

The **QuickTime** button displays only if you have enabled the QuickTime option.

■ Click the **Real Networks** button to see information about Real Networks transactions such as, the number of open client and server connections for on-demand and live requests, the number of on-demand and live requests since installation, and the number of request and response bytes.

The **Real Networks** button displays only if you have enabled the Real Networks option.

■ Click the **Windows Media** button to see information about Windows Media transactions such as, the number of on-demand and live streams processed, the number of open client and server connections, and the number of request and response bytes. The statistics show information for MMS-over-TCP, MMS-over-UDP, HTTP, and multicast transactions.

The **Windows Media** button displays only if you have enabled the Windows Media option.

#### **The Content Routing Button**

Click the **Content Routing** button to see ICP statistics that include information about queries originating from the Traffic Edge node and from ICP peers (parents and siblings).

#### **The Security Button**

The **Security** button provides information about ARM, proxy authentication, and SOCKS server connections:

- Click the **ARM Security** button to see the number of dropped TCP and UDP connections.
- Click the LDAP button to see the number of LDAP hits and misses in the Traffic Edge authentication cache and the number of LDAP authentication server errors and unsuccessful authentication attempts.

The **LDAP** button displays only if you have enabled the LDAP option.

■ Click the **NTLM** button to see the number of NTLM hits and misses in the authentication cache, and the number of NTLM authentication server errors and unsuccessful authentication attempts.

The **NTLM** button displays only if you have enabled the NTLM option.

■ Click the **SOCKS** button to see the number of successful and unsuccessful connections to the SOCKS server and the number of connections currently in progress.

The **SOCKS** button displays only if you have enabled the SOCKS option.

#### **The Subsystems Button**

The **Subsystems** button provides information about the Traffic Edge cache, clusters, and event logging:

- Click the **Cache** button to see information about the Traffic Edge cache. You can see how much space in the cache is currently being used, the total size of the cache in gigabytes, the total size of the RAM cache in bytes, the number of RAM cache hits and misses, and the number of cache lookups, object reads, writes, updates, and removes.
- Click the **Clustering** button to see the number of nodes in the cluster, the total number of cluster operations, the number of bytes read and written to all the nodes in the cluster, and the current number of open connections in the cluster.
- Click the **Logging** button to see the number of log files currently open, the amount of space currently being used for log files, the number of access events and error events logged, and the number of access events skipped.

### **The Networking Button**

The **Networking** button provides information about system network configuration, the Traffic Edge ARM, WCCP routers, DNS proxy, domain name resolution, and virtual IP addressing.

- Click the **System** button to see system network configuration, which includes the hostname assigned to the Traffic Edge machine and the default gateway, search domain, and DNS servers that the Traffic Edge machine uses.
- Click the **ARM** button to see information about Network Address Translation and dynamic bypass.

The **ARM** button displays only if you have enabled ARM.

■ Click the **WCCP** button to see WCCP Version 1.0 or 2.0 statistics that include information about the routers being used, the number of active nodes, the leader's IP address, and whether WCCP is currently enabled on the Traffic Edge node.

The **WCCP** button displays only if you have enabled WCCP.

■ Click the **DNS Proxy** button to see the total number of DNS requests served by Traffic Edge, and the number of cache hits and misses.

The **DNS Proxy** button displays only if you have enabled the DNS Proxy option.

- Click the **DNS Resolver** button to see the total number of lookups and hits in the host database, and the average lookup time, the total number of lookups, and the number of successful lookups in the DNS server.
- Click the **Virtual IP Address** button to see the current virtual IP address mappings.

The **Virtual IP Address** button displays only if you have enabled the Virtual IP option.

### **The MRTG Button**

Displays MRTG graphs; refer to *Using MRTG*, on page 188.

# <span id="page-185-0"></span>**Working with Traffic Manager Alarms**

Traffic Edge signals an alarm when it detects a problem; for example, if the space allocated to event logs is full or if Traffic Edge cannot write to a configuration file.

Traffic Edge displays the alarms it detects on the Traffic Manager **Monitor** tab. To view the current alarms, click the **My Proxy** button on the **Monitor** tab and then click the **Alarms** button.

*[Figure 31](#page-185-1)* shows the **Alarms** area in Traffic Manager.

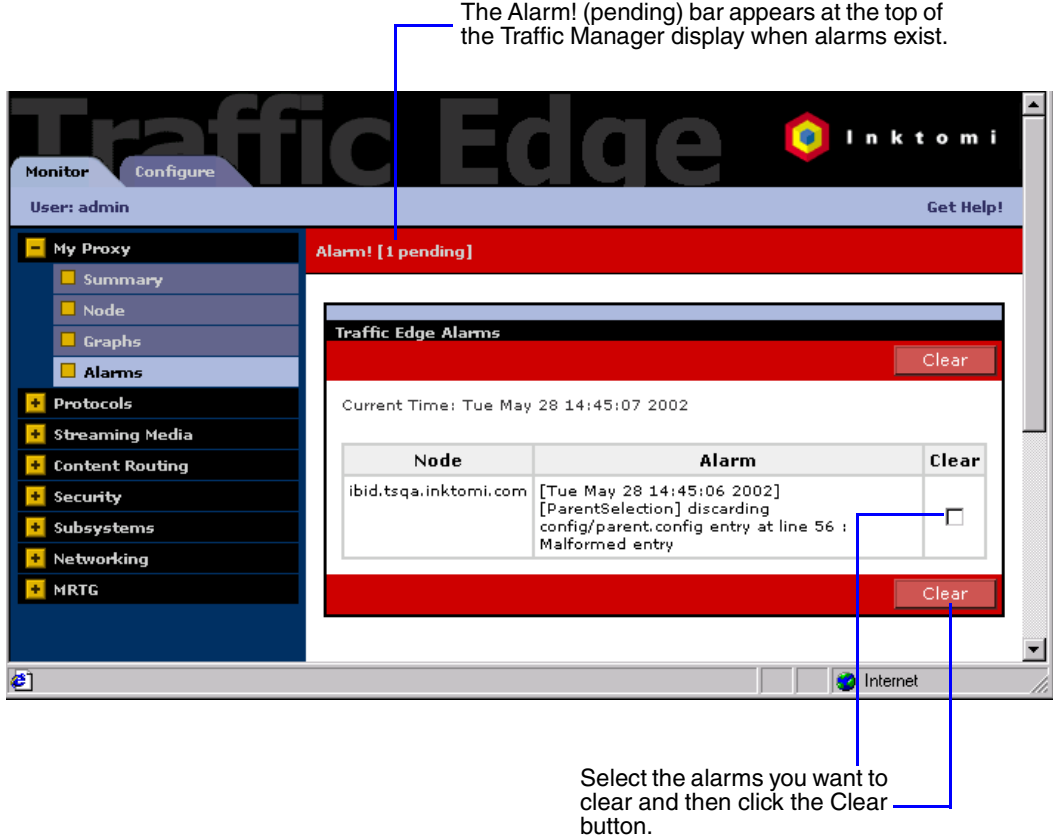

<span id="page-185-1"></span>*Figure 31 Alarms in Traffic Manager*

### **Clearing Alarms**

After you have read an alarm message, you can click the **Clear** button in the alarm message window to dismiss the alarm. *[Traffic Edge Alarm Messages' on page 467](#page-466-0)*, provides a description of some of the alarm messages that Traffic Edge provides.

**IMPORTANT** Clicking the **Clear** button only dismisses alarm messages; it does not actually resolve the cause of the alarms.

### **Configuring Traffic Edge to Email Alarms**

You can configure Traffic Edge to send an email to a specific address whenever an alarm occurs. You can do this from Traffic Manager or by editing a configuration file manually. Both procedures are provided below.

- To specify an email address for alarms from Traffic Manager:
	- **1** From your browser, access Traffic Manager; refer to *[Accessing Traffic Manager' on](#page-26-0)  [page 27](#page-26-0)*.
	- **2** Click the **Configure** tab.

The **General** tab of the **My Proxy**/**Basic** button displays.

- **3** In the **Alarm E-Mail** field, enter the email address to which you want to send alarms.
- **4** Click the **Apply** button.

### ▼ **To specify an email address for alarms manually:**

- **1** In a text editor, open the records.config file located in the Traffic Edge config directory.
- **2** Set the variable proxy.config.alarm\_email to the email address to which you want to send alarms.
- **3** Save and close the records.config file.
- **4** In UNIX, navigate to the Traffic Edge bin directory.

In Windows, open a command prompt window and navigate to the Traffic Edge bin directory.

**5** Run the command traffic\_line -x to apply the configuration changes.

## **Using a Script File for Alarms**

Alarm messages are built into Traffic Edge: you cannot change them. However, you can write a script file to execute certain actions when an alarm is signaled.

Traffic Edge provides a sample script file named example\_alarm\_bin.sh (UNIX) or example\_alarm\_bin.bat (Windows) in the bin directory. You can modify the file to suit your needs.

# **Viewing Statistics from Traffic Line**

As an alternative to using Traffic Manager, you can use the Traffic Line command-line interface to view statistics about Traffic Edge performance and web traffic. Traffic Line provides a quick way of viewing Traffic Edge statistics if you do not have access to a browser or if you prefer to use a UNIX shell-like command interface.

In addition to viewing statistics, you can also configure, stop, and restart the Traffic Edge system; refer to *[Configuring Traffic Edge Using Traffic Line' on page 196](#page-195-0)*, and *[Appendix C'](#page-350-0) [Traffic Line Commands](#page-350-0)*.

You can view specific information about a Traffic Edge node or cluster by specifying the variable that corresponds to the statistic you want to see.

### ▼ **To view a statistic:**

**1** In UNIX, log on to a Traffic Edge node as the Traffic Edge administrator and then navigate to the Traffic Edge bin directory.

In Windows, open a Command Prompt window and then navigate to the Traffic Edge bin directory.

**2** Enter the following command:

```
traffic_line -r variable
```
*variable* is the variable that represents the information you want to view. For a list of the variables you can specify, refer to *[Traffic Line Variables' on page 353](#page-352-0)*; for example, the following command displays the document hit rate for the Traffic Edge node:

```
traffic_line -r proxy.node.http.cache_hit_ratio
```
In UNIX, if the Traffic Edge bin directory is not in your path, prepend the Traffic Line command with ./ (for example, ./traffic\_line -r *variable*).

# <span id="page-187-0"></span>**Using MRTG**

The MRTG (Multi Router Traffic Grapher) tool lets you monitor Traffic Edge performance and analyze network traffic. MRTG provides a variety of graphs that show information about virtual memory usage, client connections, cache hit and miss rates, and so on. The information provided is recorded from the time that Traffic Edge was started. MRTG uses five-minute intervals to formulate the statistics and provides useful historical information.

You access MRTG from the Traffic Manager **Monitor** tab.

**IMPORTANT** To run MRTG in UNIX, you must have Perl Version 5.005 or later installed on your Traffic Edge system. To run MRTG in Windows, you must have Windows Services for UNIX (SFU) 2.0 or later installed on your Traffic Edge system.

### **To access MRTG:**

- **1** From your browser, access Traffic Manager; refer to *[Accessing Traffic Manager' on](#page-26-0)  [page 27](#page-26-0)*.
- **2** If your Traffic Edge node is in a cluster, select the Traffic Edge node whose statistics you want to view from the **My Proxy**/**Summary** display on the **Monitor** tab.
- **3** On the **Monitor** tab, click the **MRTG** button.
- **4** Click the **Overview** button to see a subset of the graphs available in MRTG.

Click the **Daily** button to see Traffic Edge statistics for the current day.

Click the **Weekly** button to see Traffic Edge statistics for the current week.

Click the **Monthly** button to see Traffic Edge statistics for the current month.

Click the **Yearly** button to see Traffic Edge statistics for the current year.

**5** Wait at least fifteen minutes before looking at the graphs. It takes several five-minute sample intervals for MRTG to initialize statistics.

# **Using SNMP**

The Simple Network Management Protocol (SNMP) is a standard protocol used for network management. SNMP agents collect and store management information in Management Information Bases (MIBs), and SNMP managers can probe the agents for this information. In addition, SNMP agents can send alarms and alerts called *SNMP traps* to the SNMP manager to warn of any problems.

The Traffic Edge SNMP agent supports access to two MIBs: MIB-2 (a standard MIB) and the Inktomi Traffic Edge MIB. Descriptions of the Traffic Edge MIB variables are provided in the inktomi-ts-mib.my file in the Traffic Edge config/mibs directory. The Traffic Edge MIB contains both node-specific and cluster-wide information.

To use SNMP on your Traffic Edge system, you need to perform the following tasks:

- Control MIB access to specific hosts; refer to *[Controlling MIB Access](#page-188-0)*, below.
- Configure Traffic Edge to send SNMP traps; refer to *Configuring SNMP Trap [Destinations](#page-188-1)* below.
- Enable the Traffic Edge SNMP agent; refer to *Enabling SNMP*, on page 190.

### <span id="page-188-0"></span>**Controlling MIB Access**

By default, read-only access to the Traffic Edge MIBs is granted to any host that makes SNMP requests using the community string public. Inktomi recommends that you configure your Traffic Edge system to control MIB access so that only certain hosts can access SNMP information.

To configure Traffic Edge to control MIB access, edit the snmpd.cnf file located in the Traffic Edge config directory; refer to *snmpd.cnf*, on page 449.

### <span id="page-188-1"></span>**Configuring SNMP Trap Destinations**

To configure SNMP trap destinations, edit the snmpd.cnf file located in the Traffic Edge config directory; refer to *snmpd.cnf*, on page 449.

### <span id="page-189-0"></span>**Enabling SNMP**

You must enable the Traffic Edge SNMP agent so that SNMP managers can access the MIBs and gather information. You can enable the SNMP agent either by using Traffic Manager or by editing a configuration file manually. Both procedures are provided below.

### ▼ **To enable the SNMP agent from Traffic Manager:**

- 1 From your browser, access Traffic Manager; refer to *Accessing Traffic Manager*, on *[page 27](#page-26-0)*.
- **2** Click the **Configure** tab.

The **General** tab of the **My Proxy**/**Basic** button displays.

- **3** Click the **SNMP On** button in the **Features** table.
- **4** Click the **Apply** button.

### ▼ **To enable the SNMP agent manually:**

- **1** In a text editor, open the records.config file located in the Traffic Edge config directory.
- **2** Edit the following variable:

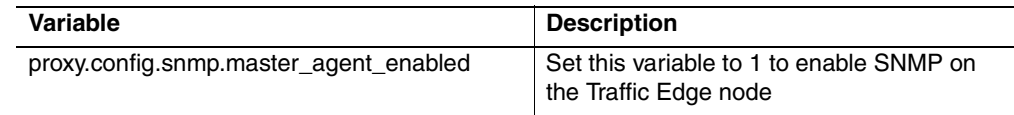

- **3** Save and close the records.config file.
- **4** In UNIX, navigate to the Traffic Edge bin directory.

In Windows, open a command prompt window and navigate to the Traffic Edge bin directory.

**5** Run the command traffic\_line -x to apply the configuration changes.

# **CHAPTER 13** Configuring Traffic Edge

Traffic Edge provides several options for configuring the system. This chapter discusses the following topics:

- *[Configuring Traffic Edge Using Traffic Manager](#page-190-0)*, below
- *Configuring Traffic Edge Using Traffic Line, on page 196*
- *Configuring Traffic Edge Using Configuration Files, on page 197*
- *Saving and Restoring Traffic Edge Configurations, on page 198*

### <span id="page-190-0"></span>**Configuring Traffic Edge Using Traffic Manager**

You can use Traffic Manager to view and change your Traffic Edge configuration. You set configuration options using Traffic Manager Configure mode.

 *Note* Certain Traffic Edge configuration options can only be changed by editing configuration variables in the records.config file, in Traffic Line, or in Traffic Shell; refer to *[Configuring Traffic Edge Using Traffic Line' on page 196](#page-195-1)*, *[Configuring Traffic Edge Using](#page-196-0)  Configuration Files, on page 197, and Starting Traffic Shell, on page 29.* 

### **Starting Traffic Manager Configure Mode**

#### ▼ **To start Traffic Manager Configure mode:**

**1** Open your web browser.

Traffic Manager requires Java and JavaScript; be sure to enable Java and JavaScript in your browser.

**2** Type one of the following locations in your browser:

 *Standard* http://*nodename*:*adminport*

 *SSL* https://*nodename*:*adminport*

*nodename* is the name of the Traffic Edge node and *adminport* is the number assigned to the Traffic Manager port.

Use the https command to access Traffic Manager only if you have restricted access to Traffic Manager via SSL connections; otherwise, use the standard http command. **3** If necessary, log on to Traffic Edge with the administrator ID and password or with your user account.

The administrator ID and password are set during Traffic Edge installation. You can change the ID and password, as well as create and modify user accounts. For more information, refer to *Controlling Access to Traffic Manager*, on page 206.

Traffic Manager starts by default in Monitor mode.

**4** Click the **Configure** tab to display the Configure mode buttons (shown in *[Figure 32](#page-191-0)*).

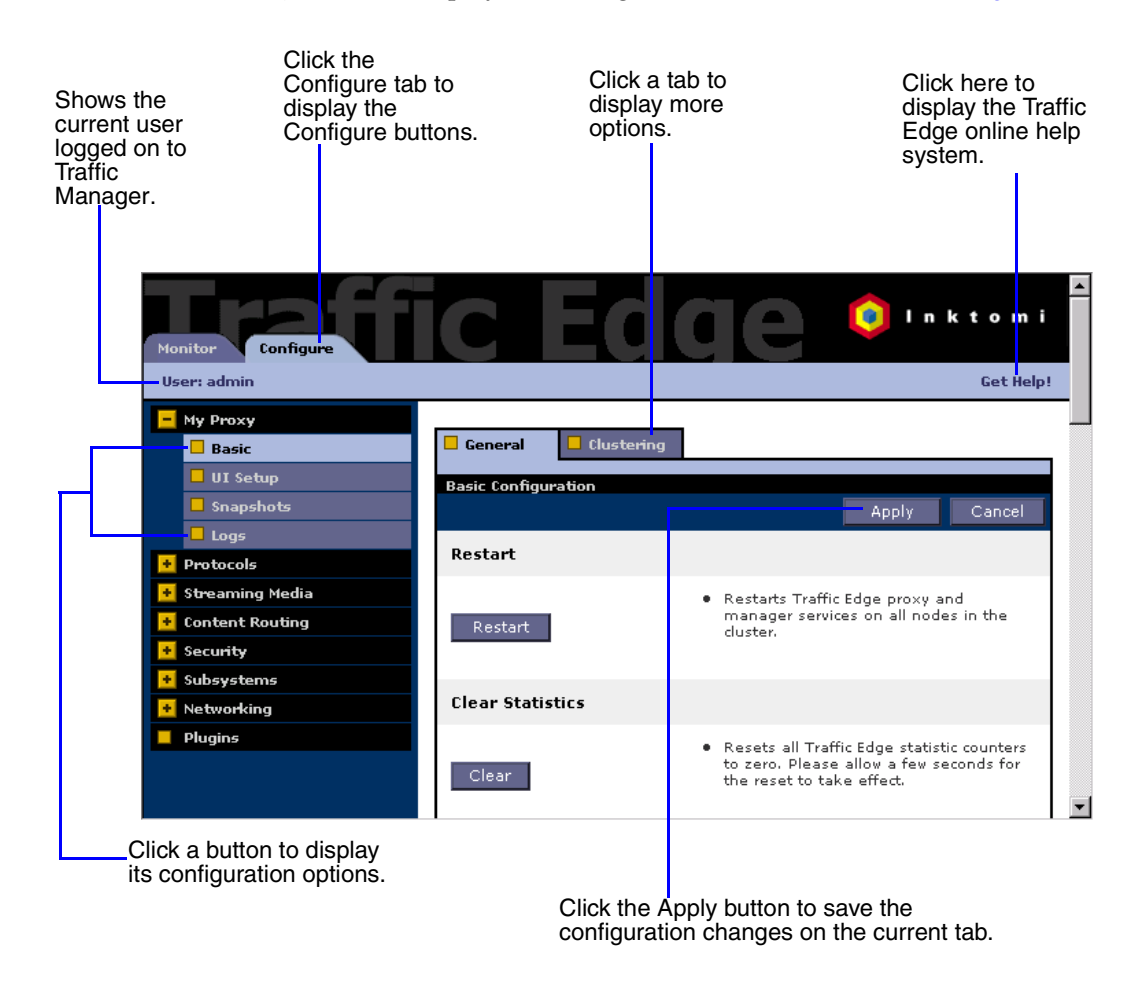

<span id="page-191-0"></span>*Figure 32 Traffic Manager Configure tab*

### **Using Configure Mode**

In Configure mode, Traffic Manager displays a series of buttons on the left side of the display. Each button represents a group of configuration options. Each button is described briefly below.

All the configuration options available in Configure mode are described in *[Appendix B'](#page-298-0) [Traffic Manager Configuration Options](#page-298-0)*.

### **The My Proxy Button**

The **My Proxy** button contains the Basic, UI Setup, Snapshots, and Logs configuration groups:

- Click **Basic** to restart the Traffic Edge proxy and manager services (you need to restart after changing certain configuration options), reset the statistics, identify the name of the Traffic Edge node, set alarm email, enable or disable Traffic Edge features (such as proxy authentication, ARM, WCCP, and so on) and set cluster options.
- Click **UI Setup** to identify and change the port on which browsers can connect to Traffic Manager, enable SSL connections to Traffic Manager, specify how often Traffic Manager refreshes the statistics on the **Monitor** tab, and configure access control lists, administrator accounts, and user accounts to secure Traffic Manager access.
- Click **Snapshots** to take and restore configuration snapshots.
- Click **Logs** to display, delete, or copy a selected log file to the local filesystem.

### **The Protocols Button**

The **Protocols** button contains the HTTP, HTTP Responses, HTTP Scheduled Update, and FTP configuration groups:

- Click **HTTP** to configure HTTP caching and to tune HTTP timeouts.
- Click **HTTP Responses** to specify which HTTP responses are sent to clients when Traffic Edge detects an HTTP problem with a particular client transaction (such as unavailable origin servers, authentication requirements, and protocol errors).
- Click **HTTP Scheduled Update** to configure Traffic Edge to load specific objects into the cache at scheduled times.
- Click **FTP** to configure FTP caching and to tune FTP timeouts. The FTP options affect requests that originate from FTP clients only. You can configure options that affect FTP requests originating from HTTP clients from the HTTP group.

The **FTP** button displays only if you have enabled the FTP option.

### **The Streaming Media Button**

The **Streaming Media** button contains the Shared Settings, QuickTime, Real Networks, and Windows Media configuration groups. The **Streaming Media** button displays only if you have installed Traffic Edge Media Edition.

- Click the **Shared Settings** button to configure the RTSP proxy port setting, which is used for QuickTime and Real Networks requests.
- Click the **QuickTime** button to configure QuickTime MediaBridge options.

The **QuickTime** button displays only if you have enabled the QuickTime option.

■ Click the **Real Networks** button to configure the RealProxy restart limit.

The **Real Networks** button displays only if you have enabled the Real Networks option.

■ Click the **Windows Media** button to configure Windows Media settings such as, the Windows Media proxy port, ASX rewrite, multicast, media push, and MediaBridge.

The **Windows Media** button displays only if you have enabled the Windows Media option.

#### **The Content Routing Button**

The **Content Routing** button contains the Hierarchies, Reverse Proxy, Mapping and Redirection, and Browser Auto Config groups:

- Click **Hierarchies** to configure parent caching and ICP peer options.
- Click **Reverse Proxy** to enable the reverse proxy option for HTTP, streaming media, and FTP protocols.
- Click **Mapping and Redirection** to set URL remapping rules and FTP remapping rules.
- Click **Browser Auto-Config** to identify the port used to download browser autoconfiguration files, and to set PAC and WPAD options.

#### **The Security Button**

The **Security** button contains the Connection Control, Access Control, SSL Termination, and SOCKS configuration groups:

- Click **Connection Control** to specify which hosts are allowed to communicate with the Traffic Edge machine and which clients are allowed to access the proxy cache.
- Click **Access Control** to set filtering rules and set proxy authentication options (LDAP, RADIUS, and NTLM).
- Click **SSL Termination** to set SSL termination options. SSL termination enables you to secure connections in reverse proxy mode between a client and Traffic Edge, and/or Traffic Edge and an origin server.

The **SSL Termination** button displays only if you have enabled the SSL Termination **option**.

■ Click **SOCKS** to configure Traffic Edge to use a SOCKS firewall.

The **SOCKS** button displays only if you have enabled the SOCKS option.

#### **The Subsystems Button**

The **Subsystems** button contains the Cache and Logging configuration groups:

- Click **Cache** to enable or disable cache pinning, configure the RAM cache size, specify the maximum size of objects allowed in the cache, and partition your cache according to protocol and origin servers.
- Click **Logging** to enable or disable event logging and set logging configuration options.

### **The Networking Button**

The **Networking** button contains the System, Connection Management, ARM, WCCP, DNS Proxy, DNS Resolver, and Virtual IP configuration groups:

- Click **System** to change your network configuration (such as the hostname of the machine running Traffic Edge, and the default gateway and DNS servers that the machine uses).
- Click **Connection Management** to specify the maximum number of connections Traffic Edge can accept. For transparent proxy caching, you can specify the maximum number of client connections allowed before Traffic Edge starts forwarding incoming requests directly to the origin server.
- Click **ARM** to set redirection rules that specify how incoming packets are readdressed in transparent mode. You can also set dynamic and static bypass rules.

The **ARM** button displays only if you have enabled the ARM.

■ Click **WCCP** to set WCCP configuration settings.

The **WCCP** button displays only if you have enabled WCCP.

■ Click **DNS Proxy** to specify the DNS proxy port.

The **DNS Proxy** button displays only if you have enabled the DNS Proxy option.

- Click **DNS Resolver** to enable or disable local domain expansion, tune host database timeouts, and configure Split DNS options.
- Click **Virtual IP** to enable or disable virtual IP failover and specify the virtual IP addresses managed by the Traffic Edge node.

The **Virtual IP** button displays only if you have enabled the Virtual IP option.

### **The Plugins Button**

Click the **Plugins** button to list the plugins currently running on your Traffic Edge that are configurable from Traffic Manager. A plugin is a program that extends the functionality of Traffic Edge; for example, you can run plugins to blacklist web servers, filter web content, authenticate users, and transform data.

# <span id="page-195-1"></span><span id="page-195-0"></span>**Configuring Traffic Edge Using Traffic Line**

As an alternative to using Traffic Manager, you can use the Traffic Line command-line interface to view and change your Traffic Edge configuration. Traffic Line provides a quick way of configuring your system if you do not have access to a browser or if you prefer to use a UNIX shell-like command interface.

- ▼ **To view or change configuration options in Traffic Line:**
	- **1** In UNIX, log on to a Traffic Edge node as the Traffic Edge administrator and then navigate to the Traffic Edge bin directory.

In Windows, open a Command Prompt window and then navigate to the Traffic Edge bin directory.

**2** To view a configuration setting, enter the following command:

```
traffic_line -r var
```
*var* is the variable associated with the configuration option (for a list of the variables, refer to *Configuration Variables*, on page 398).

**3** To change the value of a configuration setting, enter the following command:

traffic\_line -s *var* -v *value*

*var* is the variable associated with the configuration option (for a list of the variables, refer to *[Configuration Variables' on page 398](#page-397-0)*) and *value* is the value you want to use; for example, to change the FTP inactivity timeout option to 200 seconds, enter the following command at the prompt and press Return:

traffic\_line -s proxy.config.ftp.control\_connection\_timeout -v 200

In UNIX, if the Traffic Edge bin directory is not in your path, prepend the Traffic Line command with ./ (for example, ./traffic\_line -r *variable*).

As an alternative to Traffic Line, you can use Traffic Shell to configure Traffic Edge; refer to *[Starting Traffic Shell' on page 29](#page-28-0)*.

# <span id="page-196-0"></span>**Configuring Traffic Edge Using Configuration Files**

As an alternative to using Traffic Manager, Traffic Line, or Traffic Shell, you can change Traffic Edge configuration options by manually editing specific variables in the records.config file.

The records.config file is located in the Traffic Edge config directory. To edit the variables, open the file in a text editor (such as vi or emacs) and change the variable value.

After you modify the records.config file, Traffic Edge has to reread the configuration files; from the Traffic Edge bin directory, enter the Traffic Line command traffic\_line -x. In some cases, you have to restart Traffic Edge to apply the configuration changes.

The following is a sample portion of the records.config file:

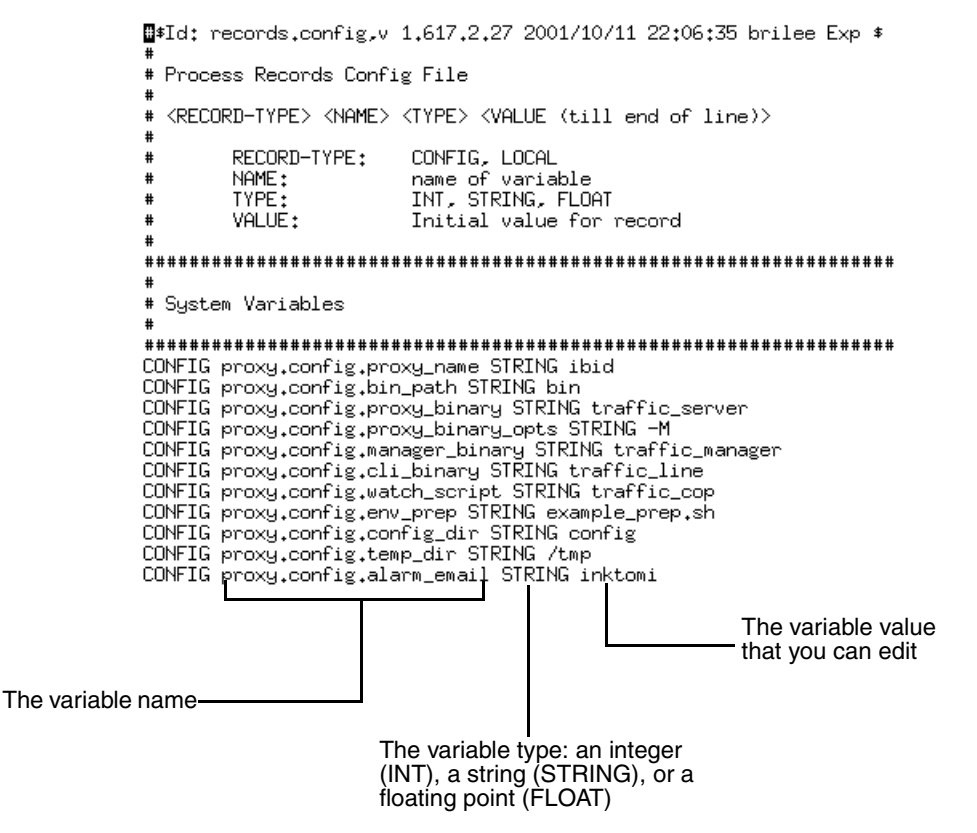

*Figure 33 Sample records.config file*

In addition to the records.config file, Traffic Edge provides other configuration files that are used to configure specific features. All the configuration files that you can edit manually are described in *Appendix E*, *Configuration Files*.

# <span id="page-197-0"></span>**Saving and Restoring Traffic Edge Configurations**

Traffic Edge provides a configuration snapshot feature that lets you save all the current configuration settings and restore them when necessary. Traffic Edge can store configuration snapshots on the node on which they are taken, on an FTP server, or on a floppy disk. Traffic Edge restores a configuration snapshot on all the nodes in the cluster.

Inktomi recommends that you take a configuration snapshot before performing system maintenance or attempting to tune system performance. Taking a configuration snapshot only takes a few seconds and it can save you hours of correcting configuration mistakes.

This section describes how to perform the following tasks:

- Take a snapshot of the current configuration; refer to *[Taking Configuration Snapshots](#page-197-1)*, below.
- Restore previously taken configuration snapshots; refer to *Restoring Configuration Snapshots, on page 199.*
- Delete configuration snapshots stored on the Traffic Edge node; refer to *Deleting [Configuration Snapshots' on page 201](#page-200-0)*.

You can save, restore and delete configuration snapshots from an FTP server or floppy disk on Linux systems only.

### <span id="page-197-1"></span>**Taking Configuration Snapshots**

You can save all the current configuration settings on your Traffic Edge system by using Traffic Manager. You can save the current configuration settings to a location on the local system, to an FTP server, or to a floppy disk.

- **To take a configuration snapshot and save it on the local system:** 
	- **1** From your browser, access Traffic Manager; refer to *[Accessing Traffic Manager' on](#page-26-0)  [page 27](#page-26-0)*.
	- **2** Click the **Configure** tab.

The **General** tab of the **My Proxy**/**Basic** button displays.

- **3** Click the **Snapshots** button.
- **4** The **Change Snapshot Directory** field on the **File System** tab displays the name of the directory in which Traffic Edge saves configuration snapshots. The default location is **config/snapshots** in the directory where Traffic Edge is installed. To change the directory, enter the full path in the **Change Snapshot Directory** field. If you enter a relative path, Traffic Edge assumes the directory is located in its config directory; for example, inktomi/traffic\_server/config.
- **5** In the **Save Snapshot** field, type the name you want to use for the current configuration.
- **6** Click the **Apply** button.

Traffic Edge takes the configuration snapshot and saves it on the local system.

### To take a configuration snapshot and save it on an FTP server:

- **1** From your browser, access Traffic Manager; refer to *[Accessing Traffic Manager' on](#page-26-0)  [page 27](#page-26-0)*.
- **2** Click the **Configure** tab.

The **General** tab of the **My Proxy**/**Basic** button displays.

- **3** Click the **Snapshots** button.
- **4** Click the **FTP Server** tab.
- **5** In the fields provided, enter the FTP server name, the login and password, and the remote directory in which the FTP server stores configuration snapshots.
- **6** Click the **Apply** button.

After you have successfully logged on to the FTP server, the **FTP Server** tab displays additional fields.

- **7** In the **Save Snapshot to FTP Server** field, enter the name of the configuration snapshot you want to take.
- **8** Click the **Apply** button.

Traffic Edge takes the configuration snapshot and saves it in the specified remote directory on the FTP server.

### ▼ **To take a configuration snapshot and save it on a floppy disk:**

- **1** From your browser, access Traffic Manager; refer to *[Accessing Traffic Manager' on](#page-26-0)  [page 27](#page-26-0)*.
- **2** Click the **Configure** tab.

The **General** tab of the **My Proxy**/**Basic** button displays.

- **3** Click the **Snapshots** button.
- **4** Click the **Floppy Disk** tab.

Traffic Edge lists the floppy disk drives on the system.

**5** From the **Select Floppy Drive** field, select the floppy disk drive on which you want to save a configuration snapshot.

The **Floppy Disk** tab displays additional fields.

- **6** In the **Save Snapshot** field, enter the name of the configuration snapshot you want to take.
- **7** Click the **Apply** button.

Traffic Edge takes the configuration snapshot and saves it on the floppy disk.

### <span id="page-198-0"></span>**Restoring Configuration Snapshots**

You can restore a configuration snapshot from the local Traffic Edge node, from an FTP server or from a floppy disk.

If you are running a cluster of Traffic Edges, the configuration is restored to all the nodes in the cluster.

#### To restore a configuration snapshot stored on the local node:

- **1** From your browser, access Traffic Manager; refer to *[Accessing Traffic Manager' on](#page-26-0)  [page 27](#page-26-0)*.
- **2** Click the **Configure** tab.

The **General** tab of the **My Proxy**/**Basic** button displays.

- **3** Click the **Snapshots** button.
- **4** From the **Restore/Delete Snapshot** drop-down list on the **File System** tab, select the configuration snapshot that you want to restore.
- **5** Click the **Restore Snapshot from "***directory\_name***" Directory** box.
- **6** Click the **Apply** button.

The Traffic Edge system or cluster uses the restored configuration.

#### **To restore a configuration snapshot from an FTP server:**

- **1** From your browser, access Traffic Manager; refer to *[Accessing Traffic Manager' on](#page-26-0)  [page 27](#page-26-0)*.
- **2** Click the **Configure** tab.

The **General** tab of the **My Proxy**/**Basic** button displays.

- **3** Click the **Snapshots** button.
- **4** Click the **FTP Server** tab.
- **5** In the fields provided, enter the FTP server name, the login and password, and the remote directory in which the FTP server stores configuration snapshots.
- **6** Click the **Apply** button.

After you have successfully logged on to the FTP server, the **FTP Server** tab displays additional fields.

- **7** In the **Restore Snapshot** drop-down list, select the configuration snapshot that you want to restore.
- **8** Click the **Apply** button.

The Traffic Edge system or cluster uses the restored configuration.

#### **To restore a configuration snapshot from floppy disk:**

- **1** From your browser, access Traffic Manager; refer to *[Accessing Traffic Manager' on](#page-26-0)  [page 27](#page-26-0)*.
- **2** Click the **Configure** tab.

The **General** tab of the **My Proxy**/**Basic** button displays.

- **3** Click the **Snapshots** button.
- **4** Click the **Floppy Disk** tab.

Traffic Edge lists the floppy disk drives on the system.

**5** From the **Select Floppy Drive** field, select the floppy disk drive from which you want to restore a configuration snapshot.

The **Floppy Disk** tab displays additional fields.

- **6** In the **Restore Snapshot** drop-down list, select the configuration snapshot that you want to restore.
- **7** Click the **Apply** button.

The Traffic Edge system or cluster uses the restored configuration.

### <span id="page-200-0"></span>**Deleting Configuration Snapshots**

You can delete any of the configuration snapshots stored on the local Traffic Edge node by using Traffic Manager.

### ▼ **To delete a configuration snapshot:**

- **1** From your browser, access Traffic Manager; refer to *[Accessing Traffic Manager' on](#page-26-0)  [page 27](#page-26-0)*.
- **2** Click the **Configure** tab.

The **General** tab of the **My Proxy**/**Basic** button displays.

- **3** Click the **Snapshots** button.
- **4** From the **Restore/Delete a Snapshot** drop-down list on the **File System** tab, select the configuration snapshot you want to delete.
- **5** Click the **Delete Snapshot from "***directory\_name***" directory** box.
- **6** Click the **Apply** button.

Traffic Edge deletes the configuration snapshot.

# **CHAPTER 14** Security Options

Traffic Edge provides a number of security features. This chapter discusses the following topics:

- *[Controlling Client Access to the Proxy Cache](#page-202-0)*, below
- *Controlling Host Access to the Traffic Edge Machine, on page 204*
- *Controlling Access to Traffic Manager, on page 206*
- *Configuring SOCKS Firewall Integration, on page 210*
- *Configuring DNS Server Selection (Split DNS), on page 213*
- *Configuring Proxy Authentication, on page 215*
- *Using SSL Termination, on page 226*
- *Firewall Support for Streaming Media, on page 235*
- *Using the Inktomi Antivirus Extension, on page 236*

### <span id="page-202-0"></span>**Controlling Client Access to the Proxy Cache**

You can configure Traffic Edge to allow only certain clients to use the proxy cache either by using Traffic Manager or by editing a configuration file manually.

- **To specify the clients allowed to use the proxy cache from Traffic Manager:** 
	- **1** From your browser, access Traffic Manager; refer to *[Accessing Traffic Manager' on](#page-26-0)  [page 27](#page-26-0)*.
	- **2** On the **Configure** tab, click the **Security** button and then click the **Connection Control** button.
	- **3** In the **Access Control** area on the **Proxy Access** tab, click the **Edit File** button.

The configuration file editor for the ip\_allow.config file opens.

- **4** Enter information in the fields provided and then click the **Add** button. All the fields are described in *[Appendix B' Traffic Manager Configuration Options](#page-298-0)*.
- **5** Click the **Apply** button to save the information and then click the **Close** button to exit the configuration file editor.
- ▼ **To specify the clients allowed to use the proxy cache manually:**
	- **1** In a text editor, open the ip\_allow.config file located in the Traffic Edge config directory.
	- **2** Add a line in the file for each IP address or range of IP addresses allowed to access Traffic Edge; refer to *ip\_allow.config*, on page 383.
- **3** Save and close the ip\_allow.config file.
- **4** In UNIX, navigate to the Traffic Edge bin directory.

In Windows, open a command prompt window and navigate to the Traffic Edge bin directory.

**5** Run the command traffic\_line -x to apply the configuration changes.

 *Note* If an unauthorized client tries to access Traffic Edge, a message displays in their browser, indicating that the requested content cannot be obtained; for example, in Netscape Version 4.7, the message *The document contained no data* appears in the browser window. In Internet Explorer Version 5.0, the message *The page cannot be displayed* appears in the browser window.

### <span id="page-203-0"></span>**Controlling Host Access to the Traffic Edge Machine**

For security reasons, you might want to restrict the type of communication possible with machines running Traffic Edge. Using the Traffic Edge ARM security option, you can create an access control list that is used to either allow or deny other hosts from communicating with the Traffic Edge machine on specific ports. This *firewall* prevents potentially malicious packets from disrupting the operation of the machine.

When the ARM security option is enabled, the Traffic Edge ARM examines UDP and TCP packets as they arrive at the Traffic Edge machine and matches them against the access control list that you specify in a configuration file. The ARM checks all UDP packets (since UDP communication is, by definition, connectionless) and looks at the first TCP packet initiating the session against the configuration file access control list. Acceptable packets using either protocol are then passed up the network stack. Only incoming UDP and TCP packets are affected. This means that it is always possible to initiate TCP and UDP connections from the Traffic Edge, regardless of the access control list configured.

To use the ARM security feature, you must perform the following procedures in the order listed:

- Edit the arm\_security.config file to open specific ports and define the hosts that are allowed to communicate with the Traffic Edge machine.
- Enable the ARM security option.

**IMPORTANT** By default, when you enable the ARM security option, all ports on the Traffic Edge machine are closed, except for the Traffic Edge ports, DNS service ports, and ssh port 22. Before you enable the ARM security option, ensure that you have either console access to the Traffic Edge machine or that you have added the appropriate rules to the arm\_security.config file to allow telnet or ssh access for yourself.

> When you enable the ARM security option, the ports you specify in the access control list remain closed even when Traffic Edge is not running.

**IMPORTANT** You must define ports and hosts in the arm\_security.config file before you enable the ARM Security option so that you do not lock yourself out of the Traffic Edge machine.

> You can edit the  $arm\_security.config$  file and enable the ARM security option either by using Traffic Manager or by editing configuration files manually. Both procedures are provided below.

- To edit the arm\_security.config file and enable ARM security from Traffic Manager:
	- **1** From your browser, access Traffic Manager; refer to *[Accessing Traffic Manager' on](#page-26-0)  [page 27](#page-26-0)*.
	- **2** On the **Configure** tab, click the **Security** button and then click the **Connection Control** button.
	- **3** Click the **ARM Security** tab.
	- **4** In the **Access Control List** area, click the **Edit File** button.

The configuration file editor for the arm\_security.config file opens.

- **5** Enter information in the fields provided and then click the **Add** button. All the fields are described in *[Appendix B' Traffic Manager Configuration Options](#page-298-0)*.
- **6** Click the **Apply** button to save the information and then click the **Close** button to exit the configuration file editor.
- **7** On the **ARM Security** tab, enable the **ARM Security** option.
- **8** Click the **Apply** button to save your configuration.
- **9** Restart Traffic Edge by clicking the **Restart** button on the **Configure**/**My Proxy**/ **Basic/General** tab.

#### ▼ **To edit the arm\_security.config file and enable ARM security manually:**

- **1** In a text editor, open the arm\_security.config file located in the Traffic Edge config directory.
- **2** Add open, allow, and deny rules to define which ports you want to remain open and which hosts are allowed to communicate with Traffic Edge; refer to *[arm\\_security.config' on page 366](#page-365-0)*.
- **3** Save and close the arm\_security.config file.
- **4** In a text editor, open the records.config file located in the Traffic Edge config directory.
- **5** Edit the following variable:

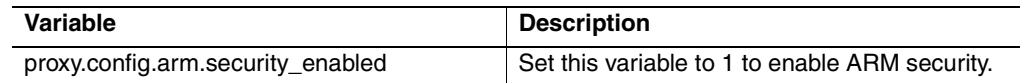

- **6** Save and close the records.config file.
- **7** Restart Traffic Edge.

# <span id="page-205-1"></span><span id="page-205-0"></span>**Controlling Access to Traffic Manager**

You can restrict access to Traffic Manager to ensure that only authenticated users can change Traffic Edge configuration options and view performance and network traffic statistics. You can:

- Set the master administrator ID and password. A user that logs on to Traffic Manager with the administrator ID has access to all Traffic Manager activities; refer to *[Setting](#page-205-2)  [the Administrator ID and Password](#page-205-2)*, below.
- Create and maintain a list of user accounts that determines who can log on to Traffic Manager and which activities they can perform; refer to *[Creating a List of User](#page-206-1)  Accounts, on page 207.*
- Create an access control list of IP addresses that defines which machines can access Traffic Manager; refer to *Controlling Host Access to Traffic Manager*, on page 207.
- Use SSL for secure administration; refer to *Using SSL for Secure Administration*, on *[page 208](#page-207-0)*.

### <span id="page-205-2"></span>**Setting the Administrator ID and Password**

During Traffic Edge installation, you assign an administrator ID and password that controls access to Traffic Manager. A user that logs on to Traffic Manager using the correct ID and password can view all the statistics on the **Monitor** tab and change any configuration options on the **Configure** tab.

You can change the administrator ID and password at any time.

### To change the administrator ID and password:

- **1** From your browser, access Traffic Manager; refer to *[Accessing Traffic Manager' on](#page-26-0)  [page 27](#page-26-0)*.
- **2** On the **Configure** tab, click the **UI Setup** button under **My Proxy**.
- **3** Click the **Login** tab.
- **4** Make sure that the **Basic Authentication** option is enabled.

When the **Basic Authentication** option is disabled, any user can access Traffic Manager unless you have set up a list of IP addresses that are denied access; refer to Controlling Host Access to Traffic Manager, on page 207.

- **5** To change the current administrator ID, type a new ID in the **Login** field of the **Administrator** section.
- **6** To change the current password, type the current password in the **Old Password**  field. Type the new password in the **New Password** field and then retype the new password in the **New Password (Retype)** field.

If you have forgotten the current administrator password, refer to *[How do you access](#page-474-0)  [Traffic Manager if you forget the master administrator password?' on page 475](#page-474-0)*.

**7** Click the **Apply** button.

### <span id="page-206-1"></span>**Creating a List of User Accounts**

If a single administrator ID and password for Traffic Manager is not sufficient security for your needs, you can create a list of user accounts that define who has access to Traffic Manager and which activities they can perform.

You can use user accounts in addition to using the administrator ID and password.

### To create a list of user accounts:

- **1** From your browser, access Traffic Manager; refer to *[Accessing Traffic Manager' on](#page-26-0)  [page 27](#page-26-0)*.
- **2** On the **Configure** tab, click the **UI Setup** button under **My Proxy**.
- **3** Click the **Login** tab.
- <span id="page-206-2"></span>**4** In the **New User** field of the **Additional Users** area, enter the name of the user allowed to access Traffic Manager.
- **5** In the **New Password** field, enter the password for the user and then enter the password again in the **New Password (Retype)** field.
- **6** Click the **Apply** button.
- **7** In the **Access** drop-down list of the user table, select which Traffic Manager activities the user can perform:
	- ◆ Select **No Access** to disable Traffic Manager access for the user.
	- ◆ Select **Monitor Only** to allow the user to view statistics from the **Monitor** tab only.
	- ◆ Select **Monitor and View Configuration** to allow the user to view statistics from the **Monitor** tab and to *view* configuration options from the **Configure** tab.
	- ◆ Select **Monitor and Modify Configuration** to allow the user to view statistics from the **Monitor** tab and to change configuration options from the **Configure** tab.
- <span id="page-206-3"></span>**8** Click the **Apply** button.
- **9** Repeat *[step 4](#page-206-2)* through *[step 8](#page-206-3)* for each user allowed to access Traffic Manager.
- **10** Make sure the **Basic Authentication** option is enabled.

Traffic Edge checks usernames and passwords only if this option is enabled.

### <span id="page-206-0"></span>**Controlling Host Access to Traffic Manager**

In addition to using an administrator ID and user accounts, you can control which hosts have access to Traffic Manager.

### ▼ **To control host access to Traffic Manager:**

- **1** From your browser, access Traffic Manager; refer to *[Accessing Traffic Manager' on](#page-26-0)  [page 27](#page-26-0)*.
- **2** On the **Configure** tab, click the **UI Setup** button under **My Proxy**.
- **3** Click the **Access** tab.
- **4** In the **Access Control** area, click the **Edit File** button.

The configuration file editor for the mgmt\_allow.config file opens.

**5** Enter information in the fields provided and then click the **Add** button. All the fields are described in *[Appendix B' Traffic Manager Configuration Options](#page-298-0)*.

**6** Click the **Apply** button to save the information and then click the **Close** button to exit the configuration file editor.

#### ▼ **To control host access to Traffic Manager manually:**

**1** In a text editor, open the mgmt\_allow.config file located in the Traffic Edge config directory.

By default, the file contains the following line, which allows all hosts to access Traffic Manager:

src\_ip=0.0.0.0-255.255.255.255 action=ip\_allow

**2** Comment out the default line, as shown:

#src\_ip=0.0.0.0-255.255.255.255 action=ip\_allow

- **3** Add a line for each IP address or range of IP addresses allowed to access Traffic Manager; refer to *mgmt\_allow.config*, on page 393.
- **4** Save and close the mgmt\_allow.config file.
- **5** In UNIX, navigate to the Traffic Edge bin directory.

In Windows, open a command prompt window and navigate to the Traffic Edge bin directory.

**6** Run the command traffic\_line -x to apply the configuration changes.

### <span id="page-207-0"></span>**Using SSL for Secure Administration**

Traffic Edge supports the Secure Sockets Layer protocol (SSL) to provide protection for remote administrative monitoring and configuration using Traffic Manager. SSL security provides authentication of both ends of a network connection using certificates and provides privacy using encryption.

To use SSL, you must perform the following procedures:

- Obtain an SSL certificate
- Enable the Traffic Manager SSL option
- Access Traffic Manager using the https command

### **Obtaining an SSL Certificate**

You can obtain an SSL certificate from either:

■ Inktomi Technical Support

Use your websupport access account to obtain an SSL certificate. The certificate is a text file that you must install in the Traffic Edge config directory. Each time you connect to Traffic Manager from your browser using the SSL certificate you obtained from Inktomi, you must go through an interactive acceptance dialogue.

■ A recognized certificate authority: for example, VeriSign

Install the certificate in the Traffic Edge config directory. You must either rename the certificate to the default filename private\_key.pem, or specify the name of the certificate in Traffic Manager or in the configuration file (follow the procedure in *[Enabling SSL](#page-208-0)*, below).

### <span id="page-208-0"></span>**Enabling SSL**

After you have obtained an SSL certificate, you can enable SSL either by using Traffic Manager or by editing a configuration file manually. Both procedures are provided below.

### ▼ **To enable SSL from Traffic Manager:**

- 1 From your browser, access Traffic Manager; refer to *Accessing Traffic Manager*, on *[page 27](#page-26-0)*.
- **2** On the **Configure** tab, click the **UI Setup** button under **My Proxy**.
- **3** On the **General** tab, enable the **HTTPS** option.
- **4** In the **Certificate File** field, specify the filename of the SSL certificate.

You have to change the filename only if the certificate file does not use the default name private\_key.pem.

**5** Click the **Apply** button.

### ▼ **To enable SSL manually:**

- **1** In a text editor, open the records.config file located in the Traffic Edge config directory.
- **2** Edit the following variables:

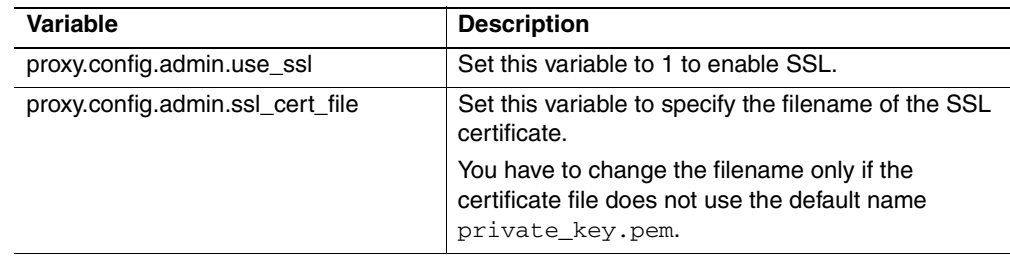

- **3** Save and close the records.config file.
- **4** In UNIX, navigate to the Traffic Edge bin directory.

In Windows, open a command prompt window and navigate to the Traffic Edge bin directory.

**5** Run the command traffic\_line -x to apply the configuration changes.

### **Accessing Traffic Manager Using SSL**

To access Traffic Manager from your browser using SSL, use the https command as shown:

```
https://nodename:adminport
```
*nodename* is the hostname of the Traffic Edge node and *adminport* is the port number assigned to the Traffic Manager port (the default port number is 8081).

# <span id="page-209-0"></span>**Configuring SOCKS Firewall Integration**

SOCKS is commonly used as a network firewall that allows hosts behind a SOCKS server to gain full access to the Internet and prevents unauthorized access from the Internet to hosts inside the firewall.

*[Figure 34](#page-209-1)* illustrates how Traffic Edge integrates into a SOCKS firewall.

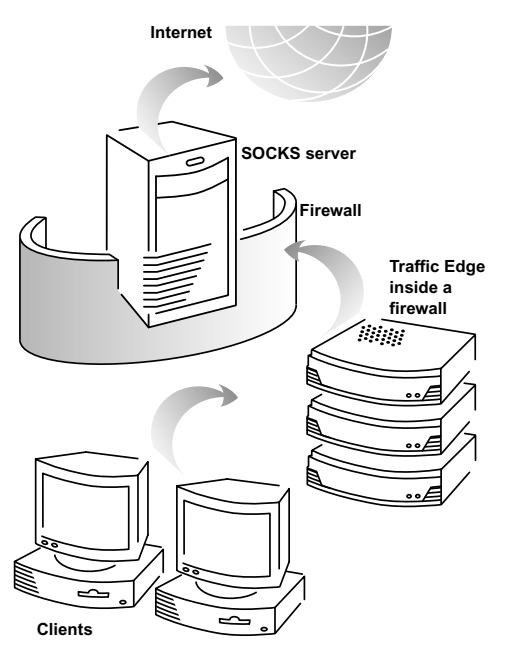

<span id="page-209-1"></span>*Figure 34 The Traffic Edge inside a firewall using a SOCKS server*

When Traffic Edge receives a request for content that is not in the cache or is stale, it must request the content from the origin server. In a SOCKS configuration, instead of accessing the origin server directly, Traffic Edge goes through a SOCKS server. The SOCKS server authorizes communication between Traffic Edge and the origin server and then relays the data to the origin server. The origin server then sends the content back to Traffic Edge through the SOCKS server. Traffic Edge caches the content and sends it to the client.

Traffic Edge can act as a *SOCKS client,* where it receives and serves HTTP or FTP requests as usual, and as a *SOCKS proxy,* where it receives SOCKS traffic (usually on port 1080). As a SOCKS proxy, Traffic Edge detects and serves HTTP requests but forwards all other requests directly to the SOCKS server.

 *Note* Traffic Edge does not perform authentication with the client. However Traffic Edge can perform username and password authentication with a SOCKS server running SOCKS Version 5.

To configure your Traffic Edge to use a SOCKS firewall, you perform the following tasks:

- Enable the SOCKS option.
- Specify the hostnames of your default SOCKS servers and the communication ports.
- Specify the IP addresses of any origin servers that you want Traffic Edge to access directly without going through the SOCKS server (optional).

■ Specify the username and password Traffic Edge must use for authentication with a SOCKS server running Version 5 (optional).

Refer to *[Configuring Traffic Edge to Use a SOCKS Firewall' on page 211](#page-210-0)*.

To use Traffic Edge as a SOCKS proxy, you must perform the following procedures *in addition* to the procedures outlined above:

- Enable the *SOCKS proxy* option.
- Specify the port used to receive SOCKS traffic.

Refer to *Setting SOCKS Proxy Options, on page 212*.

### <span id="page-210-0"></span>**Configuring Traffic Edge to Use a SOCKS Firewall**

You can configure Traffic Edge to use a SOCKS firewall either by using Traffic Manager or by editing configuration files manually. Both procedures are provided below.

- To configure Traffic Edge to use a SOCKS firewall from Traffic Manager:
	- **1** From your browser, access Traffic Manager; refer to *[Accessing Traffic Manager' on](#page-26-0)  [page 27](#page-26-0)*.
	- **2** Click the **Configure** tab.

The **General** tab of the **My Proxy**/**Basic** button displays.

- **3** In the **Features** table on the **General** tab, click the **SOCKS On** button in the **Security**  section.
- **4** Click the **Apply** button.
- **5** On the **Configure** tab, click the **Security** button and then click the **SOCKS** button.
- **6** In the **SOCKS Version** area on the **General** tab, specify the SOCKS version running on your SOCKS servers.
- **7** Click the **Apply** button.
- **8** Click the **Server** tab.
- **9** In the **Default Servers** field of the **SOCKS Server** section, enter the hostnames of your default SOCKS servers and the ports through which Traffic Edge communicates with the SOCKS servers. Separate the hostname and the port with a colon (:) and separate each entry with a semicolon (;): for example, socks1:1080; socks2:4080.
- **10** Click the **Apply** button.
- **11** In the **SOCKS Server Rules** area, click the **Edit File** button to perform additional SOCKS server configuration, such as SOCKS server bypass and authentication.

The configuration file editor for the socks.config file opens.

- **12** Enter information in the fields provided and then click the **Add** button. All the fields are described in *[Appendix B' Traffic Manager Configuration Options](#page-298-0)*.
- **13** Click the **Apply** button to save the information and then click the **Close** button to exit the configuration file editor.
- **14** Restart Traffic Edge by clicking the **Restart** button on the **Configure**/**My Proxy**/ **Basic/General** tab.

### **To configure Traffic Edge to use a SOCKS firewall manually:**

- **1** In a text editor, open the records.config file located in the Traffic Edge config directory.
- **2** Edit the following variables:

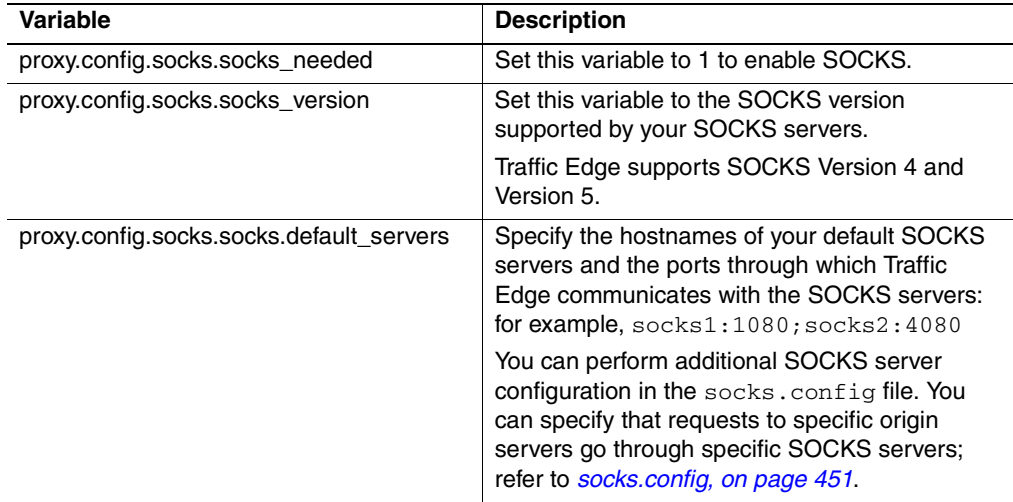

- **3** Save and close the records.config file.
- **4** In a text editor, open the socks.config file located in the Traffic Edge config directory.
- **5** Enter a line in the file specifying the IP addresses or IP address range of the origin servers that you want Traffic Edge to access directly; refer to *socks.config*, on page 451.
- **6** Save and close the socks.config file.
- **7** In UNIX, navigate to the Traffic Edge bin directory.

In Windows, open a command prompt window and navigate to the Traffic Edge bin directory.

**8** Run the command traffic\_line -L to restart Traffic Edge on the local node or traffic\_line -M to restart Traffic Edge on all the nodes in a cluster.

### <span id="page-211-0"></span>**Setting SOCKS Proxy Options**

To configure Traffic Edge as a SOCKS proxy, you must enable the SOCKS proxy option and specify the port on which Traffic Edge accepts SOCKS traffic from SOCKS clients.

As a SOCKS proxy, Traffic Edge can receive SOCKS packets (usually on port 1080) from the client. By inspecting the packets, Traffic Edge detects and serves HTTP requests but forwards all other requests directly to the SOCKS server.

 *Note* You must set SOCKS proxy options in addition to enabling the SOCKS option and specifying SOCKS server information described in *[Configuring Traffic Edge to Use a SOCKS](#page-210-0)  [Firewall' on page 211](#page-210-0)*.

You can set SOCKS proxy options either by using Traffic Manager or by editing a configuration file manually. Both procedures are provided below.

### **To set SOCKS proxy options from Traffic Manager:**

- **1** From your browser, access Traffic Manager; refer to *[Accessing Traffic Manager' on](#page-26-0)  [page 27](#page-26-0)*.
- **2** On the **Configure** tab, click the **Security** button and then click the **SOCKS** button.
- **3** Click the **Proxy** tab.
- **4** Enable the **SOCKS Proxy** option.
- **5** In the **SOCKS Proxy Port** field, specify the port on which Traffic Edge accepts SOCKS traffic. The default is port 1080.
- **6** Click the **Apply** button.
- **7** Restart Traffic Edge by clicking the **Restart** button on the **Configure**/**My Proxy**/ **Basic/General** tab.

### **To set SOCKS proxy options manually:**

- **1** In a text editor, open the records.config file located in the Traffic Edge config directory.
- **2** Edit the following variables:

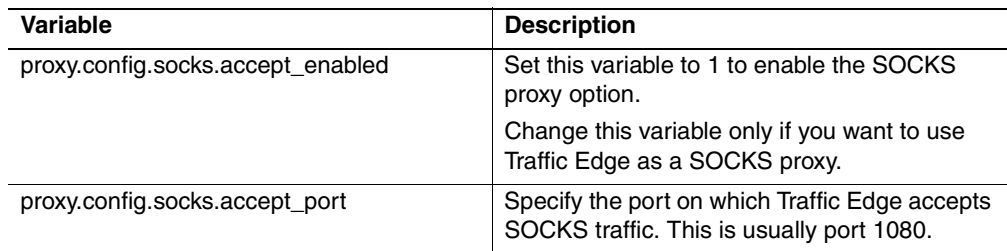

- **3** Save and close the records.config file.
- **4** In UNIX, navigate to the Traffic Edge bin directory.

In Windows, open a command prompt window and navigate to the Traffic Edge bin directory.

**5** Run the command traffic\_line -L to restart Traffic Edge on the local node or traffic\_line -M to restart Traffic Edge on all the nodes in a cluster.

# <span id="page-212-0"></span>**Configuring DNS Server Selection (Split DNS)**

The Split DNS option lets you configure Traffic Edge to use multiple DNS servers, depending on your security requirements; for example, you can configure Traffic Edge to look to one set of DNS servers to resolve hostnames on your internal network, while allowing DNS servers outside the firewall to resolve hosts on the Internet. This maintains the security of your intranet, while continuing to provide direct access to sites outside your organization.

To configure Split DNS, you must perform the following tasks:

- Specify the rules for performing DNS server selection based on the destination domain, the destination host, or a URL regular expression.
- Enable the Split DNS option.

You can configure Split DNS by either using Traffic Manager or by editing configuration files manually. Both procedures are provided below.

#### ▼ **To configure Split DNS from Traffic Manager:**

- **1** From your browser, access Traffic Manager; refer to *[Accessing Traffic Manager' on](#page-26-0)  [page 27](#page-26-0)*.
- **2** On the **Configure** tab, click the **Networking** button and then click the **DNS Resolver**  button.
- **3** Click the **Split DNS** tab.
- **4** Enable the **Split DNS** option.
- **5** In the **Default Domain** field, enter the default domain for split DNS requests. Traffic Edge appends this value automatically to a hostname that does not include a domain before determining which DNS server to use.
- **6** In the **DNS Servers Specification** area, click the **Edit File** button.

The configuration file editor for the splitdns.config file opens.

- **7** Enter information in the fields provided and then click the **Add** button. All the fields are described in *[Appendix B' Traffic Manager Configuration Options](#page-298-0)*.
- **8** Click the **Apply** button to save the information and then click the **Close** button to exit the configuration file editor.
- **9** On the **Split DNS** tab, click the **Apply** button to save your configuration.

#### **To configure Split DNS manually:**

- **1** In a text editor, open the splitdns.config file located in the Traffic Edge config directory.
- **2** Add rules to the splitdns.config file. For information about the format of the splitdns.config file, refer to *[page 452](#page-451-0)*.
- **3** Save and close the splitdns.config file.
- **4** In a text editor, open the records.config file located in the Traffic Edge config directory.
- **5** Edit the following variables:

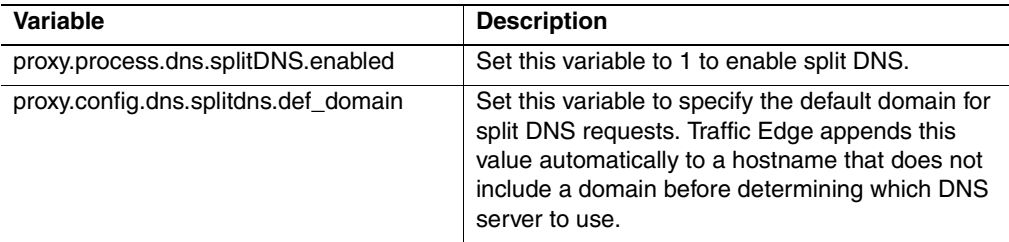

- **6** Save and close the records.config file.
- **7** In UNIX, navigate to the Traffic Edge bin directory.

In Windows, open a command prompt window and navigate to the Traffic Edge bin directory.

**8** Run the command traffic\_line -x to apply the configuration changes.

# <span id="page-214-0"></span>**Configuring Proxy Authentication**

Traffic Edge supports LDAP, RADIUS, and NTLM proxy authentication.

Traffic Edge supports proxy authentication in both forward and reverse proxy mode. If you have configured Traffic Edge to run in both reverse proxy *and* forward proxy mode, users might be prompted for a username and password more than once to retrieve a document.

**IMPORTANT** Traffic Edge supports HTTP proxy authentication for Real Networks only with the RealOne player.

### **Using LDAP Proxy Authentication**

Traffic Edge provides the LDAP option to ensure that users are authenticated with an LDAP server before accessing content through Traffic Edge.

When you enable the LDAP option, Traffic Edge acts as an LDAP client and directly challenges users that request content for a username and password. After receiving the username and password from a client, Traffic Edge contacts the LDAP server to check that they are correct. If the LDAP server *accepts* the username and password, Traffic Edge serves the client with the requested content and stores the username and password entry in the Traffic Edge authentication cache; all future authentication requests for that user are served from the authentication cache until the entry expires (after 3600 seconds by default). If the LDAP server *rejects* the username and password, the browser displays a message indicating that authorization failed and prompts again for a username and password.

To configure Traffic Edge to be an LDAP client, you perform the following tasks:

- Enable the LDAP option and specify the hostname of the LDAP server, the port that Traffic Edge uses to communicate with the LDAP server, and the base Distinguished Name (DN); refer to *[Configuring Traffic Edge to Be an LDAP Client](#page-214-1)*, below.
- Set authentication rules to determine which users must be authenticated to access particular sites on the Internet; refer to *[Setting LDAP Authentication Rules' on page 217](#page-216-0)*.

**IMPORTANT** For Real Networks, you must perform an additional configuration procedure to enable proxy authentication; refer to *[Enabling Proxy Authentication for Real Networks' on page 225](#page-224-0)*.

> WMT users are prompted for a username and password more than once when requesting ASX files. Inktomi recommends that WMT users check the **Remember this username and password** option in the first authentication dialog box to prevent further checks.

### <span id="page-214-1"></span>**Configuring Traffic Edge to Be an LDAP Client**

You can configure LDAP proxy authentication either by using Traffic Manager or by editing a configuration file manually. Both procedures are provided below.

- ▼ **To configure LDAP authentication from Traffic Manager:**
	- **1** From your browser, access Traffic Manager; refer to *[Accessing Traffic Manager' on](#page-26-0)  [page 27](#page-26-0)*.
	- **2** Click the **Configure** tab.

The **General** tab of the **My Proxy**/**Basic** button displays.

- **3** In the **Features** table, click **LDAP On** in the **Security** section.
- **4** Click the **Apply** button.
- **5** On the **Configure** tab, click the **Security** button and then click the **Access Control**  button.
- **6** Click the **LDAP** tab.
- **7** Enable the **Purge Cache on Authentication Failure** option to configure Traffic Edge to delete the authorization entry for the client in the Traffic Edge authentication cache if authorization fails.
- **8** In the **Hostname** field of the **LDAP Server** area, enter the hostname of the LDAP server.
- **9** In the **Port** field, enter the port on which Traffic Edge communicates with the LDAP server. The default is port 389.
- **10** In the **Base Distinguished Name** field, enter the base Distinguished Name (DN). Obtain this value from your LDAP administrator.
- **11** Click the **Apply** button.
- **12** Restart Traffic Edge by clicking the **Restart** button on the **Configure**/**My Proxy**/ **Basic/General** tab.

#### ▼ **To configure LDAP authentication manually:**

- **1** In a text editor, open the records.config file located in the Traffic Edge config directory.
- **2** Edit the following variables:

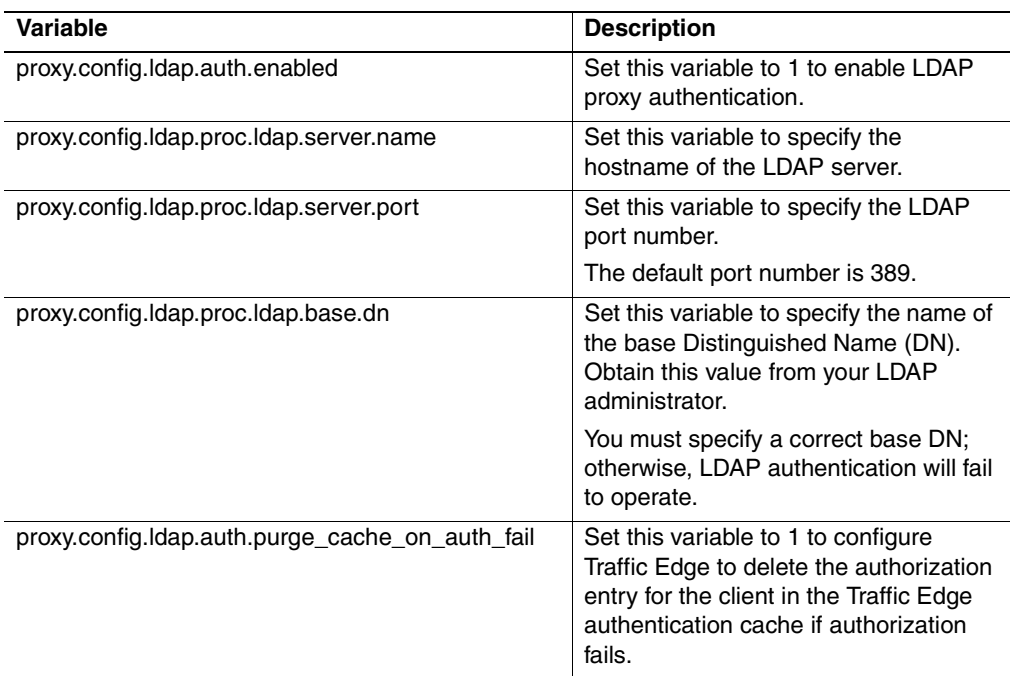

**3** Save and close the records.config file.
**4** In UNIX, navigate to the Traffic Edge bin directory.

In Windows, open a command prompt window and navigate to the Traffic Edge bin directory.

**5** Run the command traffic\_line -L to restart Traffic Edge on the local node or traffic\_line -M to restart Traffic Edge on all the nodes in a cluster.

#### **Setting LDAP Authentication Rules**

You can set LDAP authentication rules to determine which users must be authenticated to access particular sites on the Internet. You set LDAP authentication rules either by using Traffic Manager or by editing a configuration file manually. Both procedures are provided below.

#### **To set LDAP authentication rules from Traffic Manager:**

- **1** From your browser, access Traffic Manager; refer to *[Accessing Traffic Manager' on](#page-26-0)  [page 27](#page-26-0)*.
- **2** On the **Configure** tab, click the **Security** button and then click the **Access Control**  button.
- **3** In the **Filtering** area on the **Filtering** tab, click the **Edit File** button.

The configuration file editor for the filter.config file opens.

- **4** From the **Rule Type** drop-down list box, select **ldap**.
- **5** From the **Primary Destination Type** drop-down list box, select:
	- ◆ dest domain to base the rule on the origin server domain
	- ◆ **dest\_host** to base the rule on the origin server hostname
	- ◆ **dest\_ip** to base the rule on the origin server IP address
	- ◆ **url\_regex** to base the rule on a regular expression
- **6** In the **Primary Destination Value** field, enter the primary destination value to which the rule applies; for example, if you selected **dest\_ip** from the **Primary Destination Type** drop-down list box, enter the IP address of the origin server.
- *Optional* **7** In the **Secondary Specifiers** area, enter information in the fields provided. All the fields are described in *filter.config Configuration File Editor*, on page 328.
- *Optional* **8** In the **Authentication and Authorization** area, enter information in any of the fields provided. All the fields are described in *[filter.config Configuration File Editor' on](#page-327-0)  [page 328](#page-327-0)*.

If you do not specify a server name, Traffic Edge uses the default server specified in **LDAP Server** field of the **LDAP** tab under **Configure/Security/Access Control**.

If you specify any one of the **Authentication and Authorization Specifiers**, you must also specify the **Server Name**, **Base Distinguished Name**, and **UID Filter**.

- **IMPORTANT** For WMT (HTTP streaming), do not enter a value for the **Realm** field that contains the string server: otherwise, proxy authentication with the Windows Media Server does not work correctly.
	- **9** Click the **Apply** button to save the information and then click the **Close** button to exit the configuration file editor.

#### **To set LDAP authentication rules manually:**

- **1** In a text editor, open the filter.config file located in the Traffic Edge config directory.
- **2** Add rules to the filter.config file. For information about the format of the filter.config file, refer to *[page 452](#page-451-0)*.
- **3** Save and close the filter.config file.
- **4** In UNIX, navigate to the Traffic Edge bin directory.

In Windows, open a command prompt window and navigate to the Traffic Edge bin directory.

**5** Run the command traffic\_line -L to restart Traffic Edge on the local node or traffic\_line -M to restart Traffic Edge on all the nodes in a cluster.

### **Using RADIUS Proxy Authentication**

Traffic Edge provides the RADIUS option to ensure that users are authenticated with a RADIUS server before accessing content through Traffic Edge.

When you enable the RADIUS option, Traffic Edge acts as a RADIUS client and directly challenges users that request content for a username and password. After receiving the username and password from a client, Traffic Edge contacts the RADIUS server to check that they are correct. If the RADIUS server *accepts* the username and password, Traffic Edge serves the client with the requested content and stores the username and password entry in the Traffic Edge authentication cache; all future authentication requests for that user are served from the authentication cache until the entry expires. If the RADIUS server *rejects* the username and password, the browser displays a message indicating that authorization failed and prompts again for a username and password.

Traffic Edge supports a primary RADIUS server and a secondary RADIUS server for failover. If the Primary server does not respond to the Traffic Edge request within the specified timeout (60 seconds by default) Traffic Edge tries to check the username and password again. If a response from the primary RADIUS server is not received after the maximum number of retries (10 by default), Traffic Edge contacts the Secondary RADIUS server. If Traffic Edge cannot contact the secondary RADIUS server, the user is prompted again for a username and password.

The Traffic Edge authentication cache is held in memory and stored on disk. In addition, Traffic Edge stores username and password entries in the authentication cache for 60 minutes. If a password and username entry is expired in the authentication cache, Traffic Edge contacts the RADIUS server to accept or reject the username and password.

To configure Traffic Edge to be a RADIUS client, you perform the following tasks:

- Enable the RADIUS option and specify the hostname or IP address of the primary and secondary (optional) RADIUS servers, as well as the port and shared key that Traffic Edge uses to communicate with the RADIUS servers; refer to *[Configuring Traffic Edge](#page-218-0)  [to Be a RADIUS Client' on page 219](#page-218-0)*.
- Set authentication rules to determine which users must be authenticated to access particular sites on the Internet; refer to *Setting RADIUS Authentication Rules*, on *[page 220](#page-219-0)*.

#### <span id="page-218-0"></span>**Configuring Traffic Edge to Be a RADIUS Client**

You can configure Traffic Edge to be a RADIUS client either by using Traffic Manager or by editing a configuration file manually. Both procedures are provided below.

In addition to performing the procedure described below, you must add the Traffic Edge machine as a trusted client on the primary and secondary RADIUS servers and provide the shared key you want to use for the Traffic Edge machine (the shared key must be the same one you specify in the following procedure). Refer to your RADIUS server documentation.

#### ▼ **To configure RADIUS authentication from Traffic Manager:**

- **1** From your browser, access Traffic Manager; refer to *[Accessing Traffic Manager' on](#page-26-0)  [page 27](#page-26-0)*.
- **2** Click the **Configure** tab.

The **General** tab of the **My Proxy**/**Basic** button displays.

- **3** In the **Features** table, click the **Radius On** button in the **Security** section.
- **4** Click the **Apply** button.
- **5** On the **Configure** tab, click the **Security** button and then click the **Access Control**  button.
- **6** Click the **Radius** tab.
- **7** In the **Hostname** field of the **Primary Radius Server** area, enter the hostname of your primary RADIUS server.
- **8** In the **Port** field, enter the port number through which Traffic Edge communicates with the primary RADIUS server.
- **9** In the **Shared Key** field, enter the key used for encoding.
- **10** If you are using a secondary RADIUS server, enter the hostname, port, and shared key in the appropriate fields of the **Secondary Radius Server (Optional)** area.
- **11** Click the **Apply** button.
- **12** Restart Traffic Edge by clicking the **Restart** button on the **Configure**/**My Proxy**/ **Basic/General** tab.

#### **To configure RADIUS authentication manually:**

- **1** In a text editor, open the records.config file located in the Traffic Edge config directory.
- **2** Edit the following variables:

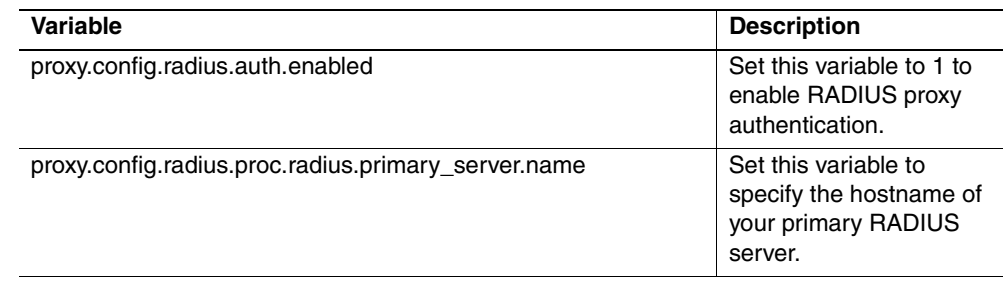

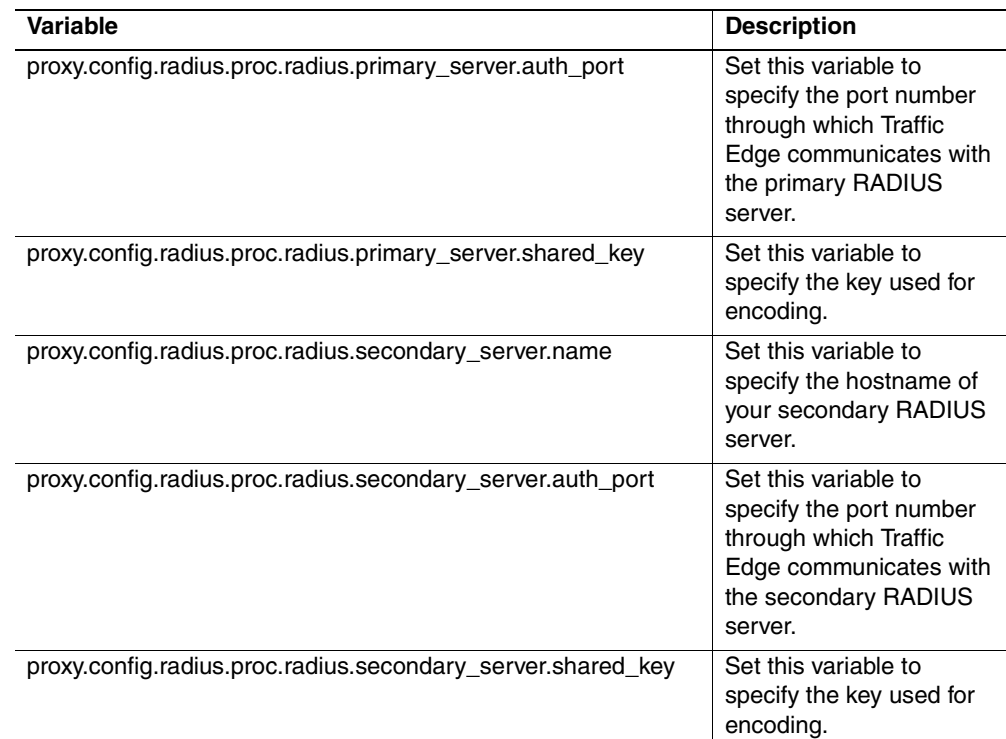

- **3** Save and close the records.config file.
- **4** In UNIX, navigate to the Traffic Edge bin directory.

In Windows, open a command prompt window and navigate to the Traffic Edge bin directory.

**5** Run the command traffic\_line -L to restart Traffic Edge on the local node or traffic\_line -M to restart Traffic Edge on all the nodes in a cluster.

#### <span id="page-219-0"></span>**Setting RADIUS Authentication Rules**

You can set RADIUS authentication rules to determine which users must be authenticated to access particular sites on the Internet. You set RADIUS authentication rules either by using Traffic Manager or by editing a configuration file manually. Both procedures are provided below.

- **To set RADIUS authentication rules from Traffic Manager:** 
	- **1** From your browser, access Traffic Manager; refer to *[Accessing Traffic Manager' on](#page-26-0)  [page 27](#page-26-0)*.
	- **2** On the **Configure** tab, click the **Security** button and then click the **Access Control**  button.
	- **3** In the **Filtering** area on the **Filtering** tab, click the **Edit File** button.

The configuration file editor for the filter.config file opens.

**4** From the **Rule Type** drop-down list box, select **radius**.

- **5** From the **Primary Destination Type** drop-down list box, select:
	- ◆ dest\_domain to base the rule on the origin server domain
	- ◆ **dest\_host** to base the rule on the origin server hostname
	- ◆ **dest\_ip** to base the rule on the origin server IP address
	- ◆ **url\_regex** to base the rule on a regular expression
- **6** In the **Primary Destination Value** field, enter the primary destination value to which the rule applies; for example, if you selected **dest\_ip** from the **Primary Destination Type** drop-down list box, enter the IP address of the origin server.
- *Optional* **7** In the **Secondary Specifiers** area, enter information in the fields provided. All the fields are described in *[filter.config Configuration File Editor' on page 328](#page-327-0)*.
- *Optional* **8** In the **Realm** field of the **Authentication and Authorization** area, enter the realm. The default realm is Traffic Edge.
- **IMPORTANT** For WMT (HTTP streaming), do not enter a value that contains the string server: otherwise, proxy authentication with the Windows Media Server does not work correctly.
	- *Optional* **9** In the **Redirect URL** field of the **Authentication and Authorization** area, enter the URL that Traffic Edge redirects to when an error occurs.

Traffic Edge does not use any of the other fields in the **Authentication and Authorization** area for RADIUS.

**10** Click the **Apply** button to save the information and then click the **Close** button to exit the configuration file editor.

#### ▼ **To set RADIUS authentication rules manually:**

- **1** In a text editor, open the filter.config file located in the Traffic Edge config directory.
- **2** Add rules to the filter.config file. For information about the format of the filter.config file, refer to *[page 452](#page-451-0)*.
- **3** Save and close the filter.config file.
- **4** In UNIX, navigate to the Traffic Edge bin directory.

In Windows, open a command prompt window and navigate to the Traffic Edge bin directory.

**5** Run the command traffic\_line -L to restart Traffic Edge on the local node or traffic\_line -M to restart Traffic Edge on all the nodes in a cluster.

### <span id="page-220-0"></span>**Using NTLM Proxy Authentication**

Traffic Edge provides the NTLM (NT LAN Manager) option to ensure that users in a Windows network are authenticated before they access protected content on the Internet.

When you enable the NTLM option, Traffic Edge can challenge users that request content for their credentials. Traffic Edge then sends the credentials directly to the Windows domain controller to be validated. If the credentials are valid, Traffic Edge serves the requested content and stores the credentials in the Traffic Edge authentication cache for future use. If the credentials are not valid, Traffic Edge sends an *authentication failed*  message to the user.

Traffic Edge supports both *Single Sign-On* for Microsoft Internet Explorer (MSIE) and Basic authentication for Netscape and other browsers. Single Sign-On allows users to sign on only once so that they can seamlessly access all authorized network resources. Therefore, if a user has already logged on to the Windows network successfully, the credentials specified during Windows logon are used for authentication and the user is not prompted again for a username and password. With Basic authentication, users *are* prompted for a username and password before they can access the protected content.

Traffic Edge supports the use of backup domain controllers for failover. If the primary domain controller does not respond to the Traffic Edge request, Traffic Edge contacts the next domain controller in the list (the backup domain controller). For the next request, Traffic Edge tries to contact the primary domain controller again and then contacts the backup domain controller if the connection fails. Traffic Edge does this five times before considering the server unavailable. After considering the primary domain controller unavailable, Traffic Edge waits five minutes before trying to contact it again.

**IMPORTANT** Traffic Edge does not support WINS resolution. Domain controllers must have hostnames that can be resolved by a DNS server.

**IMPORTANT** NTLM does not work if Extended Security is enabled on the Domain Controller.

 *Note* Traffic Edge supports access to Windows NT domain controllers and to the Windows 2000 Active Directory. However, you do not have to add the Traffic Edge machine to the domain Windows NT controllers or to the Windows 2000 Active Directory.

To configure NTLM proxy authentication, you perform the following tasks:

- Enable the NTLM option and specify information about your domain controllers; refer to *[Configuring NTLM Proxy Authentication](#page-221-0)*, below.
- Set authentication and group authorization rules to determine which users must be authenticated and authorized to access particular sites on the Internet; refer to *[Setting](#page-222-0)  [NTLM Authentication and Authorization Rules' on page 223](#page-222-0)*.

**IMPORTANT** For Real Networks, you must perform an additional configuration procedure to enable proxy authentication; refer to *[Enabling Proxy Authentication for Real Networks' on page 225](#page-224-0)*.

#### <span id="page-221-0"></span>**Configuring NTLM Proxy Authentication**

You can configure NTLM proxy authentication either by using Traffic Manager or by editing a configuration file manually. Both procedures are provided below.

- **To configure NTLM authentication from Traffic Manager:** 
	- **1** From your browser, access Traffic Manager; refer to *[Accessing Traffic Manager' on](#page-26-0)  [page 27](#page-26-0)*.
	- **2** Click the **Configure** tab.

The **General** tab of the **My Proxy**/**Basic** button displays.

- **3** In the **Features** table, click the **NTLM On** button in the **Security** section.
- **4** Click the **Apply** button.
- **5** On the **Configure** tab, click the **Security** button and then click the **Access Control**  button.
- **6** Click the **NTLM** tab.
- **7** In the **Domain Controller Hostnames** field, enter the hostnames of your domain controllers. Separate each entry with a comma.
- **8** In the **NT Domain Name** field, enter the domain name of the domain controller you want Traffic Edge to authenticate against.
- **9** Enable **Load Balancing** if you want Traffic Edge to balance the load when sending authentication requests to the domain controllers.
- **10** Click the **Apply** button.
- **11** Restart Traffic Edge by clicking the **Restart** button on the **Configure**/**My Proxy**/ **Basic/General** tab.

#### **To configure NTLM authentication manually:**

- **1** In a text editor, open the records.config file located in the Traffic Edge config directory.
- **2** Edit the following variables:

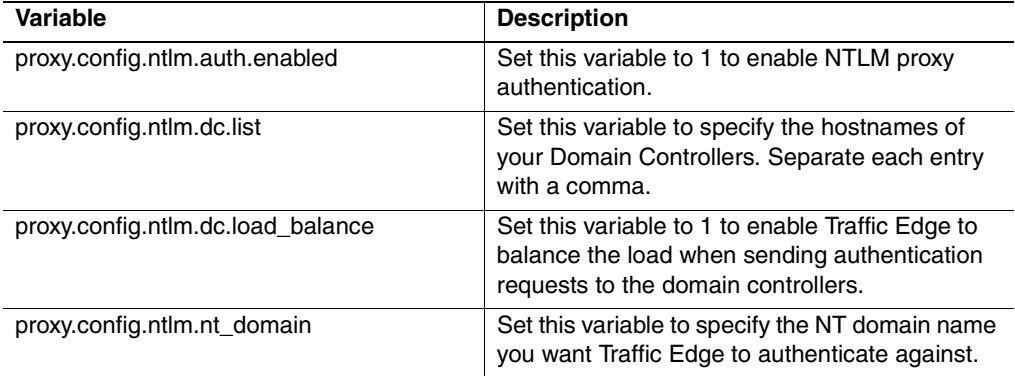

- **3** Save and close the records.config file.
- **4** In UNIX, navigate to the Traffic Edge bin directory.

In Windows, open a command prompt window and navigate to the Traffic Edge bin directory.

**5** Run the command traffic\_line -L to restart Traffic Edge on the local node or traffic\_line -M to restart Traffic Edge on all the nodes in a cluster.

#### <span id="page-222-0"></span>**Setting NTLM Authentication and Authorization Rules**

You can set NTLM authentication and group authorization rules to determine which users must be authenticated and authorized to access particular sites on the Internet. You set NTLM authentication and group authorization rules either by using Traffic Manager or by editing a configuration file manually. Both procedures are provided below.

 *Note* For NTLM group authorization, only the Active Directory is supported.

#### **To set NTLM authentication and group authorization rules from Traffic Manager:**

- **1** From your browser, access Traffic Manager; refer to *[Accessing Traffic Manager' on](#page-26-0)  [page 27](#page-26-0)*.
- **2** On the **Configure** tab, click the **Security** button and then click the **Access Control**  button.
- **3** In the **Filtering** area on the **Filtering** tab, click the **Edit File** button.

The configuration file editor for the filter.config file opens.

- **4** From the **Rule Type** drop-down list box, select **ntlm**.
- **5** From the **Primary Destination Type** drop-down list box, select:
	- ◆ **dest\_domain** to base the rule on the origin server domain
	- ◆ **dest\_host** to base the rule on the origin server hostname
	- ◆ **dest ip** to base the rule on the origin server IP address
	- ◆ **url\_regex** to base the rule on a regular expression
- **6** In the **Primary Destination Value** field, enter the primary destination value to which the rule applies; for example, if you selected **dest\_ip** from the **Primary Destination Type** drop-down list box, enter the IP address of the origin server.
- *Optional* **7** In the **Secondary Specifiers** area, enter information in any of the fields provided. All the fields are described in *[filter.config Configuration File Editor' on page 328](#page-327-0)*.
	- **8** For group authorization, you must provide the server name, base Distinguished Name, UID filter, attribute name, attribute value, bind DN, and bind password in the fields provided in the **Authentication and Authorization Specifiers** section. The **Realm** and the **URL Redirect** fields are optional.
	- **9** For authentication, you can specify the realm and the redirect URL in the **Authentication and Authorization Specifiers** section. Traffic Edge does not use the remaining fields in the **Authentication and Authorization Specifiers** section for authentication.
- **IMPORTANT** For WMT (HTTP streaming), do not enter a value for the **Realm** field that contains the string server: otherwise, proxy authentication with the Windows Media Server does not work correctly.
	- **10** Click the **Apply** button to save the information and then click the **Close** button to exit the configuration file editor.
	- **To set NTLM authentication and authorization rules manually:** 
		- **1** In a text editor, open the filter.config file located in the Traffic Edge config directory.
		- **2** Add rules to the filter.config file. For information about the format of the filter.config file, refer to *[page 452](#page-451-0)*.
		- **3** Save and close the filter.config file.
		- **4** In UNIX, navigate to the Traffic Edge bin directory.

In Windows, open a command prompt window and navigate to the Traffic Edge bin directory.

**5** Run the command traffic\_line -L to restart Traffic Edge on the local node or traffic\_line -M to restart Traffic Edge on all the nodes in a cluster.

### <span id="page-224-0"></span>**Enabling Proxy Authentication for Real Networks**

For proxy authentication for Real Networks requests, you must use the following procedure in addition to completing the procedures outlined in *[Using LDAP Proxy](#page-214-0)  [Authentication' on page 215](#page-214-0)* and *[Using NTLM Proxy Authentication' on page 221](#page-220-0)*.

- ▼ **To enable proxy authentication for Real Networks:**
	- **1** In a text editor, open the rmserver.cfg file located in the Traffic Edge mproxy directory. This file configures RealProxy.
	- **2** Locate the following configuration text:

```
<List Name="AuthenticationRealms"> 
 <List Name="SecureAdmin"> 
 <Var Realm="delancey.AdminRealm"/> 
   <List Name="BasicAuthenticator"> 
    <Var PluginID="rn-auth-basic"/> 
    <Var DatabaseID="Admin_Basic"/> 
 \langleList>
\langleList>
 <List Name="ConnectRealm"> 
   <Var Realm=".ConnectRealm"/> 
    <List Name="BasicAuthenticator"> 
     <Var PluginID="rn-auth-basic"/> 
     <Var DatabaseID="Connect_RN5"/> 
   \langleList>
   </List> 
</List>
```
**3** Change the PluginID for the ConnectRealm from "rn-auth-basic" to "inkauth" so that it appears as follows:

```
<List Name="AuthenticationRealms"> 
 <List Name="SecureAdmin"> 
   <Var Realm="delancey.AdminRealm"/> 
    <List Name="BasicAuthenticator"> 
     <Var PluginID="rn-auth-basic"/> 
     <Var DatabaseID="Admin_Basic"/> 
  \langleList>
   </List> 
   <List Name="ConnectRealm"> 
    <Var Realm=".ConnectRealm"/> 
     <List Name="BasicAuthenticator"> 
       <Var PluginID="ink-auth"/> 
       <Var DatabaseID="Connect_RN5"/> 
     </List> 
   </List> 
</List>
```
**4** Locate the following configuration text:

```
<List Name="ProxyAuthentication"> 
 <Var Enabled="0"/> 
   <List Name="Authority"> 
    <Var DatabaseID="Connect_RN5"/> 
    <Var Realm=".ConnectRealm"/> 
    <Var AllowDuplicateIDs="0"/> 
   </List> 
</List>
```
**5** Change the Enabled value from 0 to 1 so that it appears as follows:

```
<List Name="ProxyAuthentication"> 
 <Var Enabled="1"/> 
   <List Name="Authority"> 
    <Var DatabaseID="Connect_RN5"/> 
    <Var Realm=".ConnectRealm"/> 
    <Var AllowDuplicateIDs="0"/> 
   </List> 
</List>
```
- **6** Save and close the rmserver.cfg file.
- **7** In UNIX, navigate to the Traffic Edge bin directory.

In Windows, open a command prompt window and navigate to the Traffic Edge bin directory.

**8** Run the command traffic\_line -L to restart Traffic Edge on the local node or traffic\_line -M to restart Traffic Edge on all the nodes in a cluster.

# **Using SSL Termination**

The Traffic Edge SSL termination option enables you to secure connections in reverse proxy mode between a client and a Traffic Edge and/or Traffic Edge and an origin server.

The following sections describe how to enable and configure the SSL termination option.

- To enable and configure SSL termination for client/Traffic Edge connections, follow the procedures in *[Client and Traffic Edge Connections' on page 227](#page-226-0)*.
- To enable and configure SSL termination for Traffic Edge/origin server connections, refer to *[Traffic Edge and Origin Server Connections' on page 230](#page-229-0)*.
- To enable and configure SSL termination for both client/Traffic Edge and Traffic Edge/origin server connections, follow the procedures in both *[Client and Traffic Edge](#page-226-0)  [Connections](#page-226-0)*, below, and *[Traffic Edge and Origin Server Connections' on page 230](#page-229-0)*.

If you install an SSL accelerator card on your Traffic Edge system, you must perform additional configuration steps; refer to *[Configuring Traffic Edge to Use an SSL Accelerator](#page-232-0)  [Card' on page 233](#page-232-0)*.

## <span id="page-226-0"></span>**Client and Traffic Edge Connections**

*[Figure 35](#page-226-1)* illustrates communication between a client and Traffic Edge, and between Traffic Edge and an origin server when the SSL termination option is enabled and configured for client/Traffic Edge connections only.

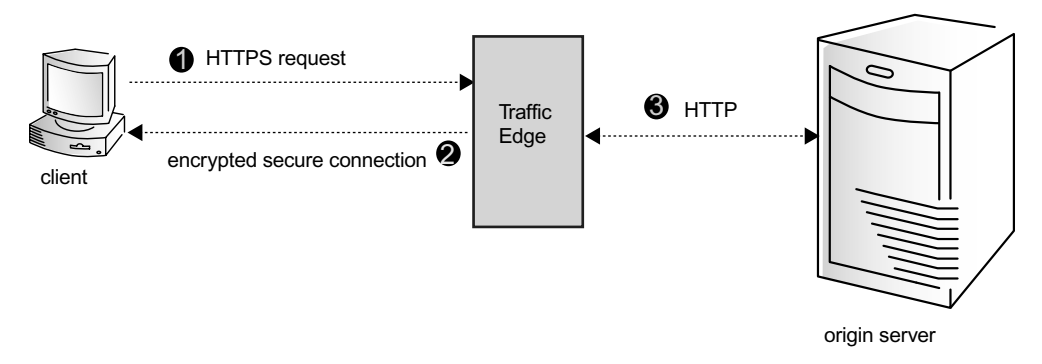

<span id="page-226-1"></span>*Figure 35 Client and Traffic Edge communication using SSL termination*

*[Figure 35](#page-226-1)* demonstrates the following steps.

- *Step 1* The client sends an HTTPS request for content. Traffic Edge receives the request and performs the SSL handshake to authenticate the client (depending on the authentication options configured) and to determine the encryption method to be used. If the client is allowed access, Traffic Edge checks its cache for the requested content.
- *Step 2* If the request is a cache hit and the content is fresh, Traffic Edge encrypts the content and sends it to the client, where it is decrypted (using the method determined during the handshake) and displayed.
- *Step 3* If the request is a cache miss or is stale, Traffic Edge communicates with the origin server via HTTP and obtains the plain text version of the content. Traffic Edge saves the plain text version of the content in its cache and then encrypts the content and sends it to the client, where it is decrypted and displayed.

To configure Traffic Edge to use the SSL termination option for client/Traffic Edge connections, you must perform the following procedures:

- Obtain and install an SSL *server* certificate from a recognized certificate authority (such as VeriSign). The SSL server certificate contains information that allows the client to authenticate Traffic Edge and exchange secret encryption keys.
- Configure SSL termination options:
	- ◆ Enable the SSL termination option
	- ◆ Set the port number used for SSL communication
	- ◆ Specify the filename and location of the server certificate
- 
- *Optional* ◆ Configure the use of client certificates

Client certificates are located on the client. If you configure Traffic Edge to require client certificates, Traffic Edge verifies the client certificate during the SSL handshake to authenticate the client. If you configure Traffic Edge to *not* require client certificates, access to Traffic Edge is managed through access control lists and other Traffic Edge options that have been set: for example, rules in the ip\_allow.config file and LDAP-based proxy authentication.

◆ Specify the filename and location of the Traffic Edge private key (if the private key is not located in the server certificate file)

Traffic Edge uses its private key during the SSL handshake to decrypt the session encryption keys. The private key must be stored and protected against theft.

*Optional* ◆ Configure the use of certification authorities (CAs)

CAs provide added security when using client certificates by verifying the identity of the person requesting a certificate.

You can configure the SSL termination option either by using Traffic Manager or by editing a configuration file manually. Both procedures are provided below.

#### **To configure SSL termination for client/Traffic Edge connections from Traffic Manager:**

- **1** From your browser, access Traffic Manager; refer to *[Accessing Traffic Manager' on](#page-26-0)  [page 27](#page-26-0)*.
- **2** Click the **Configure** tab.

The **General** tab of the **My Proxy**/**Basic** button displays.

- **3** In the **Features** table, click the **SSL Termination On** button in the **Security** section.
- **4** Click the **Apply** button.
- **5** On the **Configure** tab, click the **Security** button and then click the **SSL Termination**  button.
- **6** In the **SSL Termination Port** field on the **General** tab, enter the port Traffic Edge uses for SSL communication.
- **7** Click the **Apply** button.
- **8** Click the **Client-Proxy** tab.
- **9** In the **Client Certificate** section, specify if a client certificate is necessary:
	- ◆ Enable **Not Required** if no client certificates are required. Traffic Edge does not verify client certificates during the SSL handshake. Access to Traffic Edge depends on Traffic Edge configuration options (such as access control lists).
	- ◆ Enable **Optional** if client certificates are optional. If a client has a certificate, the certificate is validated. If the client does not have a certificate, the client is still allowed access to Traffic Edge unless access is denied through other Traffic Edge configuration options.
	- ◆ Enable **Required** if client certificates are required. The client must be authenticated during the SSL handshake. Clients without a certificate are not allowed to access Traffic Edge.
- **10** In the **Server Certificate File** field, enter the filename of the Traffic Edge SSL server certificate.
- **11** In the **Server Private Key** field, enter the filename of the Traffic Edge private key.
- **12** In the **Certificate Authority** field, enter the filename of the certificate authority that client certificates will be verified against.
- **13** In the **SSL Multi-Certificate** area, edit the ssl\_muticert.config file if you want to configure Traffic Edge to use multiple SSL server certificates with the SSL termination option. If you have a Traffic Edge system with more than one IP address assigned to it, you can assign a different SSL certificate to be served when a client requests a

particular IP address; refer to *ssl\_multicert.config*, on page 454 for information about the format of the file.

- **14** Click the **Apply** button to save your configuration.
- **15** Restart Traffic Edge by clicking the **Restart** button on the **Configure**/**My Proxy**/ **Basic/General** tab.

#### ▼ **To configure SSL termination for client/Traffic Edge connections manually:**

- **1** In a text editor, open the records.config file located in the Traffic Edge config directory.
- **2** Edit the following variables in the SSL Termination section of the file:

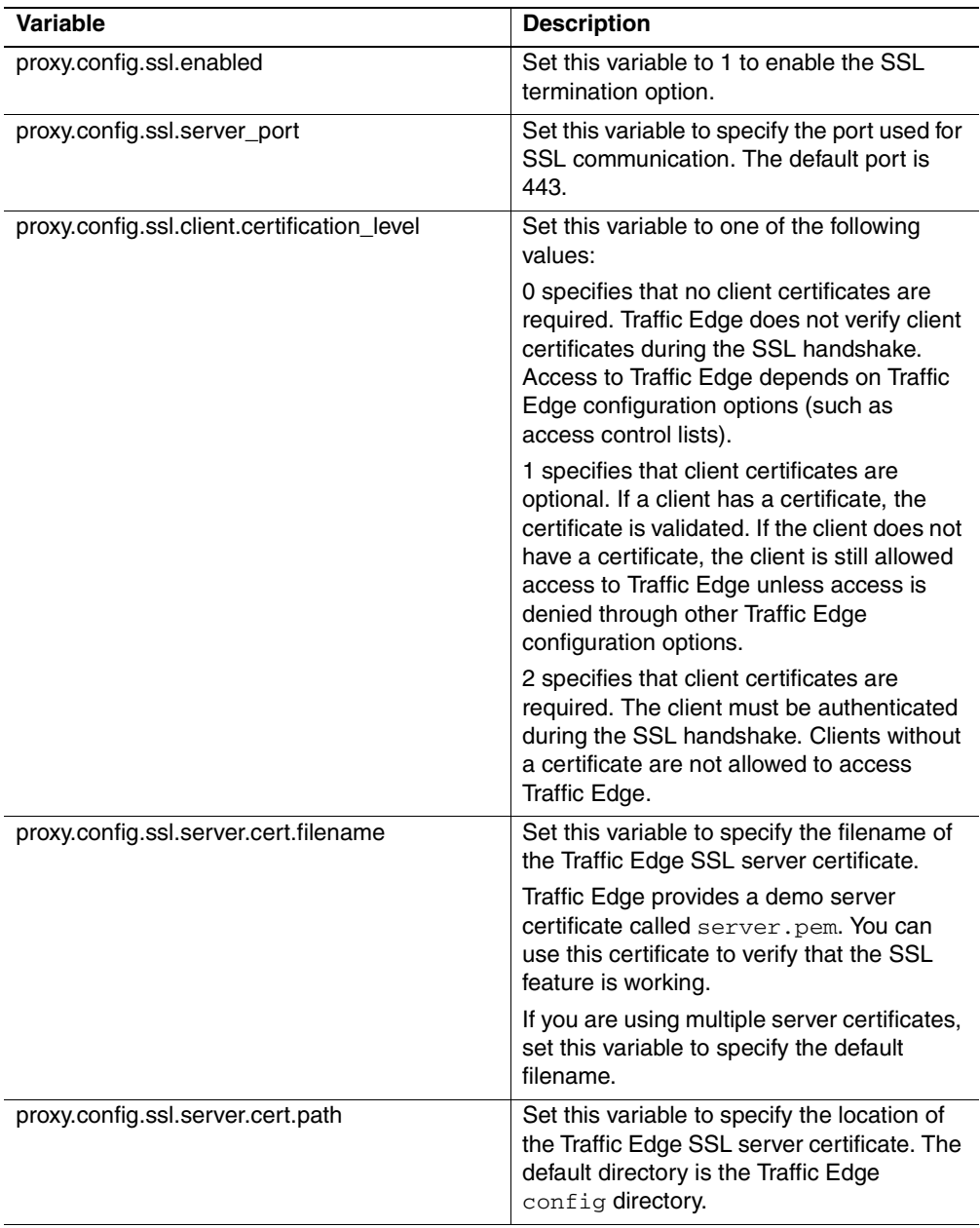

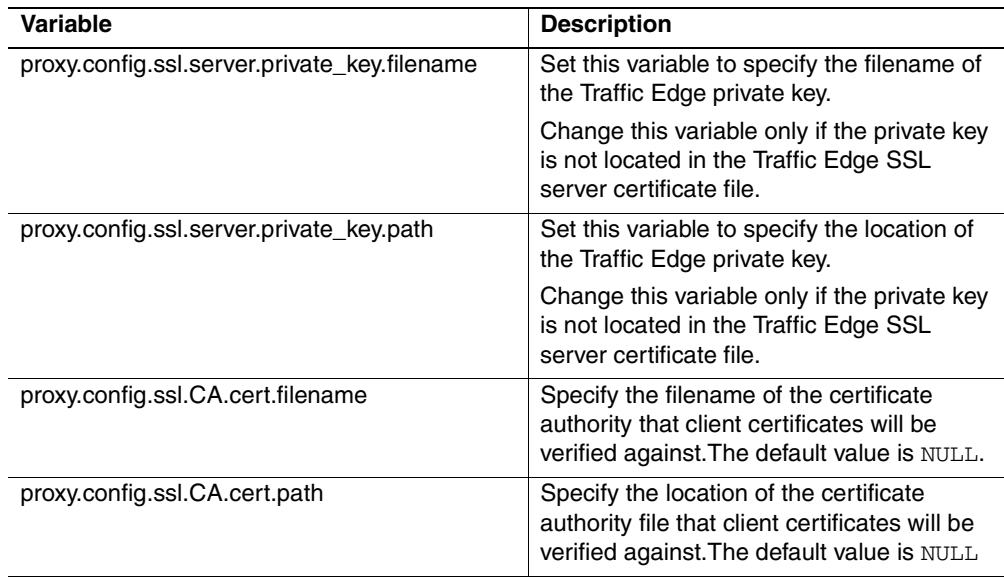

- **3** Save and close the records.config file.
- **4** In UNIX, navigate to the Traffic Edge bin directory.

In Windows, open a command prompt window and navigate to the Traffic Edge bin directory.

**5** Run the command traffic\_line -L to restart Traffic Edge on the local node or traffic\_line -M to restart Traffic Edge on all the nodes in a cluster.

### <span id="page-229-0"></span>**Traffic Edge and Origin Server Connections**

*[Figure 36](#page-229-1)* illustrates communication between Traffic Edge and an origin server when the SSL termination option is enabled for Traffic Edge /origin server connections.

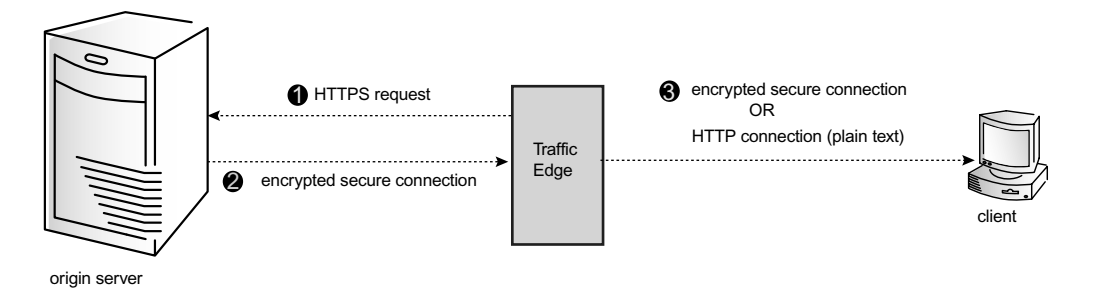

<span id="page-229-1"></span>*Figure 36 Traffic Edge and origin server communication using SSL termination*

*[Figure 36](#page-229-1)* demonstrates the following steps.

 *Step 1* If a client request is a cache miss or is stale, Traffic Edge sends an HTTPS request for the content to the origin server. The origin server receives the request and performs the SSL handshake to authenticate Traffic Edge and to determine the encryption method to be used.

- *Step 2* If Traffic Edge is allowed access, the origin server encrypts the content and sends it to Traffic Edge, where it is decrypted (using the method determined during the handshake) and the plain text version of the content saved in the cache.
- *Step 3* If SSL termination is enabled for client /Traffic Edge connections, Traffic Edge re-encrypts the content and sends it to the client via HTTPS, where it is decrypted and displayed. If SSL termination is not enabled for client/Traffic Edge connections, Traffic Edge sends the plain text version of the content to the client via HTTP.

To configure Traffic Edge to use the SSL termination option for Traffic Edge and origin server connections, you must perform the following procedures:

■ Obtain and install an SSL *client* certificate from a recognized certificate authority (such as VeriSign). The SSL client certificate contains information that allows the origin server to authenticate Traffic Edge.

The client certificate is optional.

- Configure SSL termination options:
	- ◆ Enable the SSL termination option
	- ◆ Set the port number used for SSL communication
	- ◆ Specify the filename and location of the SSL client certificate (if you choose to use a client certificate)
	- ◆ Specify the filename and location of the Traffic Edge private key (if the private key is not located in the client certificate file)

Traffic Edge uses its private key during the SSL handshake to decrypt the session encryption keys. The private key must be stored and protected against theft.

◆ Configure the use of CAs

CAs allows the Traffic Edge that is acting as a client to verify the identity of the server with which it is communicating and to exchange secret encryption keys.

You can configure SSL termination options either by using Traffic Manager or by editing a configuration file manually. Both procedures are provided below.

#### **To configure SSL termination for Traffic Edge/origin server connections from Traffic Manager:**

- **1** From your browser, access Traffic Manager; refer to *[Accessing Traffic Manager' on](#page-26-0)  [page 27](#page-26-0)*.
- **2** Click the **Configure** tab.

The **General** tab of the **My Proxy**/**Basic** button displays.

- **3** In the **Features** table, click the **SSL Termination On** button in the **Security** section.
- **4** Click the **Apply** button.
- **5** In the **SSL Termination Port** field on the **General** tab, enter the port Traffic Edge uses for SSL communication.
- **6** Click the **Apply** button.
- **7** Click the **Proxy-Server** tab.
- **8** Enable the **Certificate Verification** option if you require Traffic Edge to verify the origin server certificate with the CA.
- **9** In the **Client Certificate File** field, enter the filename of the client certificate (if you have installed an SSL client certificate on Traffic Edge).
- **10** In the **Client Private Key** field, enter the filename of the Traffic Edge private key.
- **11** In the **Certificate Authority** field, enter filename of the certificate authority against which the origin server will be verified.
- **12** Click the **Apply** button.
- **13** Restart Traffic Edge by clicking the **Restart** button on the **Configure**/**My Proxy**/ **Basic/General** tab.

#### ▼ **To configure SSL termination for Traffic Edge/origin server connections manually:**

- **1** In a text editor, open the records.config file located in the Traffic Edge config directory.
- **2** Edit the following variables in the SSL Termination section of the file:

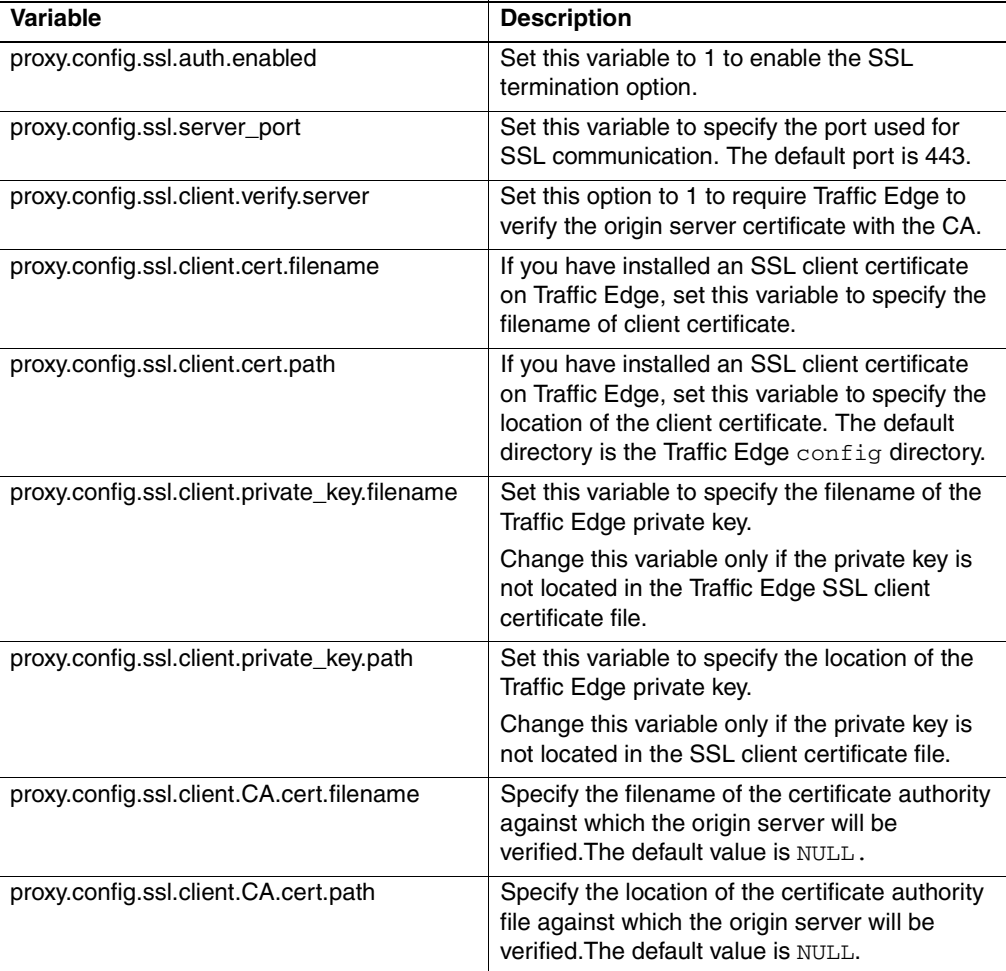

- **3** Save and close the records.config file.
- **4** In UNIX, navigate to the Traffic Edge bin directory.

In Windows, open a command prompt window and navigate to the Traffic Edge bin directory.

**5** Run the command traffic\_line -L to restart Traffic Edge on the local node or traffic\_line -M to restart Traffic Edge on all the nodes in a cluster.

## <span id="page-232-0"></span>**Configuring Traffic Edge to Use an SSL Accelerator Card**

You can install an SSL accelerator card on your Traffic Edge machine to accelerate the number of requests Traffic Edge can process. Traffic Edge supports the following SSL accelerator cards:

- The nCipher nFast card
- The Rainbow CryptoSwift card
- The Compaq Atalla card

After you have installed one of the supported SSL accelerator cards, you must perform the following configuration steps either from Traffic Manager or manually by editing a configuration file.

- **To configure Traffic Edge to use an SSL accelerator card from Traffic Manager:** 
	- **1** From your browser, access Traffic Manager; refer to *[Accessing Traffic Manager' on](#page-26-0)  [page 27](#page-26-0)*.
	- **2** On the **Configure** tab, click the **Security** button and then click the **SSL Termination**  button.
	- **3** Click the **Accelerator** tab.
	- **4** Select the accelerator card installed on your Traffic Edge system.
	- **5** If you did not use the default path when you installed the accelerator card, specify the path for the accelerator files in the **Library Path** field.
	- **6** Click the **Apply** button.
	- **7** Restart Traffic Edge by clicking the **Restart** button on the **Configure**/**My Proxy**/ **Basic/General** tab.

#### ▼ **To configure Traffic Edge to use an SSL accelerator card manually:**

- **1** In a text editor, open the records.config file located in the Traffic Edge config directory.
- **2** Edit the following variables in the SSL Termination section of the file:

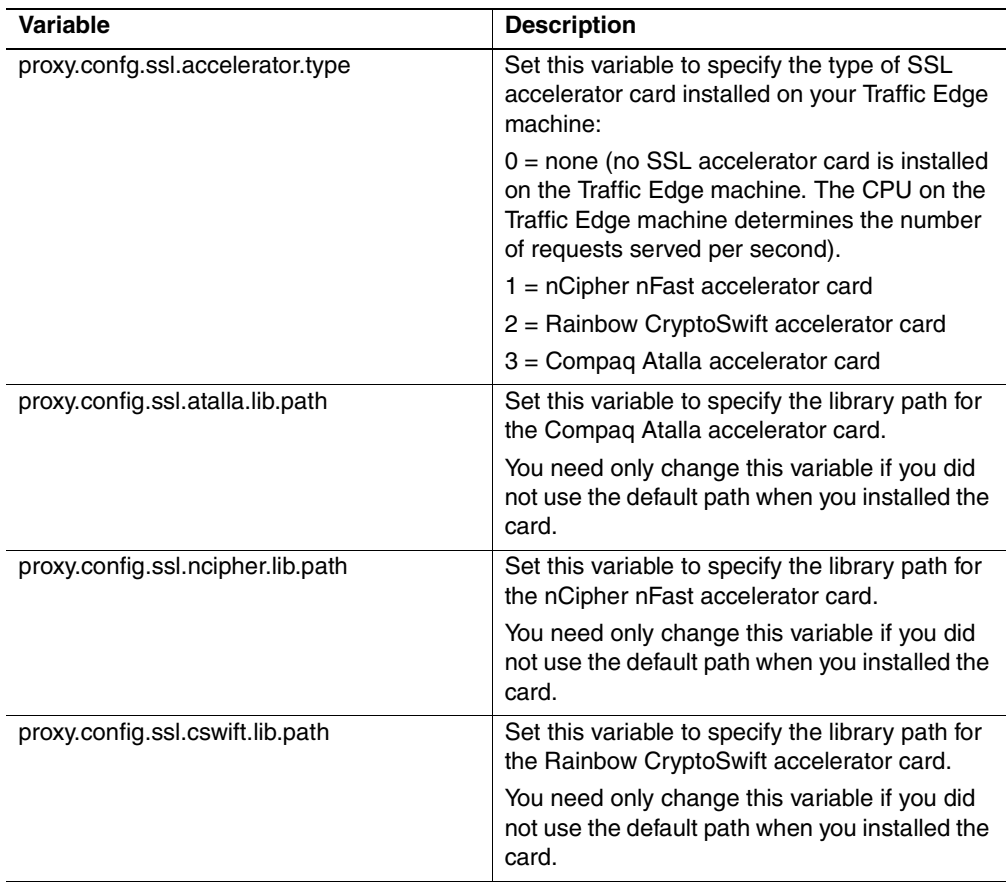

**3** Save and close the records.config file.

**4** In UNIX, navigate to the Traffic Edge bin directory.

In Windows, open a command prompt window and navigate to the Traffic Edge bin directory.

**5** Run the command traffic\_line -L to restart Traffic Edge on the local node or traffic\_line -M to restart Traffic Edge on all the nodes in a cluster.

# **Firewall Support for Streaming Media**

To allow QuickTime Players and Windows Media Players to play streams, the firewall must allow packets that are bound for certain ports to pass to the inner network. Typically, firewalls are one of the following types:

- An *application-level firewall* that acts as a proxy between the client and the origin server. Because both are proxies, Traffic Edge and the application-level firewall must be configured as a hierarchical proxy, where Traffic Edge is the child and the firewall is the parent. Application-level firewalls must also understand the protocol for the streaming media: HTTP, MMS, RTSP.
- *A network-level firewall* where the firewall must allow packets that are bound for the ports associated with the relevant protocols to pass to the outer network. The main streaming media protocol and port associations are: port 554 for RTSP and port 1755 for MMS.

Traffic Edge uses TCP as the underlying transport protocol for communication with an origin QuickTime or WMT server for splitting live streams. Even if the firewall does not permit in-bound UDP packets, it does not affect streaming for QuickTime or WMT.

Traffic Edge supports the SOCKS option for QuickTime and WMT streaming media, but not for RealProxy. For information about configuring Traffic Edge to use a SOCKS firewall, refer to *[Configuring SOCKS Firewall Integration' on page 210](#page-209-0)*.

### **Configuring Network-Level Firewalls for Real Networks**

When you configure a network-level firewall for use with Traffic Edge, the ports used by your deployment's streaming protocols are open.

To allow the media player to play through the firewall, configure your router to allow packets that are bound for the following ports to pass to the inner network:

- TCP port 7070 for PNA connections to G2 RealServers or pre-G2 RealServers
- TCP port 554 for RTSP connections to G2 RealServers
- TCP port 7802 for the Traffic Edge connection to the Inktomi caching plugin on the origin RealServer
- TCP port 3030 for RealProxy live splitting
- UDP ports 6970 through 7170, inclusive, for incoming traffic only
- TCP port 7802

To set other firewall configuration options, choose one of the following options according to the design parameters of your network:

■ Open ports 6970 - 7170 in your firewall for UDP.

Open ports 7070 - 7071 and 554 in your firewall for TCP. Players will try UDP first, then try TCP afterwards (this option degrades playback quality).

If your clients use RealPlayer Version 4.0 or 5.0 exclusively, it is not necessary to open port 554. If you have even one client using RealPlayer G2, that client can not function properly unless port 554 of the firewall is open.

- Configure your firewall to receive UDP through only one port and instruct players to use UDP with the port you chose.
- Instruct users to configure RealPlayer to request that RealServer send all media in HTTP format.

This creates more overhead on your network than any of the other options.

To make your firewall even more secure, configure the firewall's access control list to allow TCP connections on port 7070 and/or port 554 to be initiated from the inside network exclusively. Allow incoming traffic only if it is part of an ongoing connection.

# **Using the Inktomi Antivirus Extension**

The Inktomi Antivirus Extension works together with Symantec CarrierScan Server to prevent viruses from entering your network. When Traffic Edge receives a request for an HTTP object that is not in the cache, it retrieves the object from the origin server. Based on the virus-scanning policy specified, Traffic Edge sends the object to CarrierScan Server to be scanned, and repaired if necessary, before sending the response to the client. Traffic Edge also caches a virus-free copy to satisfy future requests.

Traffic Edge with the Antivirus Extension is typically deployed at each Internet access point on your network and can be configured to work with one or a cluster of CarrierScan Servers.

The Antivirus Extension uses the automatic load-balancing feature of the CarrierScan API to support communication with a cluster of CarrierScan Servers; refer to the CarrierScan Server documentation for more information.

- **IMPORTANT** If you use Traffic Edge in a cache hierarchy, you can install the Antivirus Extension on both the parent and child caches. If you install the extension on the parent cache only, you must configure the child caches to send all cache misses to the parent. The parent sends all new requested objects to CarrierScan Server for scanning and sends only virus-free objects to the child caches.
- **IMPORTANT** Virus scanning is a resource-intensive operation that affects Traffic Edge performance for both throughput and latency. You must ensure that the machine running Traffic Edge and CarrierScan Server is correctly sized to process the volume of anticipated traffic. You must adjust the machine based on the estimated cache hit rate (a lower cache hit rate requires more resources) and on the estimated percentage of objects that need to be scanned based on antivirus policy configurations (a higher percentage of objects requires more resources).

The Antivirus Extension is part of Traffic Edge Security Edition. To install the extension, refer to the *Traffic Edge Installation Guide*.

### **Configuring the Antivirus Extension**

To configure the Antivirus Extension, use the following procedure.

#### ▼ **To configure the Antivirus Extension:**

- **1** Stop Traffic Edge; refer to *Stopping Traffic Edge*, on page 30.
- **2** Navigate to the Traffic Edge config/plugins directory.
- **3** In a text editor, open the vscan.config file.
- **4** Edit the variables in the file. Refer to *[vscan.config' on page 458](#page-457-0)* for a description of the variables.
- **5** Save and close the vscan.config file.
- **6** In a text editor, open the extensions.config file.
- **7** Edit the default list of extensions. Delete those you do not want and add those you do, each on a separate line and without the preceding dot (.). To scan files with no extension, add the line no\_extension; refer to *extensions.config*, on page 374.
- **8** Save and close the extensions.config file.
- **9** In a text editor, open the trusted-host.config file.
- **10** Edit the file to list the destination hosts that are *trusted sources*. Traffic Edge bypasses virus scanning for objects requested from these hosts. Enter each destination on a separate line, without the http:// prefix. For information about the format of the file, refer to *trusted-host.config*, on page 456.
- **11** Save and close the trusted-host.config file.
- 12 Restart Traffic Edge; refer to *Starting Traffic Edge*, on page 25.

### **Viewing the Antivirus Extension Log Files**

The Antivirus Extension generates two log files in the Traffic Edge logs directory:

- vscan. log, which records the scanning results for each object sent to CarrierScan Server
- vscan\_stats.log, which records statistics such as the total number of scanning transactions, the average size of the scanned objects, and the number of objects that were scanned and found to be clean, infected, and repaired

For more information about the vscan.log and vscan\_stats.log files, refer to *Understanding the Antivirus Extension Log Files, on page 280.* 

You can configure CarrierScan Server to log important events and to send SMTP email and SNMP alerts for these events; refer to the CarrierScan Server documentation.

# CHAPTER 15 Working with Log Files

Traffic Edge generates log files that contain information about every request it receives and every error it detects.

This chapter discusses the following topics:

- *Understanding Traffic Edge Log Files, on page 240*
- *Understanding Event Log Files, on page 241*
- *Managing Event Log Files, on page 242*
- *Choosing Event Log File Formats, on page 244*
- *Rolling Event Log Files, on page 252*
- *Splitting Event Log Files, on page 255*
- *Collating Event Log Files, on page 257*
- *Working with Streaming Media Log Files, on page 264*
- *Viewing Logging Statistics, on page 267*
- *Viewing Log Files, on page 267*
- *Example Event Log File Entries, on page 269*
- *Support for Traditional Custom Logging, on page 277*
- *Understanding the Antivirus Extension Log Files, on page 280*

# <span id="page-239-0"></span>**Understanding Traffic Edge Log Files**

Traffic Edge records information about every transaction (or request) that it processes and every error that it detects in log files. Traffic Edge keeps three types of log files:

- *Error log files* record information about why a particular transaction was in error.
- *Event log files* (also called *access log files*) record information about the state of each transaction that Traffic Edge processes.
- *System log files* record system information, which includes messages about the state of Traffic Edge and any errors or warnings that it produces. This kind of information might include a note that event log files were rolled, a warning that cluster communication timed out, or an error indicating that Traffic Edge was restarted. Traffic Edge posts alarms signifying error conditions in Traffic Manager; refer to *[Working with Traffic Manager Alarms' on page 186](#page-185-0)*, for details.

In UNIX, all system information messages are logged with the system-wide logging facility syslog under the daemon facility. The syslog.conf configuration file (stored in the /etc directory) specifies where these messages are logged. A typical location is /var/adm/messages (Solaris) or /var/log/messages (Linux).

The syslog process works on a system-wide basis, so it serves as the single repository for messages from all Traffic Edge processes, including traffic\_server, traffic\_manager, and traffic\_cop.

In Windows, system information messages from the traffic\_server and traffic\_manager processes are logged in the application log in the Windows Event Log. To view the application log, select **Administrative Tools**/**Event Viewer** from the **Control Panel** and then click **Application Log** in the tree view. Messages from the traffic\_cop process are logged to the cop.log file (located in the Traffic Edge installation directory).

System information logs observe a static format. Each log entry in the log contains information about the date and time the error was logged, the hostname of the Traffic Edge that reported the error, and a description of the error or warning.

Refer to *[Appendix F' Traffic Edge Error Messages](#page-464-0)*, for a list of the system information messages that Traffic Edge logs.

By default, Traffic Edge creates both error and event log files and records system information in system log files. You can disable event logging and/or error logging. From Traffic Manager, click **Configure**/**Subsystems**/**Logging** and select one of the following options: **Log Transactions and Errors**, **Log Transactions Only**, **Log Errors Only**, or **Disabled**. Alternatively, you can set the configuration variable

proxy.config.log2.logging\_enabled in the records.config file to one of the following values: 0 to disable both event and error logging, 1 to enable error logging only, 2 to enable transaction logging only, or 3 to enable both transaction and error logging.

# <span id="page-240-0"></span>**Understanding Event Log Files**

Event log files record information about every request that Traffic Edge processes. By analyzing the log files, you can determine how many people use the Traffic Edge cache, how much information each person requested, what pages are most popular, and so on.

Traffic Edge supports several standard log file formats, such as Squid and Netscape, and user-defined custom formats. You can analyze the standard format log files with off-theshelf analysis packages. To help with log file analysis, you can separate log files so that they contain information specific to protocol or hosts. You can also configure Traffic Edge to roll log files automatically at specific intervals during the day or when they reach a certain size.

The following sections describe the Traffic Edge logging system features and discuss how to:

■ Manage your event log files

You can choose a central location for storing log files, set how much disk space to use for log files, and set how and when to roll log files; refer to *[Managing Event Log Files'](#page-241-0) [on page 242](#page-241-0)*.

■ Choose different event log file formats

You can choose which standard log file formats you want to use for traffic analysis: for example, Squid or Netscape. Alternatively, you can use the Traffic Edge custom format, which is XML-based and enables you to institute more control over the type of information recorded in log files. Refer to *[Choosing Event Log File Formats' on](#page-243-0)  [page 244](#page-243-0)*.

Traffic Edge uses the custom format to create event logs that detail streaming media transactions; refer to *[Working with Streaming Media Log Files' on page 264](#page-263-0)*.

■ Roll event log files automatically

You can configure Traffic Edge to roll event log files when they reach a certain size or at specific intervals during the day so that you can identify and manipulate log files that are no longer active; refer to *Rolling Event Log Files, on page 252*.

■ Separate log files according to protocols and hosts

You can configure Traffic Edge to create separate log files for different protocols. You can also configure Traffic Edge to generate separate log files for requests served by different hosts; refer to *Splitting Event Log Files, on page 255*.

■ Collate log files from different Traffic Edge nodes

You can designate one or more nodes on the network to serve as log collation servers. These servers, which might either be standalone or part of Traffic Edge, enable you to keep all logged information in well-defined locations; refer to *[Collating Event Log Files'](#page-256-0) [on page 257](#page-256-0)*.

■ View statistics about the logging system

Traffic Edge provides statistics about the logging system. You can access the statistics through Traffic Manager or through Traffic Line; refer to *[Viewing Logging Statistics' on](#page-266-0)  [page 267](#page-266-0)*.

■ Interpret log file entries for the log file formats; refer to *Example Event Log File Entries*, *[on page 269](#page-268-0)*.

# <span id="page-241-0"></span>**Managing Event Log Files**

You can manage your event log files and control where they are located, how much space they can consume, and how low disk space in the logging directory is handled.

# **Choosing the Logging Directory**

By default, Traffic Edge writes all event log files in the logs directory, which is located in the directory where you installed Traffic Edge. To use a different directory, refer to *[Setting](#page-241-1)*  Log File Management Options, on page 242.

# **Controlling Logging Space**

Traffic Edge allows you to control the amount of disk space that the logging directory can consume. This allows the system to operate smoothly within a specified space window for a long period of time.

After you establish a space limit, Traffic Edge continues to monitor the space in the logging directory. When the free space dwindles to the headroom limit (refer to *[Setting](#page-241-1)*  Log File Management Options, on page 242), it enters a low space state and takes the following actions:

- If the autodelete option (discussed in *Rolling Event Log Files, on page 252*) is *enabled*, Traffic Edge identifies previously rolled log files (log files with a .old extension) and starts deleting files one by one, beginning with the oldest file, until it emerges from the low state. Traffic Edge logs a record of all files it deletes in the system error log.
- If the autodelete option is *disabled* or there are not enough old log files to delete for the system to emerge from its low space state, Traffic Edge issues a warning and continues logging until space is exhausted, at which point it stops event logging. Traffic Edge resumes event logging when enough space becomes available for it to exit its low space state. You can make space available either by removing files from the logging directory manually or by explicitly increasing the logging space limit.

You can run a cron script in conjunction with Traffic Edge to automatically remove old log files from the logging directory (before Traffic Edge enters the low space state) and relocate them to a temporary partition. Once the files are relocated, you can run a variety of log analysis scripts on them, after which you can compress the logs and move them to an archive location or delete them.

# <span id="page-241-1"></span>**Setting Log File Management Options**

You can set log management options either by using Traffic Manager or by editing a configuration file manually. Both procedures are provided below.

- ▼ **To set log management options from Traffic Manager:**
	- **1** From your browser, access Traffic Manager; refer to *[Accessing Traffic Manager' on](#page-26-0)  [page 27](#page-26-0)*.
	- **2** On the **Configure** tab, click the **Subsystems** button and then click the **Logging** button.
	- **3** In the **Log Directory** field, enter the path to the directory in which you want to store event log files. This can be an absolute path or a path relative to the directory in which

Traffic Edge is installed. The default directory is logs, located in the Traffic Edge installation directory.

- *Note* The directory you specify must already exist.
	- **4** In the **Limit** field of the **Log Space** area, enter the maximum amount of space you want to allocate to the logging directory. The default value is 2000 MB.
- *Note* All files in the logging directory contribute to the space used, even if they are not log files.
	- **5** In the **Headroom** field of the **Log Space** area, enter the tolerance for the log space limit. The default value is 10 MB.

If the **Auto-Delete Rolled Files** option is enabled in the **Log Rolling** section, autodeletion is triggered when the amount of free space available in the logging directory is less than the headroom. For information about log file rolling, refer to *Rolling Event Log Files, on page 252.* 

**6** Click the **Apply** button.

#### ▼ **To set log management options manually:**

- **1** In a text editor, open the records.config file located in the config directory.
- **2** Edit the following variables:

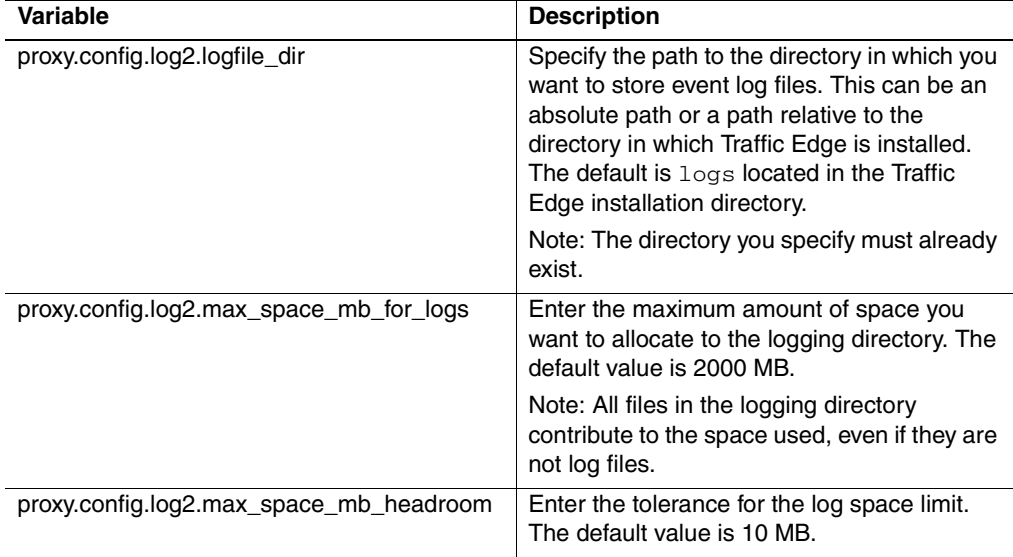

- **3** Save and close the records.config file.
- **4** In UNIX, navigate to the Traffic Edge bin directory.

In Windows, open a command prompt window and navigate to the Traffic Edge bin directory.

**5** Run the command traffic\_line -x to apply the configuration changes.

# <span id="page-243-0"></span>**Choosing Event Log File Formats**

Traffic Edge supports the following log file formats:

- *Standard formats, such as Squid or Netscape; refer to <i>[Using Standard Formats](#page-243-1), below*.
- The Traffic Edge *custom format*; refer to *[Using the Custom Format' on page 246](#page-245-0)*

In addition to the standard and custom log file format, you can choose whether to save log files in *binary* or *ASCII*; refer to *Choosing Binary or ASCII*, on page 250.

**IMPORTANT** Event log files consume a large amount of disk space. Creating log entries in multiple formats at the same time can consume disk resources very quickly and adversely impact Traffic Edge performance.

### <span id="page-243-1"></span>**Using Standard Formats**

The standard log formats include Squid, Netscape Common, Netscape extended, and Netscape Extended-2.

The standard log file formats can be analyzed with a wide variety of off-the-shelf loganalysis packages. You should use one of the standard event log formats unless you need information that these formats do not provide. Refer to *[Using the Custom Format' on](#page-245-0)  [page 246](#page-245-0)*.

By default, Traffic Edge is configured to use the Squid log file format for nonstreaming media transactions. Traffic Edge is configured to use the custom file format for streaming media transactions; refer to *[Working with Streaming Media Log Files' on page 264](#page-263-0)*.

#### <span id="page-243-2"></span>**Setting Standard Log File Format Options**

You can set standard log file format options either by using Traffic Manager or by editing a configuration file manually. Both procedures are provided below.

#### **To select a standard event log file format from Traffic Manager:**

- **1** From your browser, access Traffic Manager; refer to *[Accessing Traffic Manager' on](#page-26-0)  [page 27](#page-26-0)*.
- **2** On the **Configure** tab, click the **Subsystems** button and then click the **Logging** button.
- **3** Click the **Formats** tab.
- **4** Enable the format you want to use.
- **5** Select the log file type (ASCII or binary).
- **6** In the **Filename** field, enter the name you want to use for your event log files.
- **7** In the **Header** field, enter a text header that will display at the top of the event log files. Leave this field blank if you do not want to use a text header.
- **8** Click the **Apply** button.

#### ▼ **To select a standard event log file format manually:**

- **1** In a text editor, open the records.config file located in the config directory.
- **2** To use the Squid format, edit the following variables:

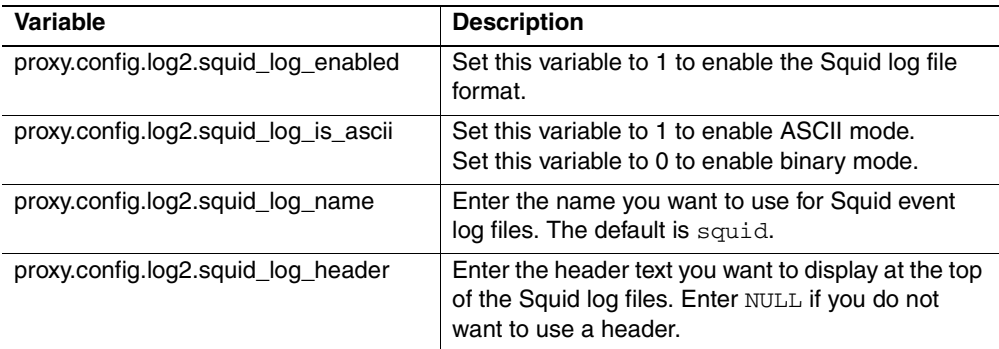

**3** To use the Netscape Common format, edit the following variables:

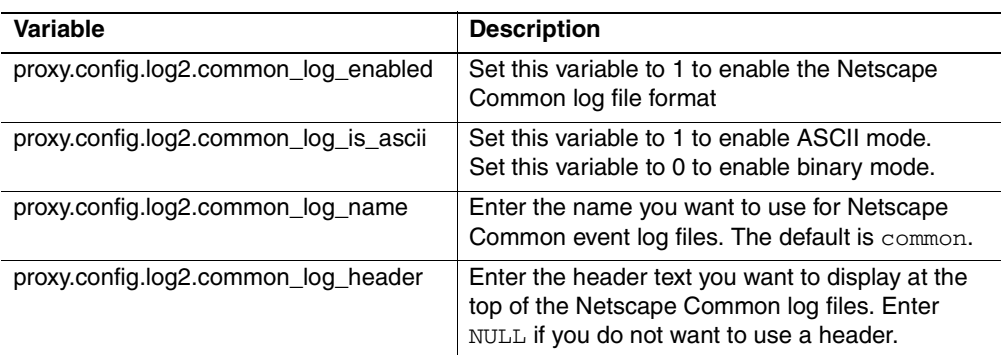

**4** To use the Netscape Extended format, edit the following variables:

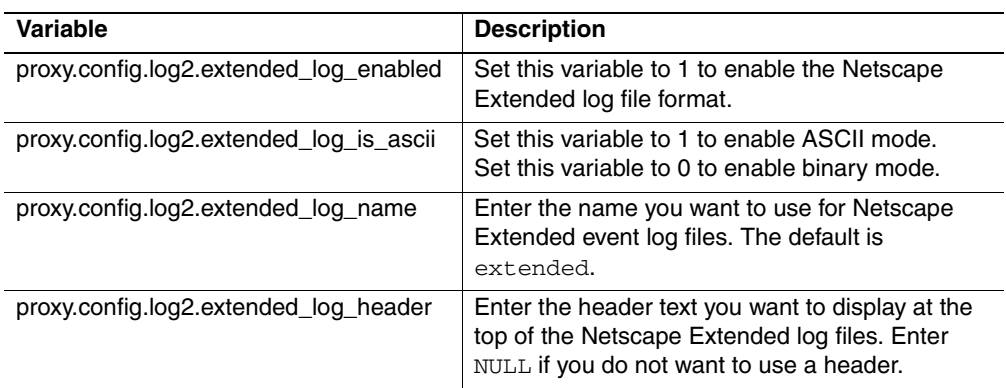

**5** To use the Netscape Extended-2 format, edit the following variables:

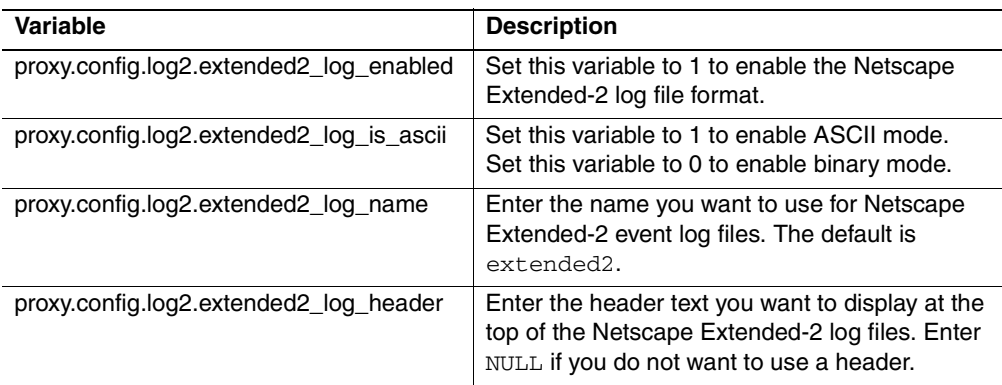

- **6** Save and close the records.config file.
- **7** In UNIX, navigate to the Traffic Edge bin directory.

In Windows, open a command prompt window and navigate to the Traffic Edge bin directory.

**8** Run the command traffic\_line -x to apply the configuration changes.

### <span id="page-245-0"></span>**Using the Custom Format**

The Traffic Edge XML-based custom log format is more flexible then the standard log file formats, enabling you to institute much more control over the type of information recorded in your log files. You should create a custom log format if you need data for analysis that is not available in the standard formats. You can decide what information to record for each Traffic Edge transaction and create filters to define which transactions to log.

The heart of the XML-based custom logging feature is an XML-based logging configuration file (logs\_xml.config) that enables you to create very modular descriptions of logging objects. The logs\_xml.config file uses three types of objects to create custom log files:

- The LogFormat object defines the content of the log file using printf-style format strings.
- The LogFilter object defines a filter so that you include or exclude certain information from the log file.
- The LogObject object specifies all the information needed to produce a log file:
	- ◆ The name of the log file (required).
	- ◆ The format to be used (required). This can be a standard format (Squid or Netscape) or a previously defined custom format (a previously defined LogFormat object).

◆ The file mode (ASCII, Binary, or ASCII\_PIPE). The default is ASCII.

The ASCII\_PIPE mode writes log entries to a UNIX named pipe (a buffer in memory). Other processes can then read the data using standard I/O functions. The advantage of using this option is that Traffic Edge does not have to write to disk, freeing disk space and bandwidth for other tasks.

When the buffer is full, Traffic Edge drops log entries and issues an error message indicating how many entries were dropped. Traffic Edge writes only complete log entries to the pipe, therefore, only full records are dropped.

- ◆ Any filters you want to use (previously defined LogFilter objects).
- ◆ The collation servers that are to receive the log files.
- ◆ The protocols you want to log (if the protocols tag is used, Traffic Edge will only log transactions from the protocols listed; otherwise, all transactions for all protocols are logged).
- ◆ The origin servers you want to log (if the servers tag is used, Traffic Edge will only log transactions for the origin servers listed; otherwise, transactions for all origin servers are logged).
- ◆ The header text you want the log files to contain. The header text appears at the beginning of the log file, just before the first record.
- ◆ The log file rolling options.

To generate a custom log format, you must specify at least one LogObject definition. One log file is produced for each LogObject definition. You can create a custom log format by using Traffic Manager or by editing a configuration file manually. Both procedures are provided below.

#### ▼ **To generate a custom log format from Traffic Manager:**

- **1** From your browser, access Traffic Manager; refer to *[Accessing Traffic Manager' on](#page-26-0)  [page 27](#page-26-0)*.
- **2** On the **Configure** tab, click the **Subsystems** button and then click the **Logging** button.
- **3** Click the **Custom** tab.
- **4** Enable the **Custom Logging** option.
- **5** The **Custom Log File Definitions** area displays the logs\_xml.config file. Add LogFormat, LogFilter, and LogObject specifications to the configuration file.

For detailed information about the  $\log_{5-x}$ ml.config file and associated object specifications, refer to *logs\_xml.config, on page 387*.

**6** Click the **Apply** button.

#### To generate a custom log format manually:

- **1** In a text editor, open the records.config file located in the Traffic Edge config directory.
- **2** Edit the following variables:

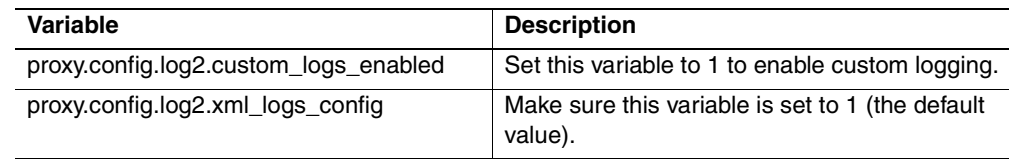

- **3** Save and close the records.config file.
- **4** Open the logs\_xml.config file located in the Traffic Edge config directory.
- **5** Add LogFormat, LogFilter, and LogObject specifications to the configuration file. For detailed information about the logs\_xml.config file and associated object specifications, refer to *logs\_xml.config*, on page 387.
- **6** Save and close the logs\_xml.config file.
- **7** In UNIX, navigate to the Traffic Edge bin directory.

In Windows, open a command prompt window and navigate to the Traffic Edge bin directory.

**8** Run the command traffic\_line -x to apply the configuration changes.

#### **Creating Summary Log Files**

Traffic Edge performs several hundred operations per second; therefore, event log files can grow quickly to large sizes. Using SQL-like aggregate operators, you can configure Traffic Edge to create summary log files that summarize a set of log entries over a specified period of time. This can significantly reduce the size of the log files generated.

You generate a summary log file by creating a LogFormat object in the XML-based logging configuration file (logs\_xml.config) using the following SQL-like aggregate operators:

- COUNT
- SUM
- AVERAGE
- FIRST
- LAST

You can apply each of these operators to specific fields, over a specified interval.

- ▼ **To create a summary log file format:**
	- **1** Access the logs\_xml.config file either from Traffic Manager or from the Traffic Edge config directory:
		- ◆ On the Traffic Manager **Configure** tab, click the **Subsystems** button and then click the **Logging** button. Click the **Custom** tab to display the logs\_xml.config file.
		- ◆ In a text editor, open the logs\_xml.config file located in the Traffic Edge config directory.

**2** Define the format of the log file as follows:

```
<LogFormat>
  \langleName = "summary"/>
   <Format = "%<operator(field)> : %<operator(field)>"/>
   <Interval = "n"/>
</Format>
```
*operator* is one of the five aggregate operators (COUNT, SUM, AVERAGE, FIRST, LAST). You can specify more than one operator in the format line.

*field* is the logging field that you want to aggregate.

*n* is the interval in seconds between summary log entries.

For more information, refer to *logs\_xml.config*, on page 387.

The following example format generates one entry every 10 seconds, with each entry summarizing the timestamp of the last entry of the interval, a count of the number of entries seen within that 10-second interval, and the sum of all bytes sent to the client:

<LogFormat>

```
\langleName = "summary"/>
  \langle Format = "%<LAST(cqts)> : %<COUNT(*)> : %<SUM(psql)>"/>
  \langleInterval = "10"/>
</Format>
```
**IMPORTANT** You cannot create a format specification that contains both aggregate operators and regular fields; for example, the following specification would be invalid:

 $\text{S}$  < Format = "%<LAST(cqts)> : %<COUNT(\*)> : %<SUM(psql)> : %<cqu>"/>

- **3** Define a LogObject that uses this format.
- **4** Save your changes:
	- ◆ In Traffic Manager, click the **Apply** button.
	- ◆ In your text editor, save and close the logs\_xml.config file and then run the command traffic\_line -x from the Traffic Edge bin directory to apply the configuration changes (in *Windows*, access the bin directory from a command prompt window).

### <span id="page-249-0"></span>**Choosing Binary or ASCII**

You can configure the Traffic Edge to create event log files in either of the following:

■ ASCII

These files are human readable and can be processed using standard, off-the-shelf log-analysis tools. However, Traffic Edge must perform additional processing to create the files in ASCII, resulting in a slight increase in overhead. Also, ASCII files tend to be larger than the equivalent binary files. ASCII log files have a .log filename extension by default.

■ Binary

These files have the advantage of generating lower system overhead, as well as generally occupying less space on the disk, depending on the type of information being logged. You must, however, use a converter application before you can read or analyze these files using standard tools. Binary log files use a .blog filename extension by default.

While binary log files typically require less disk space, this is not always the case; for example, the value 0 (zero) requires only one byte to store in ASCII but requires four bytes when stored as a binary integer. On the other hand, if you define a custom format that logs IP addresses, a binary log file would only require four bytes of storage per 32-bit address. However, the same IP address stored in dot notation would require around 15 characters (bytes) in an ASCII log file.

For standard log formats, you select Binary or ASCII on the **Configure/Subsystems/ Logging/Formats** tab in Traffic Manager; refer to *[Setting Standard Log File Format Options'](#page-243-2) [on page 244](#page-243-2)*. For the custom log format, you specify ASCII or Binary mode in the LogObject; refer to *Using the Custom Format, on page 246*.

For custom log files, in addition to the ASCII and binary options, you can also write log entries to a UNIX named pipe (a buffer in memory). Other processes can then read the data using standard I/O functions. The advantage of using this option is that Traffic Edge does not have to write to disk, freeing disk space and bandwidth for other tasks. In addition, writing to a pipe does not stop when logging space is exhausted because the pipe does not use disk space. Refer to *[logs\\_xml.config' on page 387](#page-386-0)*, for more information about the ASCII\_PIPE option.

Before selecting ASCII versus binary for your log files, consider the type of data that will be logged. Try logging for one day using ASCII and then one day using binary. Assuming that the number of requests is roughly the same for both days, you can calculate a rough metric comparing the two formats.

# **Using logcat to Convert Binary Logs to ASCII**

You must convert a binary log file to ASCII before you can analyze it using standard tools.

#### ▼ **To convert a binary log file to ASCII:**

- **1** Navigate to the directory that contains the binary log file.
- **2** Make sure that the logcat utility is in your path.
- **3** Enter the following command:

logcat *options input\_filename*...

The following table describes the command-line options.

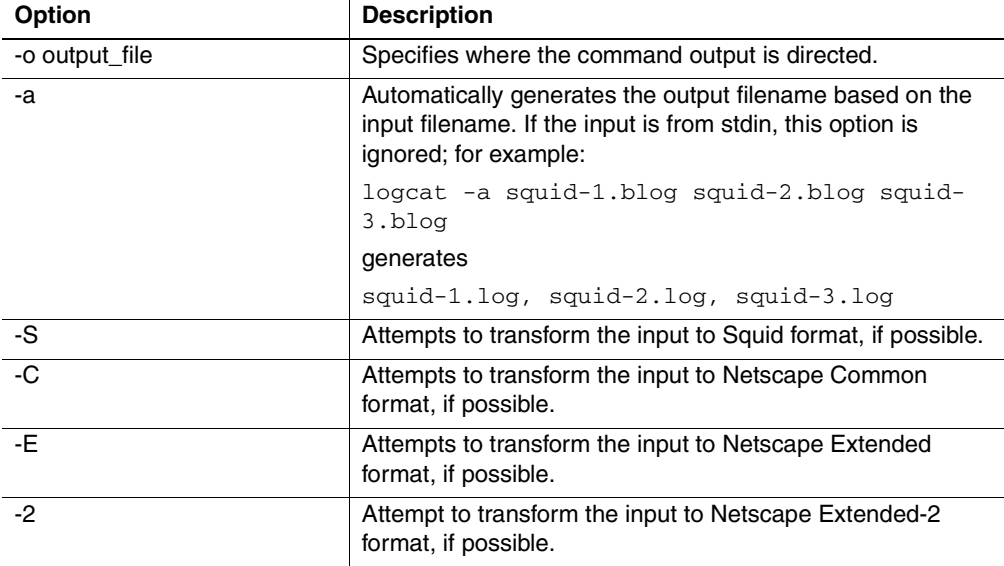

*Note* Use only one of the following options at any given time: -S, -C, -E, or -2.

If no input files are specified, logcat reads from the standard input (stdin). If you do not specify an output file, logcat writes to the standard output (stdout); for example, to convert a binary log file to an ASCII file, you can use the logcat command with either of the following options:

logcat binary\_file > ascii\_file logcat -o ascii\_file binary\_file

The binary log file is not modified by this command.

# <span id="page-251-0"></span>**Rolling Event Log Files**

Traffic Edge provides automatic log file rolling. This means that at specific intervals during the day or when log files reach a certain size, Traffic Edge closes its current set of log files and opens new log files.

Log file rolling offers the following benefits:

- It defines an interval over which log analysis can be performed.
- It keeps any single log file from becoming too large and assists in keeping the logging system within the specified space limits.
- It provides an easy way to identify files that are no longer being used so that an automated script can clean the logging directory and run log analysis programs.

You should roll log files several times a day. Rolling every six hours is a good guideline to follow.

### **Rolled Log Filename Format**

Traffic Edge provides a consistent name format for rolled log files that allows you to easily identify log files.

When Traffic Edge rolls a log file, it saves and closes the old file and starts a new file. Traffic Edge renames the old file to include the following information:

- The format of the file: for example, squid.log.
- The hostname of the Traffic Edge that generated the log file.
- $\blacksquare$  Two timestamps separated by a hyphen (-). The first timestamp is a lower bound for the timestamp of the first record in the log file. The lower bound is the time when the new buffer for log records is created. Under low load, the first timestamp in the filename can be different from the timestamp of the first entry. Under normal load, the first timestamp in the filename and the timestamp of the first entry are similar. The second timestamp is an upper bound for the timestamp of the last record in the log file (this is normally the rolling time).
- The suffix .old, which makes it easy for automated scripts to find rolled log files.

The timestamps have the following format:

%Y%M%D.%Hh%Mm%Ss-%Y%M%D.%Hh%Mm%Ss

The following table describes the format:

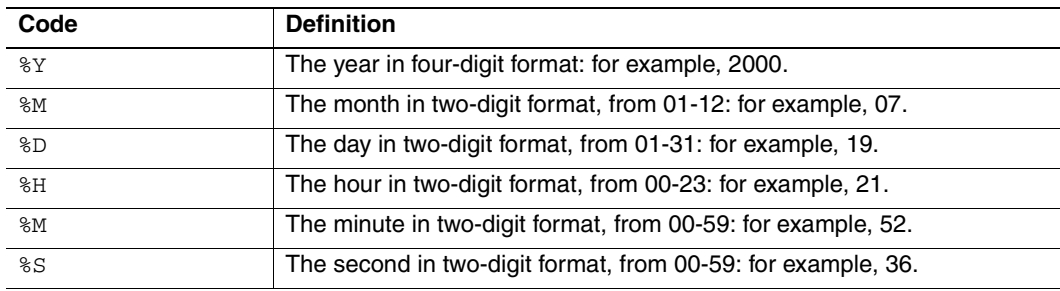
The following is an example of a rolled log filename:

squid.log.mymachine.20000912.12h00m00s-20000913.12h00m00s.old

The logging system buffers log records before writing them to disk. When a log file is rolled, the log buffer might be partially full. If so, the first entry in the new log file will have a timestamp earlier than the time of rolling. When the new log file is rolled, its first timestamp will be a lower bound for the timestamp of the first entry; for example, suppose logs are rolled every three hours, and the first rolled log file is:

squid.log.mymachine.19980912.12h00m00s-19980912.03h00m00s.old

If the lower bound for the first entry in the log buffer at 3:00:00 is 2:59:47, the next log file, when rolled, will have the following timestamp:

squid.log.mymachine.19980912.02h59m47s-19980912.06h00m00s.old

The contents of a log file are always between the two timestamps. Log files do not contain overlapping entries, even if successive timestamps appear to overlap*.*

### **Rolling Intervals**

Log files are rolled at specific intervals relative to a given hour of the day. Two options control when log files are rolled:

- The offset hour, which is an hour between 0 (midnight) and 23
- The rolling interval

Both the offset hour and the rolling interval determine when log file rolling starts. Rolling occurs every rolling interval *and* at the offset hour; for example, if the rolling interval is six hours and the offset hour is 0 (midnight), then the logs will roll at midnight (00:00), 06:00, 12:00, and 18:00 each day. If the rolling interval is 12 hours and the offset hour is 3, then logs will roll at 03:00 and 15:00 each day.

### **Setting Log File Rolling Options**

You can set log file rolling options either by using Traffic Manager or by editing a configuration file manually. Both procedures are provided below.

- *Note* To configure Traffic Edge to roll log files when they reach a certain size, you must use the manual procedure.
	- **To set log file rolling options from Traffic Manager:** 
		- **1** From your browser, access Traffic Manager; refer to *[Accessing Traffic Manager' on](#page-26-0)  [page 27](#page-26-0)*.
		- **2** On the **Configure** tab, click the **Subsystems** button and then click the **Logging** button.
		- **3** On the **General** tab, scroll down to the **Log Rolling** section.
		- **4** Enable the **Log Rolling** option.
		- **5** In the **Offset Hour** field, enter a specific time each day you want log file rolling to take place. Traffic Edge forces the log file to be rolled at the offset hour each day.

You can enter any hour in the range 0 (midnight) to 23.

**6** In the **Interval** field, enter the amount of time Traffic Edge enters data in the log files before rotation takes place.

The minimum value is 300 seconds (five minutes). The maximum value is 86400 seconds (one day).

- *Note* If you start Traffic Edge within a few minutes of the next rolling time, rolling might not occur until the following rolling time.
	- **7** Enable the **Auto-Delete Rolled Files** option to enable autodeletion of rolled log files when available space in the log directory is low.

Autodeletion is triggered when the amount of free space available in the log directory is less than the headroom.

**8** Click the **Apply** button.

#### ▼ **To set log file rolling options manually:**

- **1** In a text editor, open the records.config file located in the config directory.
- **2** Edit the following variables:

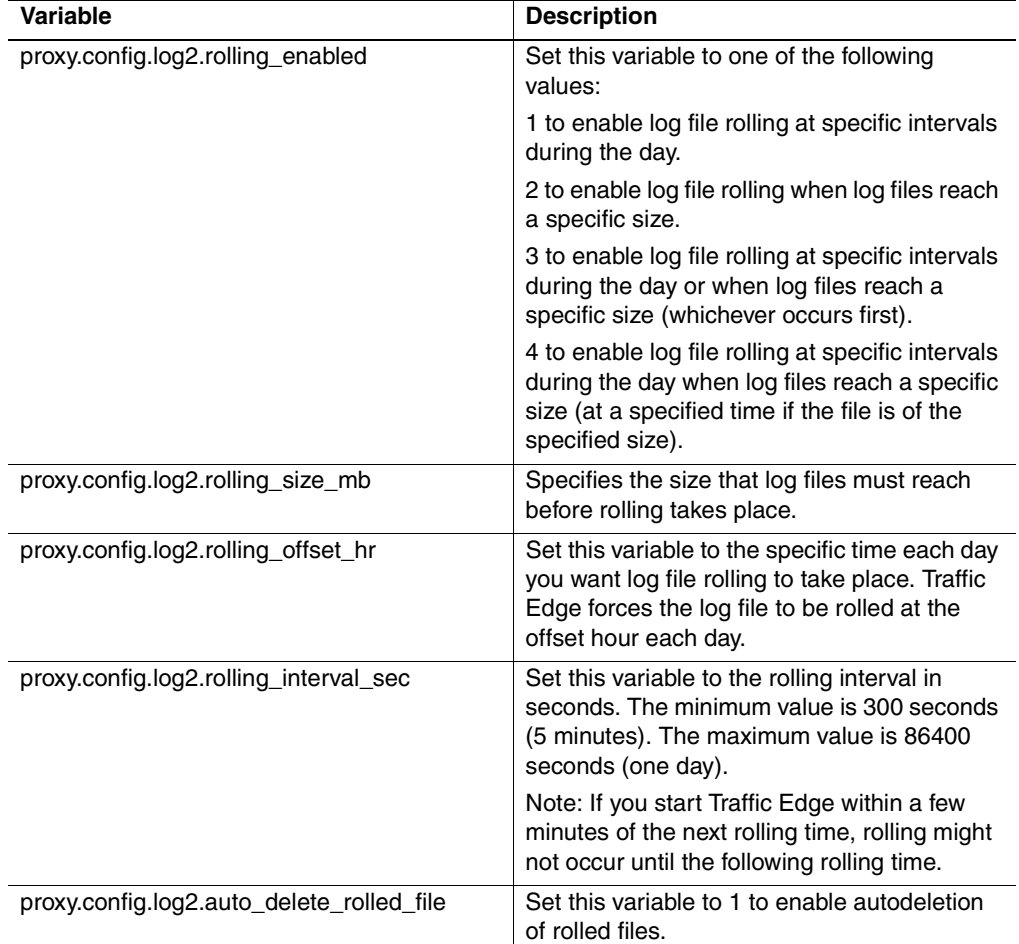

**3** Save and close the records.config file.

- **4** In UNIX, navigate to the Traffic Edge bin directory.
	- In Windows, open a command prompt window and navigate to the Traffic Edge bin directory.
- **5** Run the command traffic\_line -x to apply the configuration changes.

You can fine tune log file rolling settings for a custom log file in the LogObject specification in the logs\_xml.config file. The custom log file uses the rolling settings in its LogObject, which override the default settings you specify in Traffic Manager or the records.config file described above.

## **Splitting Event Log Files**

By default, Traffic Edge uses standard log formats and generates log files that contain HTTP, FTP, and ICP transactions all together in the same file. However, you can enable log splitting if you prefer to log transactions for different protocols in separate log files.

For the standard log file formats (such as Squid or Netscape), Traffic Edge always records HTTP and FTP transactions in the same log file. You cannot generate separate log files for transactions using these two protocols.

## **ICP Log Splitting**

When ICP log splitting is enabled, Traffic Edge records ICP transactions in a separate log file with a name that contains  $i_{\text{cp}}$ ; for example, if you enable the Squid format, all ICP transactions are recorded in the squid-icp.log file.

When you disable ICP log splitting, Traffic Edge records all ICP transactions in the same log file as HTTP and FTP transactions.

### **HTTP Host Log Splitting**

HTTP host log splitting enables you to record HTTP and FTP transactions for different origin servers in separate log files. When HTTP host log splitting is enabled, Traffic Edge creates a separate log file for each origin server listed in the log\_hosts.config file (refer to *Editing the log\_hosts.config File, on page 257*).

When ICP and HTTP host log splitting are all enabled, Traffic Edge generates separate log files for HTTP/FTP transactions, based on the origin server, and places all ICP transactions in their own respective log files; for example, if the log\_hosts.config file contains the two origin servers uni.edu and company.com, and the Squid format is enabled. Traffic Edge generates the following log files.

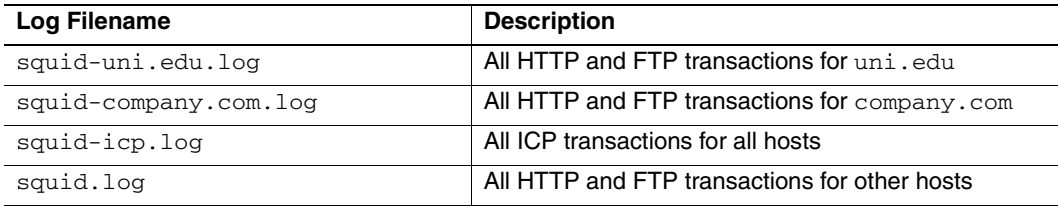

If you disable ICP log splitting, ICP transactions are placed in the same log file as HTTP and FTP transactions. Using the previous example hosts and assuming the Squid log format is used, Traffic Edge generates these log files:

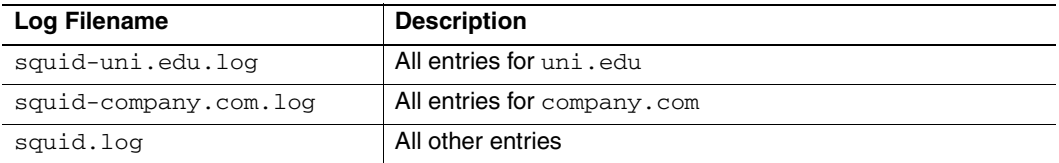

Traffic Edge also enables you to create XML-based custom log formats that offer even greater control over log file generation based on protocol and hostname. For more information, refer to *Using the Custom Format*, on page 246.

### **Setting Log Splitting Options**

You can set log splitting options either by using Traffic Manager or by editing a configuration file manually. Both procedures are provided below.

- **To set log splitting options from Traffic Manager:** 
	- **1** From your browser, access Traffic Manager; refer to *[Accessing Traffic Manager' on](#page-26-0)  [page 27](#page-26-0)*.
	- **2** On the **Configure** tab, click the **Subsystems** button and then click the **Logging** button.
	- **3** Click the **Splitting** tab.
	- **4** Enable the **Split ICP Logs** option to record all ICP transactions in a separate log file. Disable the **Split ICP Logs** option to record all ICP transactions in the same log file as HTTP/FTP transactions.
	- **5** Enable the **Split Host Logs** option to record all HTTP and FTP transactions for each origin server listed in log\_hosts.config in a separate log file. Disable the **Split Host Logs** option to record all HTTP and FTP transactions for each origin server listed in log\_hosts.config in the same log file.
	- **6** Click the **Apply** button.

#### **To set log splitting options manually:**

- **1** In a text editor, open the records.config file located in the config directory.
- **2** Edit the following variables:

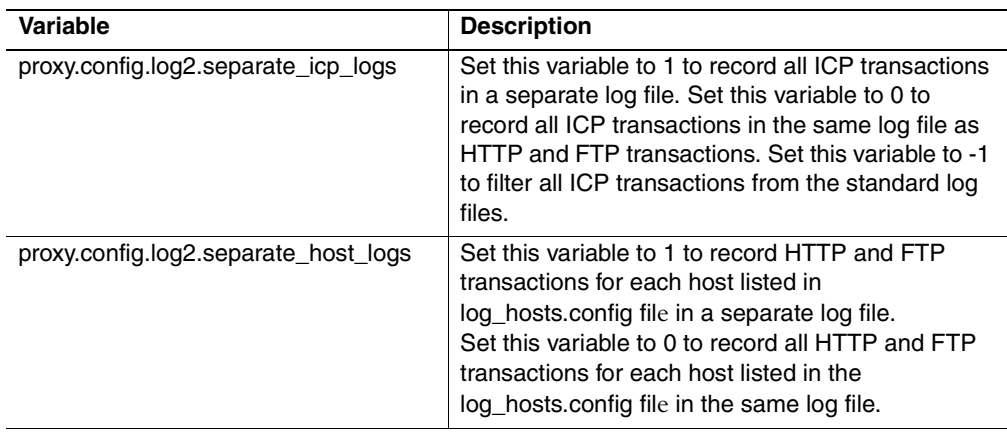

- **3** Save and close the records.config file.
- **4** In UNIX, navigate to the Traffic Edge bin directory.

In Windows, open a command prompt window and navigate to the Traffic Edge bin directory.

**5** Run the command traffic\_line -x to apply the configuration changes.

## <span id="page-256-0"></span>**Editing the log\_hosts.config File**

The default log\_hosts.config file is located in the Traffic Edge config directory. To record HTTP and FTP transactions for different origin servers in separate log files, you must specify the hostname of each origin server on a separate line in the file.

- *Tip* You can specify keywords in the log\_hosts.config file to record in a separate log file all transactions from origin servers that contain the specified keyword in their names; for example, if you specify the keyword sports, Traffic Edge records all HTTP and FTP transactions from sports.yahoo.com and www.foxsports.com in a log file called squidsports.log (if the Squid format is enabled).
- *Note* If Traffic Edge is clustered and if you enable log file collation, Inktomi recommends that you use the same log\_hosts.config file on every Traffic Edge node in the cluster.

#### ▼ **To edit the log\_hosts.config file:**

- **1** In a text editor, open the log\_hosts.config file located in the Traffic Edge config directory.
- **2** Enter the hostname of each origin server on a separate line in the file: for example,

webserver1 webserver2 webserver3

- **3** Save and close the log\_hosts.config file.
- **4** In UNIX, navigate to the Traffic Edge bin directory.

In Windows, open a command prompt window and navigate to the Traffic Edge bin directory.

**5** Run the command traffic\_line -x to apply the configuration changes.

## **Collating Event Log Files**

You can use the Traffic Edge log file collation feature to keep all logged information in one place. Log collation allows you to analyze a set of Traffic Edge clustered nodes as a whole rather than as individual nodes and to use a large disk that might only be located on one of the nodes in the cluster.

Traffic Edge collates log files by using one or more nodes as log collation servers and all remaining nodes as log collation clients. When a Traffic Edge node generates a buffer of event log entries, it determines whether it is the collation server or a collation client. The collation server node writes all log buffers to its local disk, just as it would if log collation were not enabled. Log collation servers can be standalone or they can be part of a node running Traffic Edge.

The collation client nodes prepare their log buffers for transfer across the network and send the buffers to the log collation server. When the log collation server receives a log buffer from a client, it writes it to its own log file as if it were generated locally; see *[Figure 37](#page-257-0)*.

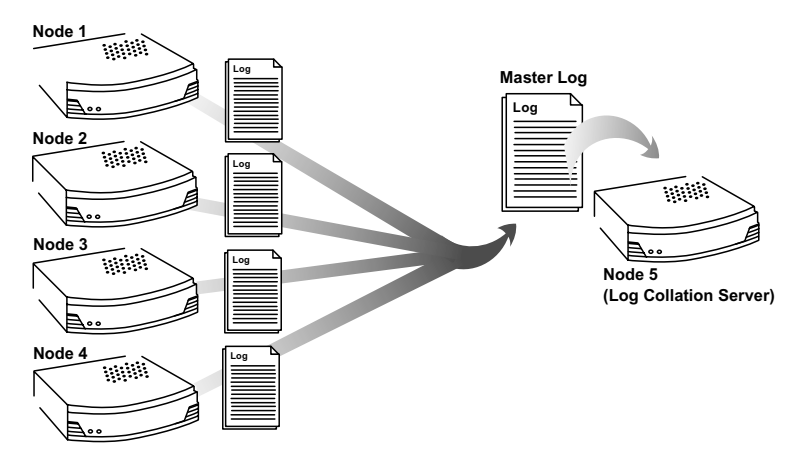

<span id="page-257-0"></span>*Figure 37 Log collation*

If log clients cannot contact their log collation server, they write their log buffers to their local disks, into *orphan* log files. Orphan log files require manual collation.

- *Note* Log collation can have an impact on network performance. Because all nodes are forwarding their log data buffers to the single collation server, a bottleneck can occur.
- *Note* Collated log files contain timestamp information for each entry, but entries do not appear in the files in strict chronological order. You can sort collated log files before doing analysis.

To configure Traffic Edge to collate event log files, you must perform the following tasks:

- Either configure a Traffic Edge node to be a collation server *or* install and configure a standalone collator; refer to *[Configuring Traffic Edge to Be a Collation Server](#page-258-0)*, below or refer to *Using a Standalone Collator*, on page 259.
- Configure Traffic Edge nodes to be collation clients; refer to *[Configuring Traffic Edge to](#page-259-0)  Be a Collation Client, on page 260.*
- Add an attribute to the LogObject specification in the logs\_xml.config file if you are using custom log file formats; refer to *[Collating Custom Event Log Files' on page 262](#page-261-0)*.

By default, Traffic Edge uses custom log file formats to record streaming media transactions. Make sure you edit the logs\_xml.config file as described in *[Collating](#page-261-0)  Custom Event Log Files, on page 262* if you are serving streaming media.

### <span id="page-258-0"></span>**Configuring Traffic Edge to Be a Collation Server**

You can configure a Traffic Edge node to be a collation server either by using Traffic Manager or by editing a configuration file manually. Both procedures are provided below.

#### ▼ **To configure Traffic Edge to be a collation server from Traffic Manager:**

- **1** From your browser, access Traffic Manager; refer to *[Accessing Traffic Manager' on](#page-26-0)  [page 27](#page-26-0)*.
- **2** On the **Configure** tab, click the **Subsystems** button and then click the **Logging** button.
- **3** Click the **Collation** tab.
- **4** In the **Collation Mode** section, enable the **Be A Collation Server** option.
- **5** In the **Log Collation Port** field, enter the port number used for communication with collation clients. The default port number is 8085.
- **6** In the **Log Collation Secret** field, enter the password used to validate logging data and prevent the exchange of arbitrary information.

 *Note* All collation clients must use this same secret.

**7** Click the **Apply** button.

#### **To configure Traffic Edge to be a collation server manually:**

- **1** In a text editor, open the records.config file located in the config directory.
- **2** Edit the following variables:

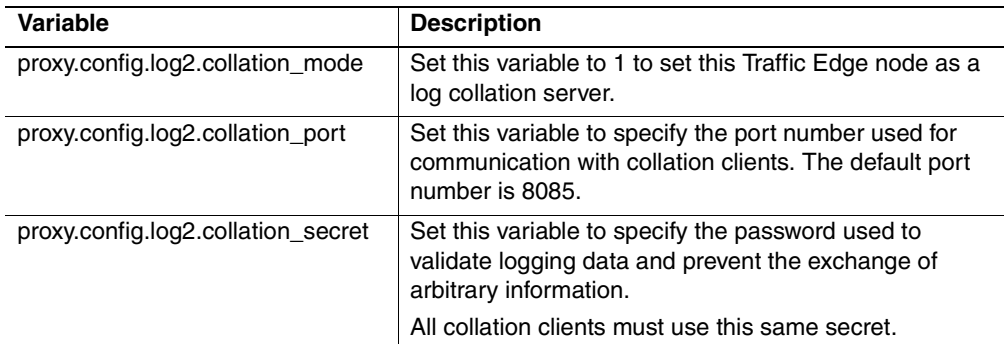

- **3** Save and close the records.config file.
- **4** In UNIX, navigate to the Traffic Edge bin directory.

In Windows, open a command prompt window and navigate to the Traffic Edge bin directory.

**5** Run the command traffic\_line -x to apply the configuration changes.

**IMPORTANT** If you modify the collation port or secret after connections between the collation server and collation clients have been established, you must restart Traffic Edge.

### <span id="page-258-1"></span>**Using a Standalone Collator**

If you do not want the log collation server to be a Traffic Edge node, you can install and configure a standalone collator (SAC), which can dedicate more of its power to collecting, processing, and writing log files.

 *Note* The standalone collator is currently available for the UNIX platform only.

#### To install and configure a standalone collator:

- **1** Configure your Traffic Edge nodes as log collation clients; refer to *[Configuring Traffic](#page-259-0)  [Edge to Be a Collation Client](#page-259-0)*, below.
- **2** Copy the sac binary from the Traffic Edge bin directory to the machine serving as the standalone collator.
- <span id="page-259-1"></span>**3** Create a directory called config in the directory that contains the sac binary.
- **4** Create a directory called *internal* in the config directory you created in *[step 3](#page-259-1)*. This directory is used internally by the standalone collator to store lock files.
- **5** Copy the records.config file from a Traffic Edge node configured to be a log collation client to the config directory you created in *[step 3](#page-259-1)* on the standalone collator.

The records.config file contains the log collation secret and port you specified when configuring Traffic Edge nodes to be collation clients. The collation port and secret must be the same for all collation clients and servers.

**6** In a text editor, open the records.config file on the standalone collator and edit the following variable:

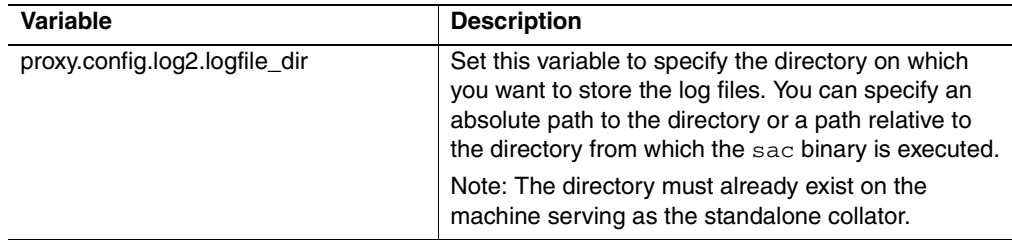

- **7** Save and close the records.config file.
- **8** Enter the following command:

sac -c config

### <span id="page-259-0"></span>**Configuring Traffic Edge to Be a Collation Client**

You can configure a Traffic Edge node to be a collation client either by using Traffic Manager or by editing a configuration file manually. Both procedures are provided below.

- To configure Traffic Edge to be a collation client from Traffic Manager:
	- **1** From your browser, access Traffic Manager; refer to *[Accessing Traffic Manager' on](#page-26-0)  [page 27](#page-26-0)*.
	- **2** On the **Configure** tab, click the **Subsystems** button and then click the **Logging** button.
	- **3** Click the **Collation** tab.
	- **4** In the **Collation Mode** section, enable the **Be a Collation Client** option to set the Traffic Edge node as a collation client and send the active standard formatted log entries (such as Squid and Netscape) to the log collation server.
- *Note* To send custom XML-based formatted log entries to the collation server, you must add a log object specification to the logs\_xml.config file; refer to *[Using the Custom](#page-245-0)*  Format, on page 246.
- **5** In the **To Collation Server** field, enter the hostname of the collation server. This could be the Traffic Edge collation server or a standalone collation server.
- **6** In the **Log Collation Port** field, enter the port number used for communication with the collation server. The default port number is 8085.
- **7** In the **Log Collation Secret** field, enter the password used to validate logging data and prevent the exchange of arbitrary information. This must be the same secret you set on the collation server.
- **8** Enable the **Log Collation Host Tagged** option if you want to preserve the origin of log entries in the collated log files.
- **9** In the **Log Collation Orphan Space** field, enter the maximum amount of space (in megabytes) you want to allocate to the logging directory on the collation client for storing orphan log files. (Orphan log files are created when the log collation server cannot be contacted). The default value is 25 MB.
- **10** Click the **Apply** button.

#### ▼ **To configure Traffic Edge node to be a log collation client manually:**

- **1** In a text editor, open the records.config file located in the config directory.
- **2** Edit the following variables:

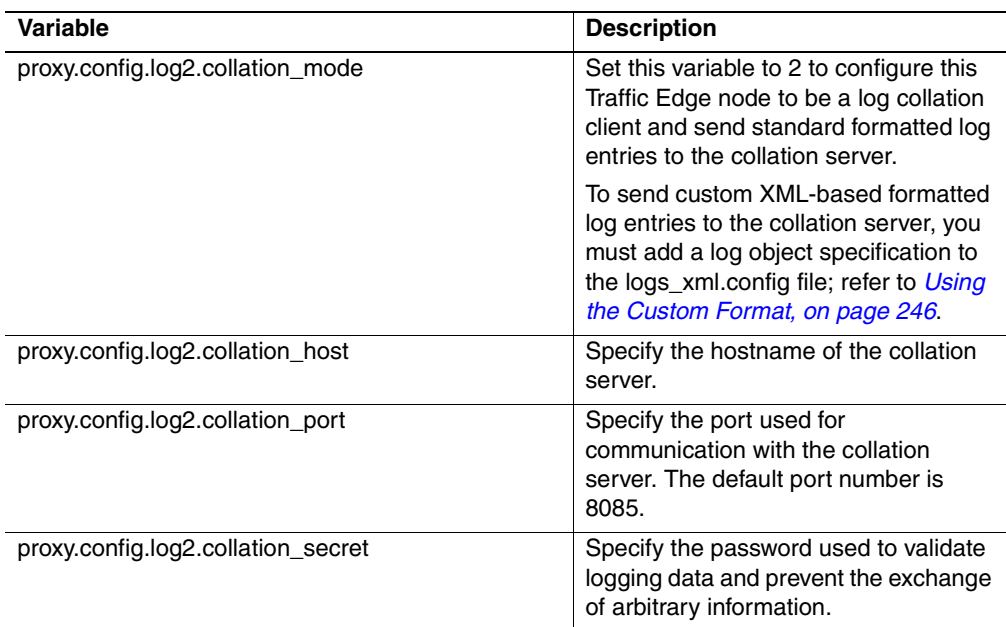

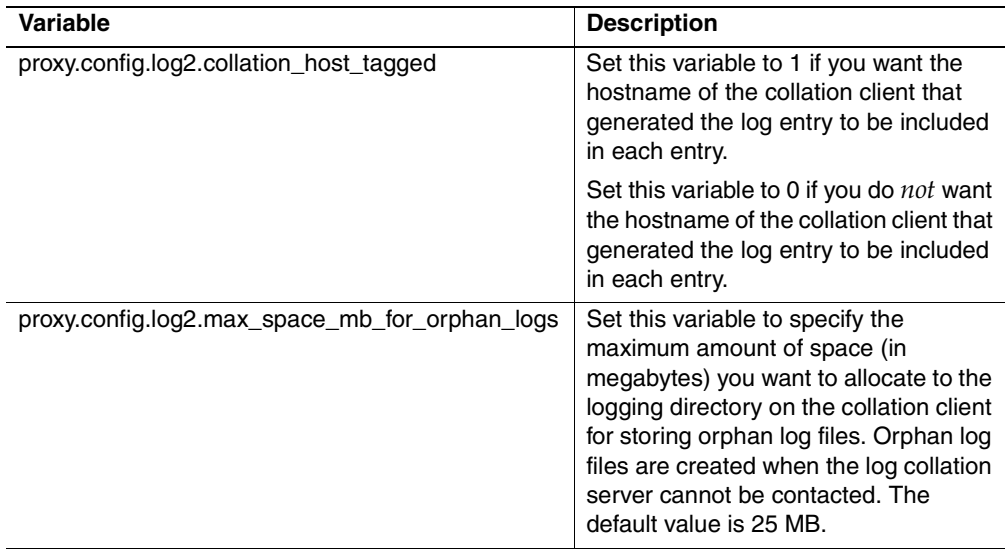

- **3** Save and close the records.config file.
- **4** In UNIX, navigate to the Traffic Edge bin directory.

In Windows, open a command prompt window and navigate to the Traffic Edge bin directory.

**5** Run the command traffic\_line -x to apply the configuration changes.

**IMPORTANT** If you modify the collation port or secret after connections between the collation clients and the collation server have been established, you must restart Traffic Edge.

### <span id="page-261-0"></span>**Collating Custom Event Log Files**

If you use custom event log files, you must edit the logs\_xml.config file in addition to configuring a collation server and collation clients. Use the following procedure.

#### ▼ **To collate custom event log files:**

**1** On each collation client, open the logs\_xml.config file in a text editor (located in the Traffic Edge config directory).

**2** Add the CollationHosts attribute to the LogObject specification, as shown below:

```
<LogObject>
```

```
<Format = "squid"/>
    <Filename = "squid"/>
    <CollationHosts="ipaddress:port"/>
</LogObject>
```
*ipaddress* is the hostname or IP address of the collation server to which all log entries (for this object) are forwarded. *port* is the port number on which the collation server communicates with collation clients.

For streaming media, add the CollationHosts attribute to the LogObject specification in the Media-IXT summary log format and/or the Media-IXT complete log format at the end of the file, as shown below:

```
<!-- Media-IXT summary log object -->
<LogObject>
     <Format="summary-mixt"/>
     <Filename="summary-mixt"/>
     <Protocols="mixt"/>
     <CollationHosts="ipaddress:port"/>
</LogObject>
```

```
<!-- Media-IXT complete log object -->
<LogObject>
    <Format="complete-mixt"/>
```

```
 <Filename="complete-mixt"/>
 <Protocols="mixt"/>
 <CollationHosts="ipaddress:port"/>
```

```
</LogObject>
```
- **3** Save and close the logs\_xml.config file.
- **4** In UNIX, navigate to the Traffic Edge bin directory.

In Windows, open a command prompt window and navigate to the Traffic Edge bin directory.

**5** Run the command traffic\_line -L to restart Traffic Edge on the local node or traffic\_line -M to restart Traffic Edge on all the nodes in a cluster.

## **Working with Streaming Media Log Files**

Traffic Edge collects log information about on-demand and live streams for all supported media types. By default, Traffic Edge creates the following log files:

- $\epsilon$  complete-mixt.log, which includes all of the information gathered by Traffic Edge for streaming media
- summary-mixt.log, which provides a summary of the information gathered by Traffic Edge for streaming media

The streaming media log files are custom log files. You configure them by editing the logs\_xml.config file, located in the Traffic Edge config directory.

By default, Traffic Edge also creates a log file in standard Squid format for all nonstreaming media transactions (HTTP and FTP), in addition to the complete-mixt.log and summary-mixt.log files. However, if Traffic Edge does not process nonstreaming media transactions, it does not create Squid log files.

### **QuickTime Logging**

For QuickTime, log entries appear after the QuickTime Player stops the connection to Traffic Edge (a minimum of 30 seconds after the stream has finished playing). Traffic Edge downloads as much as needed from a QuickTime origin server and then it switches to playing from the cache.

Because live streams are not cached, the prcb field for QuickTime is always 0 for live streams.

In hierarchical live-splitting deployments, QuickTime log collection has the following characteristics:

- The origin QuickTime server packetizes each live stream according to the player bandwidth settings. For each client connecting at a different speed, Traffic Edge obtains another instance of a given live stream from the origin QuickTime server. Each instance is called a *live splitter*. Traffic Edge maintains a table of the live splitters it has open at any given time.
- The suffix . sdp typically indicates a live stream.

Traffic Edge takes the following actions when a QuickTime Player requests a URL:

- **1** Traffic Edge opens a connection to the origin QuickTime server, obtaining metadata that indicates if the stream is live or on-demand.
- **2** If the stream is live, Traffic Edge looks in the live splitter table:
	- ◆ If the requested stream matches a live splitter, Traffic Edge attaches the client to the appropriate live splitter after closing the connection it used to obtain metadata.
	- ◆ If the requested stream does not match a live splitter, Traffic Edge closes the connection it used to obtain metadata and then opens another, setting up a new live splitter for the client.

In hierarchical live splitting, a Traffic Edge node connected to a QuickTime Player only writes a log entry if the player sends a PLAY command. A parent Traffic Edge node connected to a child Traffic Edge node only writes a log entry if the child relays a PLAY command after receiving one from the player. The log entry on the parent node is written when the last child node disconnects.

Only one entry per live split stream is logged on the parent, while as many entries as there are client players for that stream are logged on the child Traffic Edge node.

### **Real Networks Logging**

The RealProxy component of Traffic Edge maintains the proxy.log file, which records both live and on-demand Real Networks transactions. Traffic Edge records both ondemand and live Real Networks transactions in the complete-mixt.log and summary-mixt.log files.

In hierarchical deployments, the RealProxy proxy.log file and the Traffic Edge summary-mixt.log and complete-mixt.log files handle the same connections differently.

For on-demand streams:

- The Real Proxy proxy. log file on a child cache shows Demand Cache Hit. On the parent cache, the proxy.log file shows demand passthrough.
- The Traffic Edge summary-mixt.log and complete-mixt.log files show a dash (-) in the styp field.

For live streams:

■ The RealProxy proxy.log file on a child cache shows live split (provided the origin RealServer allows splitting for that content). On the parent cache, the proxy.log file shows live passthrough.

Refer to the RealProxy documentation for Real Networks definitions of demand cache hit, demand passthrough, live split, and live passthrough.

In a hierarchical deployment where both Traffic Edge nodes are in forward proxy mode, two log entries appear in the parent cache RealProxy proxy.log file for live streams. One entry shows port 554 and 0 bytes; this is for a connection that serves an internal purpose for RealProxy. The other entry shows port 3030 (the data connection) and provides accurate information about the client connection.

The RealProxy proxy.log file on the child is not affected.

#### **The client\_GUID Field in RealProxy and RealServer Log Files**

Origin RealServers maintain a log file called rmaccess.log. The client\_GUID logging field appears both in the rmaccess.log file and in the RealProxy component of the Traffic Edge proxy.log file. The client\_GUID field records a unique user ID for every Real media player. Because of privacy concerns, this field only records a meaningful value if the Real media player user enables the **Send RealPlayer GUID to RealServers** option.

If the **Send RealPlayer GUID to RealServers** option in the Real media player is disabled (the default value):

- The RealProxy logs all 0s in the client\_GUID field of the proxy.log file.
- The origin RealServer logs random, unreliable information in the client\_GUID field of the rmaccess.log file.

If the **Send RealPlayer GUID to RealServers** option in the Real media player is enabled:

■ The RealProxy logs the correct value in the client\_GUID field of the proxy.log file.

■ The origin RealServer logs the correct value in the client\_GUID field of the rmaccess.log file.

To enable the **Send RealPlayer GUID to RealServers** option on the Real media player, select **Preferences** from the **View** menu and then click the **Support** tab. Check the **Send RealPlayer GUID to RealServers** box.

The **Send connection-quality data to RealServers** option in the **Preferences** menu does not affect the client\_GUID logging field.

#### **SMIL Files**

An SMIL (Synchronized Multimedia Integration Language) file is an HTTP-like text file that is tailored for Real Networks streaming. SMIL files invoke other files, including both streaming media files (such as movie files) and various types of multimedia files (such as JPEG or GIF image files). SMIL files specify how and when the invoked files should play.

SMIL files typically refer to one or more files with the .rp extension. The .rp file is located between the SMIL file and the invoked content files: one SMIL file might reference several .rp files and one .rp file might reference several JPEG or GIF files.

Traffic Edge SMIL logging works as follows:

- The SMIL file itself shows a relatively small size (SMIL files are lightweight compared to an image or sound file).
- The files invoked by the SMIL file have their own log entries, showing their individual byte counts.
- Some files invoked by the SMIL file might be logged as zero bytes long.

RealProxy has its own style of SMIL logging in the proxy.log file. The files invoked by SMIL files do not have their own log entries, except for the .rp file, whose byte counts approximately equal the total byte count of the JPEG, GIF, and other content files that it invokes.

## **Viewing Logging Statistics**

Traffic Edge generates logging statistics that help you see the following information:

- How many log files (formats) are currently being written.
- The current amount of space being used by the logging directory, which contains all of the event and error logs.
- The number of access events written to log files since Traffic Edge installation. This counter represents one entry in one file. If multiple formats are being written, a single event creates multiple event log entries.
- The number of access events skipped (because they were filtered) since Traffic Edge installation.
- The number of access events that have been written to the event error log since Traffic Edge installation.

You can view the statistics from the **Monitor** tab in Traffic Manager or retrieve them using the Traffic Line command-line interface; refer to *[Chapter 12' Monitoring Traffic](#page-178-0)*.

## **Viewing Log Files**

You can view the system, event, and error log files that Traffic Edge creates from Traffic Manager. You can view an entire log file, a specified last number of lines in the log file, or all lines that contain a specified string.

In addition to viewing a log file, you can delete a log file or copy it to your local system.

 *Note* You must have the correct user permissions to copy and delete log files.

Traffic Edge displays only one MB of information in the log file. If the log file you select to view is bigger than one MB, Traffic Edge truncates the file and displays a warning message indicating that the file is too big.

To view, copy, or delete a system, event, or error log file, use the following procedure.

#### ▼ **To view, copy, or delete a log file:**

- **1** From your browser, access Traffic Manager; refer to *[Accessing Traffic Manager' on](#page-26-0)  [page 27](#page-26-0)*.
- **2** On the **Configure** tab, click the **Logs** button under **My Proxy**.

The **System** tab displays.

**3** To view, copy, or delete a system log file, go to *[step 4](#page-267-0)*.

To view, copy, or delete an event or error log file, click the **Access** tab.

<span id="page-267-0"></span>**4** In the **Log File** drop-down list, select the log file you want to view, copy, or delete.

Traffic Edge lists the system log files logged with the system-wide logging facility syslog under the daemon facility.

Traffic Edge lists the event log files located in the directory specified in the **Logging Directory** field under **Subsystems**/**Logging** in Traffic Manager or by the configuration variable proxy.config.log2.logfile\_dir in the records.config file. The default directory is logs in the Traffic Edge installation directory.

- **5** In the **Action** area, select one of the following options:
	- ◆ **Display the selected log file** to display the entire log file.
	- ◆ **Display last lines of the selected file** to display the last lines of the log file. Enter the number of lines you want to view in the field provided.
	- ◆ **Display lines that match in the selected log file** to display all the lines in the log file that match a particular string. Enter the string in the field provided.
	- ◆ **Remove the selected log file** to delete the selected log file from the Traffic Edge system.
	- ◆ **Save the selected log file in local filesystem** to save a copy of the selected log file on your local system.
- **6** Click the **Apply** button.

If you selected to view the log file, Traffic Edge displays the file at the end of the page.

If you selected to delete the log file, Traffic Edge deletes the file. You are not prompted to confirm the deletion.

If you selected to save the log file, you are prompted for the location in which you want to save the file on your local system.

## **Example Event Log File Entries**

This section shows an example log file entry in each of the standard log formats supported by Traffic Edge: Squid, Netscape Common, Netscape Extended, and Netscape Extended-2. *Streaming Media Log Files, on page 272* shows example streaming media log file entries.

### **Squid Format**

The following figure shows a sample log entry in a squid.log file.

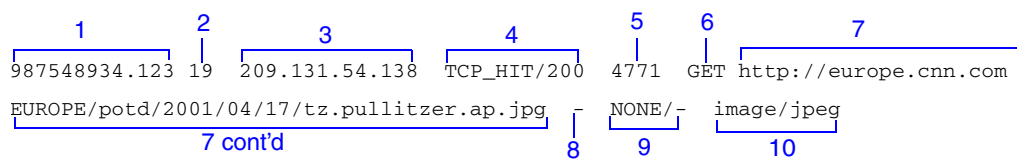

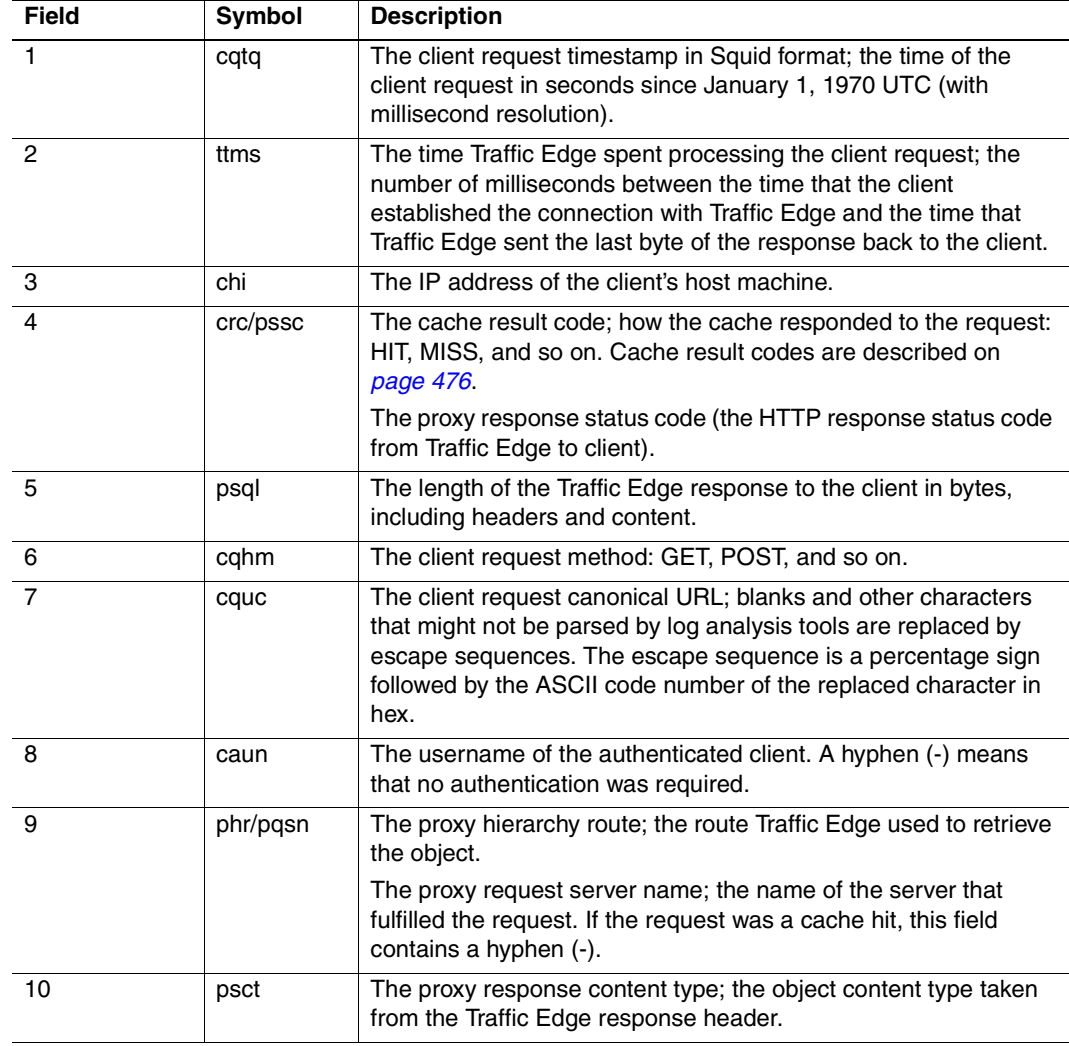

#### **Netscape Common**

The following figure shows a sample log entry in a common. log file.

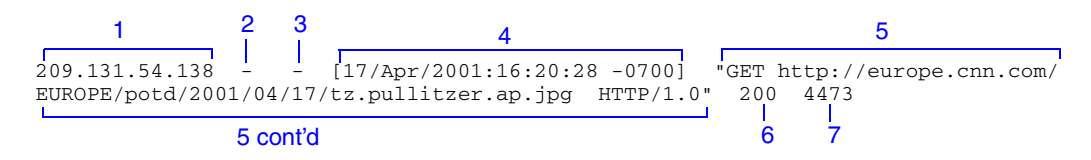

#### **Netscape Extended**

The following figure shows a sample log entry in an extended. log file.

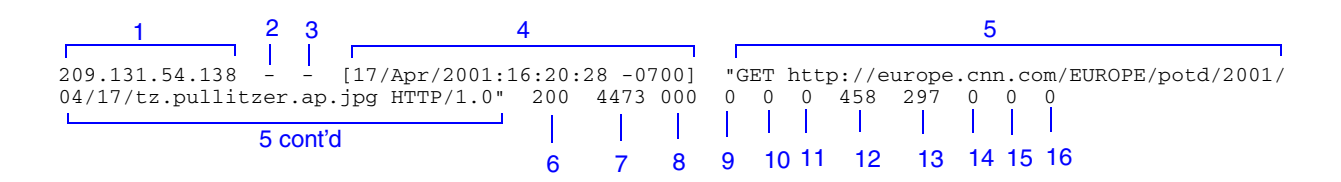

### **Netscape Extended-2**

The following figure shows a sample log entry in an extended2.log file.

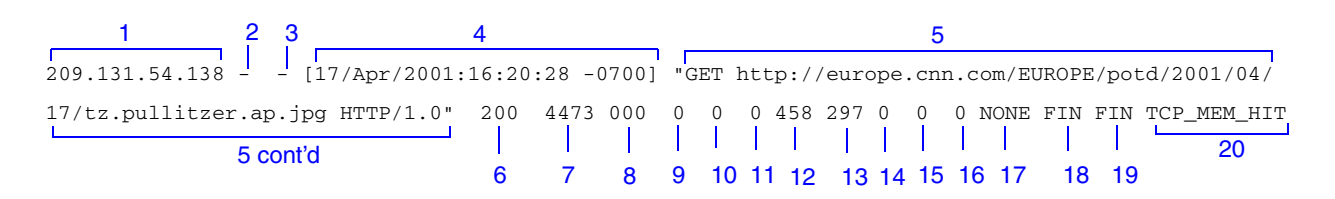

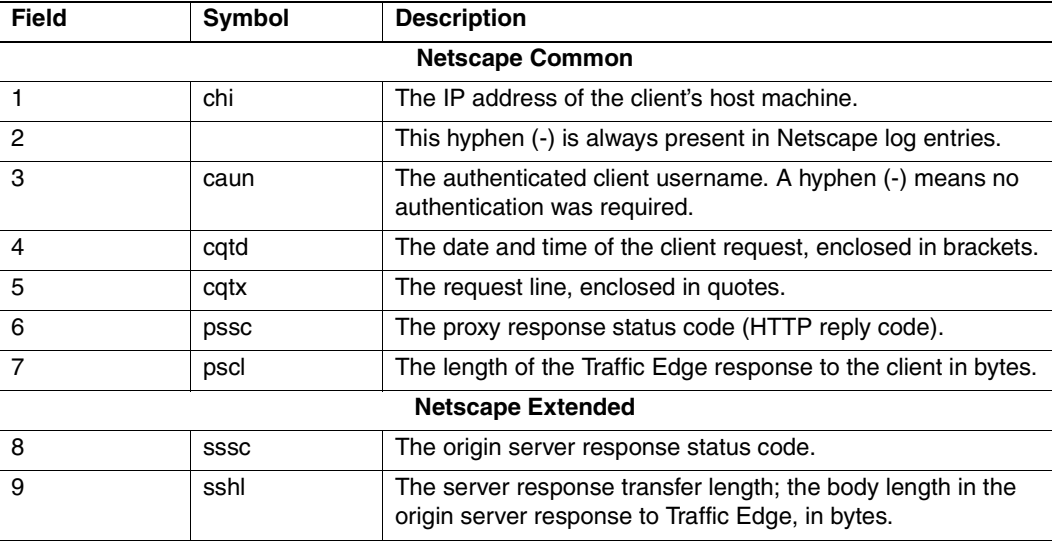

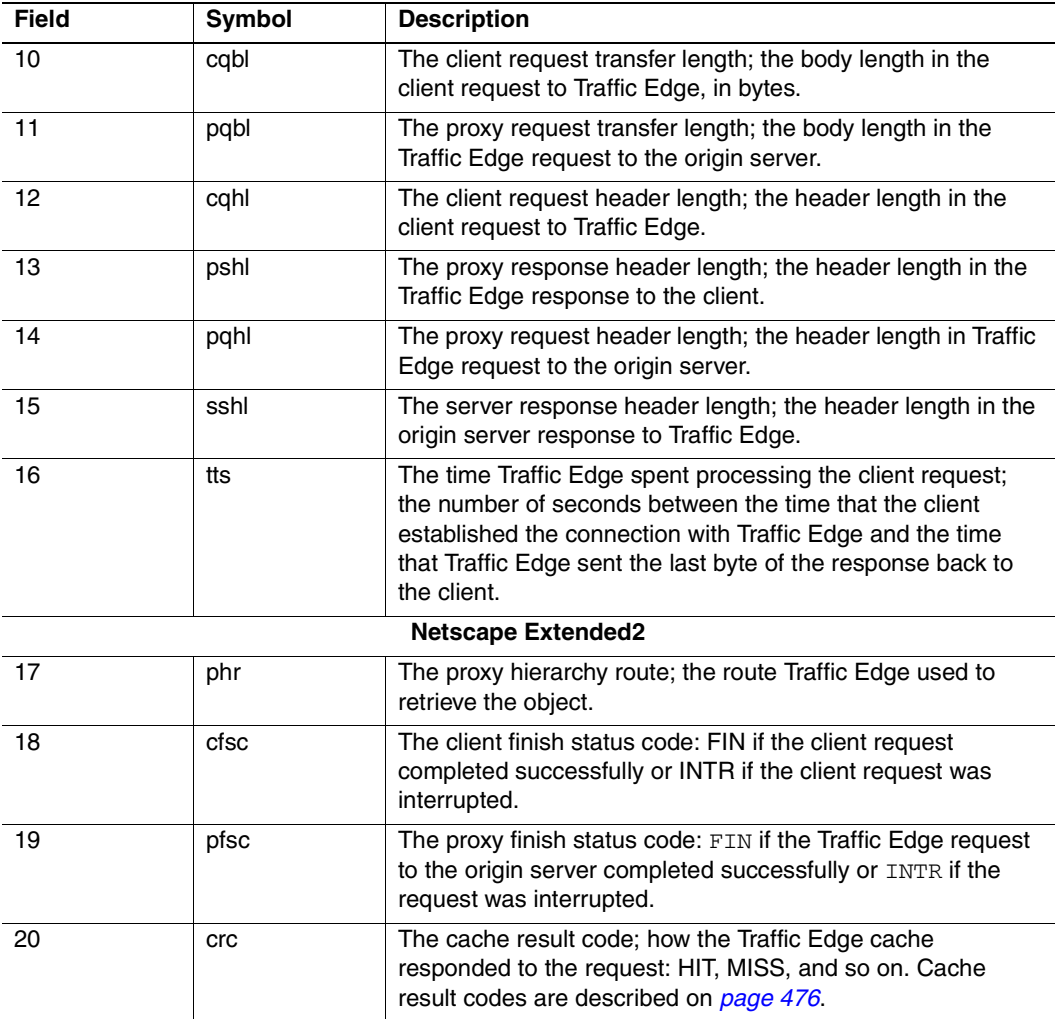

#### <span id="page-271-0"></span>**Streaming Media Log Files**

The following figure shows a sample log entry in the default complete-mixt.log file.

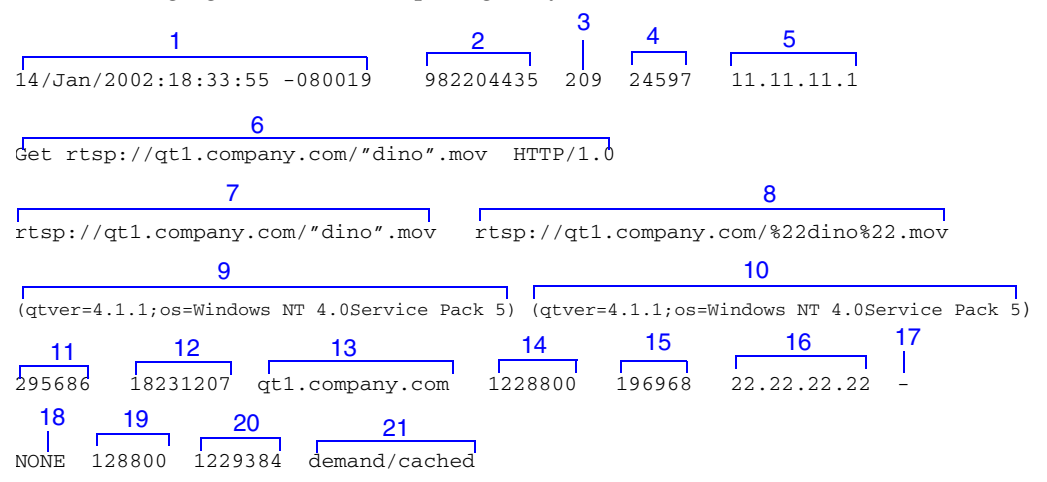

<span id="page-271-2"></span><span id="page-271-1"></span>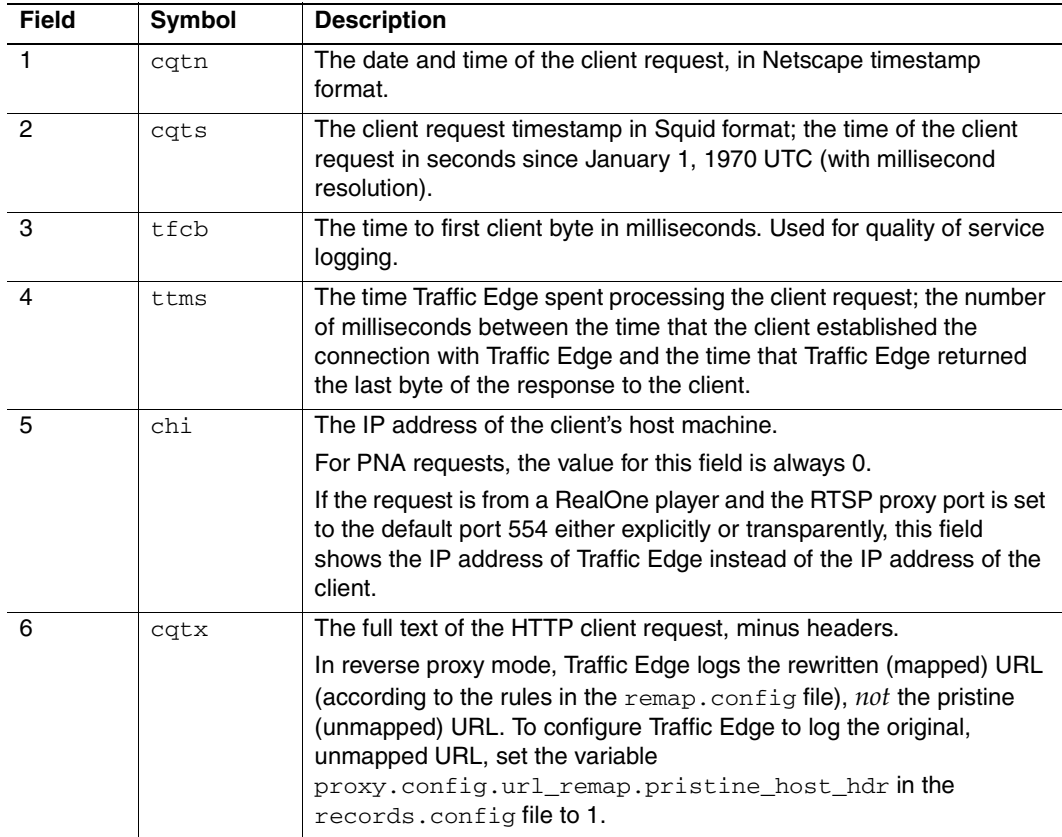

<span id="page-272-3"></span><span id="page-272-2"></span><span id="page-272-1"></span><span id="page-272-0"></span>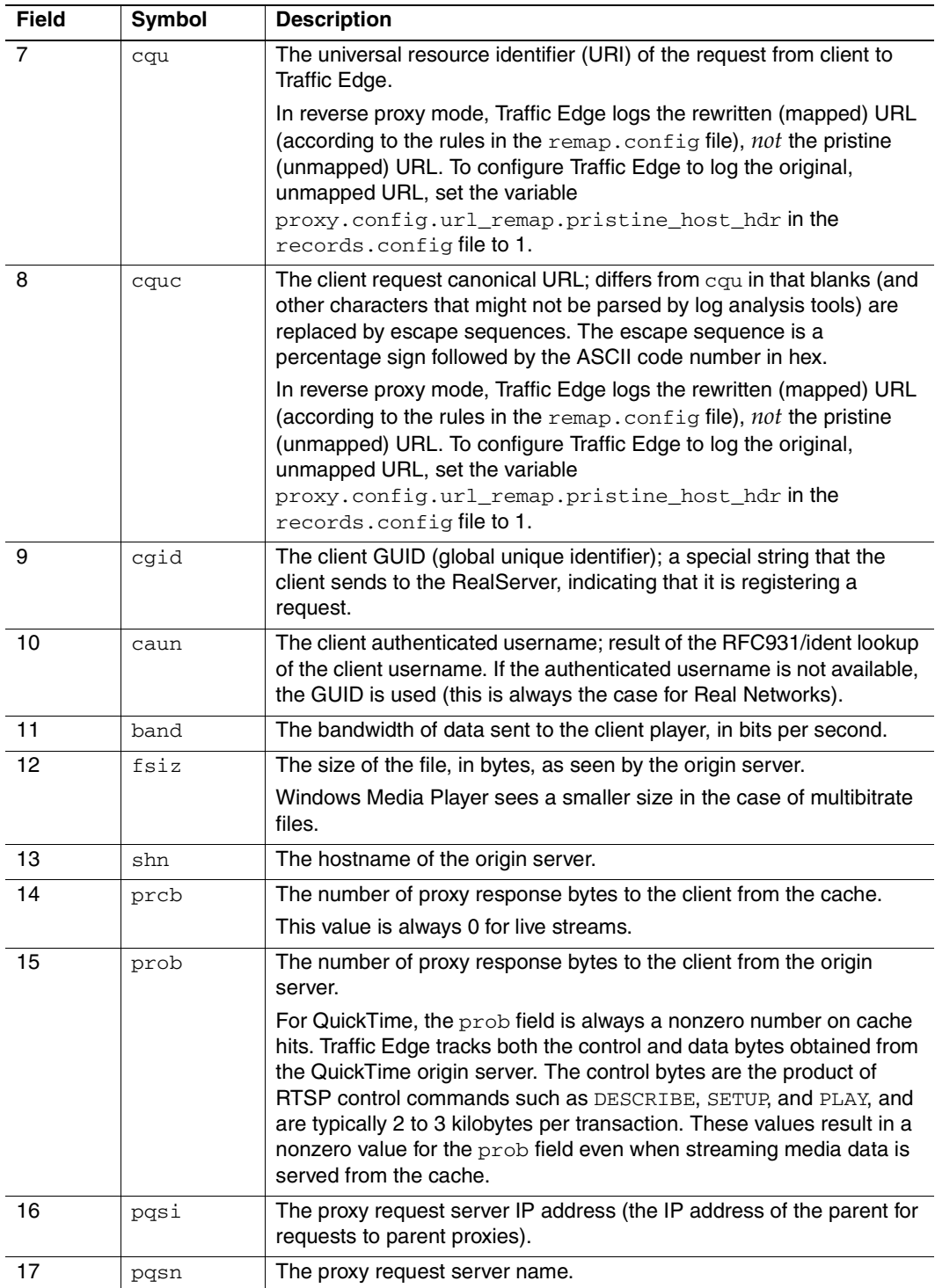

<span id="page-273-0"></span>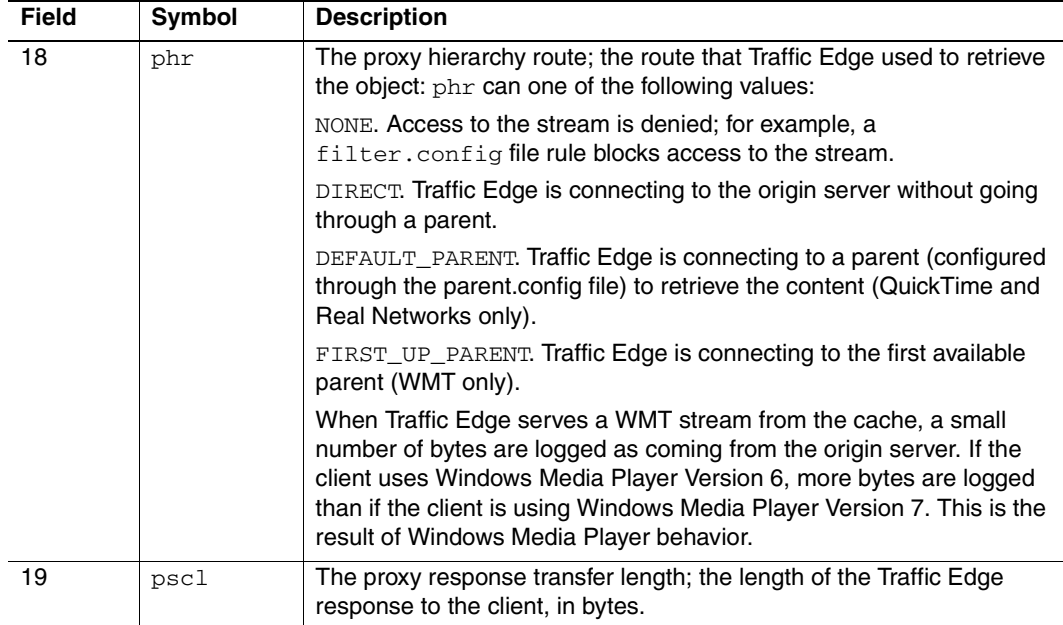

<span id="page-274-1"></span><span id="page-274-0"></span>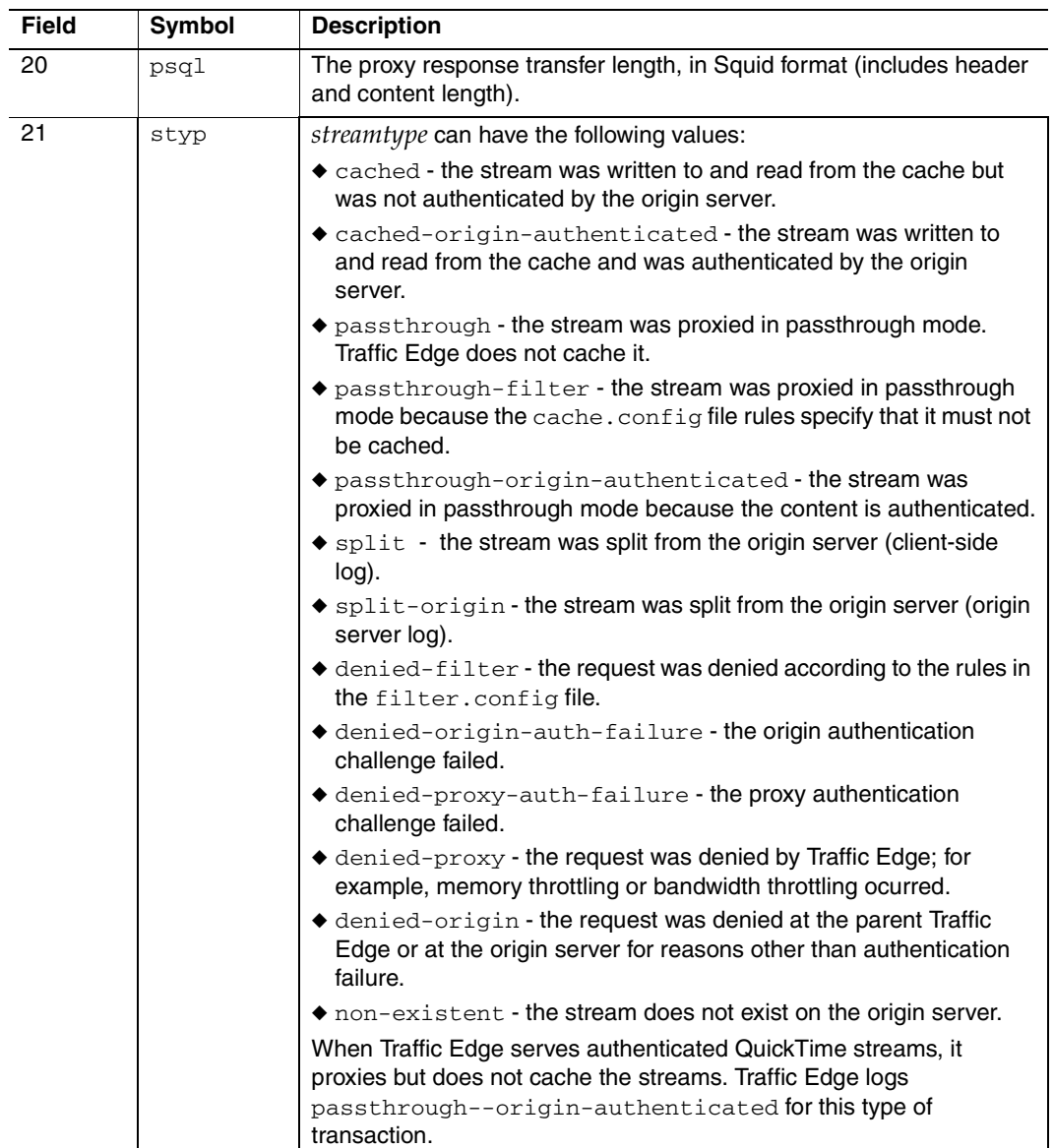

The following figure shows a sample log entry in the default summary-mixt.log file.

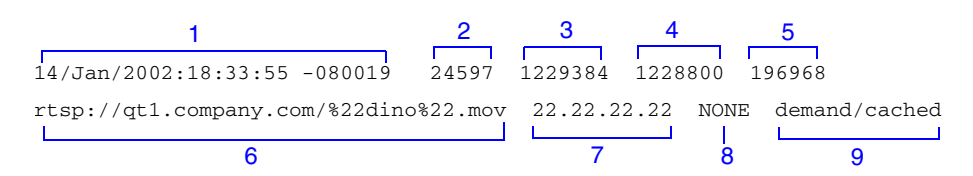

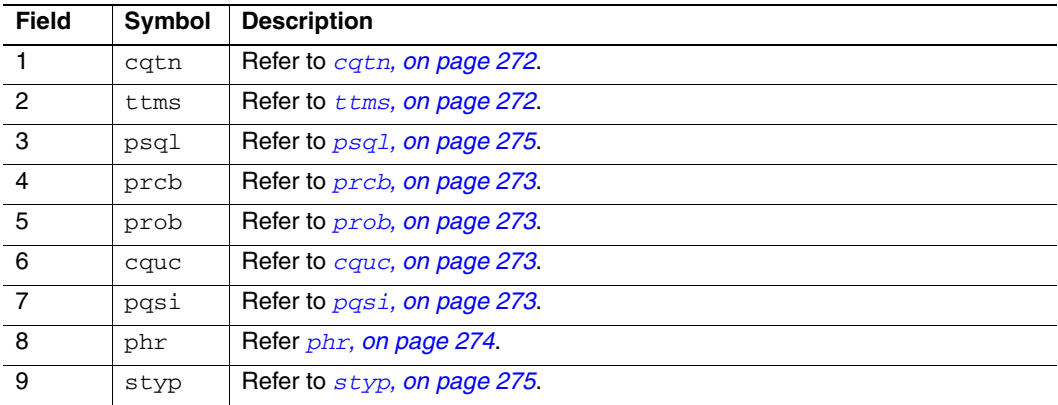

## **Support for Traditional Custom Logging**

Previous Traffic Edge releases provide traditional custom logging in addition to the XMLbased custom logging. Although this release of Traffic Edge continues to support traditional custom logging, Inktomi recommends that you use the XML-based custom logging, which is more versatile.

If you have upgraded Traffic Edge from a previous release, the installation program configures Traffic Edge to use XML-based custom logging instead of the traditional custom logging. The installation program automatically converts your logs.config file to a logs\_xml.config file using the format converter cust\_log\_fmt\_cnvrt. Traffic Edge retains your original logs.config file in the Traffic Edge config directory so that you can use your traditional log formats, if you prefer.

The format converter only converts traditional log configuration files named logs.config. If you are using a traditional log configuration file with a name other than logs.config, you must convert the file yourself after installation; refer to *[Using](#page-277-0)  [cust\\_log\\_fmt\\_cnvrt' on page 278](#page-277-0)*.

If you opt to use traditional custom logging instead of the more versatile XML-based custom logging, you must enable the traditional custom logging option manually. In addition, if you want to configure Traffic Edge as a collation client that sends log entries in traditional custom formats, you must set collation options manually. Use the following procedures.

### **Enabling Traditional Custom Logging**

To enable custom logging, you must edit a configuration file manually.

#### **To enable traditional custom logging:**

- **1** In a text editor, open the records.config file located in the config directory.
- **2** Edit the following variables:

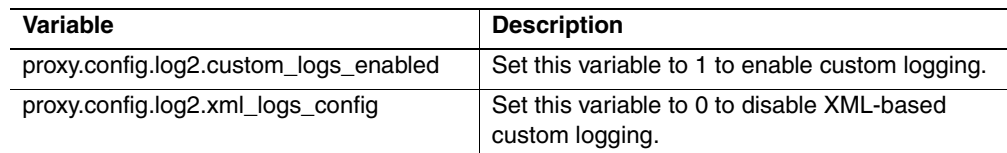

- **3** Save and close the records.config file.
- **4** In UNIX, navigate to the Traffic Edge bin directory.

In Windows, open a command prompt window and navigate to the Traffic Edge bin directory.

**5** Run the command traffic\_line -x to apply the configuration changes.

To edit your existing traditional custom log formats, modify the logs.config file as before; refer to *logs.config*, on page 385.

To configure your Traffic Edge node to be a collation client and send traditional custom log files to the collation server, use the following procedure.

#### **To configure Traffic Edge as a collation client:**

- **1** In a text editor, open the records.config file located in the config directory.
- **2** Edit the following variables:

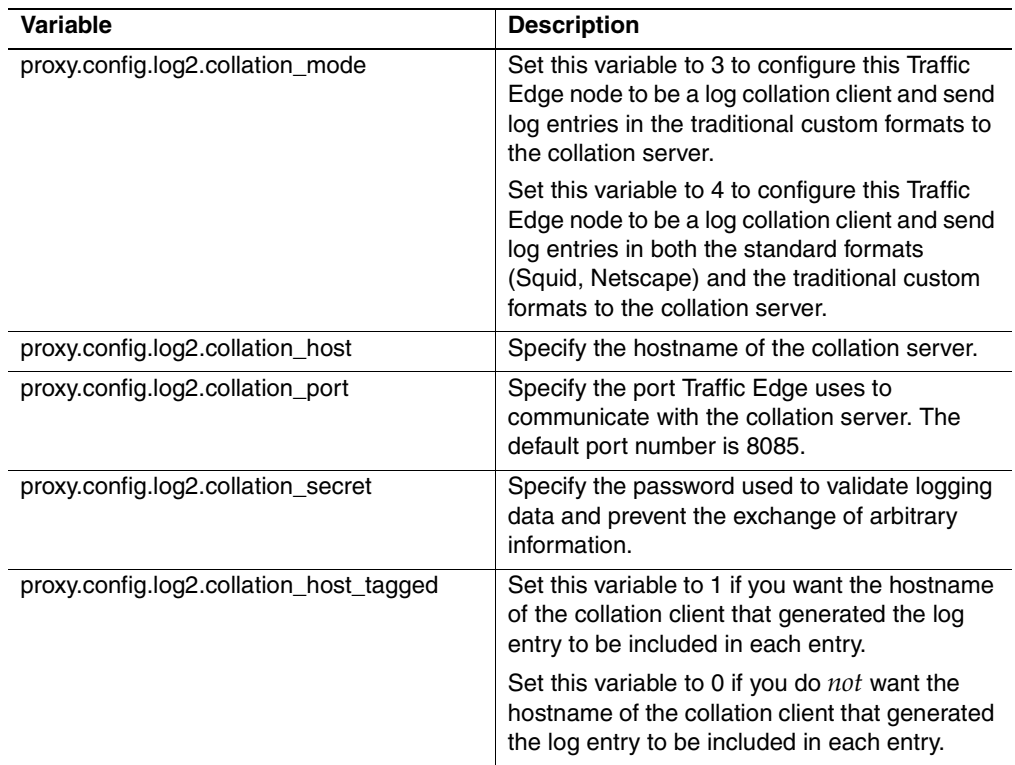

- **3** Save and close the records.config file.
- **4** In UNIX, navigate to the Traffic Edge bin directory.

In Windows, open a command prompt window and navigate to the Traffic Edge bin directory.

**5** Run the command traffic\_line -x to apply the configuration changes.

#### <span id="page-277-0"></span>**Using cust\_log\_fmt\_cnvrt**

The format converter cust\_log\_fmt\_cnvrt converts your traditional custom log configuration file (logs.config) to an XML-based custom log configuration file (logs\_xml.config) so that you can use the Traffic Edge XML-based custom logging.

#### ▼ **To run the format converter:**

**1** In UNIX, navigate to the Traffic Edge bin directory.

In Windows, open a command prompt window and navigate to the Traffic Edge bin directory.

**2** Enter the command cust\_log\_fmt\_cnvrt and include the options you want to use.

The format of the command is

cust\_log\_fmt\_cnvrt [-o *output\_file* | -a] [-hnVw] [*input\_file*..]

The following table describes the command-line options.

| Option         | <b>Description</b>                                                                                                    |
|----------------|----------------------------------------------------------------------------------------------------|
| -o output_file | Specifies the name of the output file. You can specify one output<br>file only. If you specify multiple input files, the converter combines<br>the converted output from all the files into a single output file.                                                                                                    |
|                | This option and the $-a$ option are mutually exclusive. If you want to<br>create multiple output files from multiple input files, you must use<br>the -a option. If you do not specify an output file (using the $-\circ$ or $-a$<br>options), output goes to stdout.                                                                                                    |
| $-a$           | Generates one output file for each input file. The format converter<br>creates the name of the output file automatically from the name of<br>the input file by replacing. config at the end of the filename with<br>_xml.config.                                                                                                    |
|                | Note: If the source filename does not contain a . config extension,<br>the converter appends $\text{cm1}$ . config to the source filename to<br>form the new filename.                                                                                                    |
| $-h$           | Displays a description of the cust_log_fmt_cnvrt options.                                                                                                    |
| -n             | Annotates the output file(s) with comments about the success or<br>failure of the translation process for each of the input lines. This<br>option produces a comment at the beginning of the output file(s)<br>that describes any error that the format converter encountered<br>while converting the file. The comment includes the line number,<br>the input line type (format, filter, or unknown), and either a success<br>status or a description of the error encountered. |
| $V -$          | Displays the version of the format converter you are running.                                                                                                    |
| $W -$          | Overwrites existing output files without warning.                                                                                                    |
|                | If you do not specify the $-w$ option, the format converter does not<br>overwrite existing output files; if you specify an output file that<br>already exists, the converter does not convert the input file.                                                                                                    |
| input file     | Specifies the name of the input file. If you do not specify an input<br>filename, the format converter takes the input from stdin.                                                                                                    |

#### **Examples**

The following example converts the file logs.config and sends the results to stdout:

```
cust_log_fmt_cnvrt logs.config
```
The following example converts a logs.config file into a logs\_xml.config file and annotates the output file ( $\log_{x}x$ ml.config) with comments about the success or failure of the translation process. If a file named logs\_xml.config already exists, the format converter overwrites it.

cust\_log\_fmt\_cnvrt -o logs\_xml.config -n -w logs.config

The following example converts the files x.config, y.config, and z.config into three separate output files called x\_xml.config, y\_xml.config, and z\_xml.config:

cust\_log\_fmt\_cnvrt -a x.config y.config z.config

## **Understanding the Antivirus Extension Log Files**

The Antivirus Extension generates two log files in the Traffic Edge logs directory: vscan.log and vscan\_stats.log.

#### **Viewing the vscan.log File**

The vscan.log file records one of the following entries for each object that Traffic Edge sends to CarrierScan Server for scanning:

■ CLEAN

CarrierScan Server did not find any viruses.

■ INFECTED\_REPAIRED

CarrierScan Server found a virus and repaired the file.

■ INFECTED\_PARTIALLY\_REPAIRED

CarrierScan Server found a virus that it cannot fully repair. Traffic Edge sends an error code to the user and denies the user access.

■ INFECTED NOT REPAIRED

CarrierScan Server found a virus that it cannot repair. Traffic Edge sends an error to the client, sends an error code to the user, and denies the user access.

■ SCSCANSERVER\_ERROR

CarrierScan Server returned a system error. Traffic Edge sends an error to the client, sends an error code to the user, and denies the user access.

#### **Viewing the vscan\_stats.log File**

The vscan\_stats.log file displays the following information:

- The total number of scanning transactions
- The average total scanning time per object, in milliseconds
- The average CarrierScan Server scanning time
- The average size of the objects scanned, in kilobytes
- The total amount of data sent for scanning, in kilobytes
- The total number of objects scanned and found to be clean
- The total number of objects scanned and found to be infected
- The total number of objects scanned, found to be infected, and repaired
- The total number of scanning errors returned from CarrierScan Server
- The CarrierScan Server timeout
- The number of scanning request overloads
- The current number of objects in the send queue to CarrierScan Server

The Antivirus Extension updates the file every two minutes.

# **APPENDIX A Traffic Manager Statistics**

This appendix describes the following statistics on the Traffic Manager **Monitor** tab:

- *[My Proxy Statistics](#page-280-0)*, below
- *Protocol Statistics, on page 283*
- *Streaming Media Statistics, on page 286*
- *Content Routing Statistics, on page 288*
- *Security Statistics, on page 289*
- *Subsystem Statistics, on page 291*
- *Networking Statistics, on page 293*
- *MRTG Statistics, on page 297*

### <span id="page-280-0"></span>**My Proxy Statistics**

The **My Proxy** statistics are divided into the following categories:

- *[Summary](#page-280-1)*, described below
- *[Node](#page-281-0)*, described on *[page 282](#page-281-0)*
- *[Graphs](#page-282-1)*, described on *[page 283](#page-282-1)*
- *[Alarms](#page-282-2)*, described *page* 283

#### <span id="page-280-1"></span>**Summary**

The following table describes the **Summary** statistics.

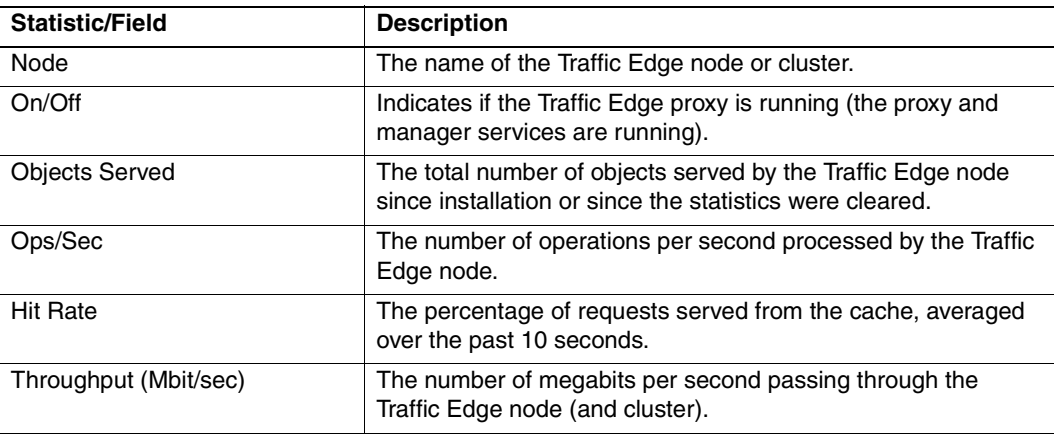

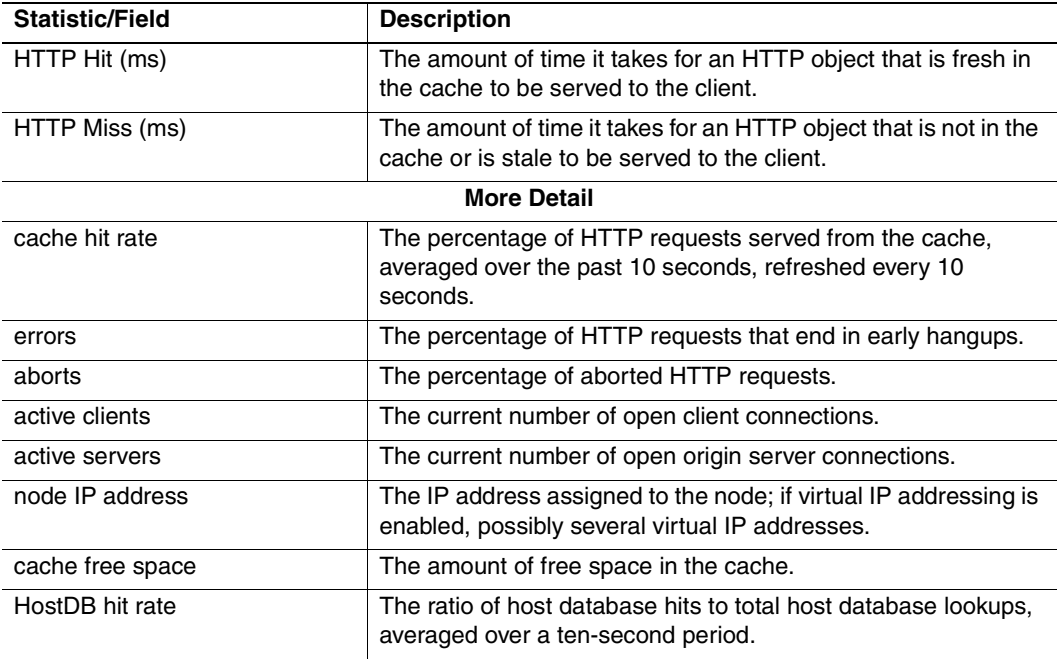

### <span id="page-281-0"></span>**Node**

The following table describes the **Node** statistics.

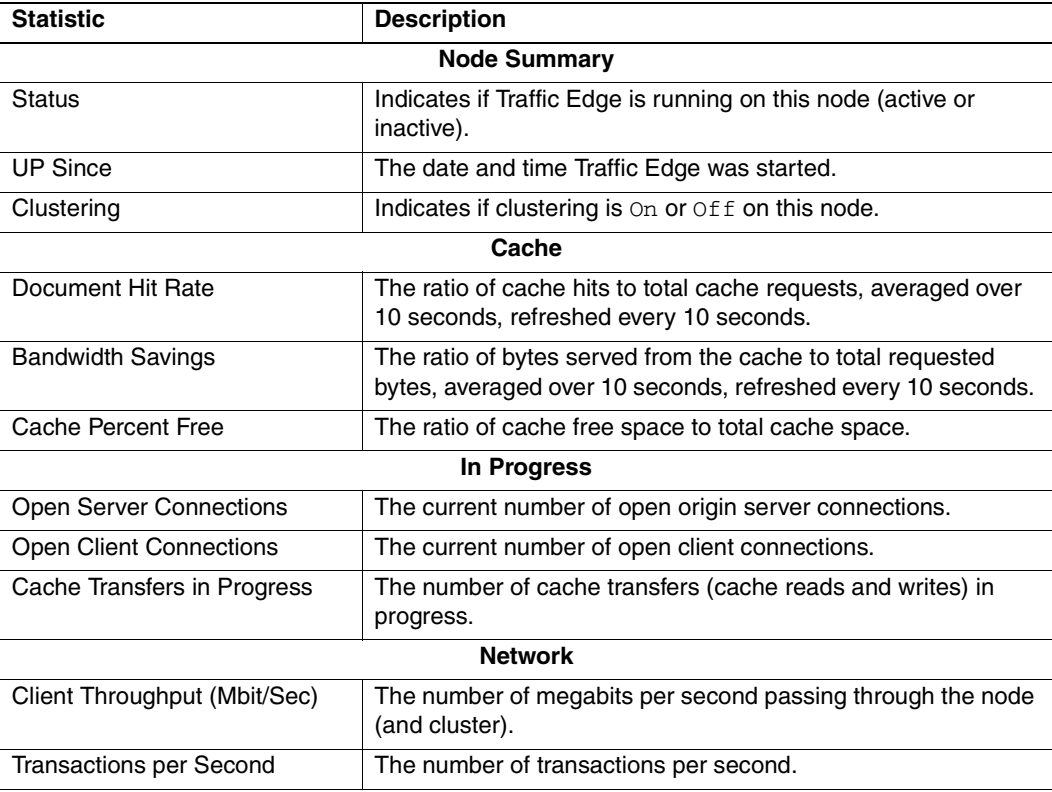

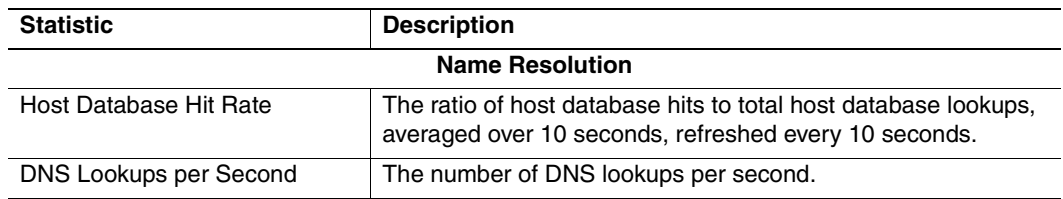

#### <span id="page-282-1"></span>**Graphs**

Click the **Graphs** button to display the same statistics listed on the **Node** page (cache performance, current connections and transfers, network, and name resolution) but in graphical format. You can choose the statistics you want to present in a graph. For information about using the **Graphs** button, refer to *[page 183](#page-182-0)*.

### <span id="page-282-2"></span>**Alarms**

Click the **Alarms** button to display the current Traffic Edge alarms. Traffic Edge signals an alarm when it detects a problem: for example, if the space allocated to event logs is full or if Traffic Edge cannot write to a configuration file.

For information about working with alarms, refer to *[Working with Traffic Manager Alarms'](#page-185-0) [on page 186](#page-185-0)*.

## <span id="page-282-0"></span>**Protocol Statistics**

The **Protocol** statistics are divided into the following categories:

- *[HTTP](#page-282-3)*, described below
- *[FTP](#page-284-0)*, described on *[page 285](#page-284-0)*

### <span id="page-282-3"></span>**HTTP**

The following table describes the **HTTP** statistics.

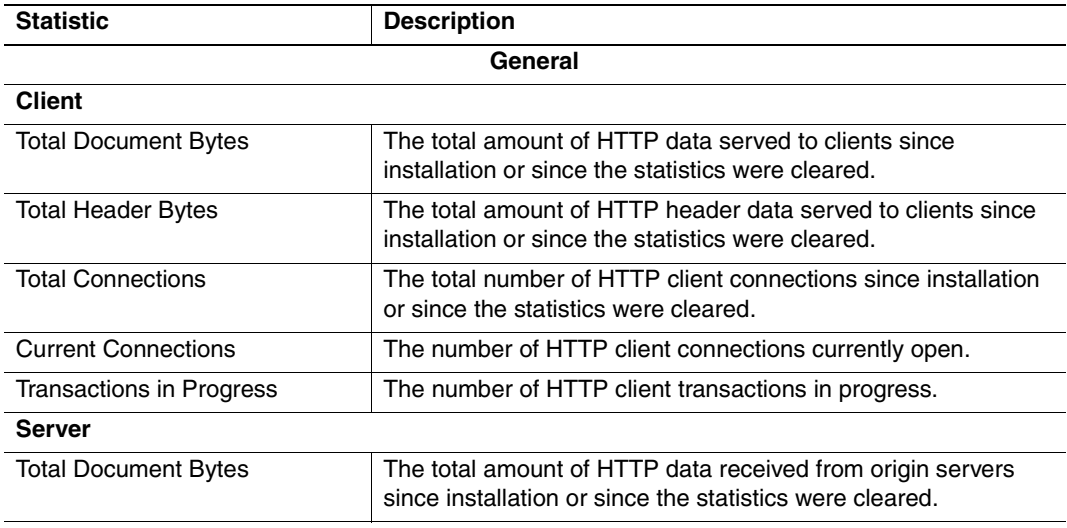

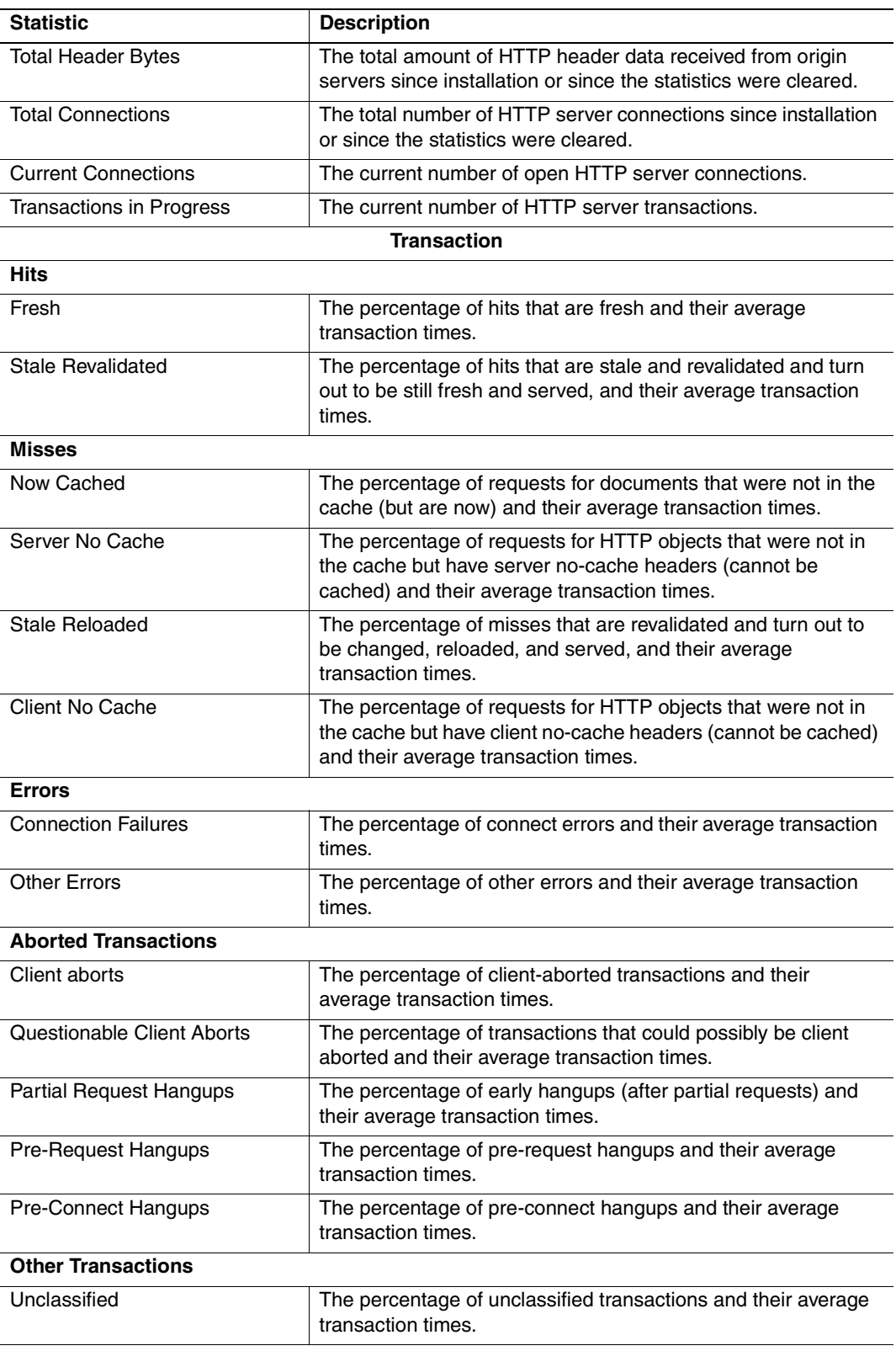

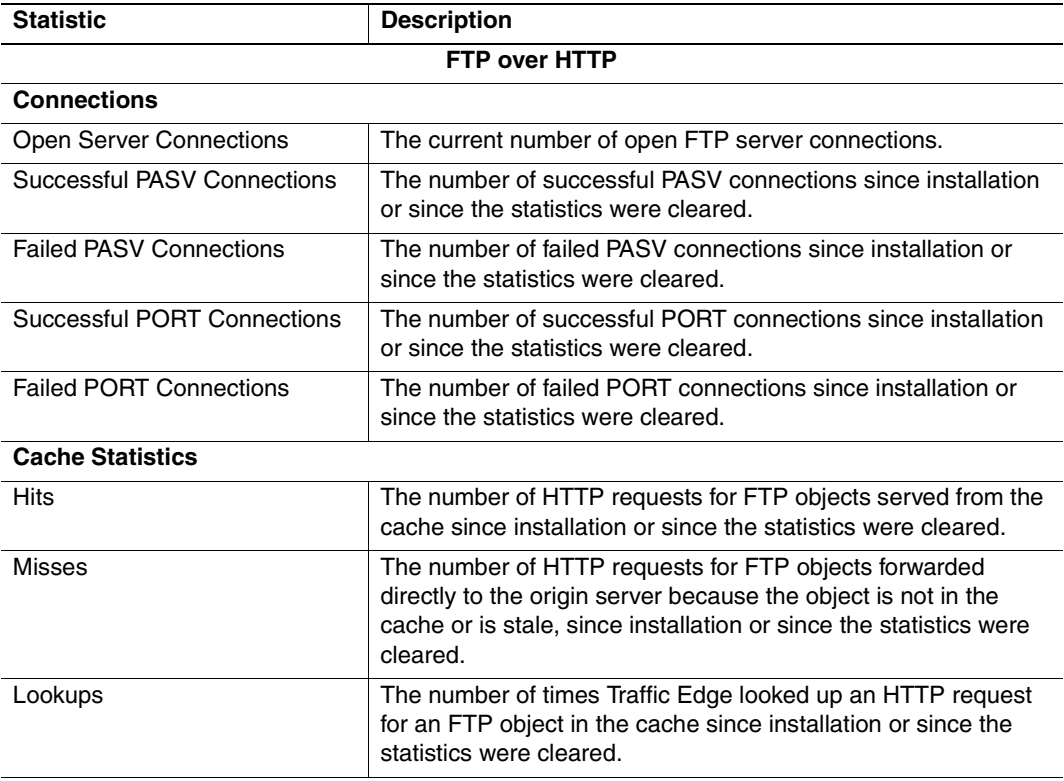

## <span id="page-284-0"></span>**FTP**

The following table describes the **FTP** statistics.

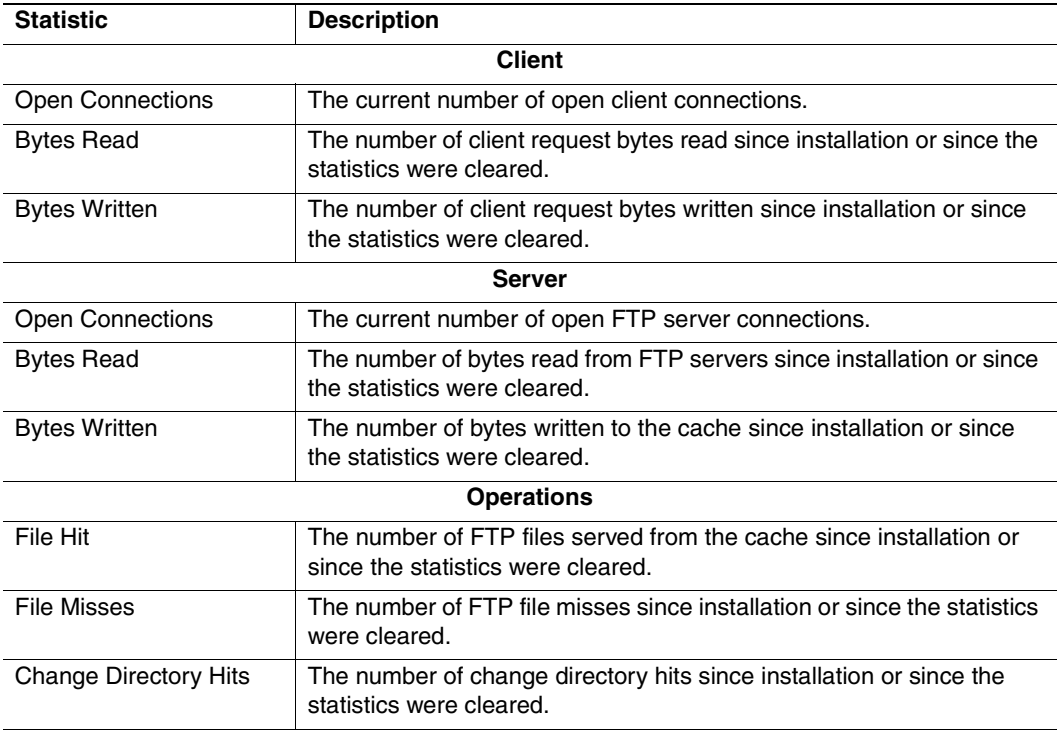

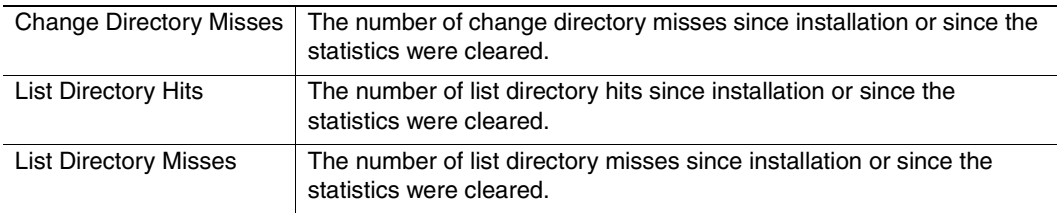

## <span id="page-285-0"></span>**Streaming Media Statistics**

The **Streaming Media** statistics are divided into the following categories:

- *[QuickTime](#page-285-1)*, described below
- *[Real Networks](#page-286-0)*, described on *[page 287](#page-286-0)*
- *[Windows Media](#page-286-1)*, described on *[page 287](#page-286-1)*

#### <span id="page-285-1"></span>**QuickTime**

The following table describes the **QuickTime** statistics.

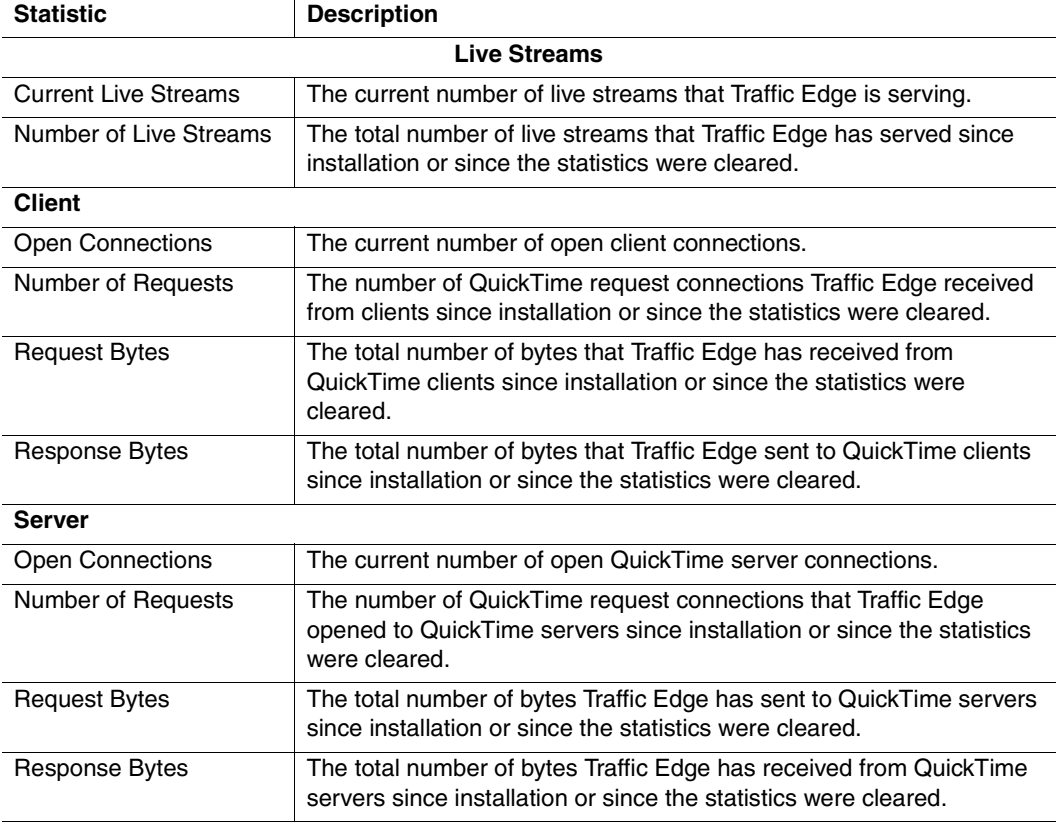

#### <span id="page-286-0"></span>**Real Networks**

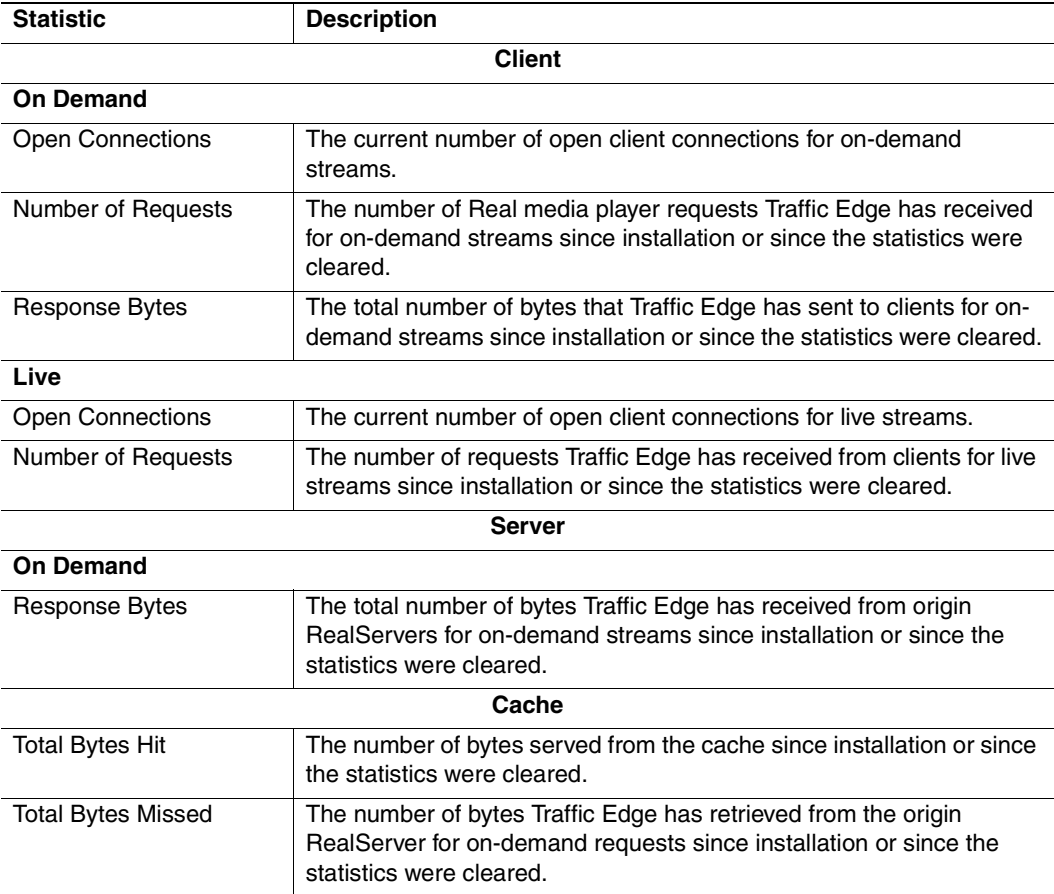

The following table describes the **Real Networks** statistics.

### <span id="page-286-1"></span>**Windows Media**

The following table describes the **Windows Media** statistics.

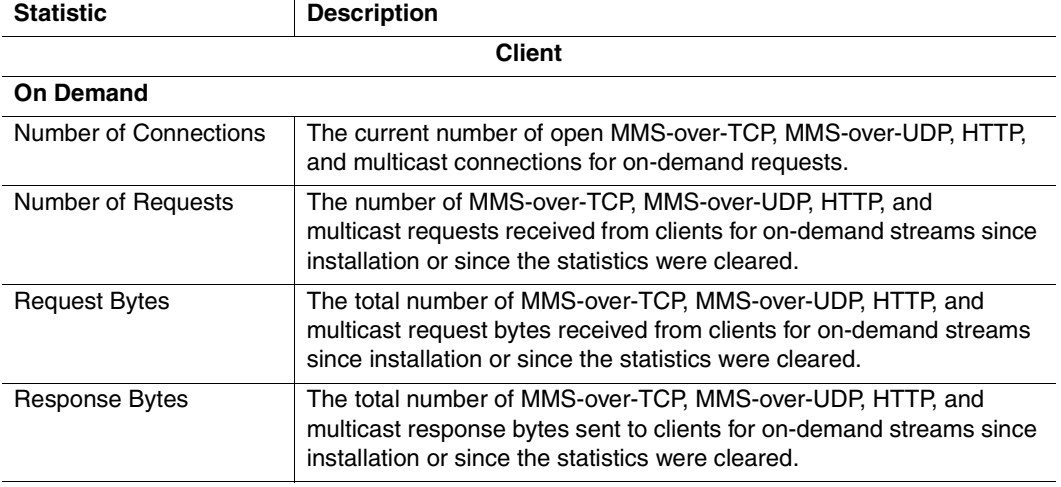

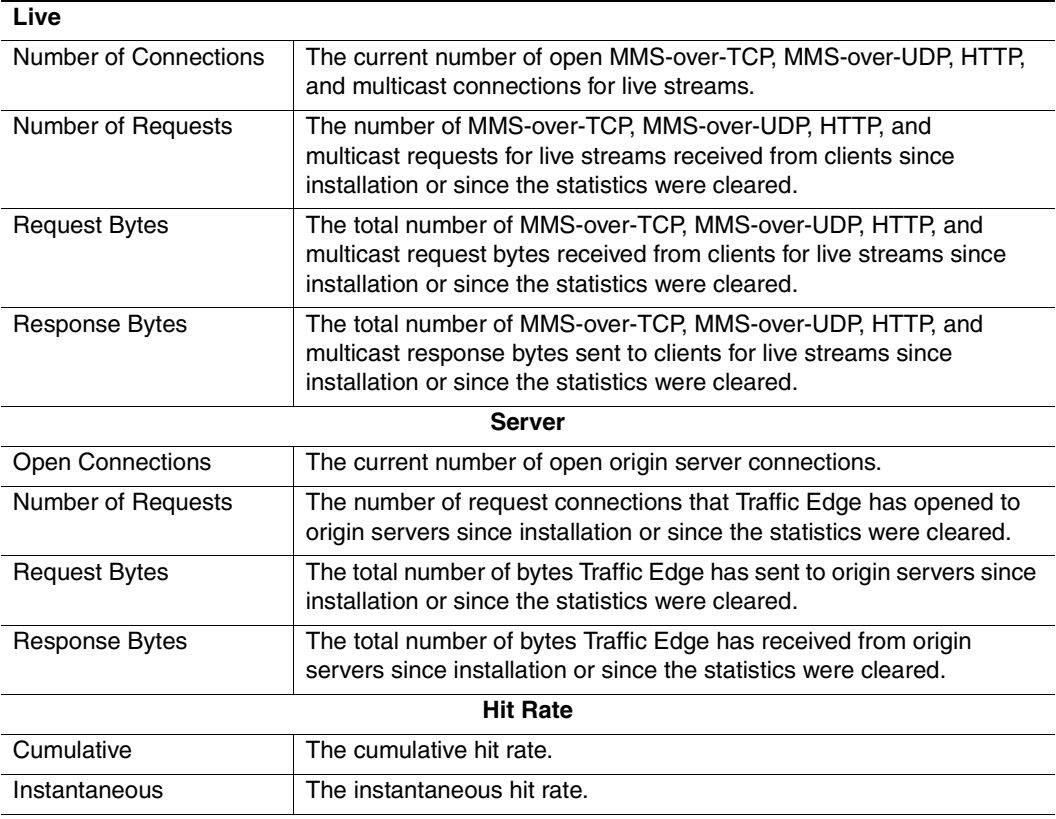

## <span id="page-287-0"></span>**Content Routing Statistics**

The **Content Routing** statistics contain ICP information.

### **ICP Peering**

The following table describes the **ICP Peering** statistics.

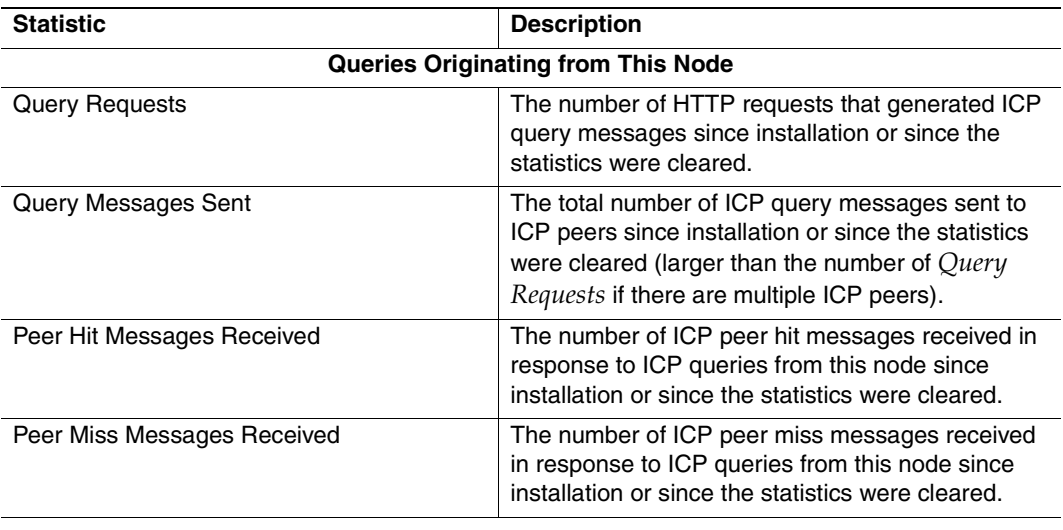
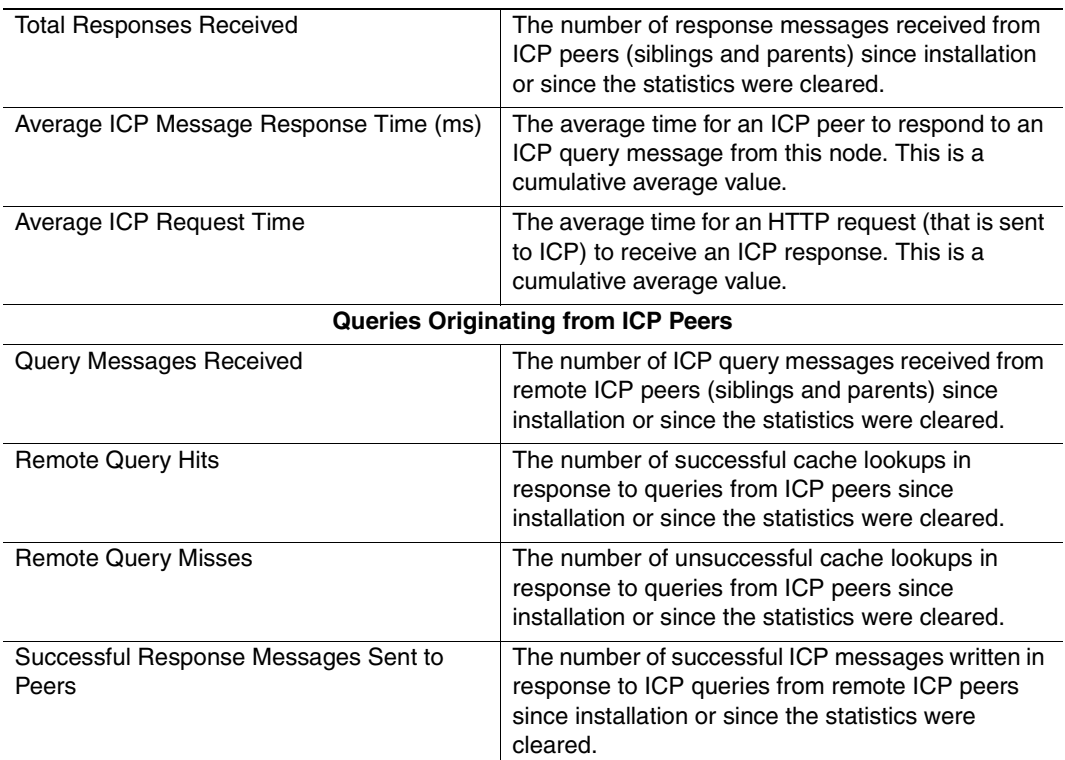

# **Security Statistics**

The **Security** statistics are divided into the following categories:

- *[ARM Security](#page-288-0)*, described below
- *[LDAP](#page-289-1)*, described on *[page 290](#page-289-1)*
- *[NTLM](#page-289-0)*, described on *[page 290](#page-289-0)*
- *[SOCKS](#page-290-0)*, described on *page* 291

#### <span id="page-288-0"></span>**ARM Security**

The following table describes the **ARM Security** statistics.

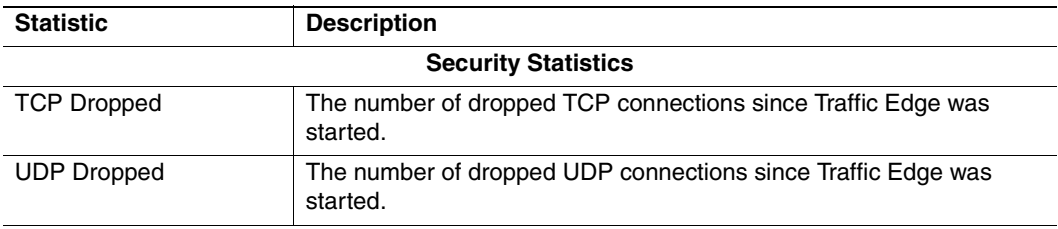

#### <span id="page-289-1"></span>**LDAP**

The following table describes the **LDAP** statistics.

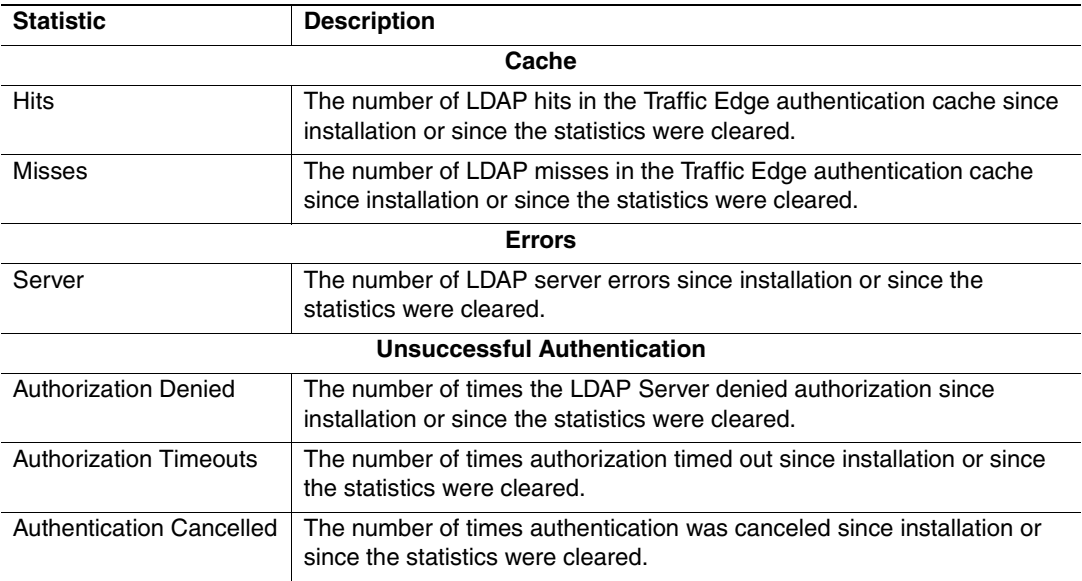

### <span id="page-289-0"></span>**NTLM**

The following table describes the **NTLM** statistics.

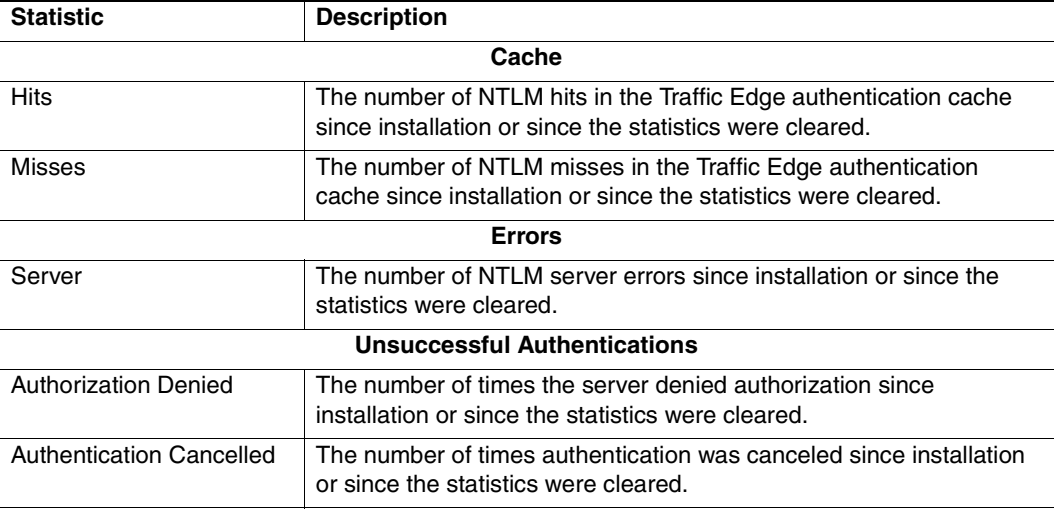

### <span id="page-290-0"></span>**SOCKS**

The following table describes the **SOCKS** statistics.

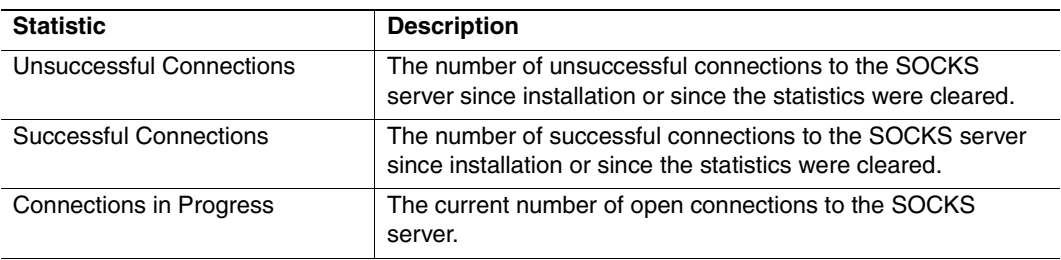

# **Subsystem Statistics**

The **Subsystems** statistics are divided into the following categories:

- *[Cache](#page-290-1)*, described below
- *[Clustering](#page-291-0)*, described on *[page 292](#page-291-0)*
- *[Logging](#page-291-1)*, described on *[page 292](#page-291-1)*

#### <span id="page-290-1"></span>**Cache**

The following table describes the **Cache** statistics.

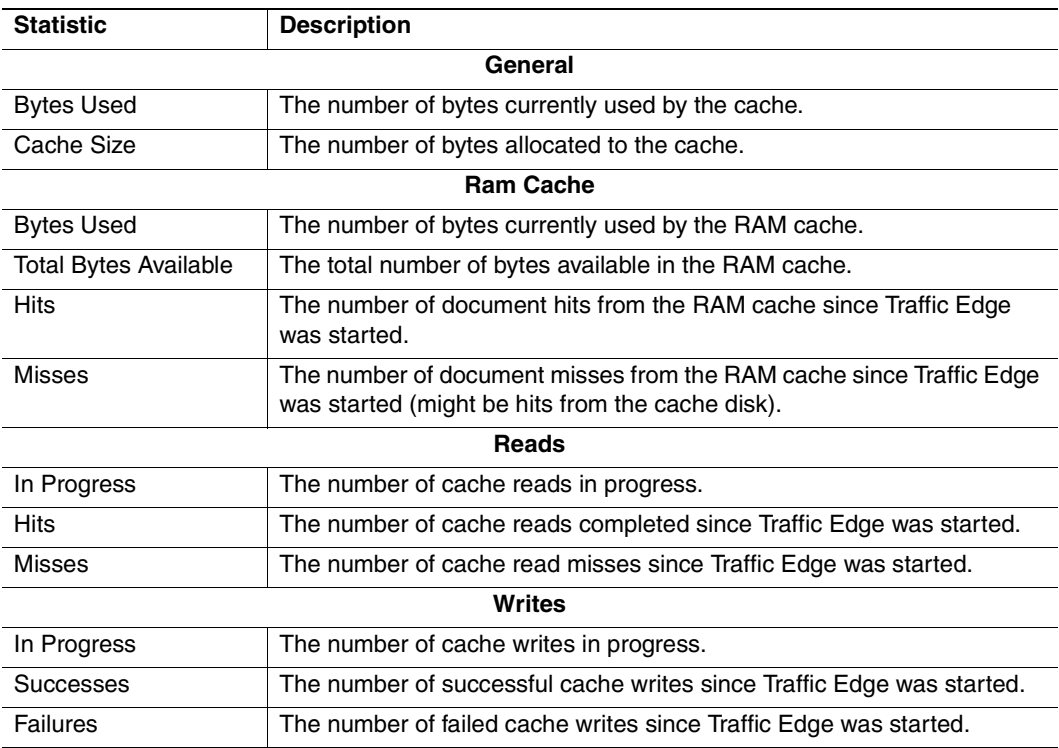

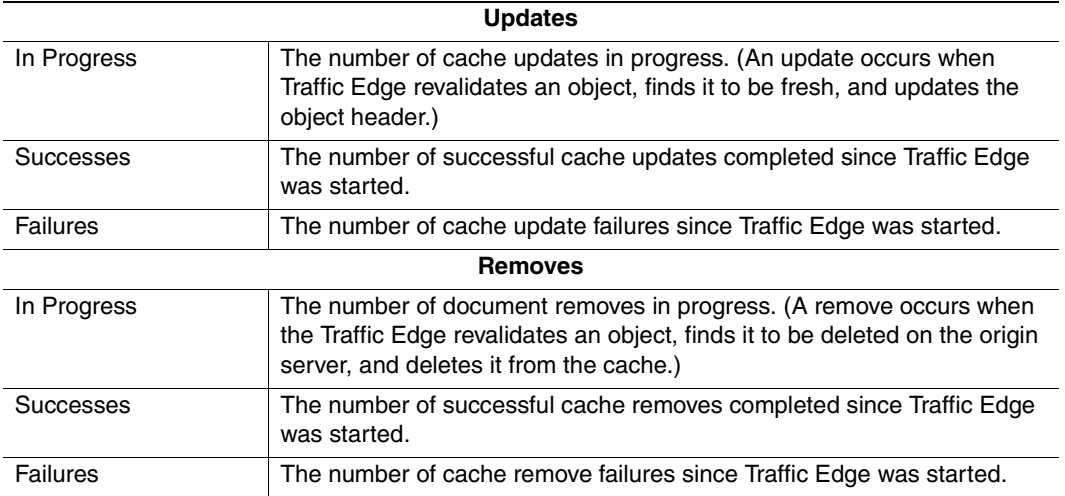

# <span id="page-291-0"></span>**Clustering**

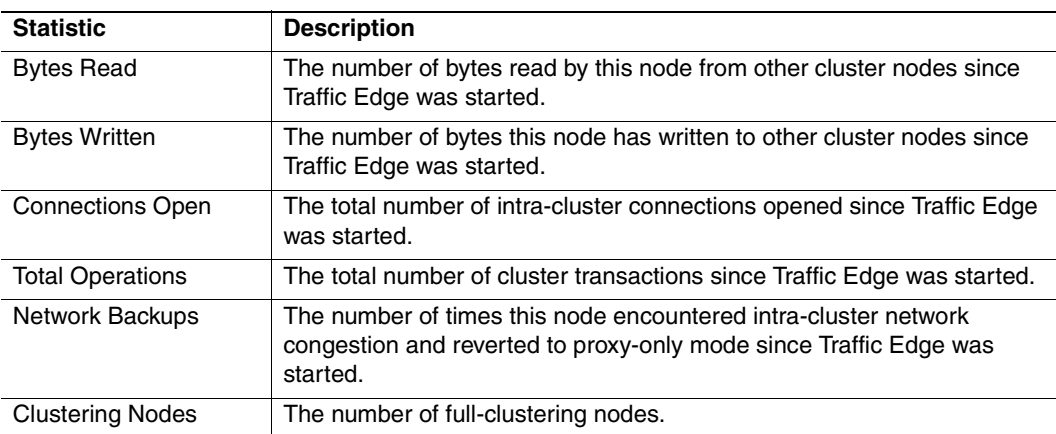

The following table describes the **Clustering** statistics.

# <span id="page-291-1"></span>**Logging**

The following table describes the **Logging** statistics.

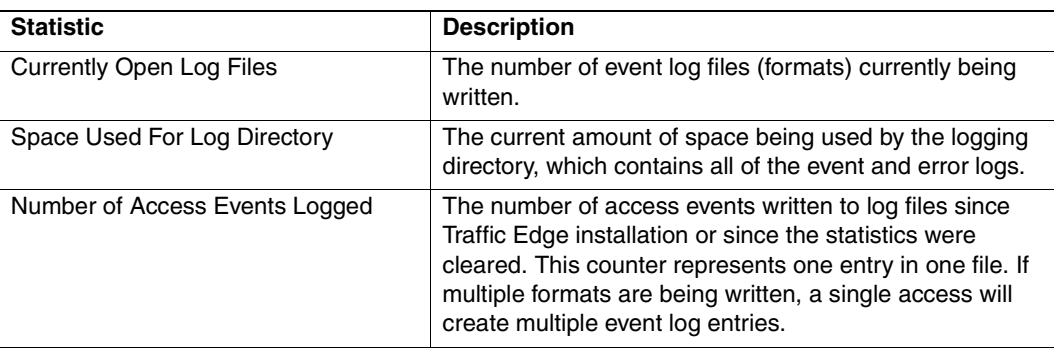

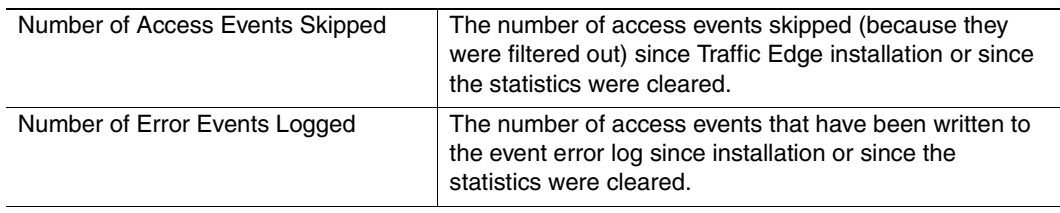

# **Networking Statistics**

The **Networking** statistics are divided into the following categories:

- *[System](#page-292-0)*, described below
- *[ARM](#page-293-0)*, described on *page* 294
- *[WCCP](#page-294-0)*, described on *[page 295](#page-294-0)*
- *[DNS Proxy](#page-295-2)*, described on *[page 296](#page-295-2)*
- *[DNS Resolver](#page-295-0)*, described on *page* 296
- *[Virtual IP](#page-295-1)*, described on *[page 296](#page-295-1)*

#### <span id="page-292-0"></span>**System**

The following table describes the **System** statistics.

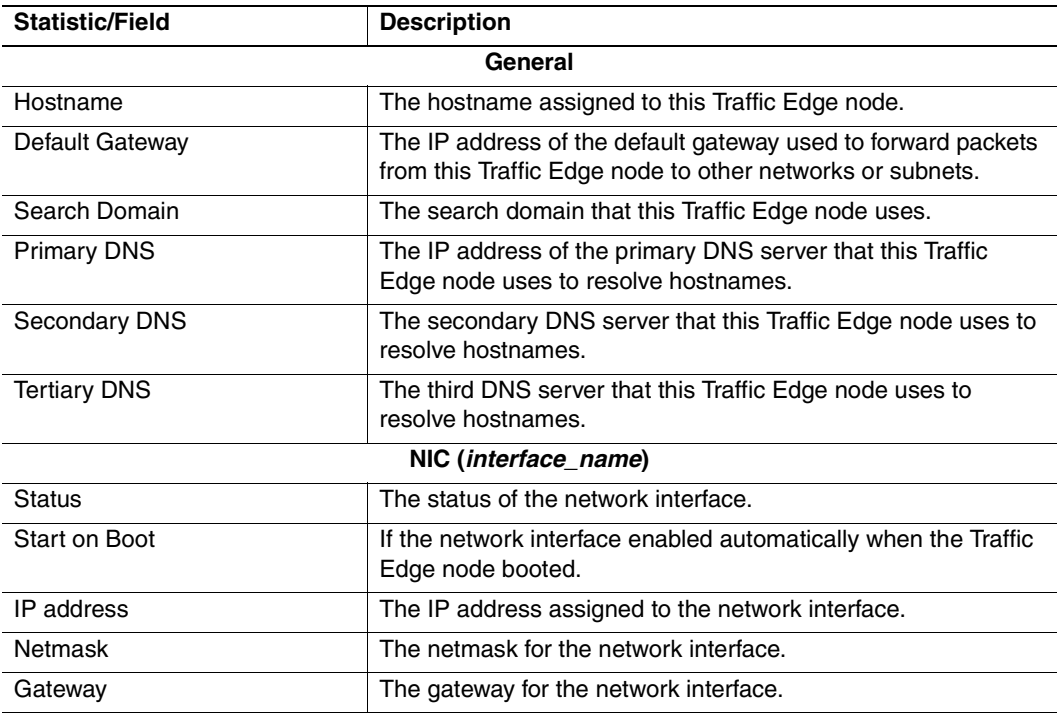

### <span id="page-293-0"></span>**ARM**

The following table describes the **ARM** statistics.

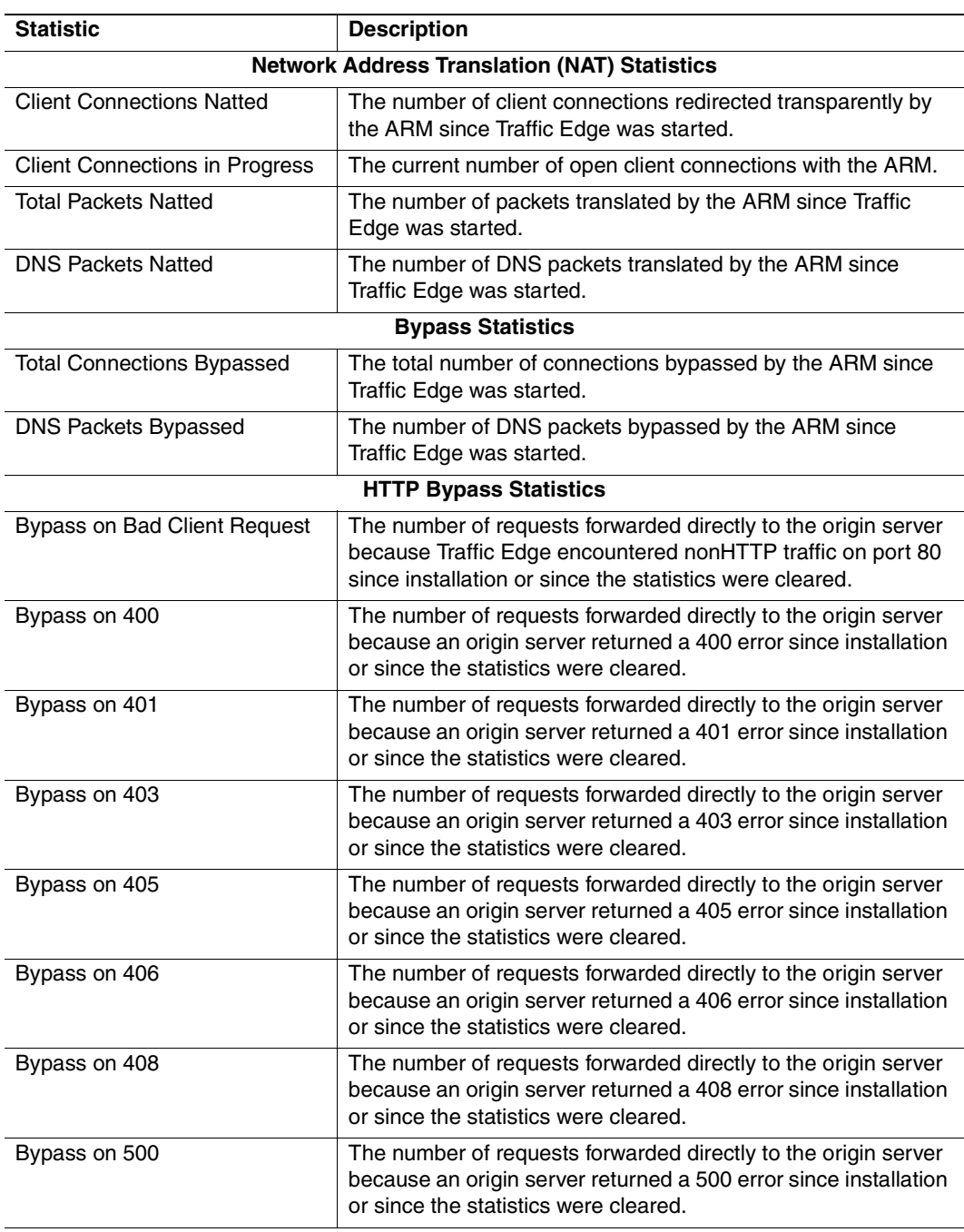

#### <span id="page-294-0"></span>**WCCP**

The following table describes the **WCCP** statistics.

 *Note* WCCP 1.0 statistics display only if WCCP Version 1.0 is enabled. WCCP 2.0 statistics display only if WCCP Version 2.0 is enabled.

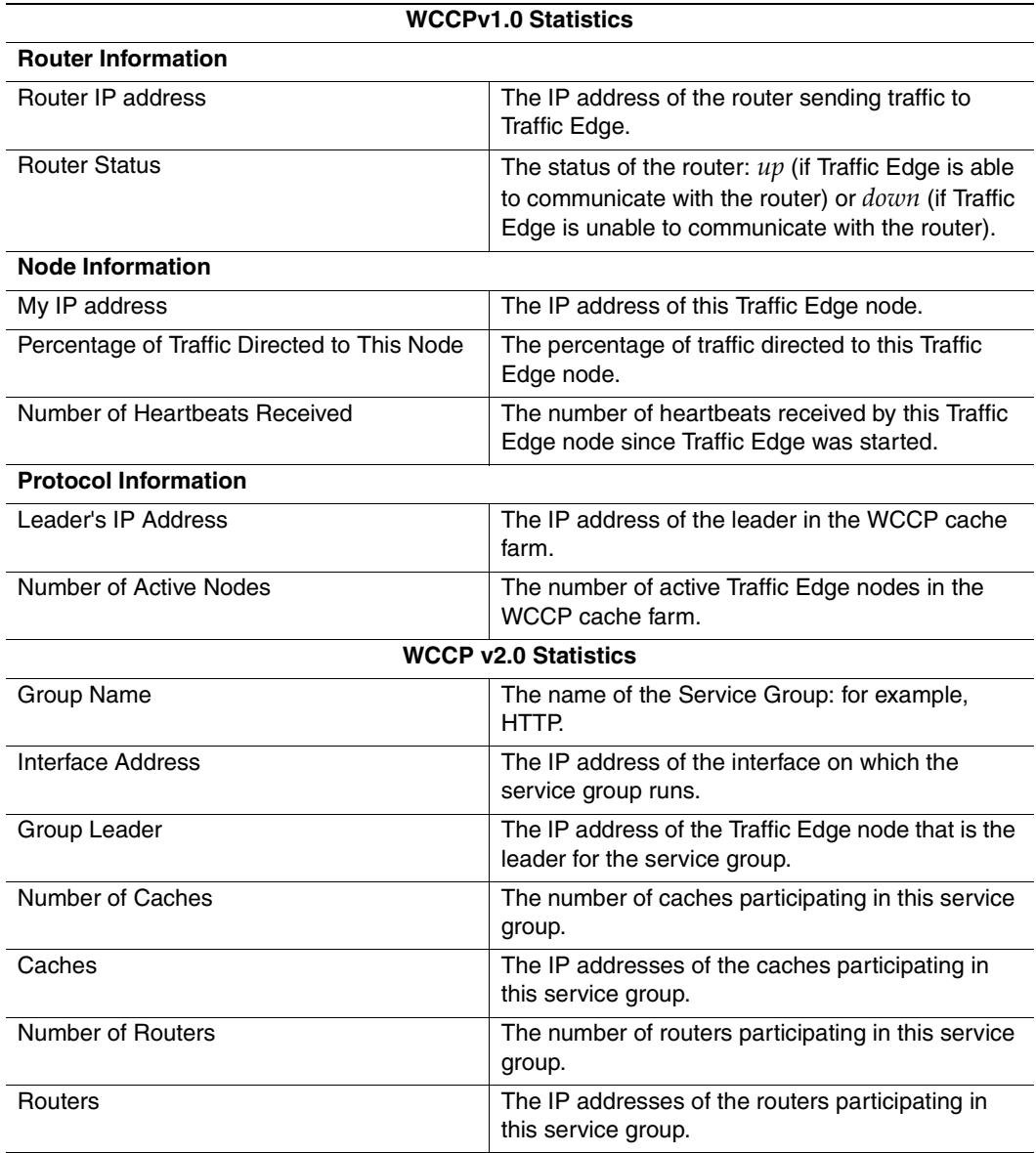

#### <span id="page-295-2"></span>**DNS Proxy**

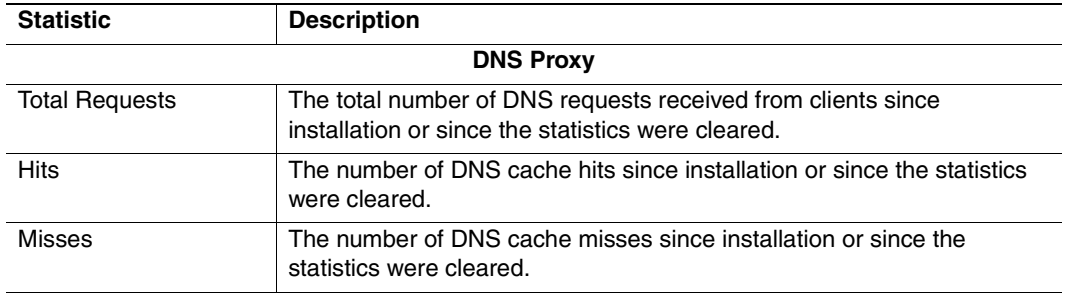

The following table describes the **DNS Proxy** statistics.

#### <span id="page-295-0"></span>**DNS Resolver**

The following table describes the **DNS Resolver** statistics.

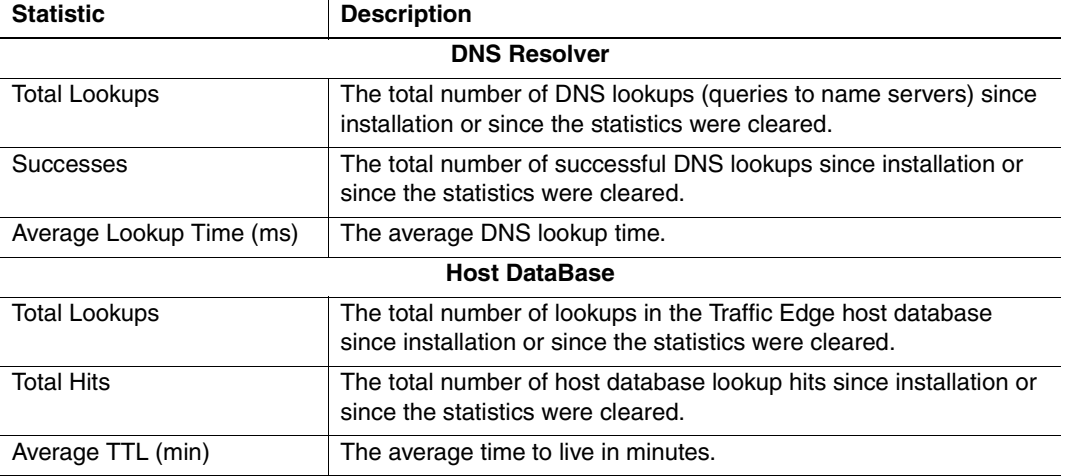

## <span id="page-295-1"></span>**Virtual IP**

The **Virtual IP** table displays the virtual IP addresses that are managed by the Traffic Edges in the cluster.

# **MRTG Statistics**

MRTG (Multi Router Traffic Grapher) is a graphing tool that enables you to monitor Traffic Edge performance and analyze network traffic. MRTG provides a variety of graphs that show information about virtual memory usage, client connections, document hit rates, hit and miss rates, and so on. MRTG uses five-minute intervals to formulate the statistics and provides useful historical information. MRTG provides the following categories of information.

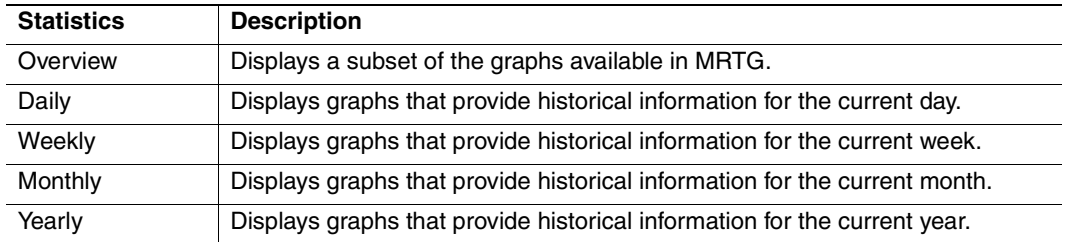

**IMPORTANT** To run MRTG in UNIX, you must have Perl Version 5.005 or later installed on your Traffic Edge system. To run MRTG in Windows, you must have Windows Services for UNIX (SFU) 2.0 or later installed on your Traffic Edge system.

# **APPENDIX B** Traffic Manager Configuration **Options**

This appendix describes the following configuration options on the Traffic Manager **Configure** tab:

- *[My Proxy](#page-298-0)*, below
- *Protocols, on page 306*
- *Streaming Media*, on page 317
- *Content Routing, on page 319*
- *Security, on page 326*
- *Subsystems*, on page 335
- *Networking*, on page 341
- *Plugins, on page 350*

# <span id="page-298-0"></span>**My Proxy**

**My Proxy** configuration options are divided into the following categories:

- *[Basic](#page-298-1)*, described below
- *[UI Setup](#page-301-0)*, described on *[page 302](#page-301-0)*
- *[Snapshots](#page-303-0)*, described on *[page 304](#page-303-0)*
- *[Logs](#page-304-0)*, described on *[page 305](#page-304-0)*

#### <span id="page-298-1"></span>**Basic**

The following table describes the **Basic** proxy configuration options.

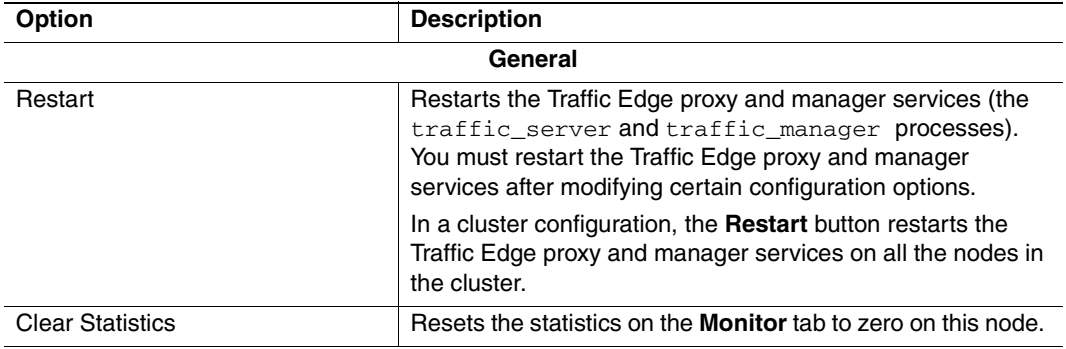

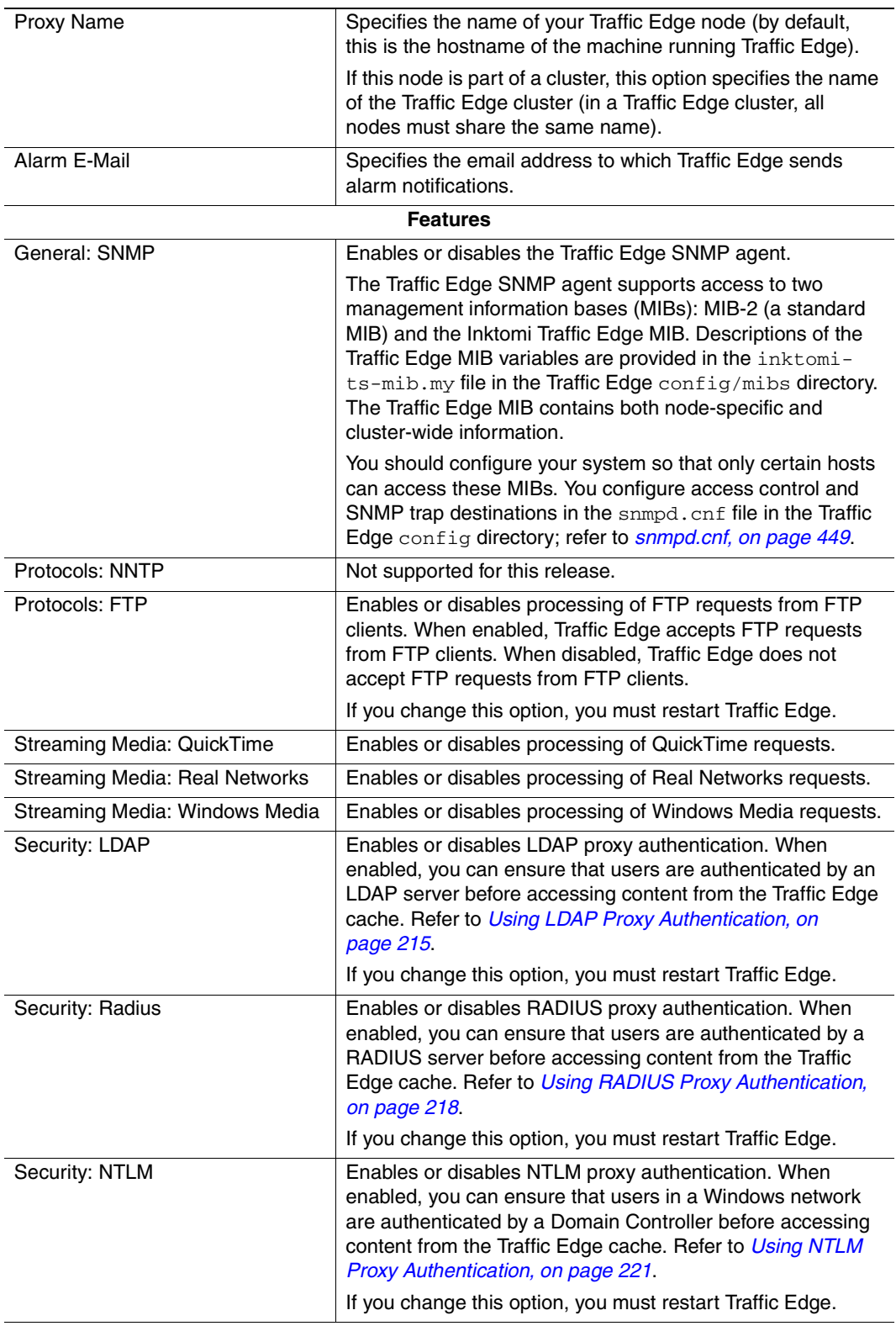

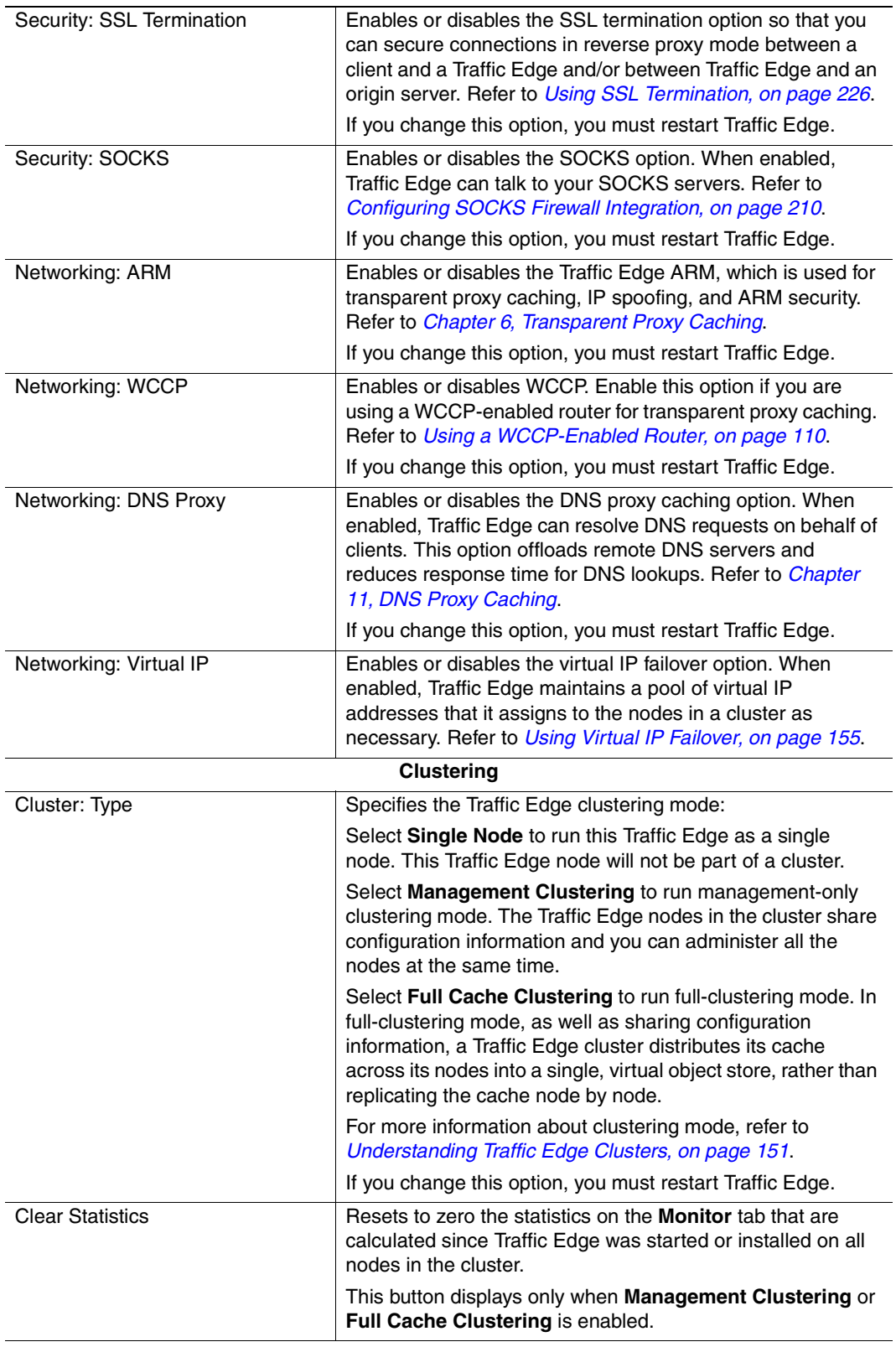

# <span id="page-301-0"></span>**UI Setup**

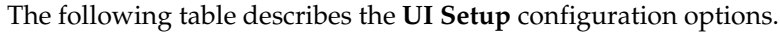

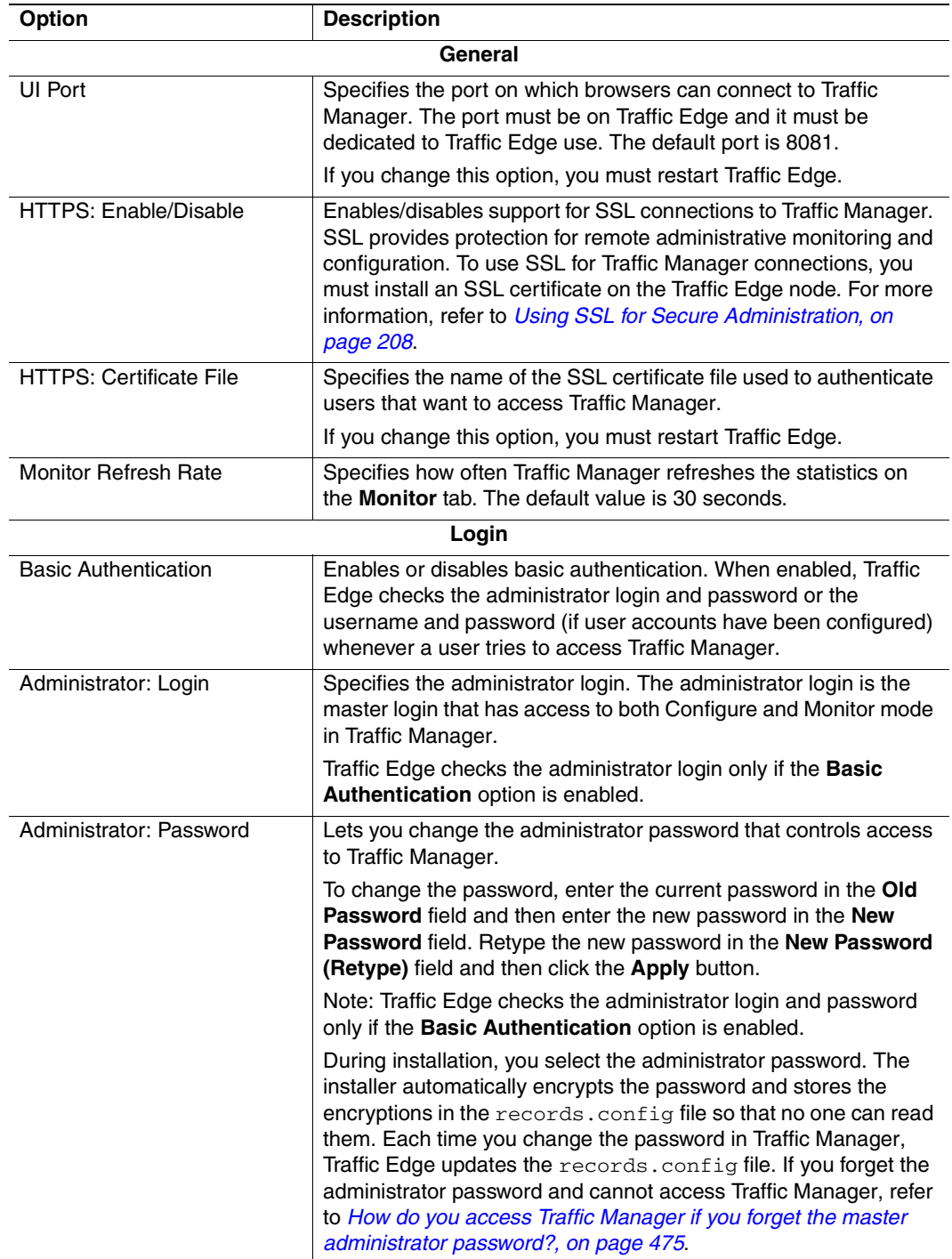

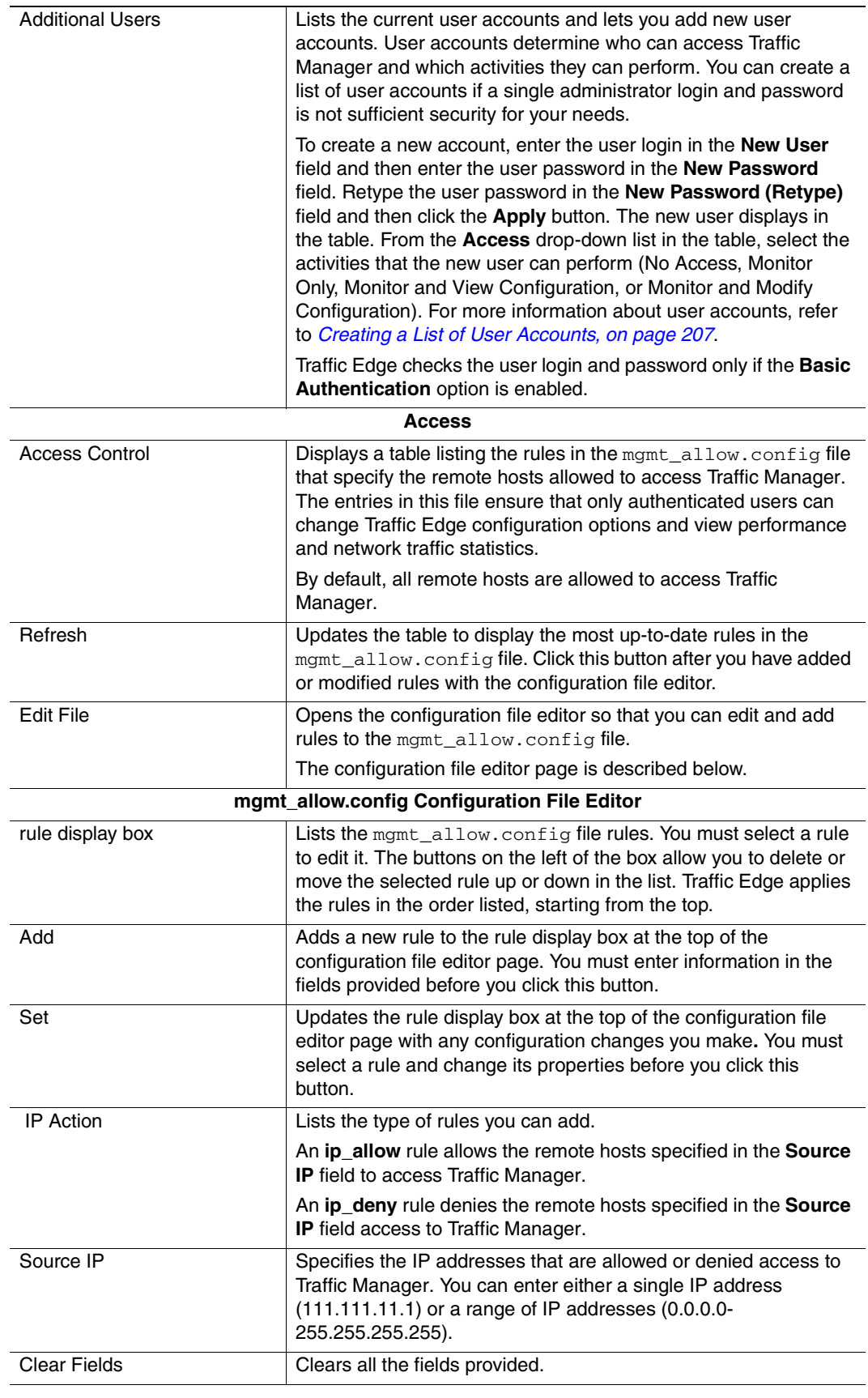

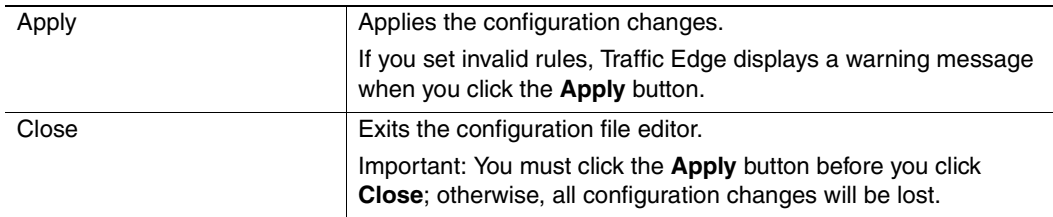

# <span id="page-303-0"></span>**Snapshots**

The following table describes the **Snapshot** configuration options

The **FTP Server** and the **Floppy Disk** tabs display only on a Linux system.

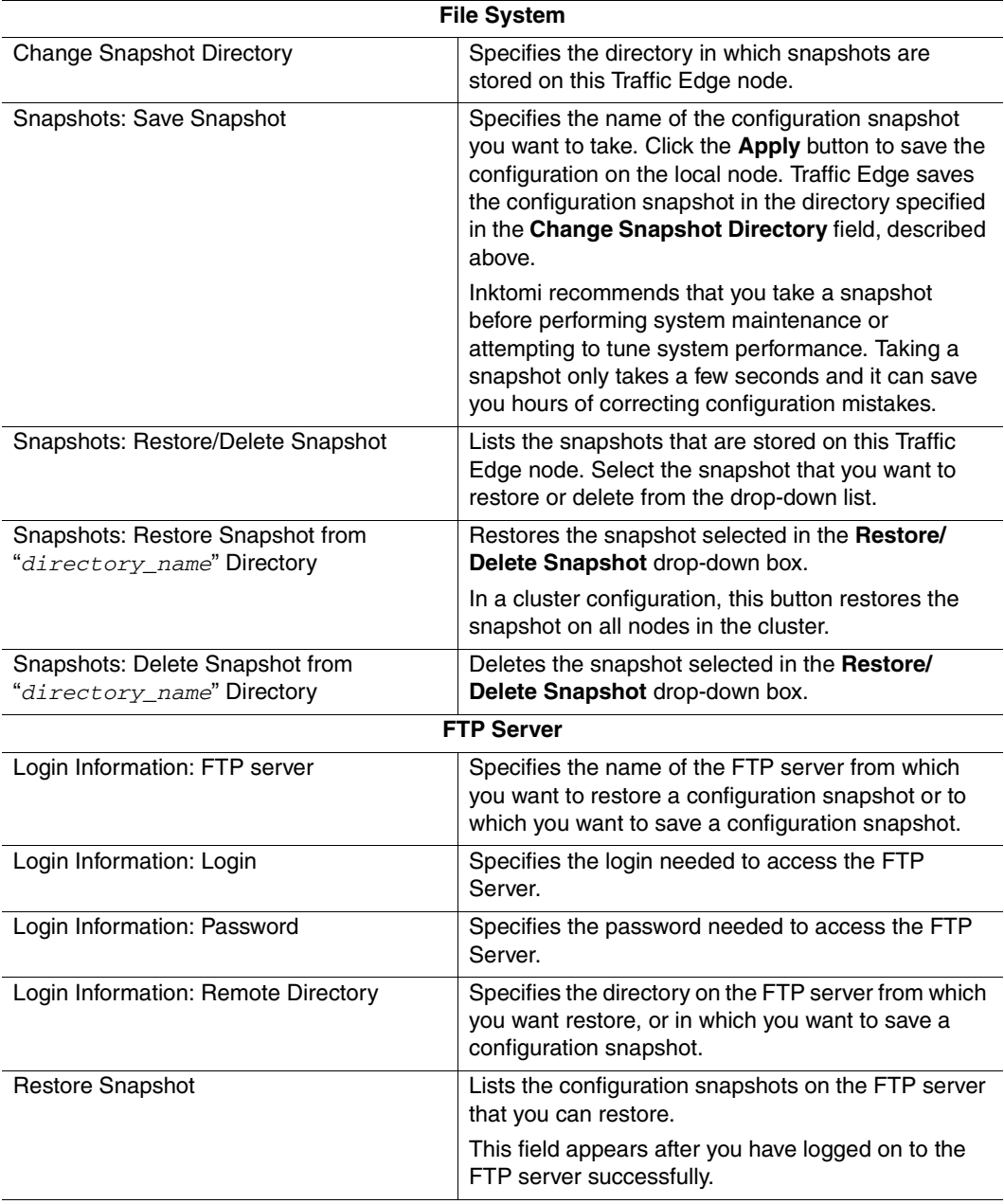

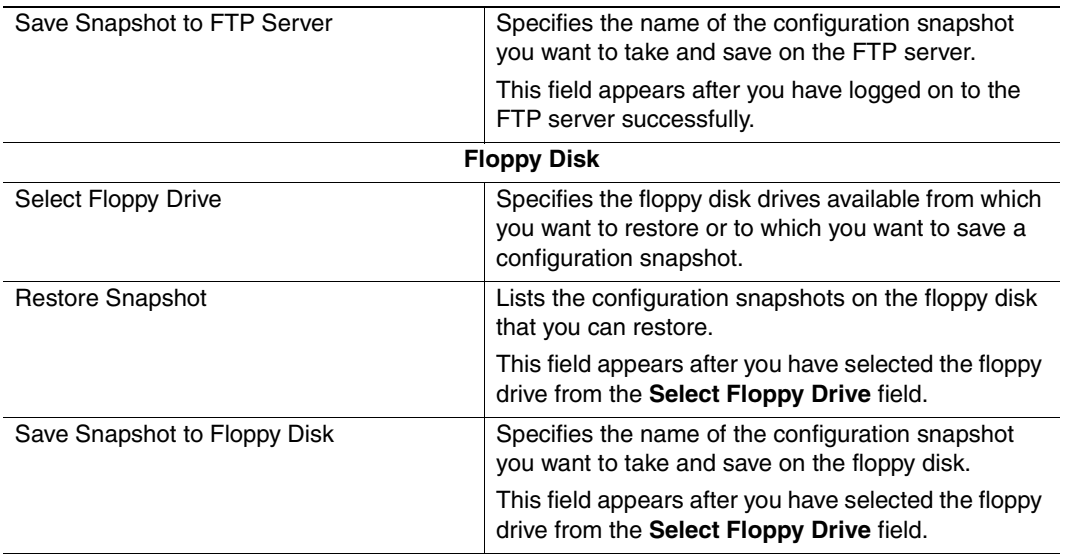

# <span id="page-304-0"></span>**Logs**

The following table describes the **Logs** configuration options.

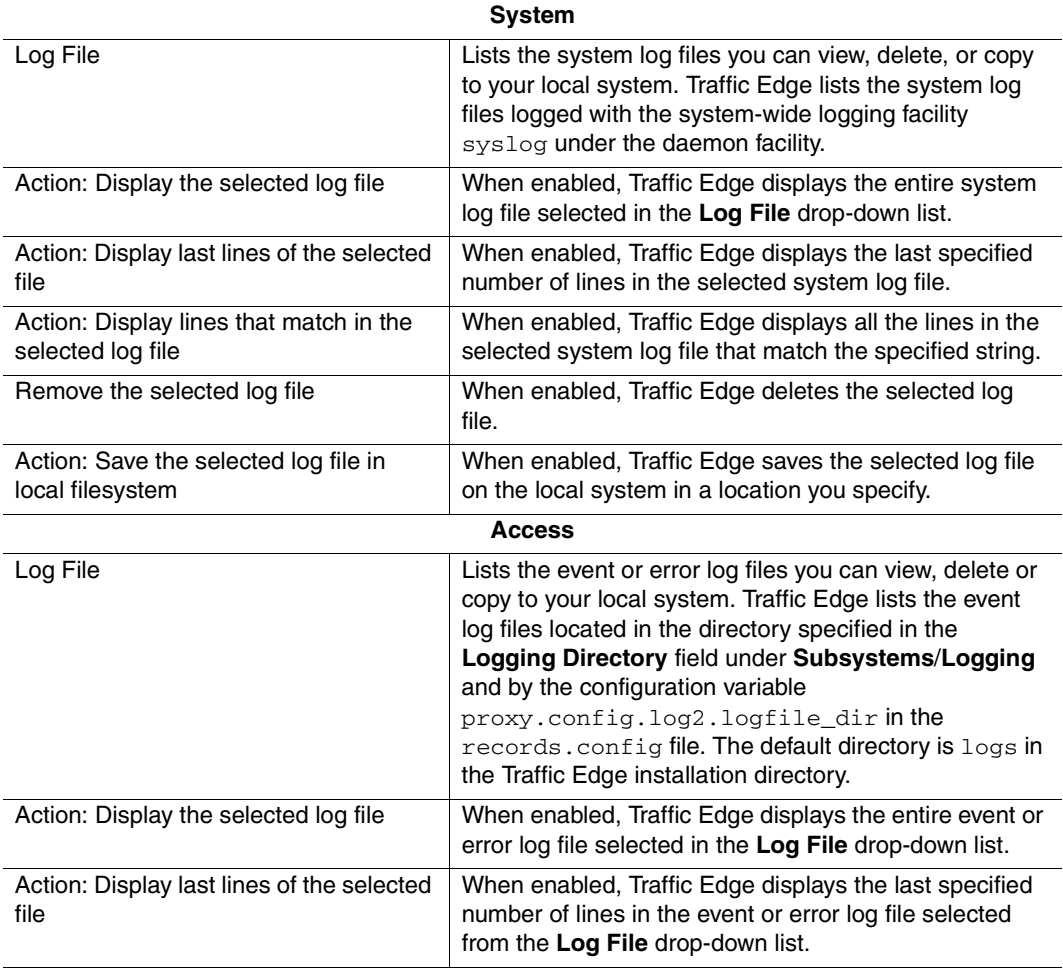

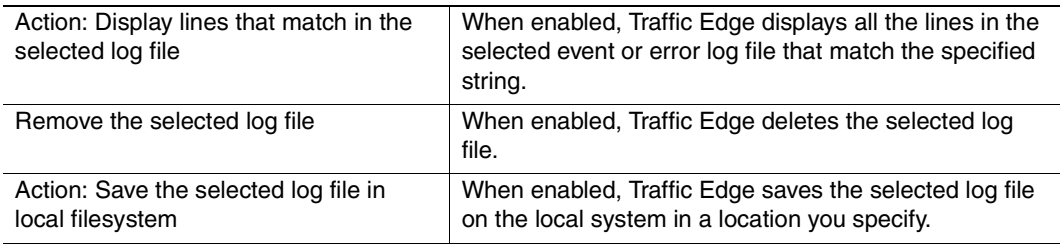

## <span id="page-305-0"></span>**Protocols**

The **Protocol** configuration options are divided into the following categories:

- *[HTTP](#page-305-1)*, described below
- *[HTTP Responses](#page-313-0)*, described on *[page 314](#page-313-0)*
- *[HTTP Scheduled Update](#page-314-0)*, described on *[page 315](#page-314-0)*
- *[FTP](#page-315-0)*, described on *[page 316](#page-315-0)*

#### <span id="page-305-1"></span>**HTTP**

The following table describes the **HTTP** configuration options.

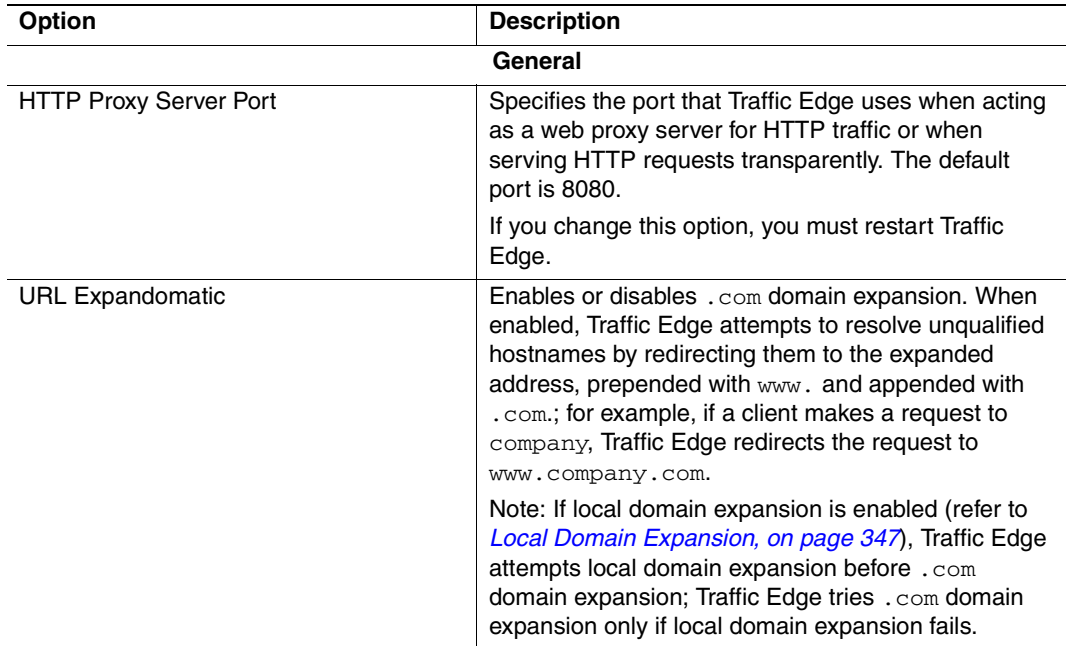

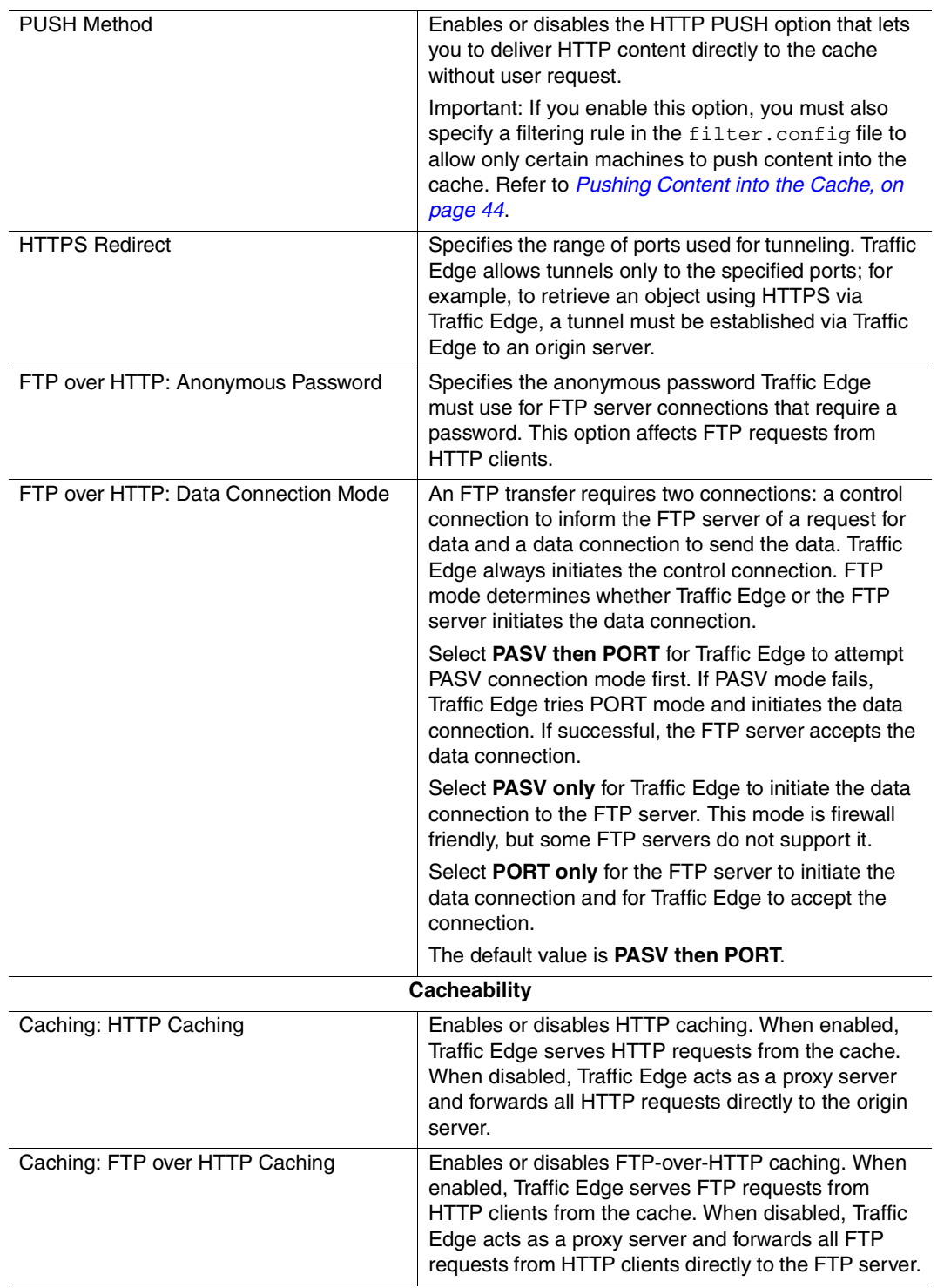

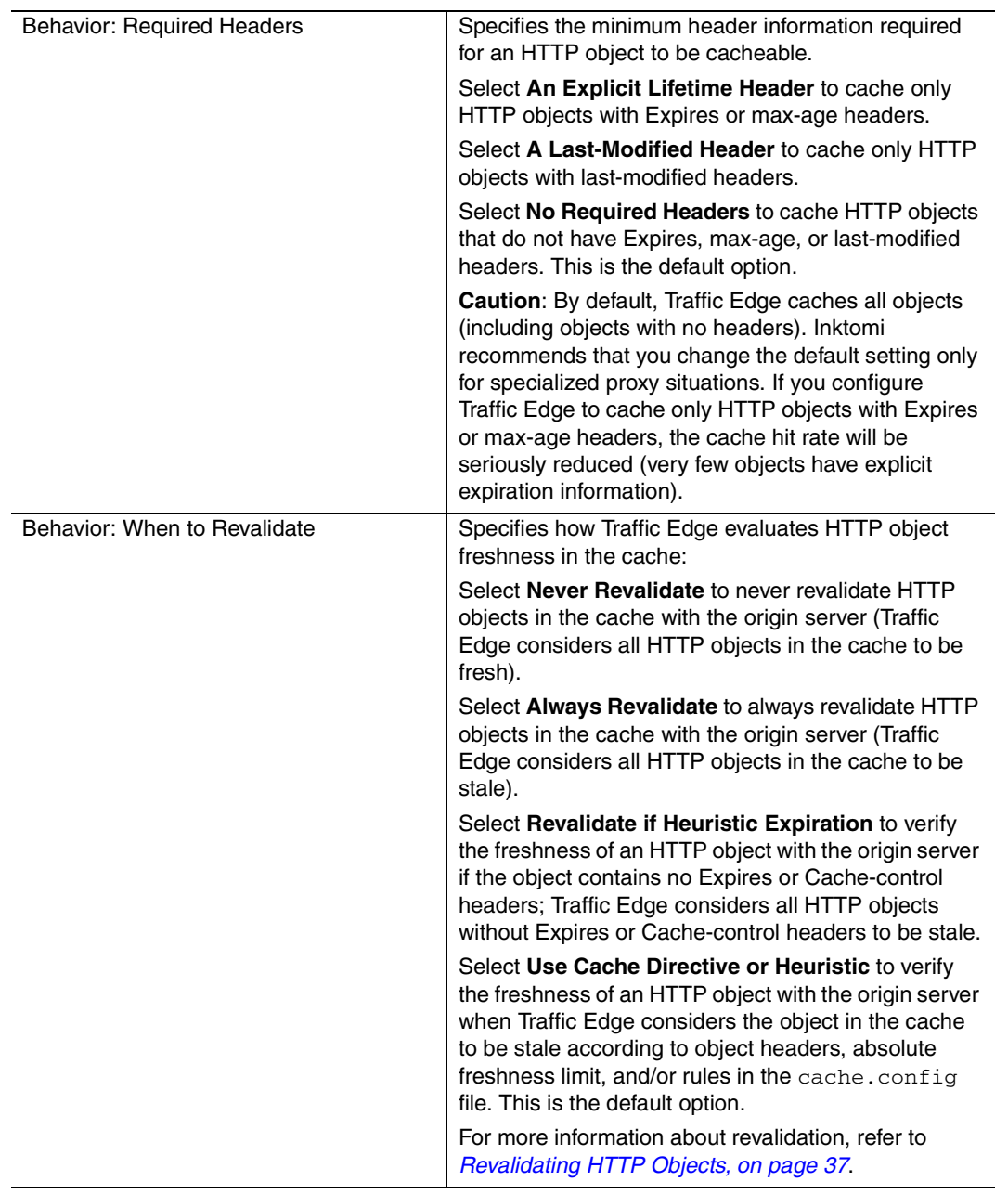

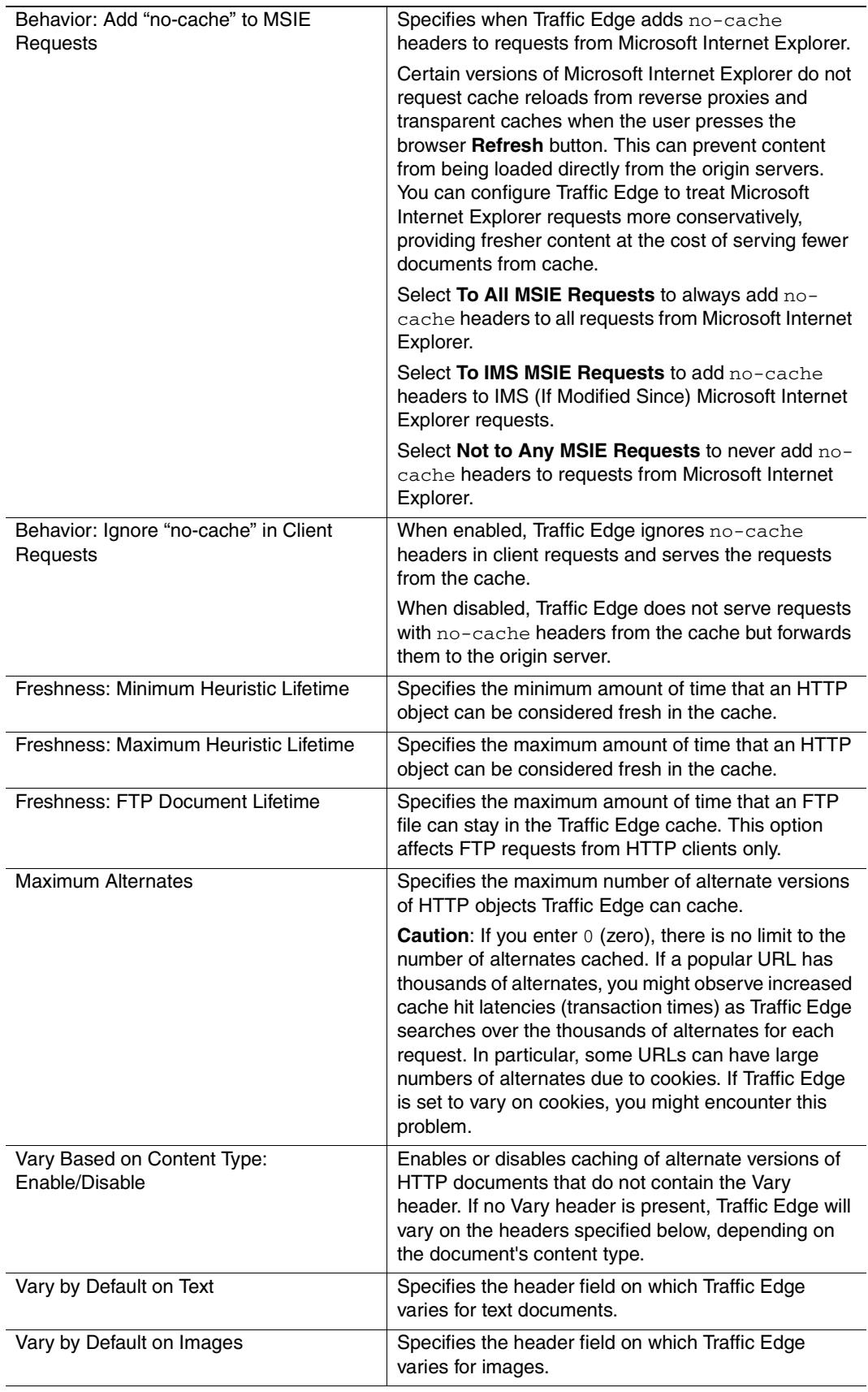

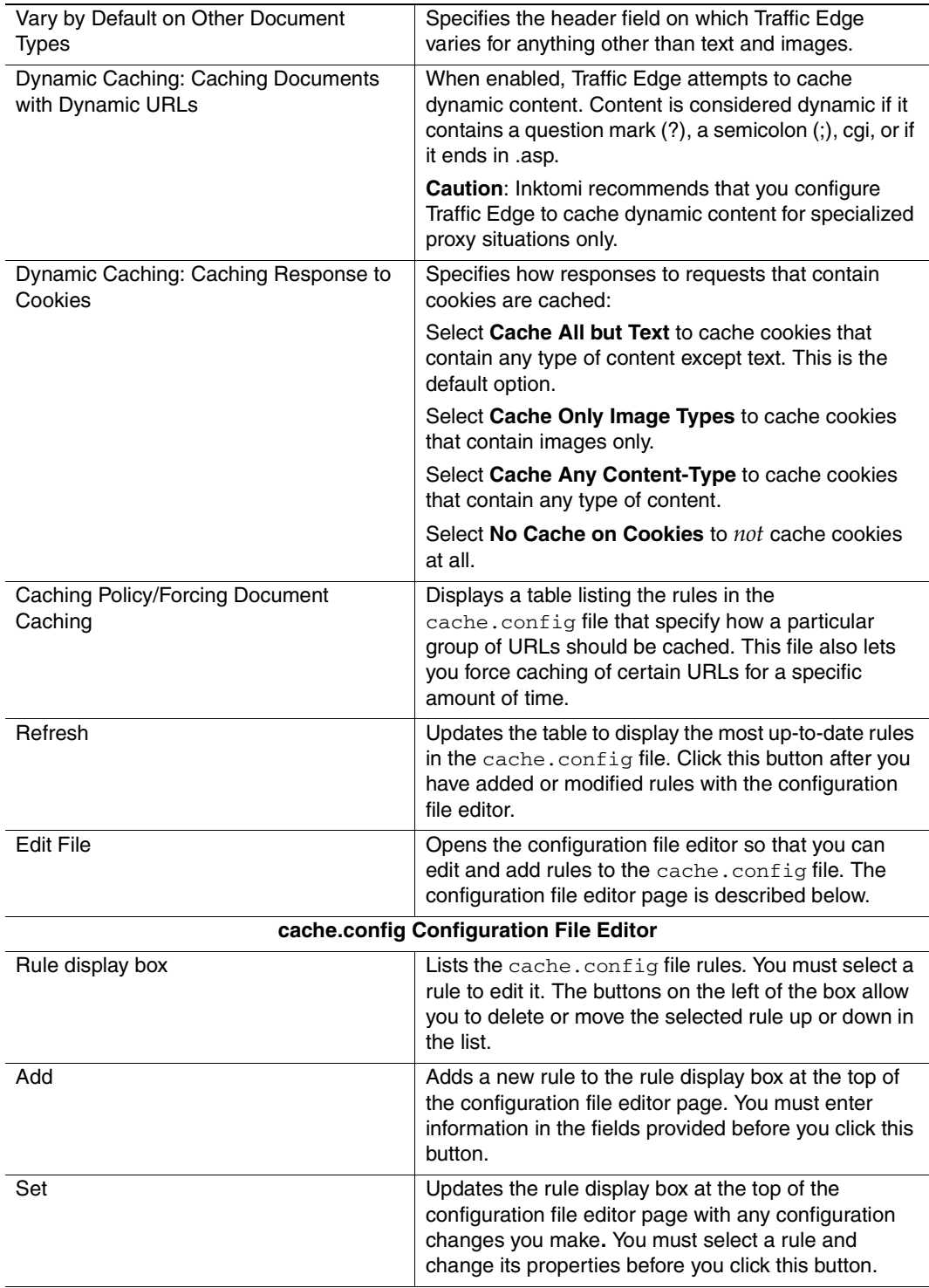

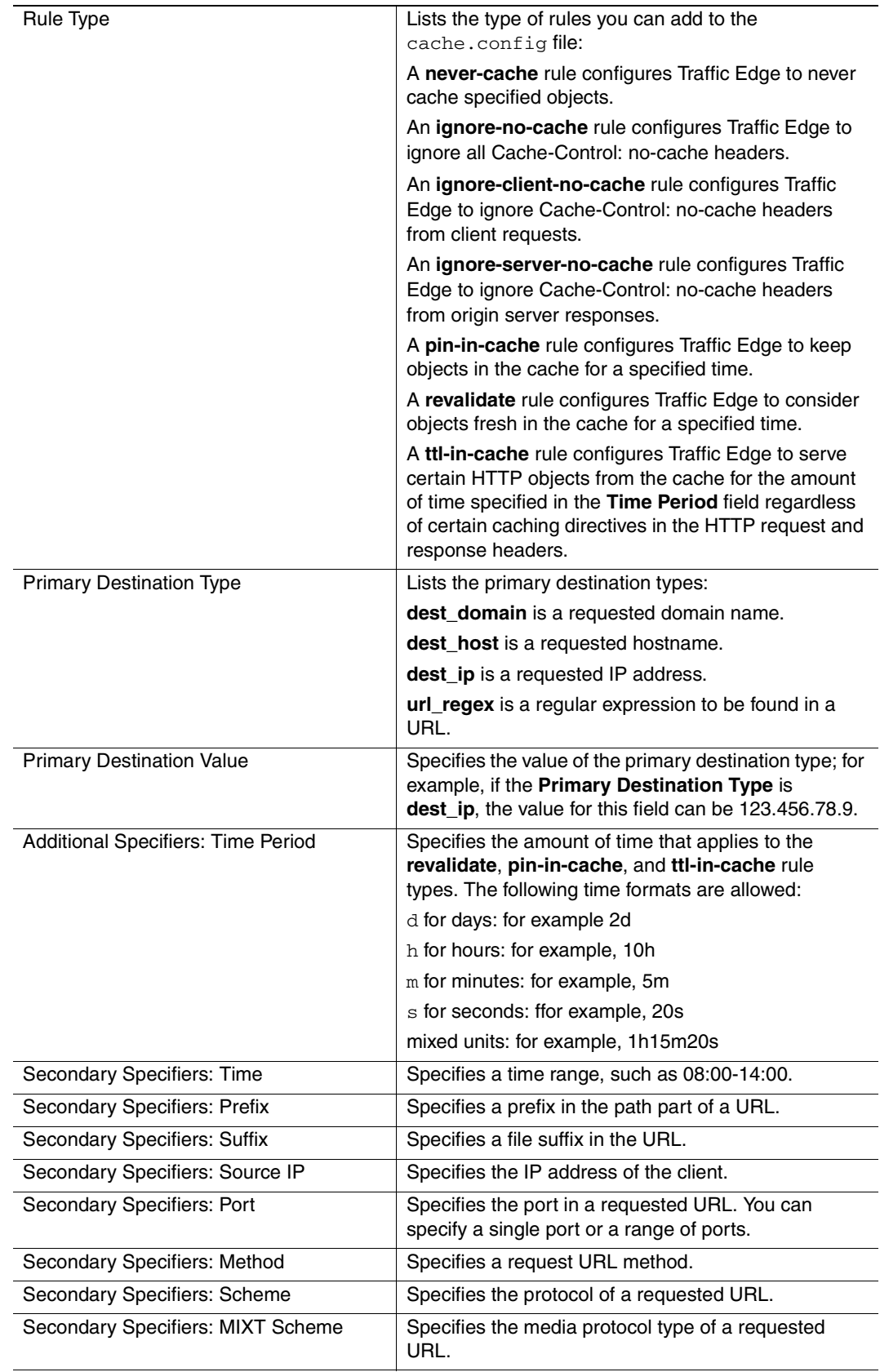

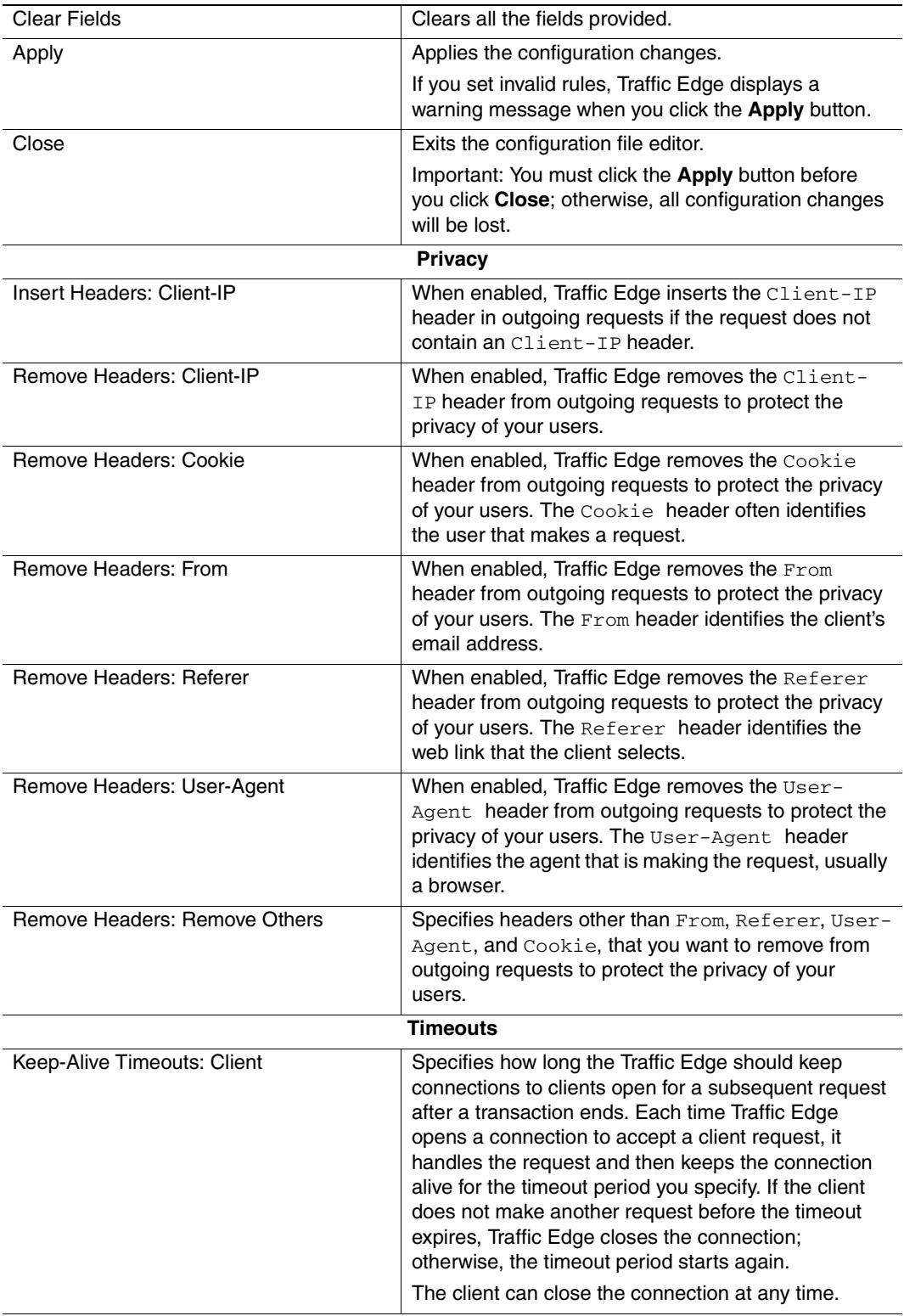

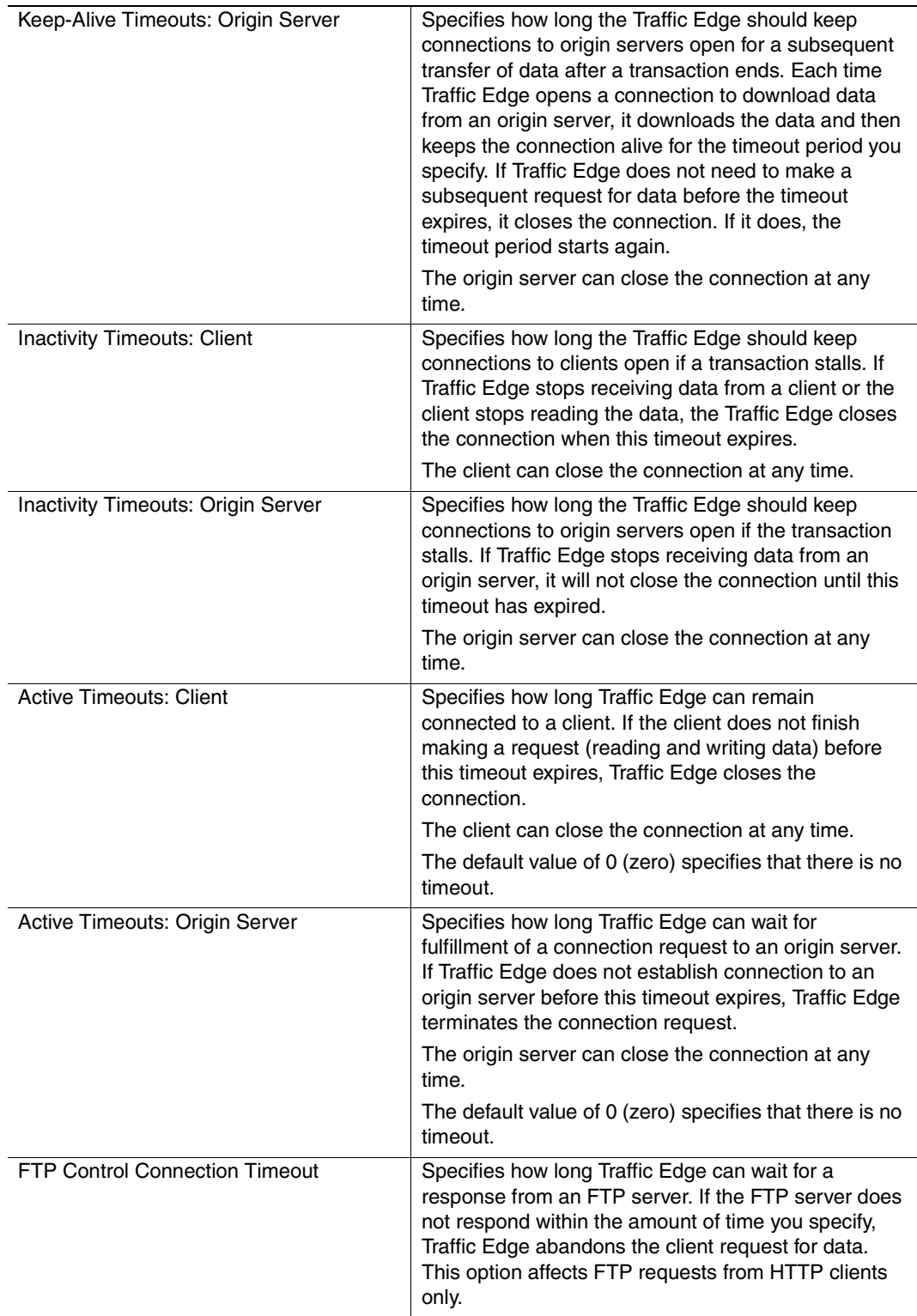

# <span id="page-313-0"></span>**HTTP Responses**

The following table describes the **HTTP Response** configuration options.

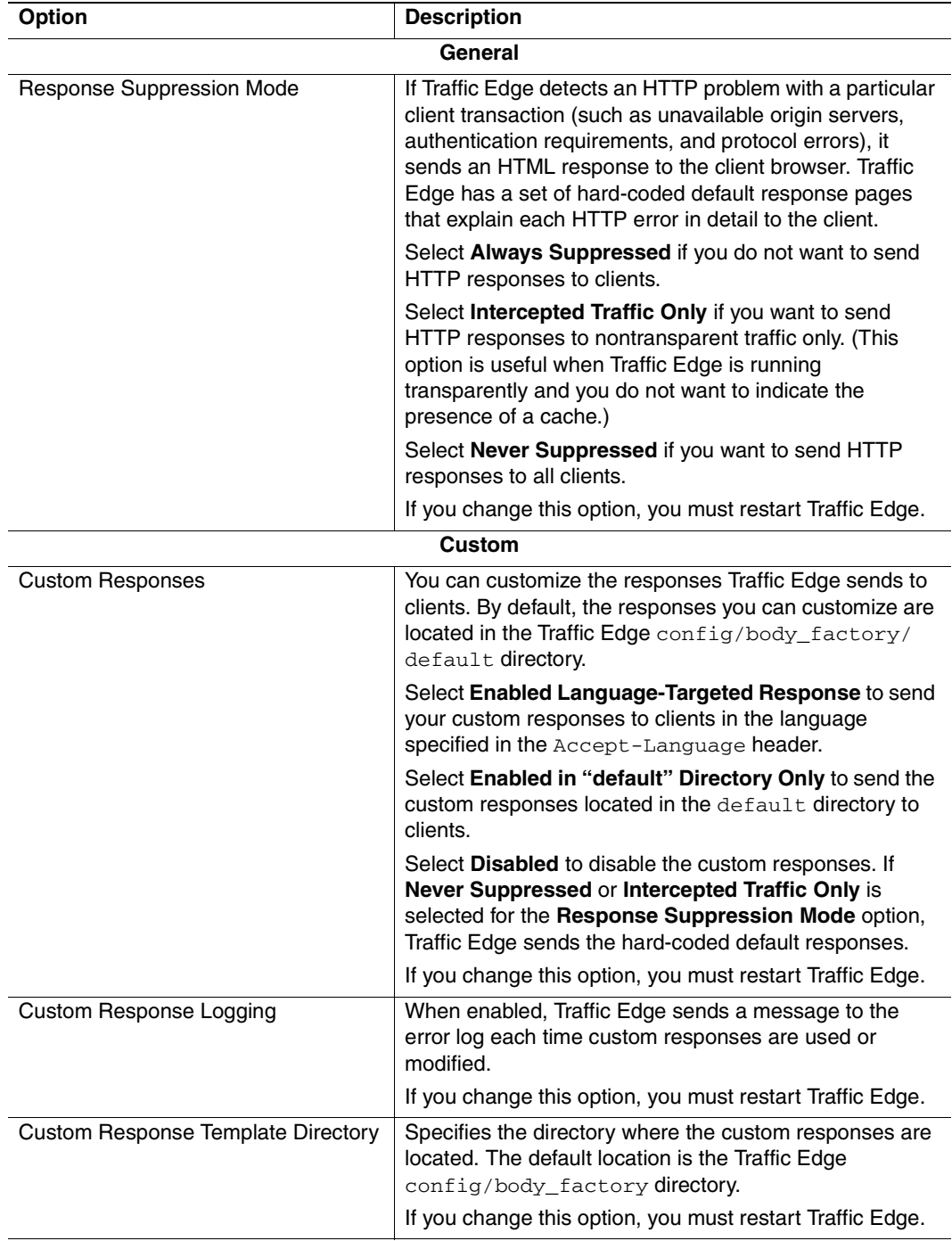

# <span id="page-314-0"></span>**HTTP Scheduled Update**

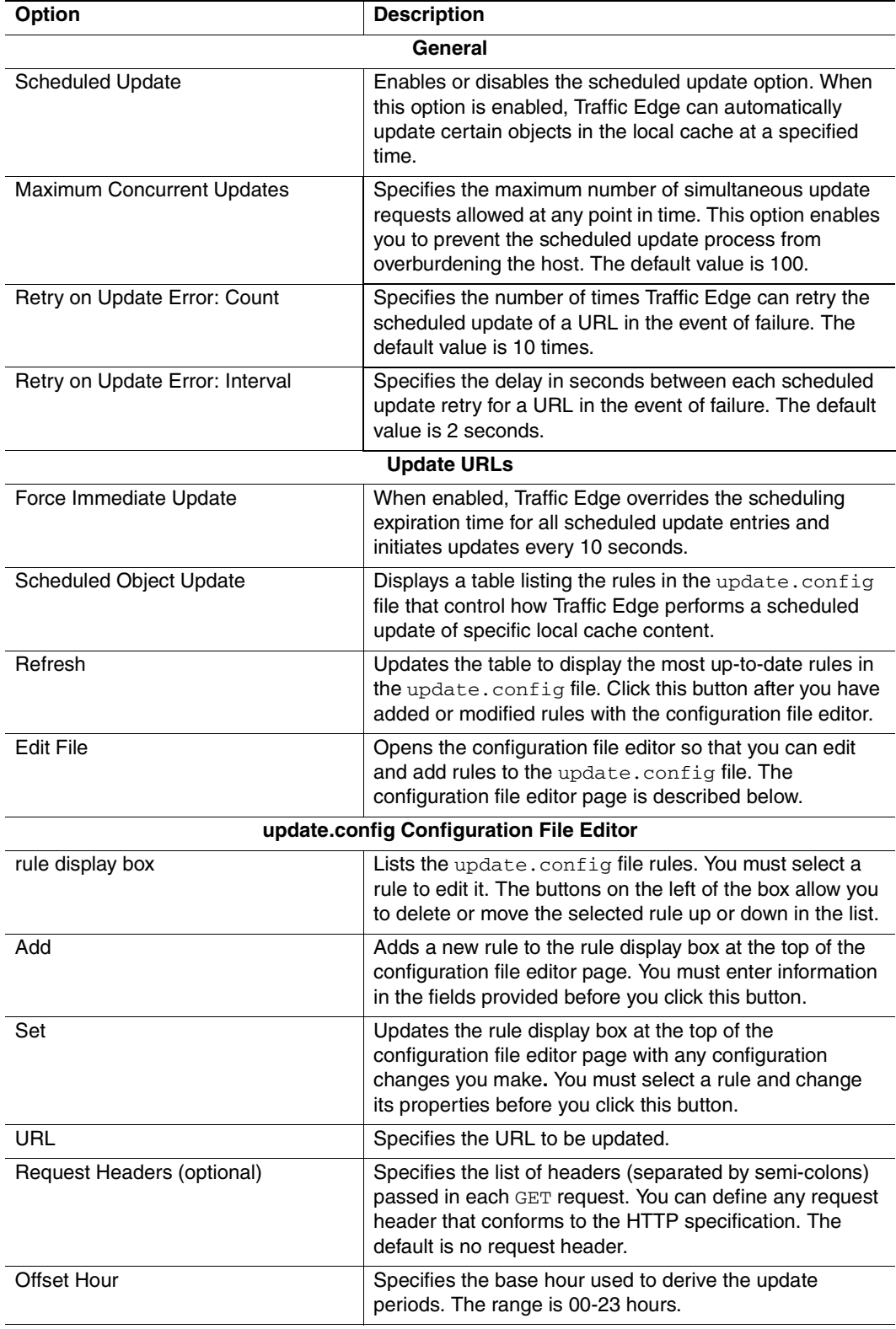

The following table describes the **HTTP Scheduled Update** configuration options.

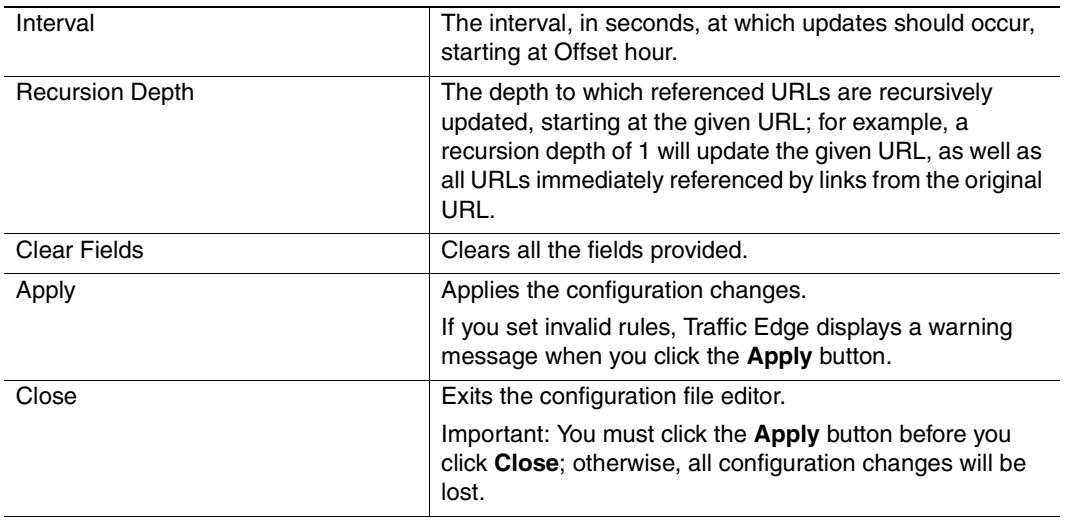

### <span id="page-315-0"></span>**FTP**

The following table describes the **FTP** configuration options.

The **FTP** configuration options display on the **Configure** tab only if you have enabled **FTP.**

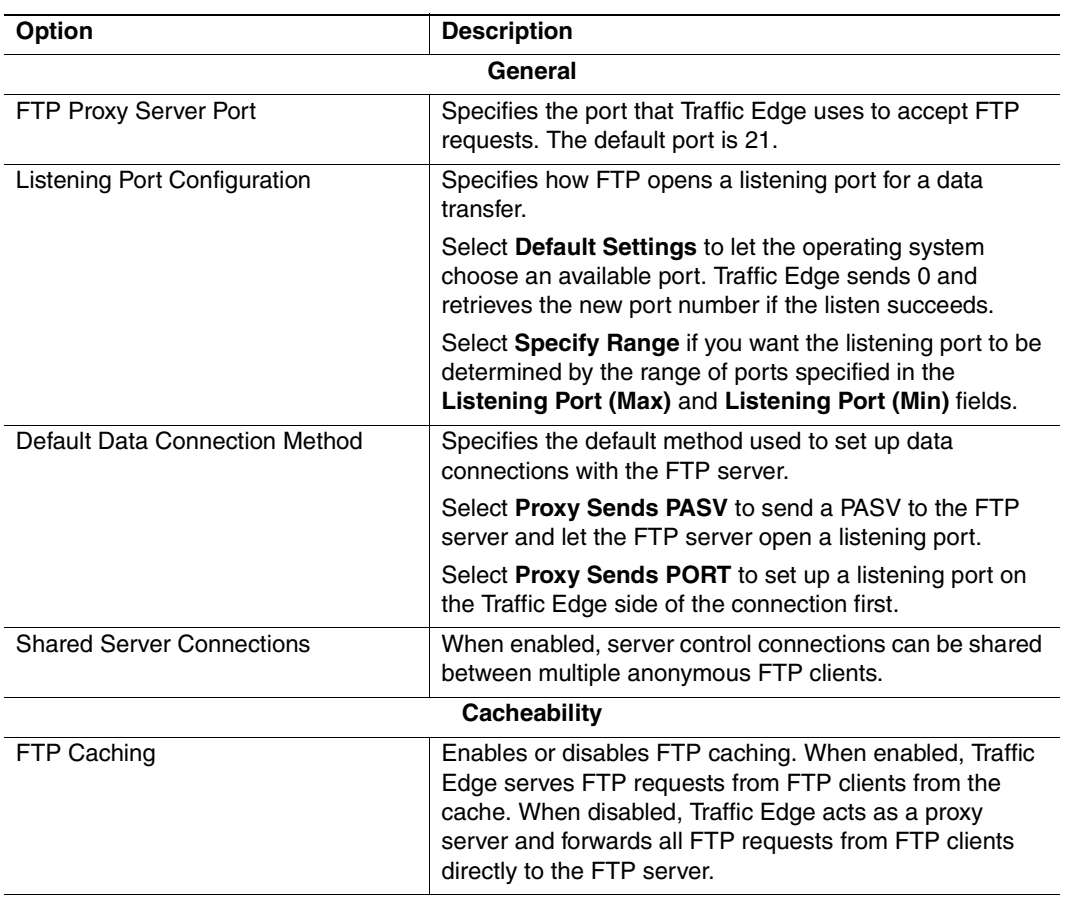

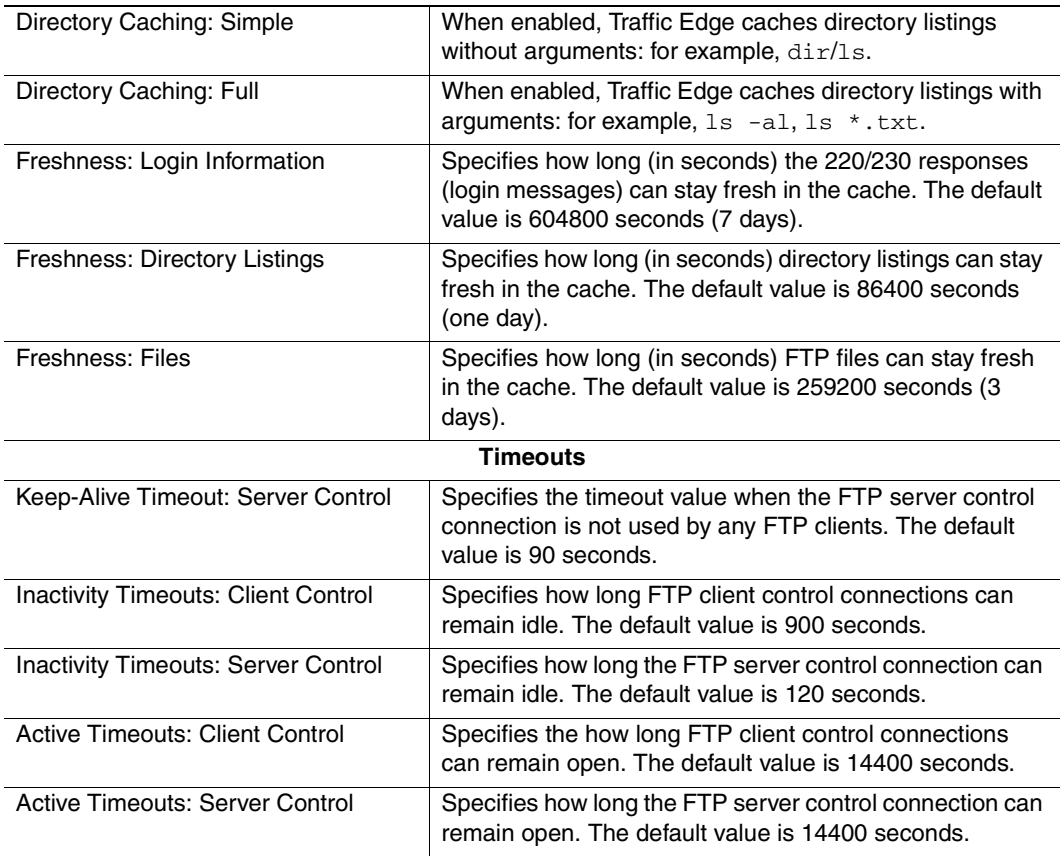

## <span id="page-316-0"></span>**Streaming Media**

The **Streaming Media** configuration options are divided into the following categories:

- *[Shared Settings](#page-317-0)*, described on *[page 318](#page-317-0)*
- *[QuickTime](#page-317-1)*, described on *[page 318](#page-317-1)*
- *[Real Networks](#page-317-2)*, described on *[page 318](#page-317-2)*
- *[Windows Media](#page-317-3)*, described on *[page 318](#page-317-3)*

The **Streaming Media** configuration options display only if you have installed Traffic Edge Media Extension and you have enabled QuickTime, Real Networks, and/or Windows Media.

### <span id="page-317-0"></span>**Shared Settings**

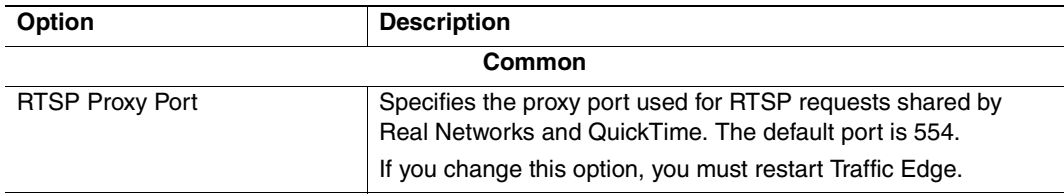

The following table describes the **Shared Setting** configuration options.

### <span id="page-317-1"></span>**QuickTime**

The following table describes the **QuickTime** configuration options

If you change any of the **QuickTime** options, you must restart Traffic Edge.

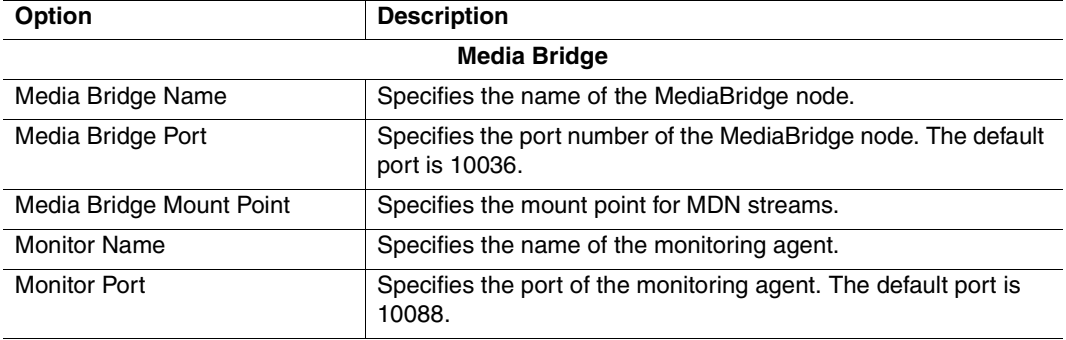

#### <span id="page-317-2"></span>**Real Networks**

The following table describes the **Real Networks** configuration options.

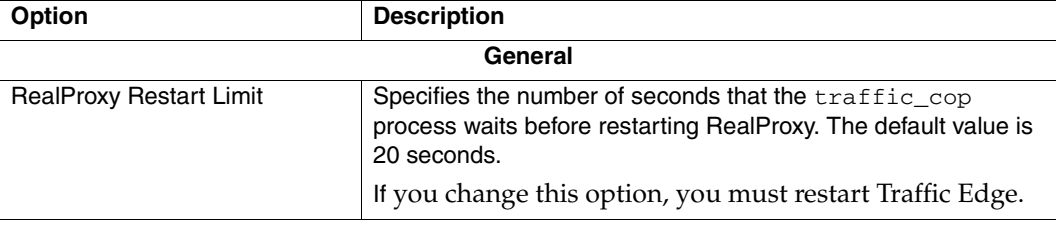

#### <span id="page-317-3"></span>**Windows Media**

The following table describes the **Windows Media** configuration options.

If you change any of the **Windows Media** options, you must restart Traffic Edge.

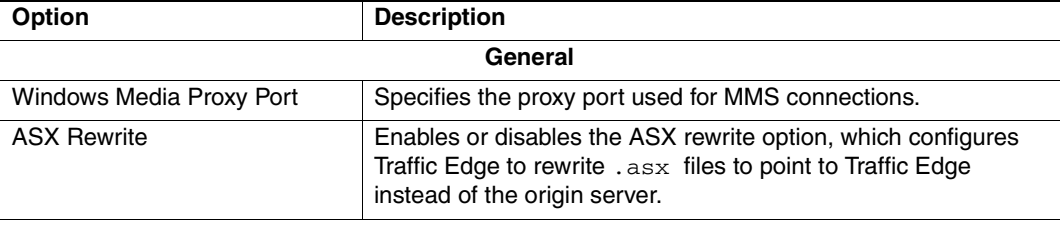

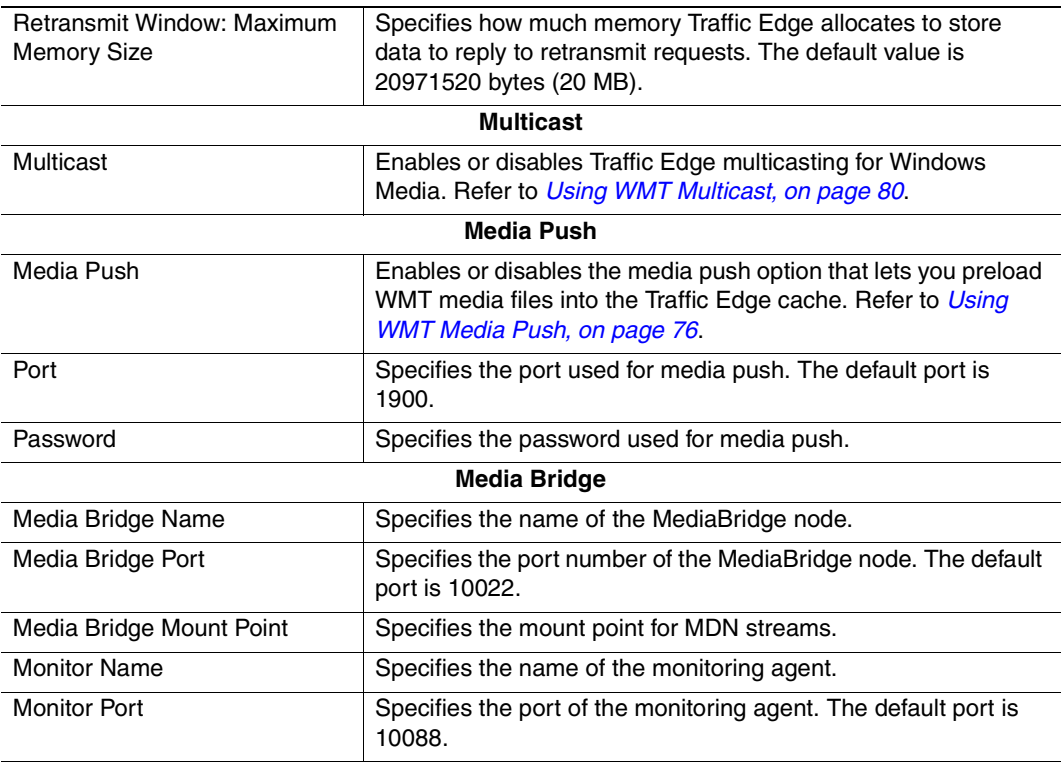

# <span id="page-318-0"></span>**Content Routing**

The **Content Routing** configuration options are divided into the following categories:

- *[Hierarchies](#page-318-1)*, described below
- *[Reverse Proxy](#page-321-0)* described on *[page 322](#page-321-0)*
- *[Mapping and Redirection](#page-322-0)*, described on *[page 323](#page-322-0)*
- *[Browser Auto-Config](#page-324-0)*, described on *[page 325](#page-324-0)*

#### <span id="page-318-1"></span>**Hierarchies**

The following table describes the **Hierarchy** configuration options.

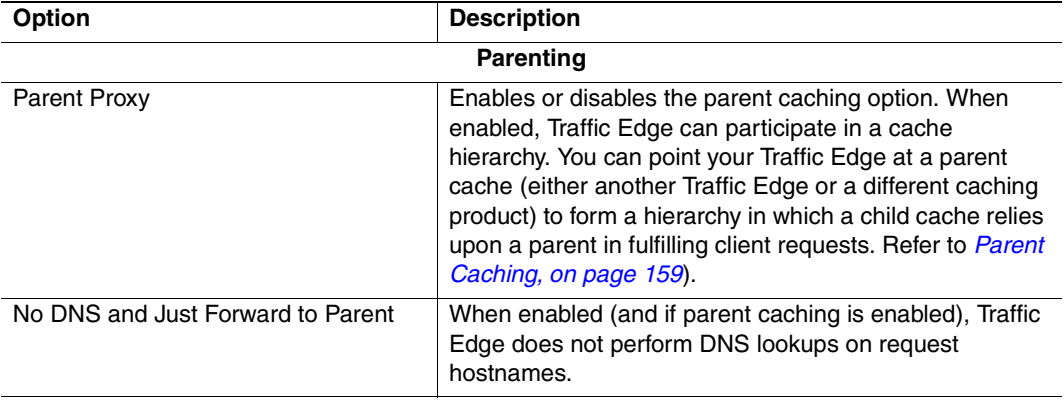

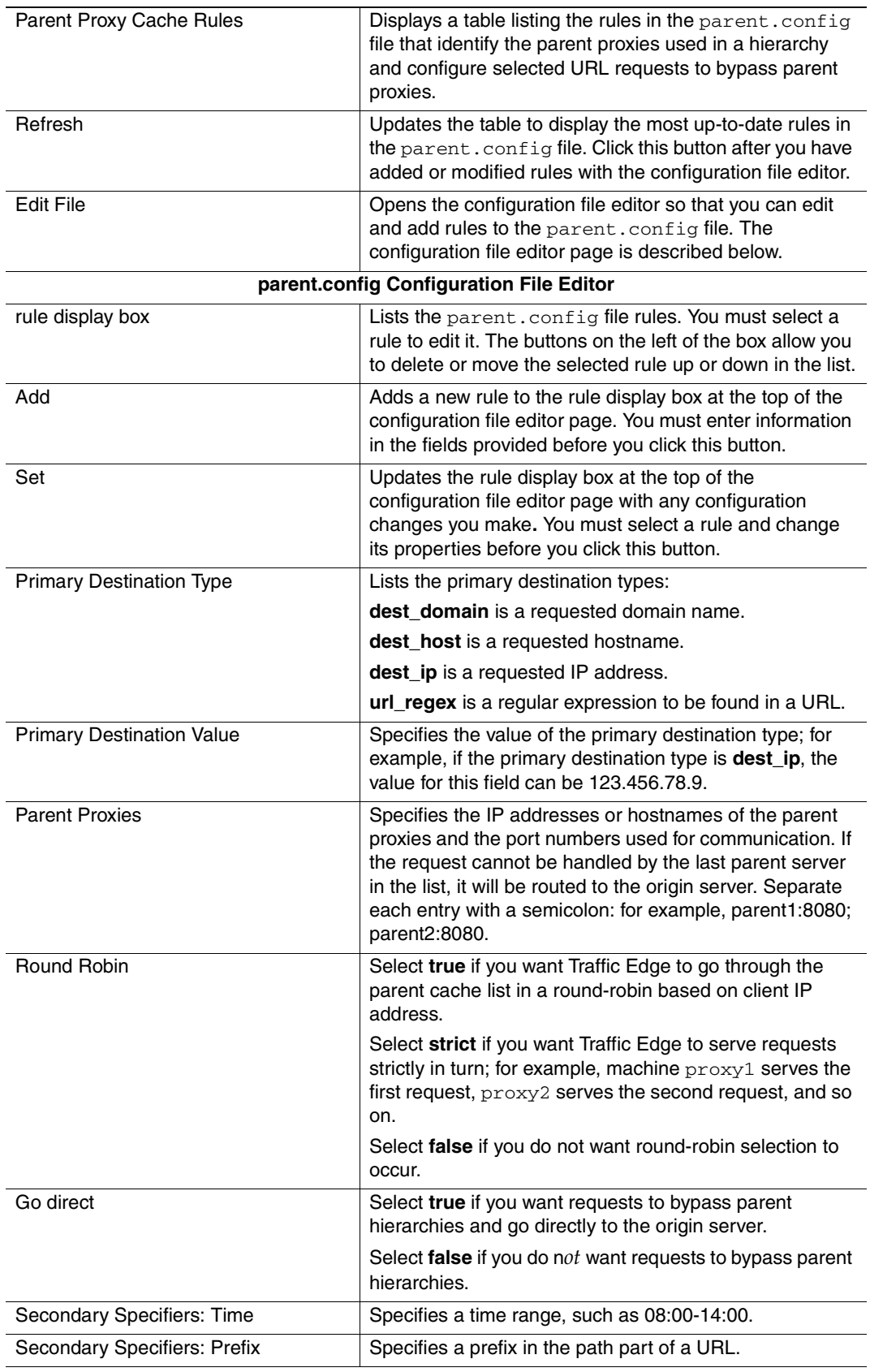

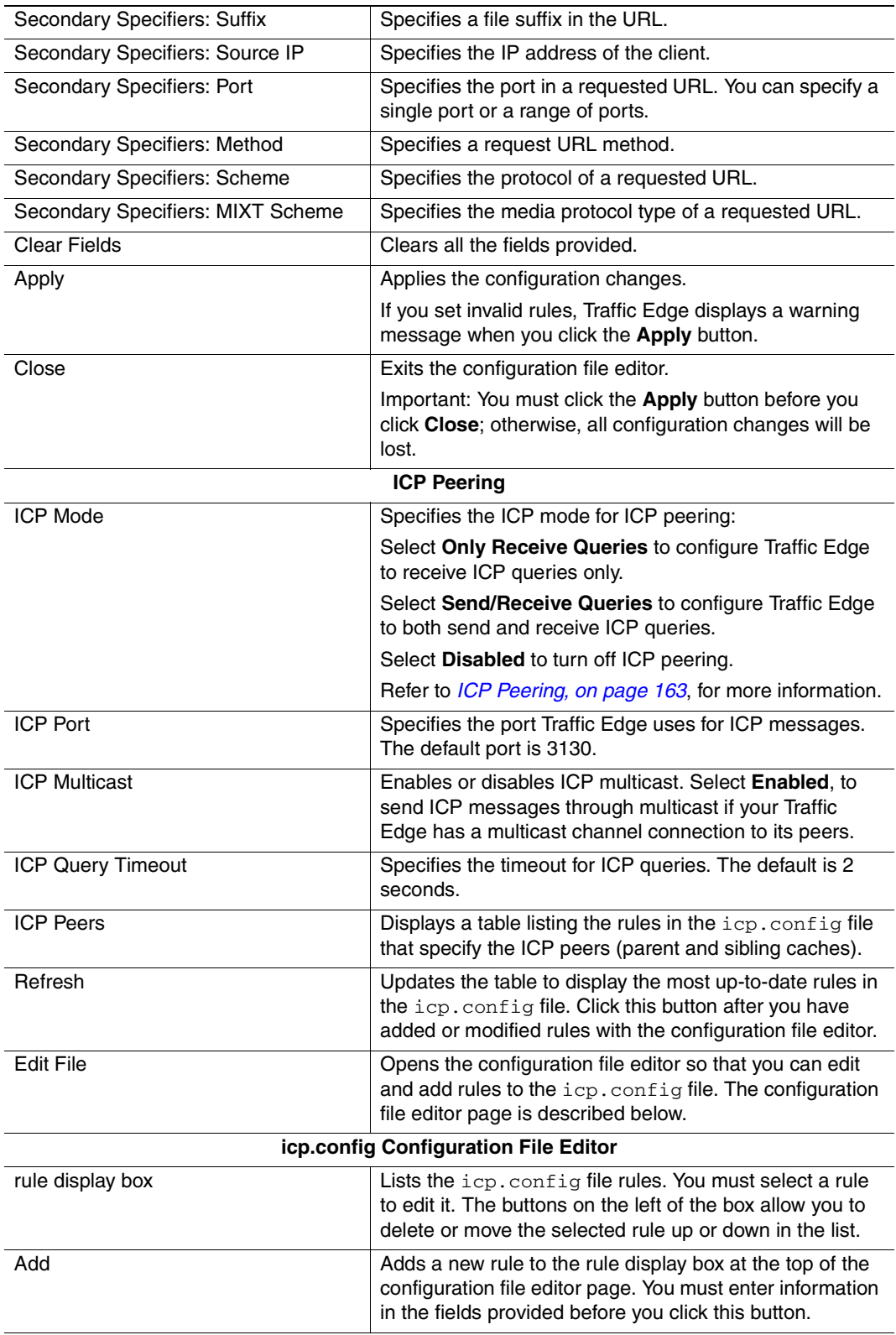

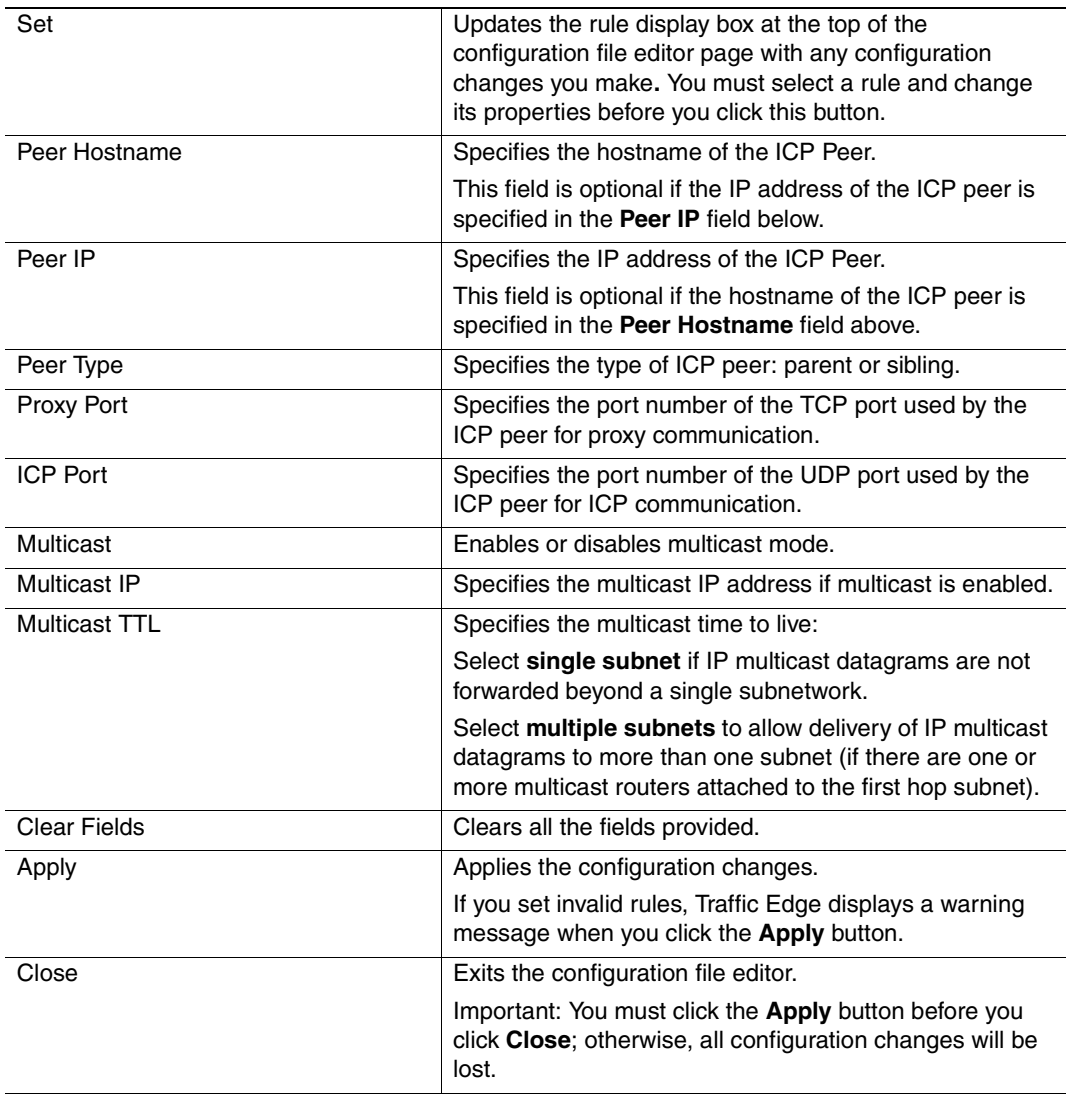

# <span id="page-321-0"></span>**Reverse Proxy**

The following table describes the **Reverse Proxy** configuration options.

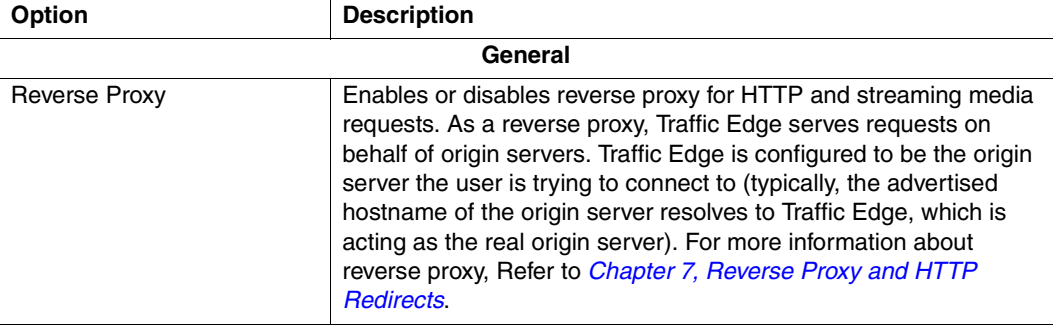

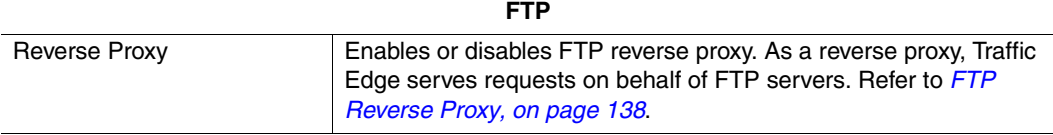

# <span id="page-322-0"></span>**Mapping and Redirection**

The following table describes the **Mapping and Redirection** configuration options.

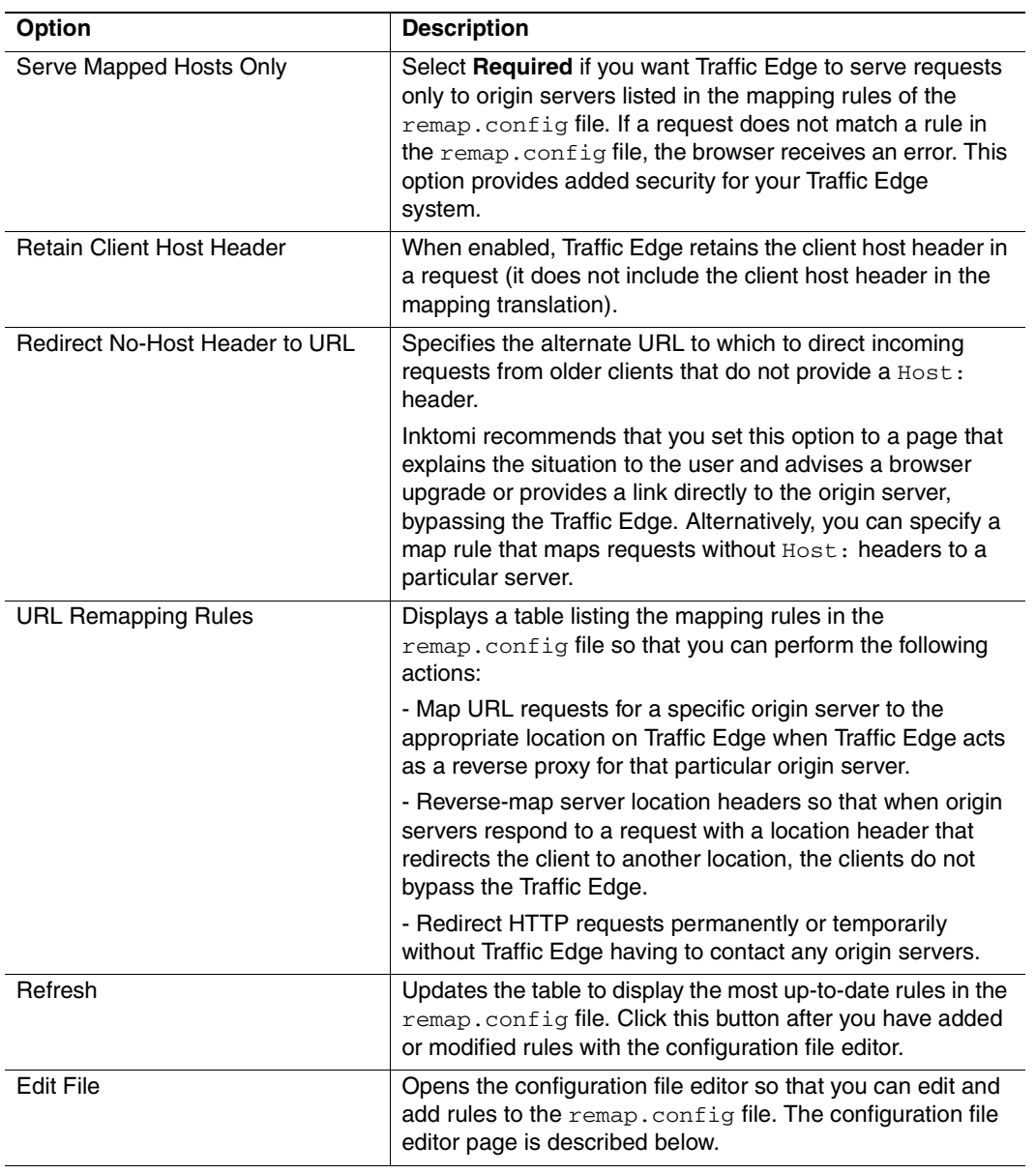

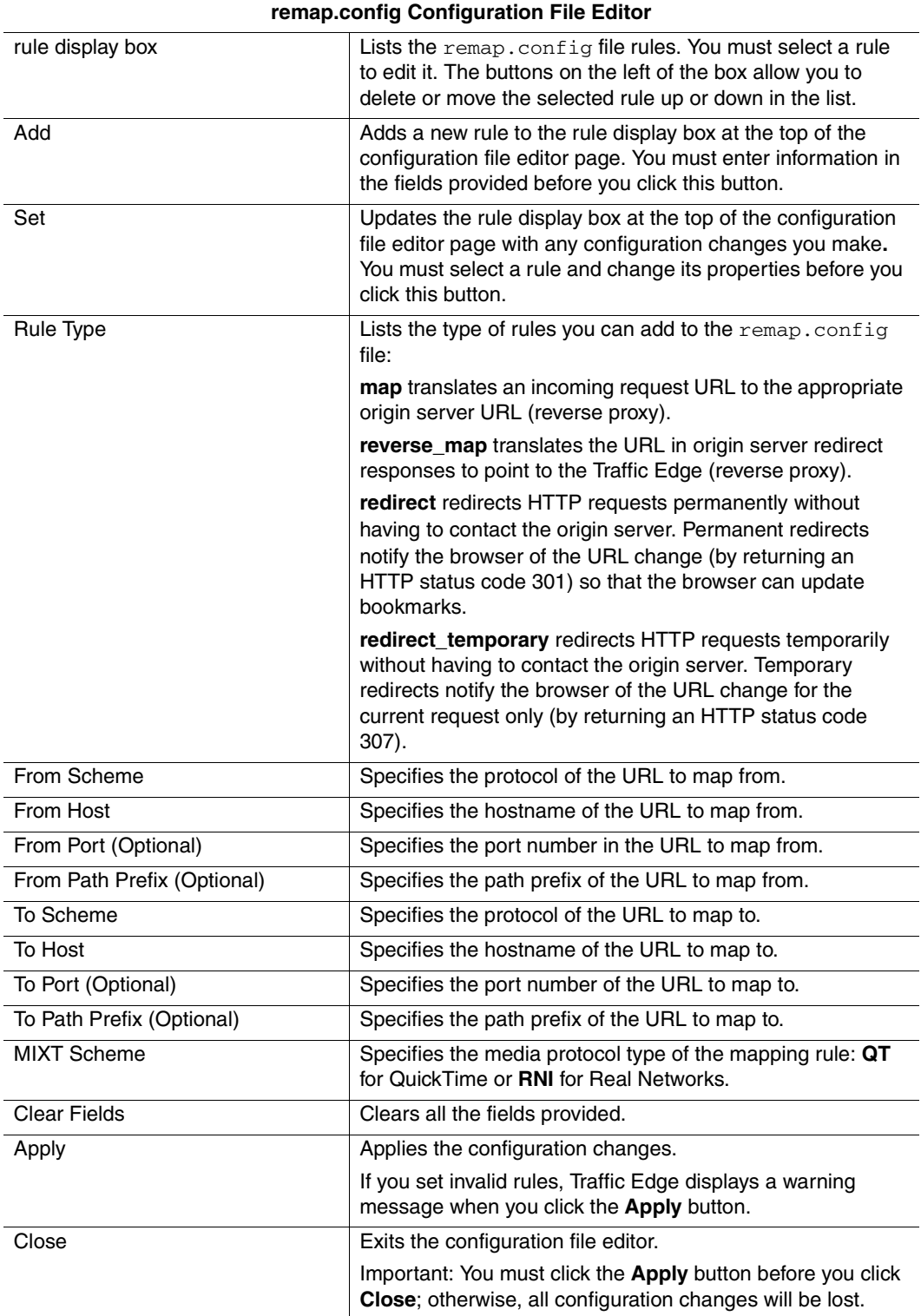
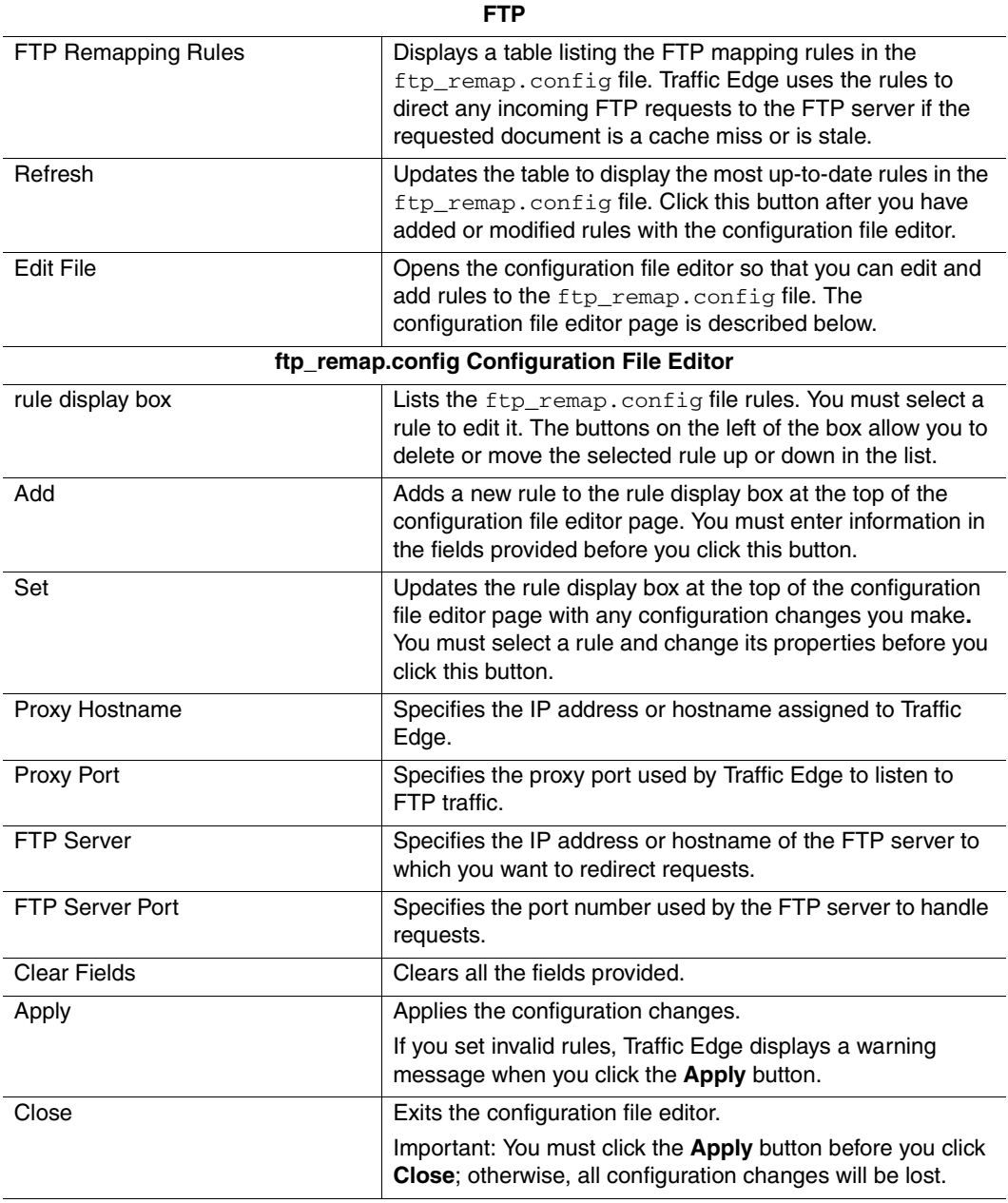

### **Browser Auto-Config**

The following table describes the **Browser Auto-Config** options.

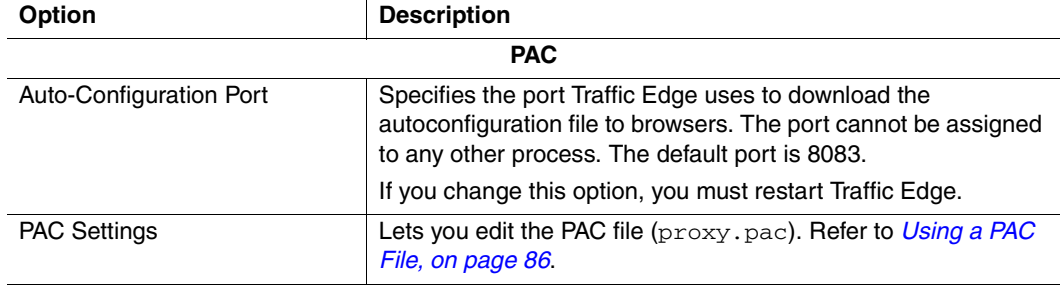

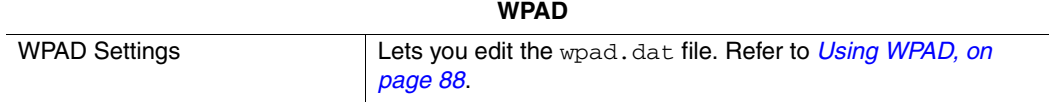

### **Security**

The **Security** configuration options are divided into the following categories:

- *[Connection Control](#page-325-0)*, described below
- *[Access Control](#page-327-0)*, described on *[page 328](#page-327-0)*
- *[SSL Termination](#page-330-0)*, described on *[page 331](#page-330-0)*
- *[SOCKS](#page-332-0)*, described on *[page 333](#page-332-0)*

#### <span id="page-325-0"></span>**Connection Control**

The following table describes the **Connection Control** configuration options.

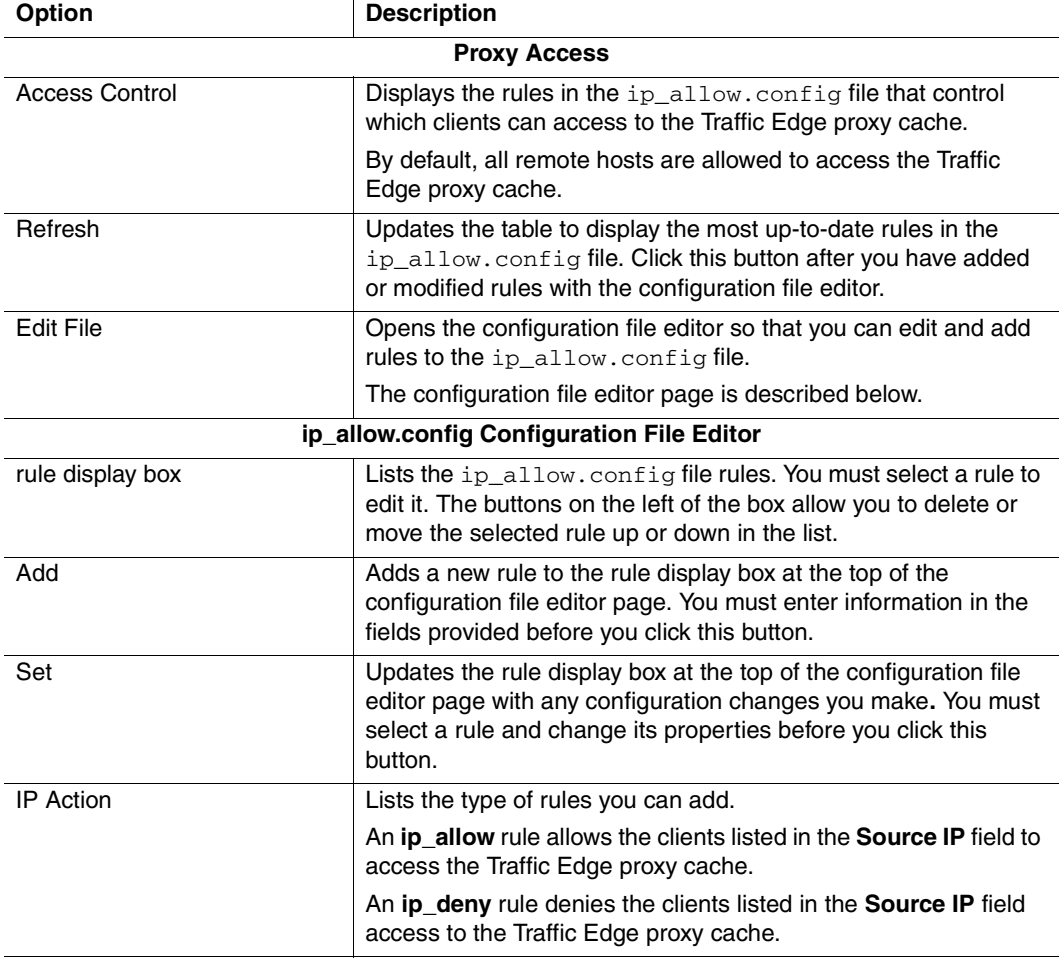

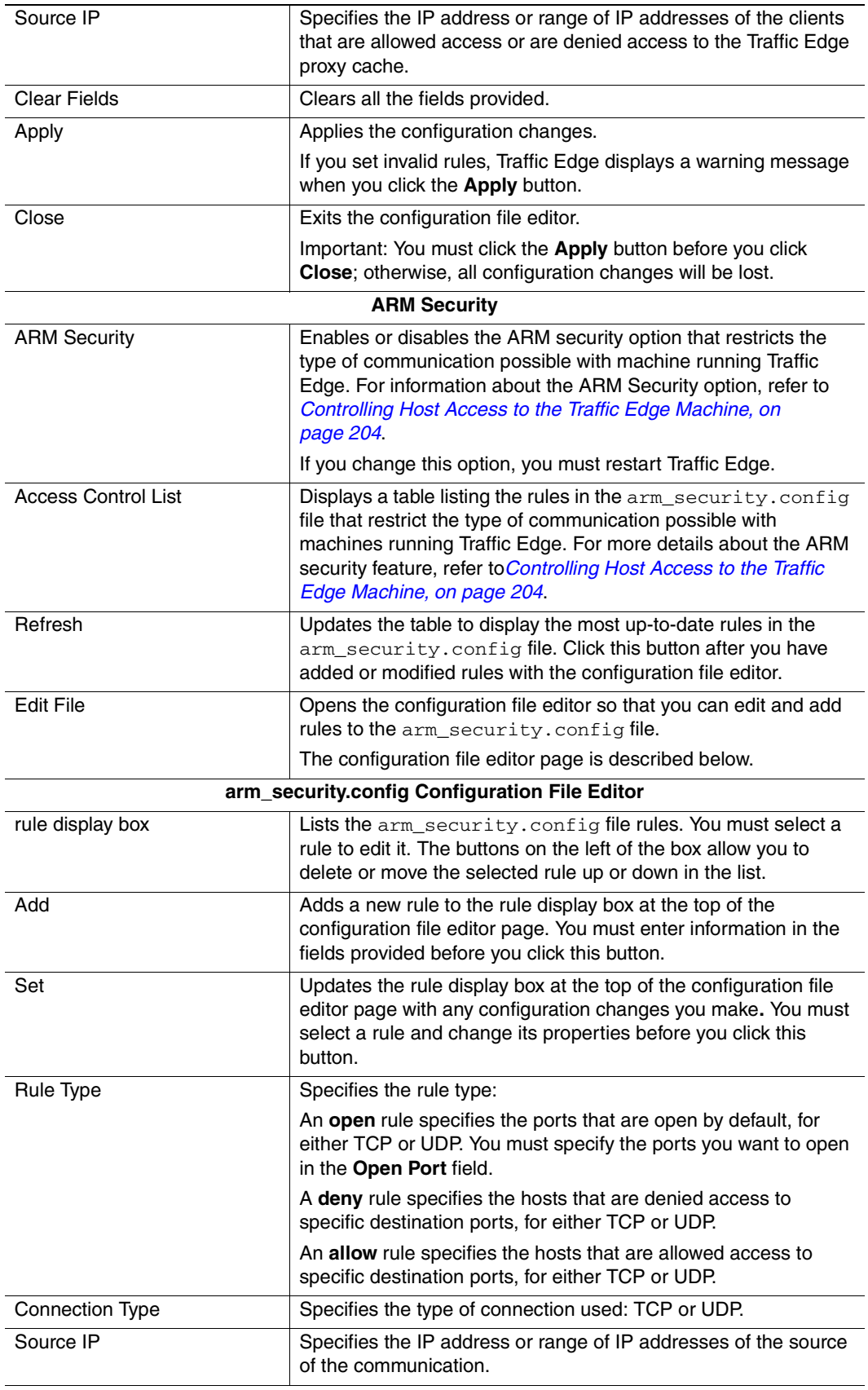

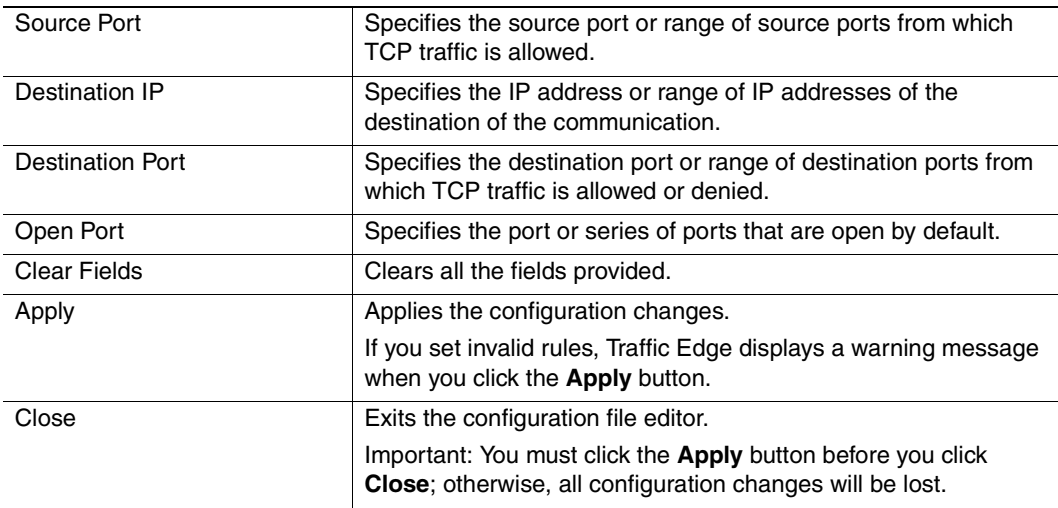

#### <span id="page-327-0"></span>**Access Control**

The following table describes the **Access Control** configuration options.

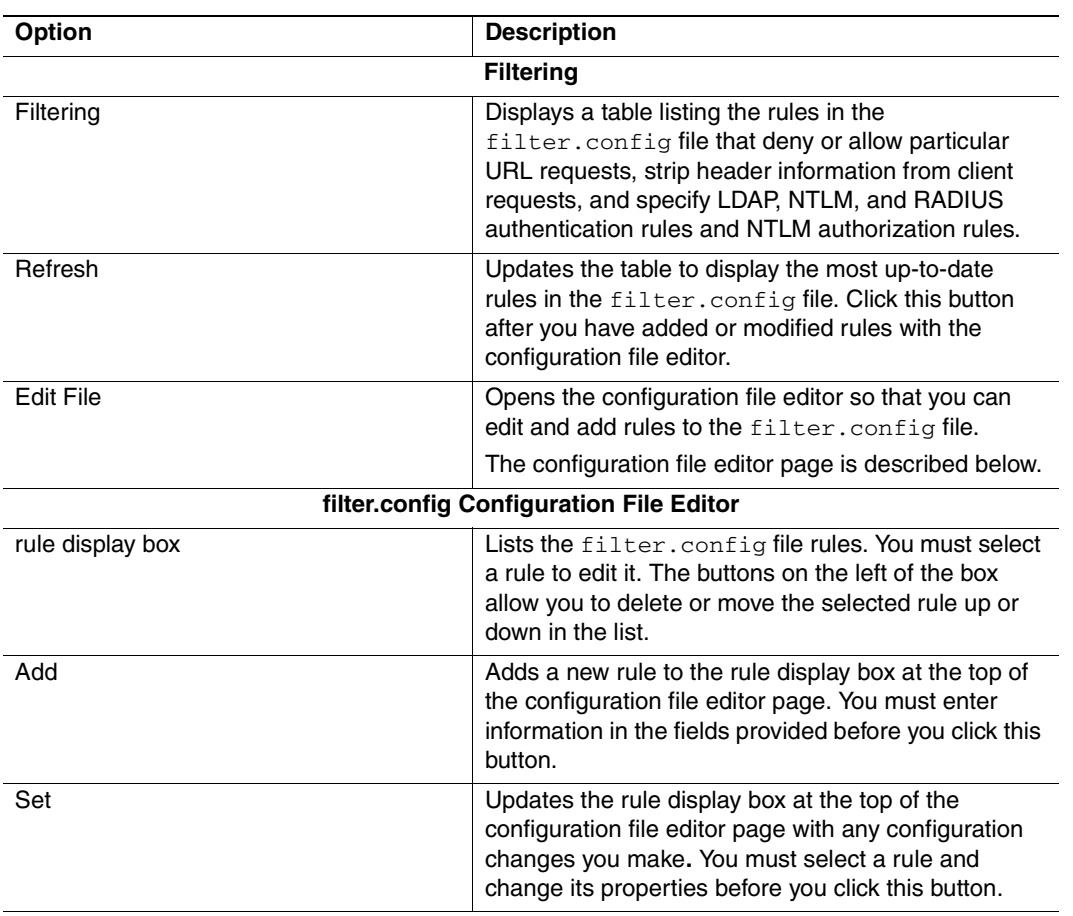

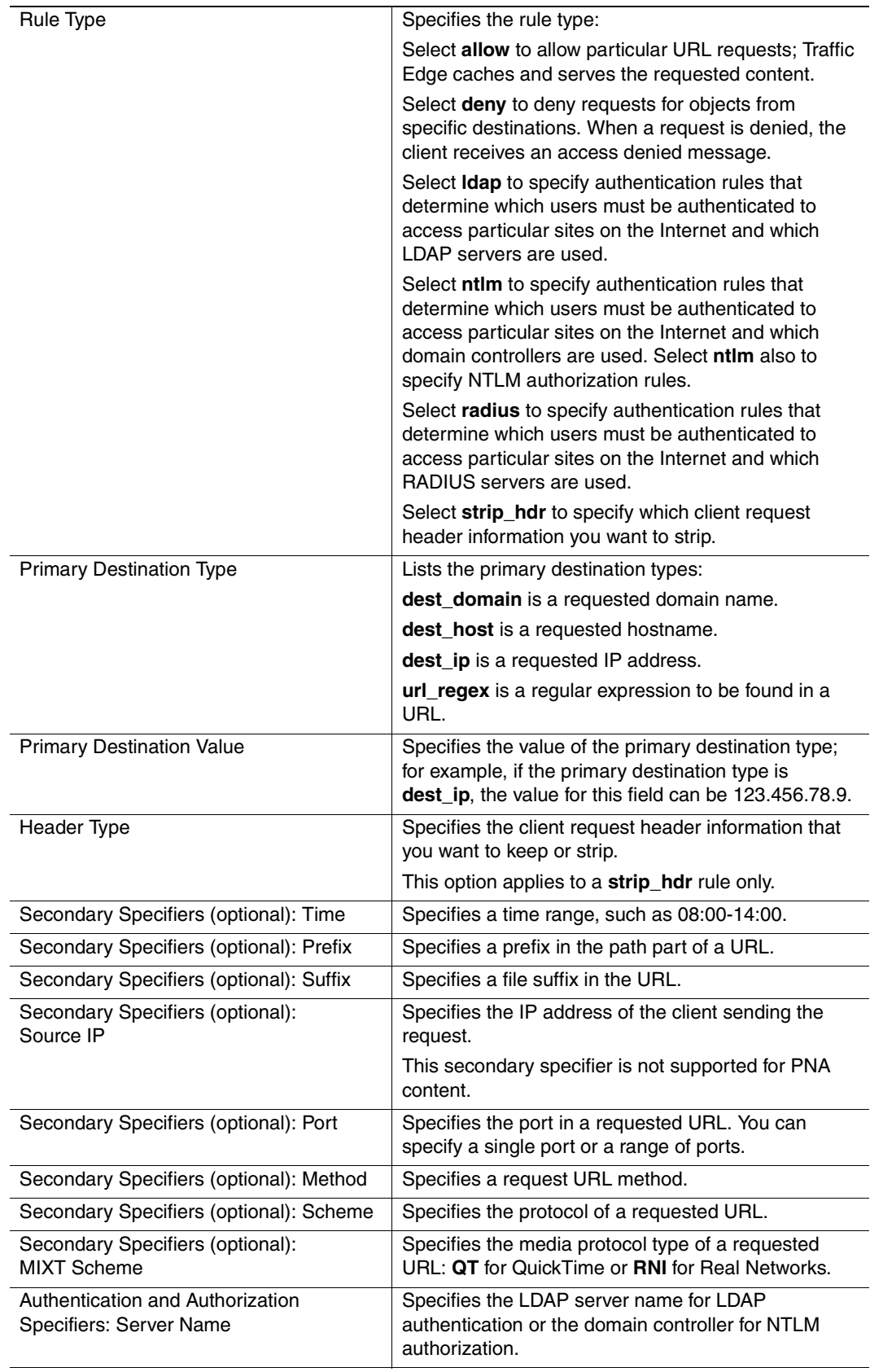

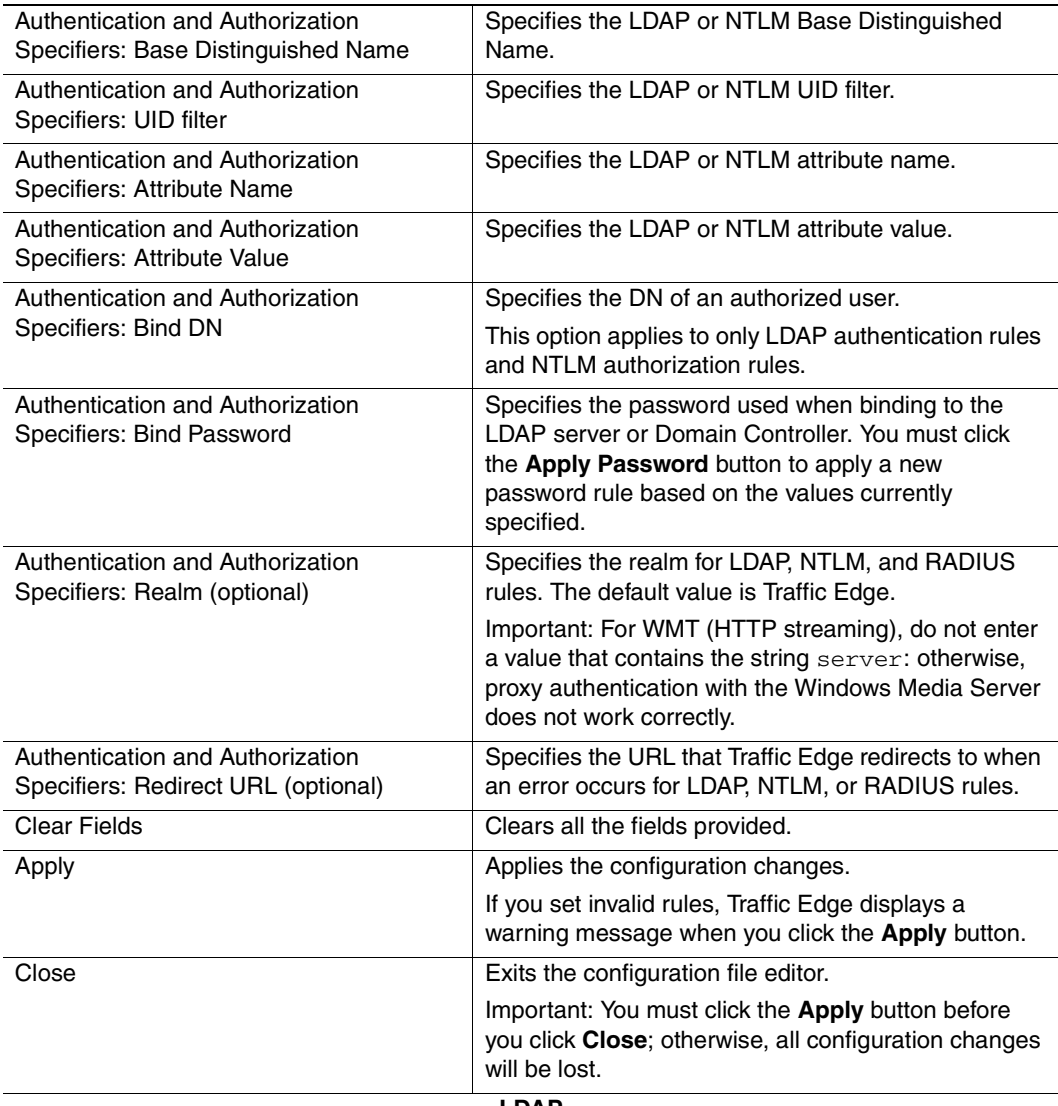

**LDAP**

The LDAP configuration options display on the **Configure** tab only if you have enabled LDAP. If you change any of the **LDAP** options, you must restart Traffic Edge.

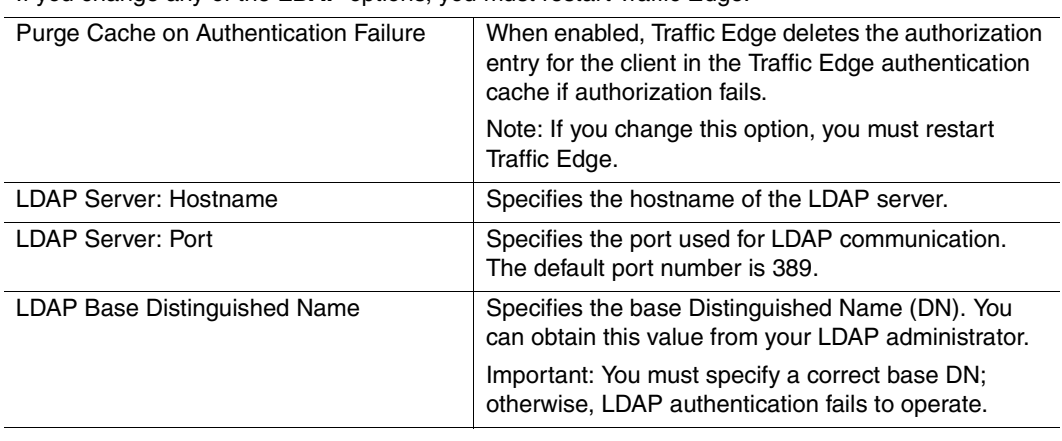

#### **Radius**

The **Radius** configuration options display on the **Configure** tab only if you have enabled **Radius**. If you change any of the **Radius** options, you must restart Traffic Edge.

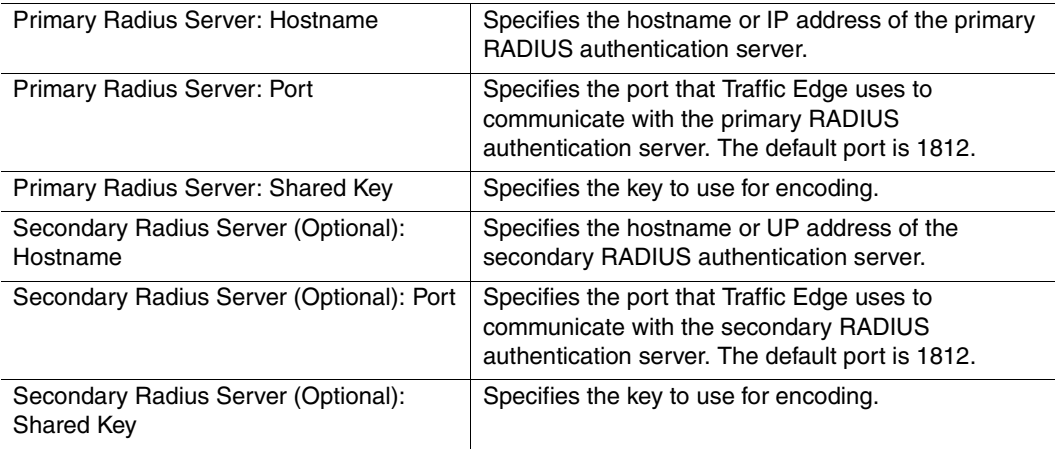

#### **NTLM**

The **NTLM** configuration options display on the **Configure** tab only if you have enabled NTLM. If you change any of the **NTLM** options, you must restart Traffic Edge.

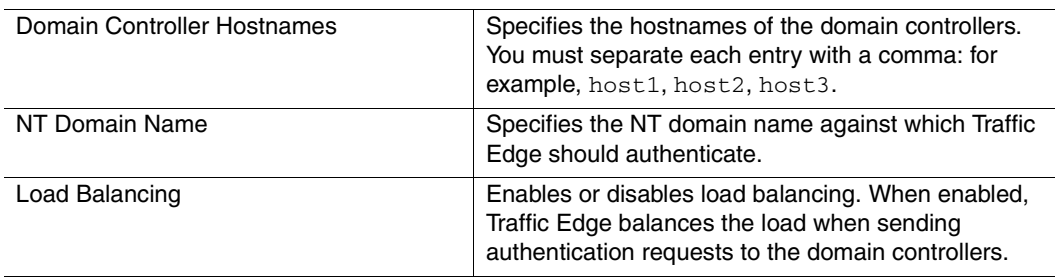

#### <span id="page-330-0"></span>**SSL Termination**

The following table describes the **SSL Termination** configuration options.

The **SSL Termination** configuration options display on the **Configure** tab only if you have enabled SSL Termination.

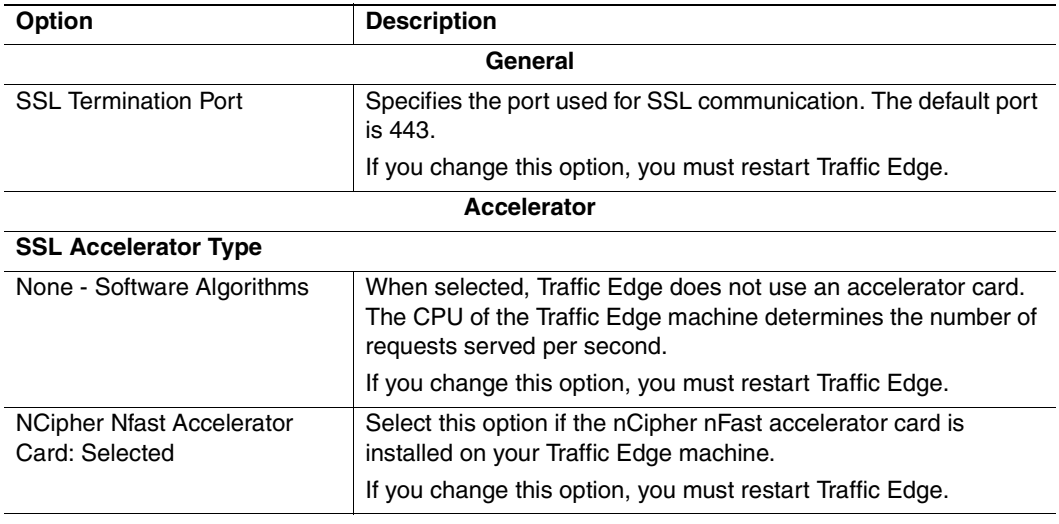

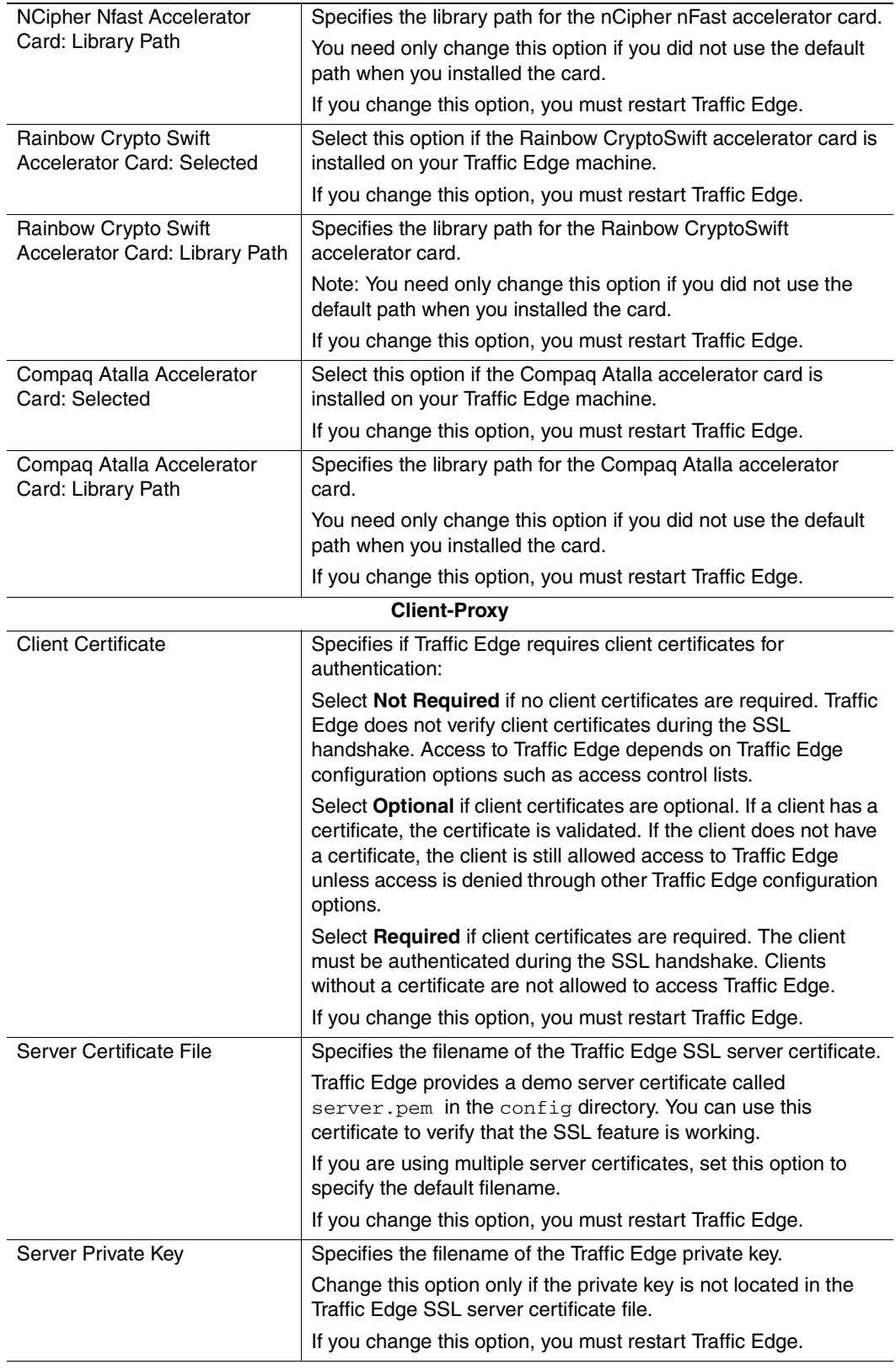

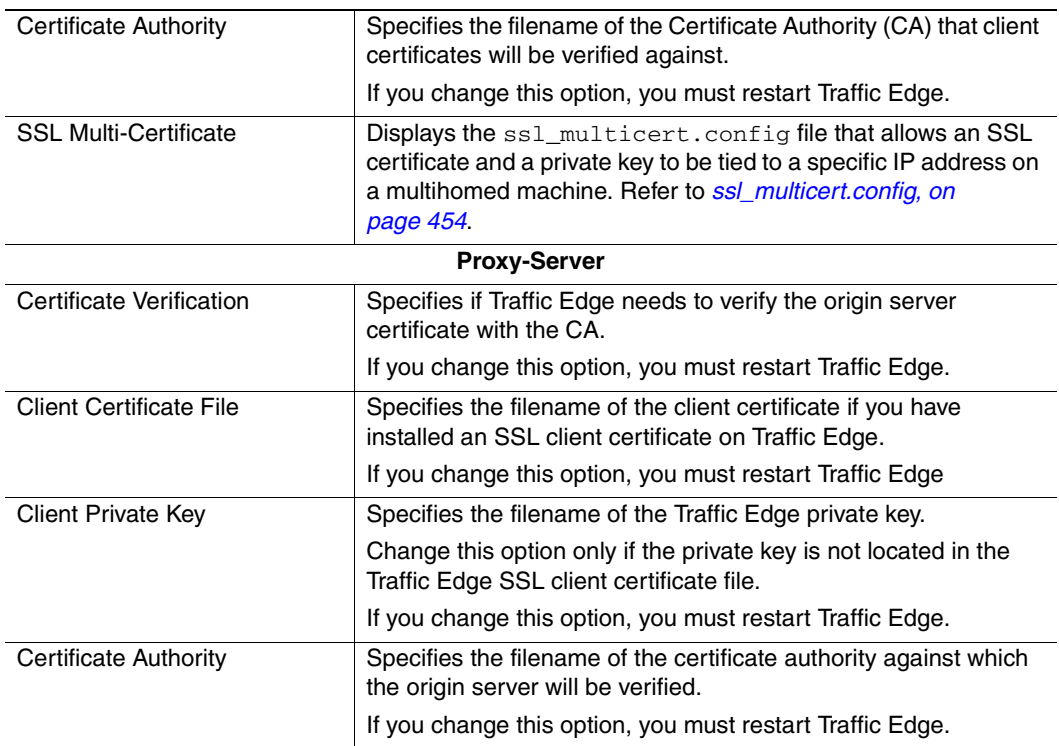

#### <span id="page-332-0"></span>**SOCKS**

The following table describes the **SOCKS** configuration options.

The **SOCKS** configuration options display on the **Configure** tab only if you have enabled SOCKS.

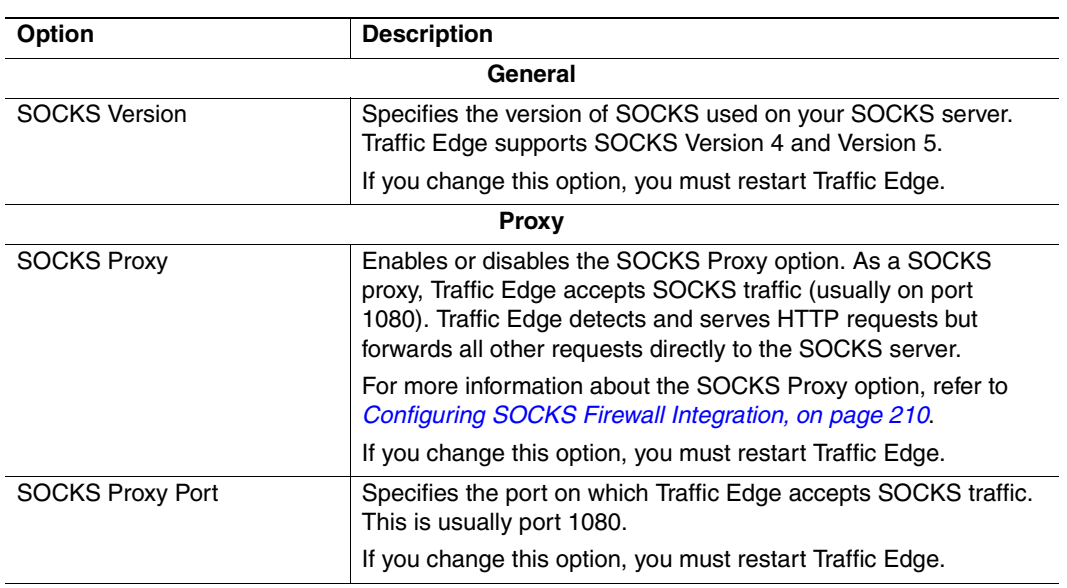

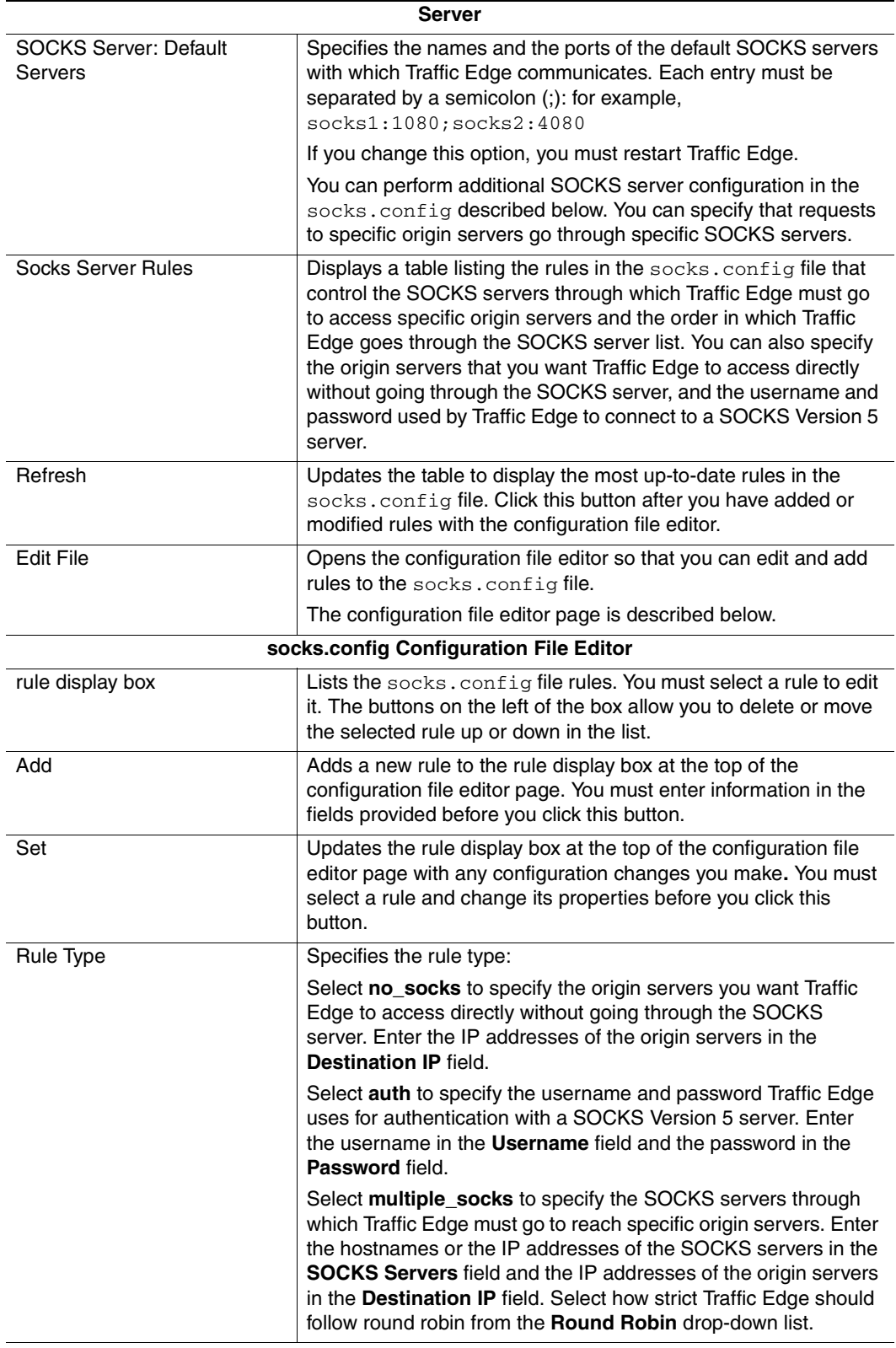

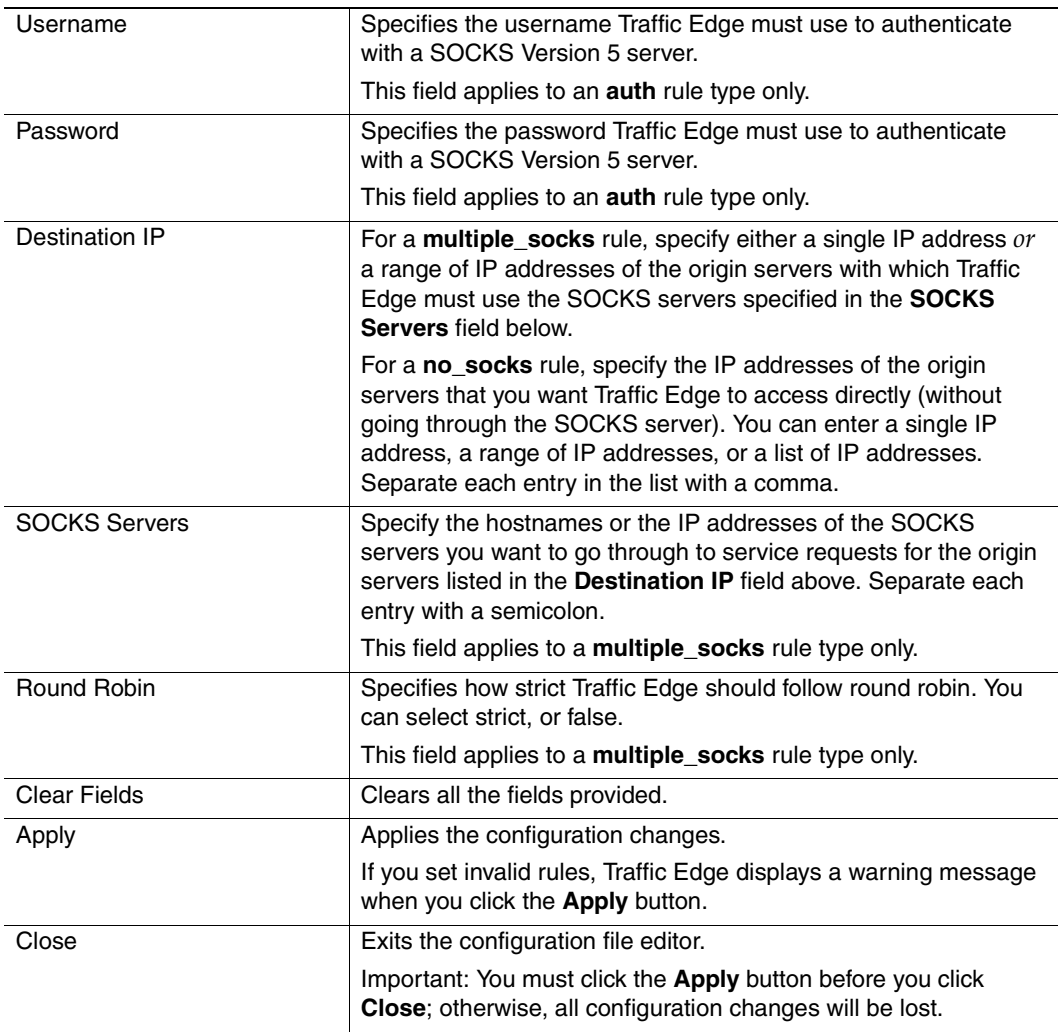

### **Subsystems**

The **Subsystem** configuration options are divided into the following categories:

- *[Cache](#page-334-0)*, described below
- *[Logging](#page-337-0)*, described on *[page 338](#page-337-0)*

#### <span id="page-334-0"></span>**Cache**

The following table describes the **Cache** configuration options.

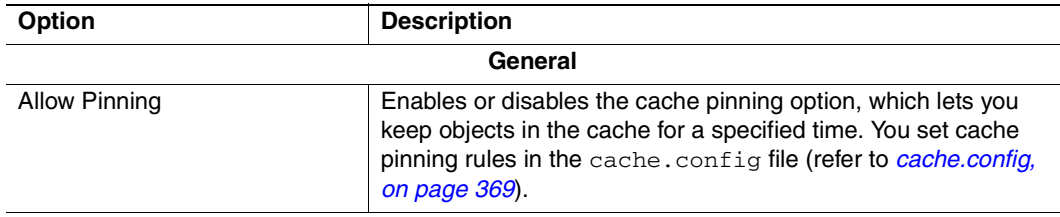

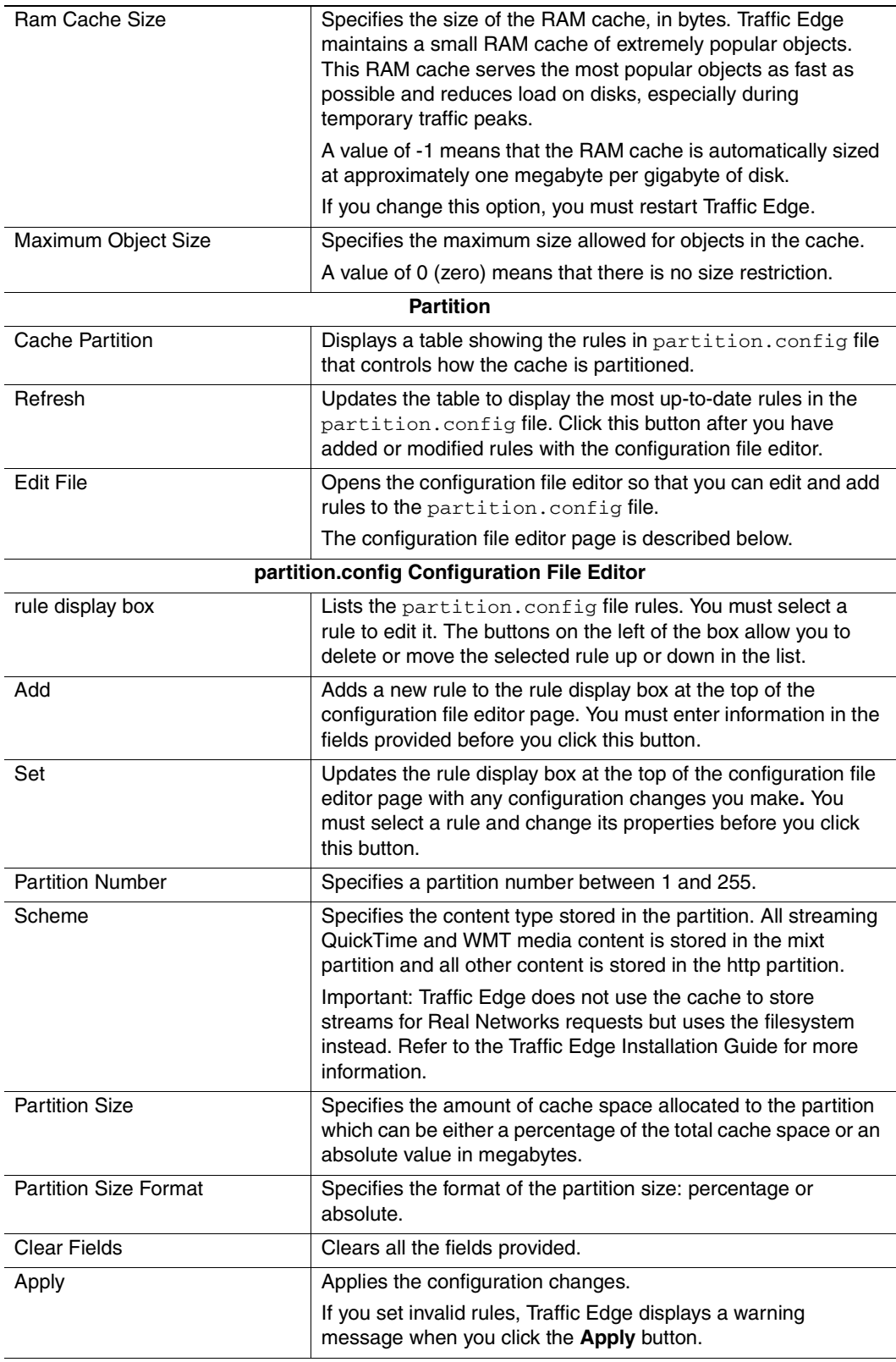

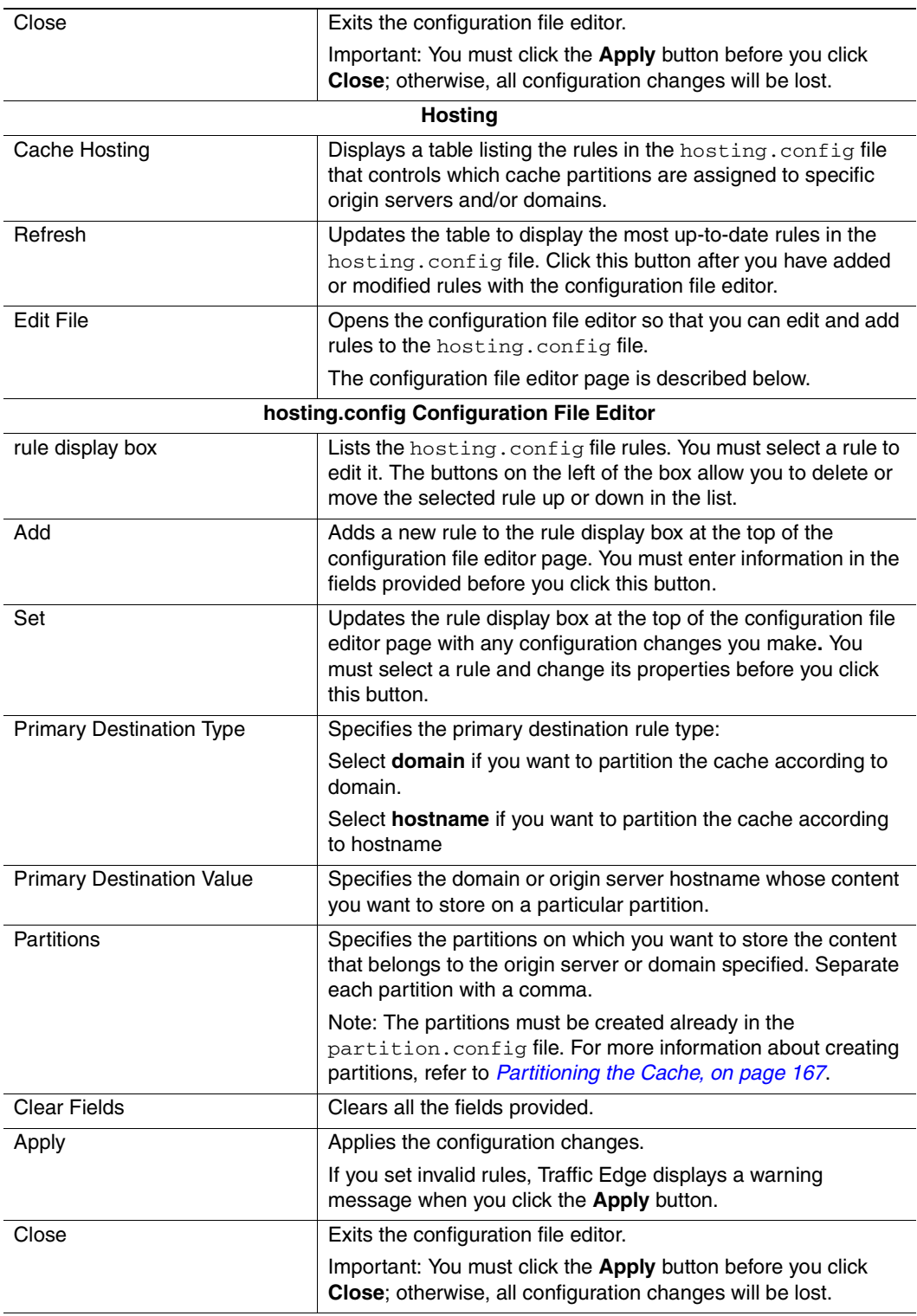

## <span id="page-337-0"></span>**Logging**

The following table describes the **Logging** configuration options.

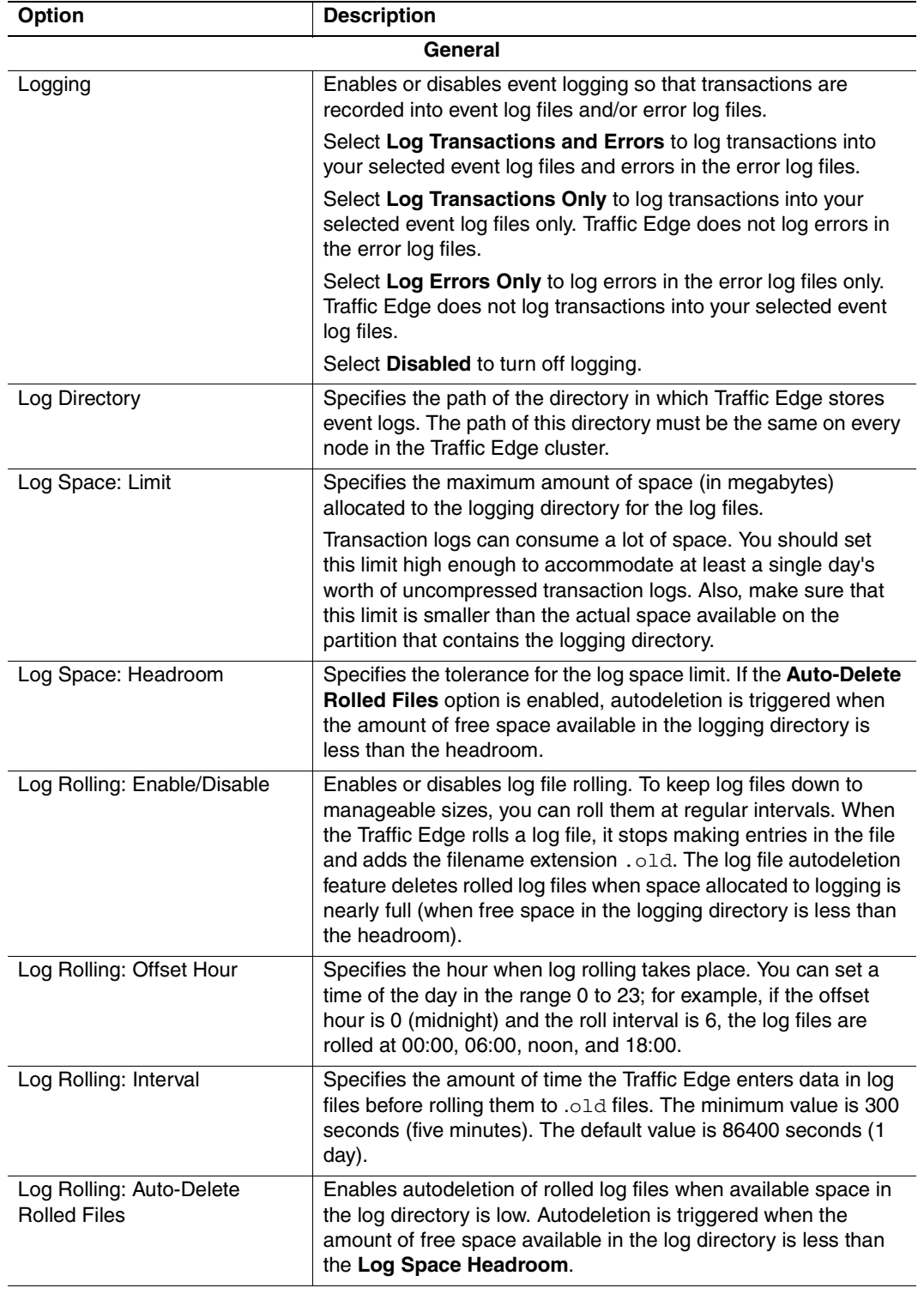

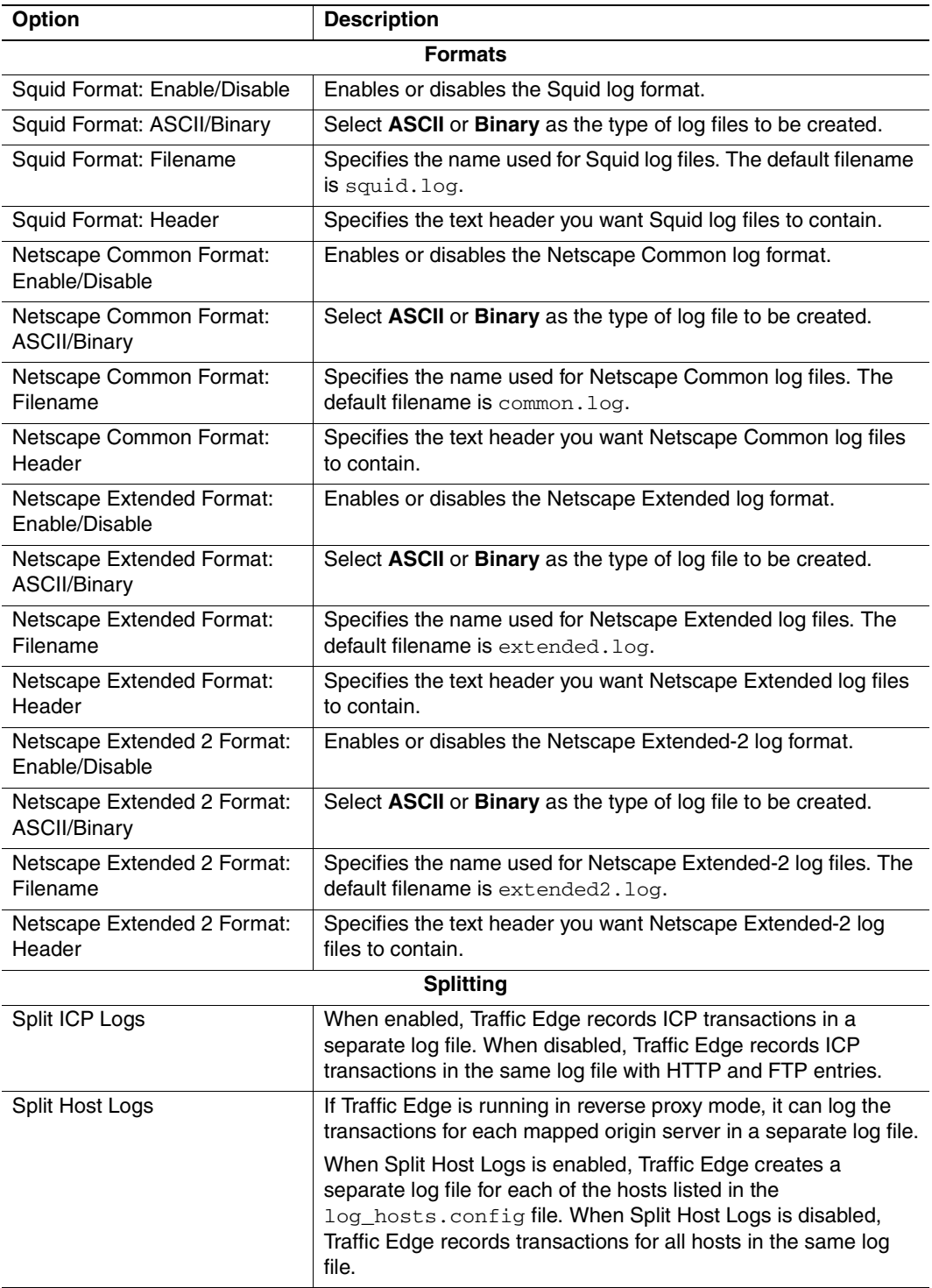

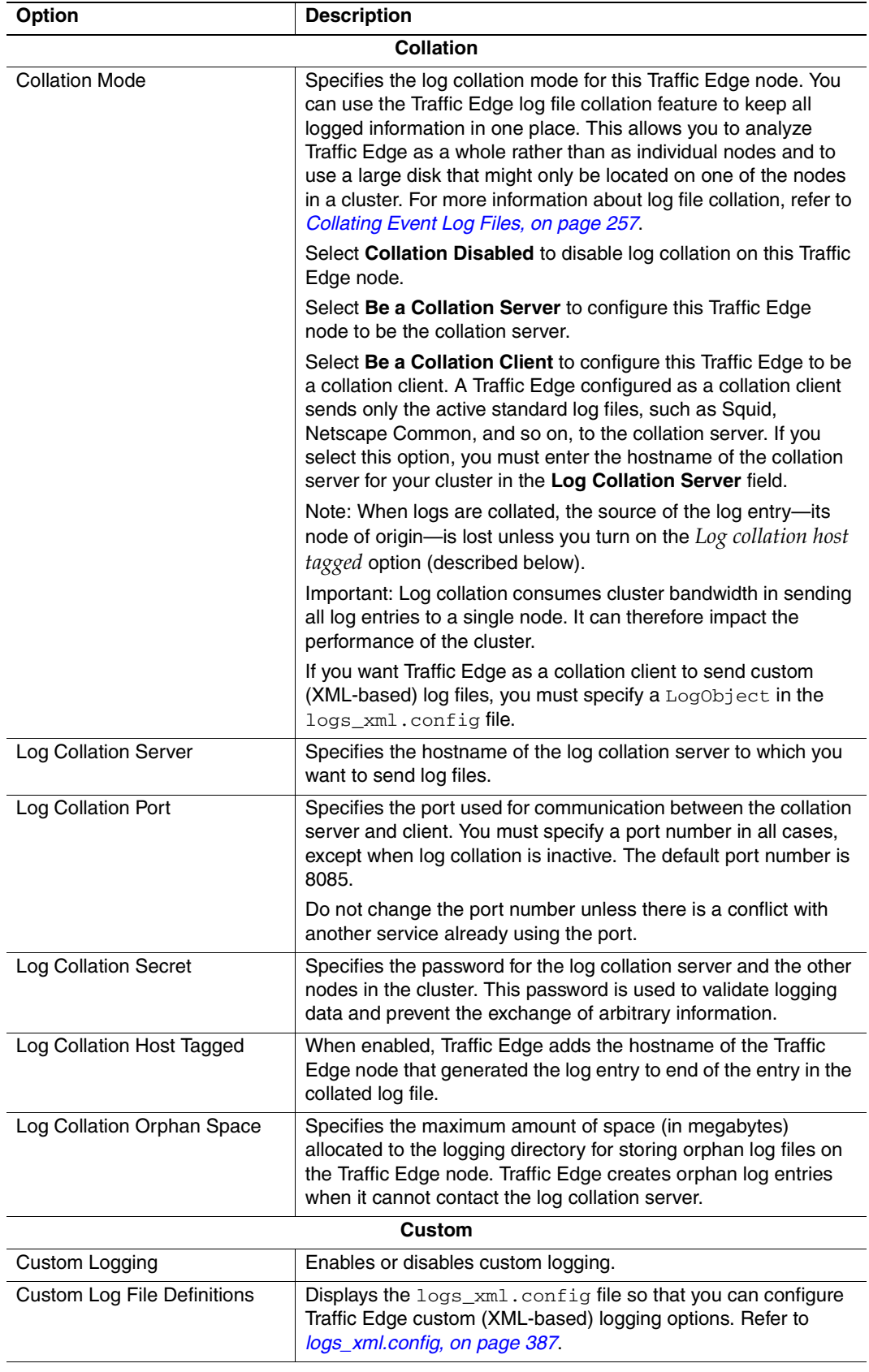

#### **Networking**

The **Networking** configuration options are divided into the following categories:

- *[System](#page-340-0)*, described below
- *[Connection Management](#page-341-1)*, described on *[page 342](#page-341-1)*
- *[ARM](#page-341-0)*, described on *page* 342
- *[WCCP](#page-345-0)*, described on *[page 346](#page-345-0)*
- *[DNS Proxy](#page-346-0)*, described on *[page 347](#page-346-0)*
- *[DNS Resolver](#page-346-1)*, described on *[page 347](#page-346-1)*
- *[Virtual IP](#page-348-0)*, described on *[page 349](#page-348-0)*

#### <span id="page-340-0"></span>**System**

The following table describes the **System** configuration options.

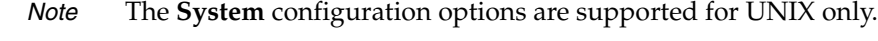

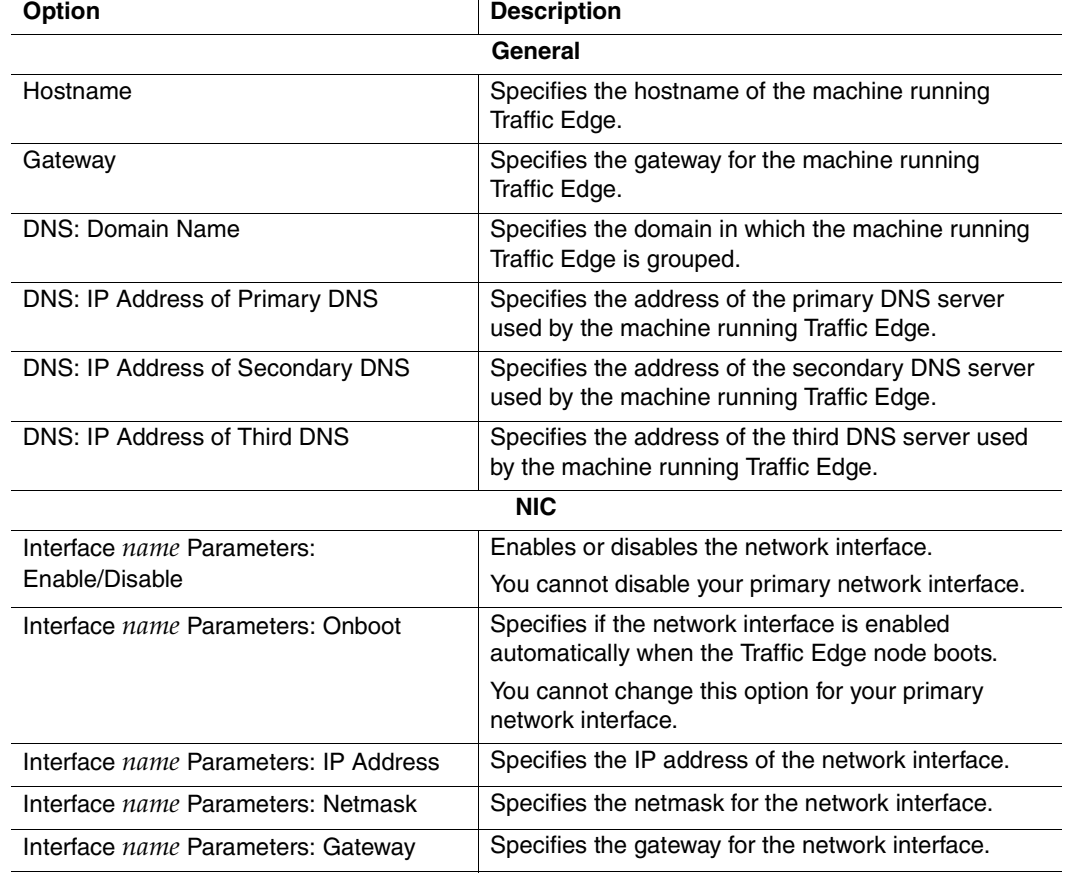

**CAUTION** Use caution when changing the network interface parameters on the **NIC** tab. Traffic Edge does not warn you of any network activity problems caused by your modifications.

#### <span id="page-341-1"></span>**Connection Management**

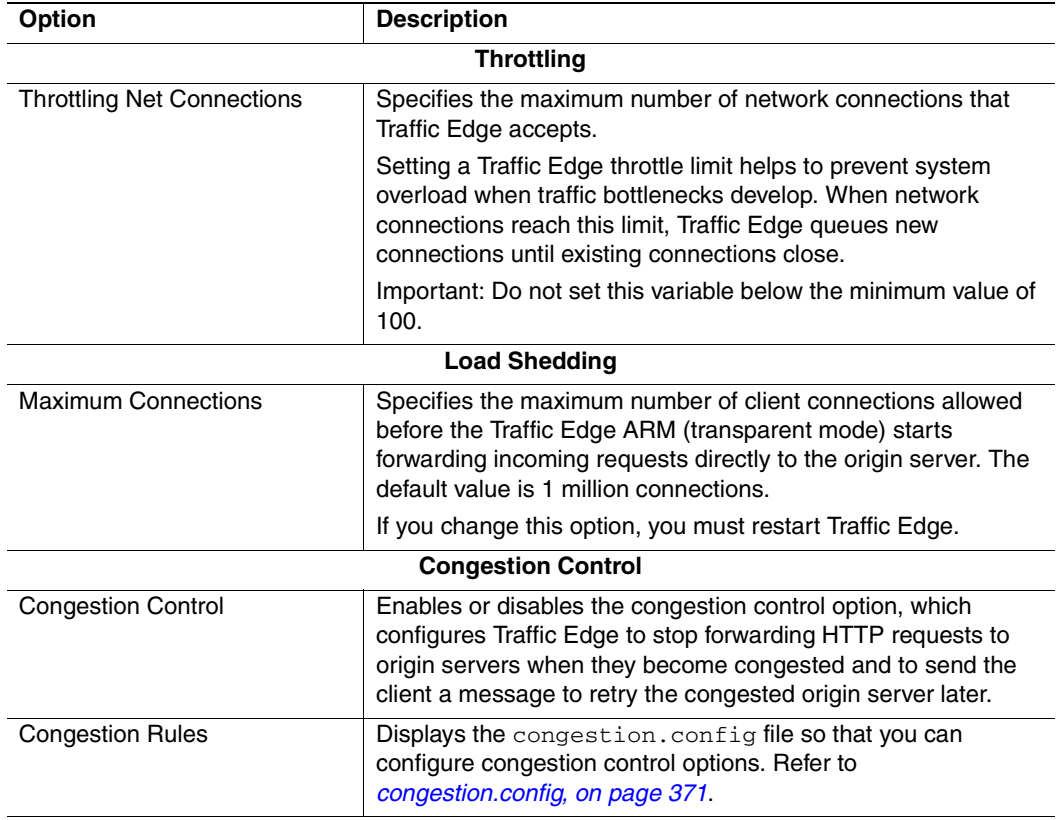

The following table describes the **Connection Management** configuration options.

#### <span id="page-341-0"></span>**ARM**

The following table describes the **ARM** configuration options.

The **ARM** configuration options display on the **Configure** tab only if you have enabled ARM.

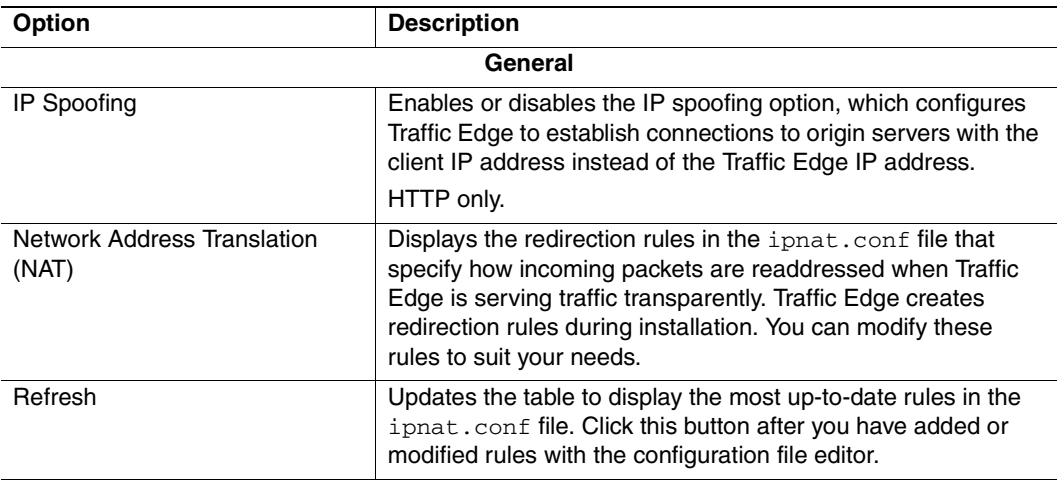

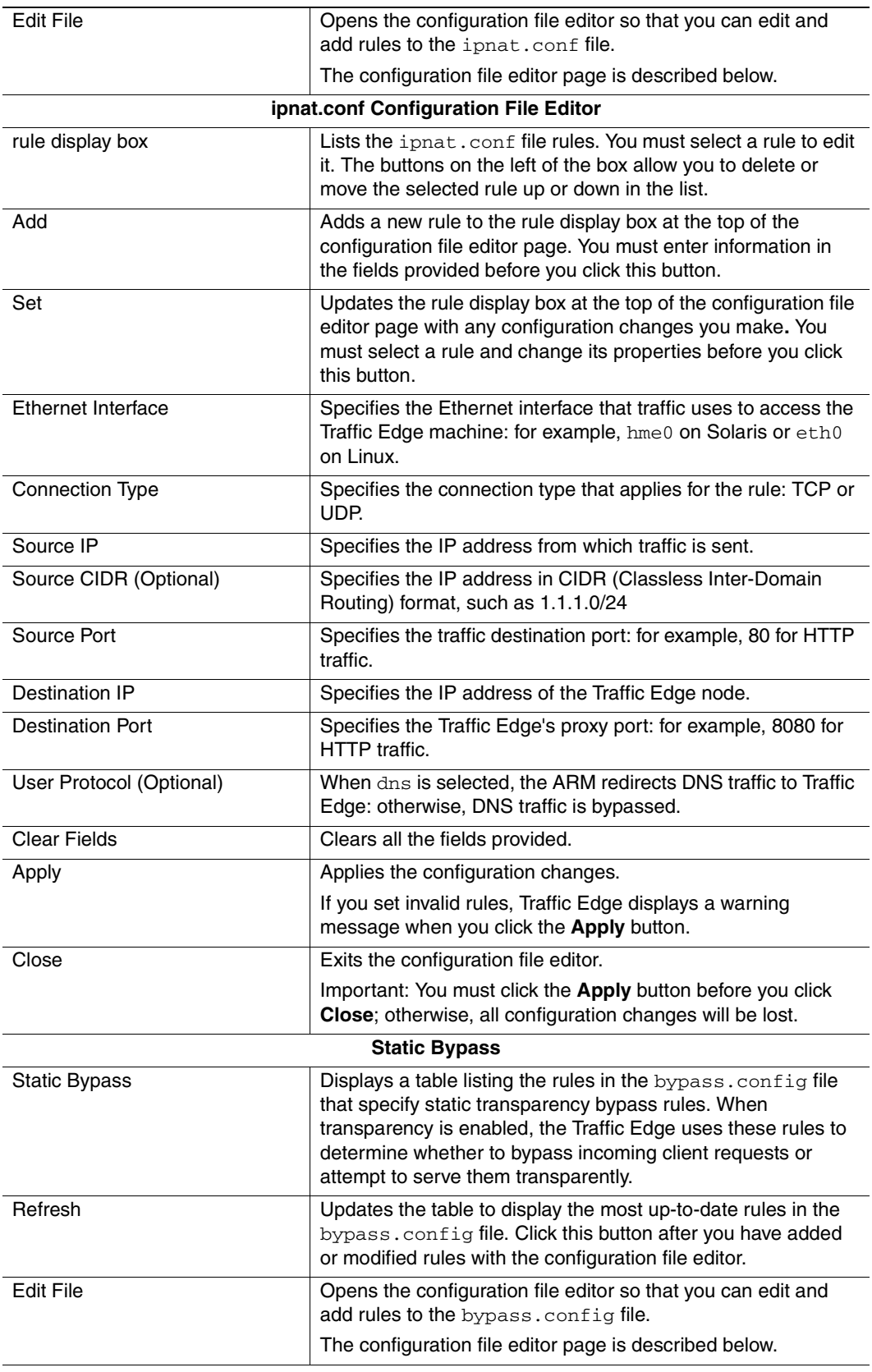

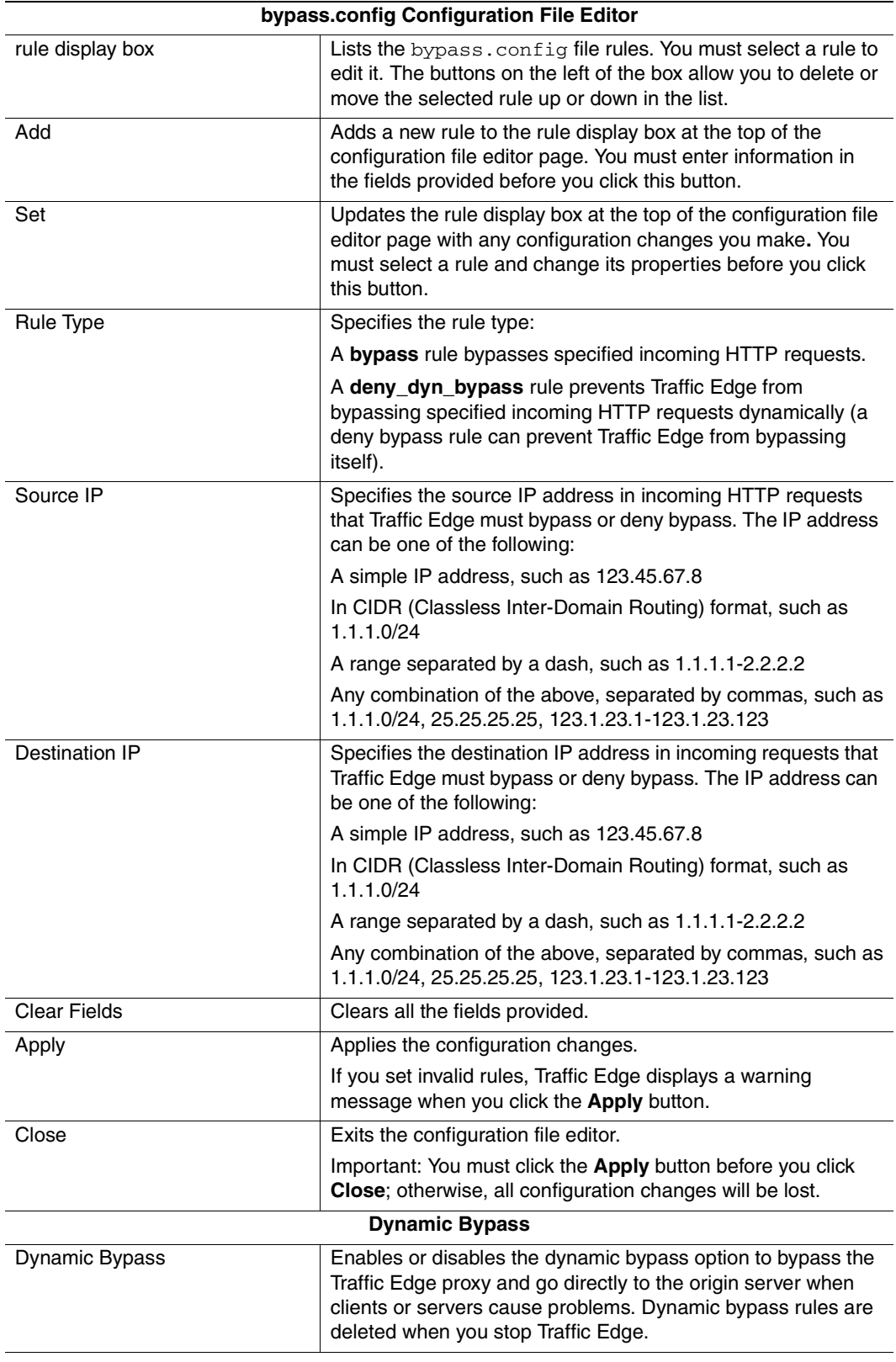

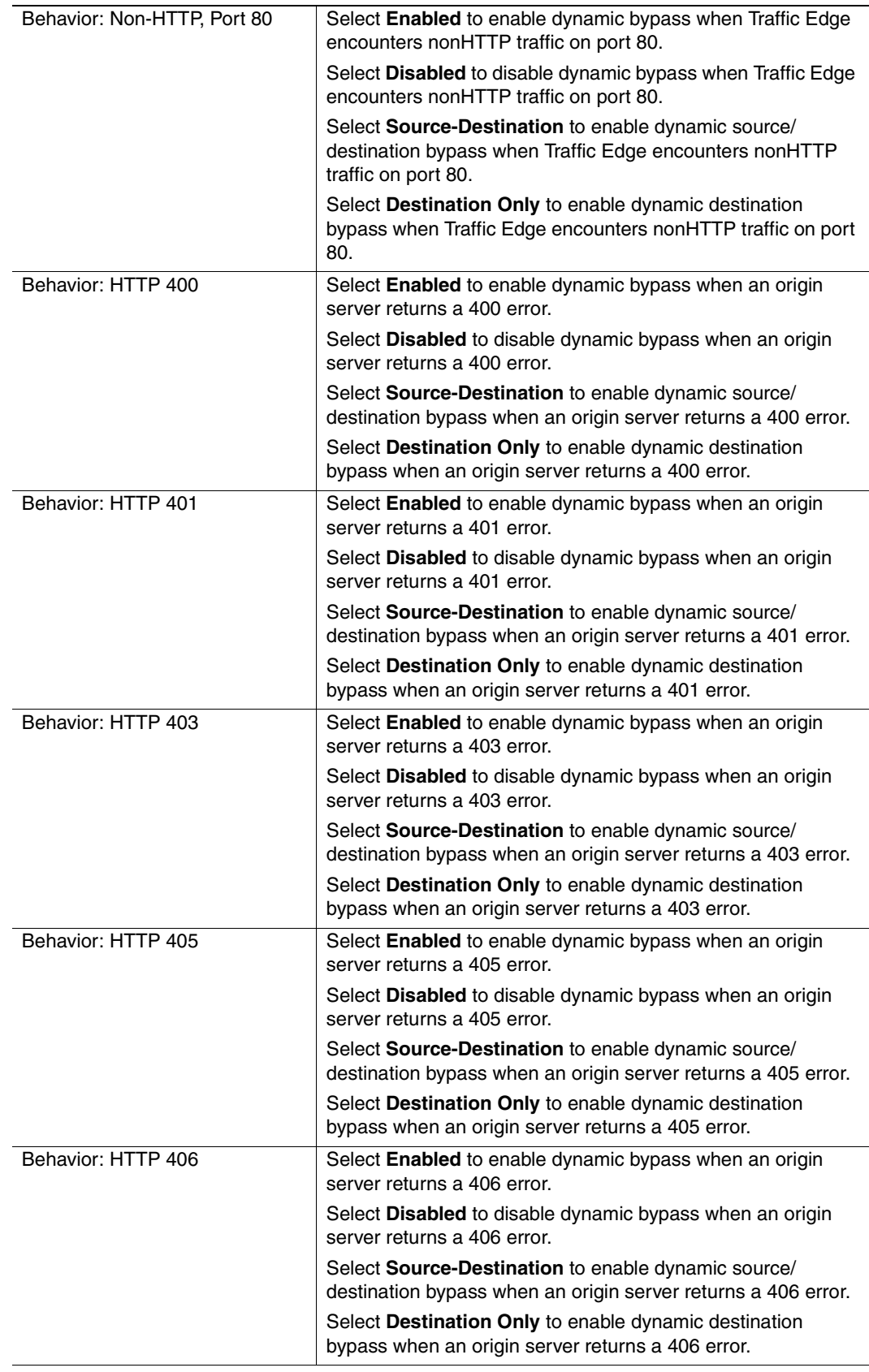

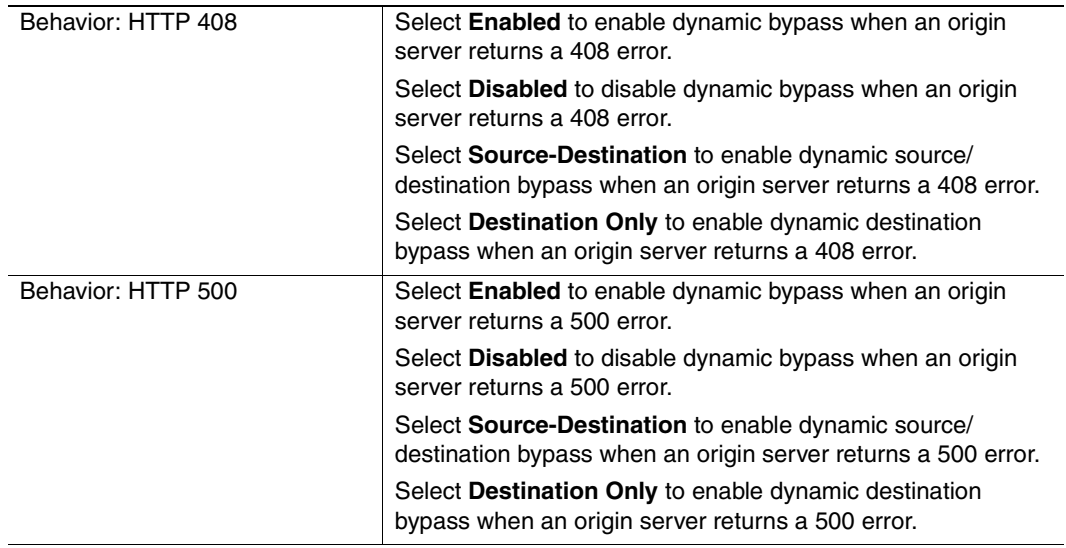

#### <span id="page-345-0"></span>**WCCP**

The following table describes the **WCCP** configuration options.

The **WCCP** configuration options display on the **Configure** tab only if you have enabled WCCP.

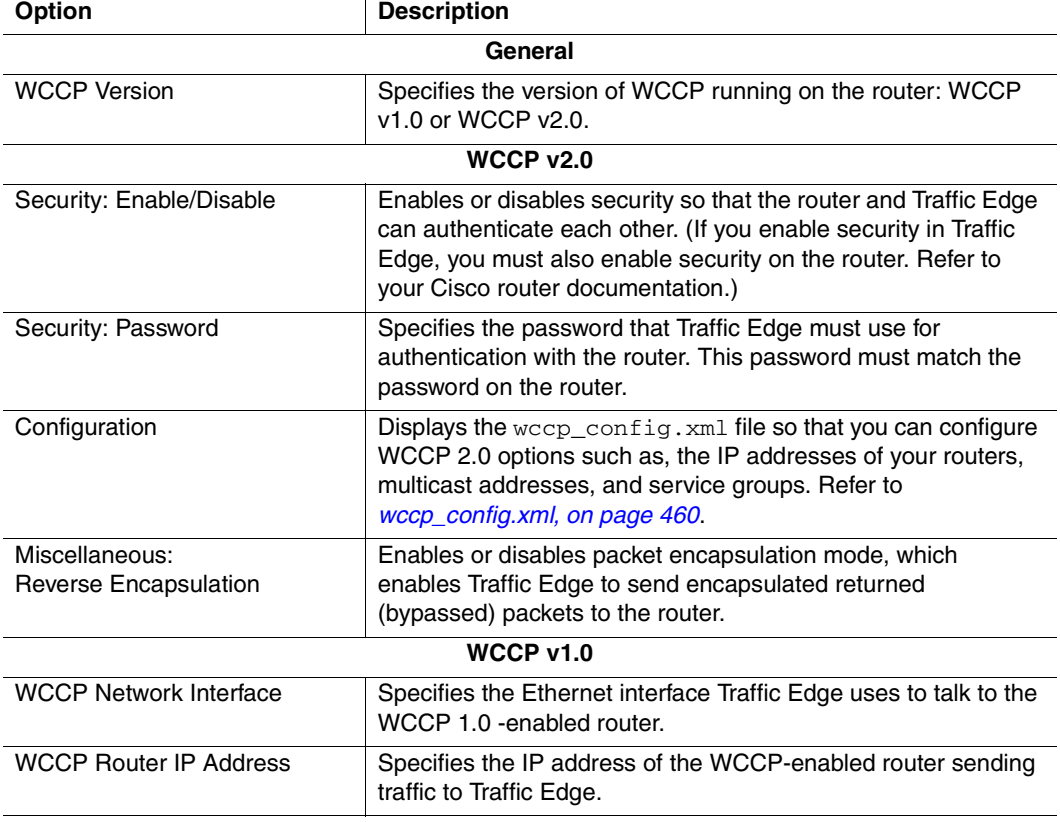

If you change any of the **WCCP** options, you must restart Traffic Edge.

#### <span id="page-346-0"></span>**DNS Proxy**

The following table describes the **DNS Proxy** configuration options.

The **DNS Proxy** configuration options display on the **Configure** tab only if you have enabled DNS Proxy**.**

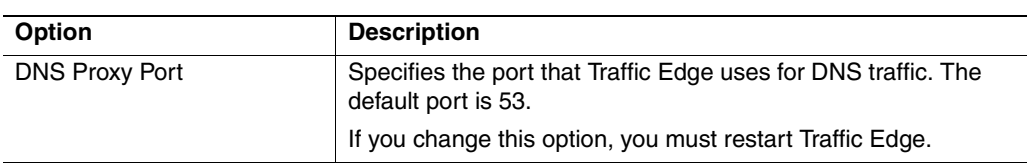

#### <span id="page-346-1"></span>**DNS Resolver**

The following table describes the **DNS Resolver** configuration options.

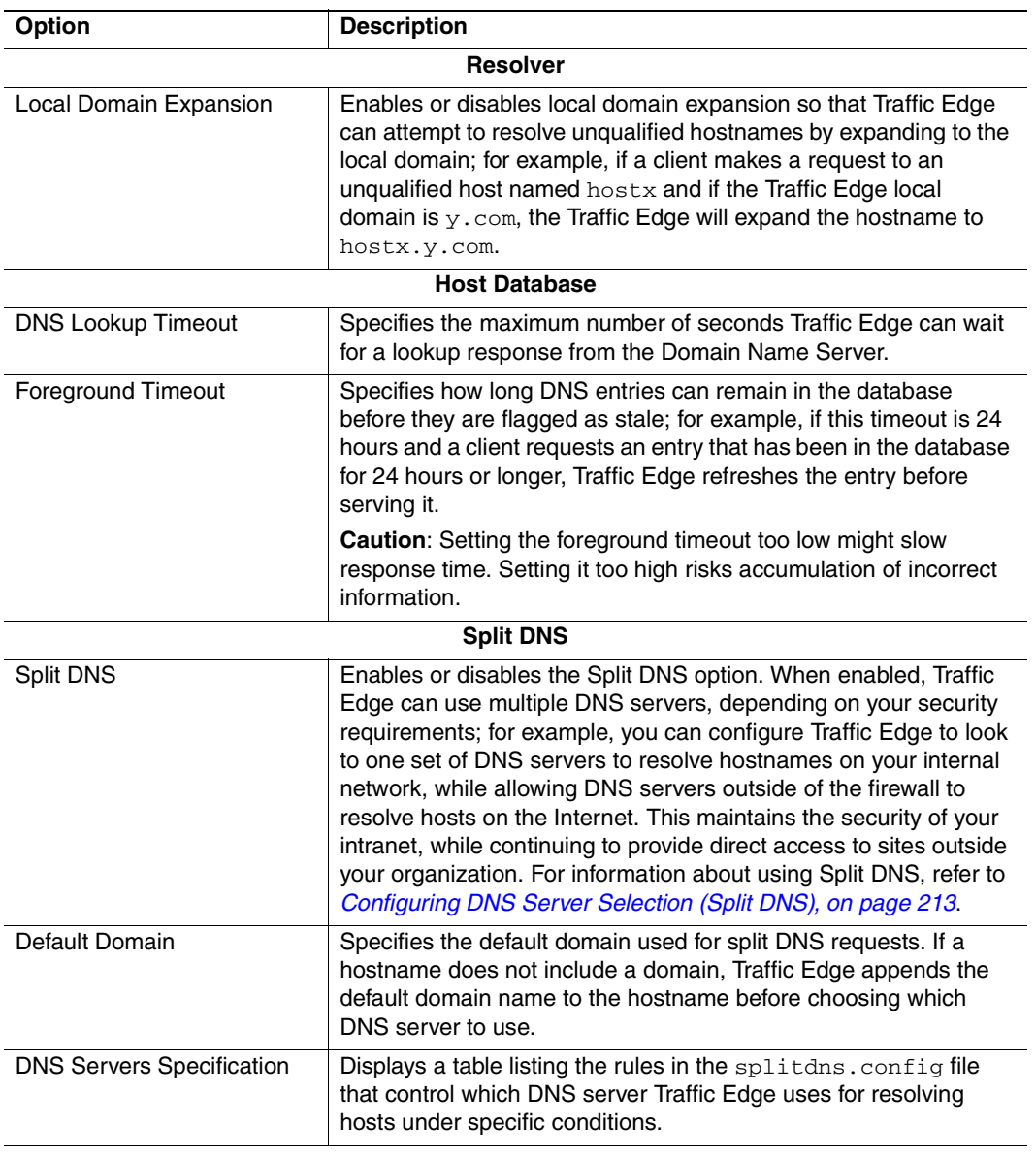

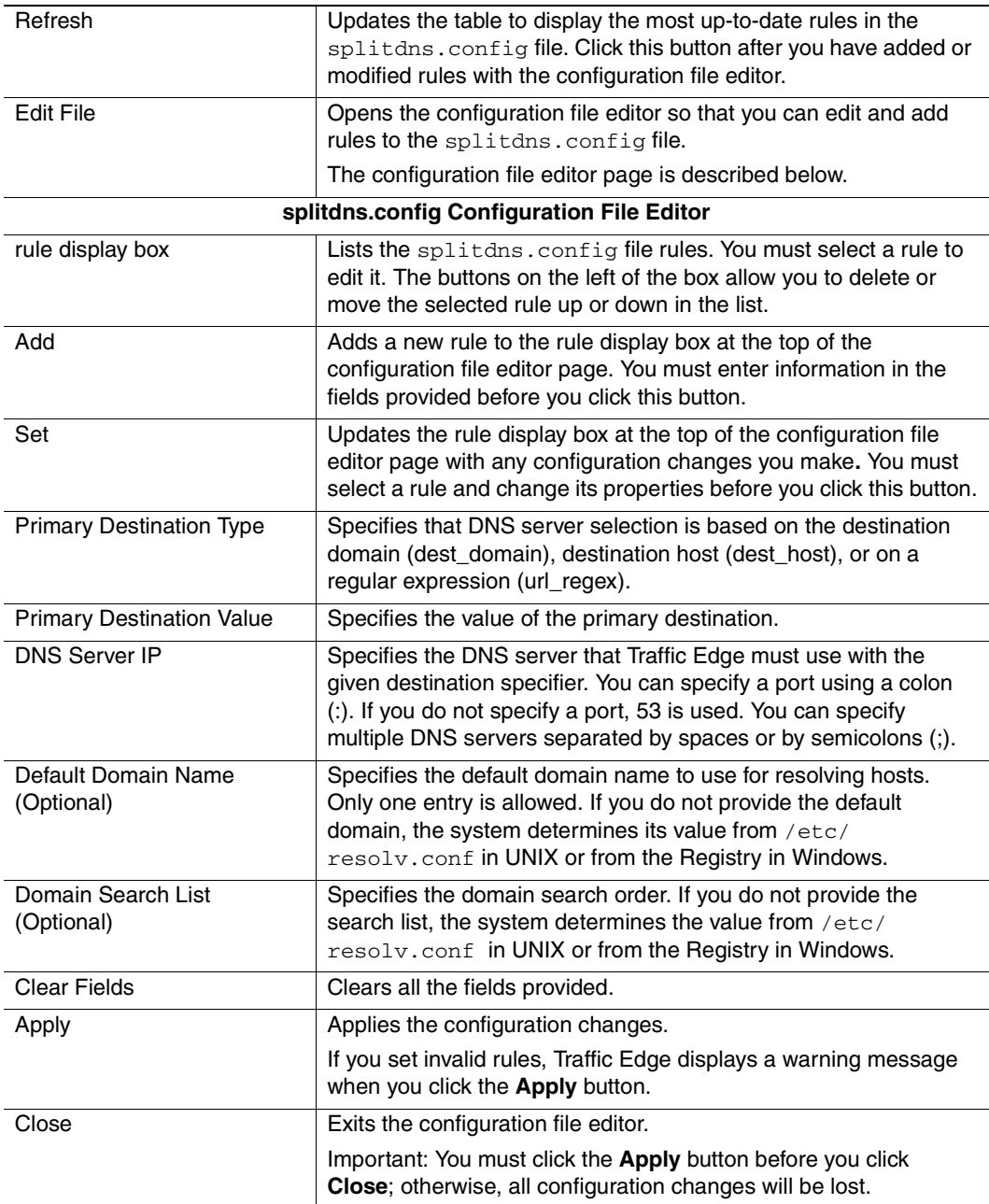

#### <span id="page-348-0"></span>**Virtual IP**

The following table describes the **Virtual IP** configuration options.

 *Note* The **Virtual IP** configuration options display on the **Configure** tab only if you have enabled Virtual IP.

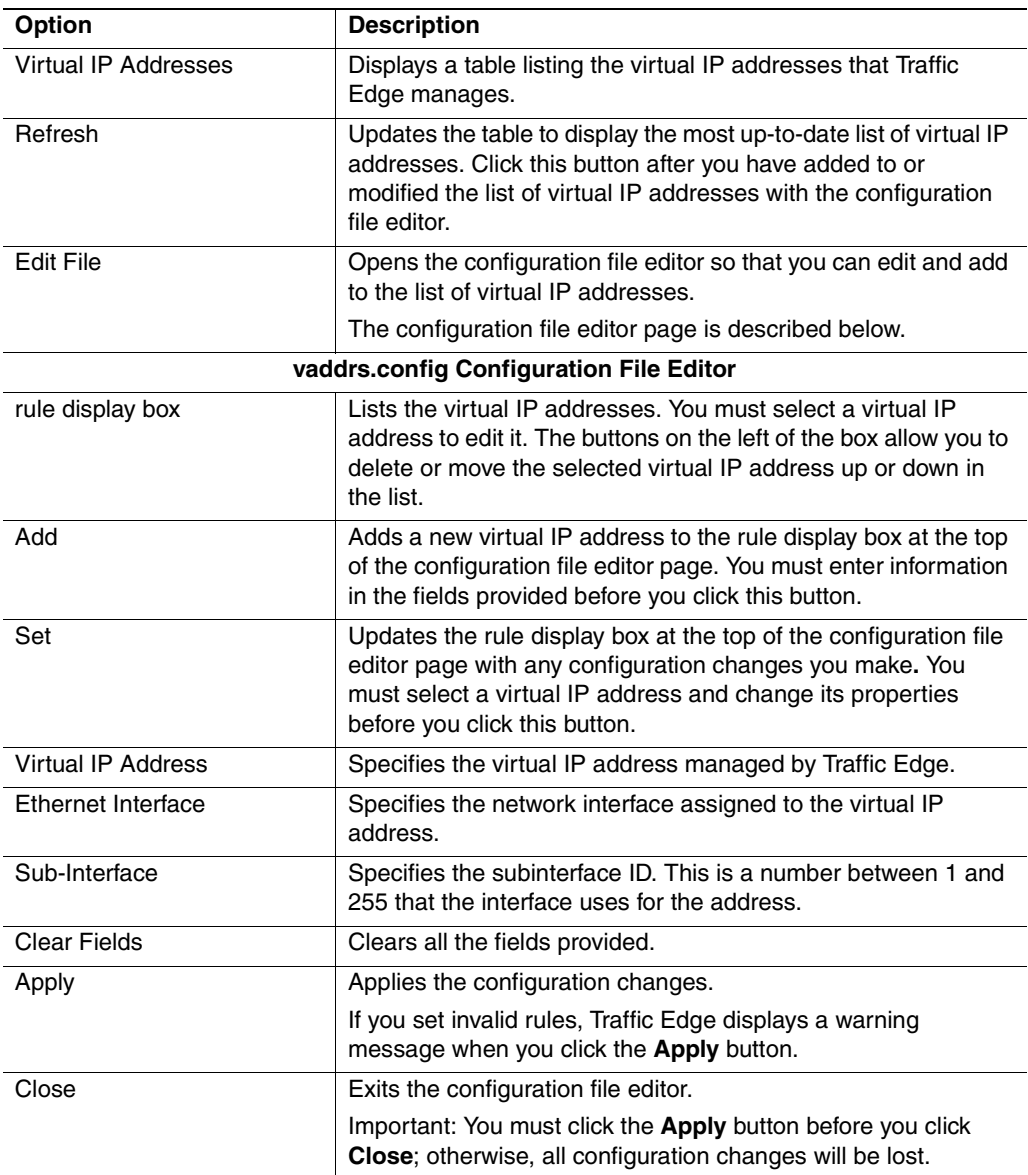

## **Plugins**

The **Plugins** section lists the plugins currently running on your Traffic Edge that you can configure using Traffic Manager. A plugin is a program that extends the functionality of Traffic Edge; for example, you can use specific plugins to blacklist origin servers, filter web content, and authenticate users.

To configure a plugin, click the plugin in the list. A configuration page for the plugin opens.

If no plugins configurable from Traffic Manager are running on your Traffic Edge node, the message No currently installed plugins displays on the **Plugins** page.

If you are interested in developing a plugin, refer to the Traffic Edge Software Development Kit (SDK) at http://www.inktomi.com/products/network/partners/.

# **APPENDIX C** Traffic Line Commands

This appendix contains the following sections:

- *[Traffic Line Commands](#page-350-0)*, below
- *Traffic Line Variables, on page 353*

#### <span id="page-350-0"></span>**Traffic Line Commands**

Use Traffic Line to execute individual Traffic Edge commands and to script multiple commands in a shell.

You execute Traffic Line commands from the Traffic Edge bin directory. (In Windows, use a command prompt window.)

In UNIX, if the Traffic Edge bin directory is not in your path, prepend the Traffic Line command with ./ (for example, ./traffic\_line -p).

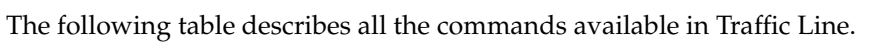

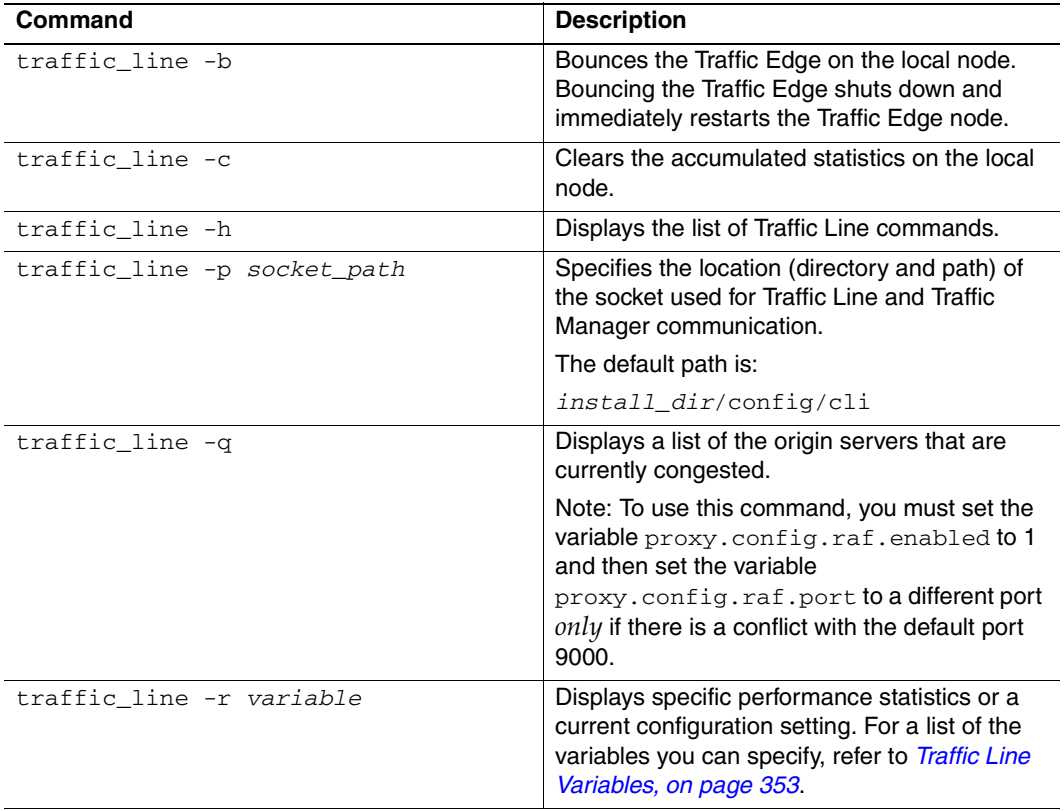

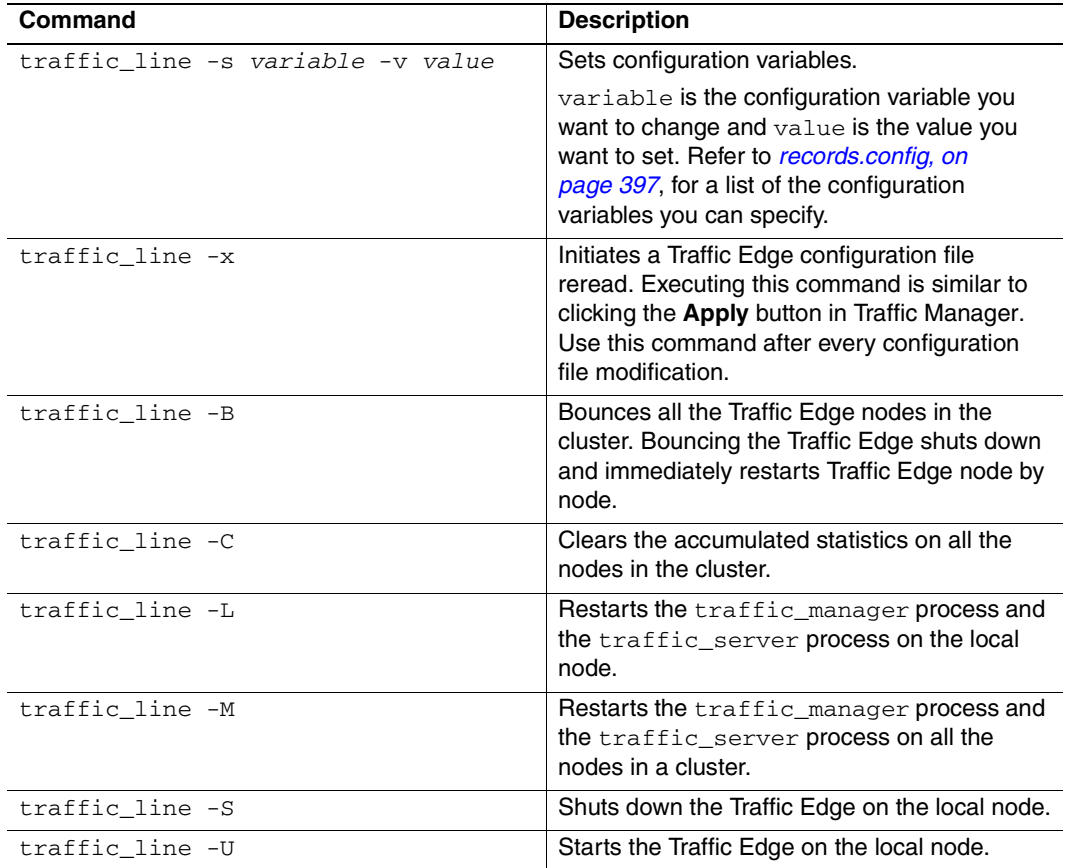

### <span id="page-352-0"></span>**Traffic Line Variables**

You can view statistics and change configuration options in Traffic Line by using specific variables. The variables used for gathering statistics are described below.

The variables used for viewing and changing configuration options are described in *[records.config' on page 397](#page-396-0)*. For procedures on how to specify the variables, refer to *[Viewing](#page-187-0)  [Statistics from Traffic Line' on page 188](#page-187-0)*, and *[Configuring Traffic Edge Using Traffic Line' on](#page-195-0)  [page 196](#page-195-0)*.

The variables used for viewing individual statistics are described in the following table. For a detailed description of the statistics, refer to *[Appendix A' Traffic Manager Statistics](#page-280-0)*. To view a statistic in Traffic Line, enter the command traffic\_line -r *variable* at the prompt.

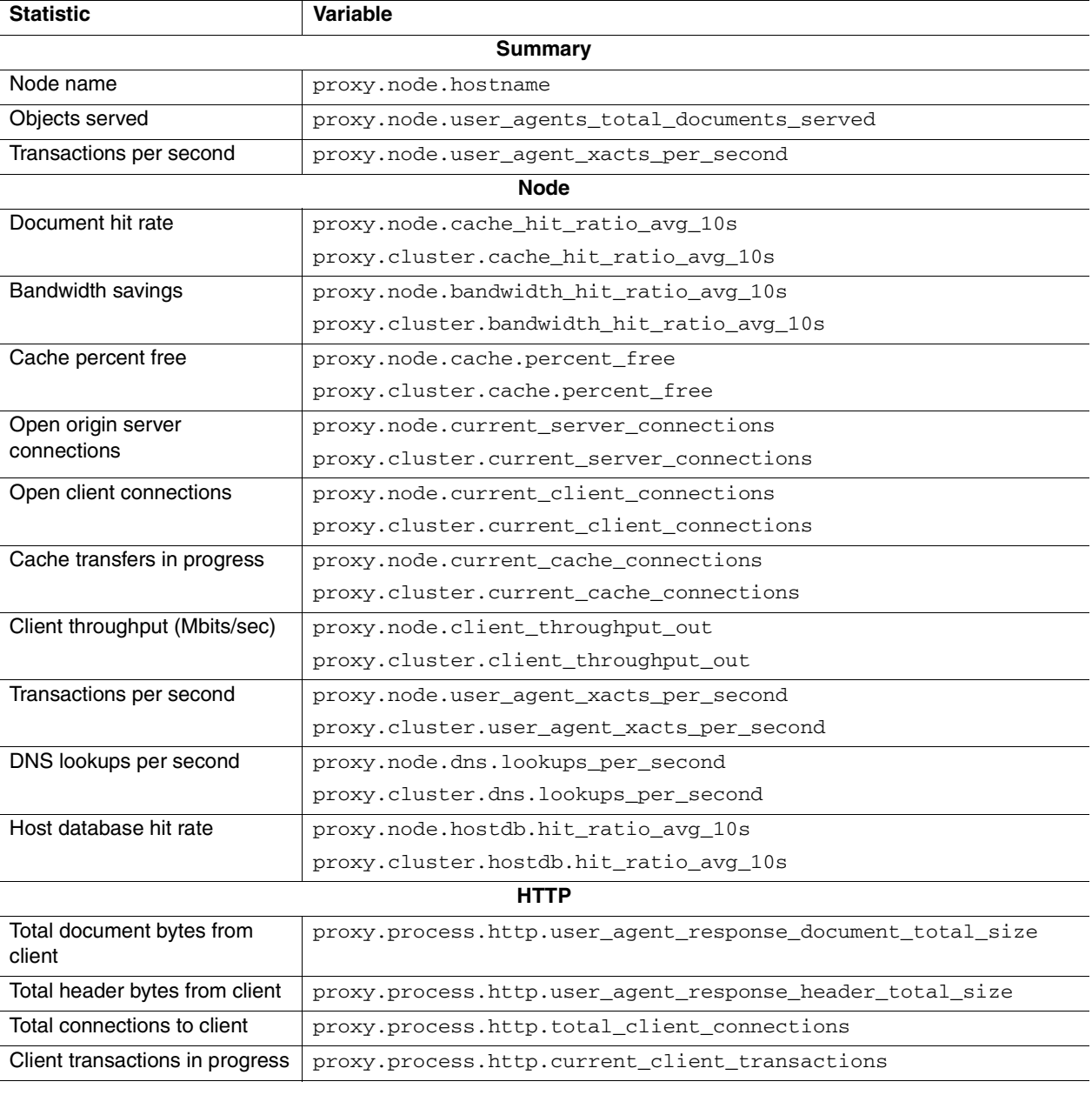

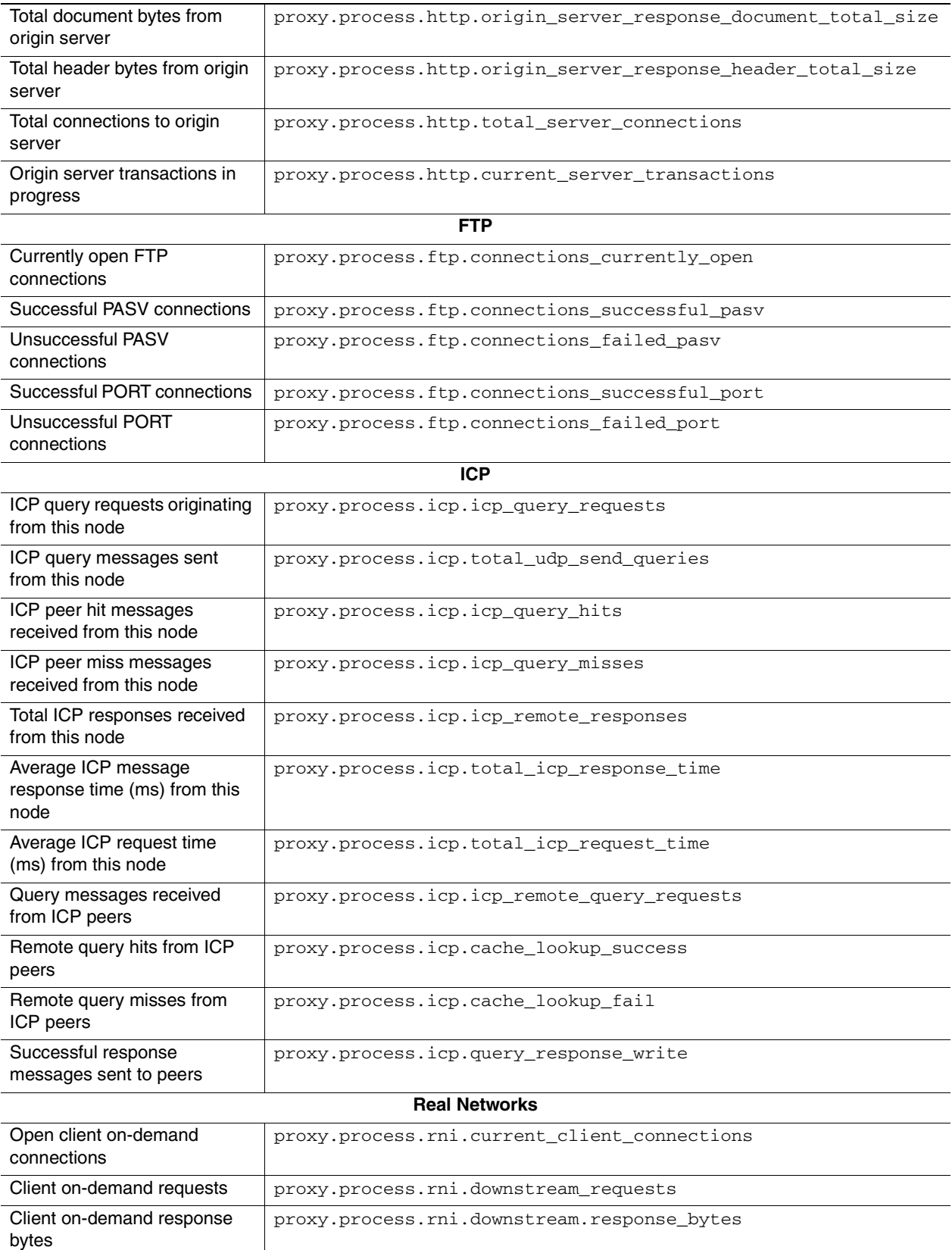

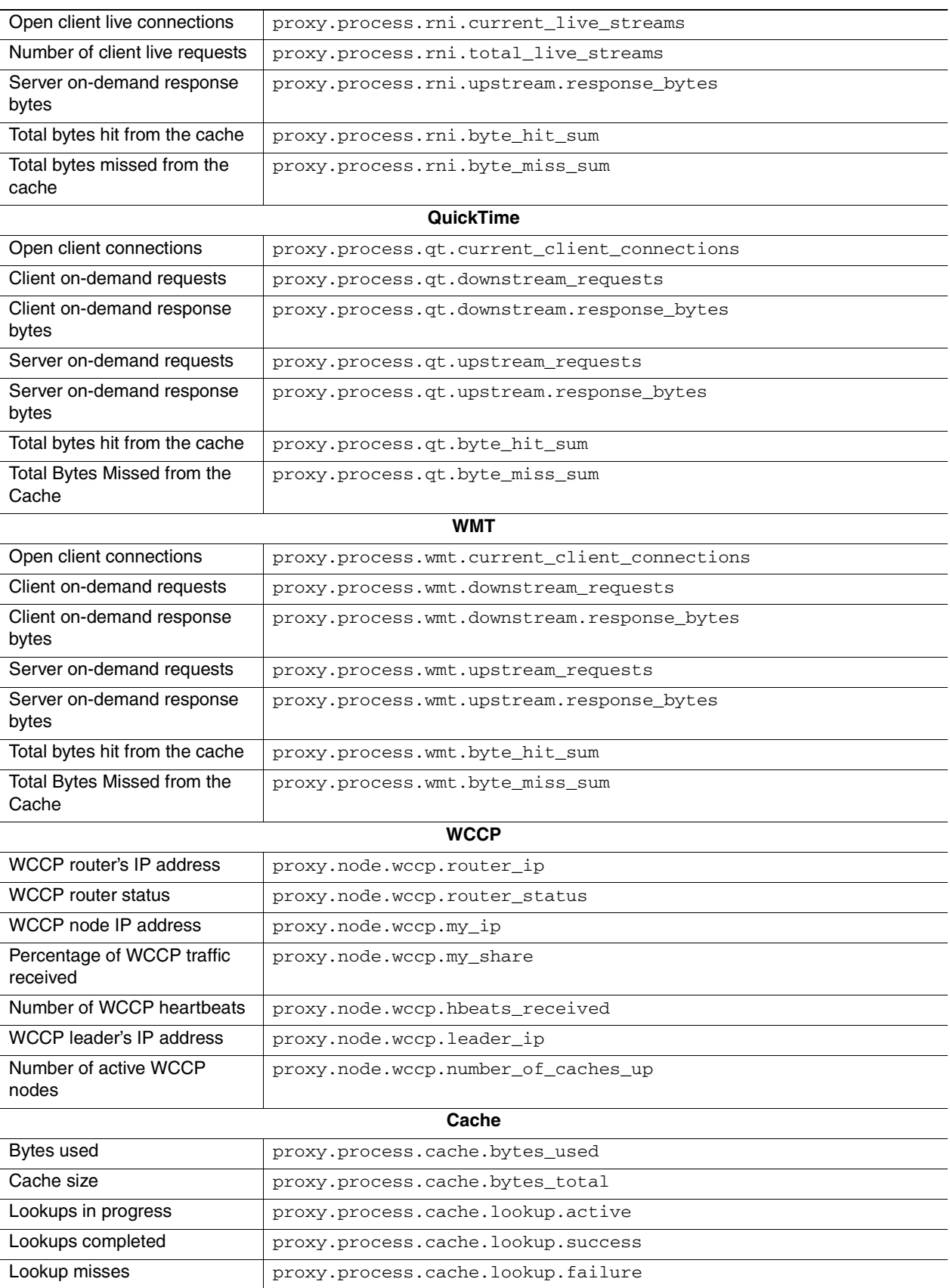

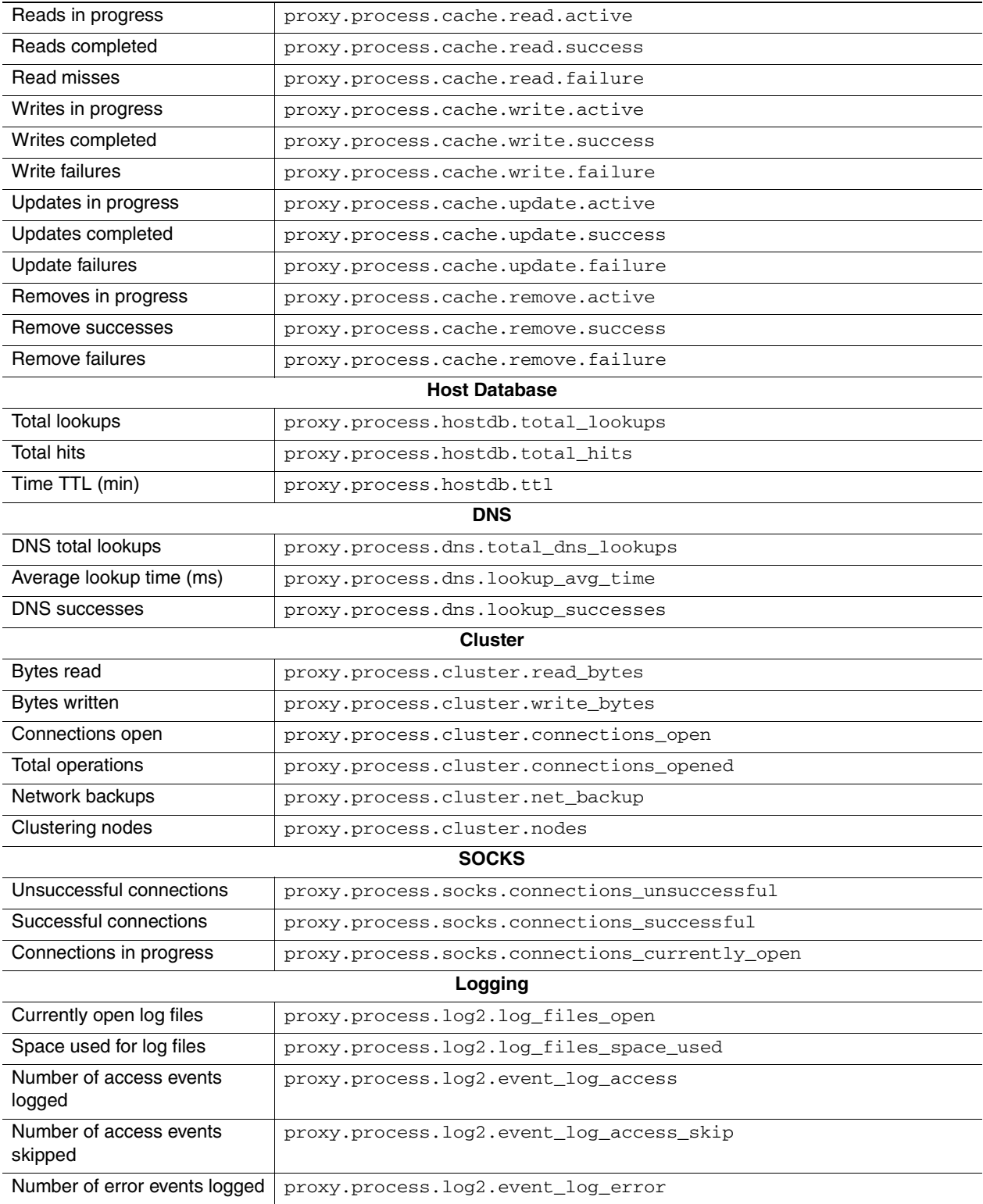

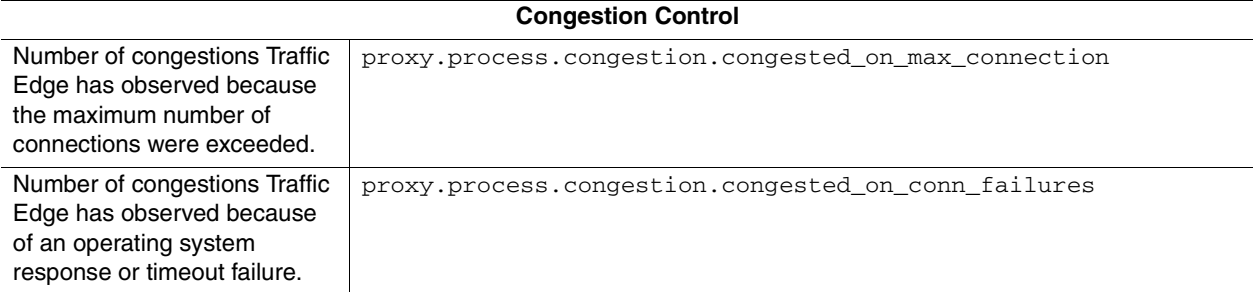

# **APPENDIX D** Event Logging Formats

This appendix contains the following sections:

- *[Inktomi Custom Logging Fields](#page-358-0),* below, provides descriptions of Inktomi logging fields.
- *Logging Format Cross-Reference, on page 363,* provides cross-references between Inktomi logging fields and Netscape and Squid logging fields (including Netscape Extended and Extended-2 fields).

#### <span id="page-358-0"></span>**Inktomi Custom Logging Fields**

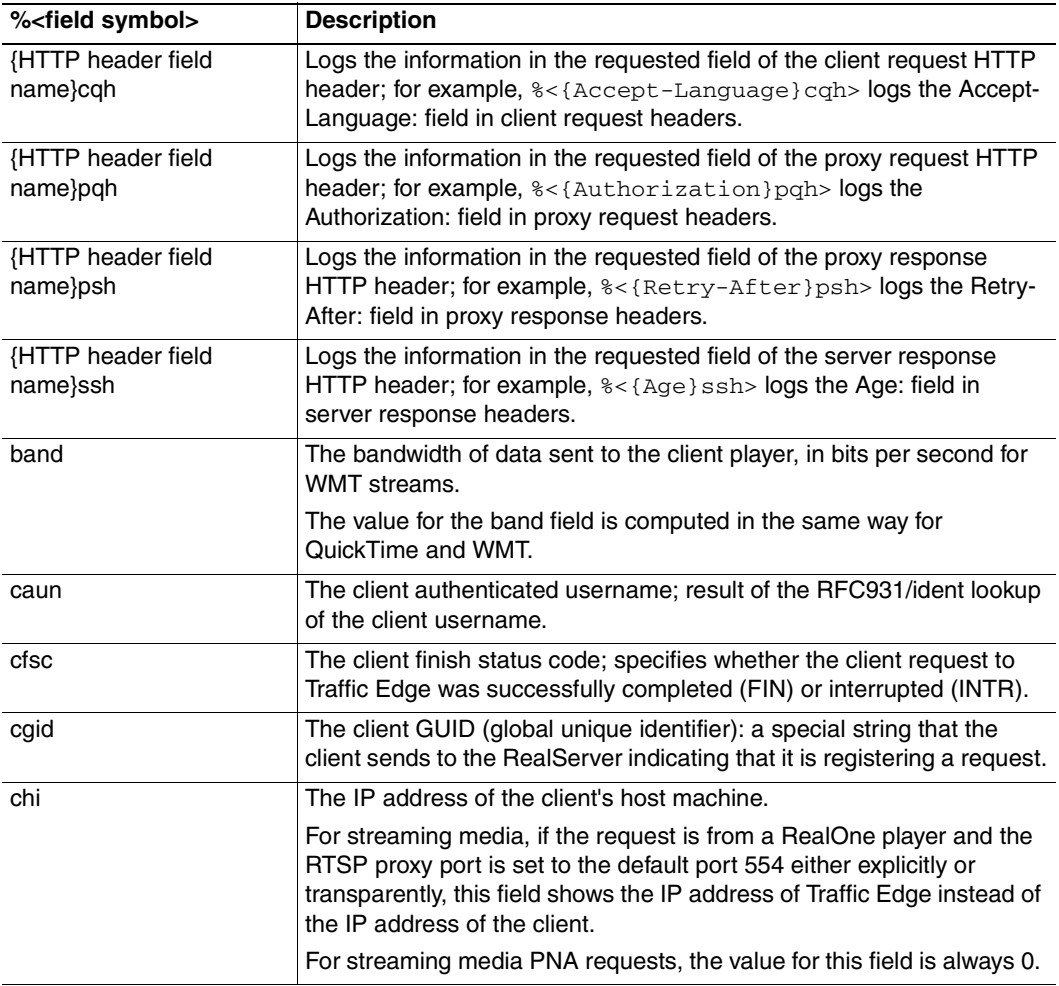

The following table describes Inktomi custom logging fields.

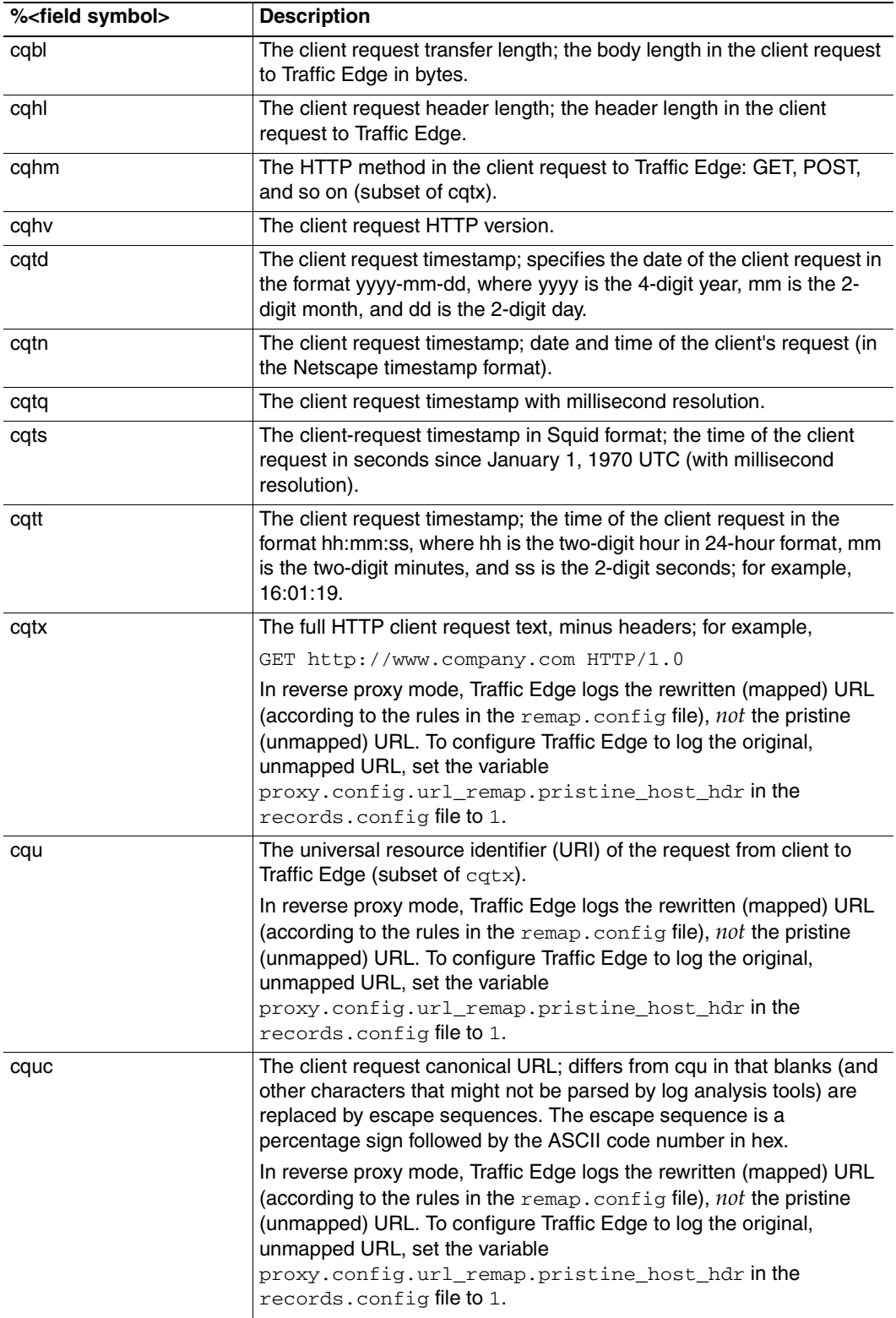
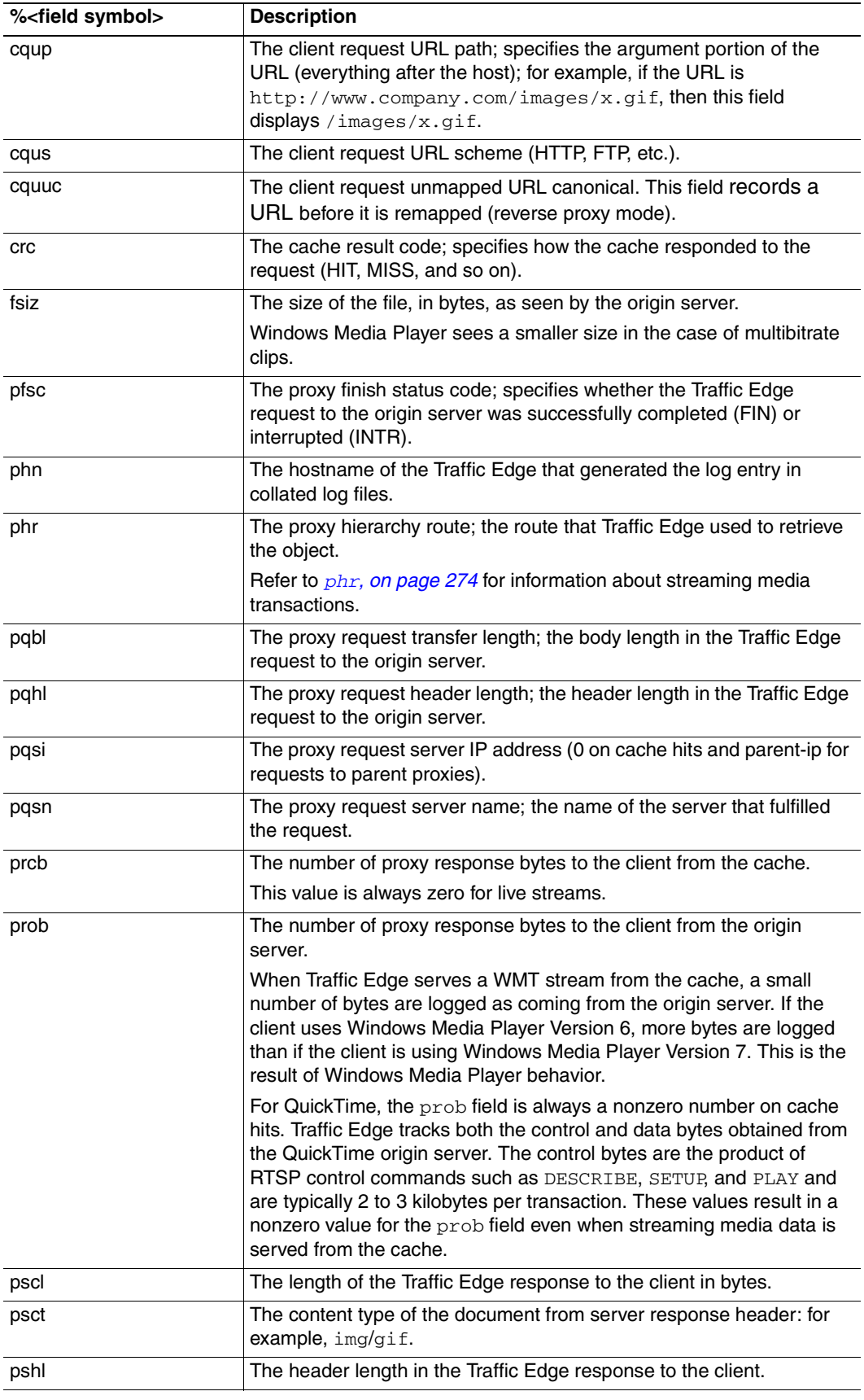

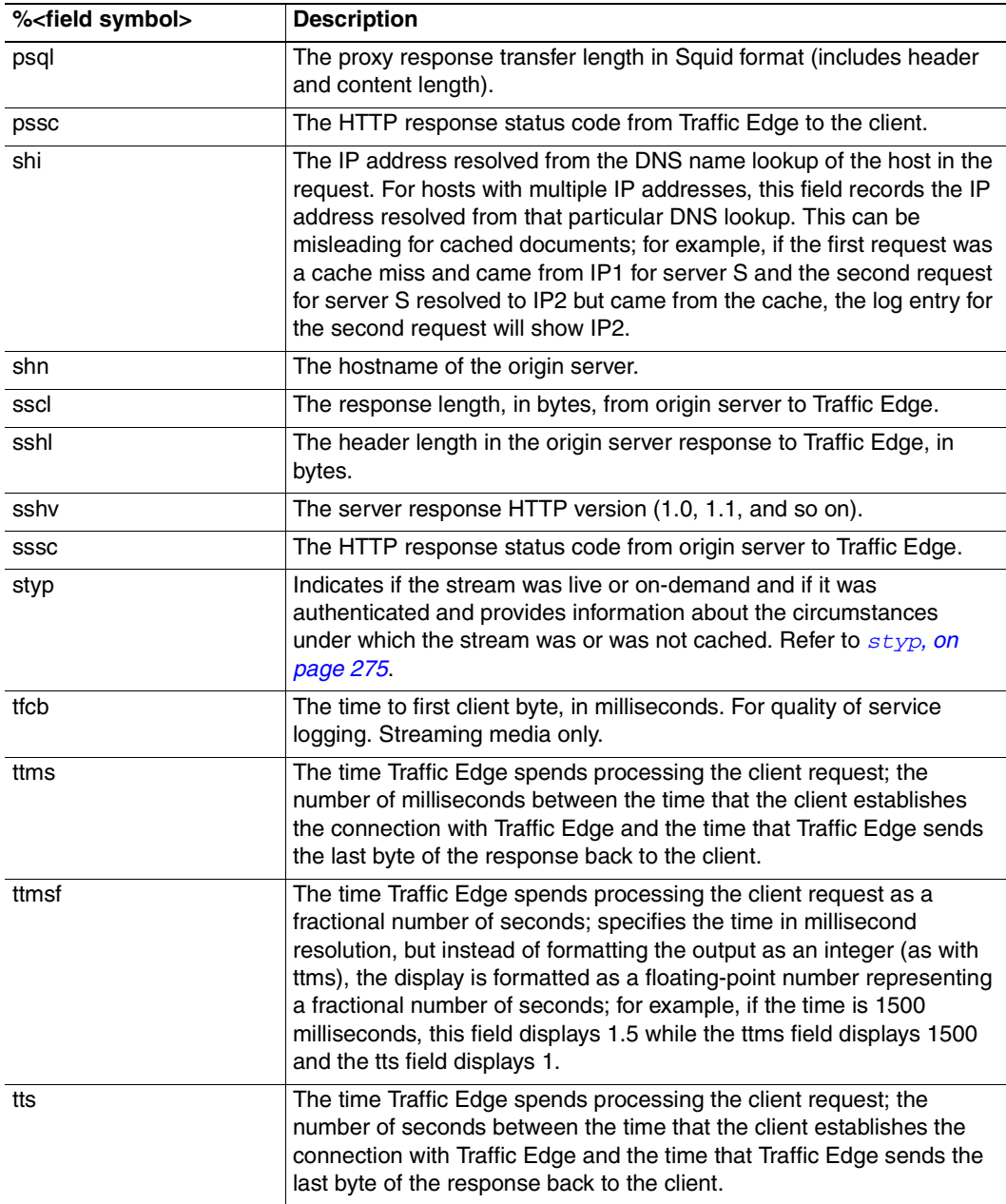

## <span id="page-362-0"></span>**Logging Format Cross-Reference**

The following sections illustrate the correspondence between Inktomi logging fields and standard logging fields for the Squid and Netscape formats.

### **Squid Logging Formats**

The following table lists the Squid logging fields and the corresponding Inktomi logging field symbols.

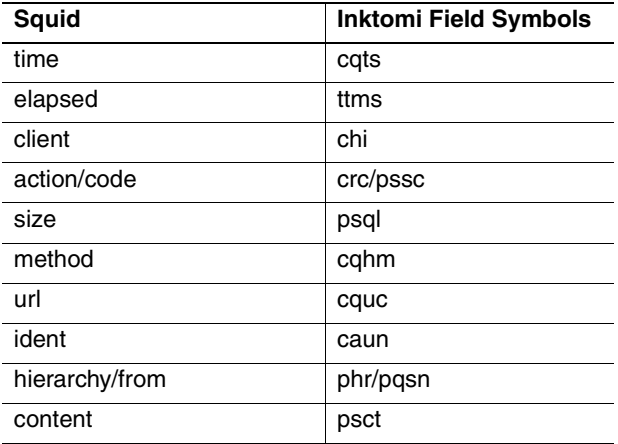

### **Netscape Common Logging Formats**

The following table lists the Netscape Common logging fields and the corresponding Inktomi logging field symbols.

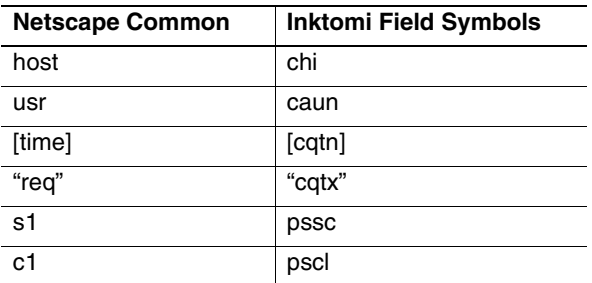

### **Netscape Extended Logging Formats**

The following table lists the Netscape Extended logging fields and the corresponding Inktomi logging field symbols.

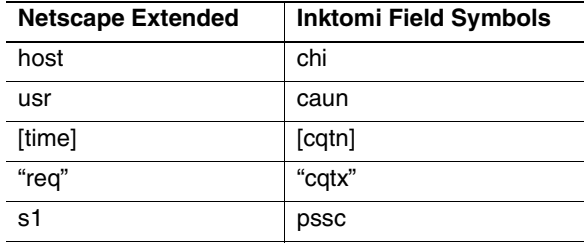

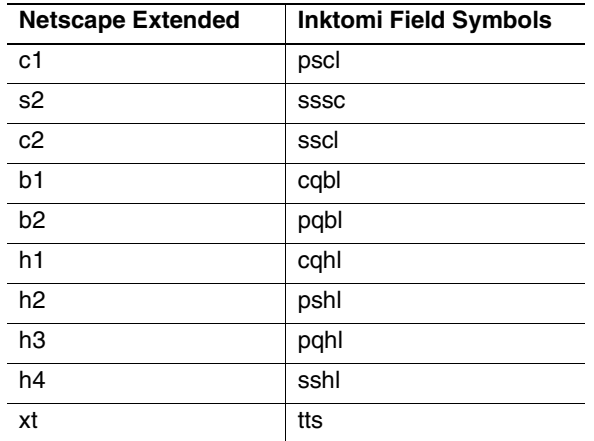

### **Netscape Extended-2 Logging Formats**

The following table lists the Netscape Extended-2 logging fields and the corresponding Inktomi logging field symbols.

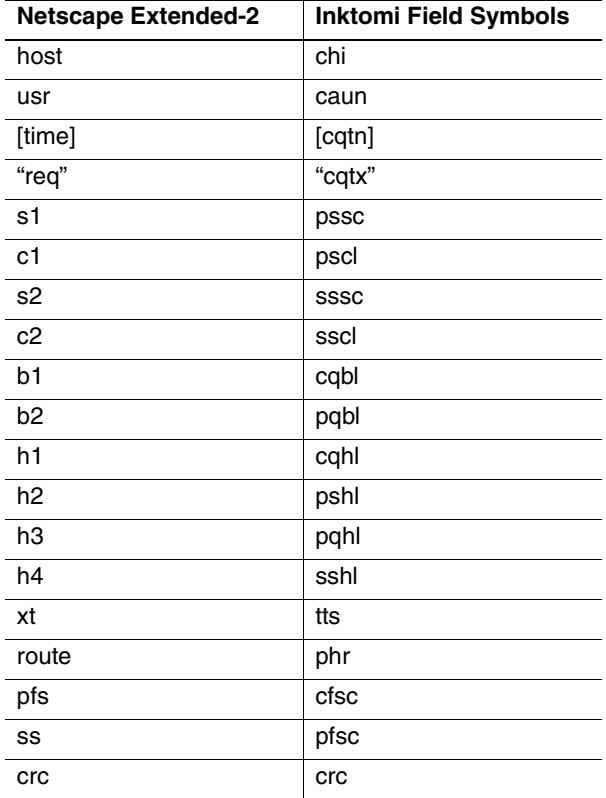

# **APPENDIX E** Configuration Files

This appendix describes the Traffic Edge configuration files that you can edit. For a list of all the configuration files used by Traffic Edge, including files that you must not edit, refer to the *Traffic Edge Installation Guide*.

- *[arm\\_security.config' on page 366](#page-365-0)*
- *bypass.config, on page 367*
- *cache.config, on page 369*
- *congestion.config, on page 371*
- *extensions.config, on page 374*
- filter.config, on page 375
- *ftp\_remap.config, on page 380*
- hosting.config, on page 381
- *icp.config*, on page 382
- *ip\_allow.config, on page 383*
- ipnat.conf, on page 384
- *[logs.config' on page 385](#page-384-0)*
- *[log\\_hosts.config' on page 386](#page-385-0)*
- *logs\_xml.config, on page 387*
- *mgmt\_allow.config, on page 393*
- parent.config, on page 394
- partition.config, on page 396
- records.config, on page 397
- *remap.config, on page 446*
- *snmpd.cnf, on page 449*
- *socks.config, on page 451*
- splitdns.config, on page 452
- ssl\_multicert.config, on page 454
- *storage.config, on page 455*
- *trusted-host.config, on page 456*
- *update.config*, on page 456
- *vscan.config, on page 458*
- *[wccp\\_config.xml' on page 460](#page-459-0)*
- *[winnt\\_intr.config' on page 463](#page-462-0)*
- Specifying URL Regular Expressions (url\_regex), on page 464

#### <span id="page-365-0"></span>**arm\_security.config**

The arm\_security.config file defines which hosts are allowed to communicate with the Traffic Edge machine using TCP and UDP through defined ports. Traffic Edge uses this configuration file when the ARM security option is enabled. For information about enabling the ARM security option, refer to *[Controlling Host Access to the Traffic Edge](#page-203-0)  Machine, on page 204.* 

In the arm\_security.config file you can specify the following information:

- The ports that are open by default, for either TCP or UDP
- The hosts that are denied access to specific destination ports, for either TCP or UDP
- The hosts that are allowed access to specific destination ports, for either TCP or UDP
- **CAUTION** Before you enable the ARM security option, ensure that you have either console access to the Traffic Edge machine or that you have added the appropriate rules to the configuration file to allow telnet or ssh access for yourself.

The ports you specify in the access control list remain closed even when Traffic Edge is not running.

**IMPORTANT** After you modify the arm\_security.config file, you must restart Traffic Edge.

#### **Format**

Each line in the arm\_security.config file uses one of the following formats:

open tcp|udp ports *o\_ports* deny tcp|udp dport *d\_ports* src *src\_ipaddress* allow tcp|udp src *src\_ipaddress* dst *dst\_ipaddress* dport *d\_ports* sport|*s\_ports*

The following table describes each field.

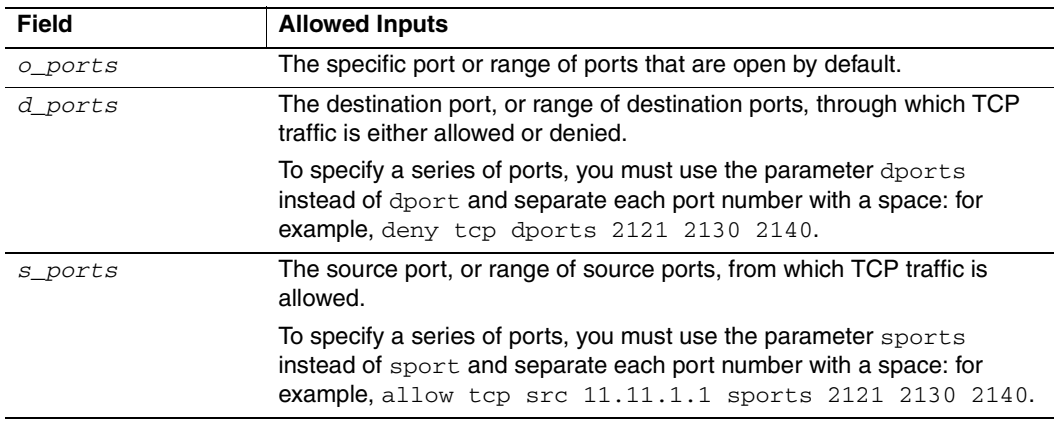

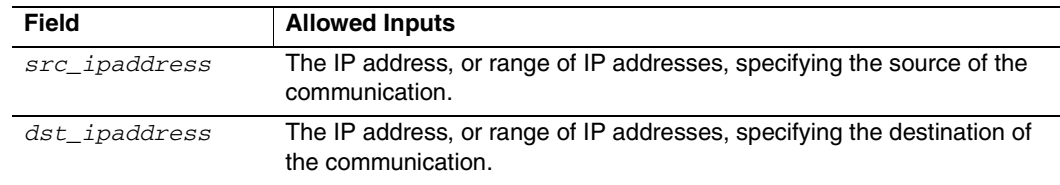

 *Note* The arm\_security.config file does not support spaces before or after the hyphen in an IP address range; for example, you must specify 12.34.56.1-12.34.56.7.

#### **Examples**

The following example defines port 80 as open for TCP communication. All other ports are closed.

open tcp ports 80

In the following example, the first line specifies that all hosts are denied access to destination port 80 using TCP. The second line specifies that host 209.1.2.2 is denied access to destination port 90 using UDP.

```
deny tcp dport 80 src 0.0.0.0-255.255.255.255
```
deny udp dport 90 src 209.1.2.2

In the following example, the first line specifies that host 111.11.11.1 using source port 20 is allowed to communicate with host 123.45.67.8 on destination ports 127-130 using TCP. The second line specifies that all hosts are allowed to communicate with host 123.12.3.4 using UDP.

```
allow tcp src 111.11.11.1 dst 123.45.67.8 dport 127-130 sport 20
allow udp dst 123.12.3.4
```
### <span id="page-366-0"></span>**bypass.config**

The bypass.config file contains static bypass rules that Traffic Edge uses in transparent proxy caching mode. *Static bypass* rules instruct Traffic Edge to bypass certain incoming client requests so that they are served by the origin server.

The bypass.config file also accepts *dynamic* deny bypass rules; refer to *[Dynamic Deny](#page-367-0)  Bypass Rules, on page 368.* 

You can configure three types of static bypass rules:

- *Source bypass rules configure Traffic Edge to bypass a particular source IP address or* range of IP addresses; for example, you can bypass clients that do not want to use caching.
- *Destination bypass* rules configure Traffic Edge to bypass a particular destination IP address or range of IP addresses; for example, you can bypass origin servers that use IP authentication based on the client's real IP address.

**IMPORTANT** Destination bypass rules prevent Traffic Edge from caching an entire site. You will experience hit rate impacts if the site you bypass is popular.

■ *Source/destination pair bypass* rules configure Traffic Edge to bypass requests that originate from the specified source to the specified destination; for example, you can route around specific client-server pairs that experience broken IP authentication or out-of-band HTTP traffic problems when cached. Source/destination bypass rules can be preferable to destination rules because they block a destination server only for users that experience problems.

**IMPORTANT** After you modify the bypass.config file, you must restart Traffic Edge.

#### **Format**

Bypass rules have the following format:

bypass src *ipaddress* | dst *ipaddress* | src *ipaddress* AND dst *ipaddress* The following table describes the options.

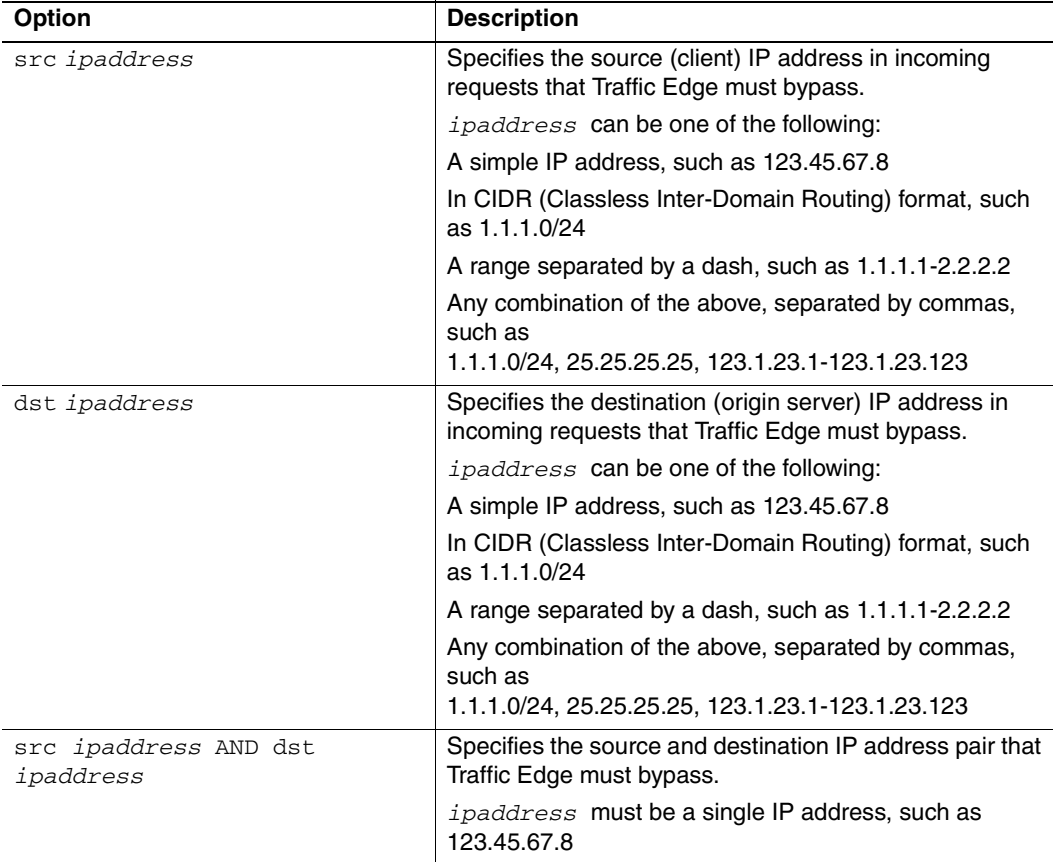

#### <span id="page-367-0"></span>**Dynamic Deny Bypass Rules**

In addition to static bypass rules, the bypass.config file also accepts *dynamic deny* bypass rules. Deny bypass rules prevent Traffic Edge from bypassing certain incoming client requests dynamically (a deny bypass rule can prevent Traffic Edge from bypassing itself). Dynamic deny bypass rules can be source, destination, or source/destination and have the following format:

deny\_dyn\_bypass src *ipaddress* | dst *ipaddress* | src *ipaddress* AND dst *ipaddress*

For a description of the options, refer to the table above.

For the dynamic deny bypass rules to work, you must enable the **Dynamic Bypass** option in Traffic Manager or set the variable proxy.config.arm.bypass\_dynamic\_enabled to 1 in the records.config file.

**IMPORTANT** Static bypass rules overwrite dynamic deny bypass rules. Therefore, if a static bypass rule and a dynamic bypass rule contain the same IP address, the dynamic deny bypass rule is ignored.

#### **Examples**

The following example shows source, destination, and source/destination *bypass* rules:

```
bypass src 1.1.1.0/24, 25.25.25.25, 128.252.11.11-128.252.11.255
```

```
bypass dst 24.24.24.0/24
```
bypass src 25.25.25.25 AND dst 24.24.24.0

The following example shows source, destination, and source/destination *dynamic deny bypass* rules:

deny\_dyn\_bypass src 128.252.11.11-128.252.11.255 deny\_dyn\_bypass dst 111.111.11.1 deny\_dyn\_bypass src 111.11.11.1 AND dst 111.11.1.1

### <span id="page-368-0"></span>**cache.config**

The cache.config file defines how Traffic Edge caches web objects. You can add caching rules to specify the following:

- Not to cache objects from specific IP addresses
- How long to pin particular objects in the cache
- How long to consider cached objects as fresh
- Whether to ignore no-cache directives from the server

**IMPORTANT** After you modify the cache.config file, navigate to the Traffic Edge bin directory (in Windows, open a Command Prompt window and navigate to the Traffic Edge bin directory) and then run the traffic\_line -x command to apply the changes. When you apply the changes to a node in a cluster, Traffic Edge automatically applies the changes to all other nodes in the cluster.

### **Format**

Each line in the cache.config file contains a caching rule. Traffic Edge recognizes three space-delimited tags:

*primary\_destination*=*value secondary\_specifier*=*value action*=*value*

You can use more than one secondary specifier in a rule. However, you cannot repeat a secondary specifier.

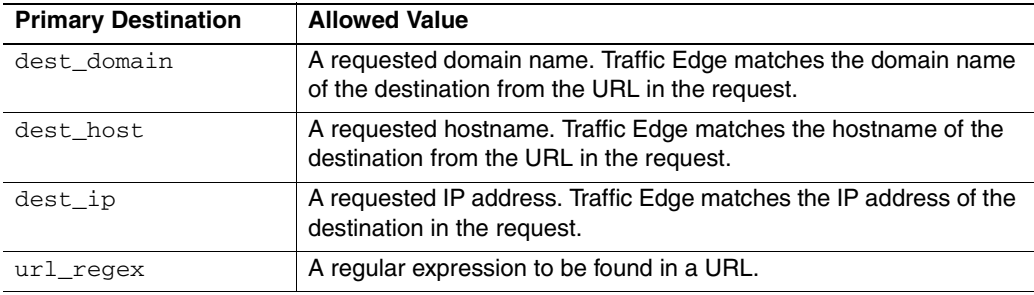

The following table lists the possible primary destinations and their allowed values.

The secondary specifiers are optional in the cache.config file. The following table lists the possible secondary specifiers and their allowed values.

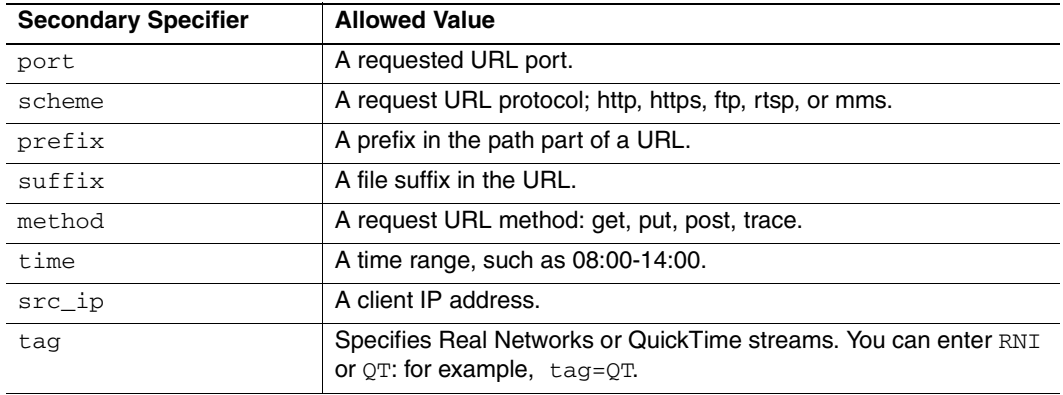

The following table lists the possible actions and their allowed values.

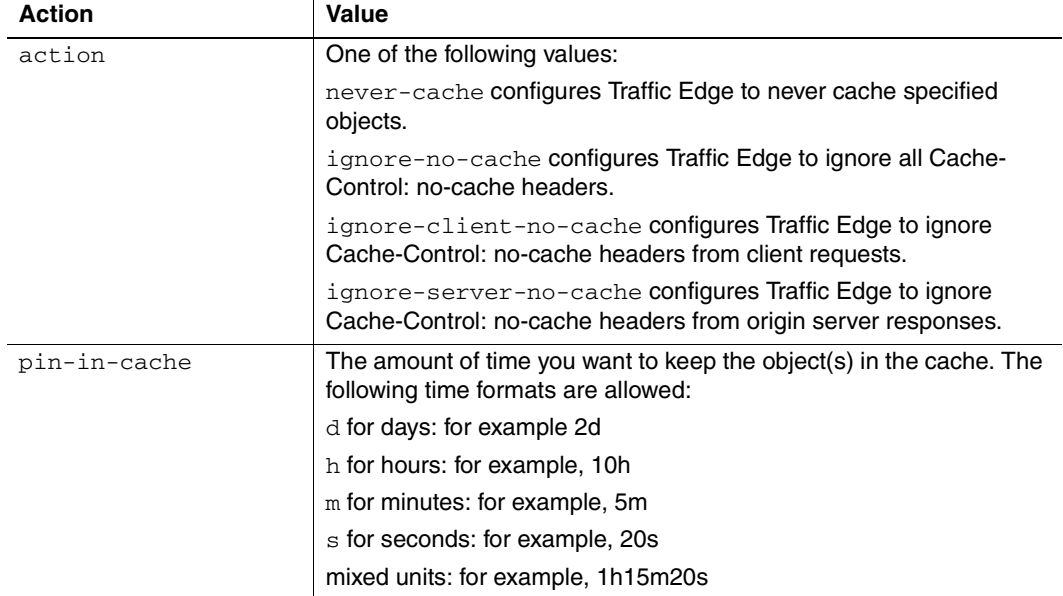

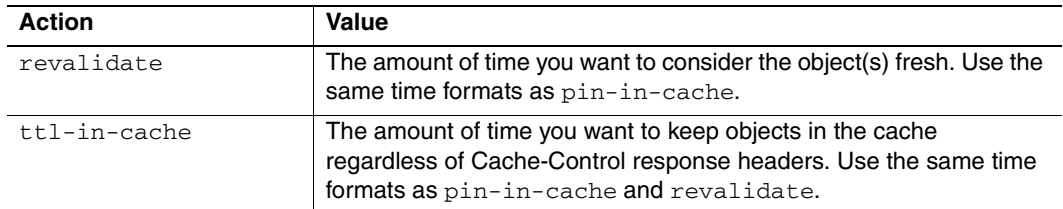

The following example configures Traffic Edge to never cache FTP documents requested from the IP address 112.12.12.12:

dest ip=112.12.12.12 scheme=ftp action=never-cache

The following example configures Traffic Edge to keep documents with URLs that contain the regular expression politics and the path prefix /viewpoint in the cache for 12 hours:

url\_regex=politics prefix=/viewpoint pin-in-cache=12h

The following example configures Traffic Edge to revalidate gif and jpeg objects in the domain mydomain.com every 6 hours and all other objects in mydomain.com every hour:

dest\_domain=mydomain.com suffix=gif revalidate=6h

dest\_domain=mydomain.com suffix=jpeg revalidate=6h

dest\_domain=mydomain.com revalidate=1h

The rules are applied in the order listed.

### <span id="page-370-0"></span>**congestion.config**

The congestion.control file lets you configure Traffic Edge to stop forwarding HTTP requests to origin servers when they become congested and to send the client a message to retry the congested origin server later.

You can create rules in the congestion.config file to specify:

- Which origin servers Traffic Edge tracks for congestion
- The timeouts Traffic Edge uses, depending on whether a server is congested
- The page that Traffic Edge sends to the client when a server becomes congested
- If Traffic Edge tracks the origin servers per IP address or per hostname
- If Traffic Edge sends SNMP traps when a server becomes congested

**IMPORTANT** After you modify the congestion.control file, navigate to the Traffic Edge bin directory (in Windows, open a Command Prompt window and navigate to the Traffic Edge bin directory) and then run the  $\text{traffic\_line -x}$  command to apply the changes. When you apply the changes to a node in a cluster, Traffic Edge automatically applies the changes to all other nodes in the cluster.

> Traffic Edge uses the congestion.config file only if you enable the congestion control option; refer to *[Using Congestion Control' on page 58](#page-57-0)*.

### **Format**

Each line in the congestion.config file must follow the following format. Traffic Edge applies the rules in the order listed, starting at the top of the file.

Traffic Edge recognizes three space-delimited tags:

*primary\_destination*=*value secondary\_specifier*=*value action*=*value*

The following table lists the possible primary destinations and their allowed values.

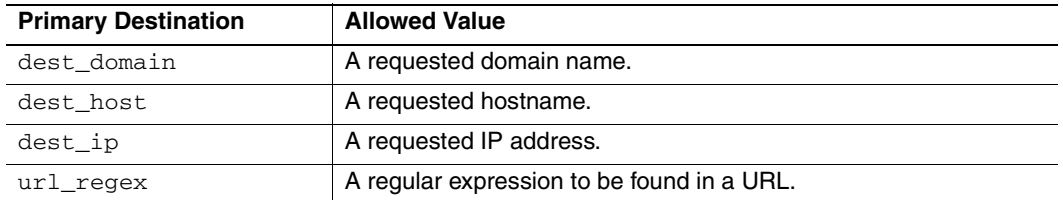

The secondary specifiers are optional in the congestion.config file. The following table lists the possible secondary specifiers and their allowed values.

 *Note* You can use more than one secondary specifier in a rule. However, you cannot repeat a secondary specifier.

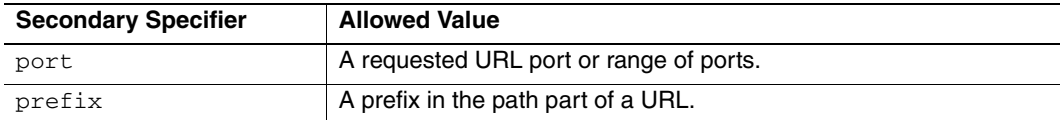

The following table lists the possible tags and their allowed values.

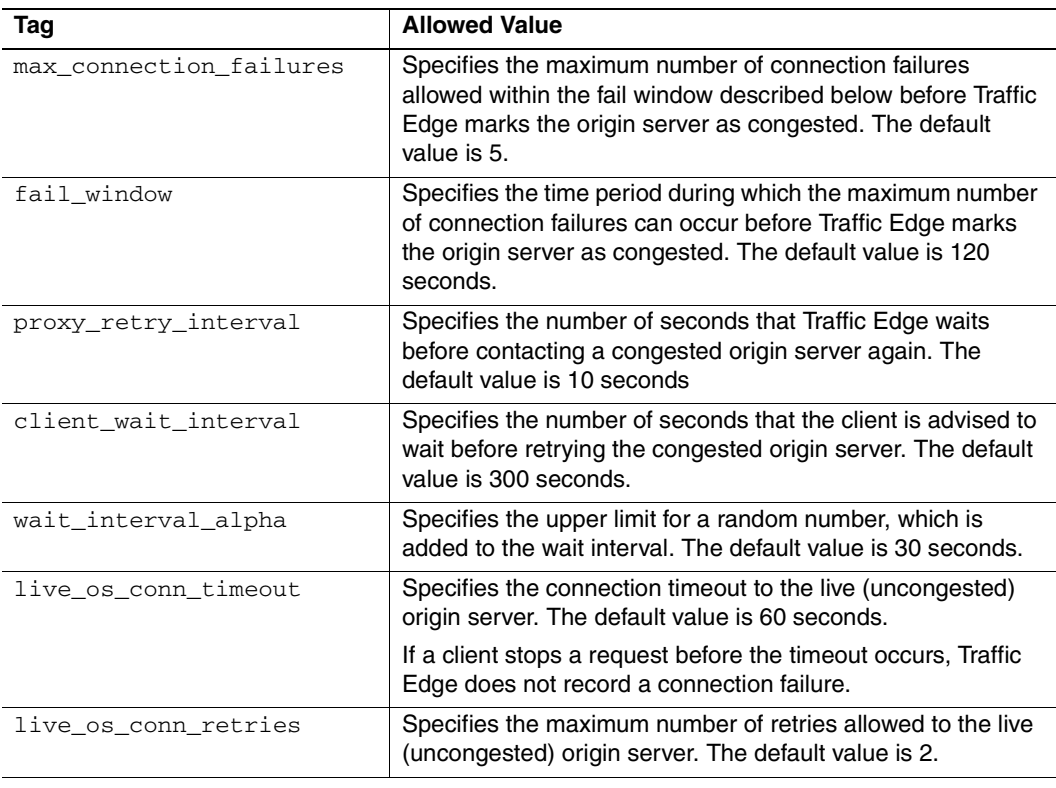

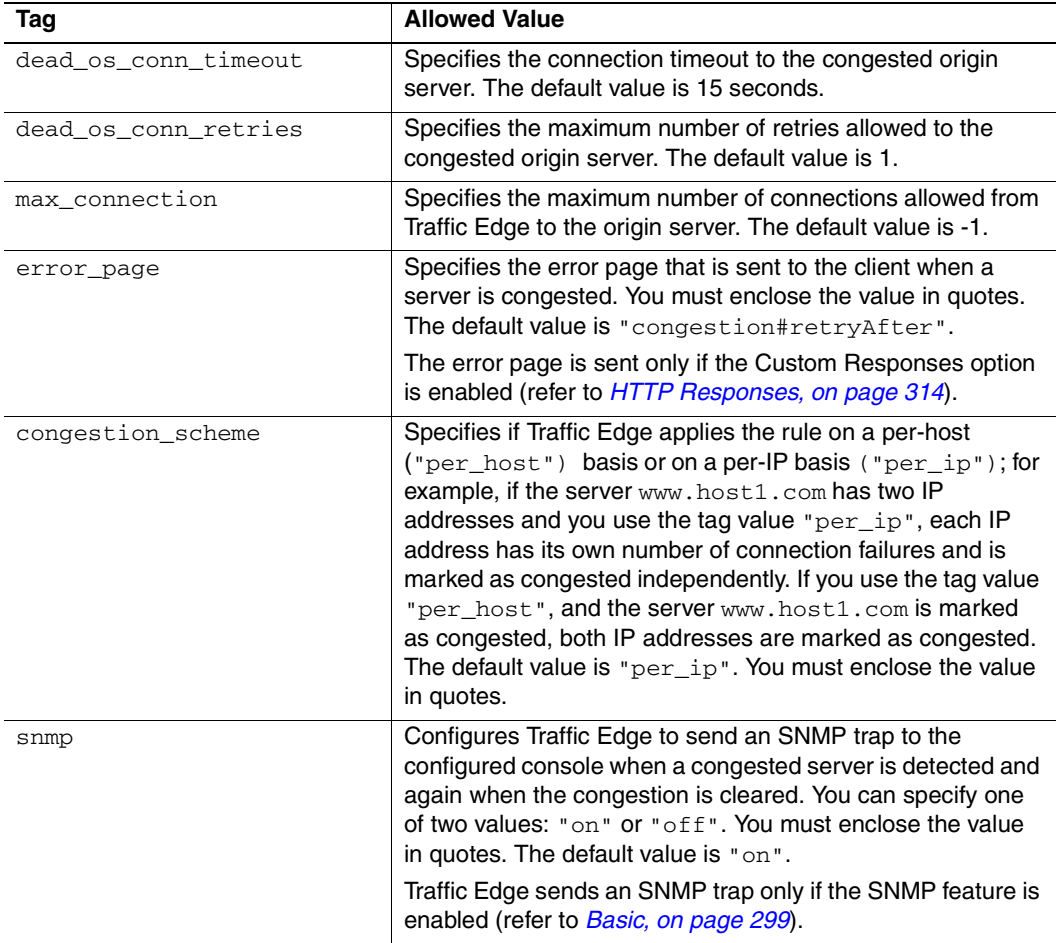

The following example congestion.config file rule configures Traffic Edge to stop forwarding requests to the server www.host.com on port 80 (HTTP traffic) if the server is congested according to the timeouts specified. Traffic Edge uses the default tag values because no tag has been specified.

dest\_host=www.host.com port=80

You can use one or more tags in a rule but each tag must have one value only. If you specify no tags in the rule, Traffic Edge uses the default values.

You can override any of the default tag values by adding configuration variables at the end of the records.config as follows:

CONFIG proxy.config.http.congestion\_control.default.*tag* INT|STRING *value*

*tag* is one of the tags described in the table on *[page 371](#page-370-0)* and *value* is the value you want to use; for example:

CONFIG proxy.config.http.congestion\_control.default.congestion\_scheme STRING per\_host

**IMPORTANT** The rules in the congestion.config file override the following variables in the records.config file: proxy.config.http.connect\_attempts\_max\_retries proxy.config.http.connect\_attempts\_max\_retries\_dead\_server proxy.config.http.connect\_attempts\_rr\_retries proxy.config.http.connect\_attempts\_timeout proxy.config.http.down\_server.cache\_time proxy.config.http.down\_server.abort\_threshold

### <span id="page-373-0"></span>**extensions.config**

The extensions.config file defines the file types (based on file extensions) that you want to send to CarrierScan Server to be scanned.

- **IMPORTANT** After you modify the extensions.config file, you must restart Traffic Edge. The extensions.config file is located in the Traffic Edge config/plugins directory. The file exists only if you installed the Antivirus Extension.
	- *Note* If Traffic Edge does not contain an extensions.config file or if the file is empty, all file types are scanned.

#### **Format**

Each line in the extensions.config file must contain a file extension without the dot (.). Traffic Edge sends only files of the types listed to CarrierScan Server for scanning. The default extensions.config file contains a list of common file extensions. Delete the file extensions you do *not* want CarrierScan Server to scan and add those you do want CarrierScan Server to scan. To scan files with no extension, add the line no\_extension.

**IMPORTANT** The list of file extensions in the extensions.config file must match the list of file extensions in the CarrierScan Server configuration.

#### **Examples**

The following example configures Traffic Edge to send files with the extensions acv, ax, zip, and obd and files with no extension to CarrierScan Server to be scanned. Any other file types are not scanned.

```
acv
ax
zip
obd
no_extension
```
### <span id="page-374-0"></span>**filter.config**

The filter.config file lets you deny or allow particular requests, strip header information from client requests, and specify LDAP, RADIUS, and NTLM authentication and group authorization rules.

**IMPORTANT** After you modify the filter.config file, you must restart Traffic Edge.

#### **Format**

Each line in the filter.config file contains a filtering rule. Traffic Edge applies the rules in the order listed, starting at the top of the file.

Traffic Edge recognizes three space-delimited tags:

*primary\_destination*=*value secondary\_specifier*=*value action*=*value*

The following table lists the possible primary destinations and their allowed values.

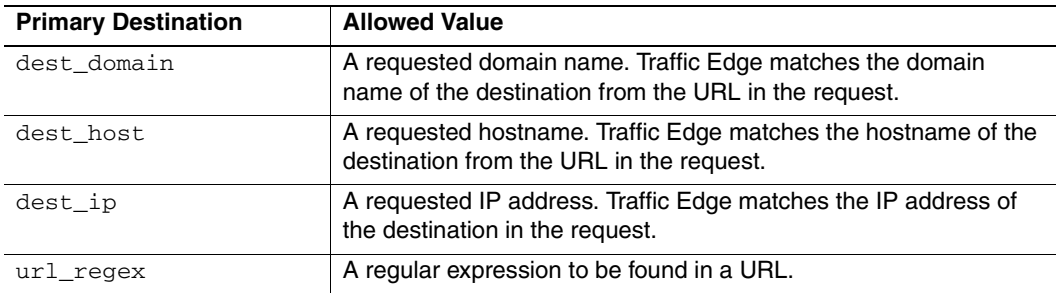

The secondary specifiers are optional in the filter.config file. The following table lists the possible secondary specifiers and their allowed values.

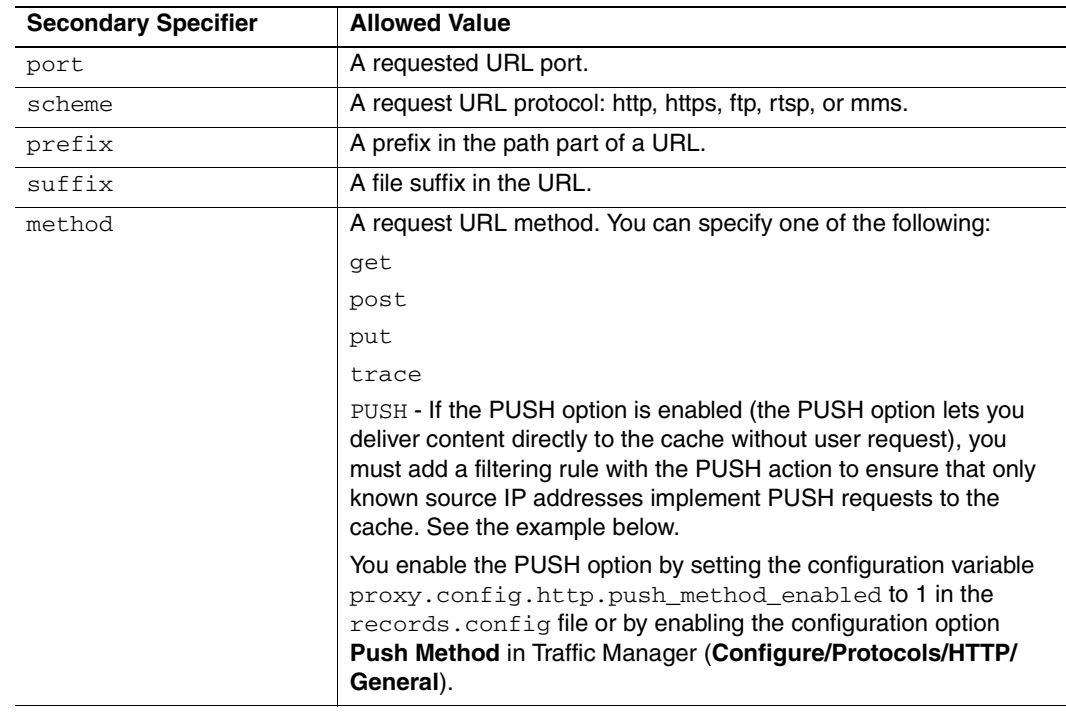

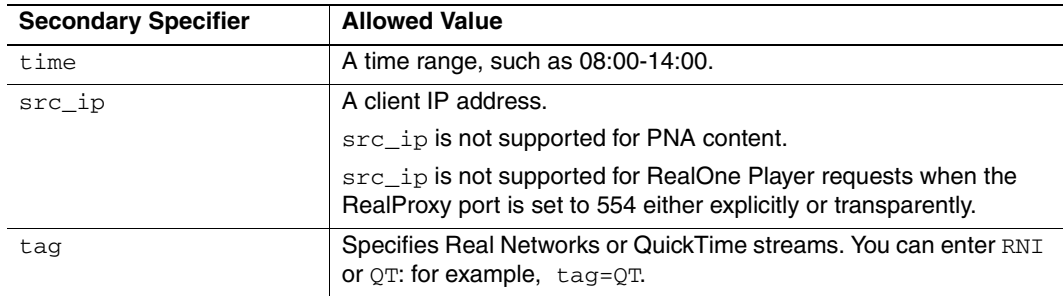

You can use more than one secondary specifier in a rule. However, you cannot repeat a secondary specifier.

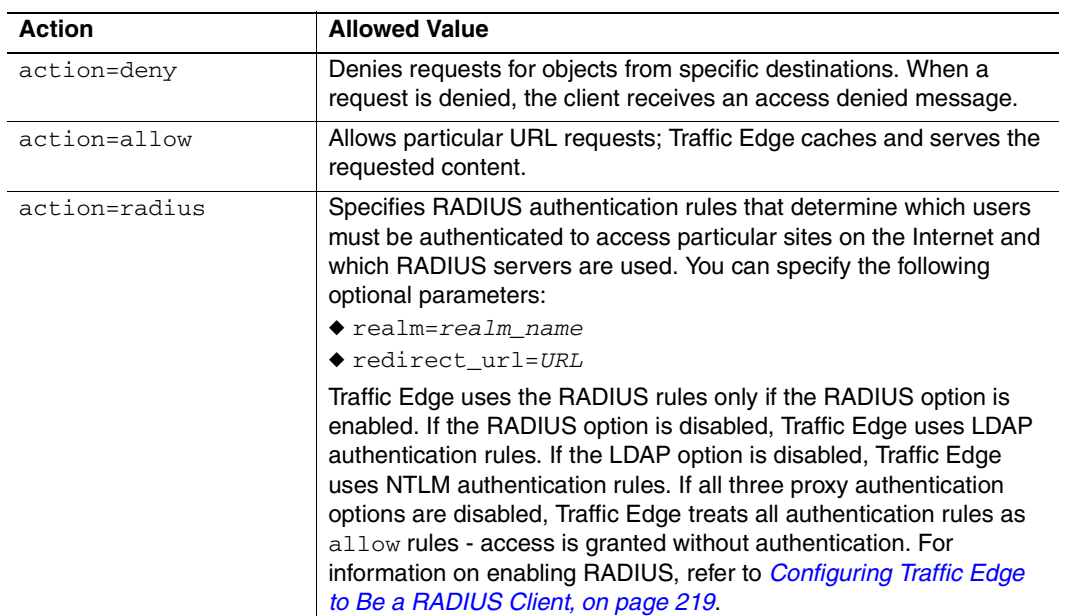

The following table lists the possible actions and their allowed values.

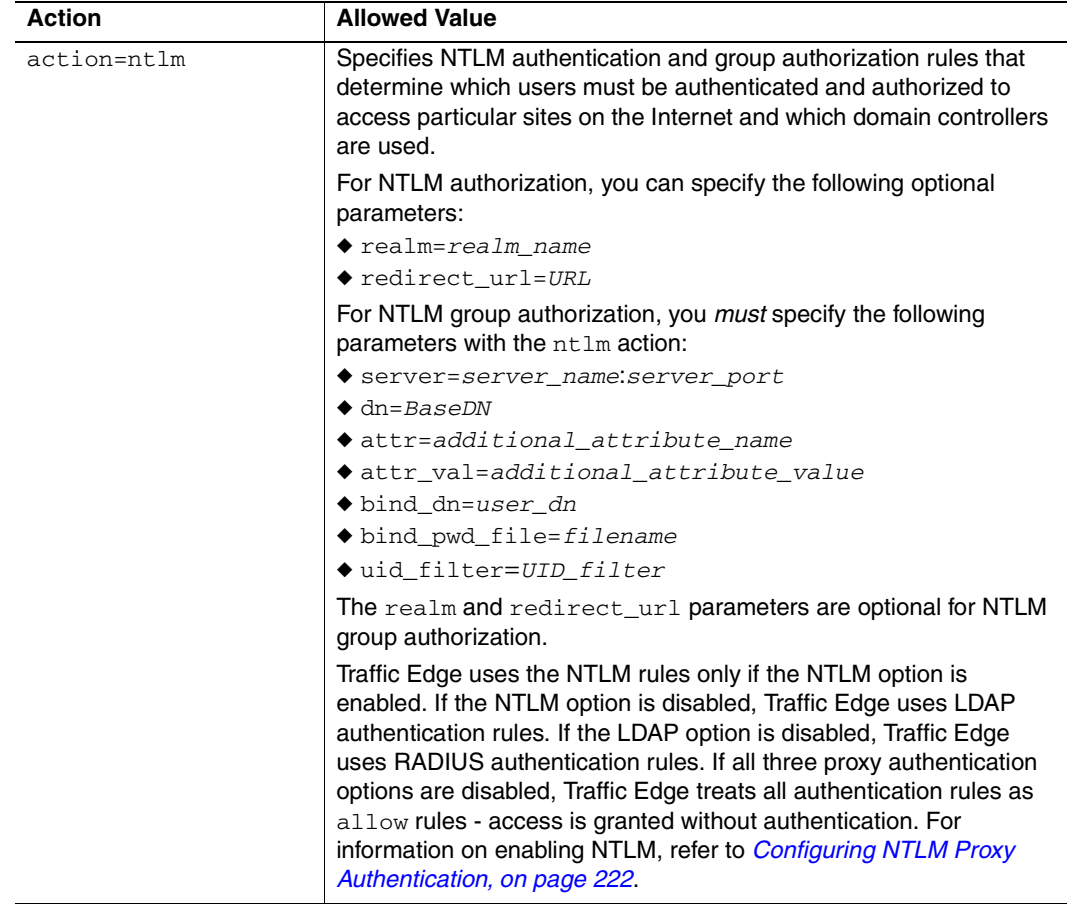

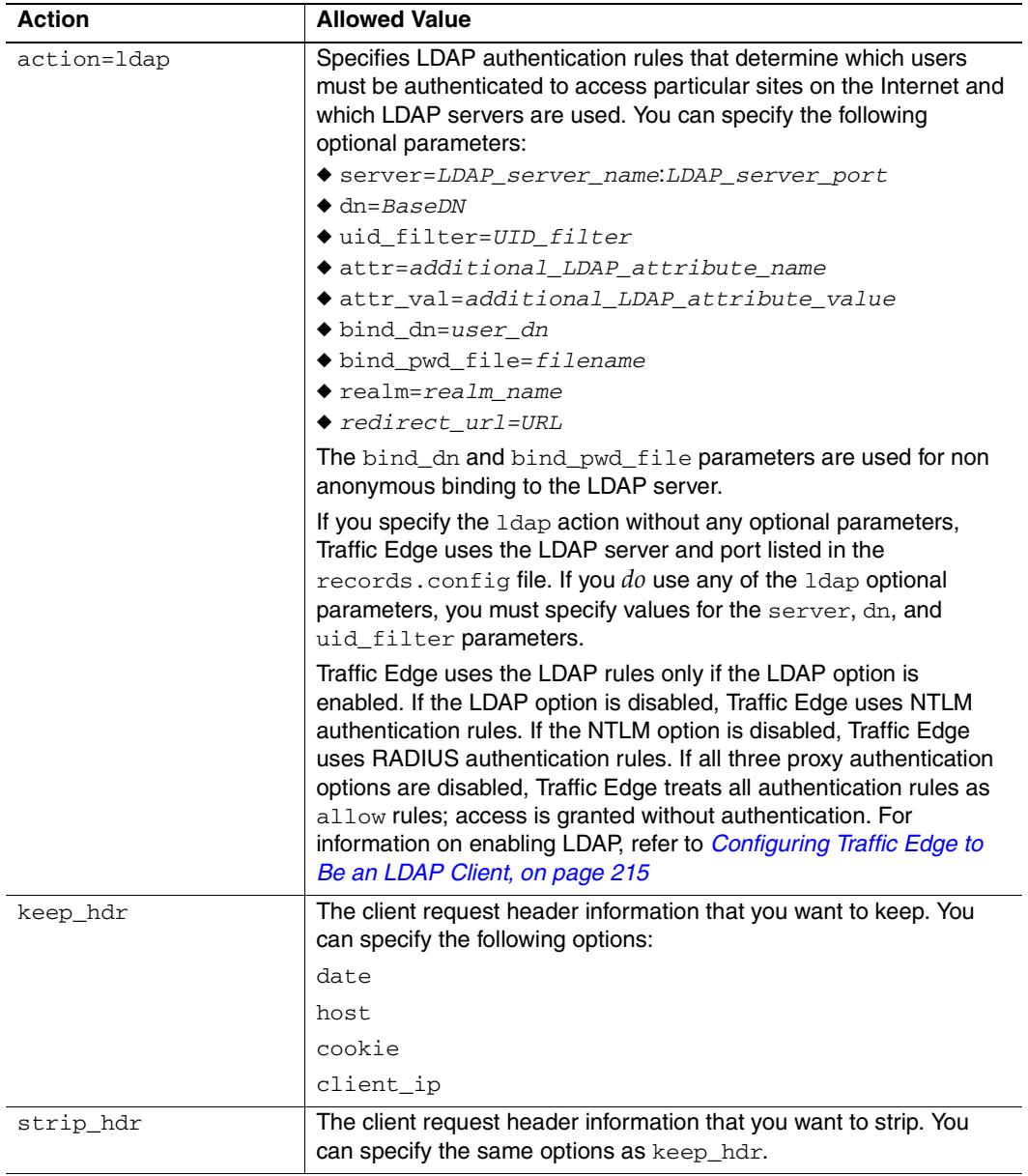

The following example configures Traffic Edge to deny all FTP document requests to the IP address 112.12.12.12:

dest\_ip=112.12.12.12 scheme=ftp action=deny

The following example configures Traffic Edge to keep the client IP address header for URL requests that contain the regular expression politics and whose path prefix is / viewpoint:

```
url_regex=politics prefix=/viewpoint keep_hdr=client_ip
```
The following example configures Traffic Edge to strip all cookies from client requests destined for the origin server www.server1.com:

dest\_host=www.server1.com strip\_hdr=cookie

The following example configures Traffic Edge to disallow puts to the origin server www.server2.com:

dest\_host=www.server2.com method=put action=deny

The following example configures Traffic Edge to allow only the host associated with the IP address 11.11.1.1 to deliver content directly into the cache (push). A deny rule is also included to prevent unauthorized users from pushing content into the cache.

dest\_domain=. src\_ip=11.11.1.1 method=PUSH action=allow

dest\_domain=. method=PUSH action=deny

The following example configures Traffic Edge to allow access to the origin server www.server.com only to users authenticated by the LDAP server running on ldap.com:

dest\_host=www.server.com action=ldap server=ldap.com dn="o=ldap.com"

The following example requires all users to be authenticated by the default LDAP server (the LDAP server listed in the records.config file):

dest\_ip=0.0.0.0-255.255.255.255 action=ldap

Traffic Edge applies the rules in the order listed in the filter.config file; for example, the sample filter.config file below configures Traffic Edge to do the following:

- Allow only users authenticated by the LDAP server on 1dap.com to access internal.com
- Allow all users (except those trying to access internal.com) to access server1.com
- Deny all users access to playboy.com
- Allow authenticated users (authenticated by the LDAP server on 1dap.com) with the attribute ou="Accounting Department" in their LDAP profile to access 401kfidelity.com
- Require any user not included in any of the above directives to be authenticated by the default LDAP server

```
dest_host=internal.com action=ldap server=ldap.com dn="o=ldap.com"
dest_host=server1.com action=allow
dest_host=playboy.com action=deny
dest_host=401k.fidelity.com action=ldap server=ldap.com:389 
dn="o=ldap.com" attr=ou attr_val="Accounting Department"
dest_ip=0.0.0.0-255.255.255.255 action=ldap
```
## <span id="page-379-0"></span>**ftp\_remap.config**

The ftp\_remap.config file is used for FTP reverse proxy. This file contains mapping rules that Traffic Edge uses to direct any incoming FTP requests to the FTP server if the requested document is a cache miss or is stale.

**IMPORTANT** After you modify the ftp\_remap.config file, navigate to the Traffic Edge bin directory (in Windows, open a Command Prompt window and navigate to the Traffic Edge bin directory) and then run the traffic\_line -x command to apply the changes. When you apply the changes to a node in a cluster, Traffic Edge automatically applies the changes to all other nodes in the cluster.

> For information about using and configuring FTP reverse proxy, refer to *[Chapter 7' Reverse](#page-128-0)  [Proxy and HTTP Redirects](#page-128-0)*.

### **Format**

Each line in the ftp\_remap.config file contains a mapping rule in the format:

*Traffic\_Edge:port ftp\_server:port*

*Traffic\_Edge* is the IP address or hostname assigned to Traffic Edge, *ftp\_server* is the IP address or hostname assigned to the FTP server to which you want to redirect requests, and *port* is the port number.

### **Examples**

The following example configures Traffic Edge to direct all FTP requests sent to the Traffic Edge IP address 111.111.11.1 to the FTP server IP address 11.11.11.1:

111.111.11.1:7999 11.11.11.1:21

## <span id="page-380-0"></span>**hosting.config**

The hosting.config file lets you assign cache partitions to specific origin servers and/or domains so that you can manage your cache space more efficiently and restrict disk usage.

For step by step instructions on partitioning the cache according to origin servers and/or domains, refer to *[Partitioning the Cache According to Origin Server or Domain' on page 168](#page-167-0)*.

Before you can assign cache partitions to specific origin servers and/or domains, you must partition your cache according to size and protocol in the partition.config file. For step-by-step instructions on partitioning your cache, refer to *Partitioning the Cache*, on *[page 167](#page-166-0)*. For a description of the partition.config file, refer to *[partition.config' on](#page-395-0)  [page 396](#page-395-0)*.

After you modify the hosting.config file, navigate to the Traffic Edge bin directory (in Windows, open a Command Prompt window and navigate to the Traffic Edge bin directory) and then run the traffic\_line -x command to apply the changes. When you apply the changes to a node in a cluster, Traffic Edge automatically applies the changes to all other nodes in the cluster.

**IMPORTANT** The partition configuration must be the same on all nodes in a cluster.

#### **Format**

Each line in the hosting.config file must have one of the following formats:

hostname=*hostname* partition=*partition\_numbers*

domain=*domain\_name* partition=*partition\_numbers*

*hostname* is the fully qualified hostname of the origin server whose content you want to store on a particular partition: for example, www.myhost.com.

*domain\_name* is the domain whose content you want to store on a particular partition: for example, mydomain.com .

*partition\_numbers* is a comma-separated list of the partitions on which you want to store the content that belongs to the origin server or domain listed. The partition numbers must be valid numbers listed in the partition.config file (refer to *[partition.config' on](#page-395-0)  [page 396](#page-395-0)*).

 *Note* If you want to allocate more than one partition to an origin server or domain, you must enter the partitions in a comma-separated list on one line, as shown in the example below. The hosting.config file cannot contain multiple entries for the same origin server or domain.

#### **Generic Partition**

When configuring the hosting.config file, you must assign a generic partition to use for content that does not belong to any of the origin servers or domains listed. If all partitions for a particular origin server become corrupt, Traffic Edge will also use the generic partition to store content for that origin server.

The generic partition must have the following format:

hostname=\* partition=*partition\_numbers*

*partition\_numbers* is a comma-separated list of generic partitions.

The following example configures Traffic Edge to store content from the domain mydomain.com in partition 1 and content from www.myhost.com in partition 2. Traffic Edge stores content from all other origin servers in partitions 3 and 4.

```
domain=mydomain.com partition=1 
hostname=www.myhost.com partition=2
hostname=* partition=3,4
```
### <span id="page-381-0"></span>**icp.config**

The icp.config file defines ICP peers (parent and sibling caches).

**IMPORTANT** After you modify the icp.config file, navigate to the Traffic Edge bin directory (in Windows, open a Command Prompt window and navigate to the Traffic Edge bin directory) and then run the traffic\_line -x command to apply the changes. When you apply the changes to a node in a cluster, Traffic Edge automatically applies the changes to all other nodes in the cluster.

#### **Format**

Each line in the icp.config file contains the name and configuration information for a single ICP peer in the following format:

*host*:*host\_IP*:*peer\_type*:*proxy\_port*:*icp\_port*:*MC\_on*:*MC\_IP*:*MC\_TTL*:

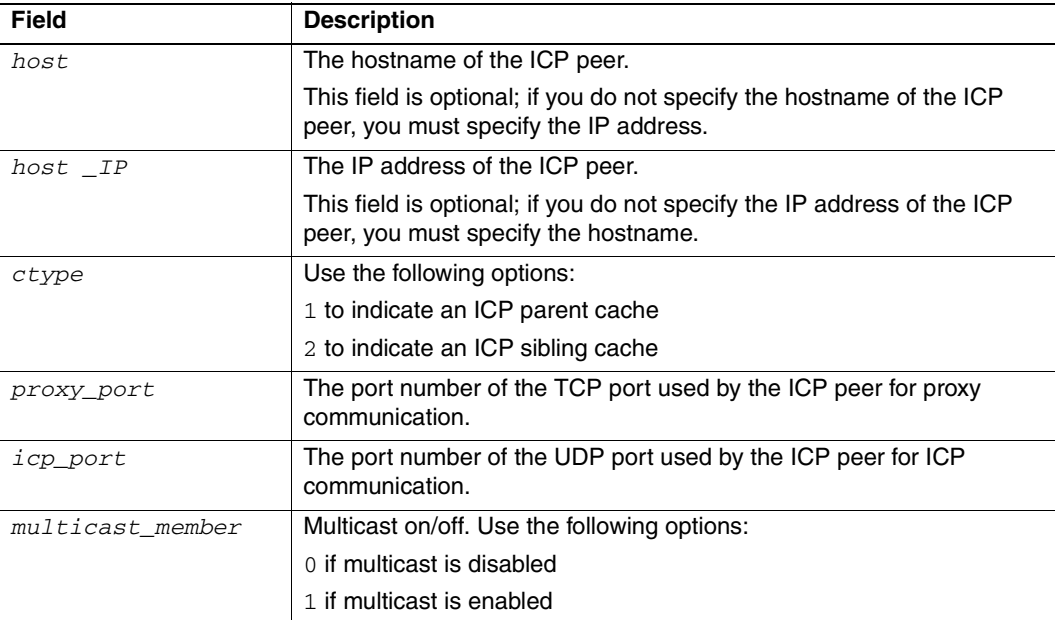

Each field is described in the following table.

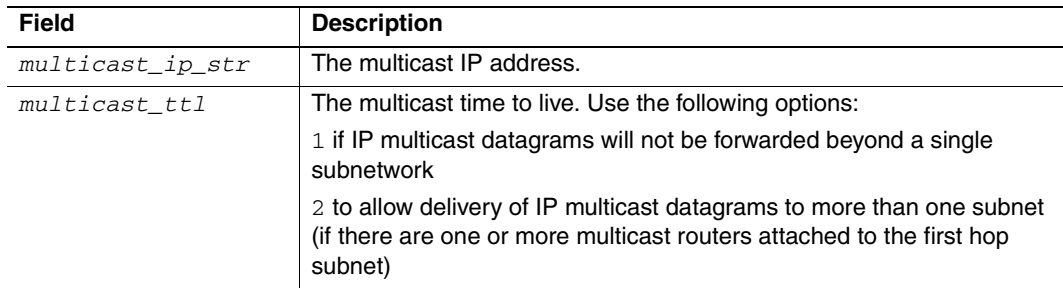

The following example configuration is for three nodes: the local host, one parent, and one sibling.

```
localhost:0.0.0.0:3:8080:3130:0:0.0.0.0:1
host1:123.12.1.23:1:8080:3131:0:0.0.0.0:1
host2:123.12.1.24:2:8080:3131:0:0.0.0.0:1
```
### <span id="page-382-0"></span>**ip\_allow.config**

The ip\_allow.config file controls client access to the Traffic Edge proxy cache. You can specify ranges of IP addresses that are allowed to use the Traffic Edge as a web proxy cache.

**IMPORTANT** After you modify the ip\_allow.config file, navigate to the Traffic Edge bin directory (in Windows, open a Command Prompt window and navigate to the Traffic Edge bin directory) and then run the traffic\_line -x command to apply the changes. When you apply the changes to a node in a cluster, Traffic Edge automatically applies the changes to all other nodes in the cluster.

#### **Format**

Each line in the ip\_allow.config file must have the following format:

src\_ip=*ipaddress* action=ip\_allow | ip\_deny

*ipaddress* is the IP address or range of IP addresses of the clients allowed to access the Traffic Edge proxy cache.

The action ip\_allow allows the specified clients to access the Traffic Edge proxy cache.

The action ip\_deny denies the specified clients to access the Traffic Edge proxy cache.

By default, the ip\_allow.config file contains the following line, which allows all clients to access the Traffic Edge proxy cache. Comment out or delete this line before adding rules to restrict access.

src\_ip=0.0.0.0-255.255.255.255 action=ip\_allow

The following example allows all clients to access the Traffic Edge proxy cache:

src\_ip=0.0.0.0-255.255.255.255 action=ip\_allow

The following example allows all clients on a specific subnet to access the Traffic Edge proxy cache:

src\_ip=123.12.3.000-123.12.3.123 action=ip\_allow

The following example denies all clients on a specific subnet to access the Traffic Edge proxy cache:

src\_ip=123.45.6.0-123.45.6.123 action=ip\_deny

### <span id="page-383-0"></span>**ipnat.conf**

The ipnat.conf file contains redirection rules that specify how incoming packets are readdressed when Traffic Edge is serving traffic transparently. Traffic Edge creates the redirection rules during installation. You can modify these rules to suit your needs.

**IMPORTANT** After you modify the ipnat.conf file, you must restart Traffic Edge.

### **Format**

Each line in the ipnat.config file must have the following format:

rdr *interface* 0.0.0.0/0 port *dest* -> *ipaddress* port *proxy* tcp|udp *interface* is the Ethernet interface that traffic will use to access the Traffic Edge machine: for example, hme0 on Solaris or eth0 on Linux.

*dest* is the traffic destination port: for example, 80 for HTTP traffic.

*ipaddress* is the IP address of your Traffic Edge.

*proxy* is the Traffic Edge proxy port, usually 8080 for HTTP traffic.

### **Examples**

The following example configures the Traffic Edge ARM to readdress all incoming HTTP traffic to the Traffic Edge IP address (111.111.11.1) on proxy port 8080:

rdr hme0 0.0.0.0/0 port 80 -> 111.111.11.1 port 8080 tcp

### <span id="page-384-0"></span>**logs.config**

The logs.config file establishes and formats *traditional* custom transaction log files.

**IMPORTANT** Previous Traffic Edge releases provide traditional custom logging in addition to the XMLbased custom logging. Although this release of Traffic Edge continues to support traditional custom logging, Inktomi recommends that you use the XML-based custom logging, which is more versatile. Refer to *Using the Custom Format, on page 246*, and *logs\_xml.config, on page 387.* 

> If you opt to use traditional custom logging instead of the more versatile XML-based custom logging, you must enable the traditional custom logging option manually. Refer to *[Support for Traditional Custom Logging' on page 277](#page-276-0)*.

**IMPORTANT** After you modify the logs.config file, navigate to the Traffic Edge bin directory (in Windows, open a Command Prompt window and navigate to the Traffic Edge bin directory) and then run the traffic\_line -x command to apply the changes. When you apply the changes to a node in a cluster, Traffic Edge automatically applies the changes to all other nodes in the cluster.

### **Format**

Each line in the logs.config file establishes and formats a custom transaction log file. Lines consist of the following fields, separated by colons (:).

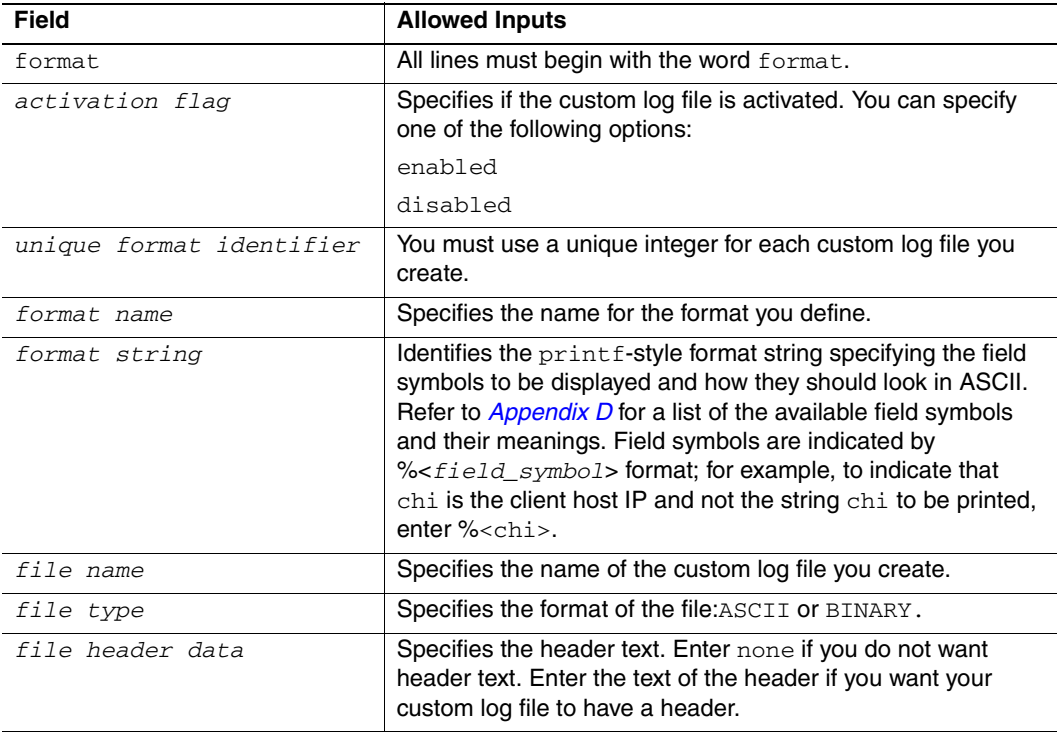

The following example shows a custom log format for a file named minimalist. It records the client host IP address (chi), the client request universal resource identifier (cqu), and the proxy response status code (pssc)

format:enabled:1:minimal:%<chi> / %<cqu> / %<pssc>:minimalist:ASCII:none

The output file for the above example format is:

123.12.3.123 / GET http://earth/ocean/index.html HTTP/1.0 / 200

The following example shows a custom log format for a file named test. It records the User-Agent value of the client request header  $(cqh)$  and the Retry-After value of the proxy response header (psh).

format:enabled:1:test:%<{User-Agent}cqh> %<{Retry-After}psh>:test:ASCII:none

### **WELF**

Traffic Edge supports WELF, the WebTrends Enhanced Log format, so that you can analyze Traffic Edge log files with WebTrends reporting tools. A predefined custom format for WELF is provided in the logs.config file. To create a WELF format log file, comment out the following section at the end of the file and replace <FORMAT\_ID> with a unique integer.

```
#format:enabled:<FORMAT_ID>:welf:id=firewall time="%<cqtd> %<cqtt>" 
fw=%<phn> pri=6 proto=%<cqus> duration=%<ttmsf> sent=%<psql> rcvd=%<cqhl> 
src=%<chi> dst=%<shi> dstname=%<shn> user=%<caun> op=%<cqhm> 
arg="%<cqup>" result=%<pssc> ref="%<{Referer}cqh>" agent="%<{user-
agent}cqh>" cache=%<crc>:welf:ASCII:none
```

```
#
```
### <span id="page-385-0"></span>**log\_hosts.config**

To record HTTP/FTP transactions for different origin servers in separate log files, you must list each origin server hostname in the log\_hosts.config file. In addition, you must enable the HTTP host splitting option (refer to *[HTTP Host Log Splitting' on page 255](#page-254-0)*).

Inktomi recommends that you use the same log\_hosts.config file on every Traffic Edge node in your cluster.

**IMPORTANT** After you modify the log\_hosts.config file, navigate to the Traffic Edge bin directory (in Windows, open a Command Prompt window and navigate to the Traffic Edge bin directory) and then run the traffic line  $-x$  command to apply the changes. When you apply the changes to a node in a cluster, Traffic Edge automatically applies the changes to all other nodes in the cluster.

### **Format**

Each line in the log\_hosts.config file has the following format:

*hostname*

*hostname* is the hostname of the origin server.

 *Tip* You can specify keywords in the log\_hosts.config file to record all transactions from origin servers with the specified keyword in their names in a separate log file. See the example below.

### **Examples**

The following example configures Traffic Edge to create separate log files containing all HTTP/FTP transactions for the origin servers webserver1, webserver2, and webserver3.

```
webserver1
```
webserver2

webserver3

The following example records all HTTP and FTP transactions from origin servers that contain sports in their names: for example, sports.yahoo.com and www.foxsports.com, in a log file called squid-sport.log (the Squid format is enabled):

sports

## <span id="page-386-0"></span>**logs\_xml.config**

The logs\_xml.config file defines the custom log file formats, filters, and processing options. The format of this file is modeled after XML, the Extensible Markup Language.

## **Format**

The logs\_xml.config file contains the following specifications:

- LogFormat specifies the fields to be gathered from each protocol event access.
- LogFilter specifies the filters that are used to include or exclude certain entries being logged based on the value of a field within that entry.
- LogObject specifies an object that contains a particular format, a local filename, filters, and collation servers.

The logs\_xml.config file ignores extra white space, blank lines, and all comments.

#### **LogFormat**

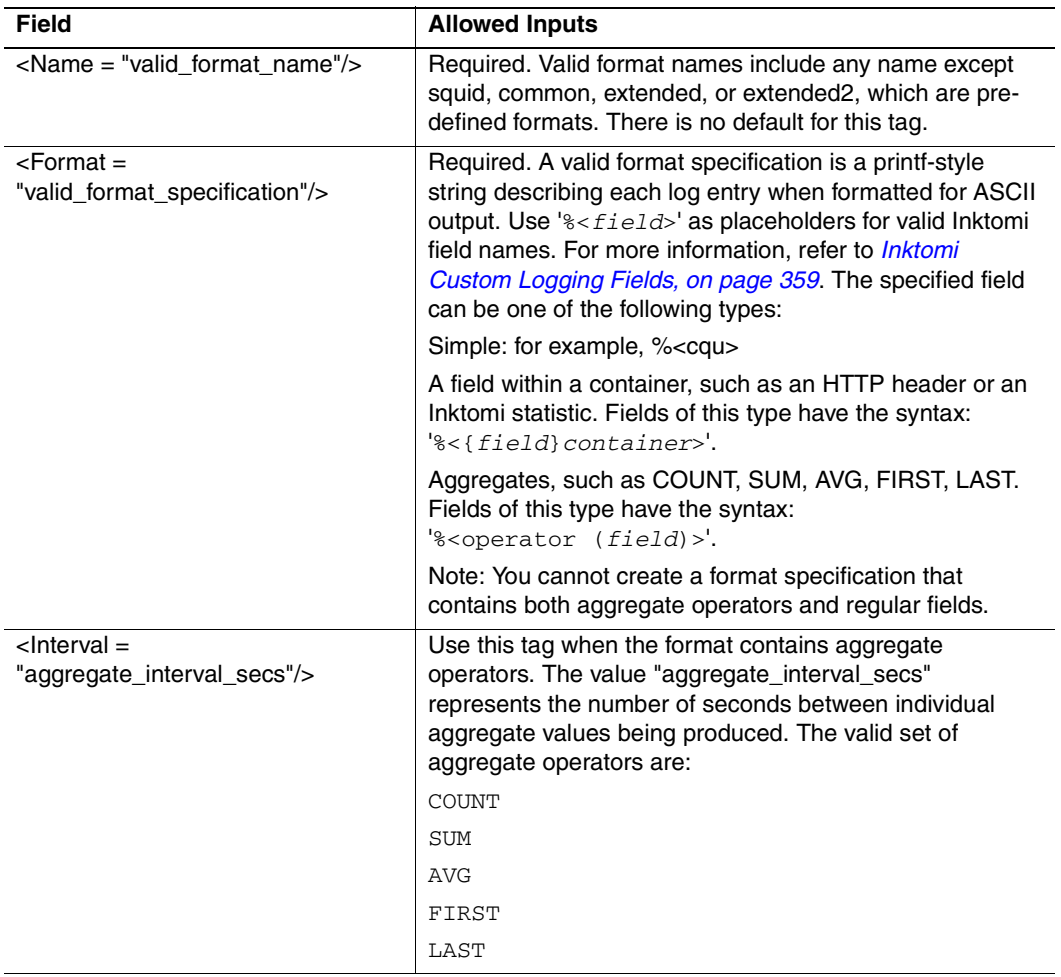

The following table lists the LogFormat specifications.

#### **LogFilters**

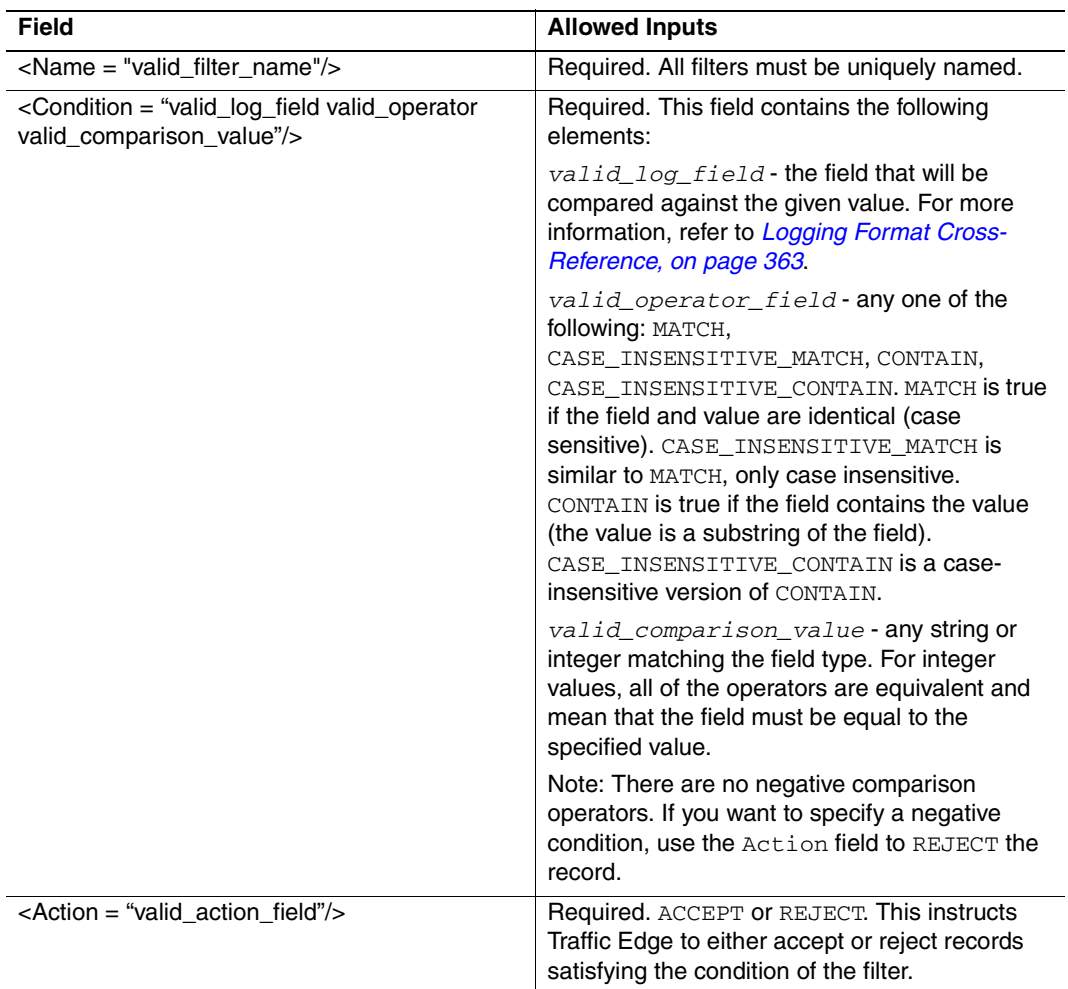

The following table lists the  $\texttt{LogFilter}$  specifications.

#### **LogObject**

<span id="page-389-0"></span>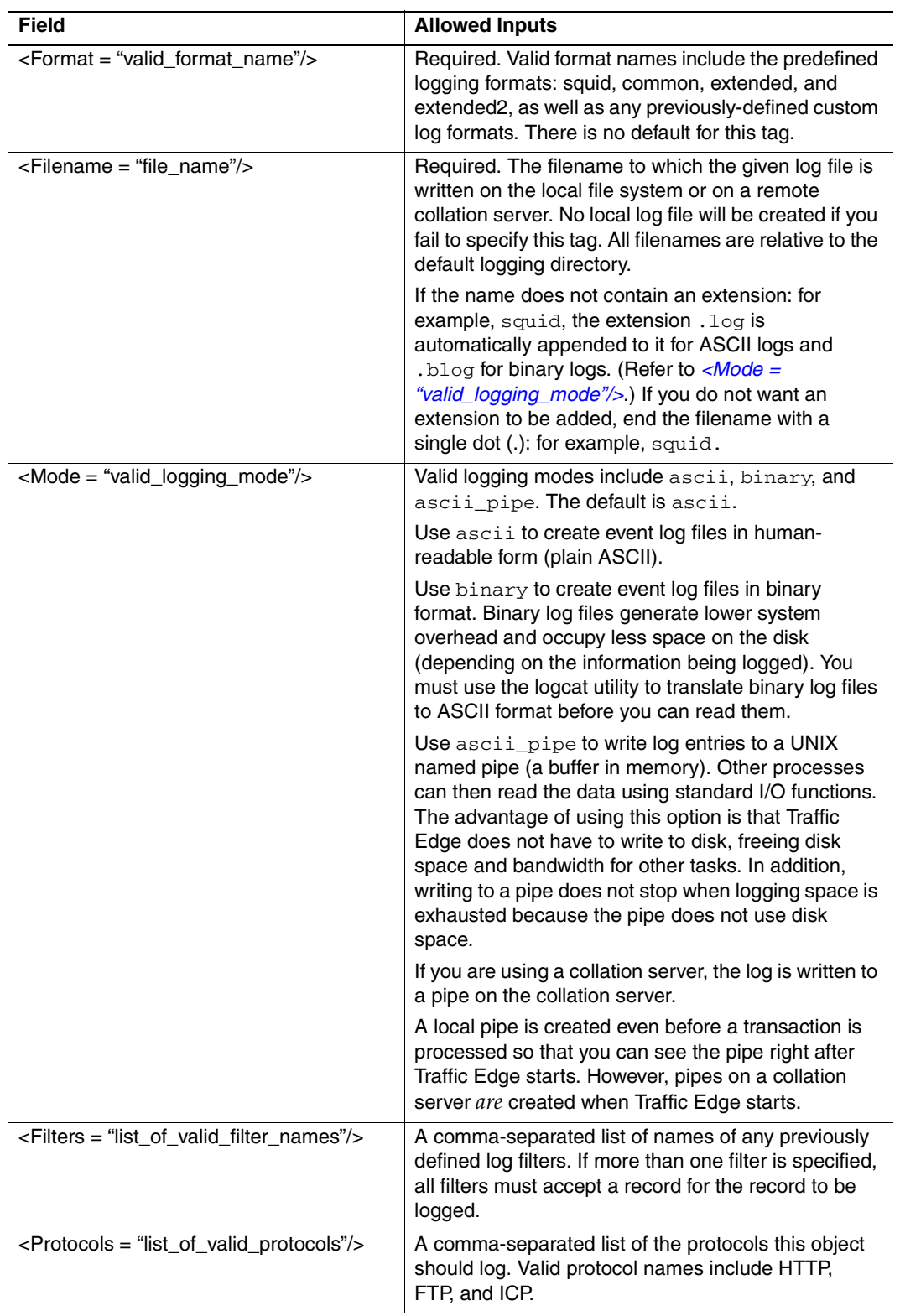

The following table lists the LogObject specifications.

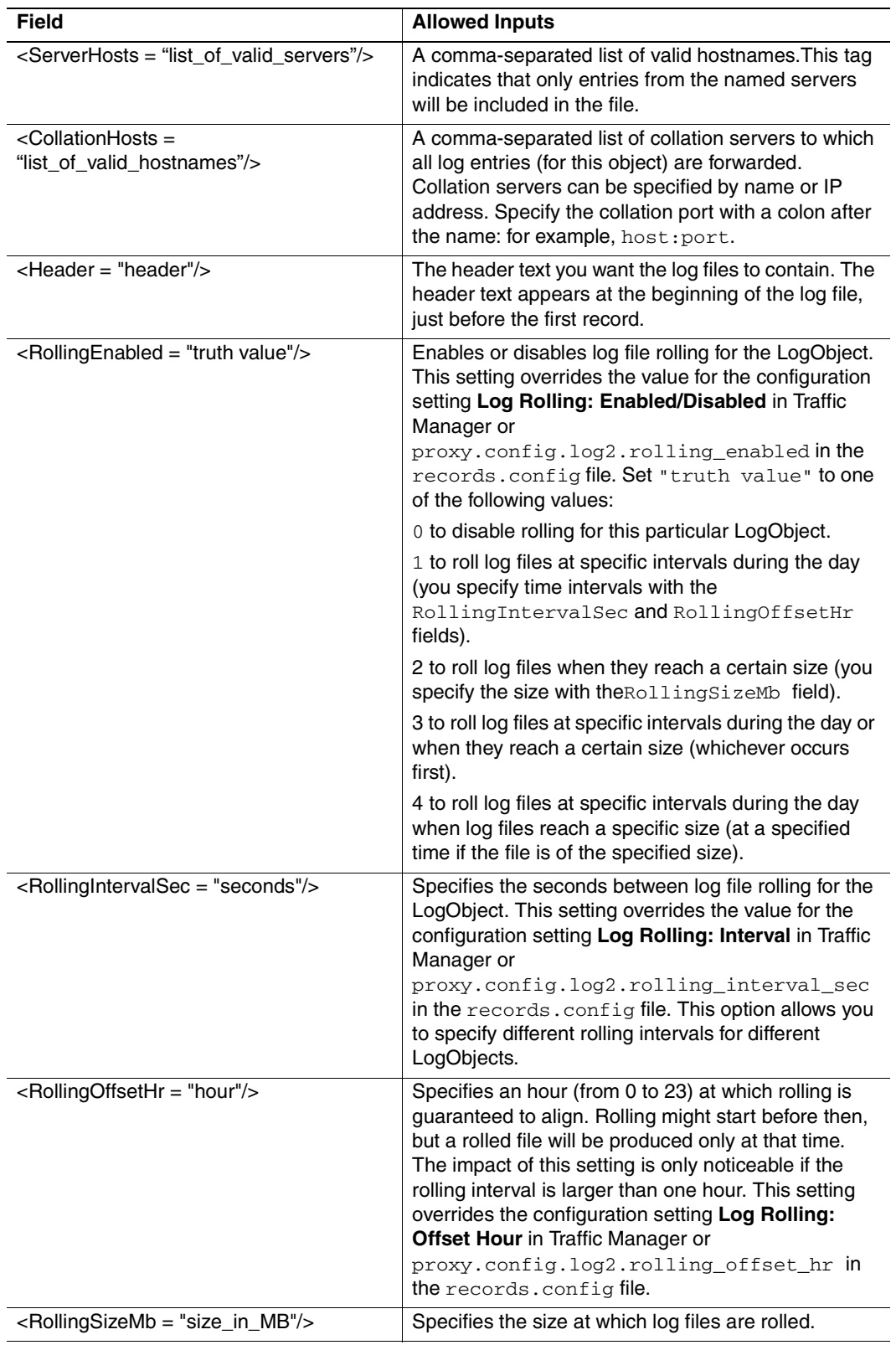

The following is an example of a LogFormat specification collecting information using three common fields:

```
<LogFormat>
```

```
\leqName = "minimal"/>
  <Format = "%<chi> : %<cqu> : %<pssc>"/>
</LogFormat>
```
The following is an example of a LogFormat specification using aggregate operators:

```
<LogFormat>
```

```
\langleName = "summary"/>
\langle Format = "%<LAST(cqts)> : %<COUNT(*)> : %<SUM(psql)>"/>
\langleInterval = "10"/>
```
</LogFormat>

The following is an example of a LogFilter that will cause only REFRESH\_HIT entries to be logged:

```
<LogFilter>
   <Name = "only_refresh_hits"/>
   <Action = "ACCEPT"/>
   <Condition = "%<pssc> MATCH REFRESH_HIT"/>
</LogFilter>
```
*Note* When specifying the field in the filter condition, you can omit the  $\frac{1}{2}$ . This means that the following filter is equivalent to the example directly above:

```
<LogFilter>
   <Name = "only_refresh_hits"/>
   <Action = "ACCEPT"/>
   <Condition = "pssc MATCH REFRESH_HIT"/>
</LogFilter>
```
The following is an example of a LogObject specification that creates a local log file for the minimal format defined earlier. The log filename will be minimal. log because this is an ASCII log file (the default).

```
<LogObject>
```

```
 <Format = "minimal"/>
 <Filename = "minimal"/>
```
</LogObject>

The following is an example of a LogObject specification that includes only HTTP requests served by hosts in the domain company.com or by the specific server server.somewhere.com. Log entries are sent to port 4000 of the collation host logs.company.com and to port 5000 of the collation host 209.131.52.129.

<LogObject>

```
<Format = "minimal" />
 <Filename = "minimal"/>
 <ServerHosts = "company.com,server.somewhere.com"/>
```

```
 <Protocols = "http"/>
   <CollationHosts = "logs.company.com:4000,209.131.52.129:5000"/>
</LogObject>
```
#### **WELF**

Traffic Edge supports WELF, the WebTrends Enhanced Log format, so that you can analyze Traffic Edge log files with WebTrends reporting tools. A predefined <LogFormat> that is compatible with WELF is provided at the end of the logs.config file (shown below). To create a WELF format log file, create a <LogObject> that uses this predefined format.

<LogFormat>

```
\langleName = "welf"/>
   <Format = "id=firewall time=\"%<cqtd> %<cqtt>\" fw=%<phn> pri=6 
proto=%<cqus> duration=%<ttmsf> sent=%<psql> rcvd=%<cqhl> src=%<chi> 
dst=%<shi> dstname=%<shn> user=%<caun> op=%<cqhm> arg=\"%<cqup>\" 
result=%<pssc> ref=\"%<{Referer}cqh>\" agent=\"%<{user-agent}cqh>\" 
cache=%<crc>"/>
```
</LogFormat>

### <span id="page-392-0"></span>**mgmt\_allow.config**

The mgmt\_allow.config file specifies the IP addresses of remote hosts allowed access or denied access to Traffic Manager.

**IMPORTANT** After you modify the mgmt\_allow.config file, navigate to the Traffic Edge bin directory (in Windows, open a Command Prompt window and navigate to the Traffic Edge bin directory) and then run the traffic\_line -x command to apply the changes. When you apply the changes to a node in a cluster, Traffic Edge automatically applies the changes to all other nodes in the cluster.

#### **Format**

Each line in the mgmt\_allow.config file has the following format:

src\_ip=*ipaddress* action=ip\_allow|ip\_deny

*ipaddress* is the IP address or range of IP addresses allowed to access Traffic Manager.

action must specify either ip\_allow to allow access to Traffic Manager or ip\_deny to deny access to Traffic Manager.

By default, the mgmt\_allow.config file contains the following line, which allows all remote hosts to access Traffic Manager. Comment out or delete this line before adding rules to restrict access.

src\_ip=0.0.0.0-255.255.255.255 action=ip\_allow

The following example configures Traffic Edge to allow only one user to access Traffic Manager:

src\_ip=123.12.3.123 action=ip\_allow

The following example configures Traffic Edge to allow a range of IP addresses to access Traffic Manager:

src\_ip=123.12.3.000-123.12.3.123 action=ip\_allow

The following example configures Traffic Edge to deny the IP address 123.45.67.8 access to Traffic Manager:

src\_ip=123.45.67.8 action=ip\_deny

### <span id="page-393-0"></span>**parent.config**

The parent.config file identifies the parent proxies used in an cache hierarchy. Use this file to perform the following configuration:

- Set up parent cache hierarchies, with multiple parents and parent failover
- Configure selected URL requests to bypass parent proxies

Traffic Edge uses the parent.config file only when the parent caching option is enabled; refer to *[Configuring Traffic Edge to Use a Parent Cache' on page 161](#page-160-0)*.

**IMPORTANT** After you modify the parent.config file, navigate to the Traffic Edge bin directory (in Windows, open a Command Prompt window and navigate to the Traffic Edge bin directory) and then run the traffic\_line -x command to apply the changes. When you apply the changes to a node in a cluster, Traffic Edge automatically applies the changes to all other nodes in the cluster.

### **Format**

Each line in the parent.config file must contain a parent caching rule. Traffic Edge recognizes three space-delimited tags:

*primary\_destination*=*value secondary\_specifier*=*value action*=*value*

The following table lists the possible primary destinations and their allowed values.

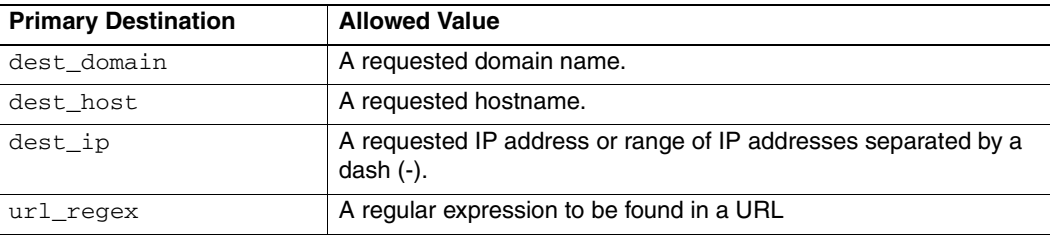

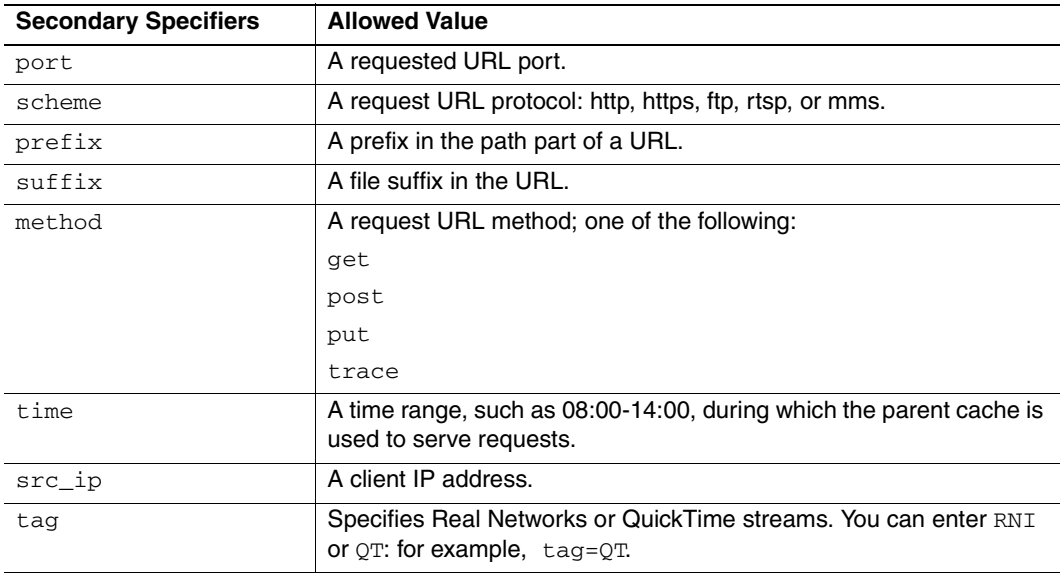

The secondary specifiers are optional in the parent.config file. The following table lists the possible secondary specifiers and their allowed values.

The following tables lists the possible actions and their allowed values.

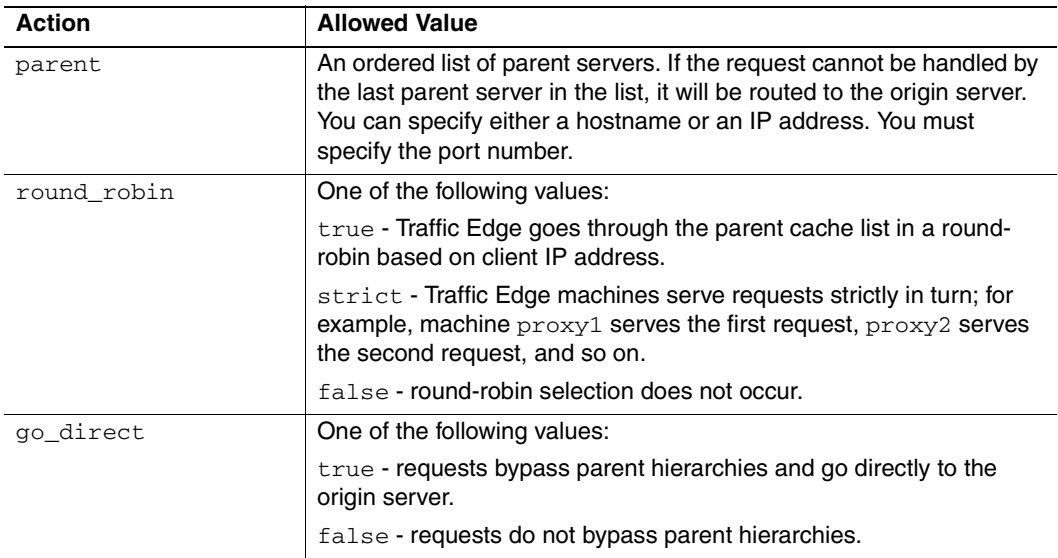

#### **Examples**

The following rule configures a parent cache hierarchy consisting of Traffic Edge (which is the child) and two parents, p1.x.com and p2.x.com. Traffic Edge forwards the requests it cannot serve to the parent servers p1.x.com and p2.x.com in a round-robin fashion because round\_robin=true,.

dest\_domain=. method=get parent="p1.x.com:8080; p2.y.com:8080" round\_robin=true

The following rule configures Traffic Edge to route all requests containing the regular expression politics and the path /viewpoint directly to the origin server (bypassing any parent hierarchies):

url\_regex=politics prefix=/viewpoint go\_direct=true

Every line in the parent.config file must contain either a parent= or go\_direct= directive.

### <span id="page-395-0"></span>**partition.config**

The partition.config file lets you manage your cache space more efficiently and restrict disk usage by creating cache partitions of different sizes for specific protocols. You can further configure these partitions to store data from certain origin servers and/or domains in the hosting.config file (refer to *[hosting.config' on page 381](#page-380-0)*).

For step-by-step instructions on partitioning the cache, refer to *[Partitioning the Cache' on](#page-166-0)  [page 167](#page-166-0)*.

**IMPORTANT** The partition configuration must be the same on all nodes in a cluster.

You must stop Traffic Edge before you change the cache partition size and protocol assignment.

### **Format**

For each partition you want to create, enter a line with the following format:

partition=*partition\_number* scheme=*protocol\_type* size=*partition\_size*

*partition\_number* is a number between 1 and 255 (the maximum number of partitions is 255).

*protocol\_type* is either http or mixt (all streaming media content is stored in the mixt partition and all other content is stored in the http partition).

Traffic Edge supports two different partition types: *http* for HTTP and FTP content and *mixt* for QuickTime and WMT streaming media content. Traffic Edge provides these two partition types to support the different size and service requirements for streaming media objects.

**IMPORTANT** Traffic Edge does not use the cache to store streams for Real Networks but uses the filesystem instead; refer to the *Traffic Edge Installation Guide* for more information.

> partition\_size is the amount of cache space allocated to the partition. This value can be either a percentage of the total cache space or an absolute value. The absolute value must be a multiple of 128 MB, where 128 MB is the smallest value. If you specify a percentage, the size is rounded down to the closest multiple of 128 MB.

> Each partition is striped across several disks to achieve parallel I/O; for example, if there are four disks, a one gigabyte partition will have 256 MB on each disk (assuming each disk has enough free space available).

 *Note* If you do not allocate all the disk space in the cache, the extra disk space is not used. You can use the extra space later to create new partitions without deleting and clearing the existing partitions.
#### **Examples**

The following example partitions the cache evenly between the HTTP and the QuickTime and WMT streaming media requests:

partition=*1* scheme=http size=50% partition=*2* scheme=mixt size=50%

# **records.config**

The records.config file is a list of configurable variables that Traffic Edge software uses. This section describes these variables.

Many of the variables in the records.config file are set automatically when you set configuration options in Traffic Manager, Traffic Line, or Traffic Shell. Certain configuration options can be set only by editing variables manually in the records.config file.

- **Warning** Do not change the records.config variables unless you are certain of the effect. Many variables are coupled, meaning that they interact with other variables. Changing a single variable in isolation could cause the Traffic Edge to fail. Whenever possible, use Traffic Manager or Traffic Line to configure Traffic Edge.
- **IMPORTANT** After you modify the records.config file, navigate to the Traffic Edge bin directory (in Windows, open a Command Prompt window and navigate to the Traffic Edge bin directory) and then run the traffic\_line -x command to apply the changes. When you apply the changes to a node in a cluster, Traffic Edge automatically applies the changes to all other nodes in the cluster.

### **Format**

Each variable has the following format:

CONFIG *variable\_name DATATYPE variable\_value DATATYPE* is INT (an integer), STRING (a string), or FLOAT (a floating point).

# **Examples**

In the following example, the variable proxy.config.proxy\_name is of datatype string and its value is  $my\_server$ . This means that the name of the Traffic Edge proxy is my\_server.

CONFIG proxy.config.proxy\_name STRING my\_server

In the following example, the variable proxy.config.arm.enabled is a yes/no flag. A value of 0 (zero) disables the option. A value of 1 enables the option.

CONFIG proxy.config.arm.enabled INT 0

In the following example, the variable sets the cluster startup timeout to 10 seconds.

CONFIG proxy.config.cluster.startup\_timeout INT 10

# **Configuration Variables**

The following table describes the configuration variables listed in the records.config file.

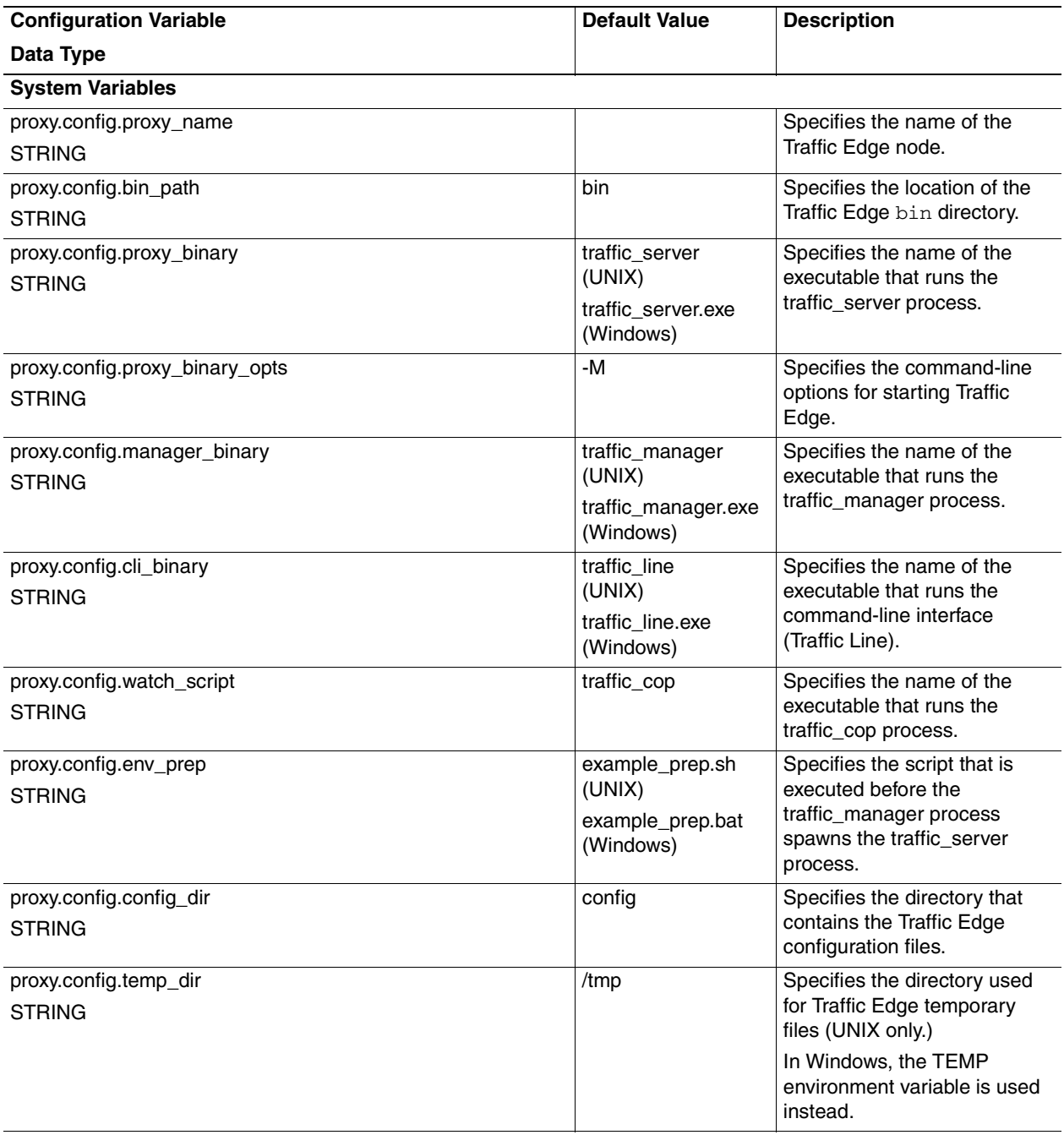

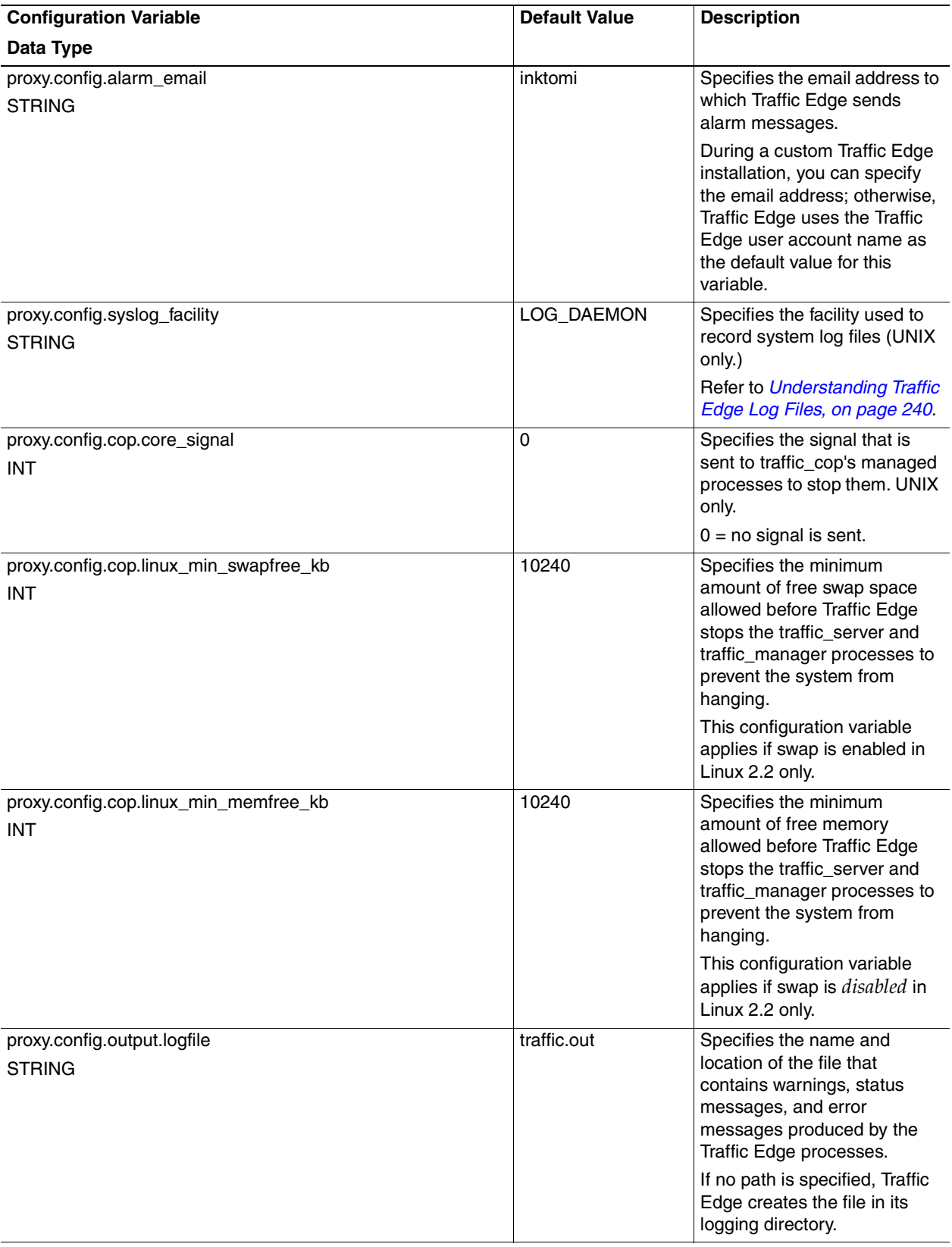

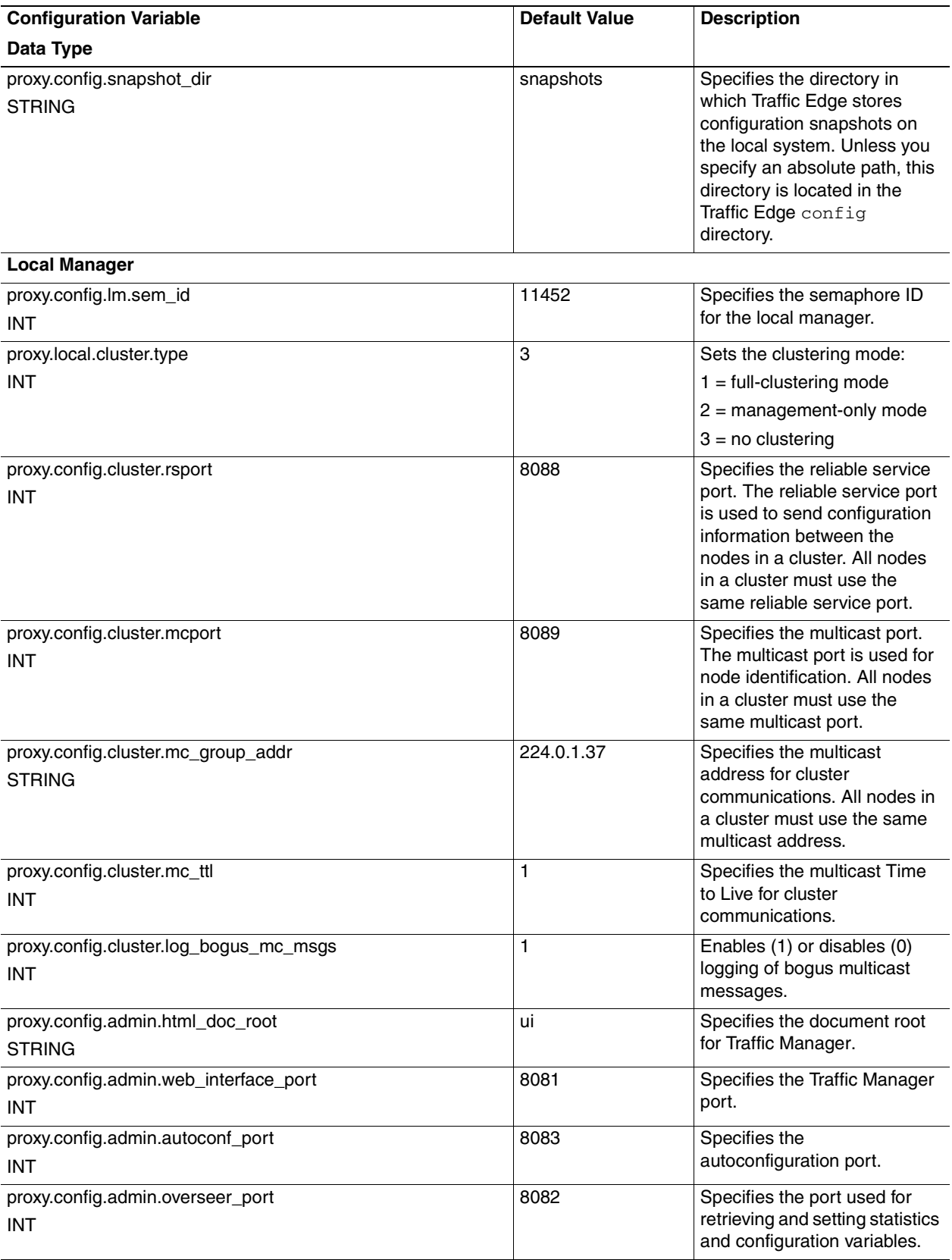

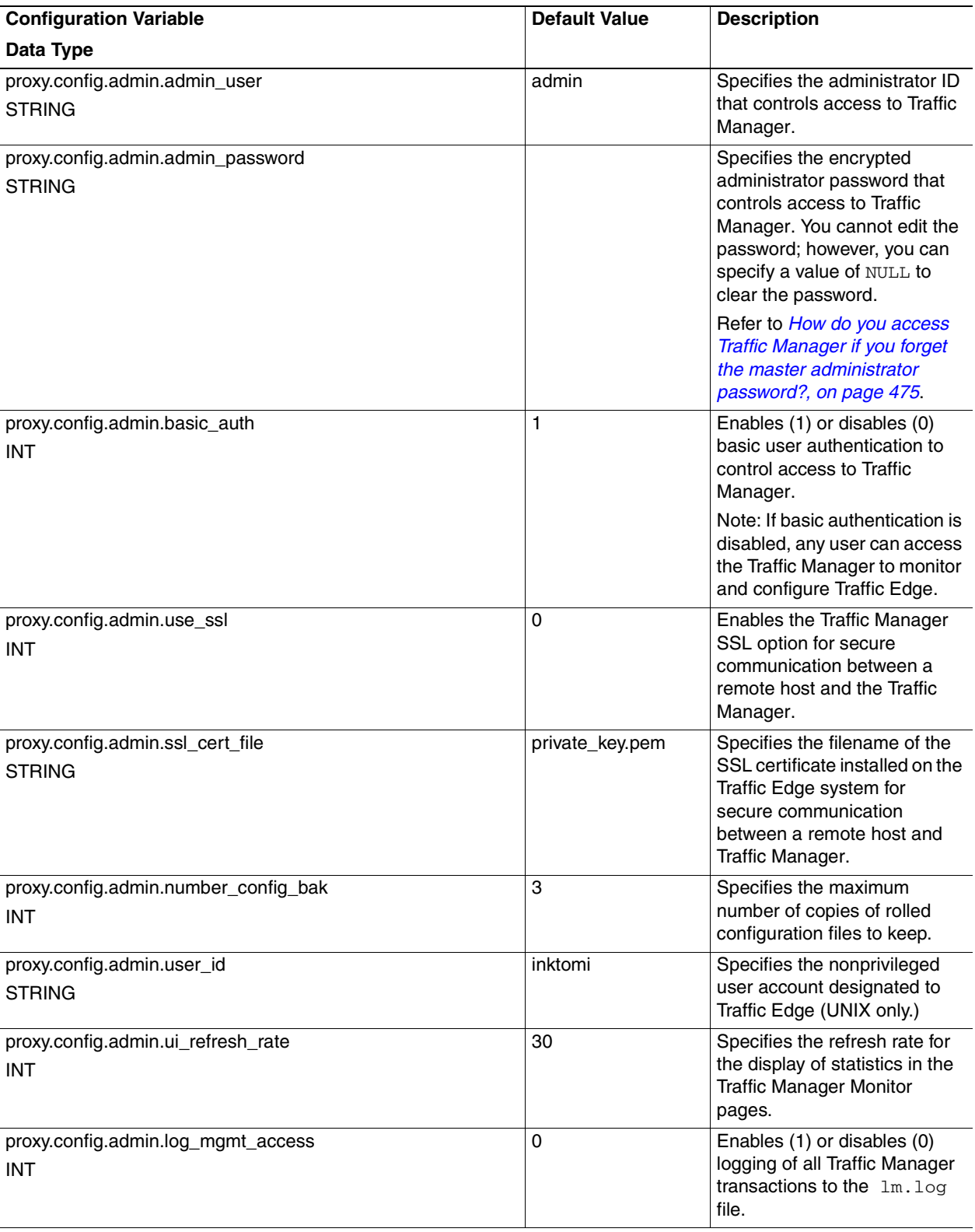

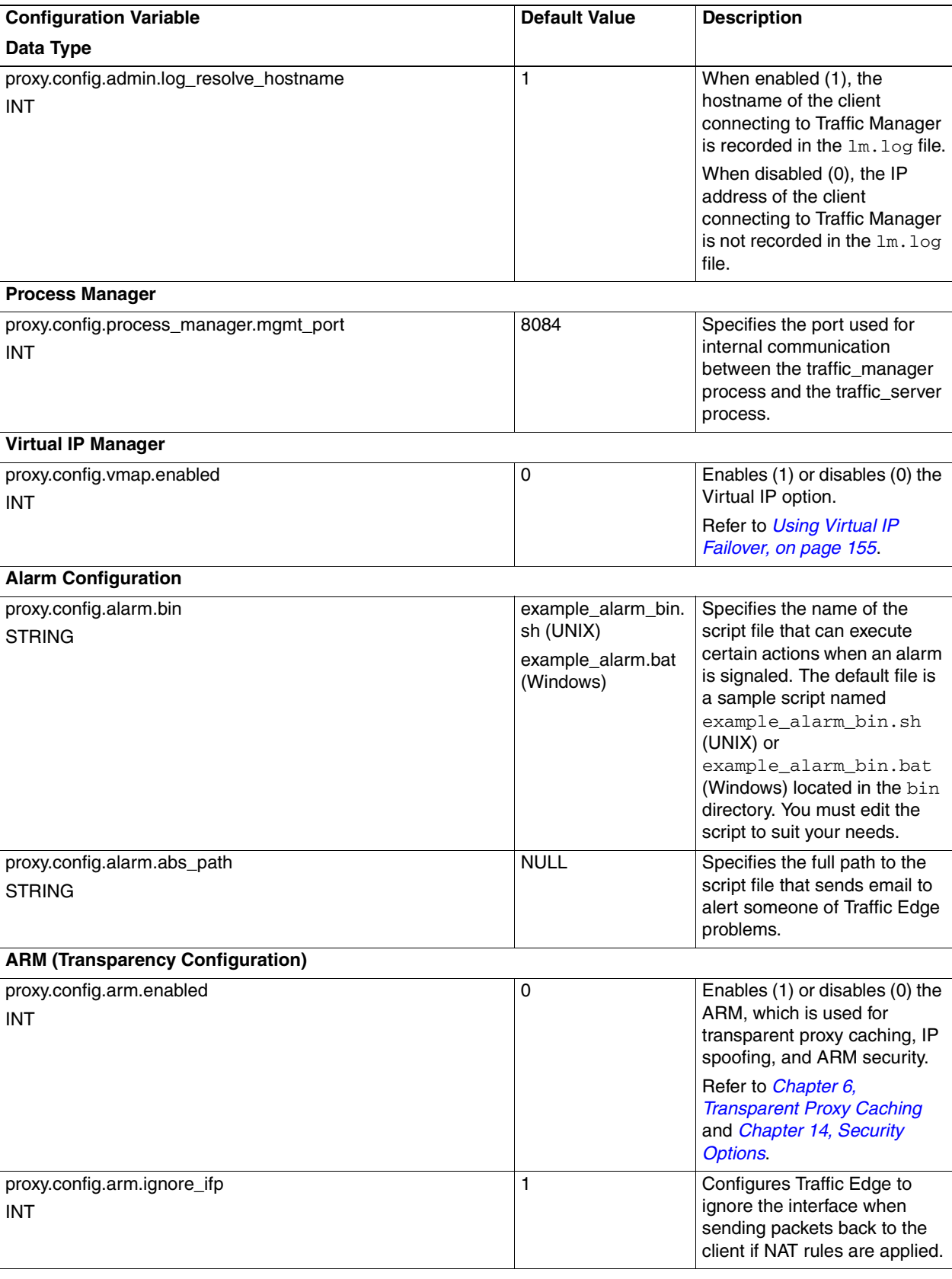

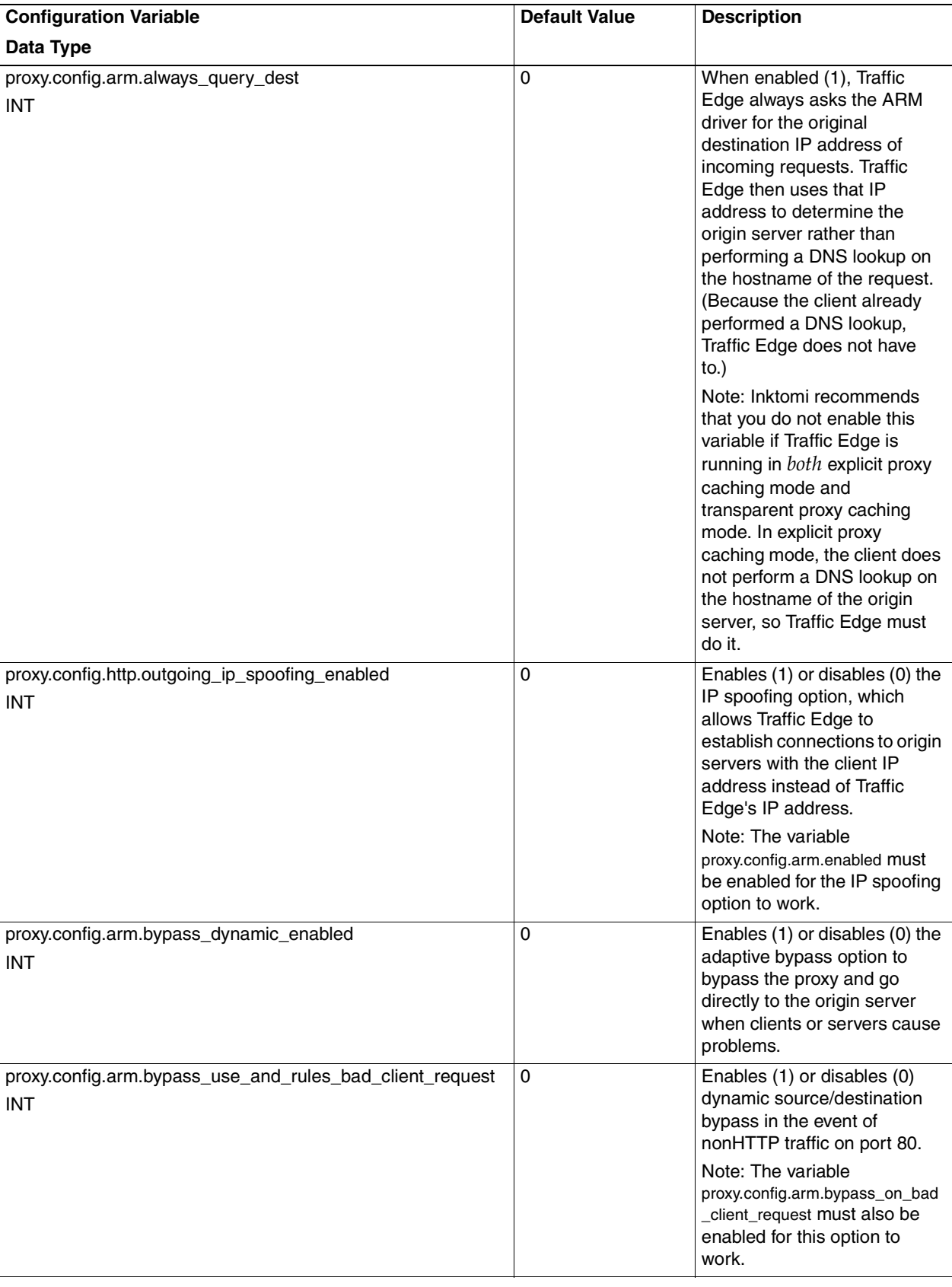

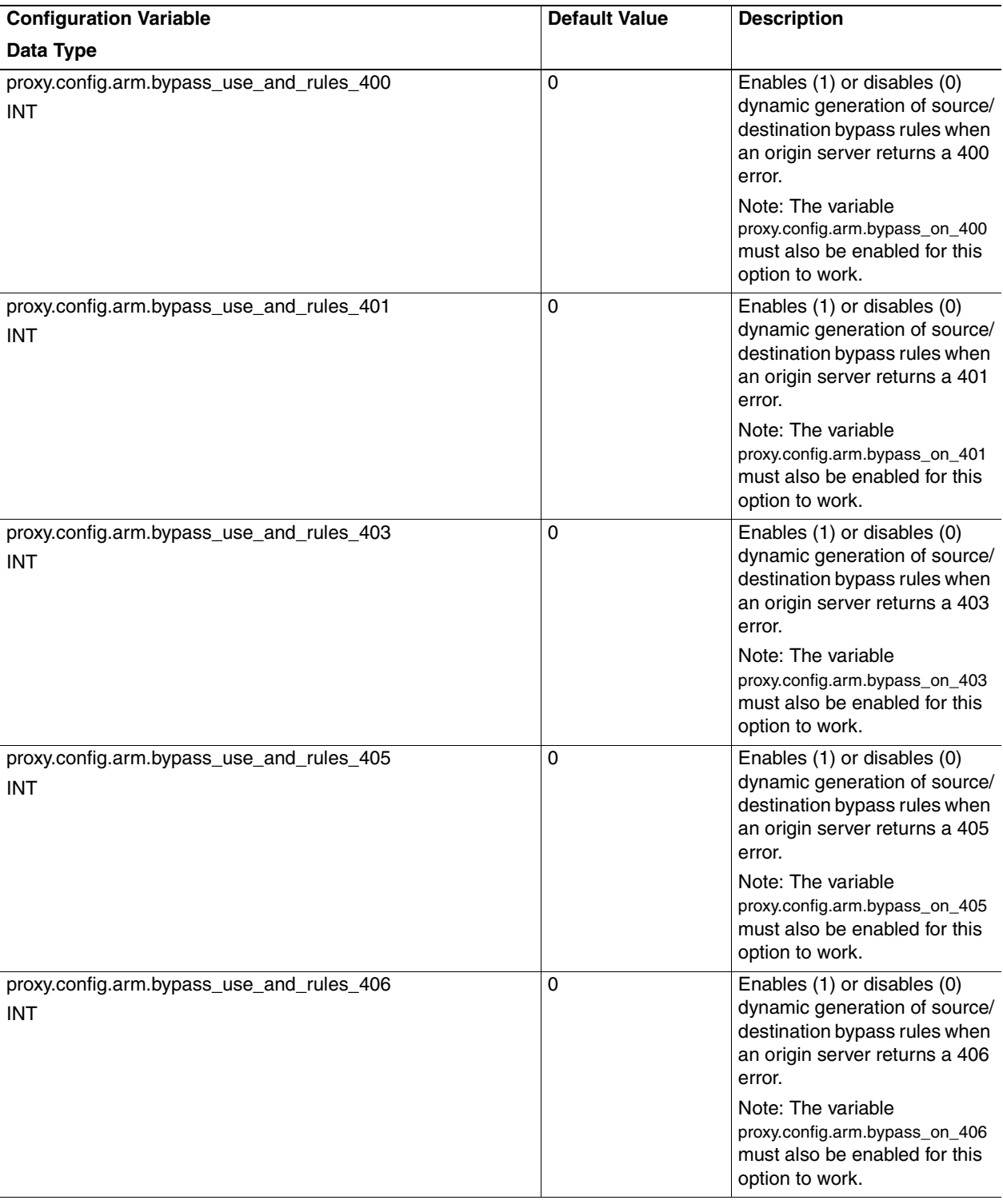

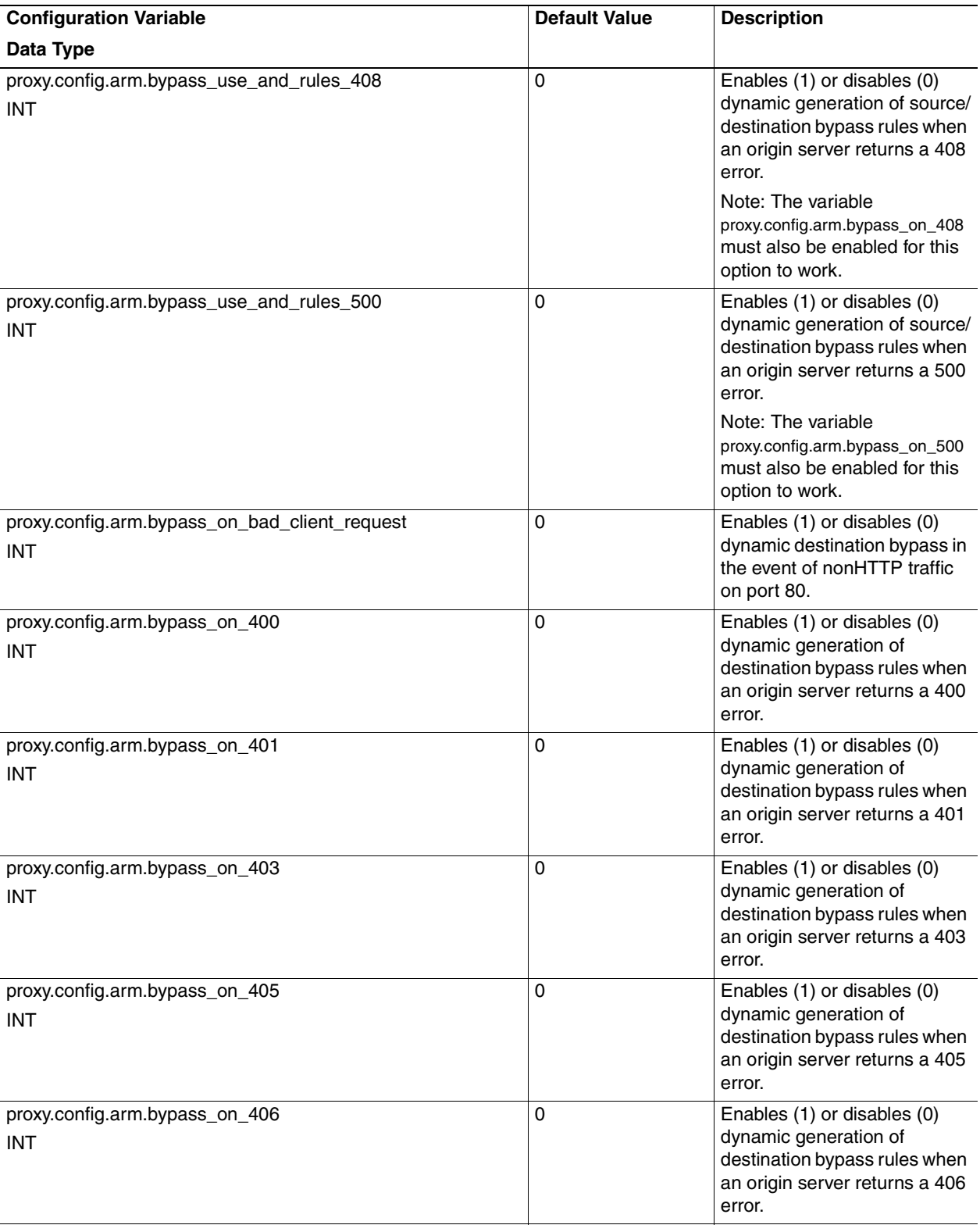

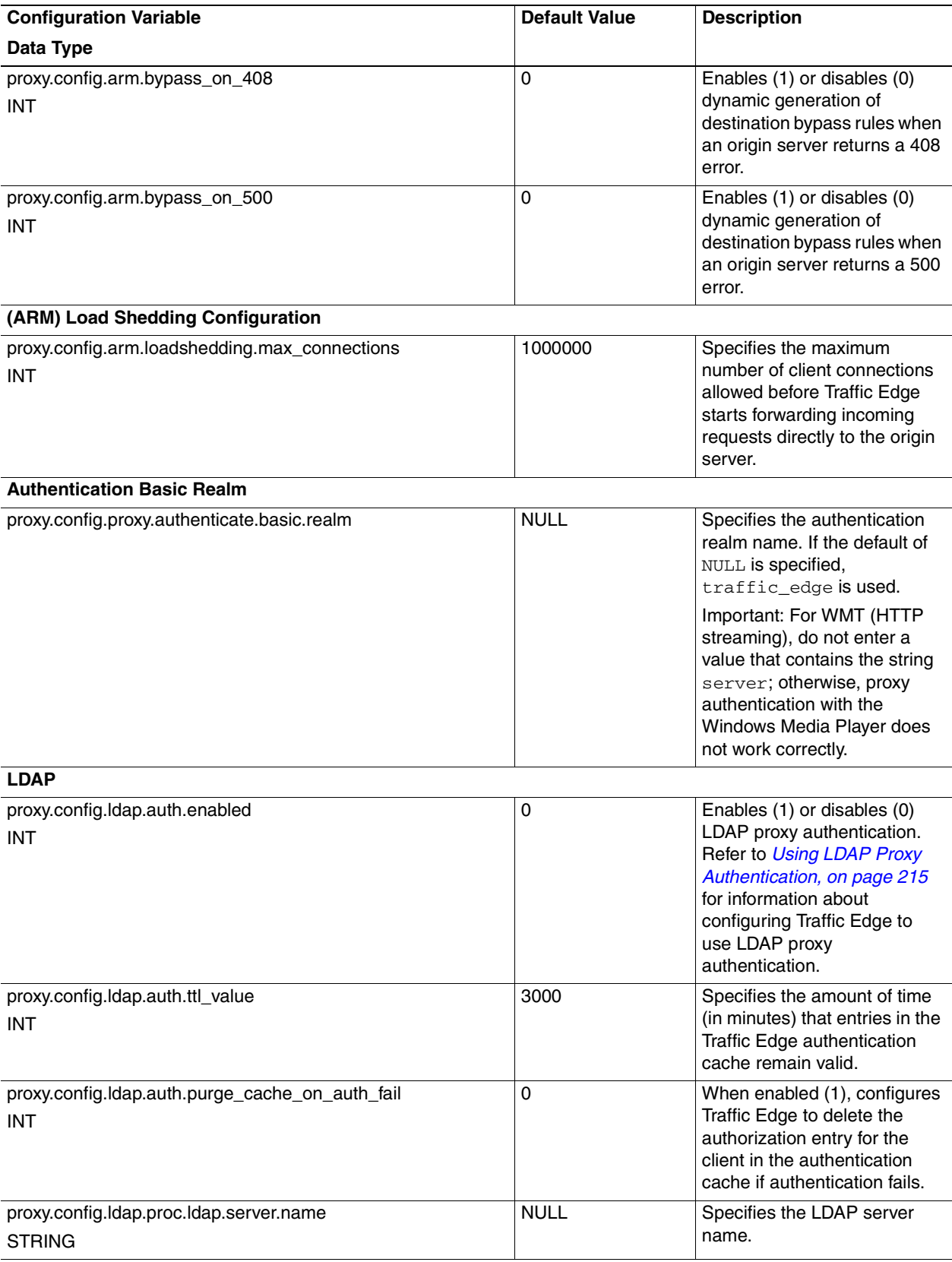

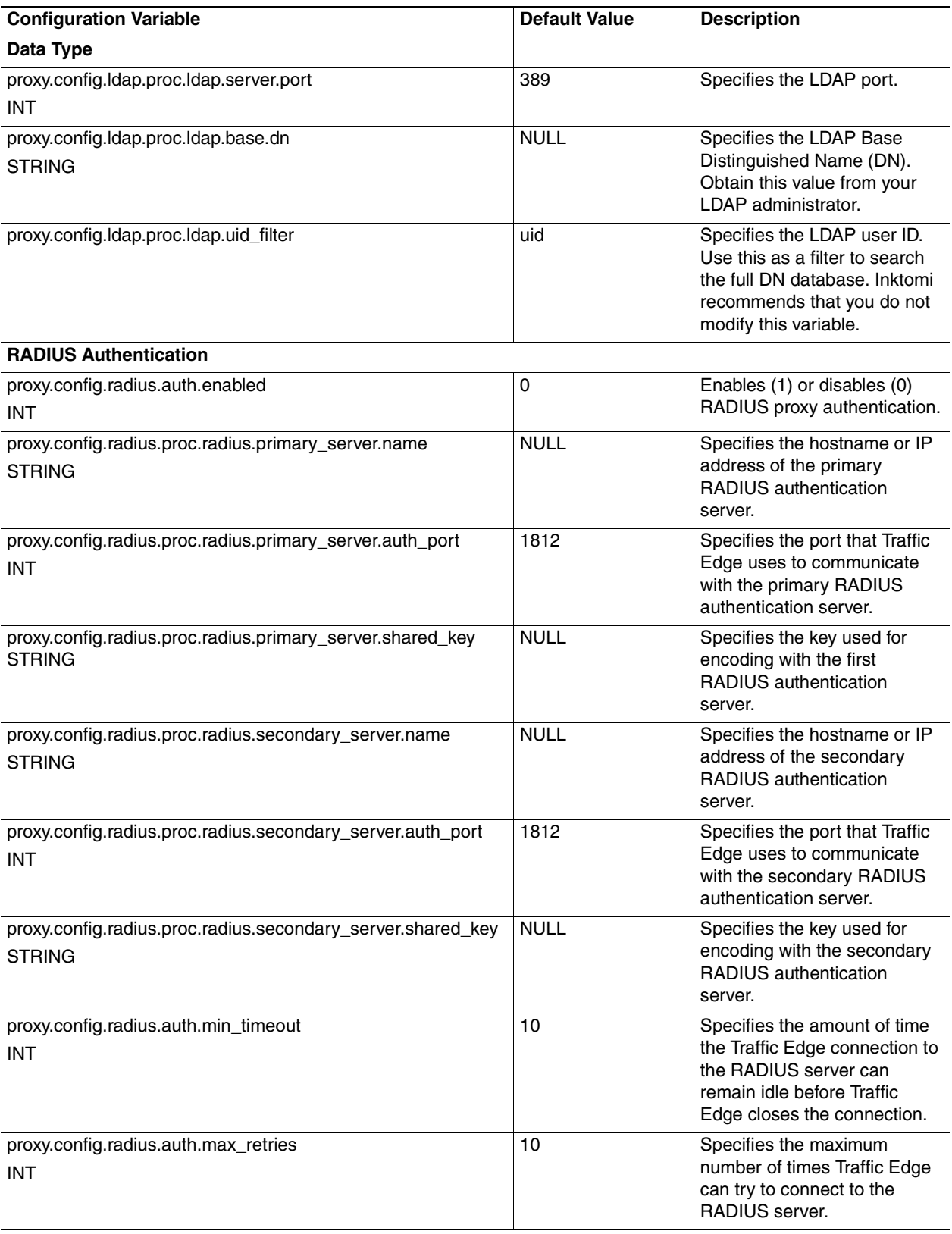

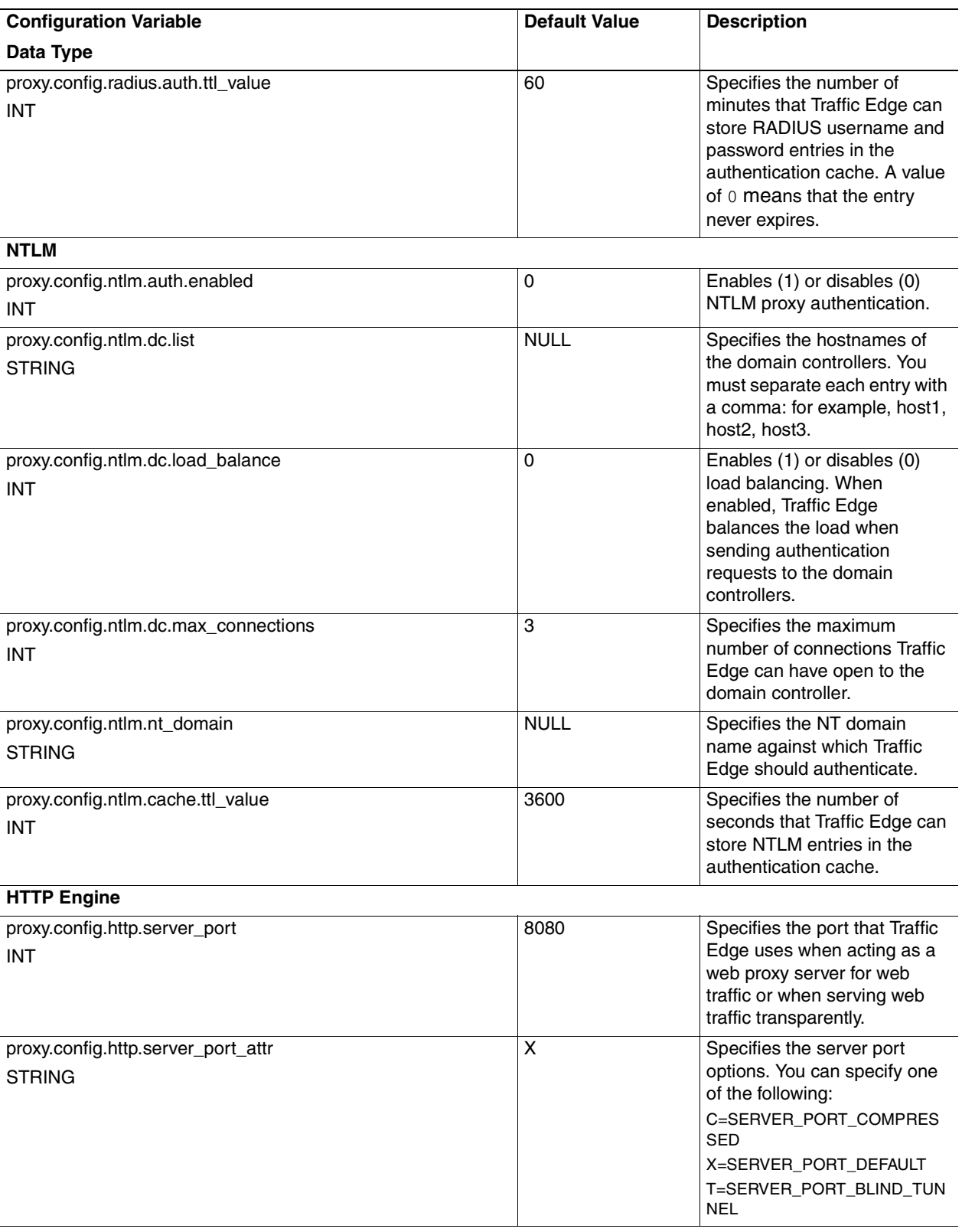

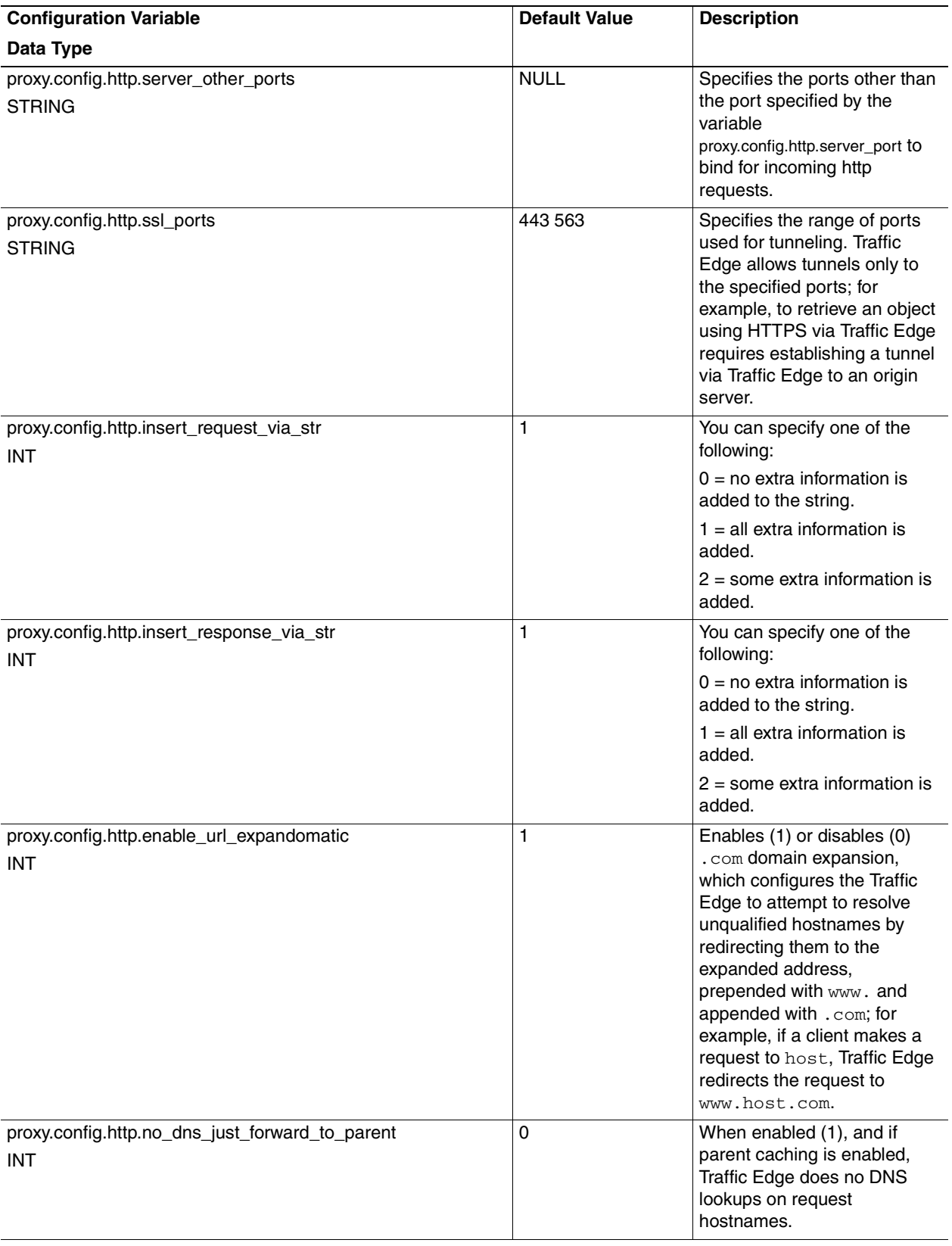

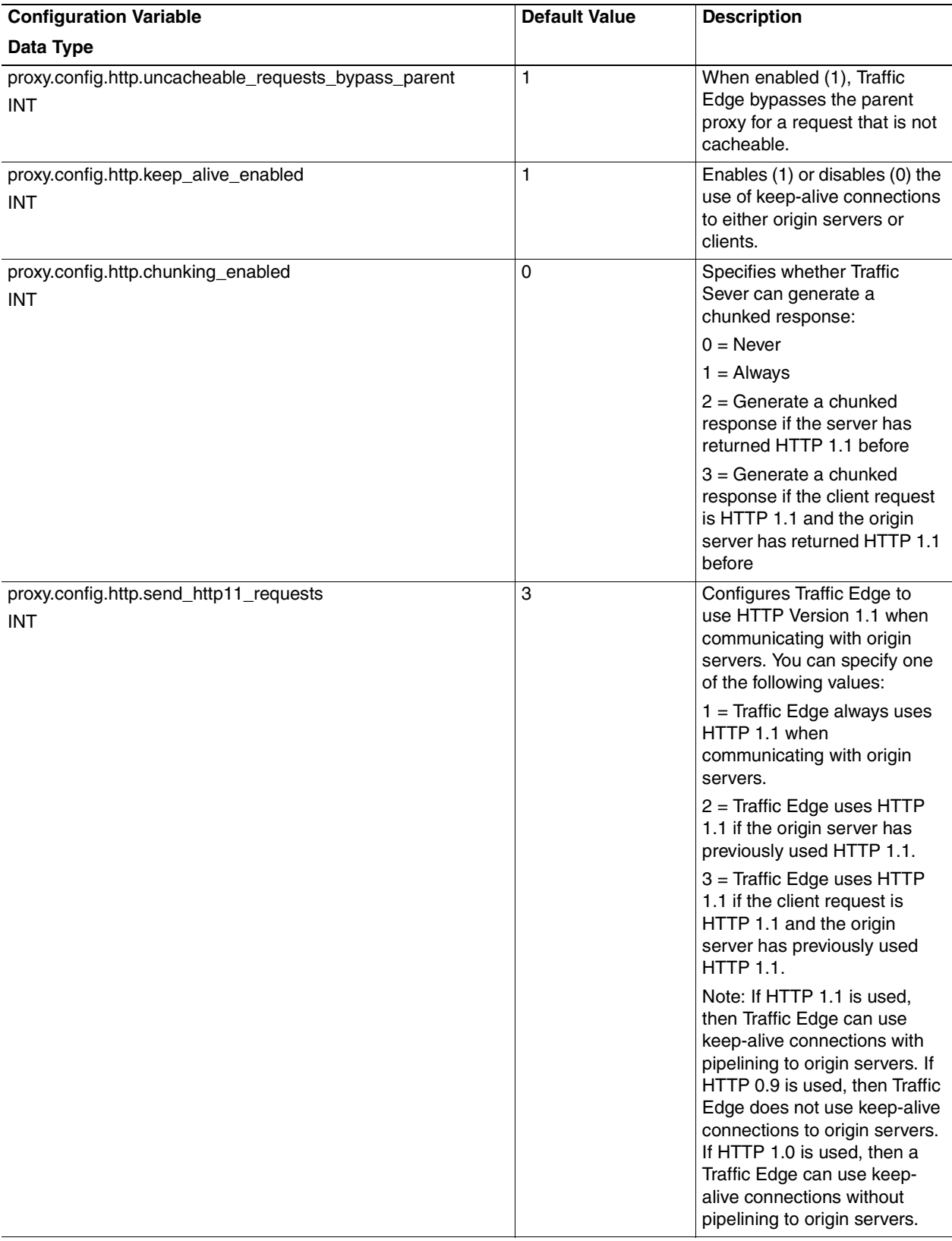

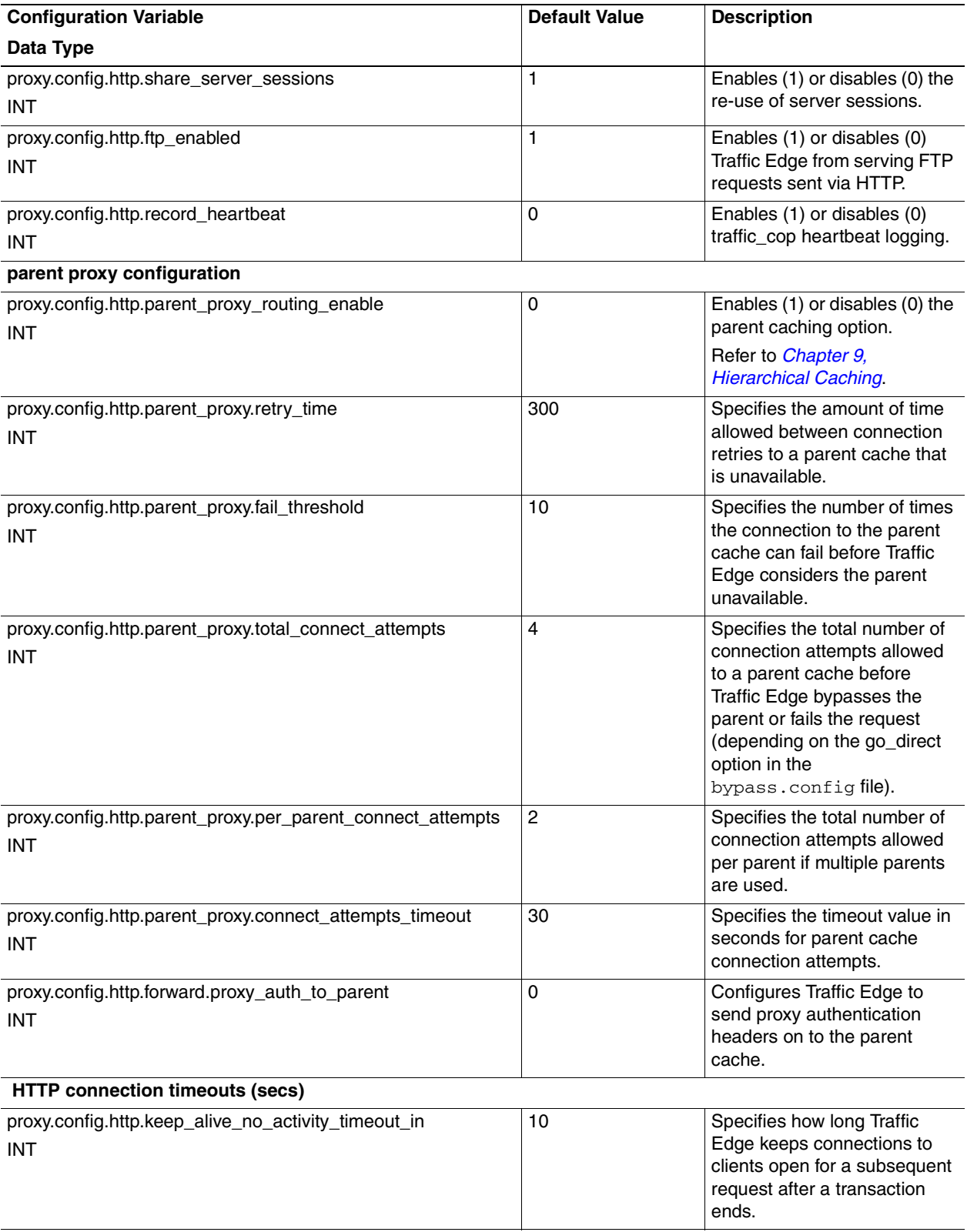

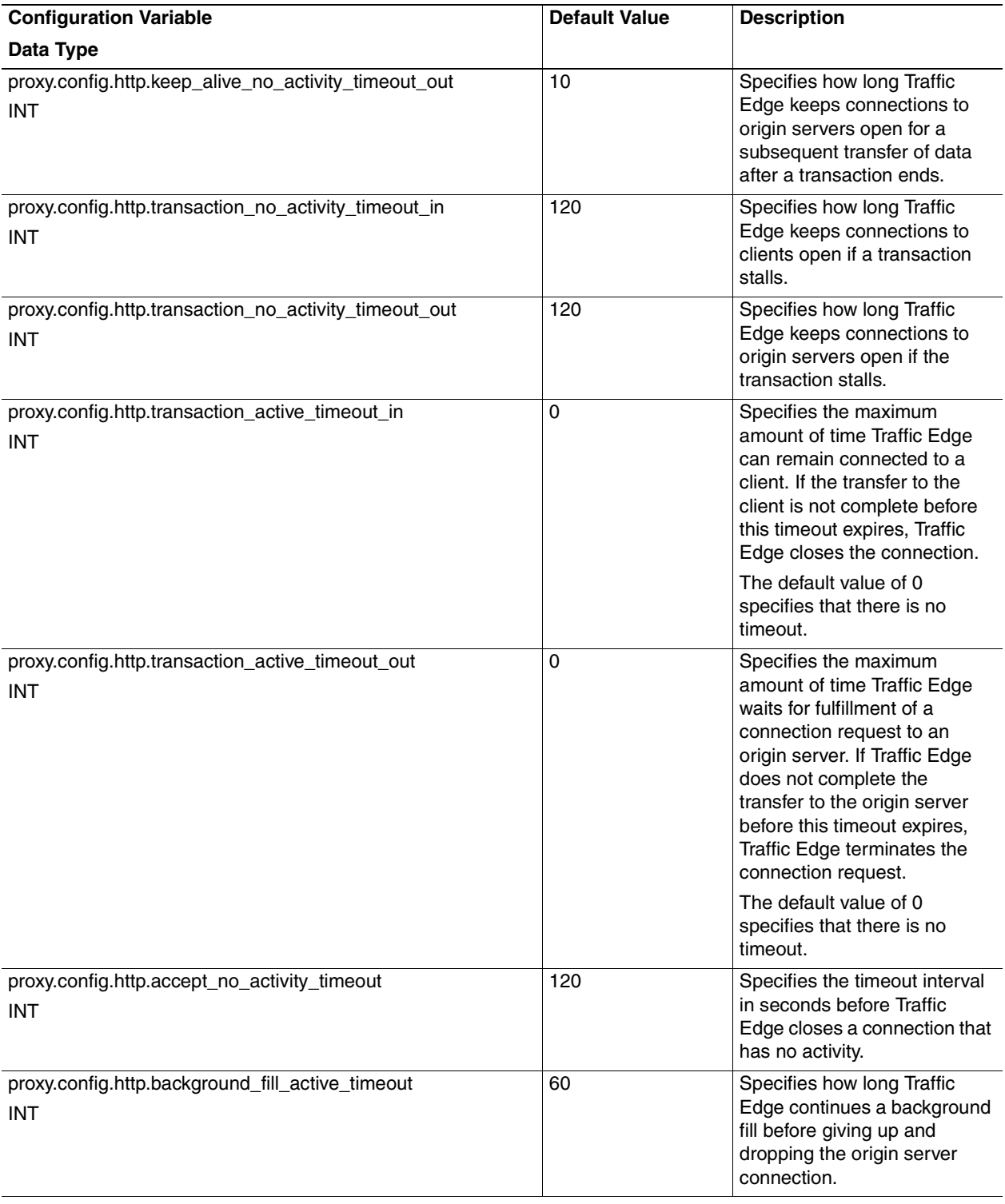

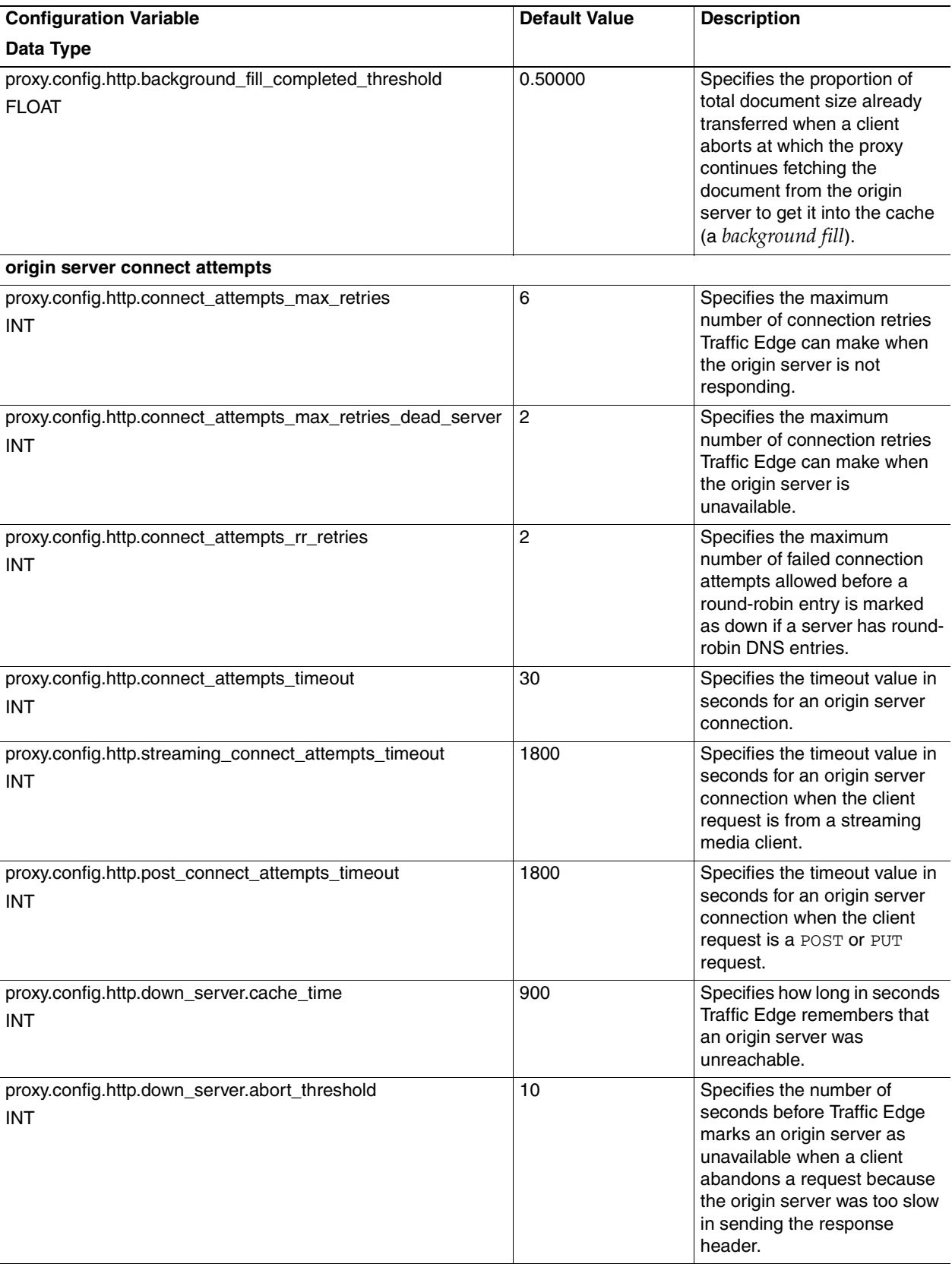

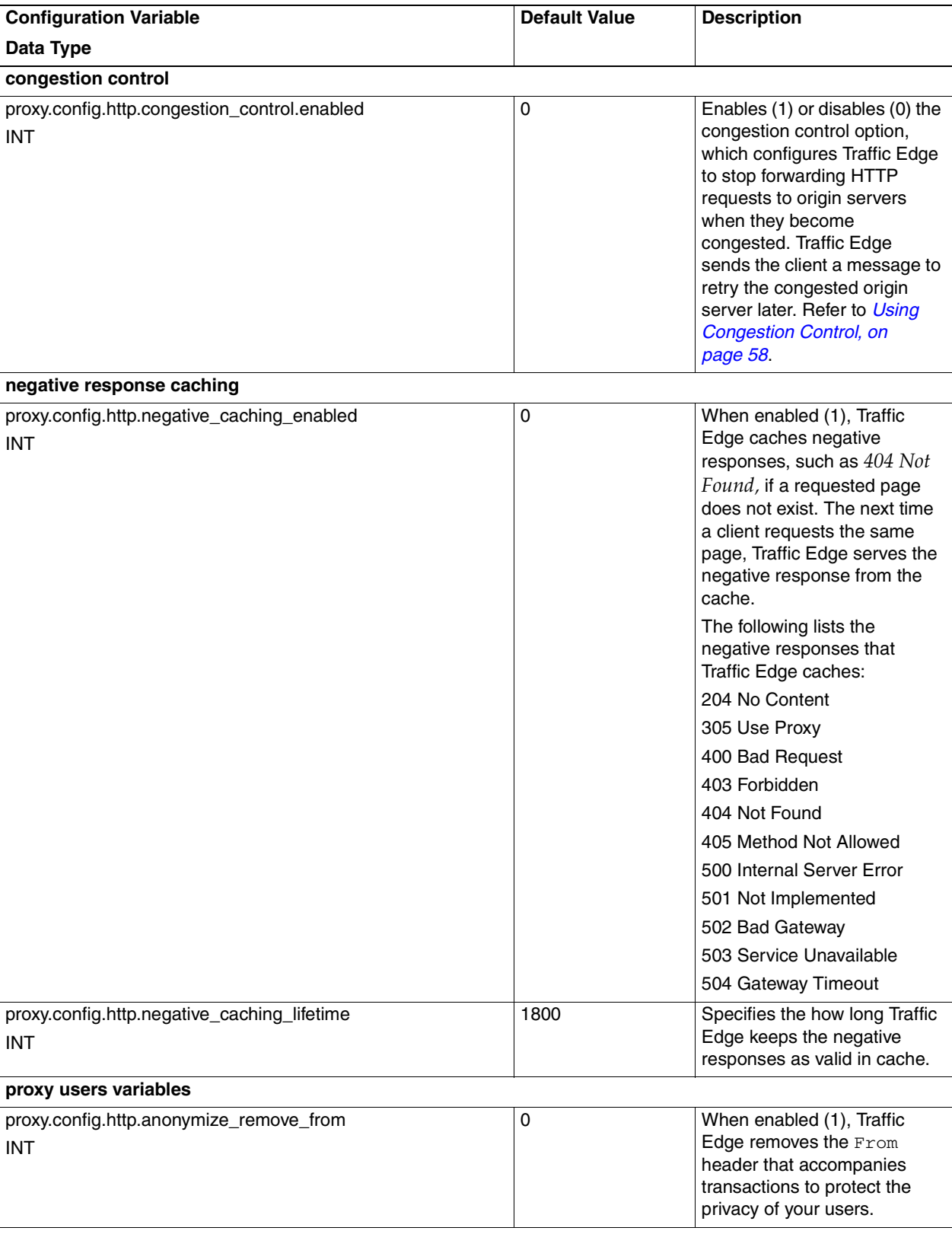

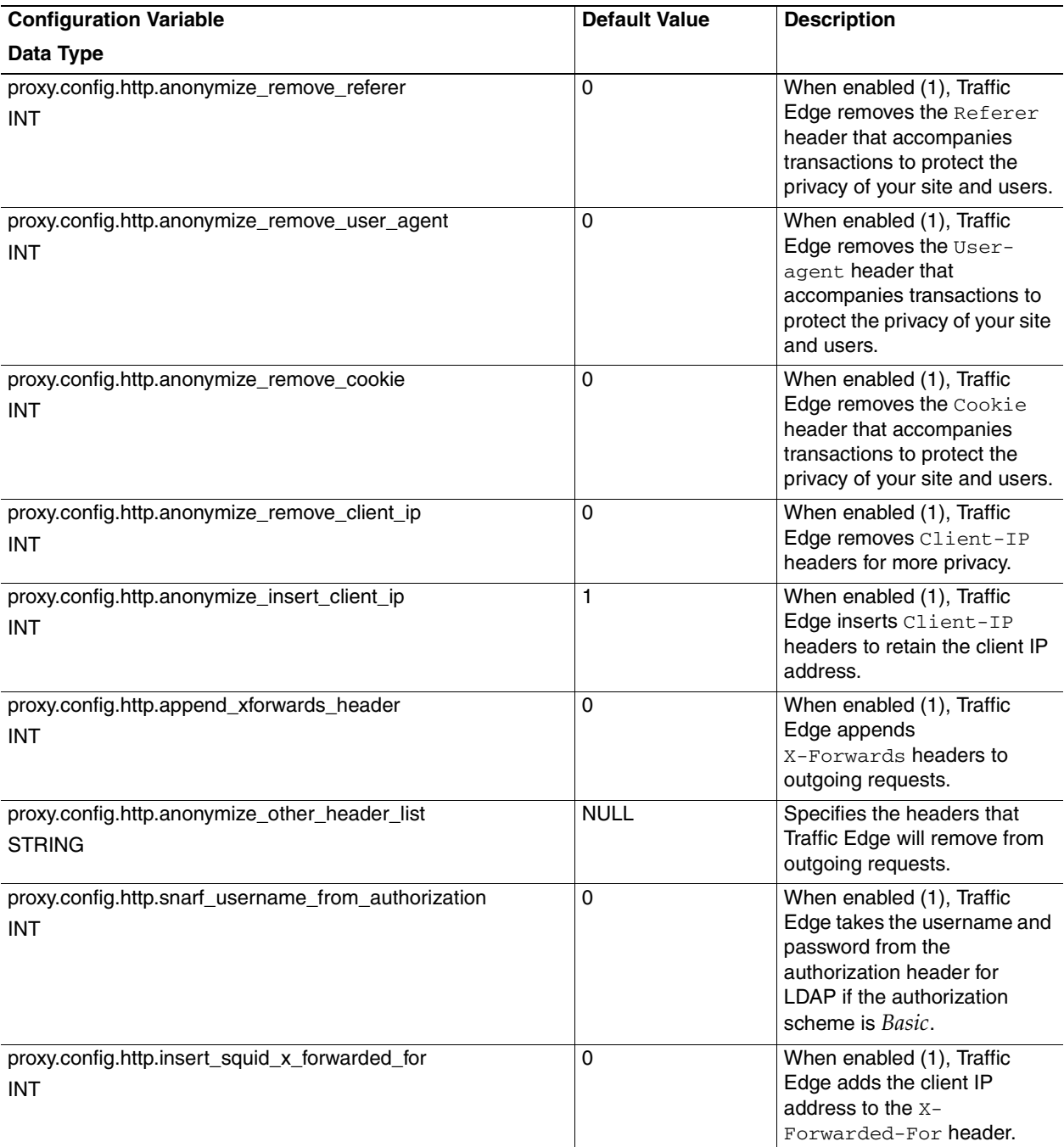

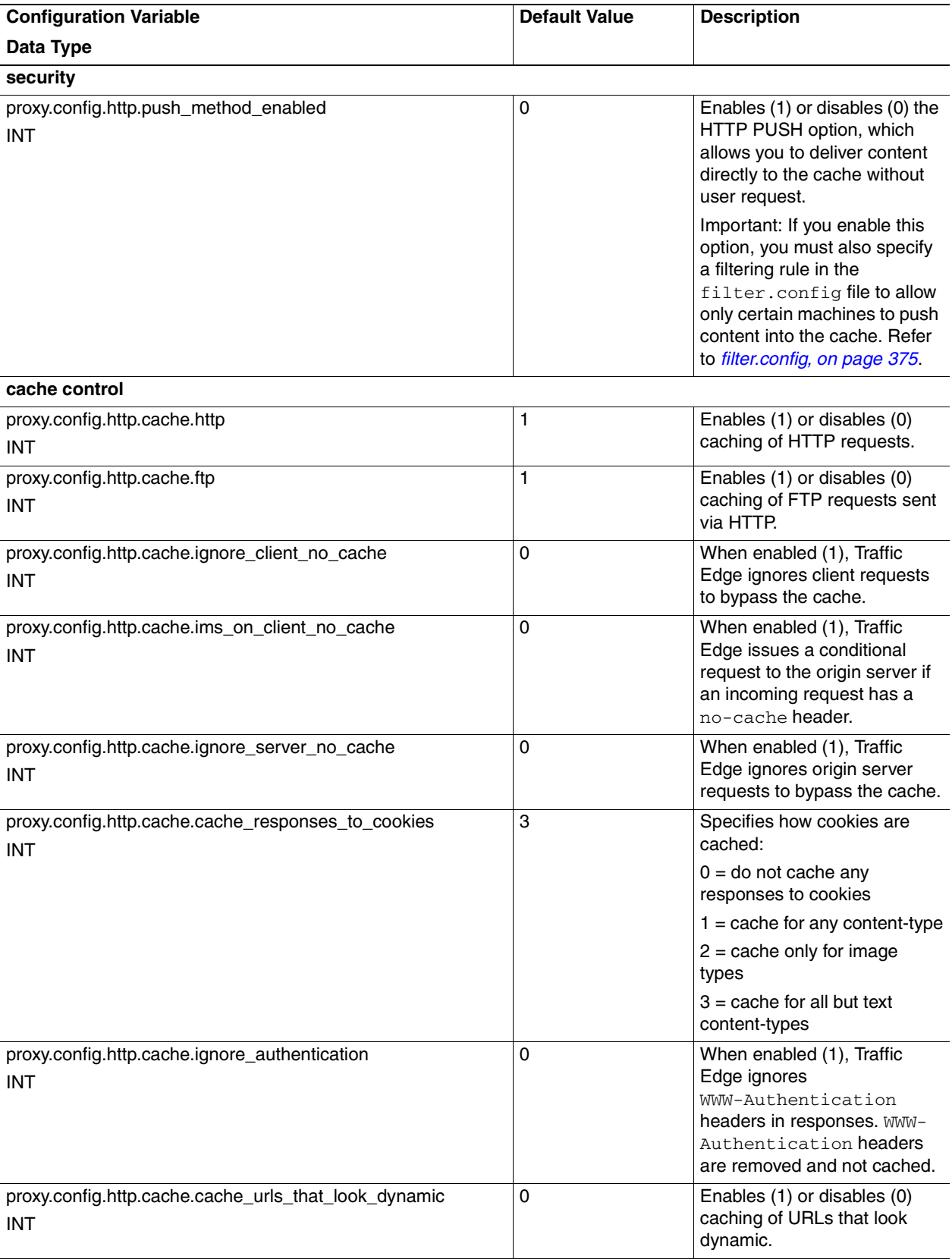

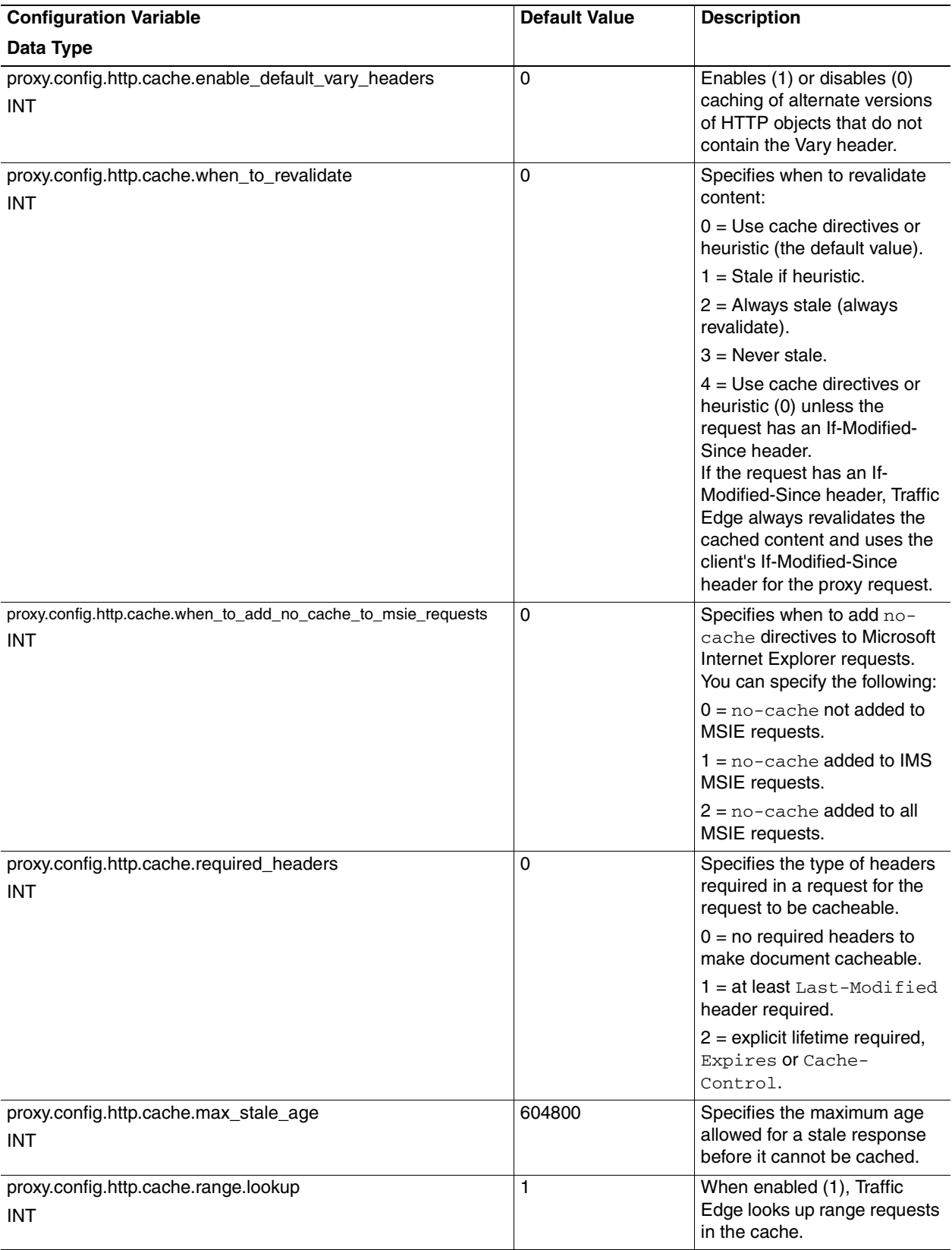

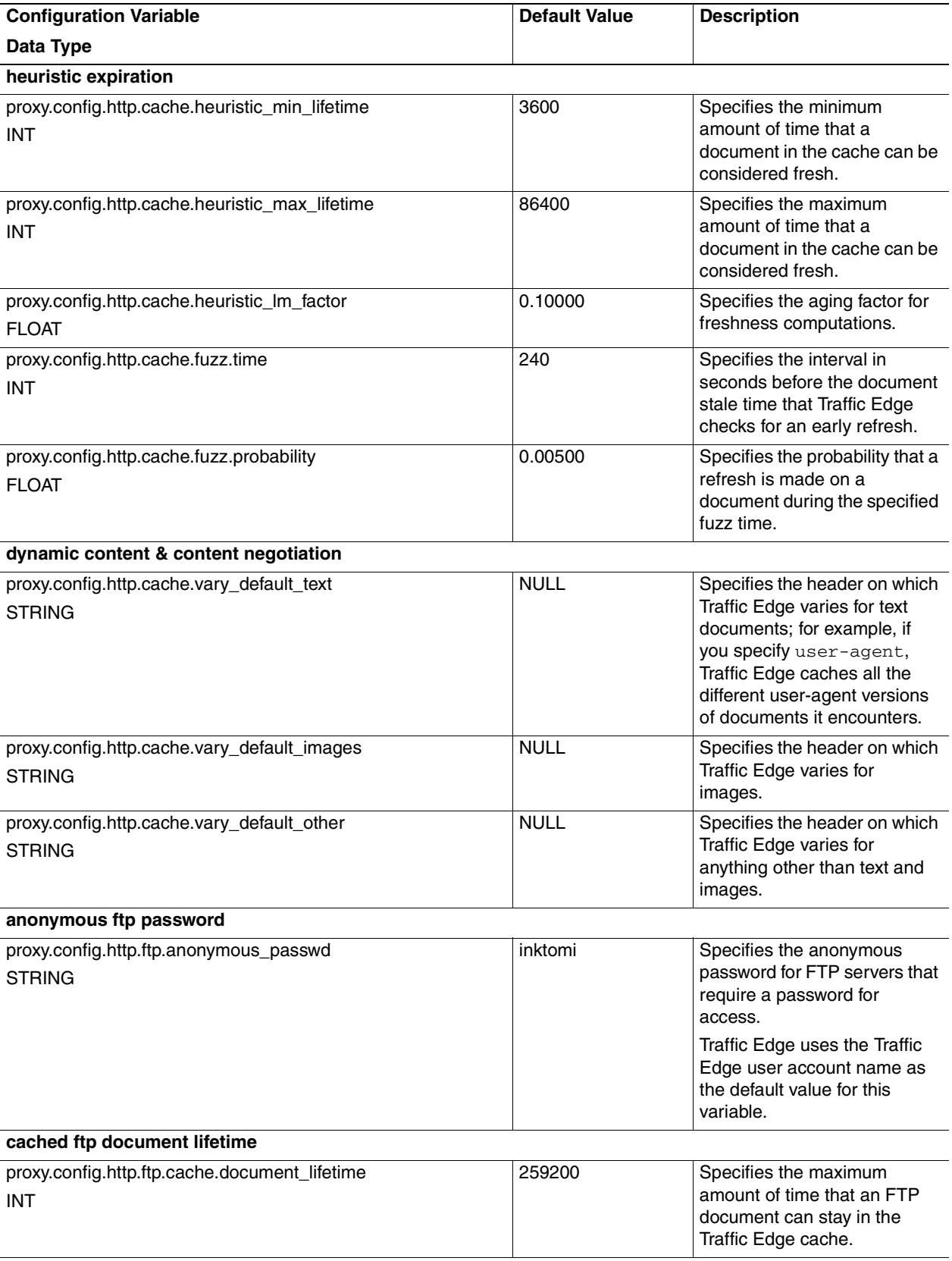

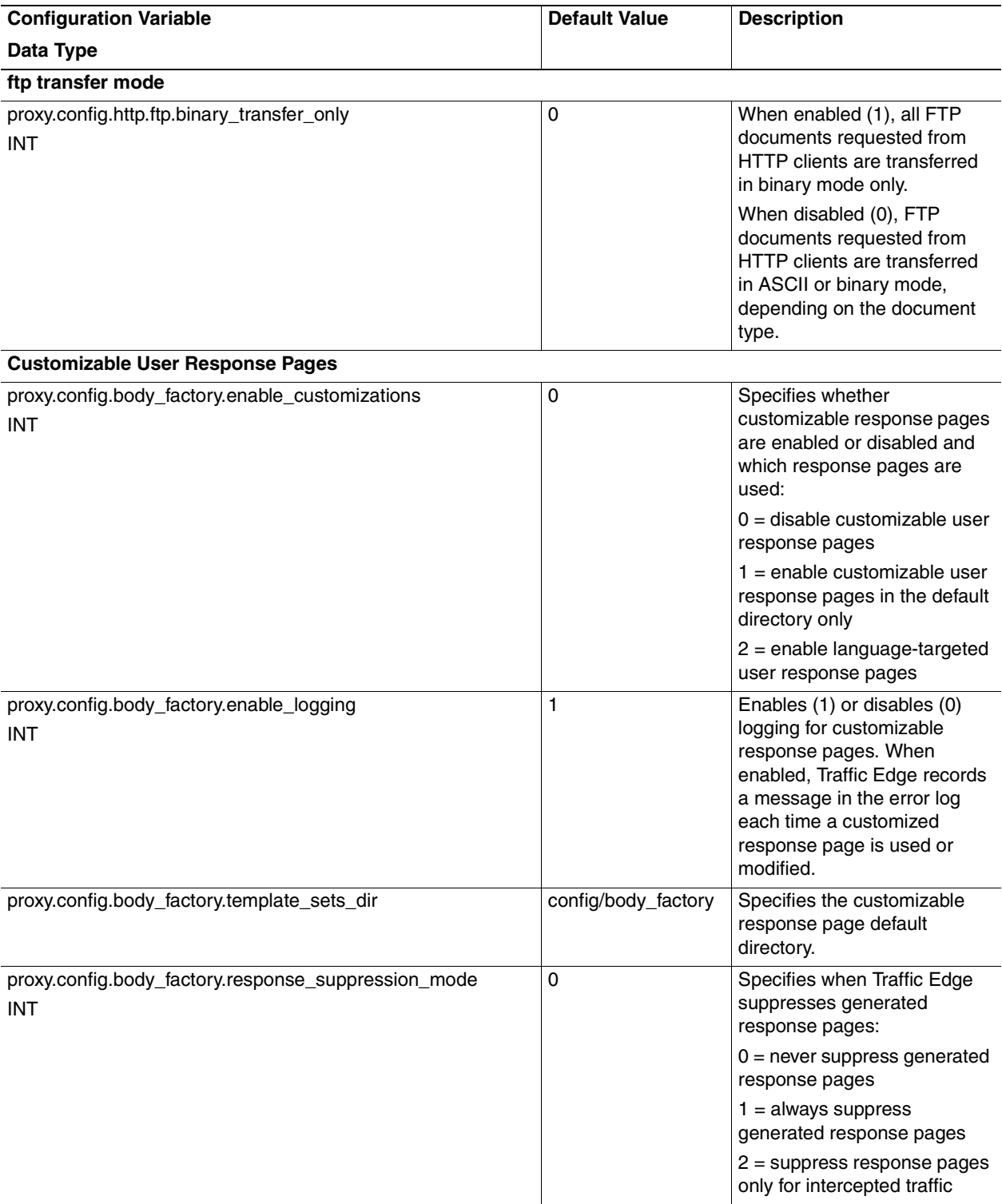

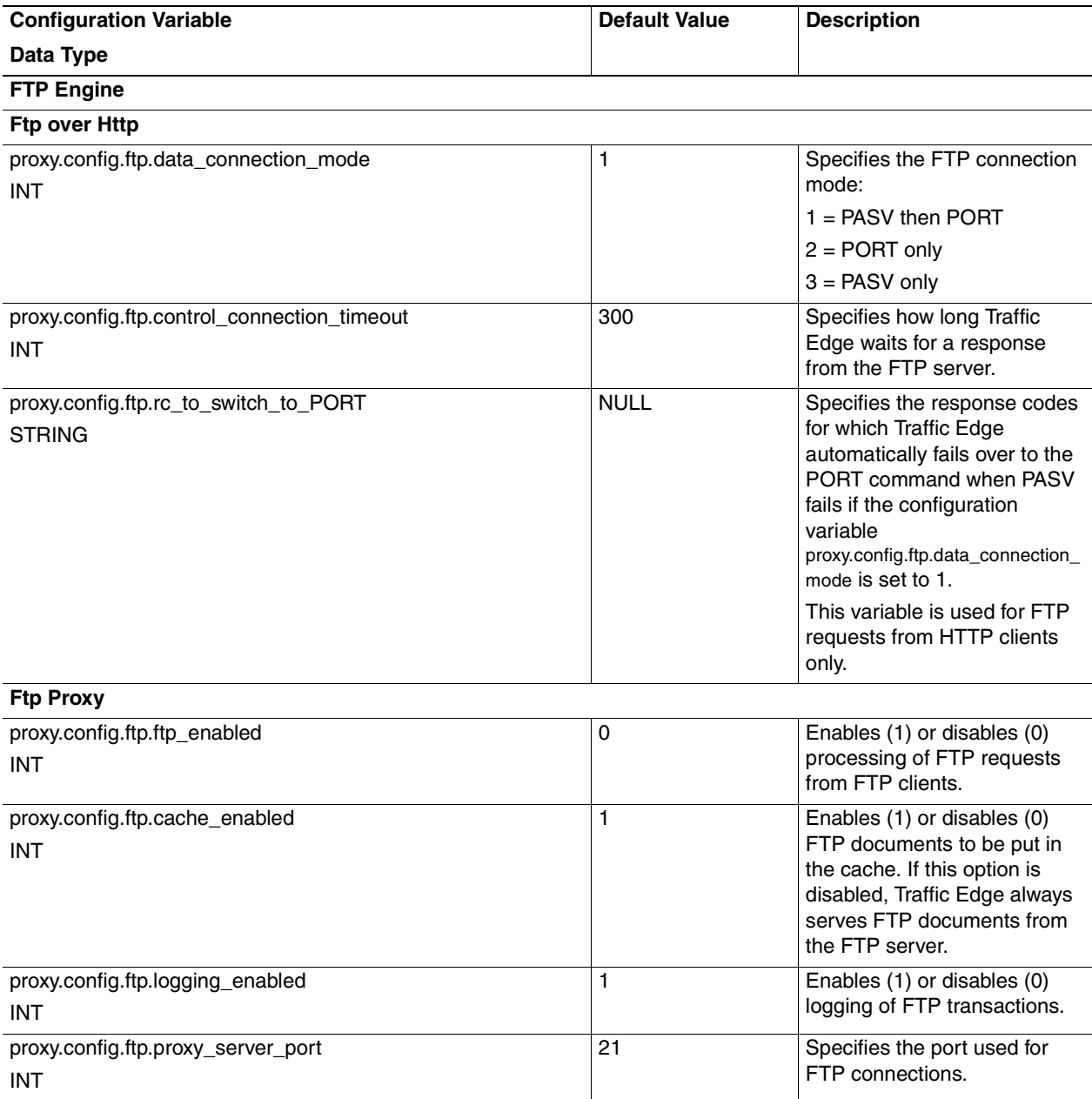

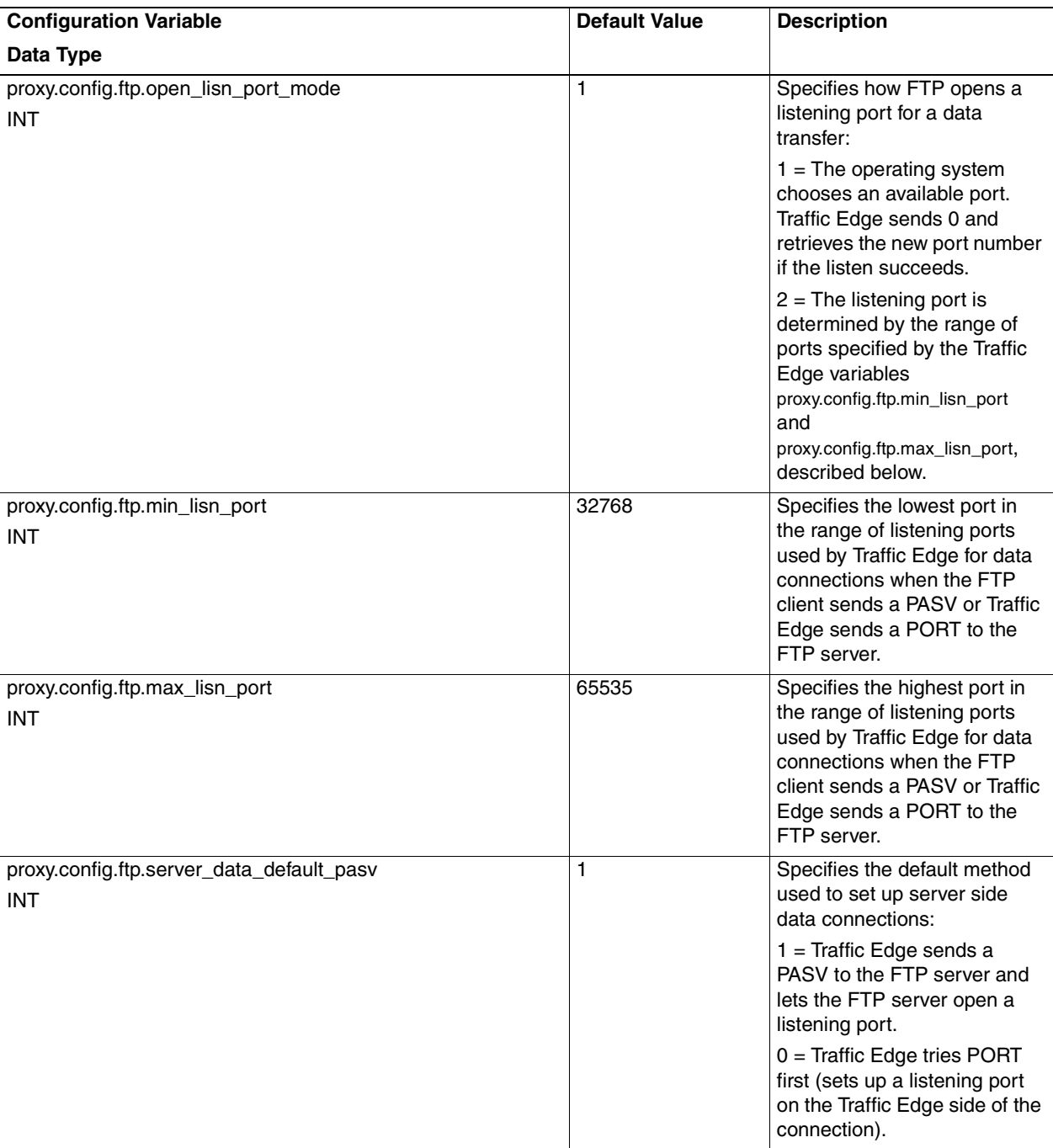

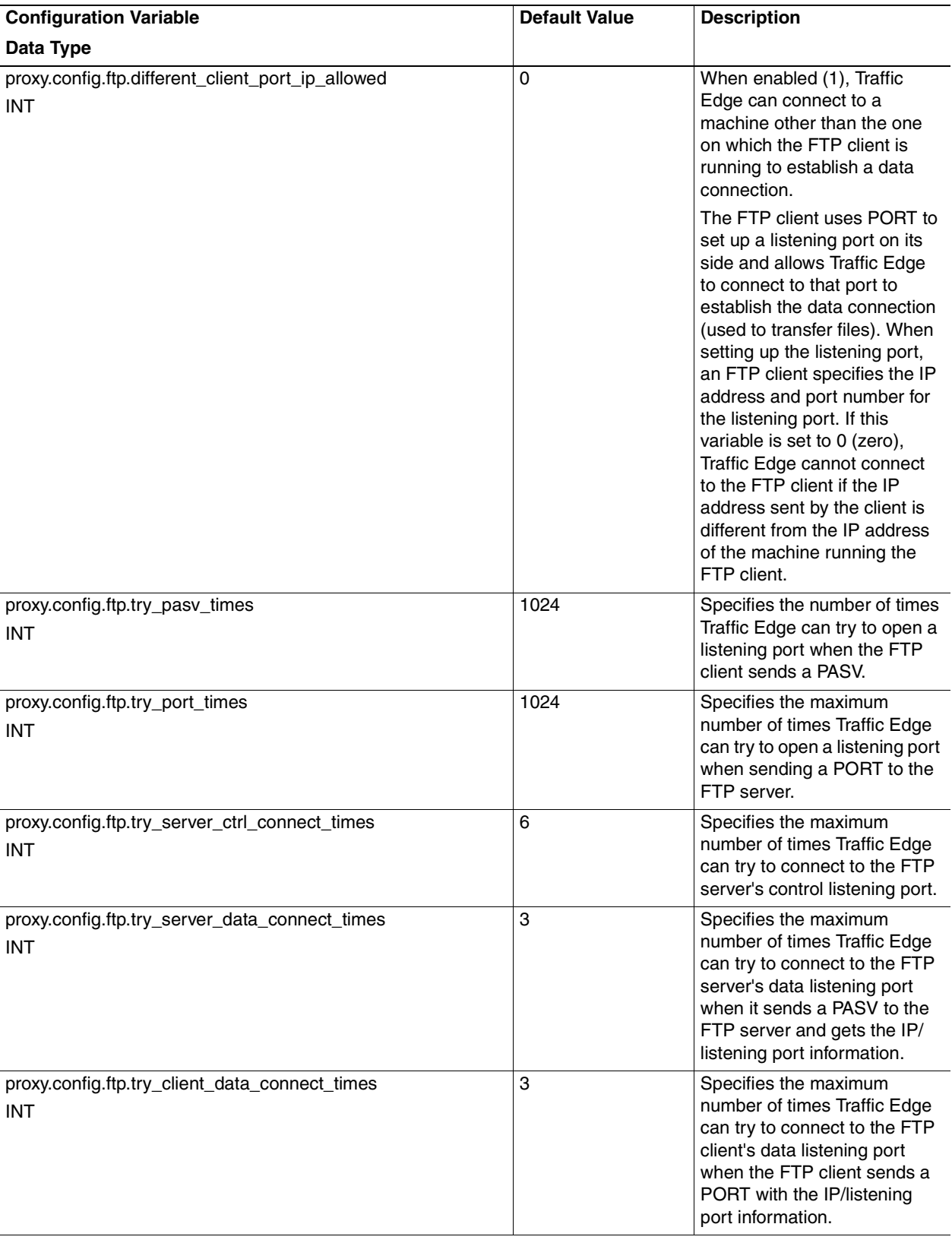

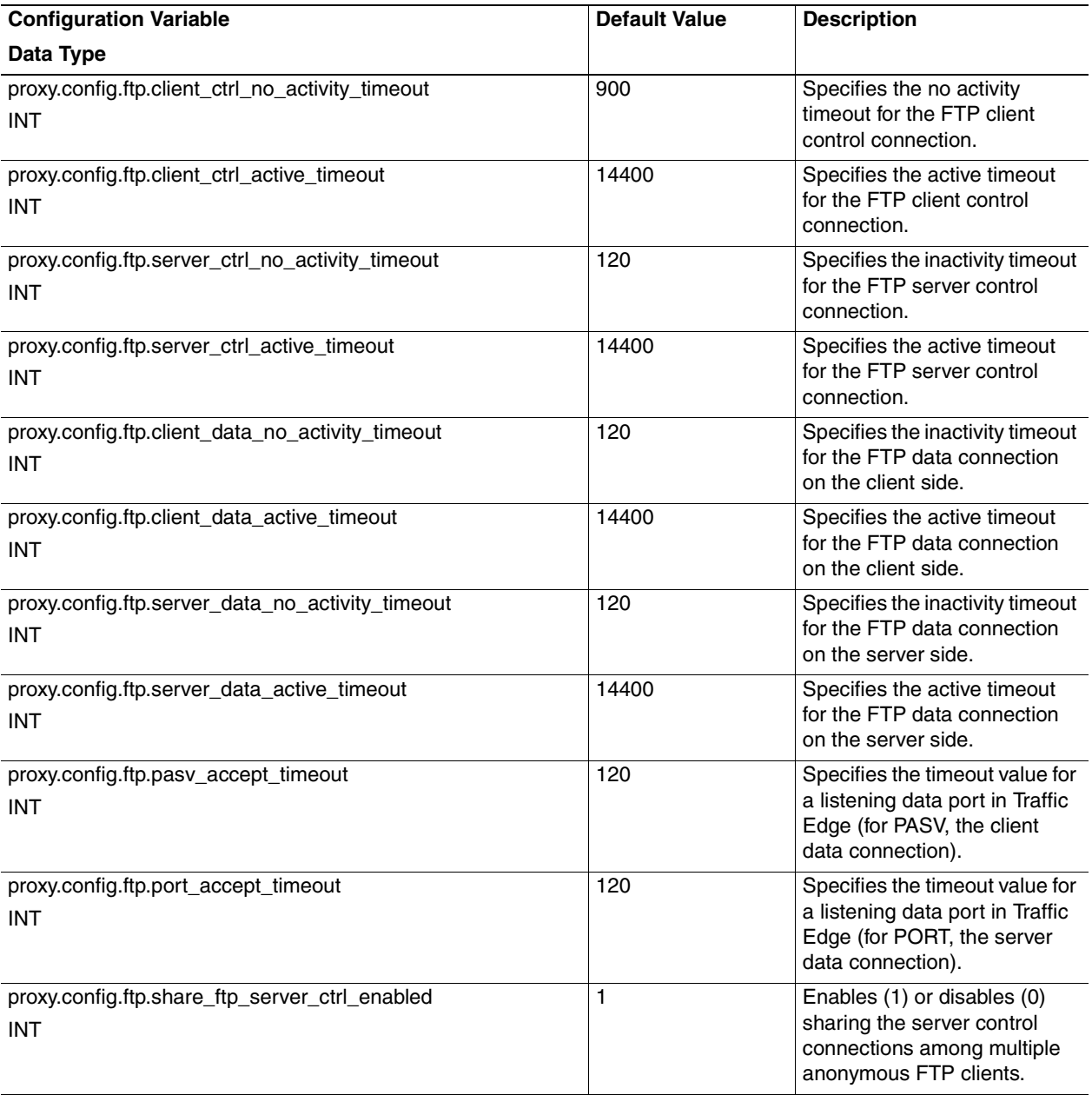

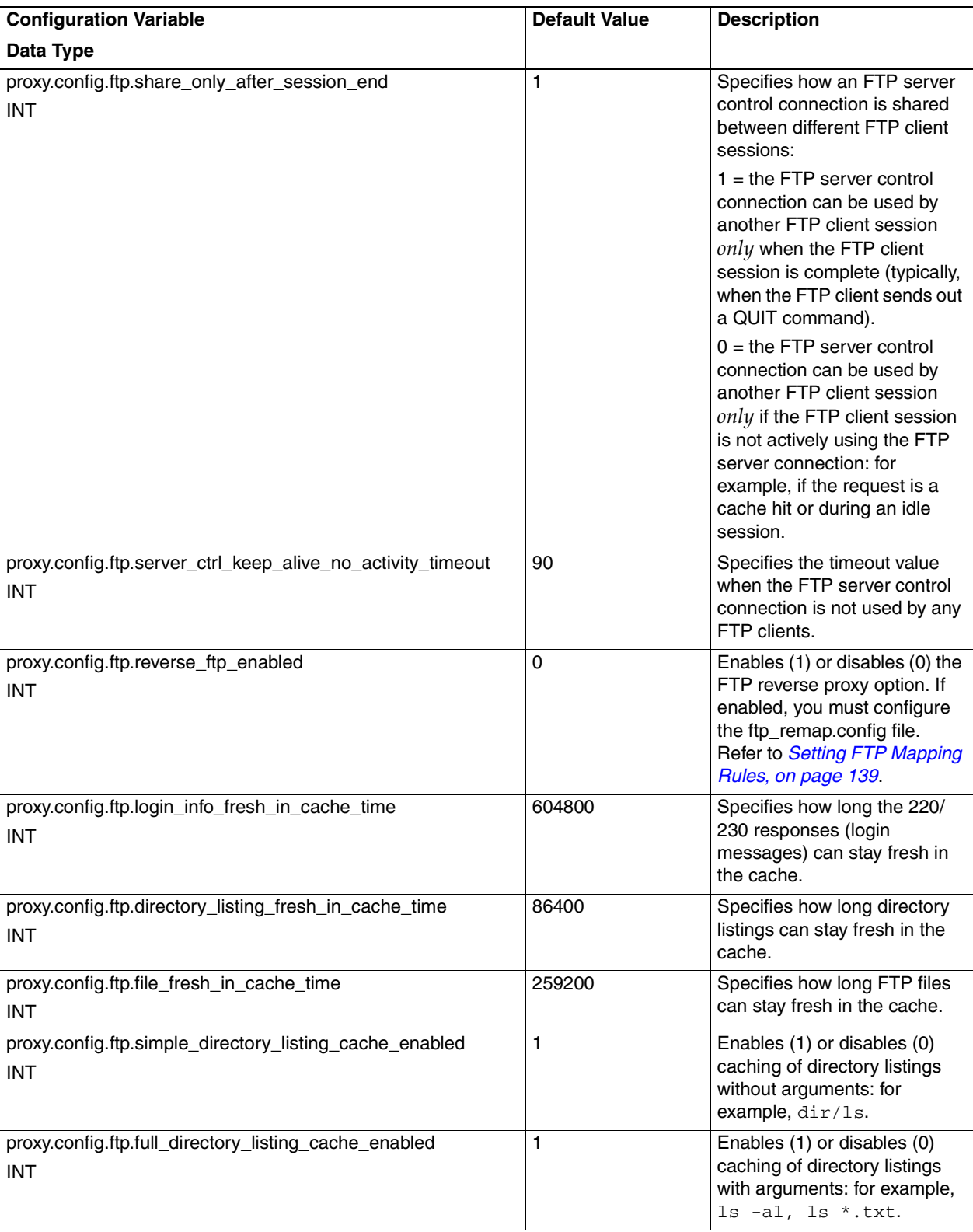

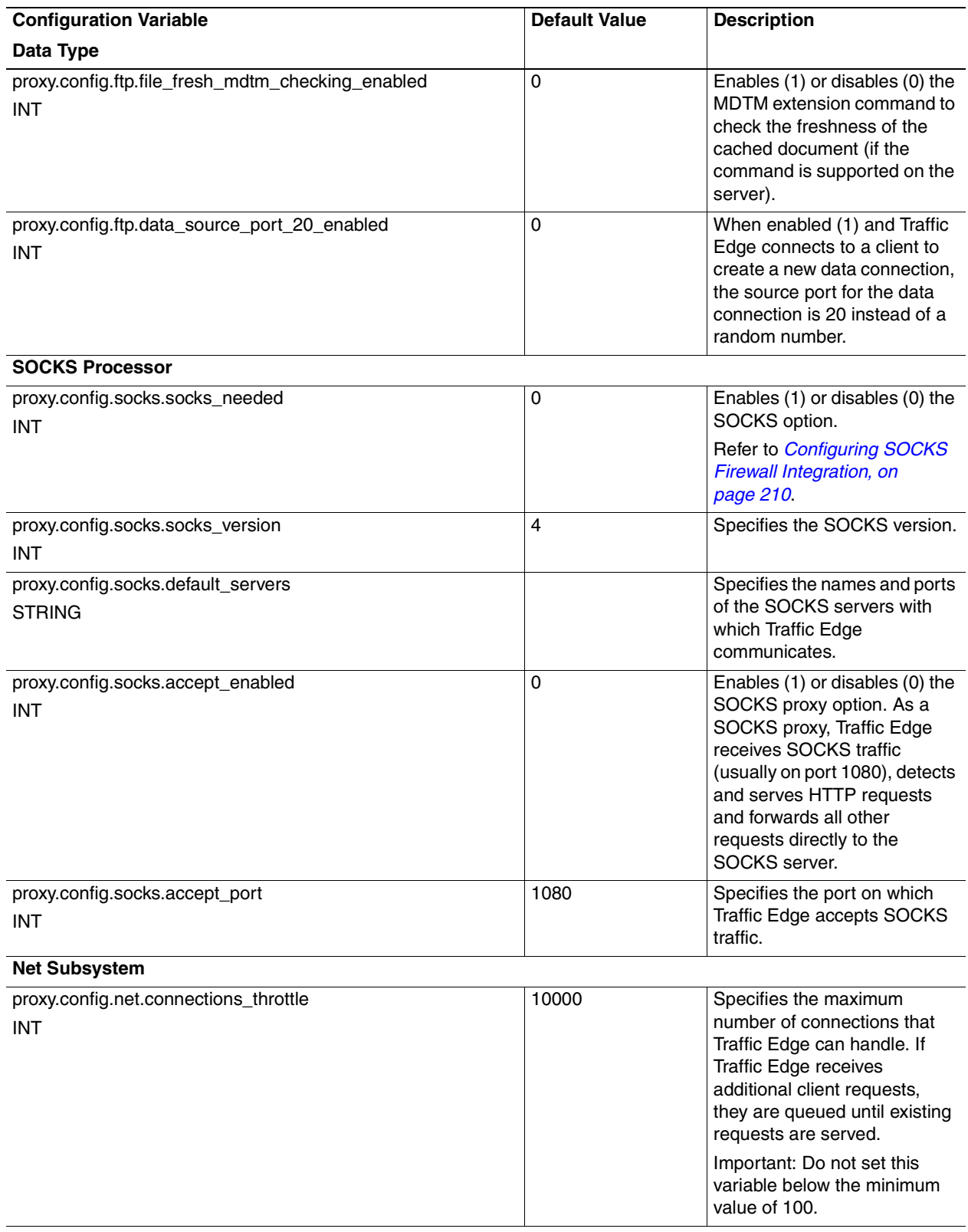

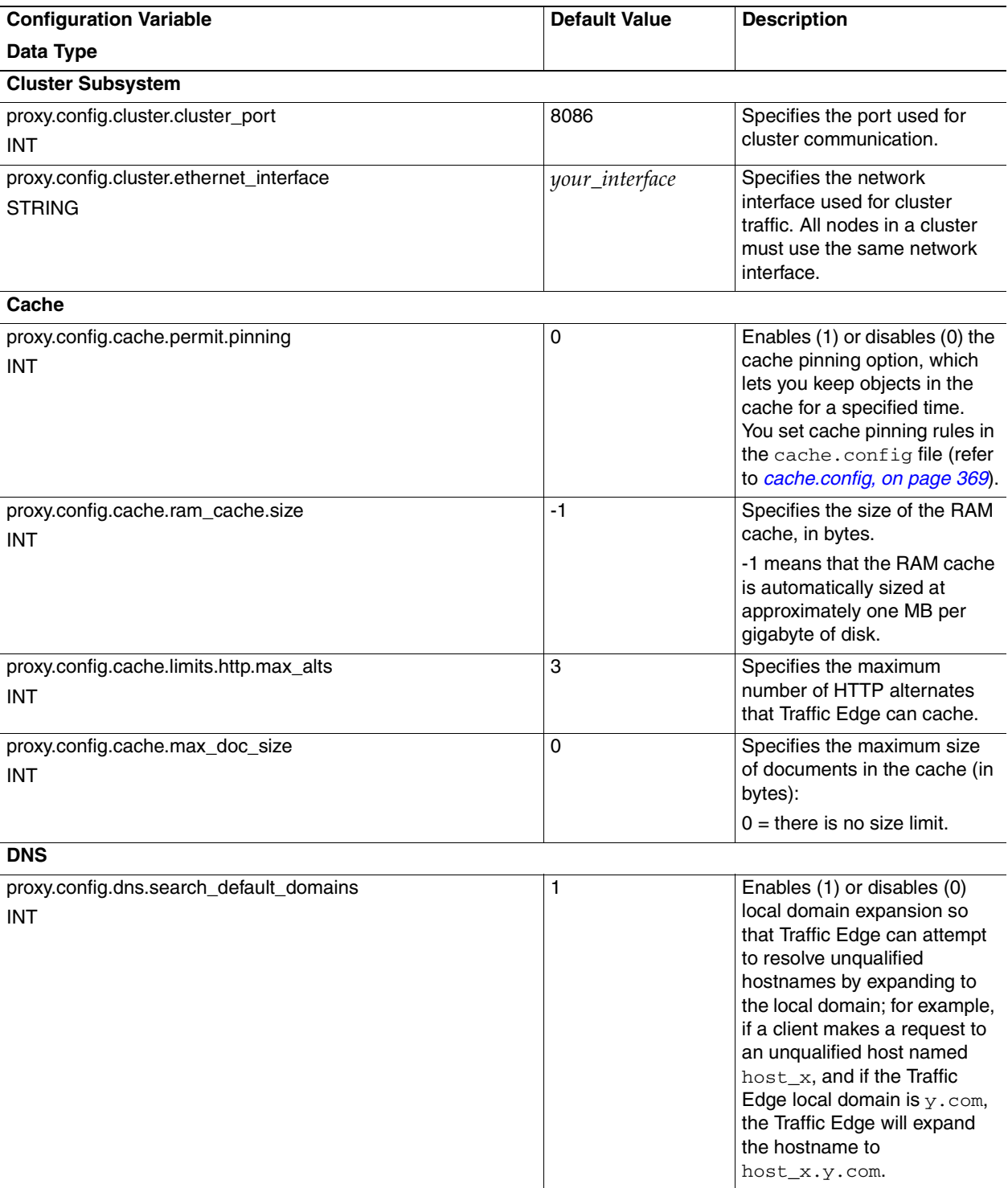

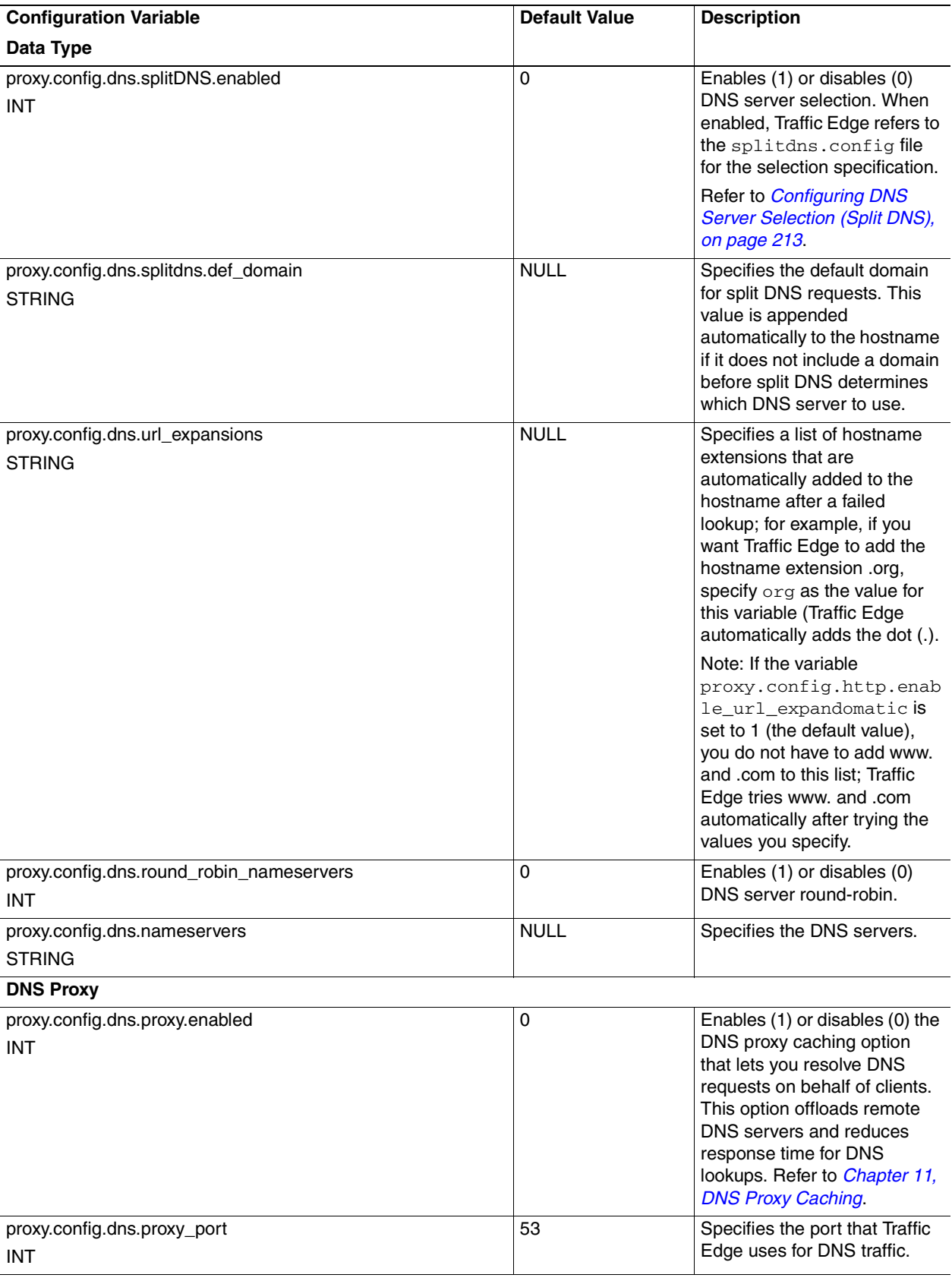

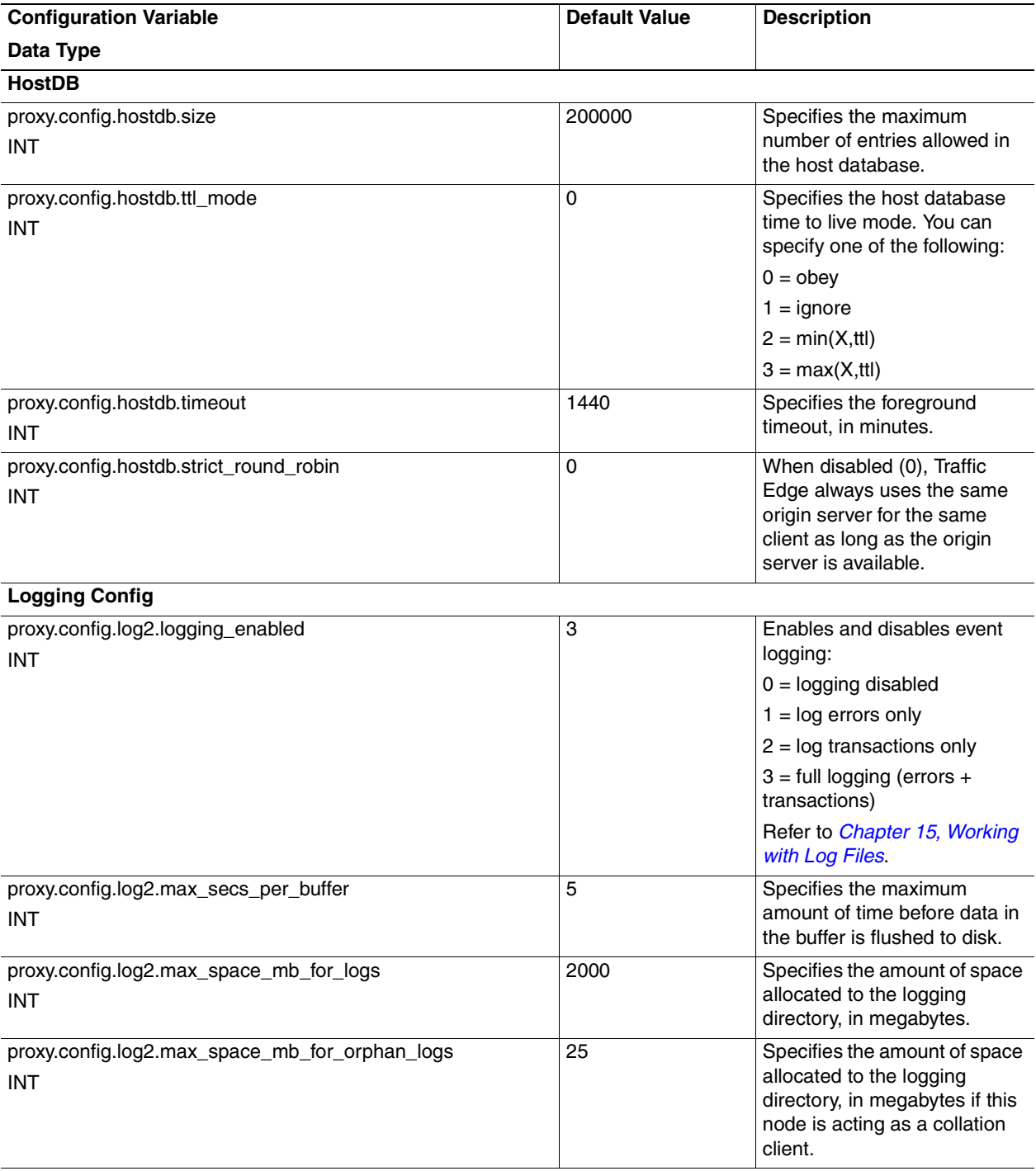

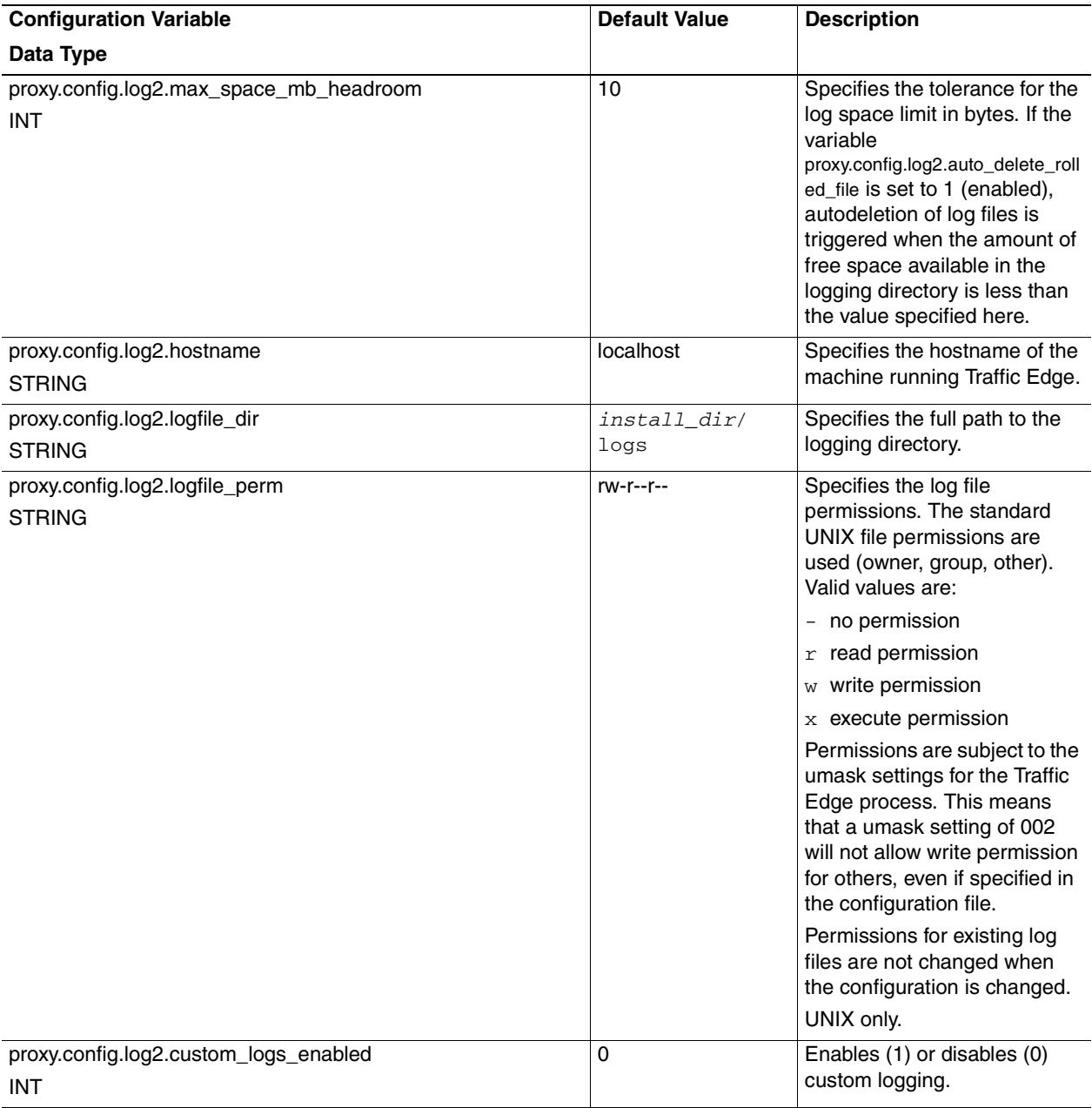

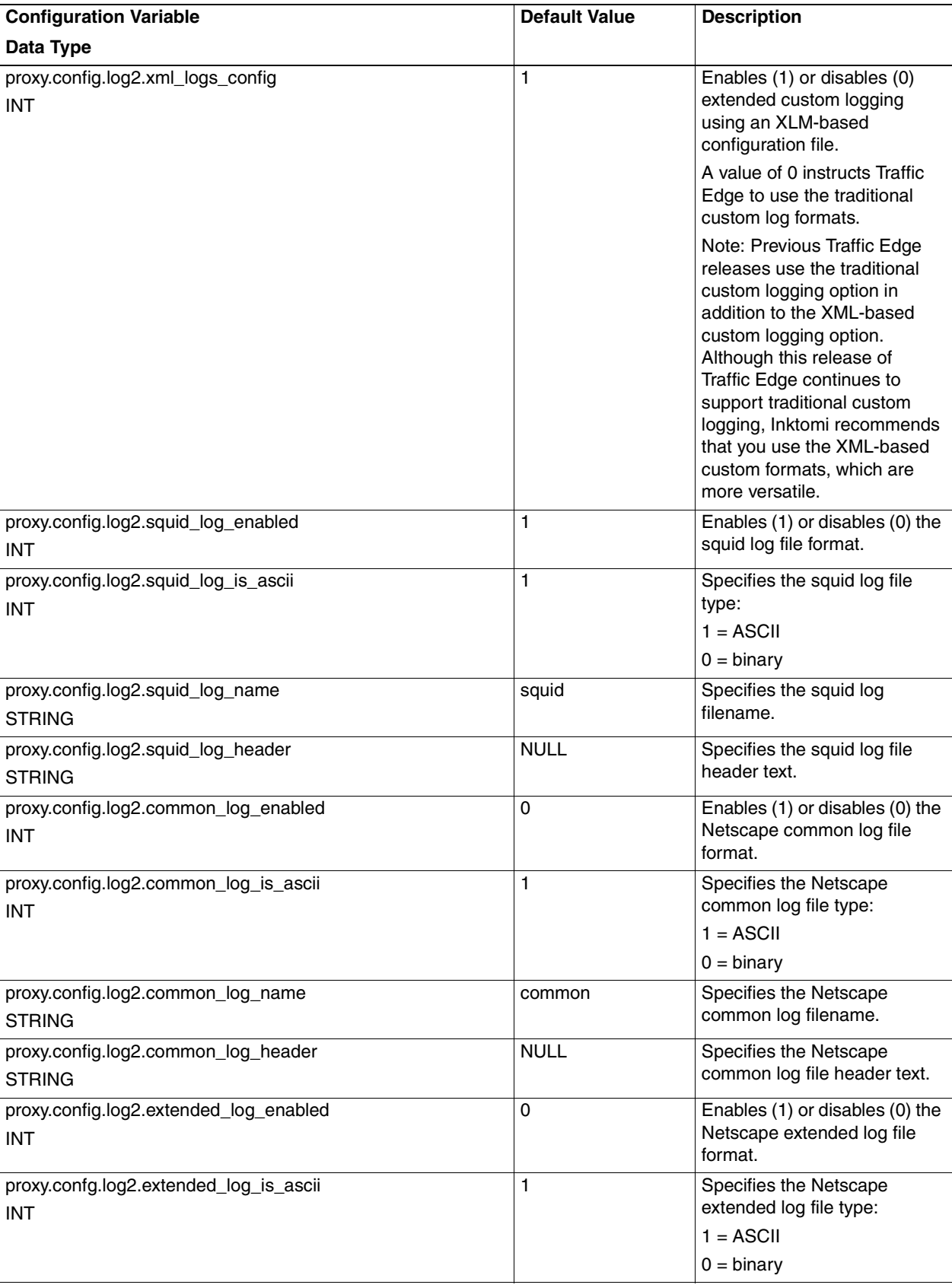

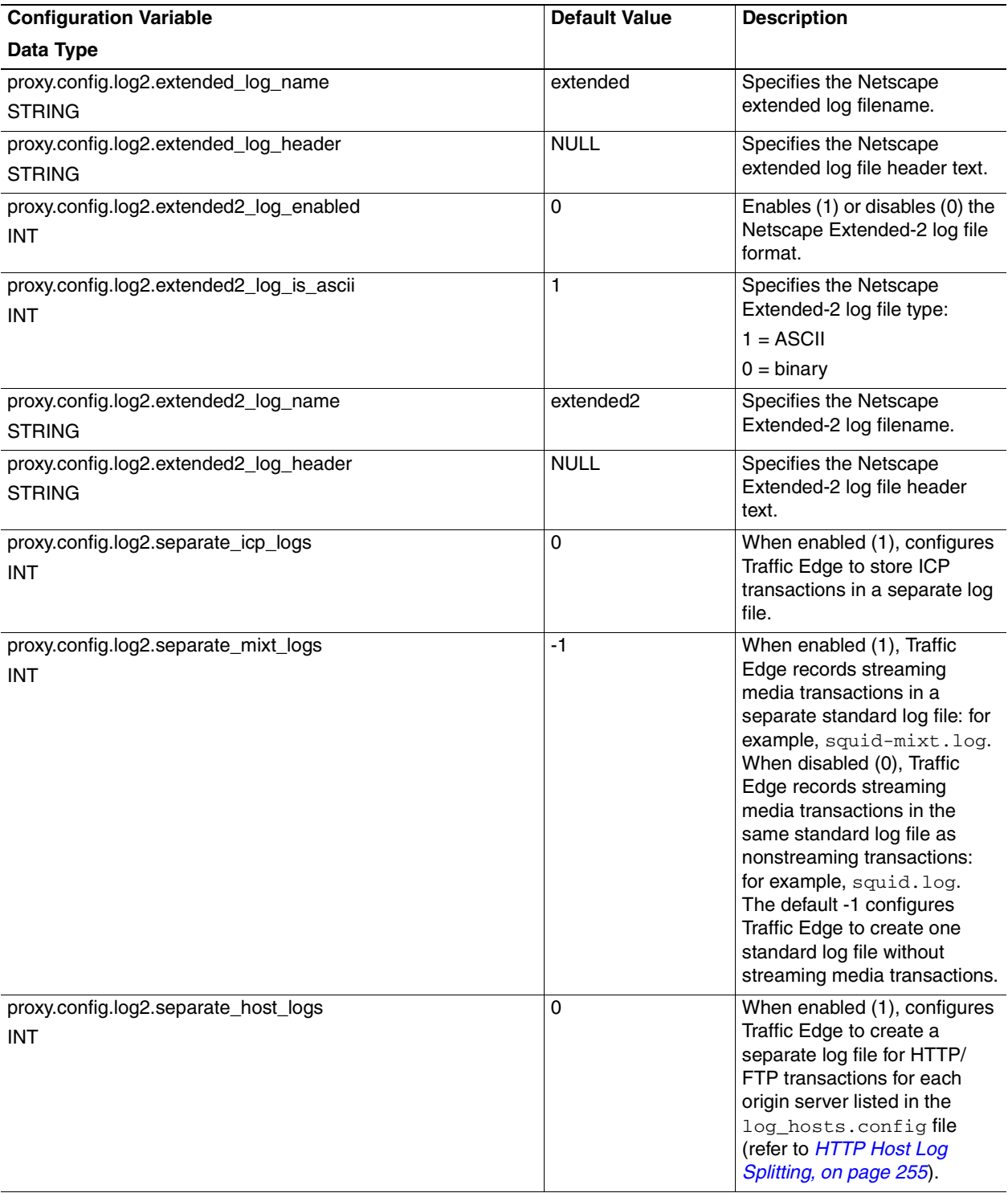

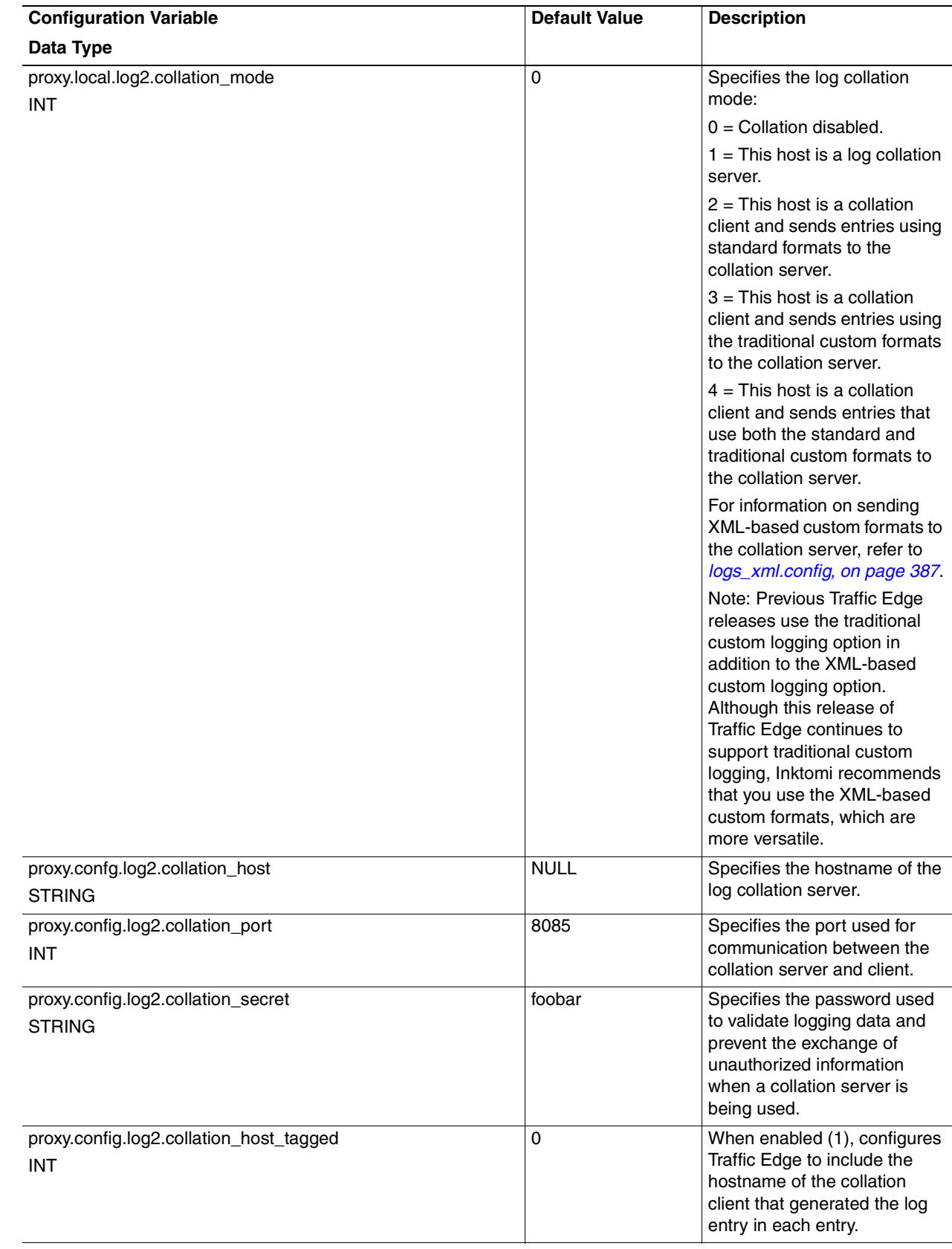
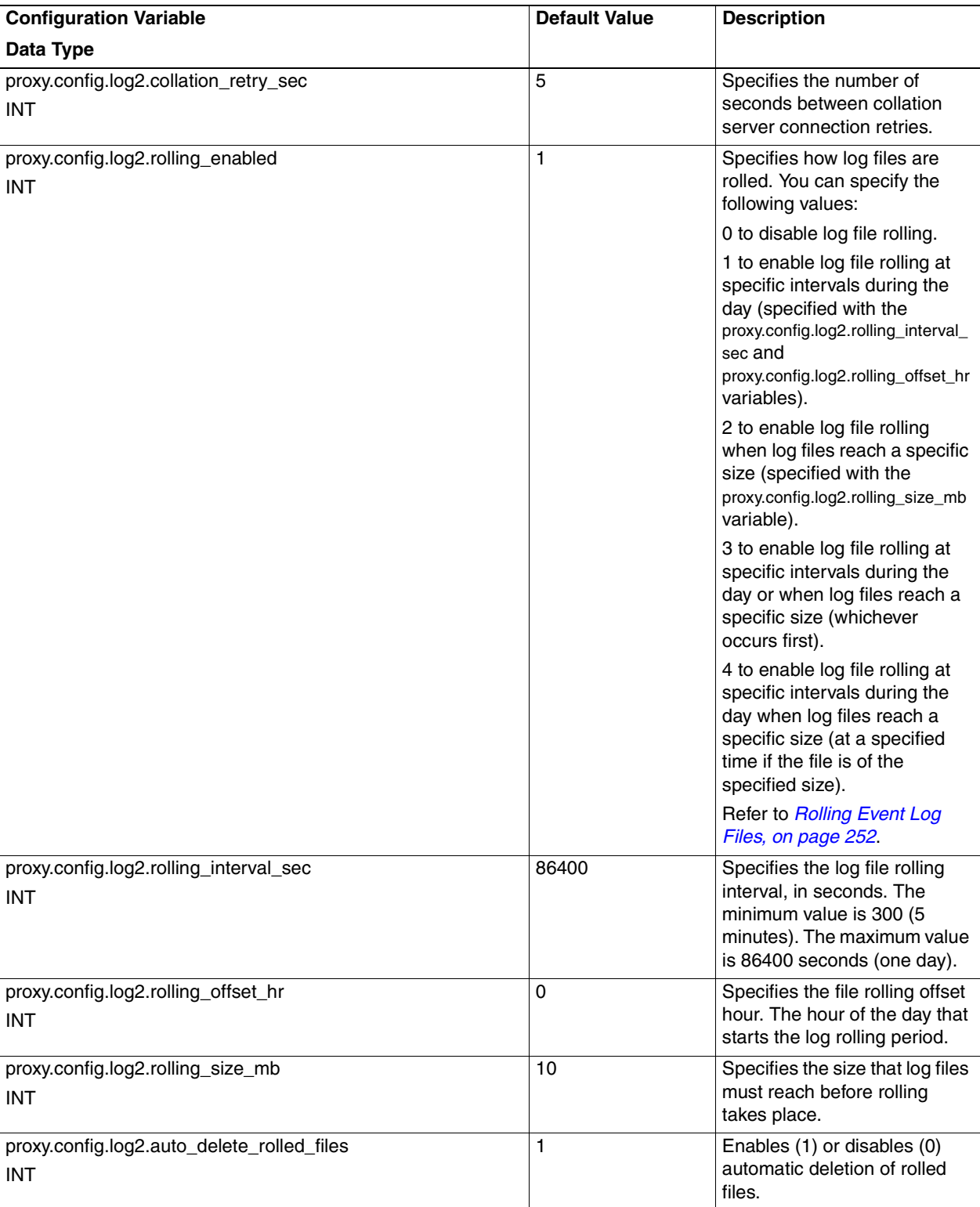

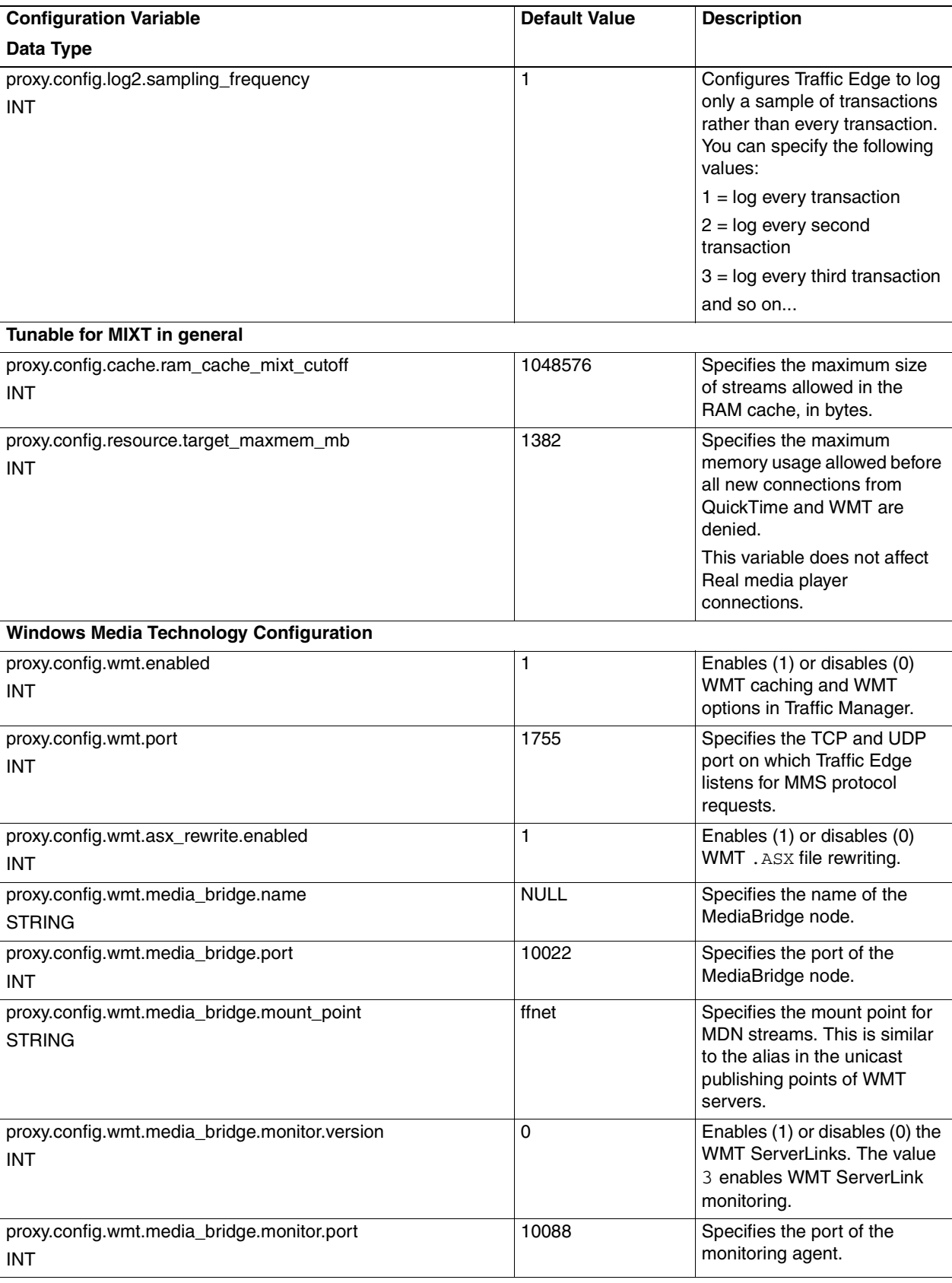

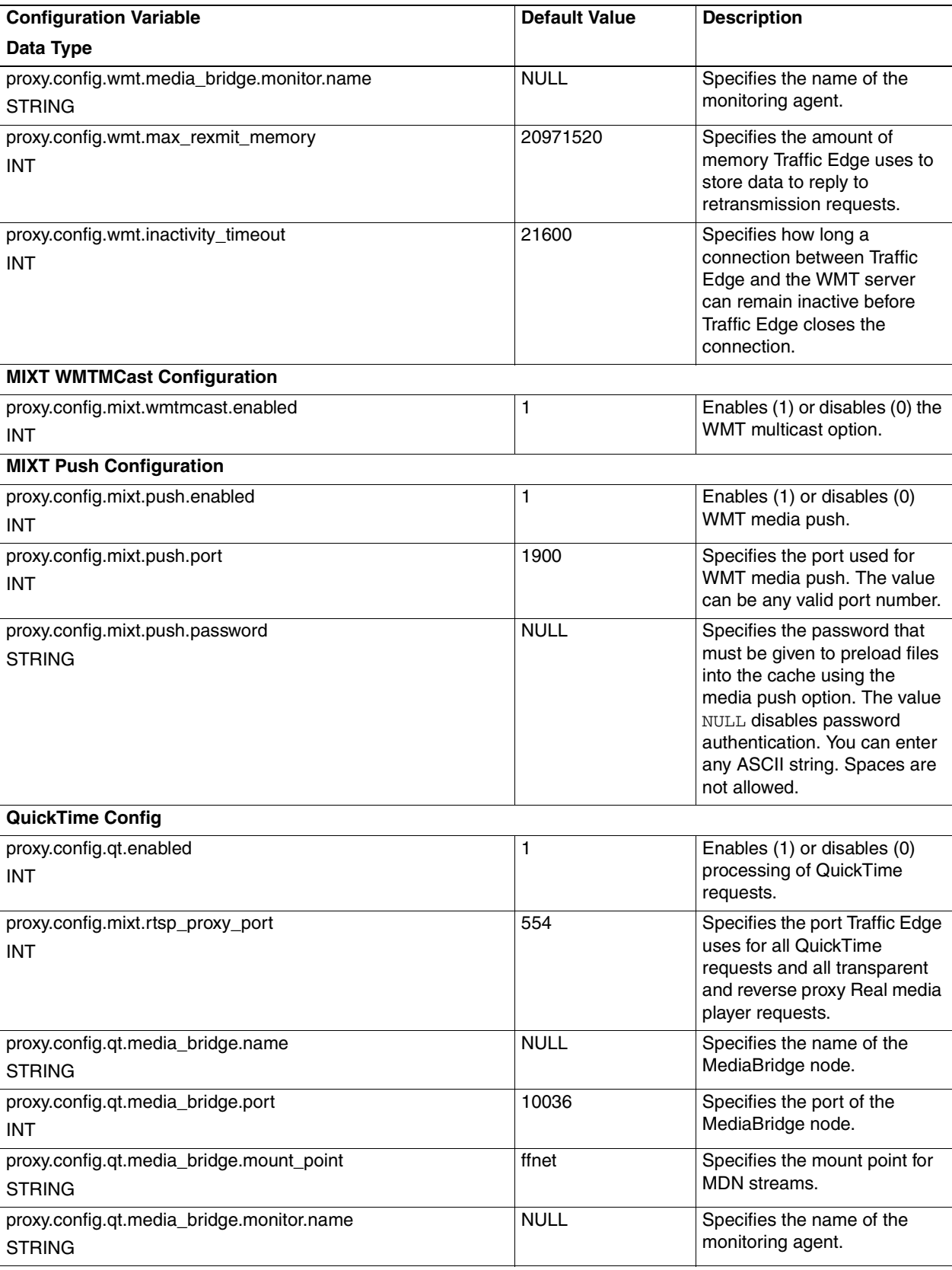

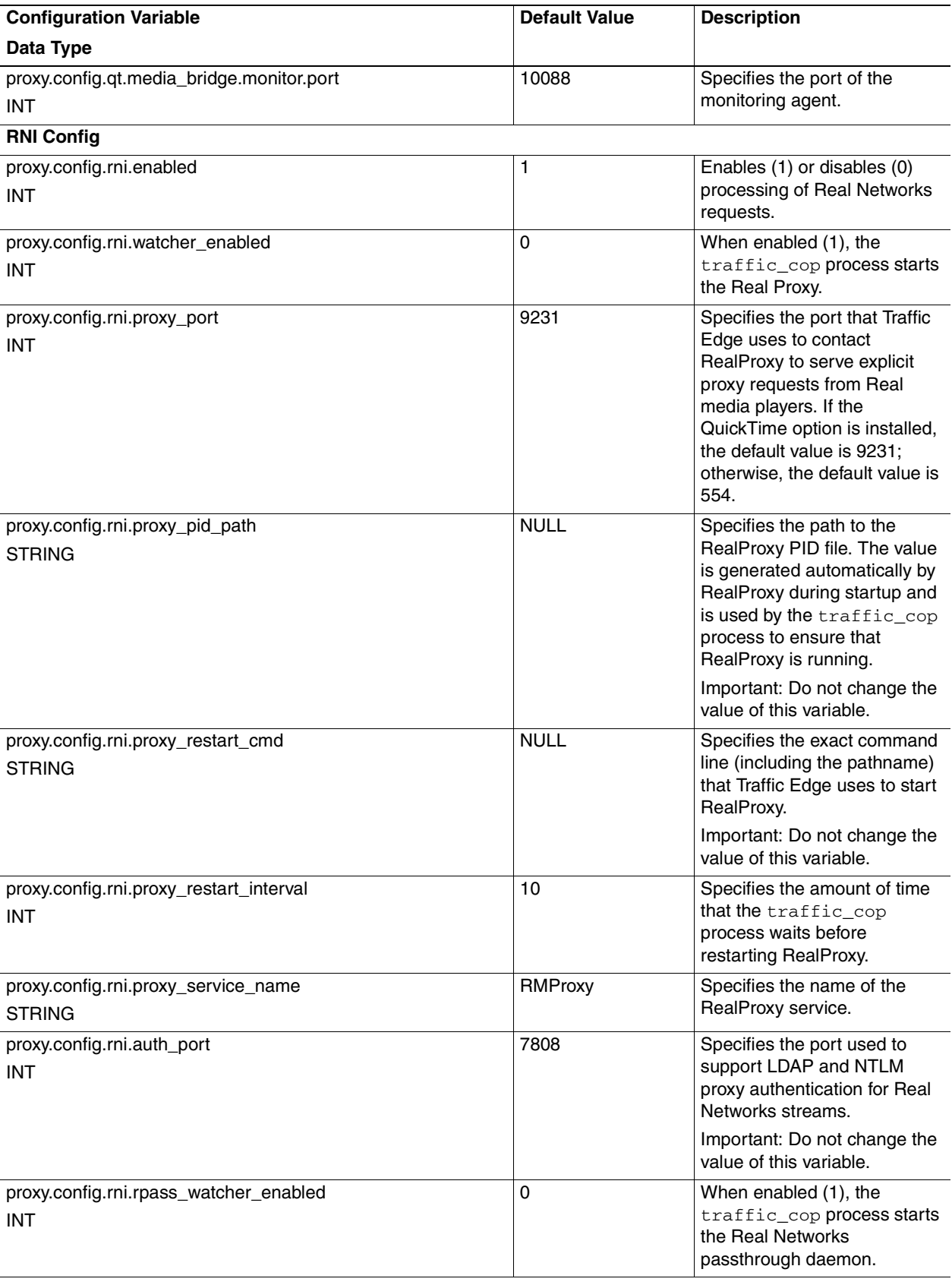

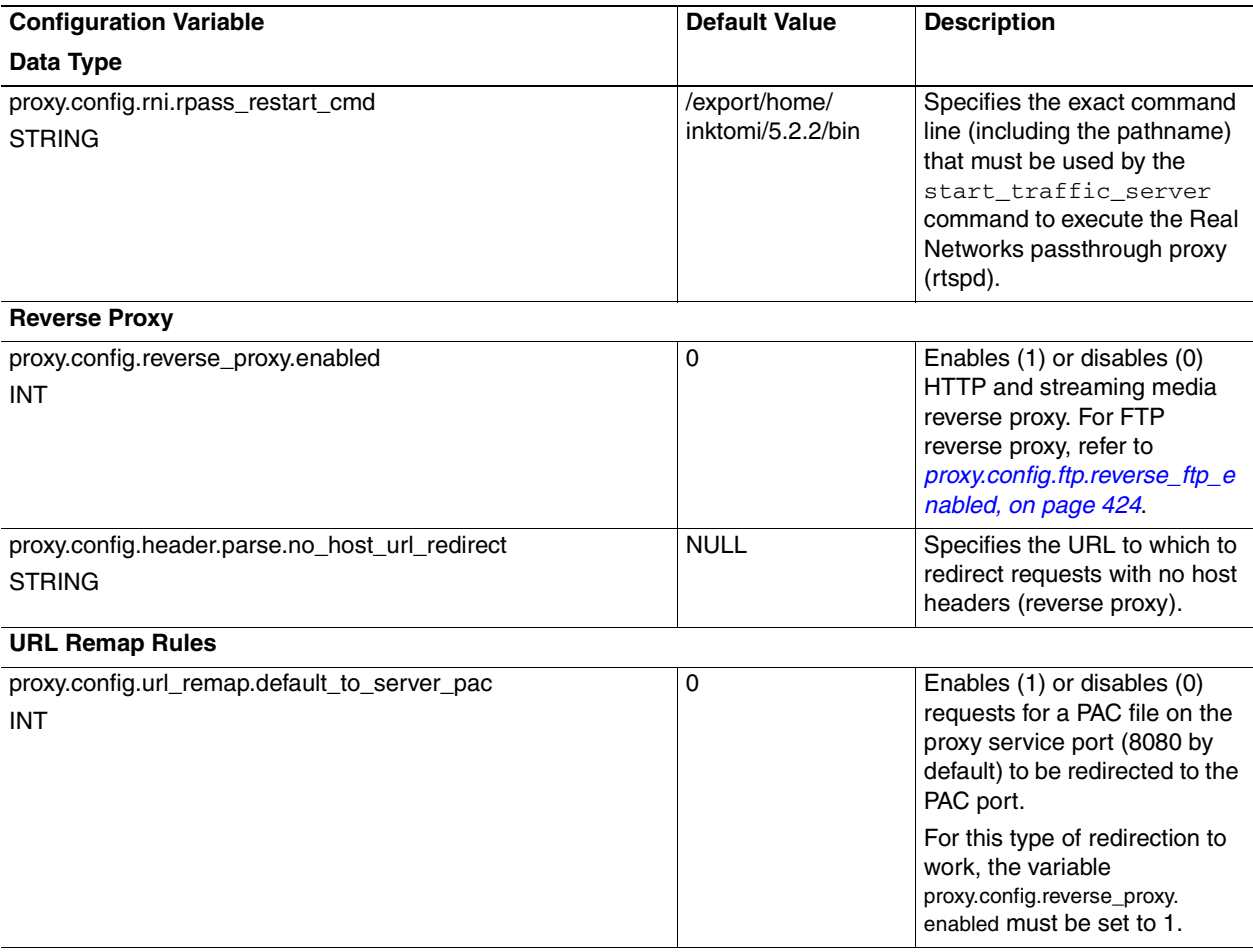

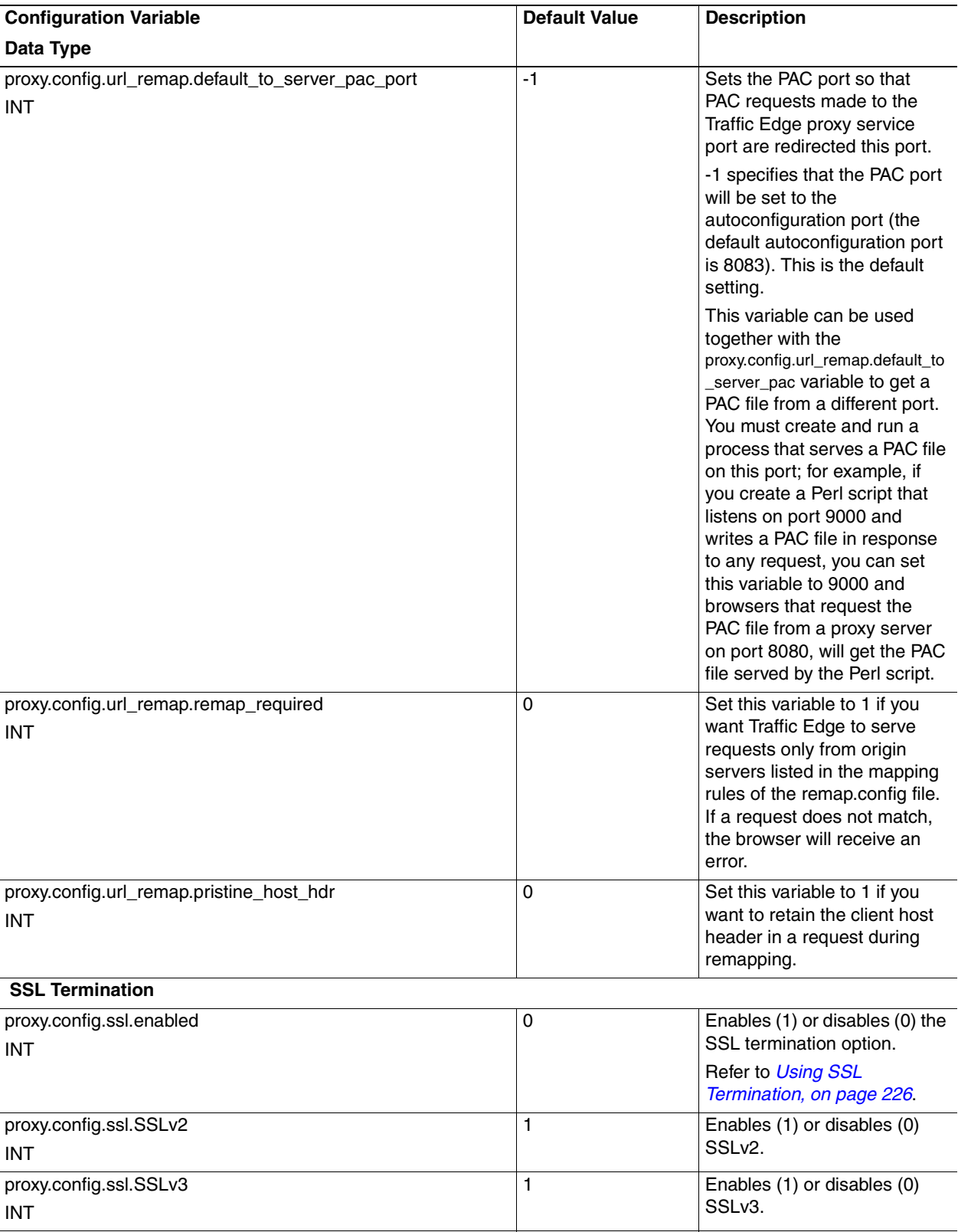

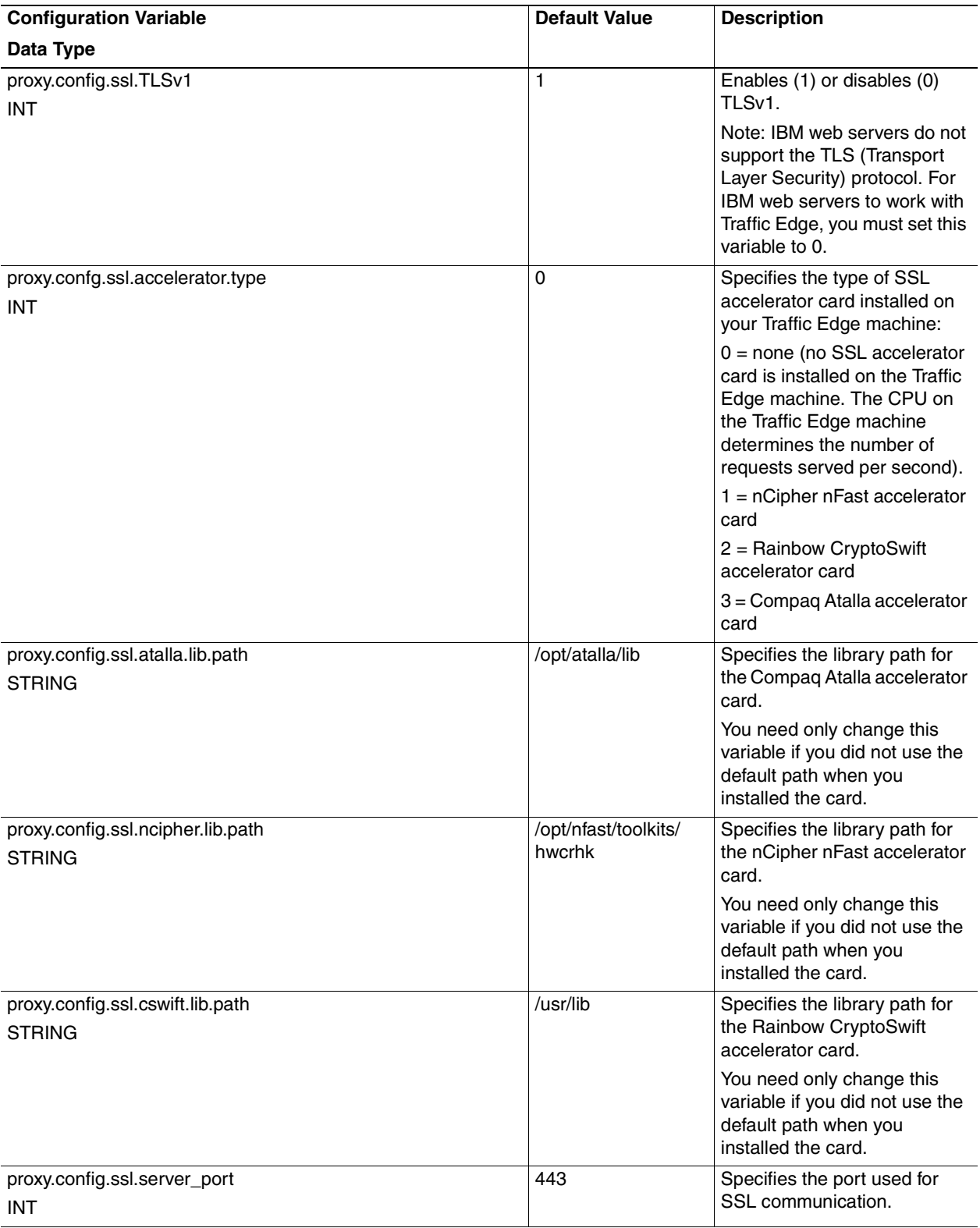

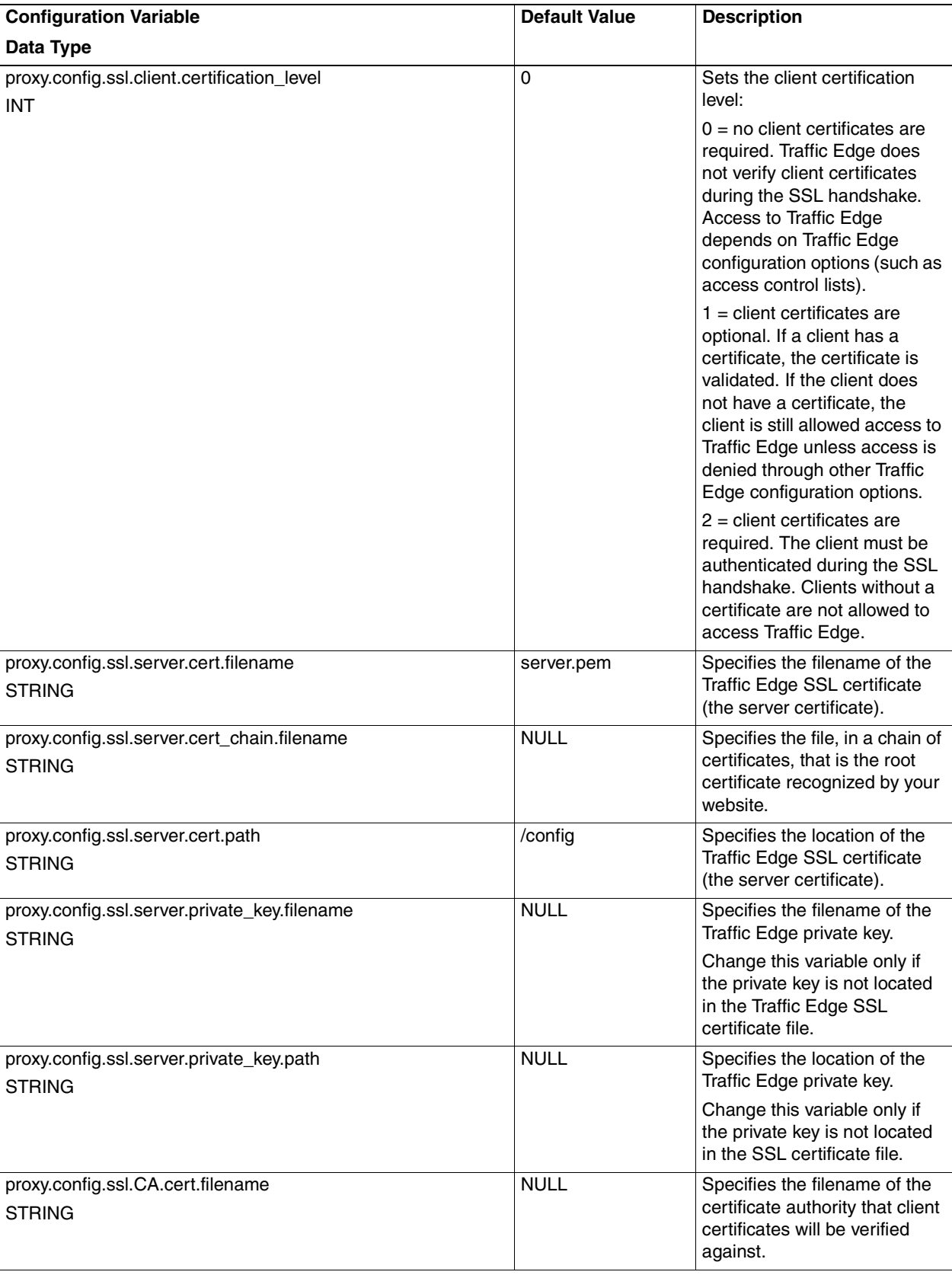

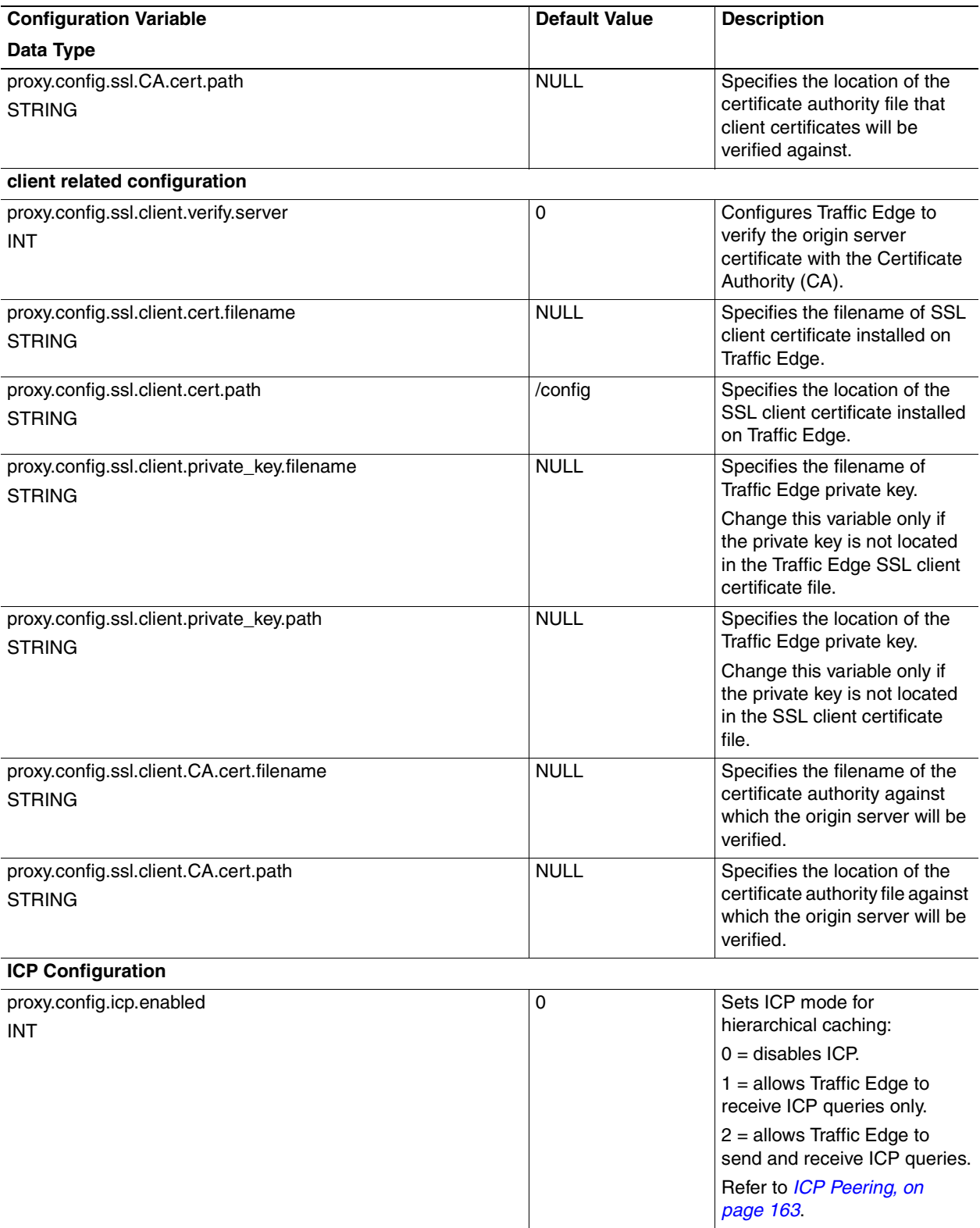

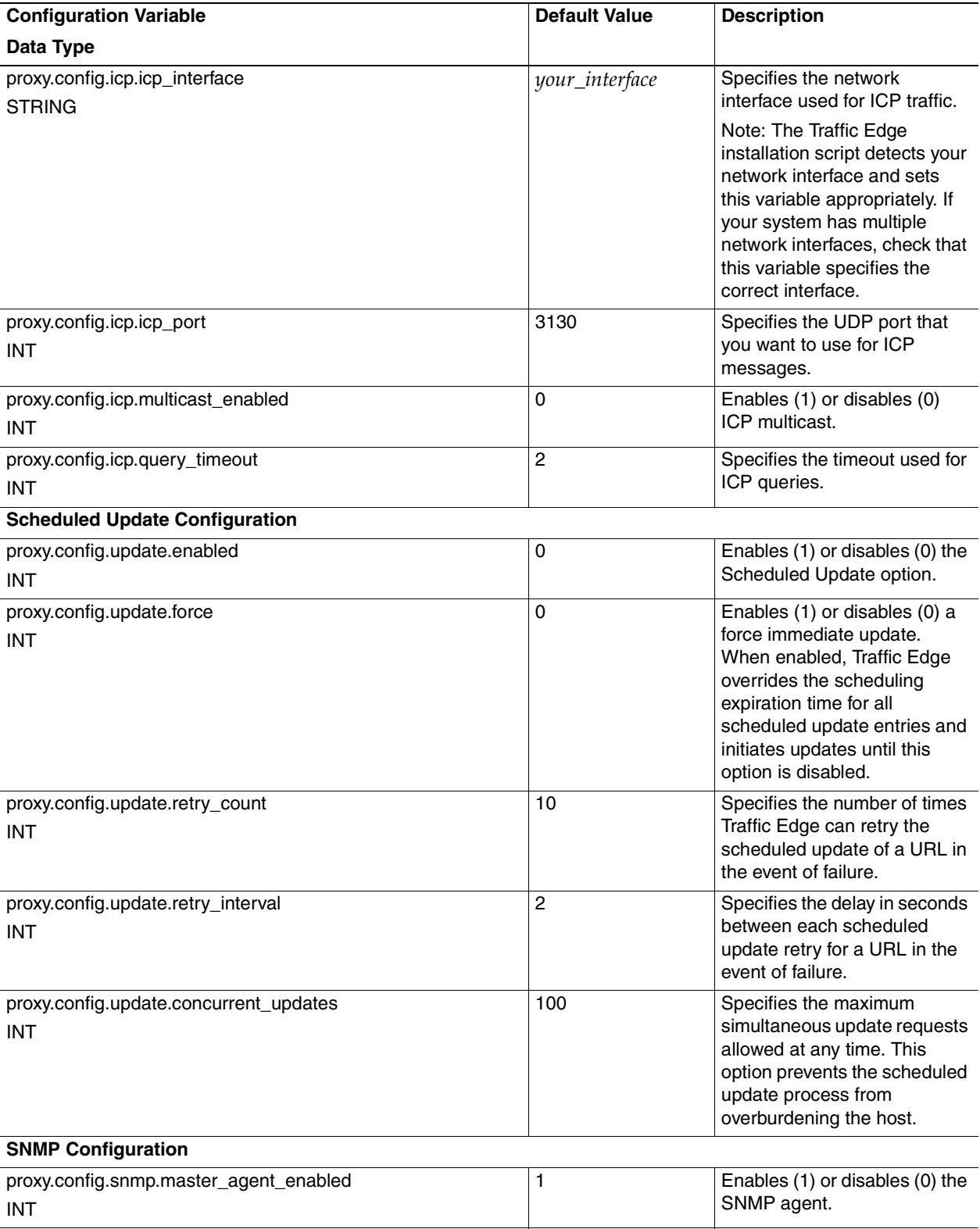

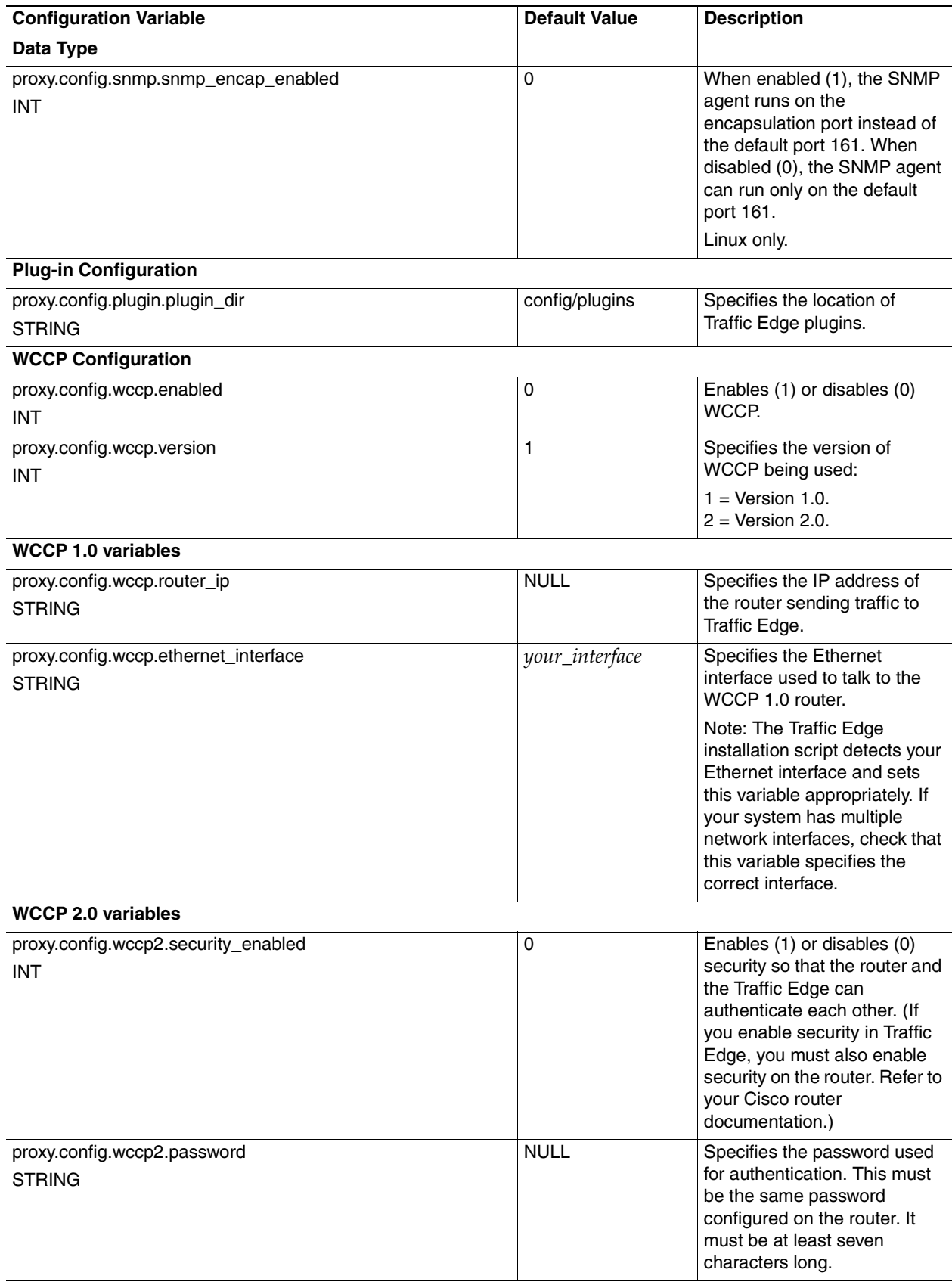

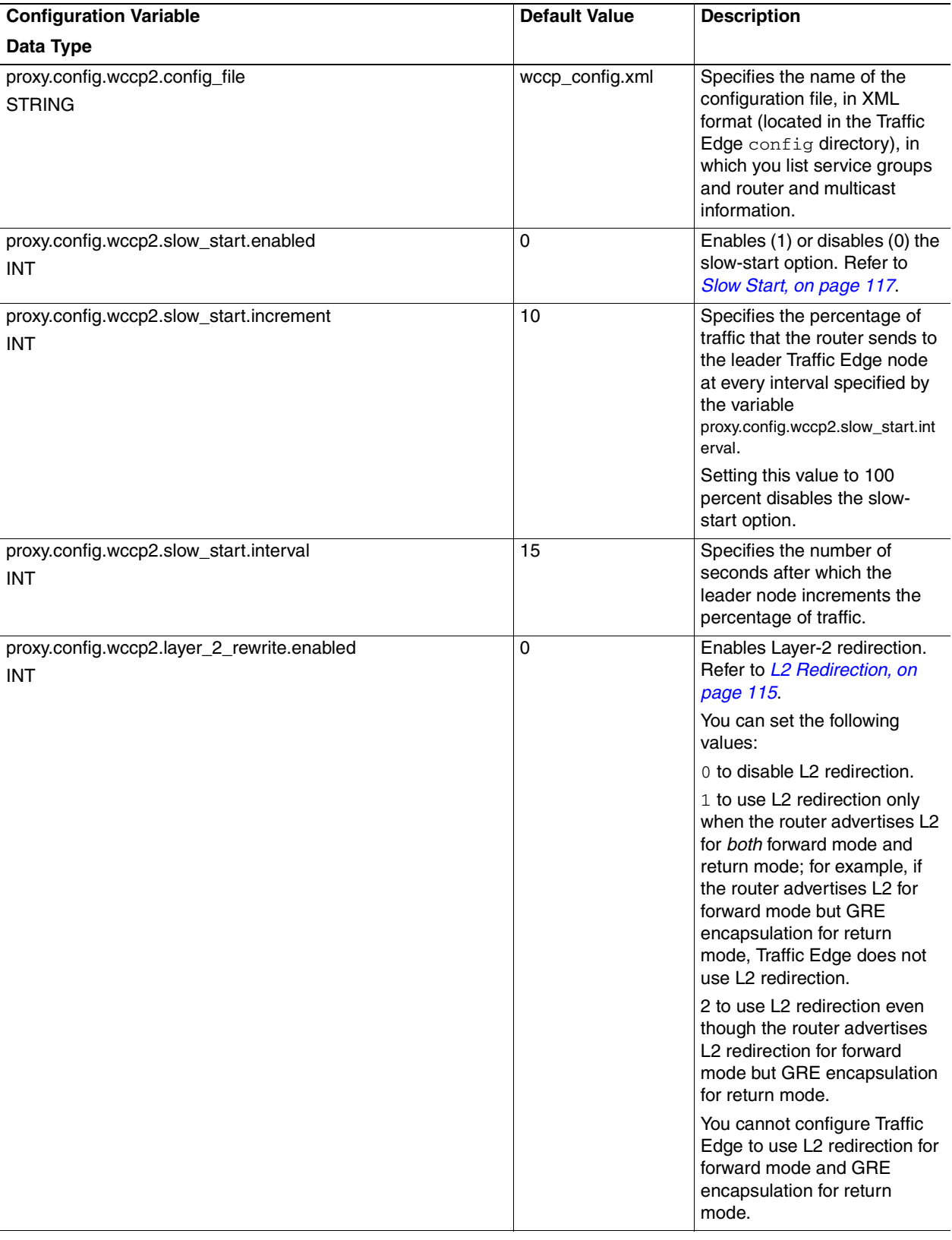

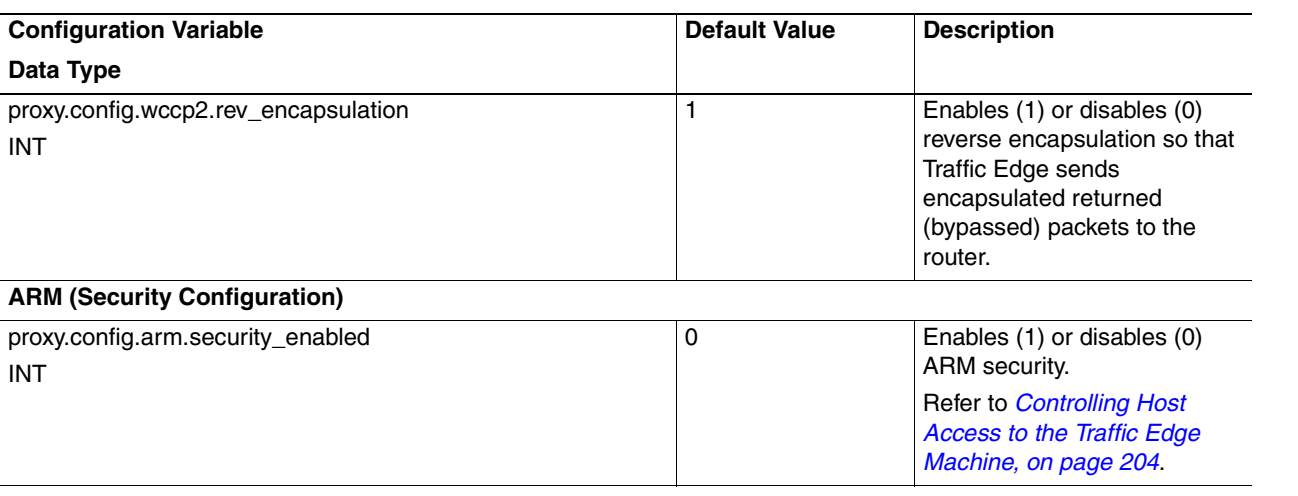

#### **remap.config**

The remap.config file contains mapping rules that Traffic Edge uses to perform the following actions:

- Map URL requests for a specific origin server to the appropriate location on Traffic Edge when Traffic Edge acts as a reverse proxy for that particular origin server
- Reverse-map server location headers so that when origin servers respond to a request with a location header that redirects the client to another location, the clients do not bypass Traffic Edge
- Redirect HTTP requests permanently or temporarily without Traffic Edge having to contact any origin servers

Refer to *[Chapter 7' Reverse Proxy and HTTP Redirects](#page-128-0)*, for information about redirecting HTTP requests and using reverse proxy.

**IMPORTANT** After you modify the remap.config file, navigate to the Traffic Edge bin directory (in Windows, open a Command Prompt window and navigate to the Traffic Edge bin directory) and then run the traffic\_line -x command to apply the changes. When you apply the changes to a node in a cluster, Traffic Edge automatically applies the changes to all other nodes in the cluster.

#### **Format**

Each line in the remap.config file must contain a mapping rule. Traffic Edge recognizes three space-delimited fields: *type*, *target*, and *replacement*. The following table describes the format of each field.

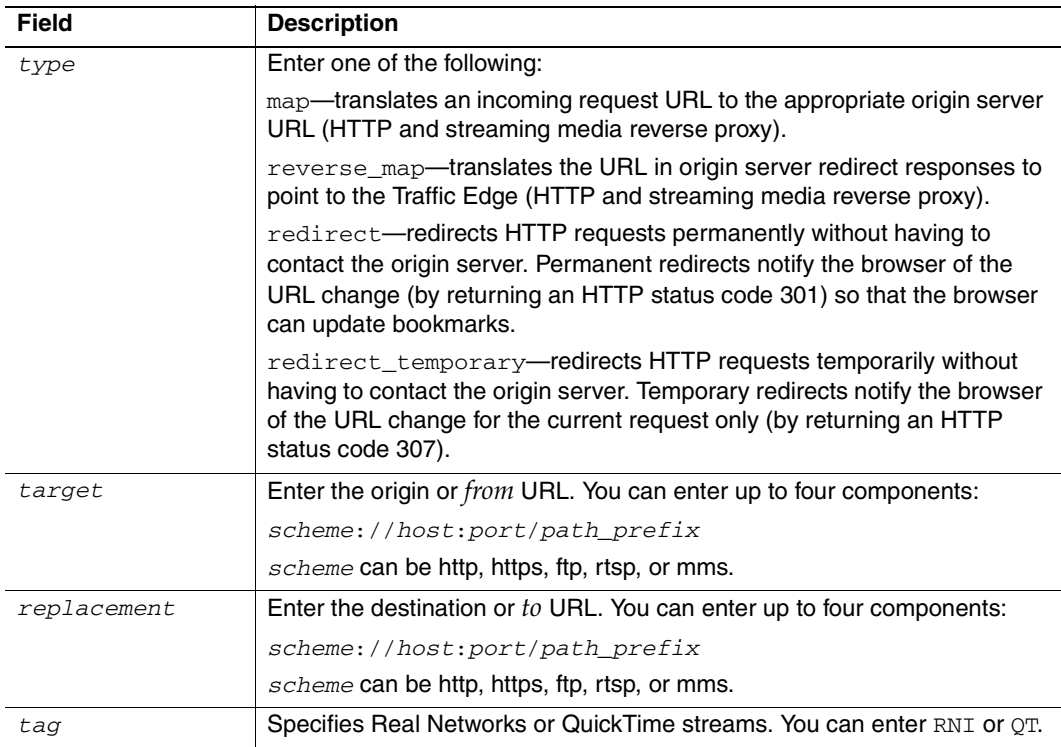

The following section shows example mapping rules in the remap.config file.

#### **Reverse Proxy Mapping Rules**

The following example shows a map rule that does not specify a path prefix in the target or replacement:

map http://www.x.com/ http://server.hoster.com/

This rule results in the following translations:

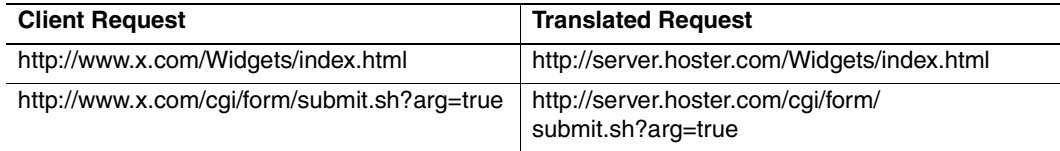

The following example shows a map rule with path prefixes specified in the target:

map http://www.intranet.y.com/marketing http://marketing.y.com/

```
map http://intranet.y.com/sales http://sales.y.com/
```
map http://intranet.y.com/engineering http://engineering.y.com/

map http://intranet.y.com/ http://info.y.com/

These rules result in the following translations:

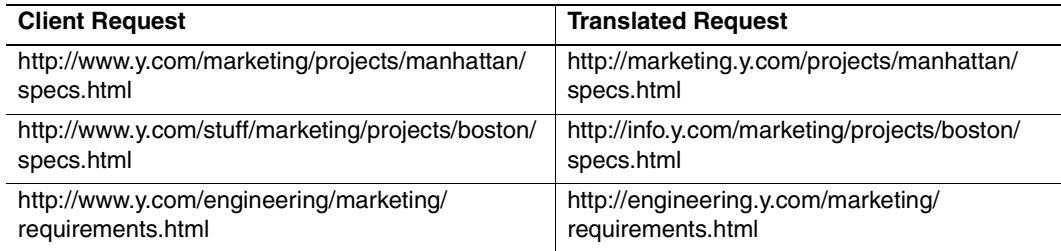

The following example shows that the order of the rules matters:

```
map http://www.g.com/ http://external.g.com/
```
map http://www.g.com/stuff http://stuff.g.com

These rules result in the following translation.

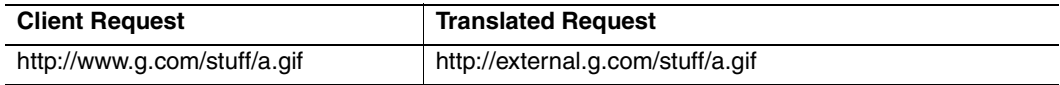

In the above examples, the second rule is never applied because all URLs that match the second rule also match the first rule. The first rule takes precedence because it appears earlier in the remap.config file.

The following example shows a mapping with a path prefix specified in the target and replacement:

map http://www.h.com/a/b http://server.h.com/customers/x/y

This rule results in the following translation.

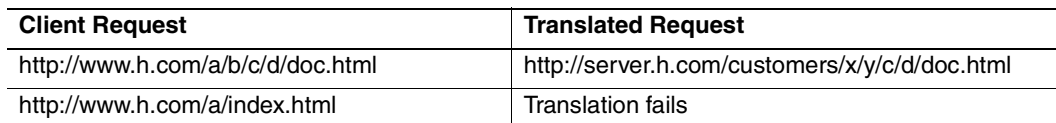

The following example shows reverse-map rules:

map http://www.x.com/ http://server.hoster.com/x/

reverse\_map http://server.hoster.com/x/ http://www.x.com/

These rules result in the following translations.

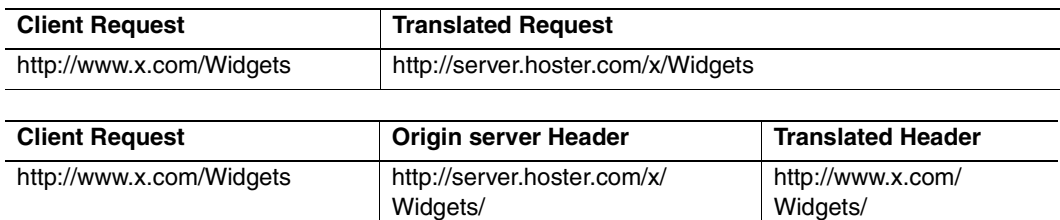

When acting as a reverse proxy for multiple servers, Traffic Edge is unable to route to URLs from older browsers that do not send the Host: header. As a solution, set the **Redirect No-Host Header to URL** option in the **Configure/Content Routing/Mapping and Redirection/General** section of Traffic Manager to a page that explains the situation to the user and advises a browser upgrade or provides a link directly to the origin server, bypassing Traffic Edge. Alternatively, you can manually set the variable proxy.config.header.parse.no\_host\_url\_redirect in the records.config file to the URL to which Traffic Edge will redirect requests with no host headers.

#### **Redirect Mapping Rules**

The following rule permanently redirects all HTTP requests for www.company.com to www.company2.com:

redirect http://www.company.com http://www.company2.com

The following rule *temporarily* redirects all HTTP requests for www.company1.com to www.company2.com:

redirect\_temporary http://www.company1.com http://www.company2.com

#### **snmpd.cnf**

The snmpd.cnf file configures user access to MIB information and trap destinations. It is beyond the scope of this manual to describe all of the SNMP parameters and formats; only the major parameters affecting access control and trap destination are discussed in this section.

 *Note* Traffic Edge supports 64-bit values in SNMP. If you are using an SNMP monitoring tool that does not support SNMPv2c or SNMPv3, you might have trouble viewing all the Traffic Edge values.

**IMPORTANT** After you modify the snmpd.cnf file, you must restart Traffic Edge.

#### **Format**

The snmpd.cnf file contains a list of configuration parameters. Lines beginning with the  $#$ symbol are comments. Each configuration parameter is listed along with formatting variables, as in the following example:

```
#Entry type: snmpNotifyEntry
#Format: snmpNotifyName (text)
# snmpNotifyTag (text) (keyed on snmpTargetAddr table)
# snmpNotifyType (trap(1), inform(2))
# snmpNotifyStorageType (nonVolatile, permanent, readOnly)
#snmpNotifyEntry 31 Console trap nonVolatile
#snmpNotifyEntry 32 TrapSink trap nonVolatile
```
### **Configuring Trap Destinations**

You must modify the snmpd.cnf file to send traps to each of your monitoring stations.

You must configure the snmpnotifyEntry and snmpTargetAddrEntry entries for trap destinations. snmpnotifyEntry sends traps to a particular host or group of hosts. snmpTargetAddrEntry defines the IP addresses for a host or group of hosts.

For example, to send traps to a host named host\_a, you need an snmpnotifyEntry line similar to the following:

snmpnotifyEntry 31 host\_a trap nonVolatile

This line defines a trap destination named host\_a, which can represent a single IP address or a group of IP addresses. In place of host\_a, enter the name of the host or group of hosts to receive traps on your system. In place of 31, enter a unique integer.

Then, for each IP address that you want to define for host\_a, you must enter a snmpTargetAddrEntry line similar to the following. All trap messages destined for host\_a are sent to the IP addresses defined in the snmpTargetAddrEntry lines of the snmpd.cnf file.

snmpTargetAddrEntry 34 snmpUDPDomain A.B.C.D:0 100 3 host\_a v1ExampleParams nonVolatile 255.255.255.255:0

In place of 34, enter a unique integer. In place of A.B.C.D, enter the IP address that you want to define for host\_a.

#### **Configuring Access Control**

By default, read-only access is granted to any host that makes SNMP requests using the community string public. To restrict access, you need to remove access-related default entries in the snmpd.cnf file and add entries specifying the hosts you want to allow. You must perform the following configuration:

- Define the hosts or host groups for your system (use the snmpTargetAddrEntry lines to define the IP addresses associated to each host or host group)
- Define access communities (a community can consist of a host or group of hosts); you need to define hosts before you can define communities
- Give access to the communities that you want to have access; you need to define communities to give them access

#### **Examples**

To restrict access, remove the following default snmpd.cnf entries, which allow access to any host:

vacmAccessEntry snmpv1 public Anyone nonVolatile

vacmAccessEntry snmpv2c public Anyone nonVolatile

snmpCommunityEntry t0000000 public public localSnmpID - nonVolatile

To allow access to selected hosts, replace the deleted entries with the following. You can allow access to as many hosts as you want. You can configure one host at a time or one subnet at a time.

For example, suppose you want to allow the single host named OneHost to have access to MIB information. You would need the following lines in the snmpd.cnf file:

snmpTargetAddrEntry 33 snmpUDPDomain A.B.C.D:0 100 3 host\_a v1ExampleParams nonVolatile 255.255.255.255:0

snmpCommunityEntry localSnmpID public public localSnmpID default host\_a nonVolatile vacmAccessEntry OneHost - snmpv1 noAuthNoPriv exact All - All nonVolatile vacmSecurityToGroupEntry snmpv1 public OneHost nonVolatile

The snmpTargetAddrEntry line defines the host, host\_a, which has the IP address A.B.C.D. The communityEntry line defines the community OneHost, which contains the host host\_a. The vacmAccessEntry and vacmSecurityToGroupEntry lines allow access to the community OneHost.

To allow MIB access to one subnet named OneNet, enter the following lines in the configuration file:

*Note* Use the netmask 255.255.255.0 for the subnet A.B.C.xxx in the snmpTargetAddrEntry definition.

snmpTargetAddrEntry *34* snmpUDPDomain *A.B.C*.0:0 100 3 net\_a v1ExampleParams nonVolatile 255.255.255.0:0

snmpCommunityEntry localSnmpID public OneNet localSnmpID default net\_a nonVolatile vacmAccessEntry OneNet - snmpv1 no AuthNoPriv exact All - All nonVolatile vacmSecurityToGroupEntry snmpv1 public OneNet nonVolatile

The snmpTargetAddrEntry line defines the subnet, net\_a, which has the IP address A.B.C.xxx. The snmpCommunityEntry line defines the community OneNet, which

contains the subnet net\_a. The vacmAccessEntry and vacmSecurityToGroupEntry lines allow access to the community OneNet.

#### **socks.config**

The socks.config file specifies the following information:

■ The SOCKS servers through which Traffic Edge must go to access specific origin servers and the order in which Traffic Edge goes through the SOCKS server list

You can specify your *default* SOCKS servers either in Traffic Manager or by editing the configuration variable proxy.config.socks.default\_servers. However, the socks.config file lets you perform additional SOCKS configuration; you can send requests to specific origin servers through specific SOCKS servers.

- The origin servers you want Traffic Edge to access directly *without* going through the SOCKS server
- The username and password that Traffic Edge uses to connect to a SOCKS server (SOCKS Version 5 only)

**IMPORTANT** After you modify the socks.config file, you must restart Traffic Edge.

#### **Format**

To specify the SOCKS servers through which Traffic Edge must go to reach specific origin servers, you must add a rule to the socks.config file with the following format:

dest\_ip=*ipaddress* parent=*server\_name*:*port* [round\_robin=*value]*

*ipaddress* is the origin server IP address or range of IP addresses separated by - or /.

*server\_name* is the hostname of the SOCKS server.

*port* is the port number through which Traffic Edge communicates with the SOCKS server.

*value* is either strict if you want Traffic Edge to try the SOCKS servers one by one or false if you do not want round-robin selection to occur.

To specify the origin servers you want Traffic Edge to access directly *without* going through the SOCKS server, you must enter a rule in the socks.config file in the following format:

no\_socks *ipaddress*

*ipaddress* is a comma-separated list of the IP addresses or IP address ranges associated with the origin servers you want Traffic Edge to access directly.

To specify the username and password Traffic Edge uses for authentication with the SOCKS Version 5 server, you must enter a rule in the socks.config file in the following format:

auth u *username password*

*username* is the username and *password* is the password used for authentication.

 *Note* Each rule in the socks.config file can consist of a maximum of 400 characters. The order of the rules in the socks.config file is not important.

The following example configures Traffic Edge to send requests to the origin servers associated with the range of IP addresses 123.15.17.1 - 123.14.17.4 through the SOCKS server socks1 on port 1080 and socks2 on port 4080. Because the optional specifier round\_robin is set to strict, Traffic Edge sends the first request to socks1, the second request to socks2, the third request to socks1, and so on.

dest\_ip=123.14.15.1 - 123.14.17.4 parent=socks1:1080;socks2:4080 round\_robin=strict

The following example configures Traffic Edge to access the origin server associated with the IP address 11.11.11.1 directly *without* going through the SOCKS server:

```
no_socks 11.11.11.1
```
The following example configures Traffic Edge to access the origin servers associated with the range of IP addresses 123.14.15.1 - 123.14.17.4 and the IP address 113.14.18.2 directly *without* going through the SOCKS server:

no\_socks 123.14.15.1 - 123.14.17.4, 113.14.18.2

The following example configures Traffic Edge to use the username traffic\_server and the password secret for authentication with the SOCKS Version 5 server:

auth u traffic\_server secret

### **splitdns.config**

The splitdns.config file enables you to specify the DNS server that Traffic Edge should use for resolving hosts under specific conditions.

To specify a DNS server, you must supply the following information in each active line within the file:

- A primary destination specifier in the form of a destination domain, a destination host, or a URL regular expression
- A set of server directives, listing one or more DNS servers with corresponding port numbers

You can also include the following optional information with each DNS server specification:

- A default domain for resolving hosts
- A search list specifying the domain search order when multiple domains are specified

For more information, refer to *Configuring DNS Server Selection (Split DNS)*, on page 213.

**IMPORTANT** After you modify the splitdns.config file, navigate to the Traffic Edge bin directory (in Windows, open a Command Prompt window and navigate to the Traffic Edge bin directory) and then run the traffic\_line -x command to apply the changes. When you apply the changes to a node in a cluster, Traffic Edge automatically applies the changes to all other nodes in the cluster.

#### **Format**

Each line in the splitdns.config file uses one of the following formats:

dest\_domain=*dest\_domain | dest\_host | url\_regex* named=*dns\_server*  def\_domain=*def\_domain* search\_list=*search\_list*

The following table describes each field.

| Field       | <b>Allowed Value</b>                                                                                                    |
|-------------|----------------------------------------------------------------------------------------------------|
| dest_domain | A valid domain name. This specifies that the DNS server selection be<br>based on the destination domain. You can prefix the domain with an<br>exclamation mark (!) to indicate the NOT logical operator.                                                                                                    |
| dest host   | A valid hostname. This specifies that the DNS server selection be<br>based on the destination host. You can prefix the host with an<br>exclamation mark (!) to indicate the NOT logical operator.                                                                                                    |
| url_regex   | A valid URL regular expression. This specifies that the DNS server<br>selection be based on a regular expression.                                                                                                    |
| dns server  | This is a required directive. It identifies the DNS server for Traffic Edge<br>to use with the given destination specifier. You can specify a port using<br>a colon (:). If you do not specify a port, 53 is used. You can specify<br>multiple DNS servers separated by spaces or by semicolons (;).<br>You must specify the domains using IP addresses in dot notation. |
| def_domain  | A valid domain name. This optional directive specifies the default<br>domain name to use for resolving hosts. Only one entry is allowed. If<br>you do not provide the default domain, the system determines its value<br>from /etc/resolv.conf in UNIX or from the Registry in Windows.                                                                                  |
| search_list | A list of domains separated by spaces or semicolons (;). This specifies<br>the domain search order. If you do not provide the search list, the<br>system determines the value from /etc/resolv.conf in UNIX or<br>from the Registry in Windows.                                                                                                    |

#### **Examples**

Consider the following DNS server selection specifications:

```
dest_domain=internal.company.com named=255.255.255.255:212 
255.255.255.254 def_domain=company.com search_list=company.com 
company1.com
```
dest\_domain=!internal.company.com named=255.255.255.253

Now consider the following two requests:

http://minstar.internal.company.com

This request will match the first line and select DNS server 255.255.255.255 on port 212. All resolver requests will use company.com as the default domain, and company.com and company1.com as the set of domains to search first.

http://www.microsoft.com

This request will match the second line. Therefore, Traffic Edge selects DNS server 255.255.255.253. No def\_domain or search\_list was supplied, so Traffic Edge retrieves this information from /etc/resolv.conf in UNIX or from the Registry in Windows.

### **ssl\_multicert.config**

The ssl\_multicert.config file lets you configure Traffic Edge to use multiple SSL server certificates with the SSL termination option. If you have a Traffic Edge system with more than one IP address assigned to it, you can assign a different SSL certificate to be served when a client requests a particular IP address.

### **Format**

The format of the ssl\_multicert.config file is:

dest\_ip=*ipaddress* ssl\_cert\_name=*cert\_name* ssl\_key\_name=*key\_name*

*ipaddress* is an IP address assigned to Traffic Edge , *cert\_name* is the filename of the Traffic Edge SSL server certificate, and *key\_name* is the filename of the Traffic Edge SSL private key.

*Note* If the private key is located in the certificate file, you do not need to specify the name of the private key.

#### **Examples**

The following example configures Traffic Edge to use the SSL certificate server.pem for all requests to the IP address 111.11.11.1 and the SSL certificate server1.pem for all requests to the IP address 11.1.1.1. The private key *is* included in the certificate files, so no private key name is specified.

dest\_ip=111.11.11.1 ssl\_cert\_name=server.pem

dest\_ip=11.1.1.1 ssl\_cert\_name=server1.pem

The following example configures Traffic Edge to use the SSL certificate server.pem and the private key serverKey.pem for all requests to the IP address 111.11.11.1. Traffic Edge uses the SSL certificate server1.pem and the private key serverKey1.pem for all requests to the IP address 11.1.1.1.

dest\_ip=111.11.11.1 ssl\_cert\_name=server.pem ssl\_key\_name=serverKey.pem dest\_ip=11.1.1.1 ssl\_cert\_name=server1.pem ssl\_key\_name=serverKey1.pem

### <span id="page-454-0"></span>**storage.config**

The storage.config file lists all the files, directories, or hard disk partitions that make up the Traffic Edge cache.

**IMPORTANT** After you modify the storage.config file, you must restart Traffic Edge.

Traffic Edge does not use the cache to store streams for Real Networks but uses the filesystem instead; refer to the *Traffic Edge Installation Guide* for more information.

#### **Format**

The format of the storage.config file is:

*pathname size*

*pathname* is the name of a partition, directory, or file, and *size* is the size of the named partition, directory, or file, in bytes. You must specify a size for directories or files. For raw partitions, size specification is optional.

You can use any partition of any size. For best performance, Inktomi recommends the following:

- Use raw disk partitions.
- For each disk, make all partitions the same size.
- For each node, use the same number of partitions on all disks.

Specify pathnames according to your operating system requirements. See the following examples.

**IMPORTANT** In the storage.config file, a formatted or raw disk must be at least 128 MB.

#### **Examples**

The following basic example shows 64 MB of cache storage in the /big\_dir directory:

/big\_dir 67108864

You can use the . symbol for the current directory. Here is an example of 64 MB of cache storage in the current directory:

. 67108864

#### **Solaris Example**

The following example is for the Solaris operating system:

/devices/sbus@1f,0/SUNW,fas@e,880000/sd@2,0:a,raw

/devices/sbus@1f,0/SUNW,fas@e,880000/sd@2,0:b,raw

 *Note* The size is not required, because the partitions are raw.

#### **Linux Example**

The following example is for the Linux operating system: /dev/raw\_sdb 9105018880

#### **Windows Example**

The following example is for the Windows operating system: D:\TrafficServer\2.3\cache 67108864

#### **trusted-host.config**

The trusted-host.config file lists destination hosts that are *trusted sources*. Traffic Edge subsequently bypasses virus scanning for objects requested from these destination hosts.

The trusted-host.config file is located in the Traffic Edge config/plugins directory. The file exists only if you installed the Antivirus Extension.

 *Note* If Traffic Edge does not contain a trusted-host.config file or if the file is empty, all hosts are nontrusted sources.

**IMPORTANT** After you modify the trusted-host.config file, you must restart Traffic Edge.

#### **Format**

Each line in the trusted-host.config file must contain a destination hostname, without the http:// prefix.

#### **Examples**

The following example configures Traffic Edge to bypass virus scanning for objects requested from the origin server www.myhost.com:

www.myhost.com

### **update.config**

The update.config file controls how Traffic Edge performs a scheduled update of specific local cache content. The file contains a list of URLs specifying objects that you want to schedule for update.

A scheduled update performs a local HTTP GET on the objects at the specific time or interval. You can control the following parameters for each specified object:

- The URL
- URL-specific request headers, which overrides the default
- The update time and interval
- The recursion depth
- **IMPORTANT** After you modify the update.config file, navigate to the Traffic Edge bin directory (in Windows, open a Command Prompt window and navigate to the Traffic Edge bin directory) and then run the traffic\_line -x command to apply the changes. When you apply the changes to a node in a cluster, Traffic Edge automatically applies the changes to all other nodes in the cluster.

### **Supported Tag/Attribute Pairs**

Scheduled update supports the following tag/attribute pairs when performing recursive URL updates:

- $\blacksquare$  <a href=" ">
- $\blacksquare$  <img src="">
- $\blacksquare$  <img href="">
- <body background=" ">
- <frame src=" ">
- $\blacksquare$  <iframe src="">
- $\blacksquare$  <fig src=" ">
- $\blacksquare$  < overlay src=" ">
- <applet code=" ">
- <script src=" ">
- <embed src=" ">
- <bgsound src=" ">
- $\blacksquare$  <area href=" ">
- <base href=" ">
- <meta content=" ">

Scheduled update is designed to operate on URL sets consisting of hundreds of input URLs (expanded to thousands when recursive URLs are included); it is *not* intended to operate on massively large URL sets, such as those used by Internet crawlers.

#### **Format**

Each line in the update.config file uses the following format:

*URL*\*request\_headers*\*offset\_hour*\*interval*\*recursion\_depth*\

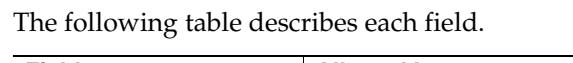

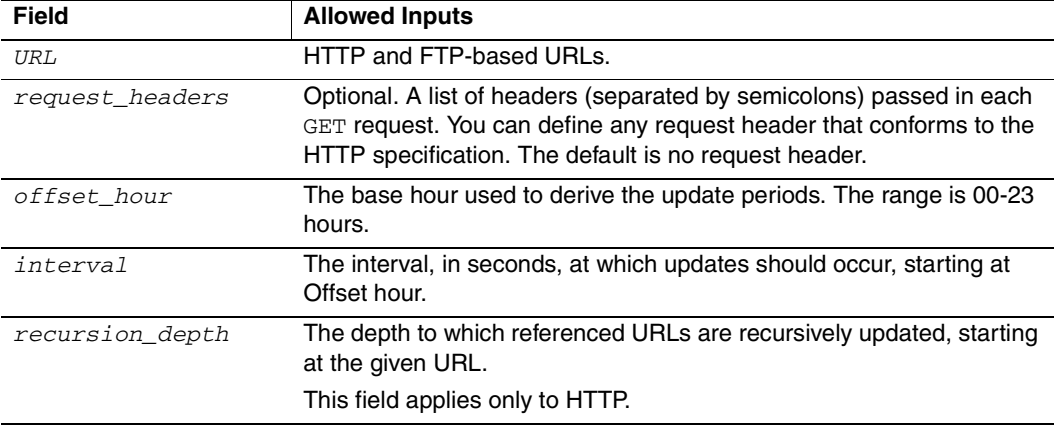

The following example illustrates an HTTP scheduled update:

http://www.company.com\User-Agent: noname user agent\13\3600\5\

This example specifies the URL and request headers, an offset hour of 13 (1 pm), an interval of one hour, and a recursion depth of 5. This would result in updates at 13:00, 14:00, 15:00, and so on. To schedule for an update to occur only once a day, use an interval value of 24 hours  $x$  60 minutes  $x$  60 seconds = 86400.

The following example illustrates an FTP scheduled update:

ftp://anonymous@ftp.company.com/pub/misc/test\_file.cc\\18\120\0\

This example specifies the FTP request, an offset hour of 18 (6 pm), and an interval of every two minutes. The user must be *anonymous* and the password must be specified by the variable proxy.config.http.ftp.anonymous\_passwd in the records.config file.

### **vscan.config**

The vscan.config file specifies the following information:

- The CarrierScan Server to which Traffic Edge sends objects to be scanned
- The amount of time that Traffic Edge keeps a connection open to CarrierScan Server to receive scanning results
- The URL of the custom response page
- The location for temporary files
- The maximum number of objects that Traffic Edge can store in the send queue to CarrierScan Server

The vscan.config file is located in the Traffic Edge config/plugins directory and exists only if you installed the Antivirus Extension. Traffic Edge must contain the vscan.config file for the Antivirus Extension to work.

**IMPORTANT** After you modify the vscan.config file, you must restart Traffic Edge.

#### **Format**

Each line in the vscan.config file defines a configuration variable with a value. You can change the values to suit your needs.

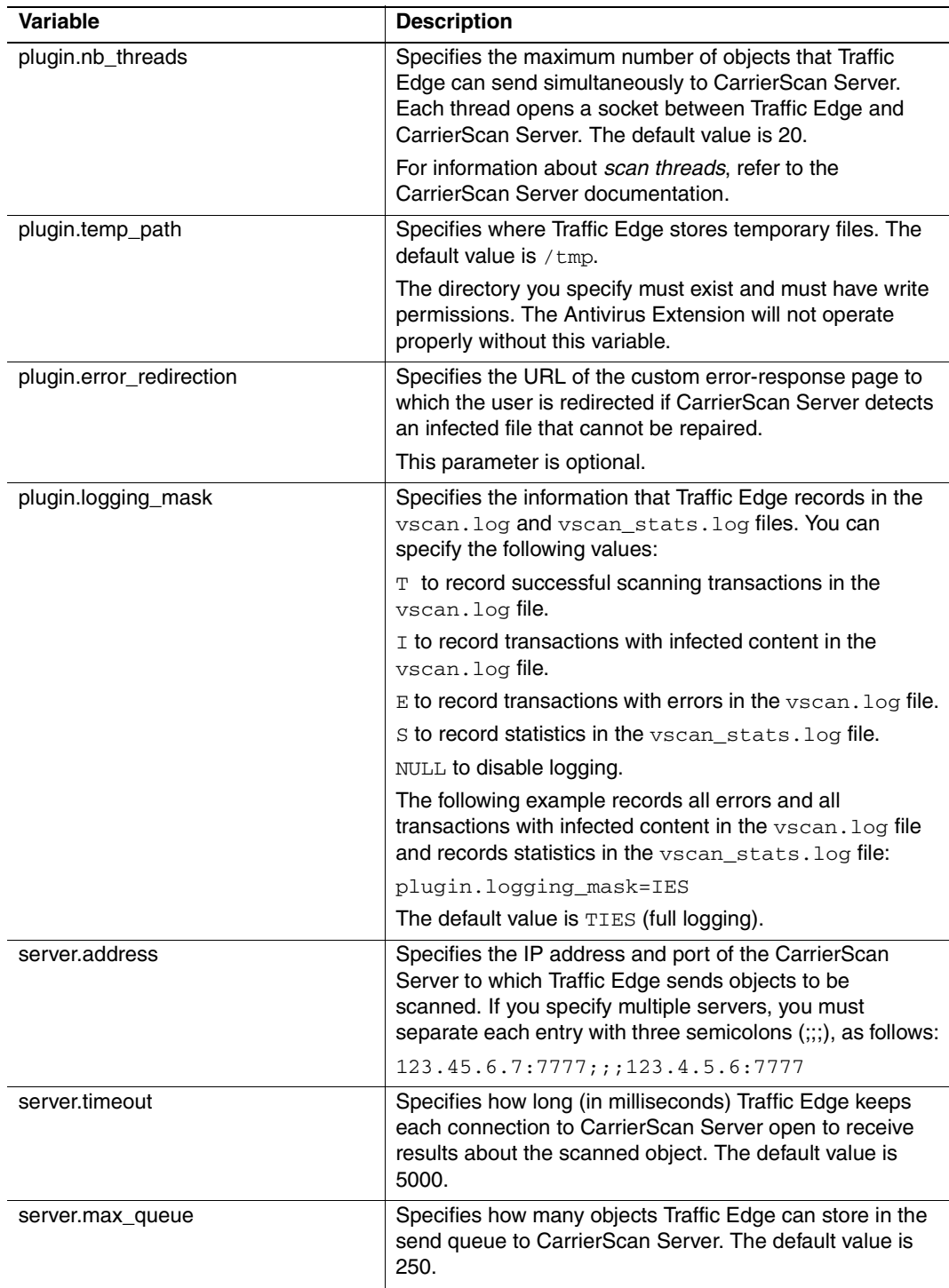

The configuration variables are described in the following table.

The following is an example vscan.config file: plugin.nb\_threads=20 plugin.temp\_path=/tmp plugin.error\_redirection=http://company.com/error\_file\_infected.html server.address=Server:0.0.0.0:7777 server.timeout=5000 server.max\_queue=250

## **wccp\_config.xml**

The wccp\_config.xml file lets you configure WCCP 2.0 options, such as service groups, router information, and multicast mode.

**IMPORTANT** After you modify the wccp\_config.xml file, you must restart Traffic Edge.

### **Format**

The following table describes the XML tags nested under the <WccpConfig> tag in the wccp\_config.xml file.

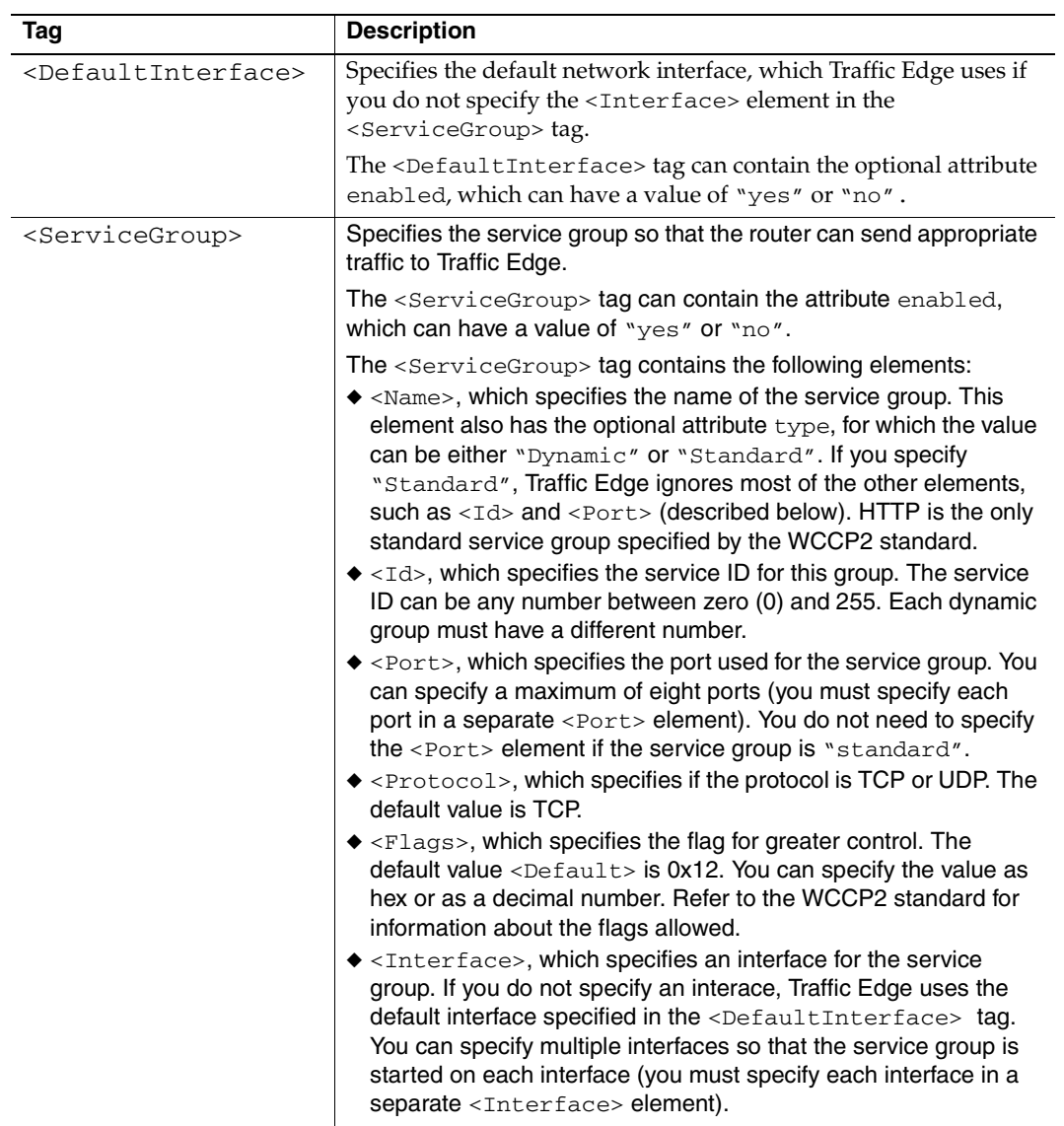

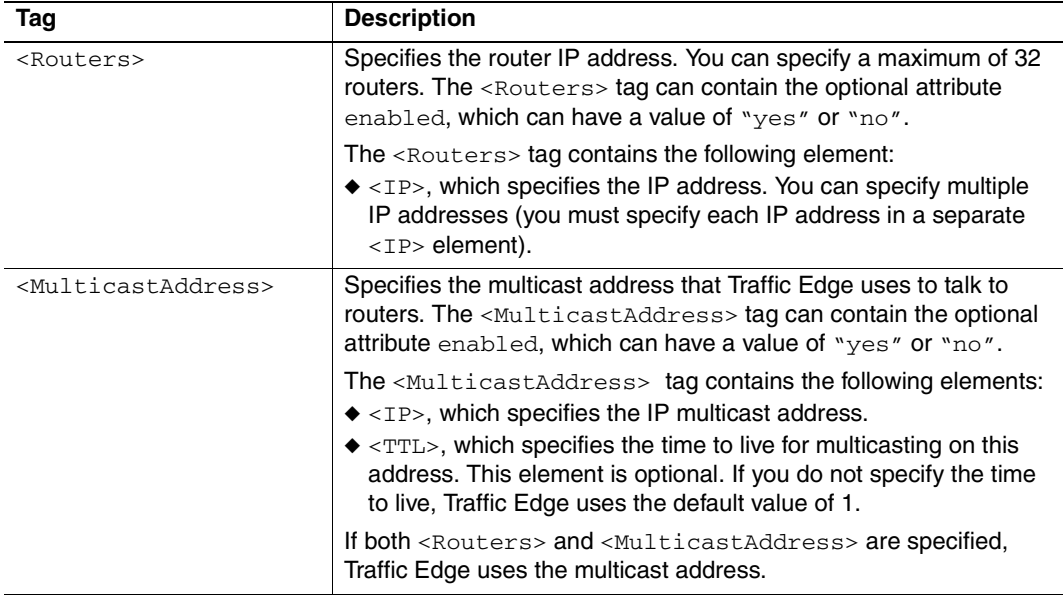

```
<WccpConfig>
<DefaultInterface>
      eth0
</DefaultInterface>
<ServiceGroup>
      <Name>
             HTTP
      </Name>
      <Id> 0 </Id>
      <Port> 80 </Port>
      <Port> 21 </Port>
</ServiceGroup>
<Routers>
      <IP> 123.45.6.1 </IP>
      <IP> 123.45.6.2 </IP>
</Routers>
<Routers enabled="no">
      <IP> 209.131.32.145 </IP>
</Routers>
```

```
<MulticastAddress enabled="no">
      <IP> 224.0.0.100 </IP>
      <TTL> 1 </TTL>
</MulticastAddress>
```
### **winnt\_intr.config**

The winnt\_intr.config file is used for Windows only. It contains a list of network interfaces available on the PC.

Each line in the winnt\_intr.config file has the following format:

*interface\_name ipaddress*

*interface\_name* is the name of the network interface. A default name; for example,  $\int$ intr $0$  is created automatically during installation by the installation program. If you change the interface name in this file, you must also change any variables in the records.config file that contain the interface name: for example, proxy.config.icp.icp\_interface and proxy.config.cluster.ethernet\_interface.

*ipaddress* is the static IP address assigned to the network interface.

## **Specifying URL Regular Expressions (url\_regex)**

This section describes how to specify a url\_regex. Entries of type url\_regex within the configuration files use regular expressions to perform a match.

The following table offers examples to illustrate how to create a valid url\_regex.

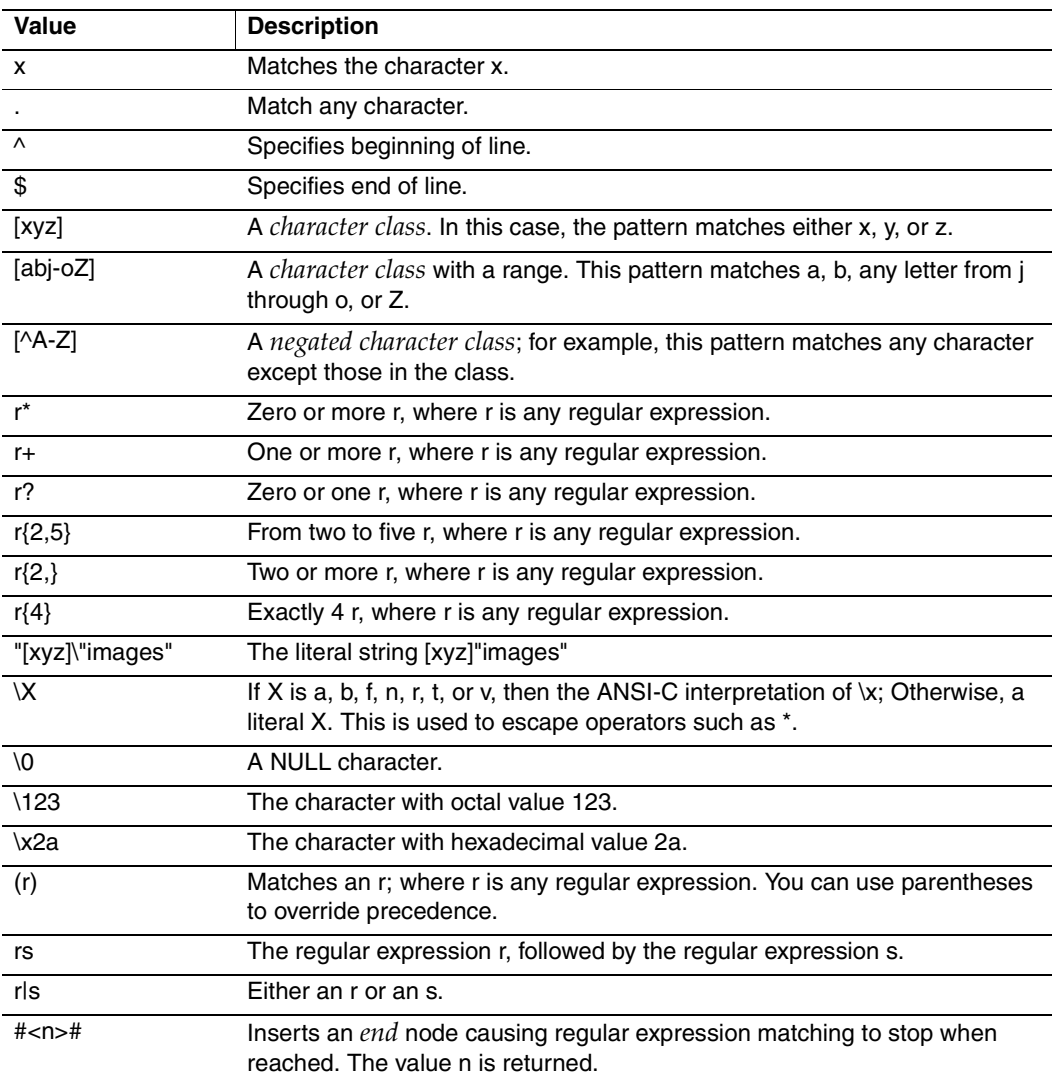

You can specify dest\_domain=mydomain.com to match any host in mydomain.com. Likewise, you can specify dest\_domain=. to match any request.

# **APPENDIX F** Traffic Edge Error Messages

This appendix contains the following sections:

- *[Traffic Edge Error Messages](#page-464-0)*, below describes the warning messages that Traffic Edge sends to the system log file in UNIX or the Event Viewer in Windows.
- *Traffic Edge Alarm Messages, on page 467*, describes the alarm messages that appear in Traffic Manager Monitor pages.
- *HTML Messages Sent to Clients, on page 468*, describes the HTML error messages that Traffic Edge sends to browser clients.
- *Standard HTTP Response Messages, on page 471, describes the standard HTTP response* codes that origin servers send to browser clients.

#### <span id="page-464-0"></span>**Traffic Edge Error Messages**

The following table lists messages that can appear in system log files (UNIX) or the Event Viewer (Windows). This list is not exhaustive; it describes warning messages that can occur and might require your attention. For information about warning messages not included in the list below, refer to the Support KnowledgeBase on the Inktomi website at <http://support.inktomi.com>.

## **Traffic Edge Process Fatal**

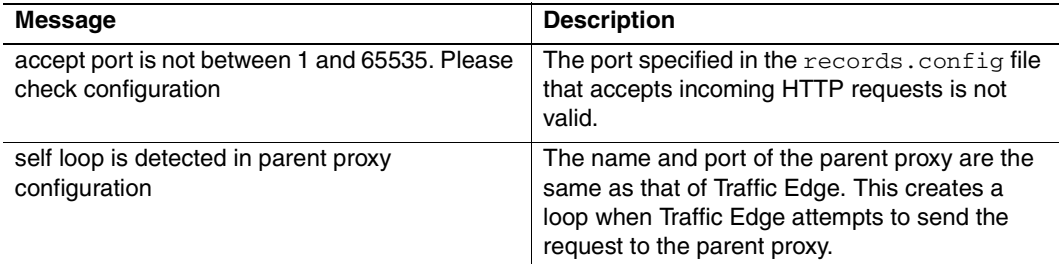

## **Traffic Edge Warnings**

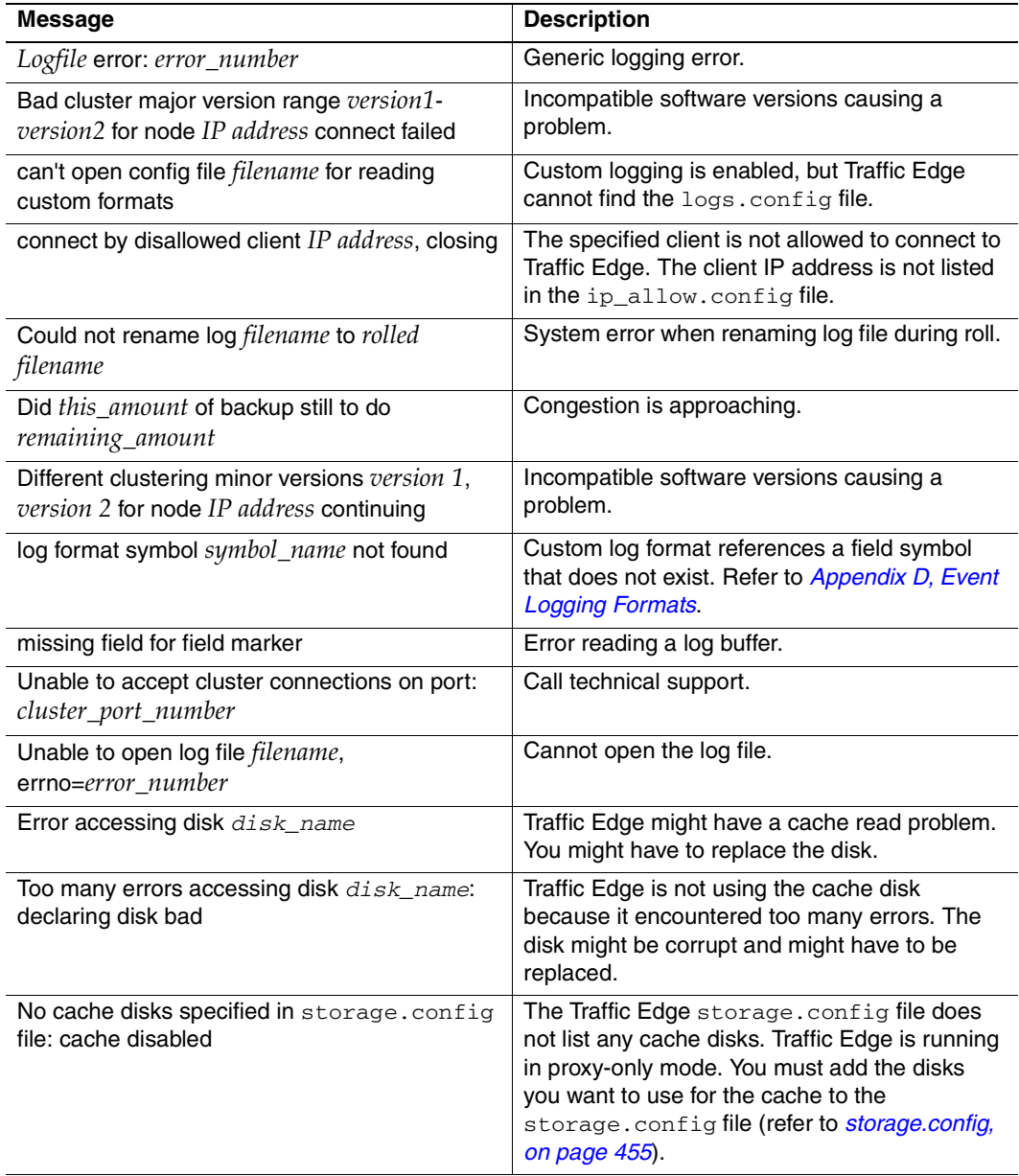

## <span id="page-466-0"></span>**Traffic Edge Alarm Messages**

The following table describes alarm messages that you might see in Traffic Manager.

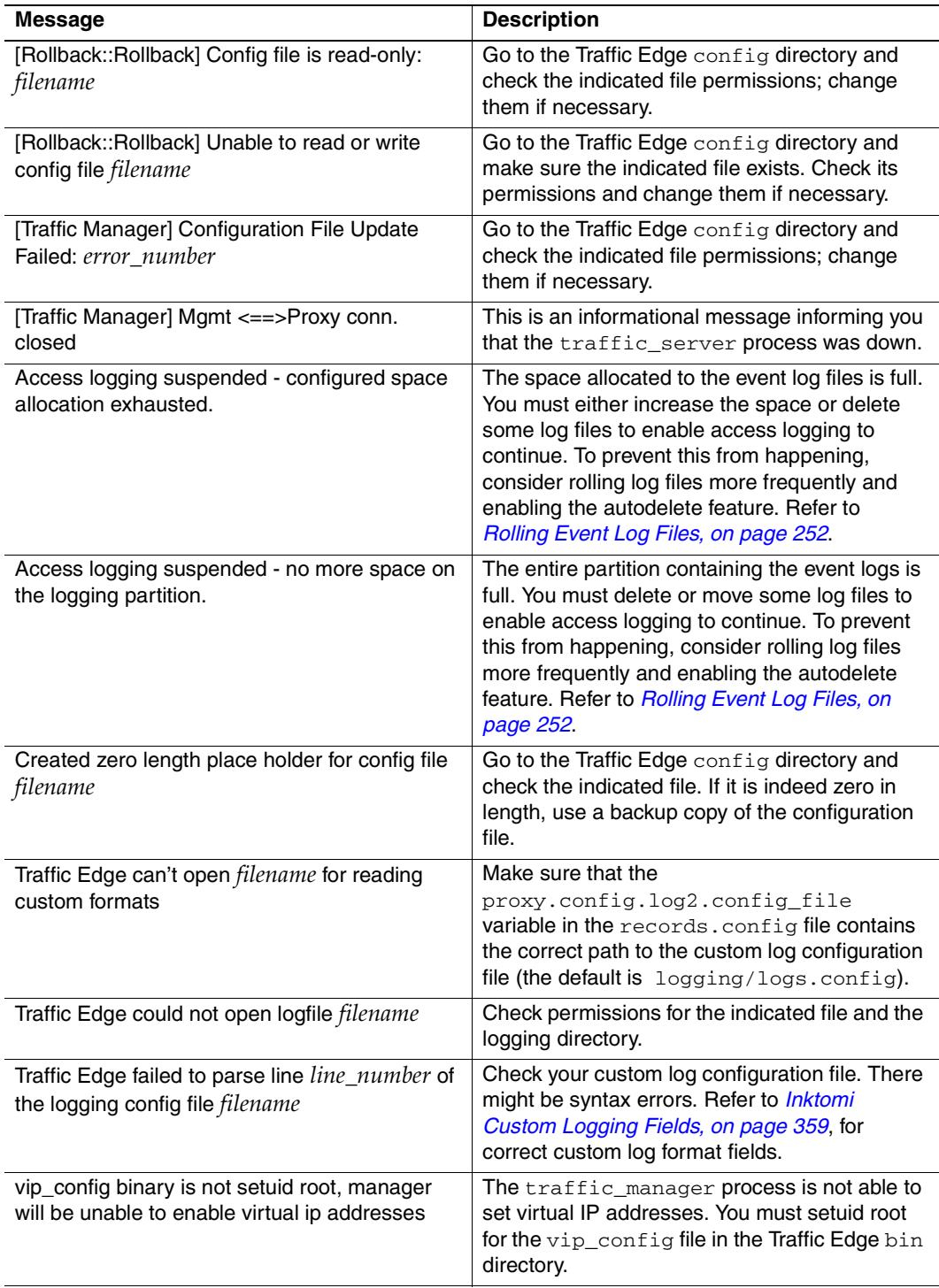

## <span id="page-467-0"></span>**HTML Messages Sent to Clients**

Traffic Edge returns detailed error messages to browser clients when there are problems with the HTTP transactions requested by the browser. These Traffic Edge response messages correspond to standard HTTP response codes, but provide more information. A list of the more frequently encountered HTTP response codes is provided on *[page 471](#page-470-0)*. You can customize the Traffic Edge response messages.

The following table lists the Traffic Edge hard-coded HTTP messages, their corresponding HTTP response codes, and their corresponding customizable files.

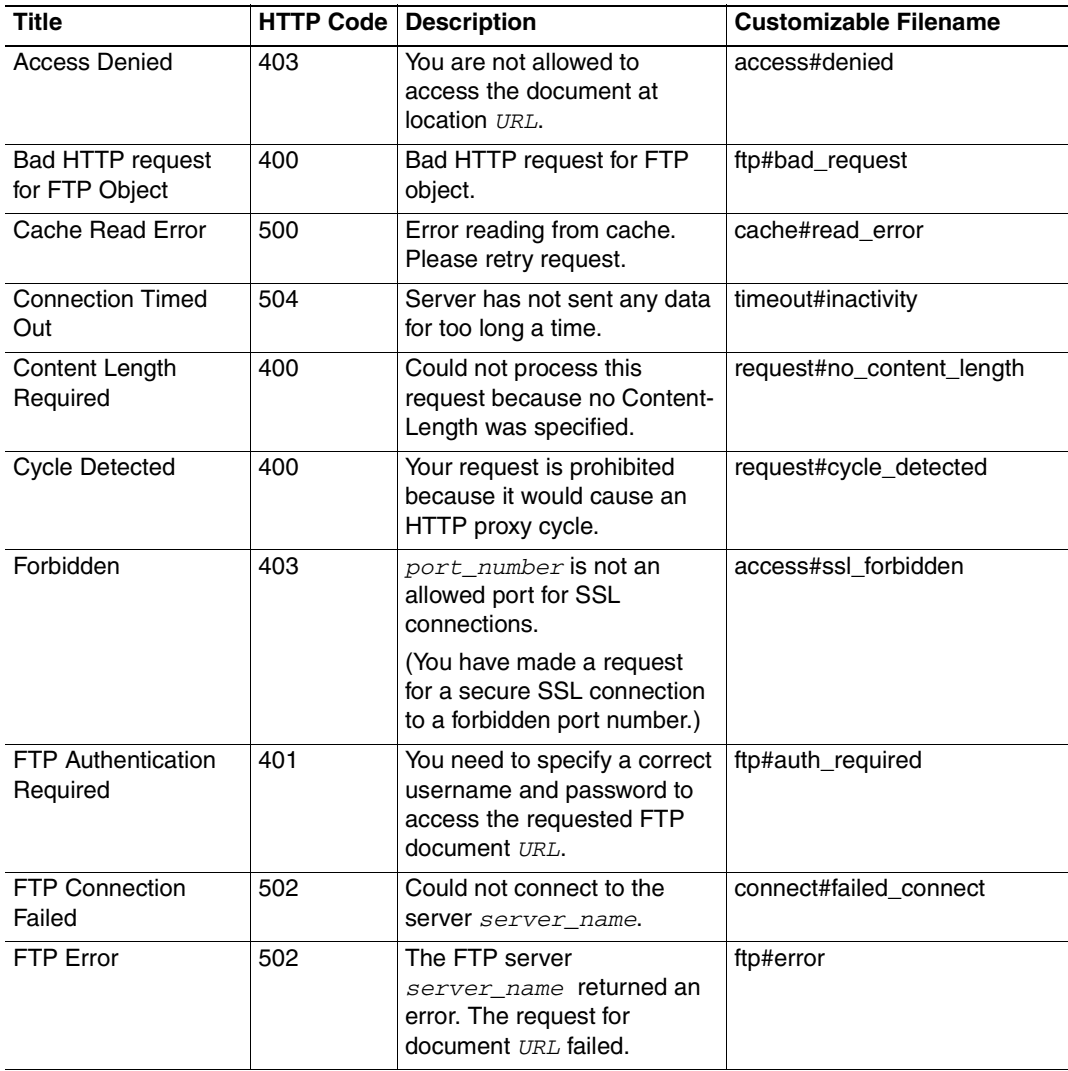
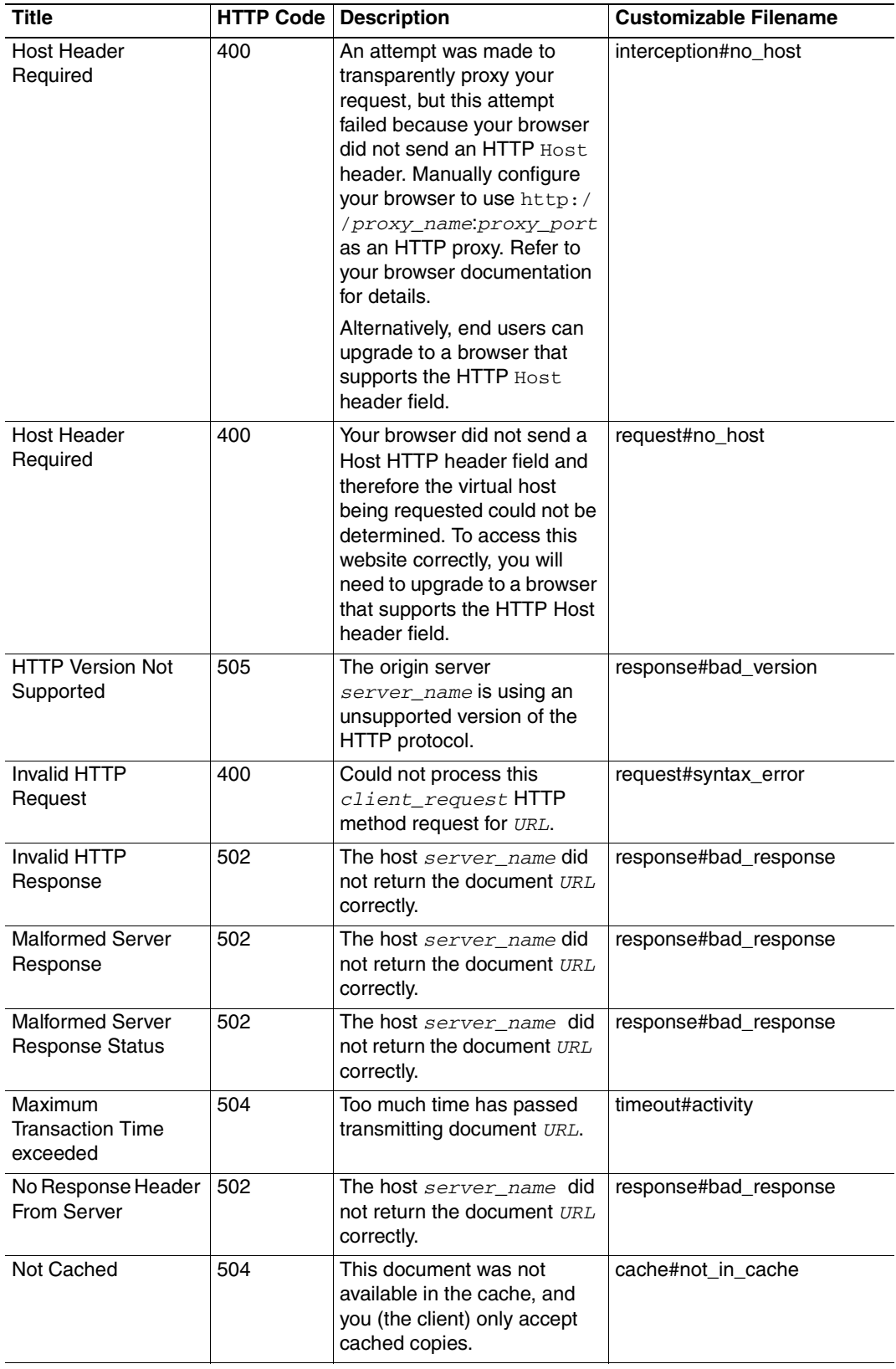

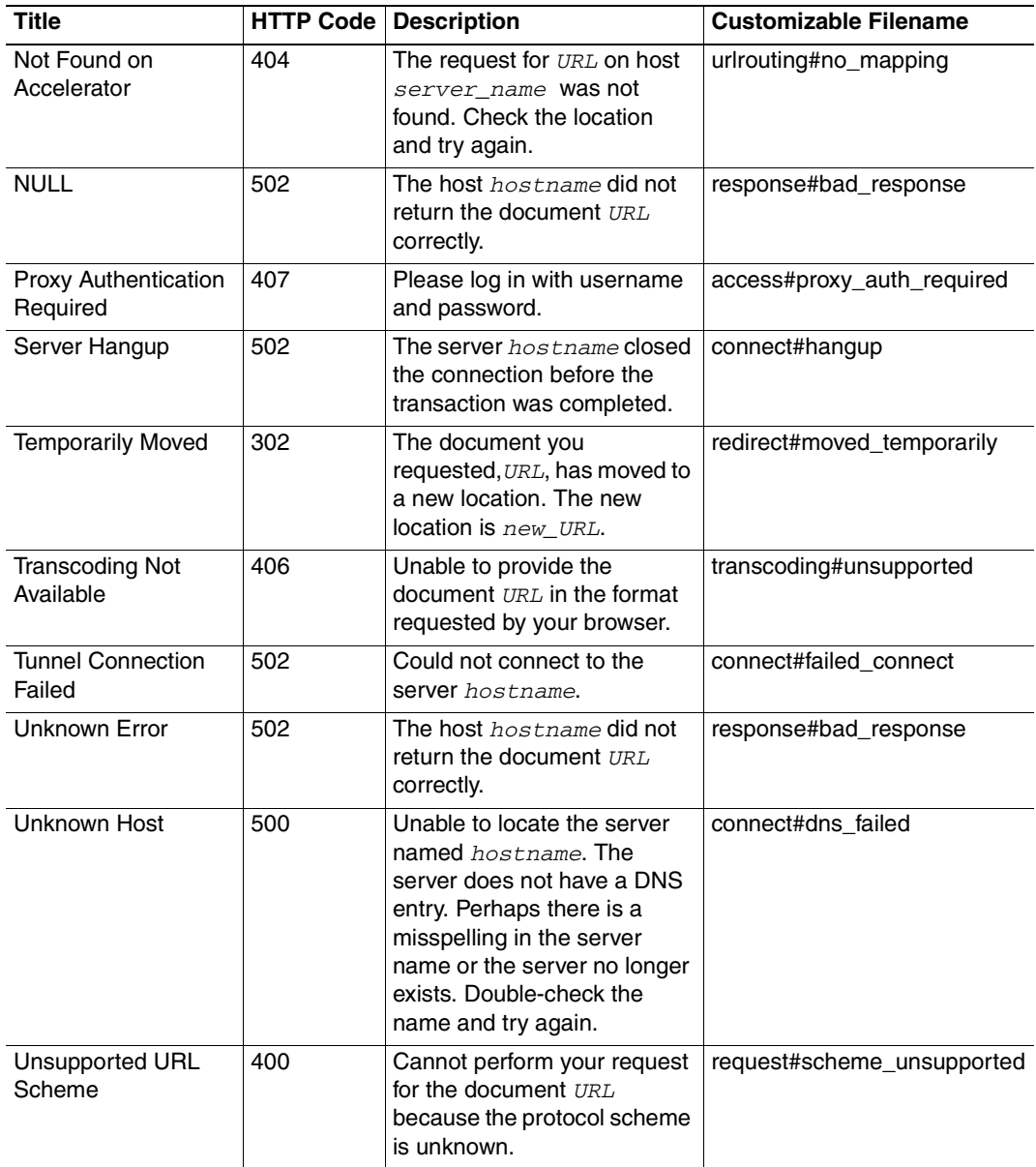

# **Standard HTTP Response Messages**

<span id="page-470-0"></span>The following standard HTTP response messages are provided for your information. For a more complete list, refer to the Hypertext Transfer Protocol — HTTP/1.1 Specification.

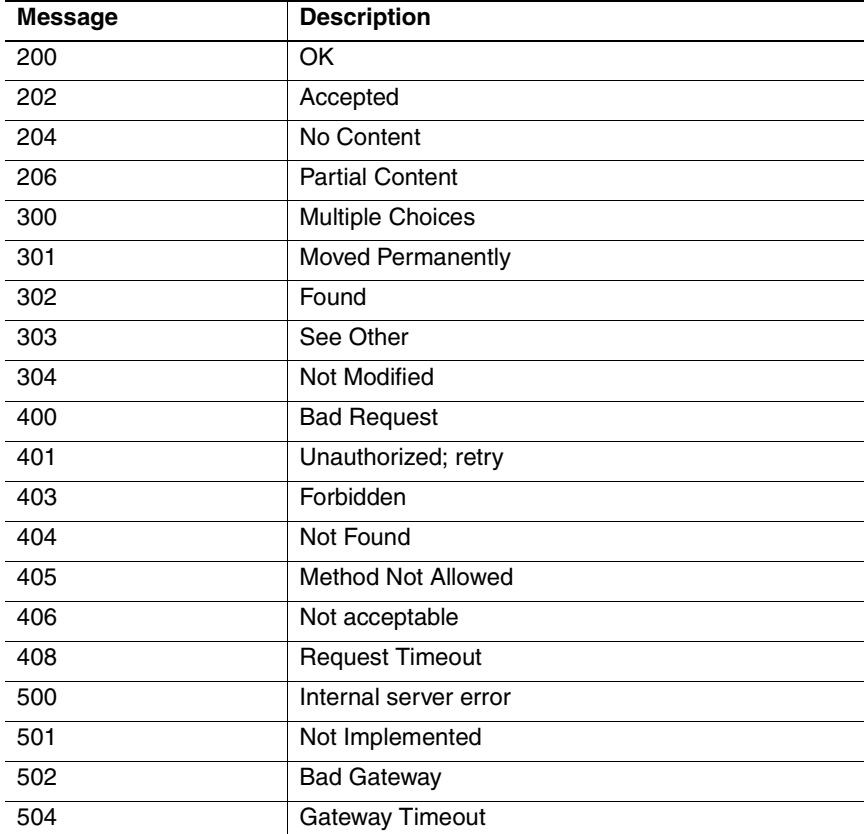

# **APPENDIX G** FAQs and Troubleshooting Tips

This appendix contains the following sections:

- *[Frequently Asked Questions](#page-472-0)*, below
- *Troubleshooting Tips, on page 480*

# <span id="page-472-0"></span>**Frequently Asked Questions**

The following table lists the frequently asked questions (FAQs) discussed in this section and provides page numbers for your reference.

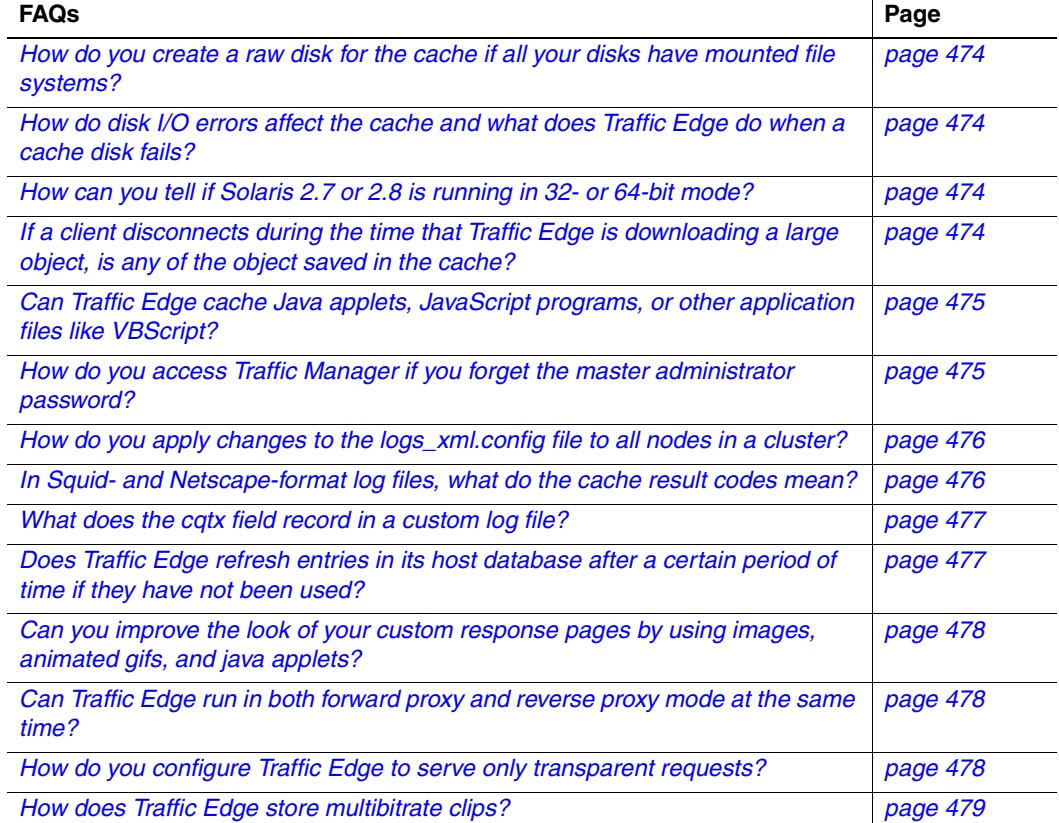

# <span id="page-473-0"></span>**How do you create a raw disk for the cache if all your disks have mounted file systems?**

- ▼ **To create a raw disk:**
	- **1** As root, enter the following command at the prompt to examine which file systems are mounted on the disk you want to use for the Traffic Edge cache:

df -k

- **2** In a text editor, open the /etc/vfstab file (fstab in Linux) and comment out or delete the file system entries for the disk.
- **3** Save and close the vfstab file (fstab in Linux).
- **4** Enter the following command for each file system you want to unmount:

umount *file\_system*

*file\_system* is a file system you want to unmount.

**5** Install Traffic Edge. When the installation script prompts you for a cache disk, select the raw disk you just created.

# <span id="page-473-1"></span>**How do disk I/O errors affect the cache and what does Traffic Edge do when a cache disk fails?**

If a disk drive fails five successive I/O operations, Traffic Edge considers the drive inaccessible and removes the whole disk from the cache. Normal cache operation continues on all other Traffic Edge disk drives.

# <span id="page-473-2"></span>**How can you tell if Solaris 2.7 or 2.8 is running in 32- or 64 bit mode?**

Enter the following command at the prompt to display the supported instruction set architecture (ISA) of the system:

isainfo -kv

# <span id="page-473-3"></span>**If a client disconnects during the time that Traffic Edge is downloading a large object, is any of the object saved in the cache?**

When a client disconnects during an HTTP or FTP operation, Traffic Edge continues to download the object from the origin server for up to 10 seconds. If the transfer from the origin server completes successfully within 10 seconds after the client disconnect, Traffic Edge stores the object in the cache. If the origin server download does not complete successfully within 10 seconds, Traffic Edge disconnects from the origin server and deletes the object from the cache. Traffic Edge does not store partial documents in the cache.

# <span id="page-474-1"></span>**Can Traffic Edge cache Java applets, JavaScript programs, or other application files like VBScript?**

Traffic Edge can store and serve Java applets, JavaScript programs, VBScripts, and other executable objects from its cache according to the freshness and cacheability rules for HTTP objects.

Traffic Edge does not execute the applets, scripts, or programs. These objects run only when the client system that sent the request loads them.

# <span id="page-474-0"></span>**How do you access Traffic Manager if you forget the master administrator password?**

<span id="page-474-2"></span>During installation, you can specify an administrator password. The installer automatically encrypts the password and stores the encryptions in the records.config file. Each time you change passwords in Traffic Manager, Traffic Edge updates the records.config file.

If you forget the administrator password and cannot access Traffic Manager, you can clear the current password in the records.config file (set the value of the configuration variable to NULL) and then enter a new password in Traffic Manager. You cannot set passwords in the records.config file because the password variables can only contain password encryptions or the value NULL.

### To clear and re-enter the administrator password:

- **1** In a text editor, open the records.config file located in the Traffic Edge config directory.
- **2** Set the variable proxy.config.admin.admin\_password to NULL to leave the password blank.

Ensure that there are no trailing spaces after the word NULL.

- **3** Save and close the records.config file.
- **4** In UNIX, navigate to the Traffic Edge bin directory.

In Windows, open a command prompt window and navigate to the Traffic Edge bin directory.

- **5** Run the command traffic\_line -x to apply the configuration changes.
- **6** Log on to Traffic Manager. When prompted for the username and password, enter the administrator ID and leave the password entry blank.

Because you have already cleared the password in the records.config file, you do not need a password to log on as the administrator.

- **7** On the **Configure** tab, click the **UI Setup** button under **My Proxy**.
- **8** Click the **Login** tab.
- **9** In the **Administrator** section, leave the **Old Password** field empty. Type the new password in the **New Password** field and then retype the new password in the **New Password (Retype)** field.
- **10** Click the **Apply** button.

The next time you access Traffic Manager, you must use the new password.

# <span id="page-475-1"></span>**How do you apply changes to the logs\_xml.config file to all nodes in a cluster?**

After you modify the logs\_xml.config file on one Traffic Edge node, enter the following command from the Traffic Edge bin directory:

traffic\_line -x

Traffic Edge applies the changes to all nodes in the cluster. The changes take effect immediately.

# <span id="page-475-0"></span>**In Squid- and Netscape-format log files, what do the cache result codes mean?**

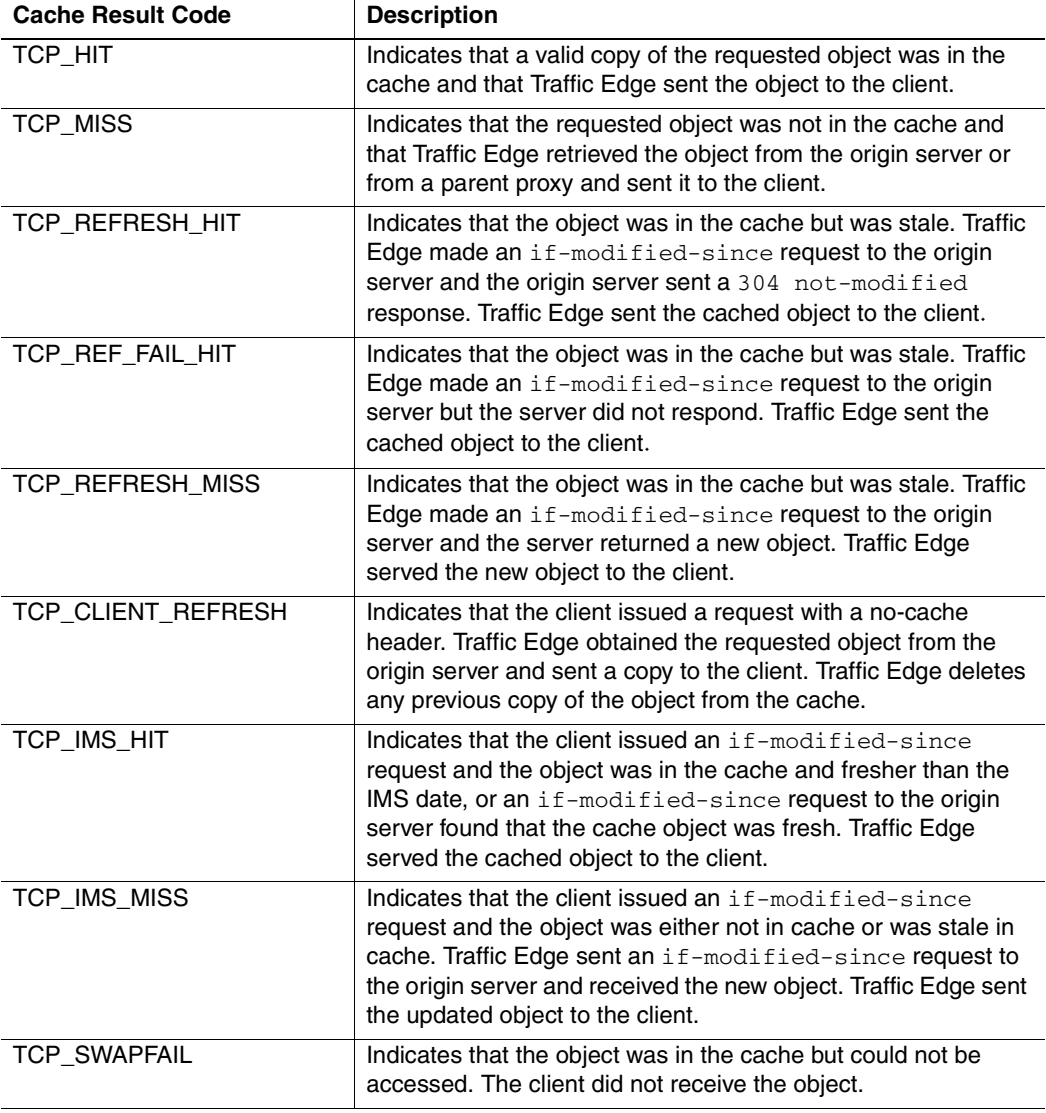

The following table describes the cache result codes in the Squid and Netscape log files.

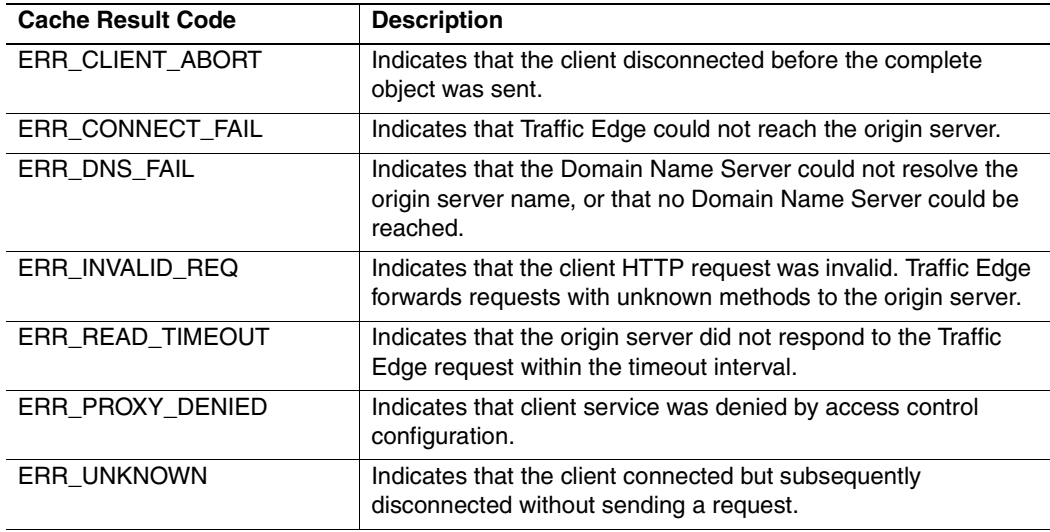

# <span id="page-476-0"></span>**What does the cqtx field record in a custom log file?**

In forward proxy mode, the cqtx field records the complete client request in the  $log$  file: for example, GET http://www.company.com HTTP/1.0. In reverse proxy mode, the cqtx field records the hostname or IP address of the origin server because Traffic Edge remaps the request first according to the map rules in the remap.config file.

# <span id="page-476-1"></span>**Does Traffic Edge refresh entries in its host database after a certain period of time if they have not been used?**

By default, the Traffic Edge host database observes the time-to-live (ttl) values set by name servers. You can reconfigure Traffic Edge to ignore the ttl set by name servers and use a specific Traffic Edge setting. Alternatively, you can configure Traffic Edge to compare the ttl value set by the name server and the ttl value set by Traffic Edge, and use either the lower or the higher value.

### ▼ **To adjust the host database settings:**

- **1** In a text editor, open the records.config file located in the Traffic Edge config directory.
- **2** Set the value of the variable proxy.config.hostdb.ttl\_mode to:
	- ◆ 0 to obey the ttl values set by the name servers.
	- ◆ 1 to ignore the ttl values set by name servers and use the value set by the Traffic Edge configuration variable proxy.config.hostdb.timeout. Make sure you set this variable to a value appropriate for your needs.
	- ◆ 2 to use the lower of the two values (the one set by the name server or the one set by Traffic Edge).
	- ◆ 3 to use the higher of the two values (the one set by the name server or the one set by Traffic Edge).

**3** Save and close the records.config file.

From the Traffic Edge bin directory, run the command traffic\_line -x to apply the configuration changes.

### <span id="page-477-0"></span>**Can you improve the look of your custom response pages by using images, animated gifs, and java applets?**

Traffic Edge can only respond to clients with a single text or HTML document. However, you can provide references on your custom response pages to images, animated gifs, java applets, or objects other than text that are located on a web server.

Add links in the body\_factory template files in the same way you do for any image in an HTML document, with the full URL in the SRC attribute.

# <span id="page-477-1"></span>**Can Traffic Edge run in both forward proxy and reverse proxy mode at the same time?**

When you enable reverse proxy mode, Traffic Edge remaps incoming requests according to the map rules in the remap.config file. In addition, Traffic Edge serves all requests that do not match a map rule in forward proxy mode. If you want to run in reverse proxy *only*  mode, where Traffic Edge does not serve requests that do not match a map rule, you must set the configuration variable proxy.config.url\_remap.remap\_required to 1 in the records.config file.

# <span id="page-477-2"></span>**How do you configure Traffic Edge to serve** *only* **transparent requests?**

You can configure Traffic Edge to serve *only* transparent requests and prevent explicit proxy requests from being served in the following ways:

■ You can control client access to Traffic Edge from the ip\_allow.config file by specifying ranges of IP addresses that are allowed to use Traffic Edge as a proxy cache. If Traffic Edge receives a request from an IP address not listed in a range specified in the file, it discards the request. Refer to *ip\_allow.config, on page 383*.

■ If you do not know the ranges of client IP addresses allowed to access Traffic Edge, you can add rules to the ipnat.conf file so that only requests that have been redirected by your Layer 4 switch or WCCP router reach the proxy port. To make a transparent-only Traffic Edge, add rules in the ipnat.conf file before the normal redirect service rule to redirect explicit proxy traffic to a port on which no service is listening; for example, if you want Traffic Edge to ignore explicit HTTP requests, add rules above the normal HTTP redirect rule in the ipnat.conf file as shown below (where *ipaddress* is the IP address of your Traffic Edge system and *port\_number* is a port number on which no service is listening):

rdr hme0 *ipaddress* port 80 -> *ipaddress* port *port\_number* tcp rdr hme0 *ipaddress* port 8080 -> *ipaddress* port *port\_number* tcp rdr hme0 0.0.0.0/0 port 80 -> *ipaddress* port 8080 tcp

Add equivalent rules to the ipnat.conf file for each protocol service port or separate network interface to be served. After you make changes to the ipnat.conf file, you must restart Traffic Edge.

■ If your Traffic Edge system has multiple network interfaces or if you configure the Traffic Edge operating system to use virtual IP addresses, you can give Traffic Edge two IP addresses. One address must be the *real* address that Traffic Edge uses to communicate with origin servers and the other a private IP address (for example 10.0.0.1) for WCCP or switch redirection. After you configure the IP addresses, you must add the following variables to the end of the Traffic Edge records.config file. Replace *private\_ipaddress* with the private IP address used for WCCP or switch redirection and *real\_ipaddress* with the IP address Traffic Edge uses to communicate with origin servers.

LOCAL proxy.local.incoming\_ip\_to\_bind STRING *private\_ipaddress* LOCAL proxy.local.outgoing\_ip\_to\_bind STRING *real\_ipaddress*

# <span id="page-478-0"></span>**How does Traffic Edge store multibitrate clips?**

<span id="page-478-1"></span>An origin server can store multibitrate clips: for example, a movie encoded for streaming at three different bitrates (20 kbps, 100 kbps, and 300 kbps). A client requests only one bitrate at a time. Therefore, Traffic Edge serves and caches only the bitrate in response to that request. If the client connection changes while streaming is in progress: for example, the connection drops from T1 to 56.6 K, Traffic Edge stops serving and caching the initial bitrate and continues at the new bitrate. Traffic Edge supports multibitrate clips automatically; you do not have to perform any special configuration.

# <span id="page-479-0"></span>**Troubleshooting Tips**

The following table lists the troubleshooting tips discussed in this section and provides page numbers for your reference.

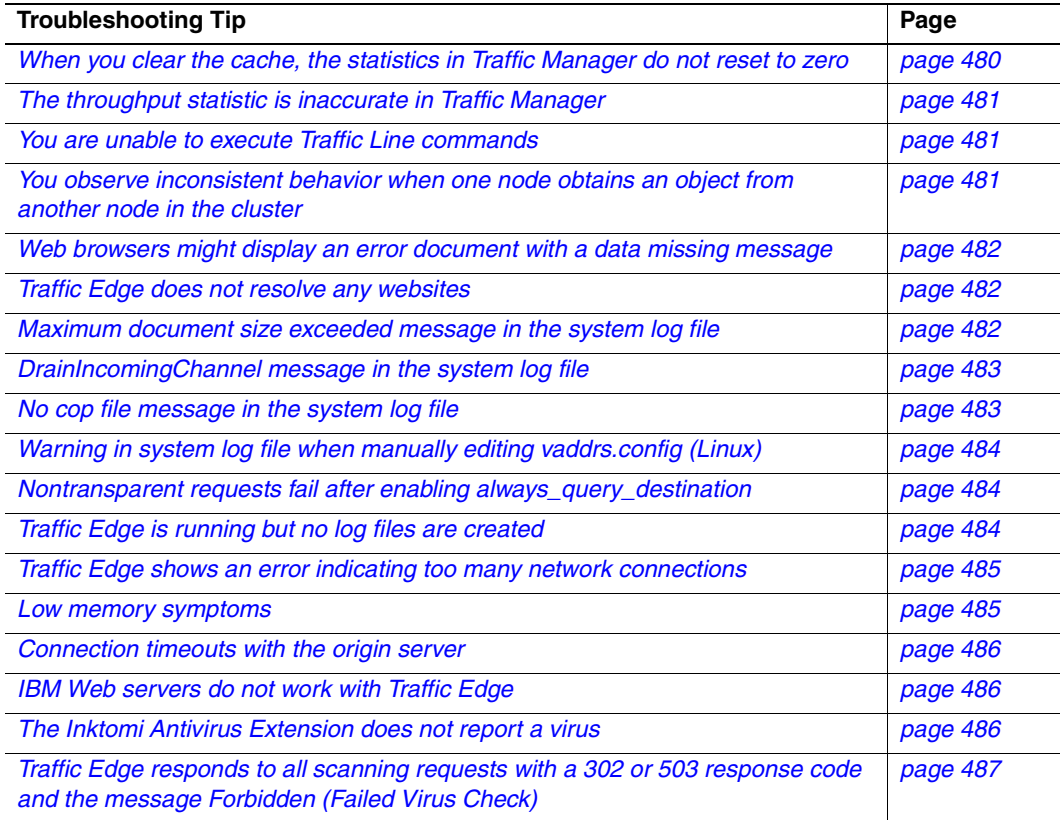

# <span id="page-479-1"></span>**When you clear the cache, the statistics in Traffic Manager do not reset to zero**

The clear cache command (traffic\_server -Cclear) does *not* reset the statistics to zero in Traffic Manager. To reset the statistics, use the following procedure.

### ▼ **To reset the statistics to zero:**

- **1** Access Traffic Manager.
- **2** Add clear\_stats.html to the URL in your browser window and press Return: for example, http://proxy1:8081/clear\_stats.html.

The Traffic Manager statistics should all show zero.

# <span id="page-480-0"></span>**The throughput statistic is inaccurate in Traffic Manager**

Traffic Edge updates the throughput statistic after it has transferred an entire object. For larger files, the byte count increases sharply at the end of a transfer. The complete number of bytes transferred is attributed to the last 10-second interval, although it can take several minutes to transfer the object.

This inaccuracy is more noticeable with a light load. A heavier load yields a more accurate statistic.

### <span id="page-480-1"></span>**You are unable to execute Traffic Line commands**

Traffic Line commands do not execute under the following conditions:

■ If the traffic\_manager process is not running

In UNIX, check if the traffic\_manager process is running by entering the following command:

```
Solaris: ps -ef | grep traffic_manager
Linux: ps aux | grep traffic_manager
```
If the traffic\_manager process is not running, enter the following command from the Traffic Edge bin directory to start it:

./traffic\_manager

**IMPORTANT** Inktomi recommends that you always start and stop Traffic Edge with the start\_traffic\_server and stop\_traffic\_server commands to ensure that all the processes start and stop correctly; refer to *[Chapter 2' Getting Started](#page-24-0)*.

■ If you are not executing the command from \$TSHome/bin

If the Traffic Edge bin directory is not in your path, prepend the Traffic Line commands with ./ (for example, ./traffic\_line -h).

■ If multiple Traffic Edge installations are present and you are not executing the Traffic Line command from the active Traffic Edge path specified in /etc/traffic\_server

Always change to the correct directory by issuing the command:

cd `cat /etc/traffic\_server`/bin

### <span id="page-480-2"></span>**You observe inconsistent behavior when one node obtains an object from another node in the cluster**

As part of the initial system preparation process, you must synchronize the clocks on all the nodes in your cluster. Minor time differences cause no problems, but differences of more than a few minutes can affect Traffic Edge operation.

Inktomi recommends that you run a clock synchronization daemon such as xntpd. You can obtain the latest version of xntpd from the following URL:

```
http://www.eecis.udel.edu/~ntp/
```
# <span id="page-481-0"></span>**Web browsers might display an error document with a data missing message**

A message similar to the following displays in web browsers:

Data Missing

This document resulted from a POST operation and has expired from the cache. If you wish you can repost the form data to re-create the document by pressing the reload button.

Web browsers maintain their own local cache in memory and/or disk on the client system. Browser messages about documents that have expired from cache refer to the browser local cache, *not* to the Traffic Edge cache. There is no Traffic Edge message or condition that can cause such messages to appear in a web browser.

For information about browser cache options and effects, refer to the browser documentation.

# <span id="page-481-1"></span>**Traffic Edge does not resolve any websites**

The browser indicates that it is contacting the host and then times out with the following message:

The document contains no data; Try again later, or contact the server's Administrator....

Make sure that the system is configured correctly and that Traffic Edge can read the name resolution file:

- Check if the server can resolve DNS lookups by issuing the nslookup command: for example, nslookup www.myhost.com
- Check if the /etc/resolv.conf file contains the valid IP address of your DNS server(s).
- $\blacksquare$  On some systems, if the /etc/resolv.conf file is unreadable or has no name server entry, the operating system will use localhost as a name server. However, Traffic Edge does not use this convention. If you want to use localhost as a name server, you must add a name server entry for 127.0.0.1 or 0.0.0.0 in the /etc/resolv.conf file.
- Check that the Traffic Edge user account has permission to read the /etc/ resolv.conf file. Change the file permissions to rw-r--r-- (644).

### <span id="page-481-2"></span>**Maximum document size exceeded message in the system log file**

The following message appears in the system log file.

WARNING: Maximum document size exceeded

A requested object was larger than the maximum size allowed in the Traffic Edge cache. Traffic Edge provided proxy service for the oversized object but did not cache it.

You can set the object size limit for the cache by modifying the **Maximum Object Size** field in the Traffic Manager **Configure**/**Subsystems**/**Cache** area or by modifying the

proxy.config.cache.limits.http.max\_doc\_size variable in the records.config file. If you do not want to limit the size of objects in the cache, set the document size to 0 (zero).

### <span id="page-482-0"></span>**DrainIncomingChannel message in the system log file**

The following messages appear in the system log file:

```
Feb 20 23:53:40 louis traffic_manager[4414]: ERROR ==>
[drainIncomingChannel] Unknown message: 'GET http://
www.telechamada.pt/
HTTP/1.0'Feb 20 23:53:46 louis last message repeated 1 time
Feb 20 23:53:58 louis traffic_manager[4414]: ERROR ==>
[drainIncomingChannel] Unknown message: 'GET http://www.ip.pt/ 
HTTP/1.0'
```
These error messages indicate that a browser is sending HTTP requests to one of the Traffic Edge cluster ports, either rsport (default port 8088) or mcport (default port 8089). Traffic Edge discards the request. This error does not cause any Traffic Edge problems. The misconfigured browser must be reconfigured to use the correct proxy port.

Traffic Edge clusters work best when configured to use a separate network interface and cluster on a private subnet so that client machines have no access to the cluster ports.

### <span id="page-482-1"></span>**No cop file message in the system log file**

The following message appears repeatedly in the system log file:

```
traffic_cop[16056]: encountered "config/internal/no_cop" 
file...exiting
```
The file config/internal/no\_cop acts as an administrative control that instructs the traffic\_cop process to exit immediately without starting traffic\_manager or performing any health checks. The no\_cop file prevents Traffic Edge from starting automatically when it has been stopped with the stop\_traffic\_server command. Without such a static control, Traffic Edge would restart automatically upon system reboot. The no\_cop control keeps Traffic Edge off until it is explicitly restarted with the start\_traffic\_server command.

The Traffic Edge installation script also creates a no\_cop file so that Traffic Edge does not start automatically. After you have completed installation and configuration, and have rebooted the operating system, use the start\_traffic\_server command to start Traffic Edge.

# <span id="page-483-2"></span>**Warning in system log file when manually editing vaddrs.config (Linux)**

If you manually edit the vaddrs.config file on a Linux system as a nonroot user, Traffic Edge issues a warning message in the system log file similar to the following:

WARNING: interface is ignored: Operation not permitted

You can safely ignore this message. Traffic Edge does apply your configuration edits.

**IMPORTANT** Inktomi recommends that you always configure virtual IP addresses from Traffic Manager. Manually editing the vaddrs.config file can lead to unpredictable results.

### <span id="page-483-0"></span>**Nontransparent requests fail after enabling always\_query\_destination**

The variable proxy.config.arm.always\_query\_dest in the records.config file configures Traffic Edge in transparent mode to ignore host headers and always ask for the IP address of the origin server. When you enable this variable, Traffic Edge obtains the origin server IP address from the existing NAT map list rather than trying to resolve the destination hostname with a DNS lookup. As a result, logged URLs contain only IP addresses, not hostnames. However, explicit requests (nontransparent requests, including requests on port 80) fail, as there is no matching map in the NAT list.

The always\_query\_destination option works only on the primary proxy port.

# <span id="page-483-1"></span>**Traffic Edge is running but no log files are created**

Traffic Edge only writes event log files when there is information to record. If Traffic Edge is idle, there might be no log files.

Ensure that you are looking in the correct directory. By default, Traffic Edge creates log files in its logs directory. Check the location of the log files in Traffic Manager by examining the **Log Directory** field on the **General** tab in **Configure/ Subsystems/ Logging**. Alternatively, you can check the value of the variable proxy.config.log2.logfile\_dir in the records.config file.

Check that the log directory has read/write permissions for the Traffic Edge user account. If the log directory does not have the correct permissions, the traffic\_server process is unable to open or create log files.

Check that logging is enabled. In Traffic Manager, examine the **Logging** area on the **General** tab in **Configure/Subsystems/Logging**. Alternatively, you can check the value of the variable proxy.config.log2.logging\_enabled in the records.config file.

Check that a log format is enabled. In Traffic Manager, check that a standard format is enabled on the **Formats** tab of **Configure/Subsystems/Logging** and /or that the custom format is enabled on the **Custom** tab. In the records.config file, you select standard formats or the custom format by editing variables in the Logging Config section.

# <span id="page-484-0"></span>**Traffic Edge shows an error indicating too many network connections**

By default, Traffic Edge supports 8000 network connections: half of this number is allocated for client connections and half for origin server connections. A connection throttle event occurs when client or origin server connections reach 90% of half the configured limit (3600 by default). When a connection throttle event occurs, Traffic Edge continues processing all existing connections but will not accept new client connection requests until the connection count falls below the limit.

Connection throttle events can occur under the following conditions:

- If there is a *connection spike* (if thousands of client requests all reach the Traffic Edge at the same time). Such events are typically transient and require no corrective action.
- If there is a *service overload* (if client requests continuously arrive faster than Traffic Edge can service them). Service overloads often indicate network problems between Traffic Edge and origin servers or indicate that Traffic Edge needs more memory, CPU, cache disks, or other resources to handle the client load.

Examine the MRTG graphs to determine the nature of the connection throttle. In particular, check the Client Connections, TCP Connections, and Client Ops Per Second graphs. You can also check error messages in the system log file, error log file, or event log files.

If necessary, you can reset the maximum number of connections supported by Traffic Edge either by using Traffic Manager (**Networking/Connection Management/Throttling**) or by editing the value of the configuration variable

proxy.config.net.connections\_throttle in the records.config file. Do not increase the connection throttle limit unless the system has adequate memory to handle the client connections required. A system with limited RAM might need a throttle limit lower than the default value.

**IMPORTANT** Do not set this variable below the minimum value of 100.

### <span id="page-484-1"></span>**Low memory symptoms**

Under heavy load, the Linux kernel can run out of RAM. The low memory condition can cause slow performance and a variety of system problems. RAM exhaustion can occur even if the system has plenty of free swap space.

Symptoms of extreme memory exhaustion include the following messages in the system log files (/var/log/messages):

```
WARNING: errno 105 is ENOBUFS (low on kernel memory), consider a 
memory upgrade
```
kernel: eth0: can't fill rx buffer (force 0)!

kernel: recvmsg bug: copied E01BA916 seq E01BAB22

To avoid memory exhaustion, add more RAM to the system or reduce the load on Traffic Edge.

### <span id="page-485-0"></span>**Connection timeouts with the origin server**

Certain origin servers take longer than 30 seconds to post HTTP requests, which results in connection timeouts with Traffic Edge. To prevent such connection timeouts, you must change the value of the configuration variable

proxy.config.http.connect\_attempts\_timeout in the records.config file to 60 seconds or more.

# <span id="page-485-1"></span>**IBM Web servers do not work with Traffic Edge**

IBM web servers do not support the TLS (Transport Layer Security) protocol. For IBM web servers to work with Traffic Edge, you must edit a configuration variable. Use the following procedure:

#### ▼ **To configure Traffic Edge to work with IBM web servers:**

- **1** In a text editor, open the records.config file located in the Traffic Edge config directory.
- **2** Edit the following configuration variable:

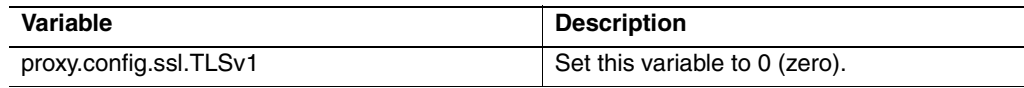

- **3** Save and close the records.config file.
- **4** In UNIX, navigate to the Traffic Edge bin directory.

In Windows, open a command prompt window and navigate to the Traffic Edge bin directory.

**5** Run the command traffic\_line -x to apply the configuration changes.

### <span id="page-485-2"></span>**The Inktomi Antivirus Extension does not report a virus**

If the Inktomi Antivirus Extension does not report a virus for a requested object, check the vscan.log file to ensure that the object was scanned. The vscan.log file is located in the Traffic Edge config directory.

If there is no corresponding transaction in the vscan.log file, check that you have configured Traffic Edge correctly:

- In a text editor, open the extensions.config file, which is located in the Traffic Edge config directory. Verify that the object's file extension is listed. If the file extension is not listed, add it to the extensions.config file.
- In a text editor, open the trusted-host.config file, which is located in the Traffic Edge config directory. Verify that the file does not include the destination domain or the host for the requested object. Edit the file if necessary.

If there is an entry in the vscan.log file for the object that specifies CLEAN, CarrierScan Server has not detected the virus. If you believe there is a virus, check that CarrierScan Server is configured correctly. Refer to the CarrierScan Server documentation.

# <span id="page-486-0"></span>**Traffic Edge responds to all scanning requests with a 302 or 503 response code and the message Forbidden (Failed Virus Check)**

Traffic Edge sends a 302 or a 503 response code to the client with the message Forbidden (Failed Virus Check) under the following conditions:

- When CarrierScan Server detects a virus for a requested object but cannot repair the file.
- When Traffic Edge cannot connect to CarrierScan Server. In this case, Traffic Edge sends a 302 or a 503 response code with the message Forbidden (Failed Virus Check) for all requests that require virus scanning. In addition, the vscan.log file records entries with the error code SCSCANSERVER\_ERROR.

Verify that you have configured the variables in the vscan.config file correctly. The vscan.config file is located in the Traffic Edge config/plugins directory. Also, check that CarrierScan Server is running correctly. Refer to the CarrierScan Server documentation for troubleshooting information.

# **Glossary**

#### *alternates*

Different versions of the same web object. Some origin servers answer requests to the same URL with a variety of objects. The content of these objects can vary widely, depending on whether a server delivers content for different languages, targets different browsers with different presentation styles, or delivers variable content at different times of the day.

#### *ARM*

Adaptive Redirection Module. Used in transparent proxy caching, ARM is a Traffic Edge component that redirects intercepted client traffic destined for an origin server to the Traffic Edge application. Before the traffic is redirected by the ARM, it is intercepted by an *[L4 switch](#page-489-0)* or router.

#### *ASF*

Active Streaming Format. A format for multiple streams of synchronized media. ASF is the format for streaming media files with the extensions .asf, .wma, and .wmv.

#### *ASX*

The format of the WMT metafile. A text file that contains the URL for an ASF file. The WMT metafile (ASX file) can have the extension .asx, .wax, or .wvx.

#### <span id="page-488-4"></span>*cache*

Stores copies of frequently accessed objects close to users and serves them to users when requested. See also *[object store](#page-490-0)*.

#### <span id="page-488-2"></span>*cache hierarchy*

Levels of caches that communicate with each other. All cache hierarchies recognize the concepts of *[parent cache](#page-490-1)* and *[child cache](#page-488-0)*.

#### *cache hit*

An object in the cache that can be served directly to the client.

#### *cache miss*

An object that is *not* in the cache or that is in the cache but no longer valid. In both cases, Traffic Edge must get the object from the *[origin](#page-490-2)  [server](#page-490-2)*.

#### *caching web proxy server*

A web proxy server with local cache storage that allows the proxy to fulfill client requests locally, using a cached copy of the origin server's previous response.

#### <span id="page-488-1"></span>*CGI*

Common Gateway Interface. A set of rules that describe how an origin server and another piece of software (a *CGI program*) located on the same machine communicate.

#### *cgi-bin*

The most common directory name on an origin server in which *[CGI](#page-488-1)* programs are stored.

#### <span id="page-488-0"></span>*child cache*

A cache lower in a *[cache hierarchy](#page-488-2)* for which Traffic Edge is a parent. Child and parent communicate directly. See also *[parent cache](#page-490-1)*.

#### *cluster*

A group of Traffic Edge nodes that share configuration information and can act as a single large virtual cache.

#### <span id="page-488-3"></span>*Configure mode*

One of two modes in *[Traffic Manager](#page-491-0)*. Configure mode lets you configure the Traffic Edge system. See also *[Monitor mode](#page-490-3)*.

#### <span id="page-489-2"></span>*Control Protocol*

Protocol that a streaming media format uses to set up and control sessions between client and origin server. The control channel is one of two channels needed for media streaming. It relies on an underlying transport protocol, usually TCP. QuickTime and Real Networks use RTSP as their control protocol. WMT uses MMS. See also *[Data](#page-489-1)  [Transfer Protocol](#page-489-1)*.

#### *cookie*

A piece of information sent by an origin server to a web browser. The browser software saves the information and sends it back to the server whenever the browser makes additional requests from the server. Cookies enable origin servers to keep track of users.

#### <span id="page-489-1"></span>*Data Transfer Protocol*

Protocol that a streaming media format uses to stream media data. The data channel is one of two channels needed for media streaming. The data transfer protocol relies on an underlying transport protocol, usually UDP. QuickTime, for example, uses RTP as its data transfer protocol. See also *[Control Protocol](#page-489-2)*.

#### *DNS*

Domain Name Service. Traffic Edge includes a fast, asynchronous DNS resolver to streamline conversion of hostnames to IP addresses.

#### *explicit proxy caching*

A Traffic Edge configuration option, in which client software (typically a browser) must be specifically configured to send web requests to the Traffic Edge proxy.

#### *forward proxy caching*

Proxy caching of content requested by web clients. Can be *transparent* or *explicit*.

#### *FTP*

File Transfer Protocol. A protocol based on TCP/IP for reliable file transfer.

#### <span id="page-489-4"></span>*full clustering*

A Traffic Edge cluster distributes its cache across its nodes into a single, virtual object store, rather than replicating the cache node by node. See also *[management-only clustering](#page-490-4)*.

#### *hierarchical live splitting*

When a hierarchical deployment for streaming media performs live splitting. See also *[hierarchy](#page-489-3)* and *[live splitting](#page-490-5)*.

#### <span id="page-489-3"></span>*hierarchy*

Two or more Traffic Edge hosts between the client and the content. One host between the client and the content is a single-level hierarchy.

#### *HTTP*

Hypertext Transfer Protocol. The client/server protocol upon which the World Wide Web is based.

#### *ICP*

Internet Cache Protocol. A protocol for proxy caches to exchange information about their content.

#### *IP*

Internet Protocol. The lowest-layer protocol under TCP/IP responsible for end-to-end forwarding and long packet fragmentation control.

#### *ISP*

Internet Service Provider. An organization that provides access to the Internet.

#### *JavaScript*

A scripting language commonly used to create web pages. JavaScript is used to make web pages more interactive; for example, to display forms and buttons. JavaScript can be used with Java, but Java is not required for JavaScript to work correctly.

#### <span id="page-489-0"></span>*L4 switch*

An Ethernet switch that can control network traffic flow using Level 4 rules. The switch can intercept desired client protocol packets and direct them to a proxy for transparent operation.

#### *live passthrough mode*

When Traffic Edge passes live streams from the origin server to the client.

#### <span id="page-490-5"></span>*live splitting*

When Traffic Edge splits one live stream from the origin server into several streams to different clients.

#### <span id="page-490-4"></span>*management-only clustering*

A Traffic Edge option, in which all nodes in a cluster automatically share configuration information. See also *[full clustering](#page-489-4)*.

#### <span id="page-490-6"></span>*MIB*

Management Information Base. The set of parameters that an SNMP management station can query in the SNMP agent of a network device (for example, a router). Traffic Edge supports two MIBs: MIB2 (a well-known standard MIB) and the Inktomi proprietary Traffic Edge MIB, which provides more specific node and cluster information.

#### *MMS*

Microsoft Media Services. The Windows Media Technologies control protocol. MMS uses either MMST or MMSU as the data transfer protocol. TCP is the underlying transport protocol for the MMST data transfer protocol. UDP is the underlying transport protocol for the MMSU data transfer protocol.

#### <span id="page-490-3"></span>*Monitor mode*

One of two modes in *[Traffic Manager](#page-491-0)*. Monitor mode lets you view statistics about Traffic Edge performance and web traffic. See also *[Configure](#page-488-3)  [mode](#page-488-3)*.

### *MRTG*

Multi Router Traffic Grapher. A graphing tool provided with Traffic Edge that enables you to monitor Traffic Edge performance.

#### <span id="page-490-7"></span>*Netscape log format*

A standard access log format. Using the Netscape log format, you can analyze Traffic Edge access log files with off-the-shelf log analysis scripts. See also *[Squid log format](#page-491-1)*.

#### *news server*

A server that controls access to a news group. A user must connect to a news server to read and post messages to a news group.

#### *NNTP*

Network News Transfer Protocol. A protocol used to distribute, inquire, retrieve, and post news articles.

#### <span id="page-490-0"></span>*object store*

A custom high-speed database, on which Traffic Edge stores all cached objects.

#### <span id="page-490-2"></span>*origin server*

The web server or media server that contains the original copy of the requested information.

#### *PAC file*

Proxy Auto-Configuration file. A specialized JavaScript function definition that a browser calls to determine how requests are handled.

#### <span id="page-490-1"></span>*parent cache*

A cache higher up in a *[cache hierarchy](#page-488-2)*, to which Traffic Edge can send requests.

#### *plugin*

An add-on feature that provides additional functionality to Traffic Edge, such as origin server blacklisting, web content filtering, authentication, and data transformation.

#### *proxy server*

See *[web proxy server](#page-492-0)*.

#### *pull splitting*

When a host contacts the upstream host to send payload data.

#### *push splitting*

When an upstream host sends data to the downstream host with no request from the downstream host.

#### <span id="page-491-3"></span>*reverse proxy*

A option that allows Traffic Edge to be configured as an origin server for convenient geographical distribution of server content. Reverse proxy also offloads static content service from servers building dynamic content and provides a peak load buffer or *surge protector* for origin servers. Sometimes referred to as *[server acceleration](#page-491-2)*.

#### *router*

A device that handles the connection between two or more networks. Routers look at destination addresses of the packets passing through them and decide which route to send them on.

#### *RTSP*

Real Time Streaming Protocol. A control protocol used by the Real Networks and QuickTime streaming formats.

#### <span id="page-491-2"></span>*server acceleration*

See *[reverse proxy](#page-491-3)*.

#### *SNMP*

Simple Network Management Protocol. A set of standards used for communication with devices connected to a TCP/IP network. SNMP-compliant devices (agents) store information about themselves in *[MIB](#page-490-6)*s and provide this information to SNMP Managers.

#### *SOCKS*

A circuit-level proxy protocol that provides a tunneling mechanism for protocols that cannot be proxied conveniently.

#### <span id="page-491-1"></span>*Squid log format*

A standard access log format. Using the Squid log format, you can analyze Traffic Edge event log files with off-the-shelf log analysis scripts. See also *[Netscape log format](#page-490-7)*.

#### *SSL*

Secure Sockets Layer. A protocol that enables encrypted, authenticated communications across the Internet. Used mostly in communications between origin servers and web browsers.

#### *streaming media*

Audio and video that play over the Internet without downloading the complete files that contain them.

#### *streaming media format*

A technology encompassing media players, origin servers, and protocols handling streaming media data. Real Networks, Windows Media Technologies, and QuickTime are streaming media formats.

#### *syslog*

The UNIX system logging facility.

#### *TCP*

Transmission Control Protocol. An Internet Standard transport layer protocol. TCP provides reliable end-to-end communication by using sequenced data sent by IP.

#### *traffic\_cop*

A Traffic Edge process that periodically monitors the health of the *[traffic\\_server](#page-492-1)* and *[traffic\\_manager](#page-492-2)* processes by issuing heartbeat requests to fetch synthetic web pages.

#### *Traffic Line*

A Traffic Edge command-line utility that enables you to monitor performance and change configuration settings.

#### <span id="page-491-0"></span>*Traffic Manager*

The Traffic Edge browser-based interface consisting of a series of web pages that enable you to monitor performance and change configuration settings.

#### <span id="page-492-2"></span>*traffic\_manager*

A Traffic Edge process and the command and control facility. traffic\_manager is responsible for launching, monitoring, and reconfiguring the *[traffic\\_server](#page-492-1)* process. It is also responsible for the administration UI, the proxy autoconfiguration port, the statistics interface, cluster administration, and *[virtual IP failover](#page-492-3)*.

#### <span id="page-492-1"></span>*traffic\_server*

A Traffic Edge process that is the cache processing engine of the Traffic Edge product. traffic\_server is responsible for accepting connections, processing requests, and serving documents from the *[cache](#page-488-4)* or *[origin server](#page-490-2)*.

#### *Traffic Shell*

A Traffic Edge command-line tool that enables you to monitor performance and change configuration settings.

#### *transparent proxy caching*

A configuration option that enables Traffic Edge to intercept and respond to Internet requests without requiring users to reconfigure their browser settings. It does this by intercepting traffic destined for an origin server and redirecting that traffic through the Traffic Edge cache.

#### *UDP*

User Datagram Protocol. The underlying transport protocol by the data transfer protocols.

#### *Underlying transport protocol*

A protocol that transports bits. See also *[Control](#page-489-2)  [Protocol](#page-489-2)* and *[Data Transfer Protocol](#page-489-1)*

#### *URL*

Uniform Resource Locator. The address that defines the route to a file on the web or other Internet facility.

#### <span id="page-492-3"></span>*virtual IP failover*

An option available to clustered Traffic Edges, in which Traffic Edge maintains a pool of virtual IP addresses that it assigns to the nodes of a cluster. If a node fails, the remaining nodes mask the fault and take over the failed node's virtual interface.

#### *WCCP*

Web Cache Control Protocol. A protocol used by Cisco IOS-based routers to redirect traffic during transparent proxy caching.

#### <span id="page-492-0"></span>*web proxy server*

A proxy server that forwards client requests to *[origin server](#page-490-2)*s. The proxy server can deny requests according to filter rules or security limitations.

#### *web server*

A computer that provides World Wide Web services on the Internet. See also *[origin server](#page-490-2)*.

### *WPAD*

Web Proxy Auto-Discovery. A protocol that allows clients to automatically locate a web proxy, providing the benefits of a proxy without the need for explicit client configuration.

### **Index**

### **A**

[access log files. See event log files.](#page-239-0) accessing Traffic Manager [27](#page-26-0) [Adaptive Redirection Module. See ARM.](#page-19-0) adding virtual IP addresses [157](#page-156-0) administration tools [22](#page-21-0) alarm messages [467](#page-466-0) alarm script file [187](#page-186-0) alarms [23](#page-22-0), [186](#page-185-0) about [186](#page-185-1) clearing [186](#page-185-2) email notification [187](#page-186-1) viewing [186](#page-185-1) Alarms button [283](#page-282-0) alternates [55](#page-54-0) Antivirus Extension, Inktomi configuring [237](#page-236-0) using [236](#page-235-0) viewing log files [237](#page-236-1) ARM [98](#page-97-0), [99](#page-98-0), [103](#page-102-0), [105](#page-104-0) about [20](#page-19-1) bypass and WCCP [116](#page-115-0) dynamic bypass rules [120](#page-119-0) enabling [107](#page-106-0) redirection rules [107](#page-106-0) security [126](#page-125-0), [204](#page-203-0) static bypass rules [125](#page-124-0) viewing dynamic bypass statistics [123](#page-122-0) arm\_security.config file [204](#page-203-1), [366](#page-365-0) ASCII log files [250](#page-249-0) ASCII\_PIPE mode [247](#page-246-0), [390](#page-389-0) ASX file rewrite [75](#page-74-0) autodeleting log files [242](#page-241-0)

### **B**

binary log files about [250](#page-249-1) converting to ASCII [251](#page-250-0) bypass rules, viewing current rules [125](#page-124-1) bypass.config file [367](#page-366-0)

### **C**

cache changing capacity [166](#page-165-0) clearing [170](#page-169-0)

deleting objects [172](#page-171-0) partitioning [167](#page-166-0) scheduling updates to [41](#page-40-0) cache hierarchies [159](#page-158-0) Cache Inspector [172](#page-171-0) cache pinning [46](#page-45-0) cache request overview [31](#page-30-0) cache.config file [369](#page-368-0) cache-control headers [36](#page-35-0) caching cookied content [53](#page-52-0) caching dynamic content [52](#page-51-0) changing cache capacity [166](#page-165-0) changing records.config variables [197](#page-196-0) child cache [159](#page-158-1) clearing alarms [186](#page-185-2) clearing the cache [170](#page-169-0) client access control [120](#page-119-1), [203](#page-202-0), [383](#page-382-1) client no-cache directives [49](#page-48-0) clustering adding and deleting nodes [153](#page-152-0) changing modes [153](#page-152-1) full [19](#page-18-0) management-only [19](#page-18-1) modes [19](#page-18-2), [151](#page-150-0) collating event log files [257](#page-256-0) configuration files [22](#page-21-1), [197](#page-196-0), [365](#page-364-0) configuration options [299](#page-298-0) changing in Traffic Line [196](#page-195-0) Content Routing [319](#page-318-0) My Proxy [299](#page-298-1) Networking [341](#page-340-0) Plugins [350](#page-349-0) Protocols [306](#page-305-0) Security [326](#page-325-0) Streaming Media [317](#page-316-0) Subsystems [335](#page-334-0) configuration snapshots deleting [201](#page-200-0) restoring [199](#page-198-0) taking [198](#page-197-0) configuration variables (records.config) [398](#page-397-0) Configure mode (Traffic Manager) [28](#page-27-0), [191](#page-190-0) configuring Traffic Edge [191](#page-190-1) configuring Windows Media Player [95](#page-94-0) congestion control [58](#page-57-0)

congestion.control file [371](#page-370-0) Content Routing button Traffic Manager Configure [194](#page-193-0) Traffic Manager Monitor [184](#page-183-0) Content Routing configuration options [319](#page-318-0) Content Routing statistics [288](#page-287-0) controlling access to Traffic Manager [206](#page-205-0) client access to proxy cache [203](#page-202-0) host access to Traffic Edge machine [204](#page-203-2) host access to Traffic Manager [207](#page-206-0) MIB access [189](#page-188-0) converting binary log files to ASCII [251](#page-250-0) traditional logs [278](#page-277-0) cust\_log\_fmt\_cnvrt [278](#page-277-0) custom logging fields [359](#page-358-0)

### **D**

deleting objects from cache [172](#page-171-0) deleting snapshots [201](#page-200-0) deny bypass [121](#page-120-0), [368](#page-367-0) deployment options [18](#page-17-0) disabling FTP proxy object caching [60](#page-59-0) FTP-over-HTTP caching [59](#page-58-0) HTTP caching [52](#page-51-1) logging [240](#page-239-1) simple and full directory listings [61](#page-60-0) DNS proxy caching [175](#page-174-0) resolver [21](#page-20-0) server selection [213](#page-212-0), [452](#page-451-0) dynamic bypass rules about [120](#page-119-0) deny bypass [121](#page-120-0), [368](#page-367-0) setting [122](#page-121-0)

### **E**

editing virtual IP addresses [157](#page-156-0) emailing alarms [187](#page-186-1) enabling WCCP [111](#page-110-0) error log files [240](#page-239-2) error messages [465](#page-464-0) event log files binary or ASCII [250](#page-249-2) collating [257](#page-256-0) converting binary to ASCII [251](#page-250-1) example entries [269](#page-268-0) managing [242](#page-241-1) splitting [255](#page-254-0) standard formats [244](#page-243-0) summary logs [248](#page-247-0) understanding [241](#page-240-0)

viewing logging statistics [267](#page-266-0) example event log entries [269](#page-268-0) explicit proxy caching [18](#page-17-1) HTTP [85](#page-84-0) QuickTime [90](#page-89-0) Real Networks [92](#page-91-0) WMT [93](#page-92-0) extensions.config file [374](#page-373-0)

### **F**

file push [78](#page-77-0) files arm\_security.config [204](#page-203-1), [366](#page-365-0) bypass.config [367](#page-366-0) cache.config [369](#page-368-0) congestion.control [371](#page-370-0) extensions.config [374](#page-373-0) filter.config [375](#page-374-0) ftp\_remap.config [139](#page-138-0) hosting.config [381](#page-380-0) icp.config [164](#page-163-0), [382](#page-381-0) ip\_allow.config [203](#page-202-1), [383](#page-382-2) ipnat.conf [384](#page-383-0) log\_hosts.config [257](#page-256-1), [386](#page-385-0) logs.config [385](#page-384-0) logs\_xml.config [387](#page-386-0) mgmt\_allow.config [393](#page-392-0) parent.config [162](#page-161-0), [394](#page-393-0) partition.config [167](#page-166-1), [396](#page-395-0) records.config [397](#page-396-0) remap.config [134](#page-133-0), [137](#page-136-0), [149](#page-148-0) snmpd.cnf [449](#page-448-0) socks.config [451](#page-450-0) splitdns.config [452](#page-451-1), [453](#page-452-0) ssl\_multicert.config [454](#page-453-0) storage.config [455](#page-454-0) trusted-host.config [456](#page-455-0) update.config [43](#page-42-0), [456](#page-455-1) vscan.config [458](#page-457-0) wccp\_config.xml [460](#page-459-0) winnt\_intr.config [463](#page-462-0) filter.config file [375](#page-374-0) firewalls for RealNetworks [235](#page-234-0) force immediate update option [43](#page-42-1) forcing object caching [54](#page-53-0) format converter [278](#page-277-0) FTP mapping rules [139](#page-138-1) object caching [59](#page-58-1) object freshness [39](#page-38-0) reverse proxy [138](#page-137-0) ftp\_remap.config file [139](#page-138-0) full clustering [152](#page-151-0)

full directory listings [61](#page-60-1)

### **G**

getting started [25](#page-24-1) Graphs button [183](#page-182-0), [283](#page-282-1)

### **H**

header requirements [35](#page-34-0) headroom limit (logging) [242](#page-241-2) hierarchical caching [19](#page-18-3), [159](#page-158-0) about [159](#page-158-2) ICP peering [163](#page-162-0) parent failover [160](#page-159-0) host access, controlling [204](#page-203-2) host database [21](#page-20-1) host log splitting [255](#page-254-1) hosting.config file [381](#page-380-0) HTML error messages [468](#page-467-0) HTTP alternates [55](#page-54-0) explicit proxy caching [85](#page-84-0) for streaming [68](#page-67-0) host, separate logs [255](#page-254-2) PUSH [44](#page-43-0), [416](#page-415-0) redirects [136](#page-135-0) response messages [471](#page-470-0)

# **I**

ICP about [163](#page-162-1) log filename [255](#page-254-3) peer [163](#page-162-2) peering [163](#page-162-0) separate logs [255](#page-254-4) icp.config file [164](#page-163-0), [382](#page-381-0) increasing cache capacity [166](#page-165-1) Inktomi Traffic Cop service [26](#page-25-0), [30](#page-29-0) interception strategies [109](#page-108-0) IP spoofing [127](#page-126-0) ip\_allow.config file [203](#page-202-1), [383](#page-382-2) ipnat.conf file [384](#page-383-0)

### **L**

L2 redirection [115](#page-114-0) LDAP proxy authentication [215](#page-214-0) load balancing [116](#page-115-1) log collation [257](#page-256-2) log collation server [259](#page-258-0) log formats [244](#page-243-1) log\_hosts.config file [257](#page-256-1), [386](#page-385-0) logcat application [251](#page-250-0) LogFilter specification [389](#page-388-0) LogFormat specification [388](#page-387-0)

logging aggregate summaries [248](#page-247-1) ASCII\_PIPE [247](#page-246-0), [390](#page-389-0) choosing log file formats [244](#page-243-1) collating log files [257](#page-256-0) converting binary files to ASCI [251](#page-250-1) custom logging fields [359](#page-358-0) disabling [240](#page-239-1) example log entries [269](#page-268-0) file splitting [255](#page-254-0) headroom limit [242](#page-241-2) managing log files [242](#page-241-1) Netscape Common formats [363](#page-362-0) Netscape Extended formats [363](#page-362-1) Netscape Extended-2 formats [364](#page-363-0) offset hour [253](#page-252-0) RealNetworks [265](#page-264-0) rolling intervals [253](#page-252-1) SAC [259](#page-258-1) Squid formats [363](#page-362-2) timestamps [252](#page-251-0) understanding [241](#page-240-0) using logcat [251](#page-250-2) viewing statistics [267](#page-266-0) WELF [386](#page-385-1), [393](#page-392-1) LogObject specification [390](#page-389-1) logs.config file [385](#page-384-0) logs\_xml.config file [387](#page-386-0)

### **M**

management-only clustering [151](#page-150-1) mapping rules about [133](#page-132-0), [147](#page-146-0) setting [134](#page-133-1), [147](#page-146-1) Media [83](#page-82-0) MediaBridge monitoring QuickTime [69](#page-68-0) WMT [83](#page-82-0) memory-based throttling [67](#page-66-0) metadata parameter [78](#page-77-1) mgmt\_allow.config file [393](#page-392-0) MIBs [189](#page-188-1) Monitor mode [28](#page-27-1), [180](#page-179-0) monitoring tools [179](#page-178-0) monitoring traffic [179](#page-178-1) MRTG about [23](#page-22-1) accessing [188](#page-187-0) button [185](#page-184-0) statistics [297](#page-296-0) using [188](#page-187-1) multibitrate clips [479](#page-478-1)

My Proxy button Traffic Manager Configure [193](#page-192-0) Traffic Manager Monitor [182](#page-181-0) My Proxy configuration options [299](#page-298-1) My Proxy statistics [281](#page-280-0)

### **N**

name format for rolled log files [252](#page-251-1) Netscape Common logging formats [363](#page-362-0) Netscape Extended logging formats [363](#page-362-1) Netscape Extended-2 logging formats [364](#page-363-0) Networking button

Traffic Manager Configure [195](#page-194-0) Traffic Manager Monitor [185](#page-184-1) Networking configuration options [341](#page-340-0) Networking statistics [293](#page-292-0) NTLM group authorization [223](#page-222-0) NTLM proxy authentication [221](#page-220-0)

### **O**

object store [20](#page-19-2), [165](#page-164-0) offset hour [253](#page-252-2) online help [28](#page-27-2) origin server [31](#page-30-1) orphan log files [258](#page-257-0)

### **P**

parent cache [159](#page-158-3) parent failover [160](#page-159-0) parent.config file [162](#page-161-0), [394](#page-393-0) partition.config file [167](#page-166-1), [396](#page-395-0) partitioning the cache [167](#page-166-0) password encryption [302](#page-301-0), [475](#page-474-2) pin-in-cache [370](#page-369-0) plugins [350](#page-349-0) Plugins button [195](#page-194-1) print\_bypass utility [125](#page-124-2) processes (Traffic Edge) [21](#page-20-2) Protocol configuration options [306](#page-305-0) Protocol statistics [283](#page-282-2) Protocols button Traffic Manager Configure [193](#page-192-1) Traffic Manager Monitor [183](#page-182-1) proxy authentication LDAP [215](#page-214-0) NTLM [221](#page-220-0) RADIUS [218](#page-217-0) proxy caching cache-control headers [36](#page-35-0) client no-cache directives [49](#page-48-0) cookied content [53](#page-52-0) disabling HTTP caching [52](#page-51-1) dynamic content [52](#page-51-0) explicit and transparent [31](#page-30-2)

FTP object freshness [39](#page-38-0) header requirements [35](#page-34-0) HTTP alternates [55](#page-54-0) revalidating HTTP objects [37](#page-36-0) scheduling cache updates [41](#page-40-1) server no-cache directives [50](#page-49-0) WWW-Authenticate headers [51](#page-50-0) PUSH requests [44](#page-43-0)

### **Q**

QuickTime explicit proxy caching [90](#page-89-0) log collection [264](#page-263-0) MediaBridge monitoring [69](#page-68-0) reverse proxy [143](#page-142-0) setting options [69](#page-68-1) trans[parent proxy caching](#page-62-0) [101](#page-100-0) using 63

### **R**

RADIUS proxy authentication [218](#page-217-0) RAM cache about [20](#page-19-3), [166](#page-165-2) changing size [171](#page-170-0) Real Networks explicit proxy caching [92](#page-91-0) passthrough [72](#page-71-0) reverse proxy [144](#page-143-0) trans[parent proxy caching](#page-63-0) [102](#page-101-0) using 64 RealProxy restart limit [72](#page-71-1) setting options [70](#page-69-0) tunneling [71](#page-70-0) records.config file [397](#page-396-0) redirecting reqests (ARM) [98](#page-97-0), [99](#page-98-0), [103](#page-102-0), [105](#page-104-0) redirects [133](#page-132-1) reducing cache capacity [166](#page-165-3) remap.config file [134](#page-133-0), [137](#page-136-0), [149](#page-148-0) restoring Tr[affic Edge configurations](#page-36-0) [199](#page-198-0) revalidation 37 reverse proxy about [18](#page-17-2), [129](#page-128-0) FTP [138](#page-137-1) HTTP [131](#page-130-0) QuickTime [143](#page-142-0) Real Networks [144](#page-143-0) setting options [135](#page-134-0) solutions [129](#page-128-1) WMT [145](#page-144-0) rolled log filename format [252](#page-251-1) rolling intervals [253](#page-252-1) RTSP port [66](#page-65-0)

### **S**

SAC (Standalone Collator) [259](#page-258-1) sample records.config file [197](#page-196-1) saving Traffic Edge configurations [198](#page-197-0) scheduling cache updates [41](#page-40-1) script file for alarms [187](#page-186-0) security client access [203](#page-202-0) host access [204](#page-203-2), [366](#page-365-0) options [24](#page-23-0) proxy authentication [215](#page-214-1) SOCKS [210](#page-209-0) split DNS [213](#page-212-1) SSL for secure administration [208](#page-207-0) SSL termination [226](#page-225-0) Traffic Manager access [206](#page-205-0) Security button Traffic Manager Configure [194](#page-193-1) Traffic Manager Monitor [184](#page-183-1) Security configuration options [326](#page-325-0) Security statistics [289](#page-288-0) server no-cache directives [50](#page-49-0) setting administrator ID and password [206](#page-205-1) simple directory listings [61](#page-60-2) Slow Start (WCCP) [117](#page-116-0) snapshots deleting [201](#page-200-0) restoring [199](#page-198-0) taking [198](#page-197-0) SNMP about [23](#page-22-2) configuring trap destinations [189](#page-188-2), [449](#page-448-1) controlling MIB access [189](#page-188-0), [450](#page-449-0) enabling [190](#page-189-0) using [189](#page-188-3) snmpd.cnf file [449](#page-448-0) SOCKS about [210](#page-209-1) configuration options [210](#page-209-2) proxy option [212](#page-211-0) socks.config file [451](#page-450-0) split DNS [213](#page-212-1) split value [275](#page-274-0) splitdns.config file [452](#page-451-1), [453](#page-452-0) splitting event log files [255](#page-254-0) SQL-like aggregate logging operators [248](#page-247-2) Squid logging formats [363](#page-362-2) SSL certificate [208](#page-207-1) enabling (Traffic Manager) [209](#page-208-0) using to access Traffic Manager [209](#page-208-1) SSL termination about [226](#page-225-0)

configuring [227](#page-226-0), [231](#page-230-0) enabling [227](#page-226-1), [231](#page-230-1) SSL certificate [227](#page-226-2), [231](#page-230-2) ssl\_multicert.config file [454](#page-453-0) standalone collators [259](#page-258-2) starting Traffic Edge [25](#page-24-2) Traffic Line [29](#page-28-0) Traffic Manager Monitor mode [180](#page-179-0) Traffic Man[ger Configure mode](#page-28-1) [191](#page-190-0) Traffic Shell 29 static bypass rules [125](#page-124-0) statistics Content Routing [288](#page-287-0) MRTG [297](#page-296-0) My Proxy [281](#page-280-0) Networking [293](#page-292-0) Protocol [283](#page-282-2) Security [289](#page-288-0) Streaming Media [286](#page-285-0) Subsystems [291](#page-290-0) viewing in Traffic Line [188](#page-187-2) viewing in Traffic Manager [180](#page-179-1) stopping Traffic Edge [30](#page-29-1) storage.config file [455](#page-454-0) streaming media ASX file rewrite [75](#page-74-0) enabling [65](#page-64-0) explicit proxy caching [90](#page-89-1) memory-based throttling [67](#page-66-0) MMS proxy port [74](#page-73-0) multibitrate clips [479](#page-478-1) passthrough [72](#page-71-0) QuickTime options [69](#page-68-1) Real Proxy restart limit [72](#page-71-1) RealProxy options [70](#page-69-0) RealProxy tunneling [71](#page-70-0) reverse proxy [142](#page-141-0) RTSP port [66](#page-65-0) setting general options [65](#page-64-1) transparent proxy caching [101](#page-100-1) understanding [63](#page-62-1) using HTTP [68](#page-67-0) WMT media push [76](#page-75-0) WMT multicast [80](#page-79-0) WMT options [74](#page-73-1) WMT retransmissions [75](#page-74-1) Streaming Media configuration options [317](#page-316-0) Streami[ng Media statistics](#page-62-2) [286](#page-285-0) streams 63 Subsystem configuration options [335](#page-334-0) Subsystem statistics [291](#page-290-0)

Subsystems button Traffic Manager Configure [194](#page-193-2) Traffic Manager Monitor [184](#page-183-2) support for traditional custom logs [277](#page-276-0), [385](#page-384-1) Symantec CarrierScan Server [236](#page-235-1)

### **T**

throttling connections [67](#page-66-1) timestamps (log files) [252](#page-251-0) traditional custom logging collation options [430](#page-429-0), [432](#page-431-0) converting to XML [278](#page-277-0) enabling [277](#page-276-1), [430](#page-429-0), [432](#page-431-0) sending to collation server [278](#page-277-1) support for [277](#page-276-0), [385](#page-384-1), [430](#page-429-0), [432](#page-431-0) traffic analysis options [23](#page-22-3) Traffic Edge cache [20](#page-19-4) Traffic Edge components [20](#page-19-5) Traffic Edge processes [21](#page-20-2) Traffic Edge SDK [350](#page-349-1) Traffic Line [22](#page-21-2) commands [351](#page-350-0) configuring your system [196](#page-195-0) starting [29](#page-28-0) variables [353](#page-352-0) viewing statistics [188](#page-187-2) Traffic Manager about [22](#page-21-3) accessing [27](#page-26-0) alarms [23](#page-22-0), [186](#page-185-0) Alarms button (Monitor) [283](#page-282-0) configuration options [299](#page-298-0) Configure mode [28](#page-27-0), [191](#page-190-0) controlling access [206](#page-205-0) controlling host access [207](#page-206-0) Graphs button (Monitor) [183](#page-182-0), [283](#page-282-1) Monitor mode [28](#page-27-1) MRTG button (Monitor) [185](#page-184-0) My Proxy button (Configure) [193](#page-192-0) Plugins button (Configure) [195](#page-194-1) Protocols button (Configure) [193](#page-192-1) Protocols button (Monitor) [183](#page-182-1) setting administrator ID and password [206](#page-205-1) starting monitor mode [180](#page-179-0) statistics and graphs [23](#page-22-4) user accounts [207](#page-206-1) viewing statistics [180](#page-179-1) Traffic Shell [29](#page-28-1) traffic\_cop process [21](#page-20-3) traffic\_manager process [21](#page-20-4) traffic\_server process [21](#page-20-5) transaction logging [23](#page-22-5) transparent proxy caching

about [97](#page-96-0) FTP [99](#page-98-1) HTTP [98](#page-97-1) L4 switch [109](#page-108-1) policy-based routing [118](#page-117-0) QuickTime [101](#page-100-0) Real Networks [102](#page-101-0) software solutions [119](#page-118-0) WCCP [110](#page-109-0) WMT [103](#page-102-1) trusted-host.config file [456](#page-455-0)

### **U**

understanding web proxy caching [31](#page-30-3) update.config file [43](#page-42-0), [456](#page-455-1) url\_regex [464](#page-463-0) user accounts [207](#page-206-1) using QuickTime [63](#page-62-0) Real Networks [64](#page-63-0) WMT [64](#page-63-1)

## **V**

variables records.config [197](#page-196-0), [398](#page-397-0) Traffic Line [353](#page-352-0) verifying that Traffic Edge is running [26](#page-25-1) viewing alarms [186](#page-185-1) viewing dynamic bypass statistics [123](#page-122-0) virtual IP failover about [19](#page-18-4), [155](#page-154-0), [301](#page-300-0) configuring [156](#page-155-0) enabling and disabling [156](#page-155-1) vscan.config file [458](#page-457-0)

### **W**

WCCP [110](#page-109-0) enabling [111](#page-110-0) load balancing [116](#page-115-2) WCCP 2.0 enabling [112](#page-111-0) L2 redirection [115](#page-114-0) multicast mode [114](#page-113-0) security [114](#page-113-1) Slow Start [117](#page-116-0) wccp\_config.xml file [460](#page-459-0) web proxy caching [18](#page-17-3) WELF [386](#page-385-1), [393](#page-392-1) winnt\_intr.config file [463](#page-462-0) WMT explicit proxy caching [93](#page-92-0) media push [76](#page-75-0) multicast [80](#page-79-0) options [74](#page-73-1)

retransmissions [75](#page-74-1) reverse proxy [145](#page-144-0) trans[parent proxy caching](#page-63-1) [103](#page-102-1) using 64 WWW-Authenticate headers [51](#page-50-0)

### **X**

XML custom log formats [246](#page-245-0), [387](#page-386-1)

Portions of Traffic Edge include the following technology:

OpenSSL 0.9.6

The OpenSSL is an open source toolkit licensed under the GNU General Public License. Copyright © 1989, 1991 Free Software Foundation, Inc. 59 Temple Place - Suite 330, Boston, MA 02111-1307, USA.

BECAUSE THE PROGRAM IS LICENSED FREE OF CHARGE, THERE IS NO WARRANTY FOR THE PROGRAM, TO THE EXTENT PERMITTED BY APPLICABLE LAW. EXCEPT WHEN OTHERWISE STATED IN WRITING THE COPYRIGHT HOLDERS AND/OR OTHER PARTIES PROVIDE THE PROGRAM "AS IS" WITHOUT WARRANTY OF ANY KIND, EITHER EXPRESSED OR IMPLIED, INCLUDING, BUT NOT LIMITED TO, THE IMPLIED WARRANTIES OF MERCHANTABILITY AND FITNESS FOR A PARTICULAR PURPOSE. THE ENTIRE RISK AS TO THE QUALITY AND PERFORMANCE OF THE PROGRAM IS WITH YOU. SHOULD THE PROGRAM PROVE DEFECTIVE, YOU ASSUME THE COST OF ALL NECESSARY SERVICING, REPAIR OR CORRECTION.

#### Netscape Directory SDK 4.0 for C

Netscape Directory SDK 4.0 for C is available without license fee under the terms of the Netscape ONE SDK End User License Agreement.

Each of the Components is provided on an "AS IS" basis, without warranty of any kind, including without limitation the warranties of merchantability, fitness for a particular purpose and non-infringement. The entire risk as to the quality and performance of the Components is borne by you. Should the Components prove defective or inaccurate, as the case may be, you and not Netscape or its suppliers assume the entire cost of any service and repair. In addition, the security mechanisms, if any, implemented by the Components have inherent limitations, and you must determine that each of the Components sufficiently meets your requirements. This disclaimer of warranty constitutes an essential part of the agreement. SOME JURISDICTIONS DO NOT ALLOW EXCLUSIONS OF AN IMPLIED WARRANTY, SO THIS DISCLAIMER MAY NOT APPLY TO YOU AND YOU MAY HAVE OTHER LEGAL RIGHTS THAT VARY BY JURISDICTION.

#### Emanate

Emanate® software is used under license agreement with SNMP Research International Incorporated and the relevant third parties.

#### Tcl 8.3

Tcl software is copyrighted by the Regents of the University of California, Sun Microsystems, Inc., Scriptics Corporation, and other parties. The following terms apply to all files associated with the software unless explicitly disclaimed in individual files. The authors hereby grant permission to use, copy, modify, distribute, and license this software and its documentation for any purpose, provided that existing copyright notices are retained in all copies and that this notice is included verbatim in any distributions. No written agreement, license, or royalty fee is required for any of the authorized uses. Modifications to this software may be copyrighted by their authors and need not follow the licensing terms described here, provided that the new terms are clearly indicated on the first page of each file where they apply.

IN NO EVENT SHALL THE AUTHORS OR DISTRIBUTORS BE LIABLE TO ANY PARTY FOR DIRECT, INDIRECT, SPECIAL, INCIDENTAL, OR CONSEQUENTIAL DAMAGES ARISING OUT OF THE USE OF THIS SOFTWARE, ITS DOCUMENTATION, OR ANY DERIVATIVES THEREOF, EVEN IF THE AUTHORS HAVE BEEN ADVISED OF THE POSSIBILITY OF SUCH DAMAGE. THE AUTHORS AND DISTRIBUTORS SPECIFICALLY DISCLAIM ANY WARRANTIES, INCLUDING, BUT NOT LIMITED TO, THE IMPLIED WARRANTIES OF MERCHANTABILITY, FITNESS FOR A PARTICULAR PURPOSE, AND NON-INFRINGEMENT. THIS SOFTWARE IS PROVIDED ON AN "AS IS" BASIS, AND THE AUTHORS AND DISTRIBUTORS HAVE NO OBLIGATION TO PROVIDE MAINTENANCE, SUPPORT, UPDATES, ENHANCEMENTS, OR MODIFICATIONS.

#### libdb

LIBD Copyright © 1991, 1993 The Regents of the University of California. All rights reserved. This product includes software developed by the University of California, Berkeley and its contributors.

THIS SOFTWARE IS PROVIDED BY THE REGENTS AND CONTRIBUTORS "AS IS" AND ANY EXPRESS OR IMPLIED WARRANTIES, INCLUDING, BUT NOT LIMITED TO, THE IMPLIED WARRANTIES OF MERCHANTABILITY AND FITNESS FOR A PARTICULAR PURPOSE AR DISCLAIMED. IN NO EVENT SHALL THE REGENTS OR CONTRIBUTORS BE LIABLE FOR ANY DIRECT, INDIRET, INCIDENTIAL, SPECIAL, EXEMPLARY, OR CONSEQUENTIAL DAMAGES (INCLUDING LOSS OF USE, DATA, OR PRIFITS; OR BUSINESS INTERRUPTION) HOWEVER CAUSED AND ON ANY THEORY OF LIABILITY, WHETHER ARISING IN CONTRACT, STRICT LIABILITY OR TORT (INCLUDING NEGLIGENCE OR OTHERWISE) ARISING IN ANY WAY OUT OF THE USE OF THIS SOFTWARE, ENVEN IF ADVISED OF THE POSSIBILITY OF SUCH DAMAGE.

#### INN

Copyright © 1991, 1994, 1995, 1996, 1997, 1998, 1999, 2000, 2001 The Internet Software Consortium and Rich Salz. This code is derived from software contributed to the Internet Software Consortium by Rich Salz Redistribution and use in source and binary forms, with or without modification, are permitted provided that the following conditions are met: 1. Redistributions of source code must retain the above copyright notice, this list of conditions and the following disclaimer. 2. Redistributions in binary form must reproduce the above copyright notice, this list of conditions and the following disclaimer in the documentation and/or other materials provided with the distribution. 3. All advertising materials mentioning features or use of this software must display the following acknowledgement: This product includes software developed by the Internet Software Consortium and its contributors. 4. Neither the name of the Internet Software Consortium nor the names of its contributors may be used to endorse or promote products derived from this software without specific prior written permission.

THIS SOFTWARE IS PROVIDED BY THE INTERNET SOFTWARE CONSORTIUM AND CONTRIBUTORS ``AS IS'' AND ANY EXPRESS OR IMPLIED WARRANTIES, INCLUDING, BUT NOT LIMITED TO, THE IMPLIED WARRANTIES OF MERCHANTABILITY AND FITNESS FOR A PARTICULAR PURPOSE ARE DISCLAIMED. IN NO EVENT SHALL THE INTERNET SOFTWARE CONSORTIUM OR CONTRIBUTORS BE LIABLE FOR ANY DIRECT, INDIRECT, INCIDENTAL, SPECIAL, EXEMPLARY, OR CONSEQUENTIAL DAMAGES (INCLUDING, BUT NOT LIMITED TO, PROCUREMENT OF SUBSTITUTE GOODS OR SERVICES; LOSS OF USE, DATA, OR PROFITS; OR BUSINESS INTERRUPTION) HOWEVER CAUSED AND ON ANY THEORY OF LIABILITY, WHETHER IN CONTRACT, STRICT LIABILITY, OR TORT (INCLUDING NEGLIGENCE OR OTHERWISE) ARISING IN ANY WAY OUT OF THE USE OF THIS SOFTWARE, EVEN IF ADVISED OF THE POSSIBILITY OF SUCH DAMAGE.

#### MRTG

Multi Router Traffic Grapher (MRTG) is freely available under the terms of the GNU General Public License. Copyright © 1989, 1991 Free Software Foundation, Inc. 59 Temple Place - Suite 330, Boston, MA 02111-1307, USA

BECAUSE THE PROGRAM IS LICENSED FREE OF CHARGE, THERE IS NO WARRANTY FOR THE PROGRAM, TO THE EXTENT PERMITTED BY APPLICABLE LAW. EXCEPT WHEN OTHERWISE STATED IN WRITING THE COPYRIGHT HOLDERS AND/OR OTHER PARTIES PROVIDE THE PROGRAM "AS IS" WITHOUT WARRANTY OF ANY KIND, EITHER EXPRESSED OR IMPLIED, INCLUDING, BUT NOT LIMITED TO, THE IMPLIED WARRANTIES OF MERCHANTABILITY AND FITNESS FOR A PARTICULAR PURPOSE. THE ENTIRE RISK AS TO THE QUALITY AND PERFORMANCE OF THE PROGRAM IS WITH YOU. SHOULD THE PROGRAM PROVE DEFECTIVE, YOU ASSUME THE COST OF ALL NECESSARY SERVICING, REPAIR OR CORRECTION.

#### Libregx

Copyright © 1992, 1993, 1994, 1997 Henry Spencer. All rights reserved. This software is not subject to any license of the American Telephone and Telegraph Company or of the Regents of the University of California.